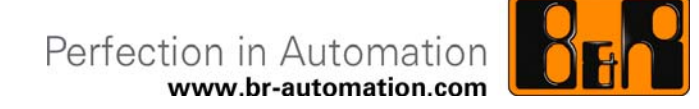

## **B&R Hilscher Fieldbus cards CANopen, DeviceNET, Profibus**

Date: July 8, 2010

We reserve the right to change the contents of this document without notice. The information contained herein is believed to be accurate as of the date of publication, however, B&R makes no warranty, expressed or implied, with regards to the products or the documentation in this document. In addition, B&R shall not be liable for incidental or consequential damages in connection with or arising from the furnishing, performance, or use of this material. The software names, hardware names, and trademarks used in this document are registered by the respective companies.

## **I Version information**

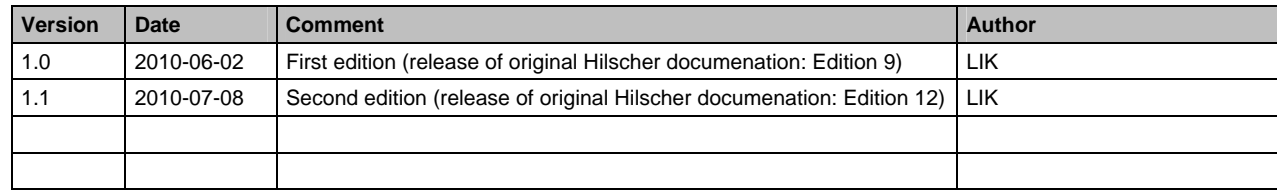

**Table 1: Version information** 

### **1 Introduction**

The fieldbus cards listed in the following table correspond mostly with the fieldbus cards offered by the company, Hilscher. For logistical reasons, and for easy integration of the fieldbus cards in B&R Automation Studio, (version 3.0.81.xx and later), B&R created separate model numbers for the corresponding card types and placed B&R-specific information on the respective cards. This is the only difference between the B&R fieldbus cards and the standard Hilscher fieldbus cards.

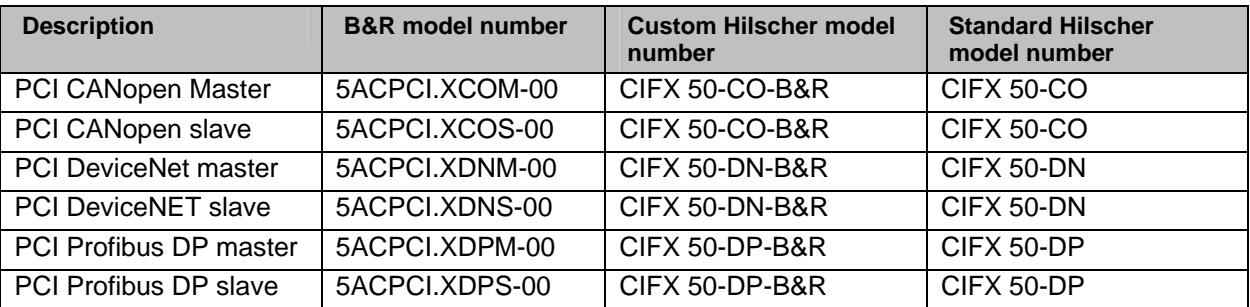

**Table 2: Cross reference of B&R and Hilscher model numbers** 

#### <span id="page-2-0"></span>**1.1 Use with Automation Studio/ Automation Runtime**

The drivers and firmware files required by the respective cards are included in Automation Studio/ Automation Runtime.

#### **1.2 Use outside of Automation Studio/ Automation Runtime**

When used outside of Automation Studio/ Automation Runtime, the cards will perform like standard Hilscher products. With the exception of the firmware files, they can be used with the software offered by Hilscher. The required firmware files, whose only difference from standard Hilscher firmware is the additional B&R ID, must be downloaded from the B&R homepage [www.br-automation.com](http://www.br-automation.com/).

### **Note:**

**The following document contains the Original Hilscher documentation.** 

**The [Table 2: Cross reference of B&R and Hilscher model numbers](#page-2-0) can be used to cross reference the fieldbus cards described in the original Hilscher documentation and the fieldbus cards offered by B&R.** 

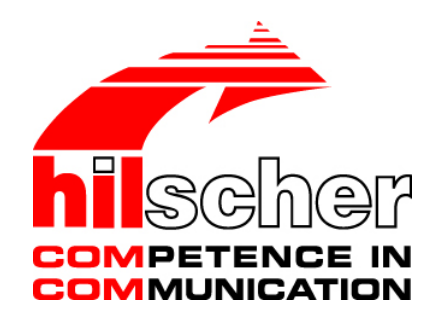

**User Manual** 

## **cifX Cards Fieldbus: PROFIBUS-DP, CANopen, DeviceNet, AS-Interface, CompoNet, CC-Link**

**Installation, Operation and Hardware Description** 

**Hilscher Gesellschaft für Systemautomation mbH www.hilscher.com**  DOC080201UM12EN | Revision 12 | English | 2010-05 | Released | Public

# **Table of Contents**

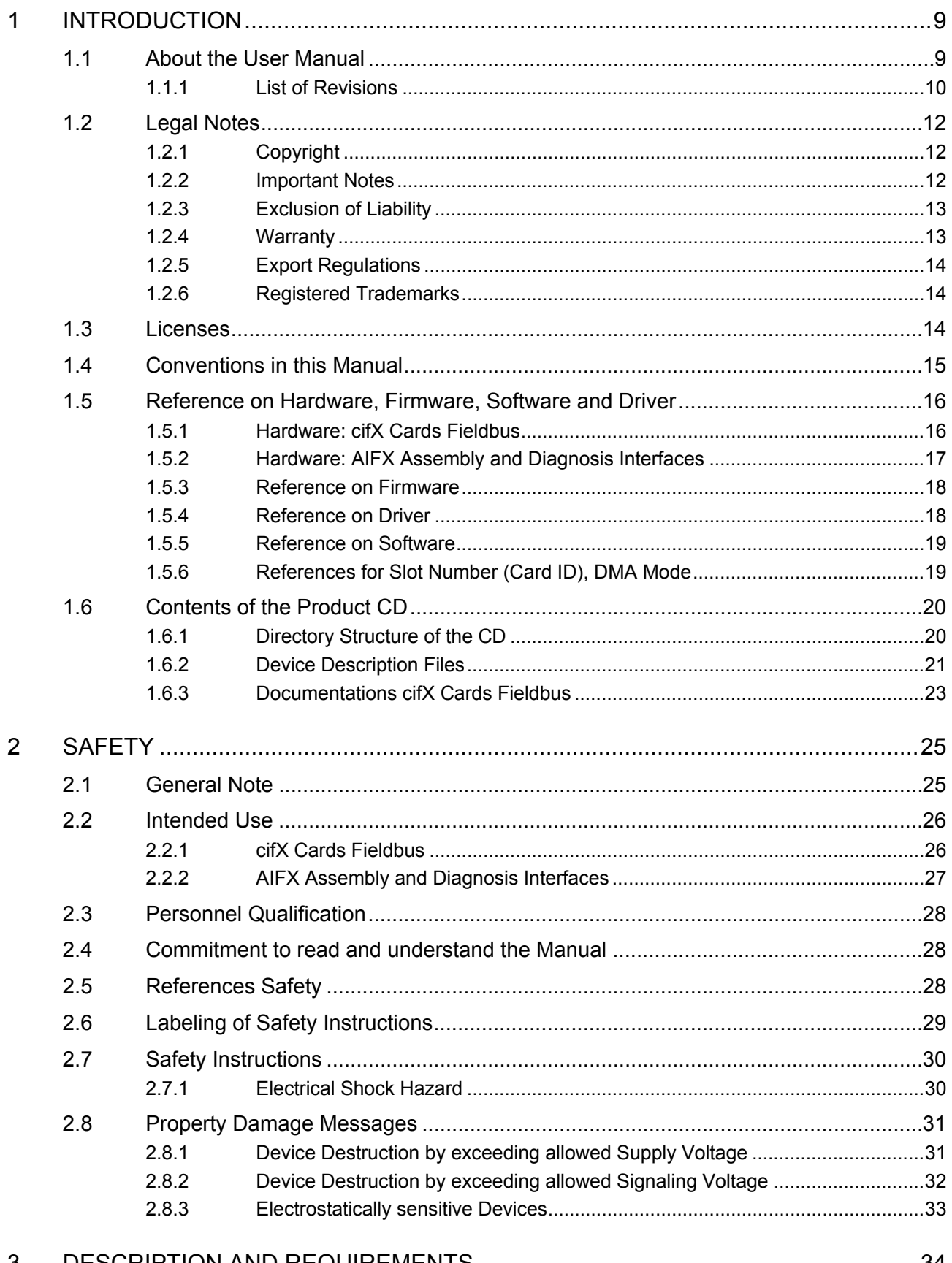

#### 3

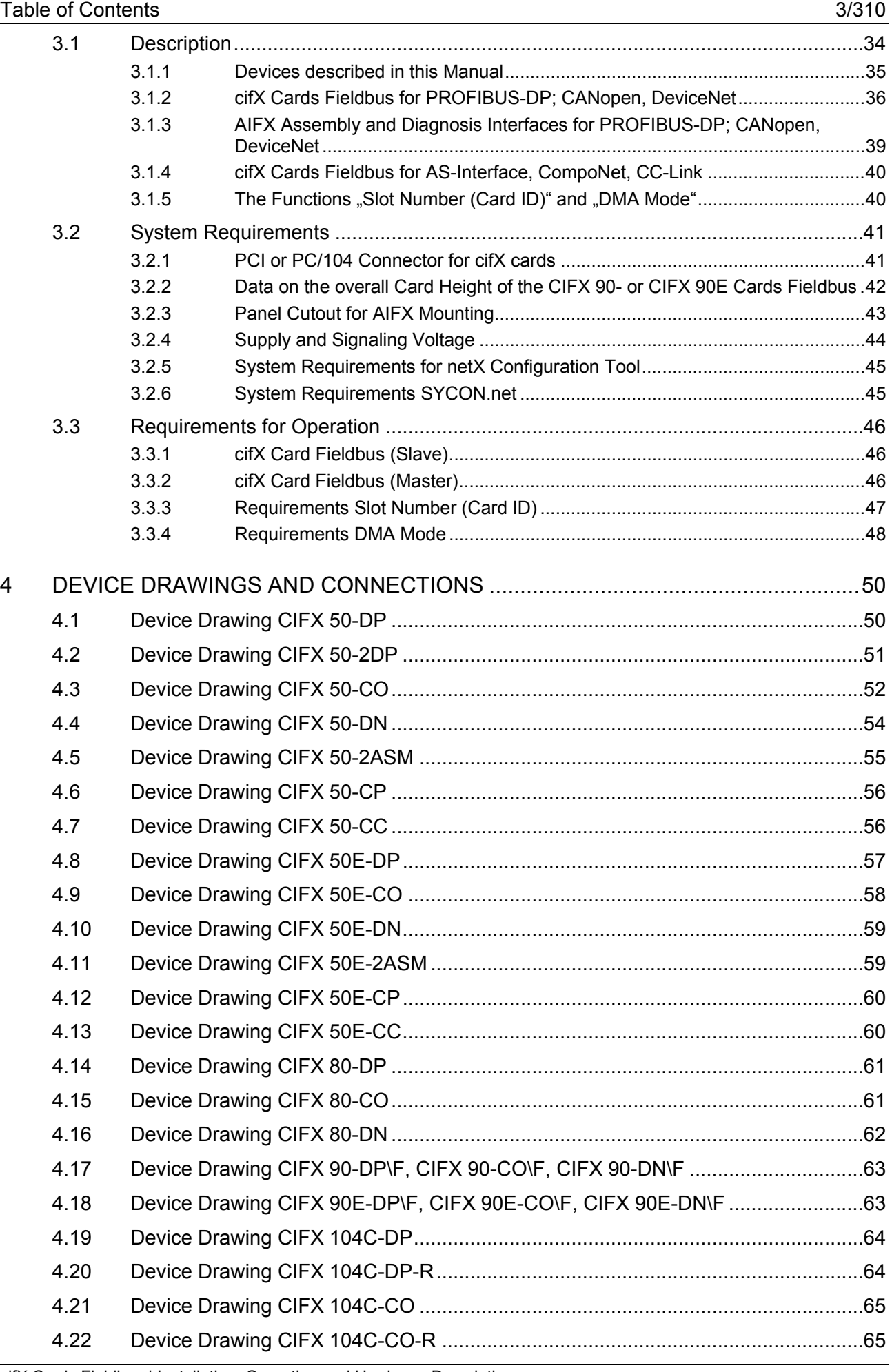

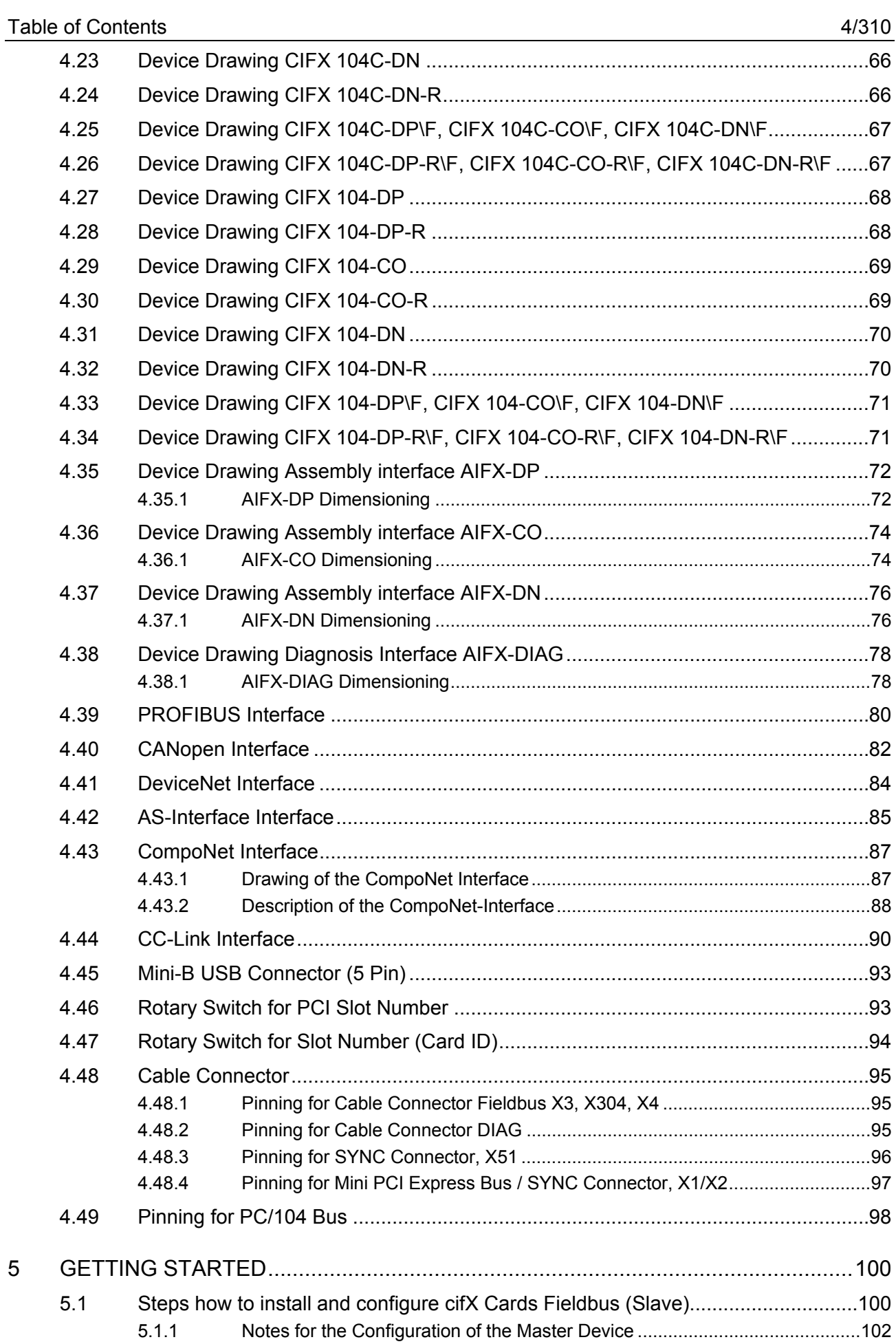

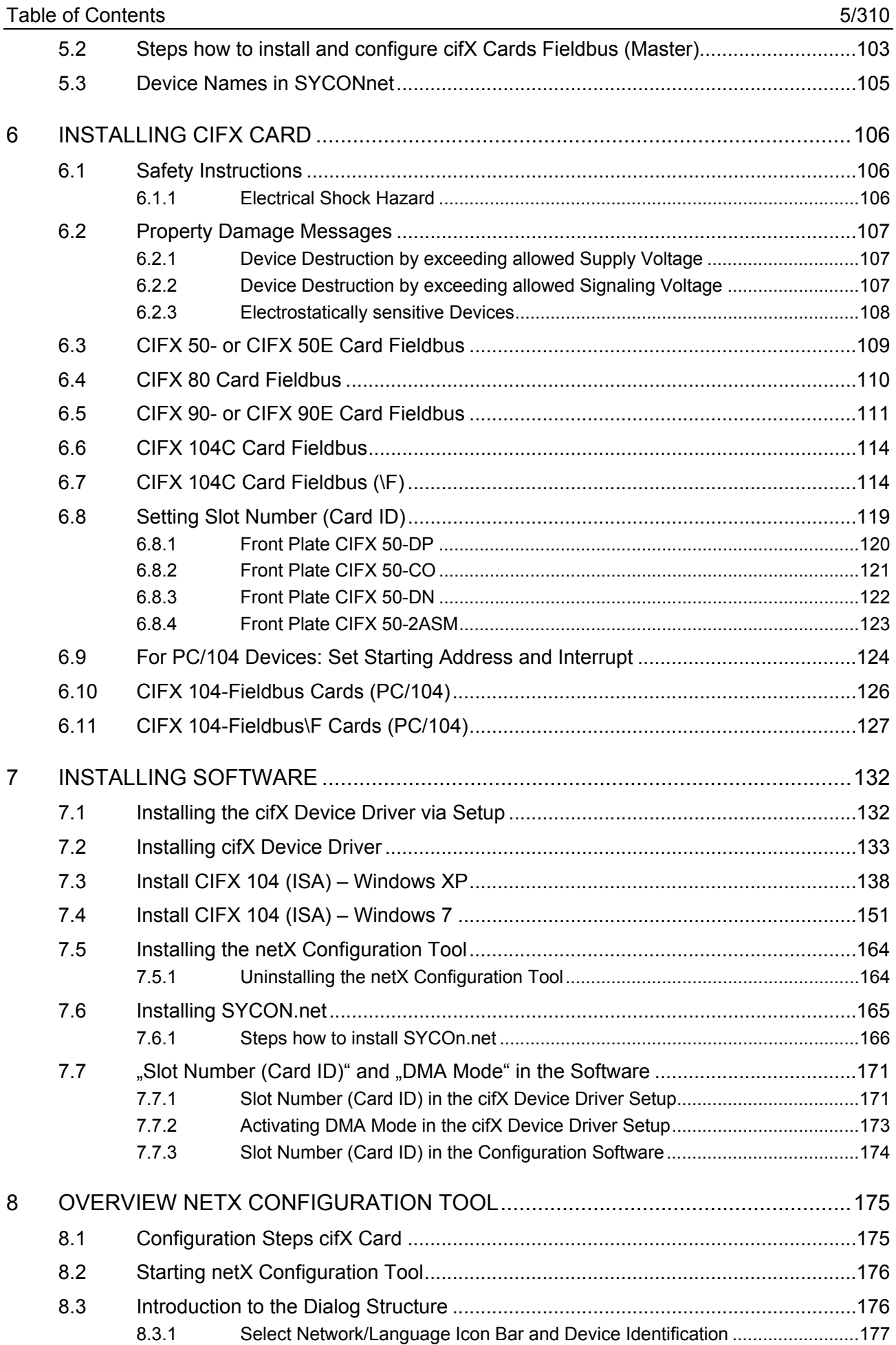

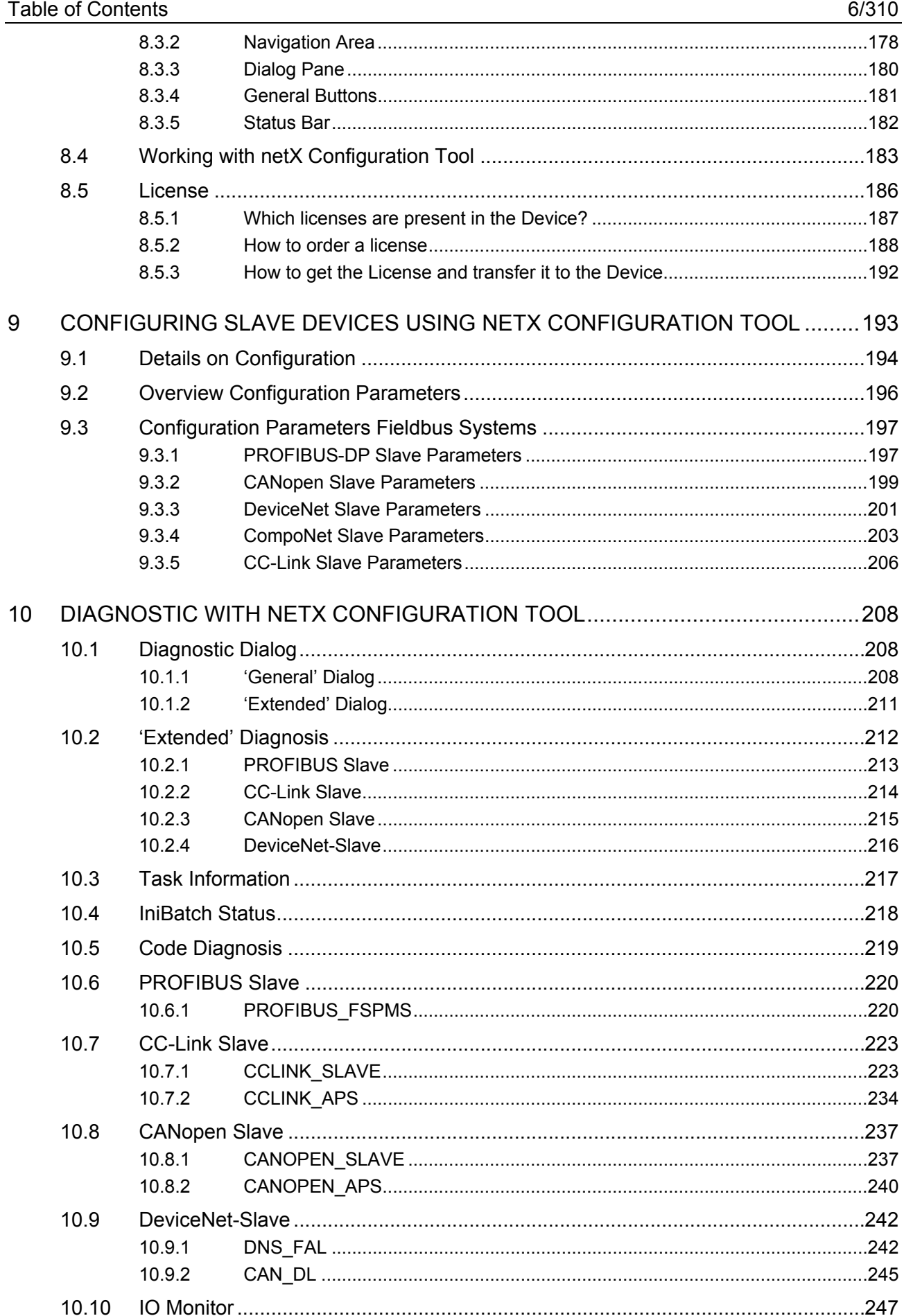

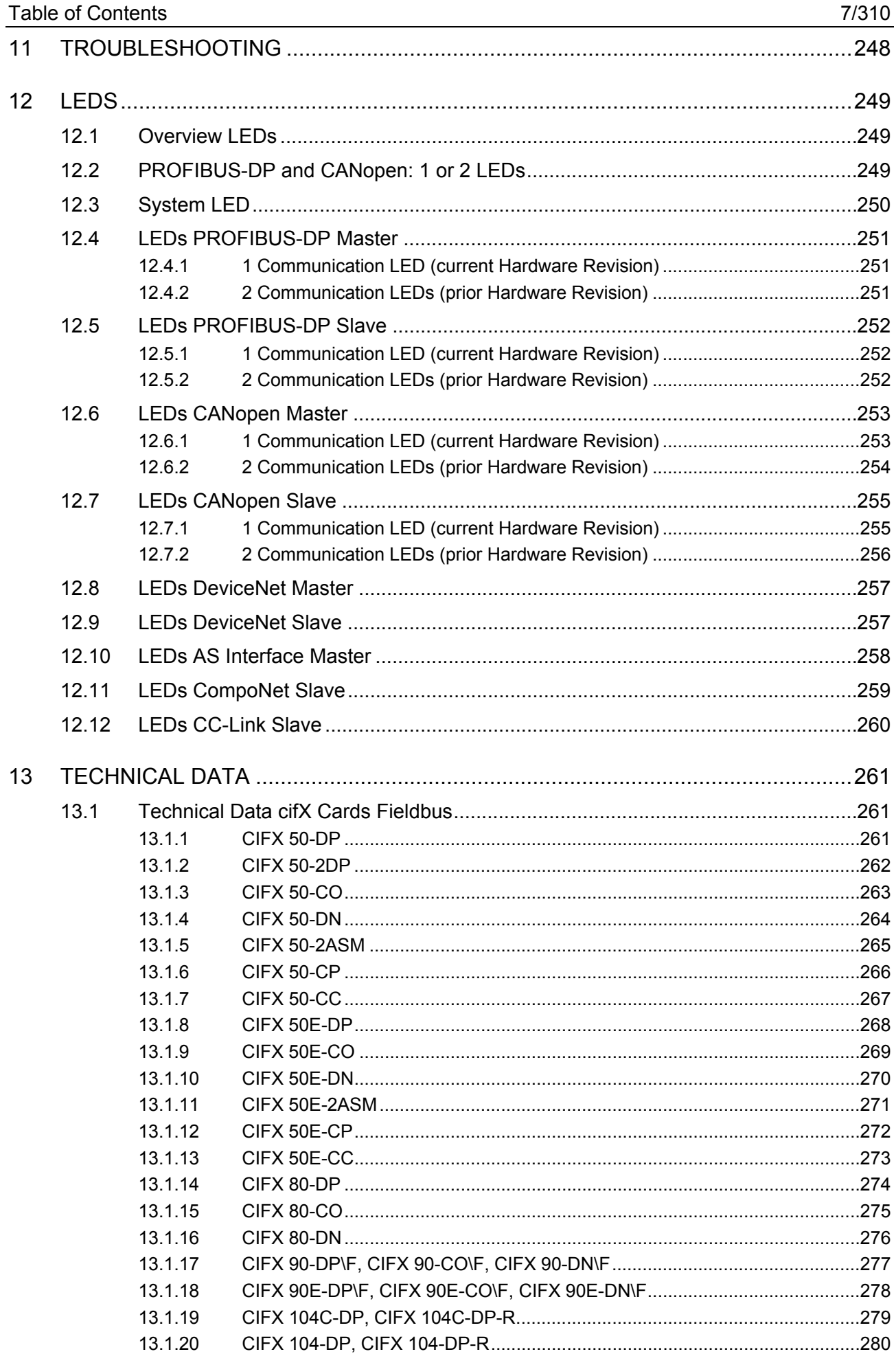

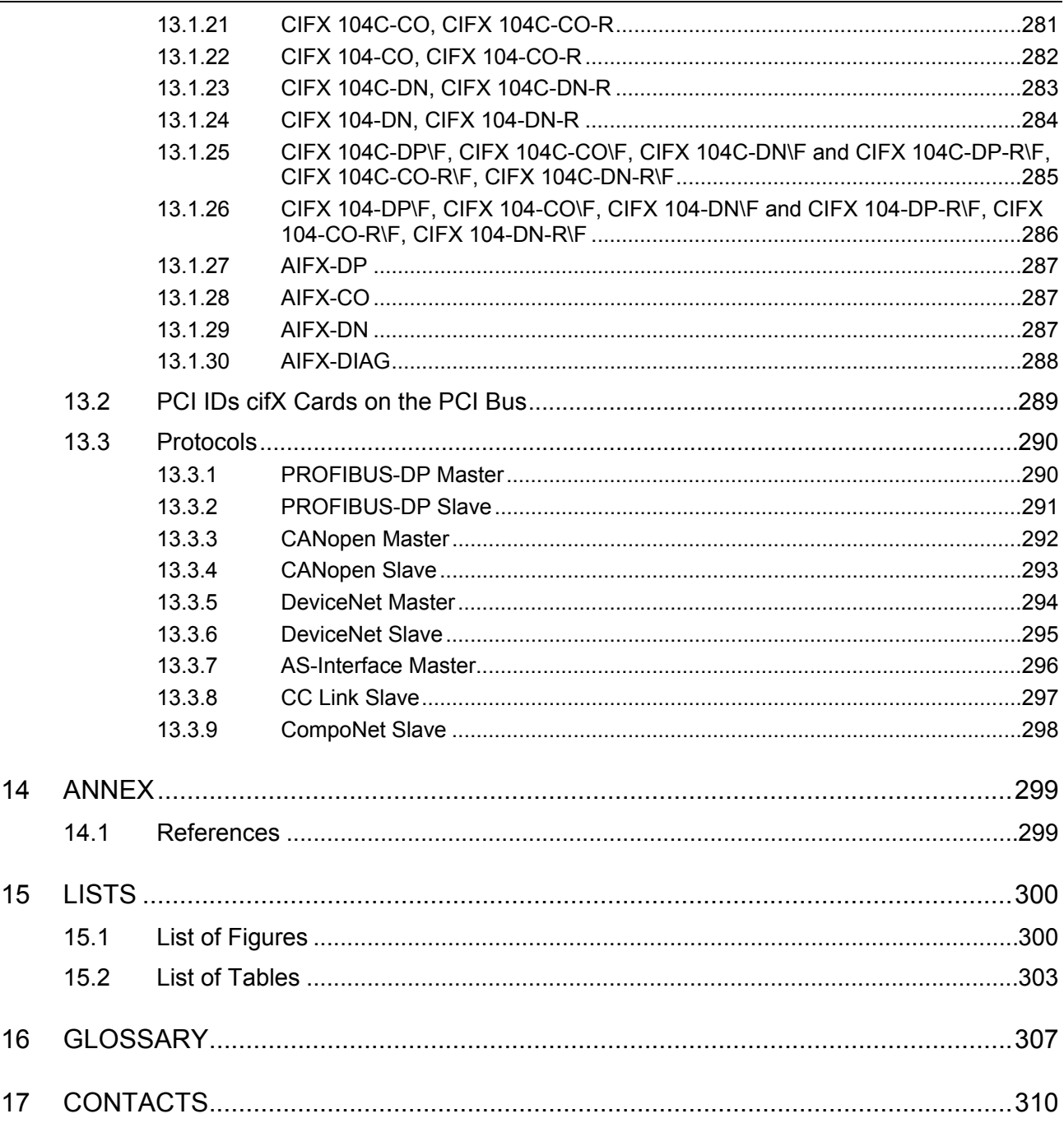

# <span id="page-11-0"></span>**1 Introduction**

## **1.1 About the User Manual**

This user manual provides descriptions of the

- installation,
- operation and
- hardware

of:

- 1. The cifX cards fieldbus under Windows  $^{\circ}$  2000 and Windows  $^{\circ}$  XP, PC cards for the fieldbus systems:
- PROFIBUS-DP,
- CANopen,
- DeviceNet,
- AS-Interface,
- CompoNet,
- CC-Link,

as Communication Interface netX

- PCI (CIFX50-),
- PCI Express (CIFX 50E-).
- Compact PCI (CIFX80-),
- Mini PCI (CIFX90-),
- Mini PCI Express (CIFX 90E-),
- PCI 104 (CIFX 104C-),
- PC/104 (CIFX 104-).
- 2. The AIFX assembly and diagnosis interfaces for cifX cards fieldbus.

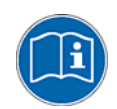

#### **Mandatory read Manual**

Read and understand all instructions before installation of the cifX card to avoid injury. First read the **Safety** chapter.

**Important!** 

The devices described in this manual are listed in section

- *cifX Cards Fieldbus for PROFIBUS-DP; CANopen, DeviceNet* (page [36\)](#page-38-0) - *[AIFX Assembly and Diagnosis Interfaces for PROFIBUS-DP; CANopen,](#page-41-0)  [DeviceNet](#page-41-0)* (on page [39\)](#page-41-0).

- *[cifX Cards Fieldbus for AS-Interface, CompoNet, CC-Link](#page-42-0)* (page [40\)](#page-42-0) These cifX cards and AIFX interfaces are described in detail in the chapters:

- *[Device Drawings and Connections](#page-52-0)* (page [50\)](#page-52-0),

- *[LEDs](#page-251-0)* (page [249](#page-251-0)) and

- *[Technical Data](#page-263-0)* (page [261\)](#page-263-0).

## <span id="page-12-0"></span>**1.1.1 List of Revisions**

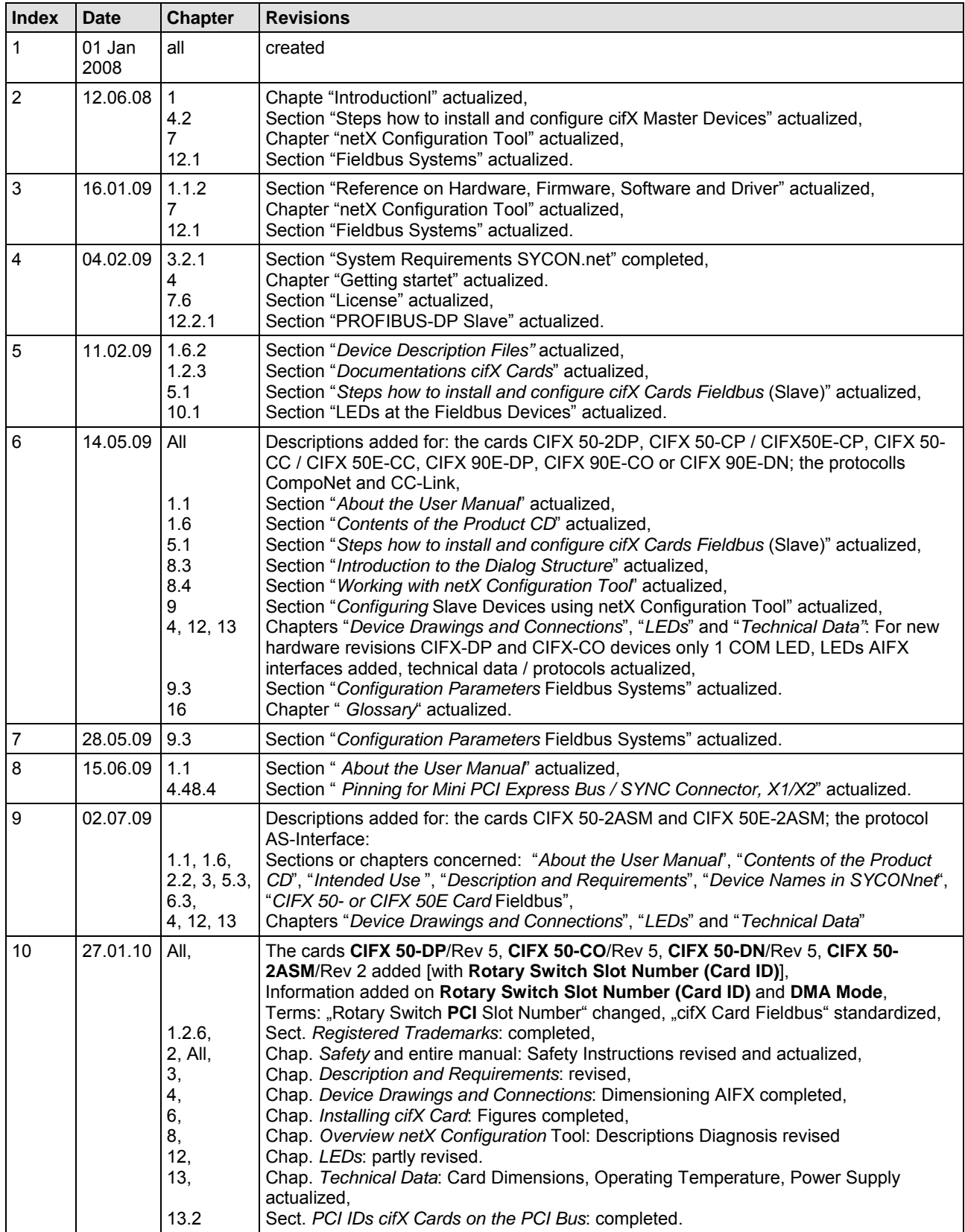

*For more see next page* 

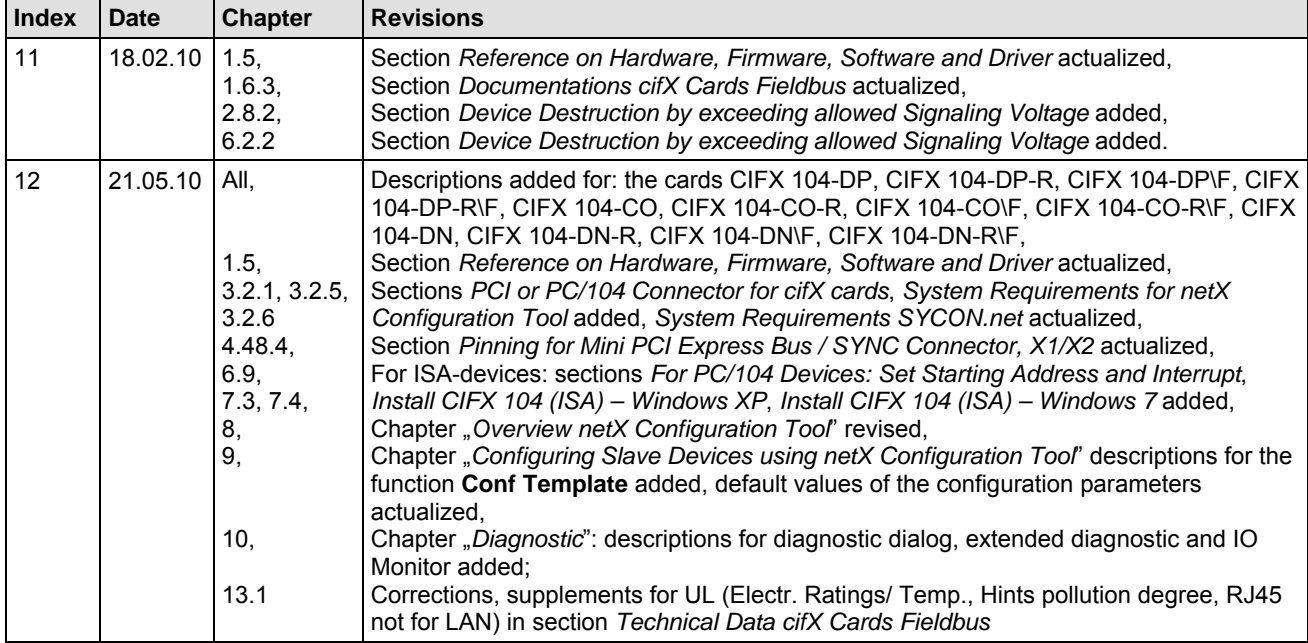

*Table 1: List of Revisions* 

## <span id="page-14-0"></span>**1.2 Legal Notes**

### **1.2.1 Copyright**

#### © 2008-2010 Hilscher Gesellschaft für Systemautomation mbH

All rights reserved.

The images, photographs and texts in the accompanying material (user manual, accompanying texts, documentation, etc.) are protected by German and international copyright law as well as international trade and protection provisions. You are not authorized to duplicate these in whole or in part using technical or mechanical methods (printing, photocopying or other methods), to manipulate or transfer using electronic systems without prior written consent. You are not permitted to make changes to copyright notices, markings, trademarks or ownership declarations. The included diagrams do not take the patent situation into account. The company names and product descriptions included in this document may be trademarks or brands of the respective owners and may be trademarked or patented. Any form of further use requires the explicit consent of the respective rights owner.

### **1.2.2 Important Notes**

The user manual, accompanying texts and the documentation were created for the use of the products by qualified experts, however, errors cannot be ruled out. For this reason, no guarantee can be made and neither juristic responsibility for erroneous information nor any liability can be assumed. Descriptions, accompanying texts and documentation included in the user manual do not present a guarantee nor any information about proper use as stipulated in the contract or a warranted feature. It cannot be ruled out that the user manual, the accompanying texts and the documentation do not correspond exactly to the described features, standards or other data of the delivered product. No warranty or guarantee regarding the correctness or accuracy of the information is assumed.

We reserve the right to change our products and their specification as well as related user manuals, accompanying texts and documentation at all times and without advance notice, without obligation to report the change. Changes will be included in future manuals and do not constitute any obligations. There is no entitlement to revisions of delivered documents. The manual delivered with the product applies.

Hilscher Gesellschaft für Systemautomation mbH is not liable under any circumstances for direct, indirect, incidental or follow-on damage or loss of earnings resulting from the use of the information contained in this publication.

### <span id="page-15-0"></span>**1.2.3 Exclusion of Liability**

The software was produced and tested with utmost care by Hilscher Gesellschaft für Systemautomation mbH and is made available as is. No warranty can be assumed for the performance and flawlessness of the software for all usage conditions and cases and for the results produced when utilized by the user. Liability for any damages that may result from the use of the hardware or software or related documents, is limited to cases of intent or grossly negligent violation of significant contractual obligations. Indemnity claims for the violation of significant contractual obligations are limited to damages that are foreseeable and typical for this type of contract.

It is strictly prohibited to use the software in the following areas:

- for military purposes or in weapon systems;
- for the design, construction, maintenance or operation of nuclear facilities;
- in air traffic control systems, air traffic or air traffic communication systems;
- in life support systems;
- in systems in which failures in the software could lead to personal injury or injuries leading to death.

We inform you that the software was not developed for use in dangerous environments requiring fail-proof control mechanisms. Use of the software in such an environment occurs at your own risk. No liability is assumed for damages or losses due to unauthorized use.

#### **1.2.4 Warranty**

Although the hardware and software was developed with utmost care and tested intensively, Hilscher Gesellschaft für Systemautomation mbH does not guarantee its suitability for any purpose not confirmed in writing. It cannot be guaranteed that the hardware and software will meet your requirements, that the use of the software operates without interruption and that the software is free of errors. No guarantee is made regarding infringements, violations of patents, rights of ownership or the freedom from interference by third parties. No additional guarantees or assurances are made regarding marketability, freedom of defect of title, integration or usability for certain purposes unless they are required in accordance with the law and cannot be limited. Warranty claims are limited to the right to claim rectification.

### <span id="page-16-0"></span>**1.2.5 Export Regulations**

The delivered product (including the technical data) is subject to export or import laws as well as the associated regulations of different counters, in particular those of Germany and the USA. The software may not be exported to countries where this is prohibited by the United States Export Administration Act and its additional provisions. You are obligated to comply with the regulations at your personal responsibility. We wish to inform you that you may require permission from state authorities to export, re-export or import the product.

## **1.2.6 Registered Trademarks**

Windows® 2000 and Windows® XP are registered trademarks of the Microsoft Corporation.

Adobe-Acrobat® is a registered trademark of the Adobe Systems Incorporated.

CANopen® is a registered trademark of CAN in AUTOMATION - International Users and Manufacturers Group e.V (CiA), Nürnberg.

CC-Link® is a registered trademark of Mitsubishi Electric Corporation, Tokyo, Japan.

CompoNet® and DeviceNet® are trademarks of ODVA (Open DeviceNet Vendor Association, Inc).

DeviceNet® is a trademark of ODVA (Open DeviceNet Vendor Association, Inc).

PROFIBUS is a trademark of PROFIBUS International, Karlsruhe.

All other mentioned trademarks are property of their respective legal owners.

## **1.3 Licenses**

If a cifX card is used as a slave, neither for the firmware nor for the configuration software SYCON.net a license is required.

Licenses are required, if the cifX card is used with

• a firmware with master functionality\*.

\* The master license includes the card operating as master and the license for the configuration software SYCON.net for the respective card.

## <span id="page-17-0"></span>**1.4 Conventions in this Manual**

Operation instructions, a result of an operation step or notes are marked as follows:

#### **Operation Instructions:**

¾ <instruction>

Or

- 1. <instruction>
- 2. <instruction>

#### **Results:**

<sup>3</sup> <result>

#### **Notes:**

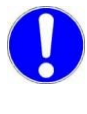

**Important:** <important note>

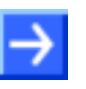

**Note: <note>** 

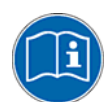

<note, were to find further information>

## <span id="page-18-0"></span>**1.5 Reference on Hardware, Firmware, Software and Driver**

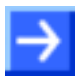

**Note:** The listed hardware revisions, firmware and driver versions or versions of the configuration software and SYCONnet netX configuration tool functionally belong together.

For existing hardware installation update the firmware, the driver and the configuration software.

## **1.5.1 Hardware: cifX Cards Fieldbus**

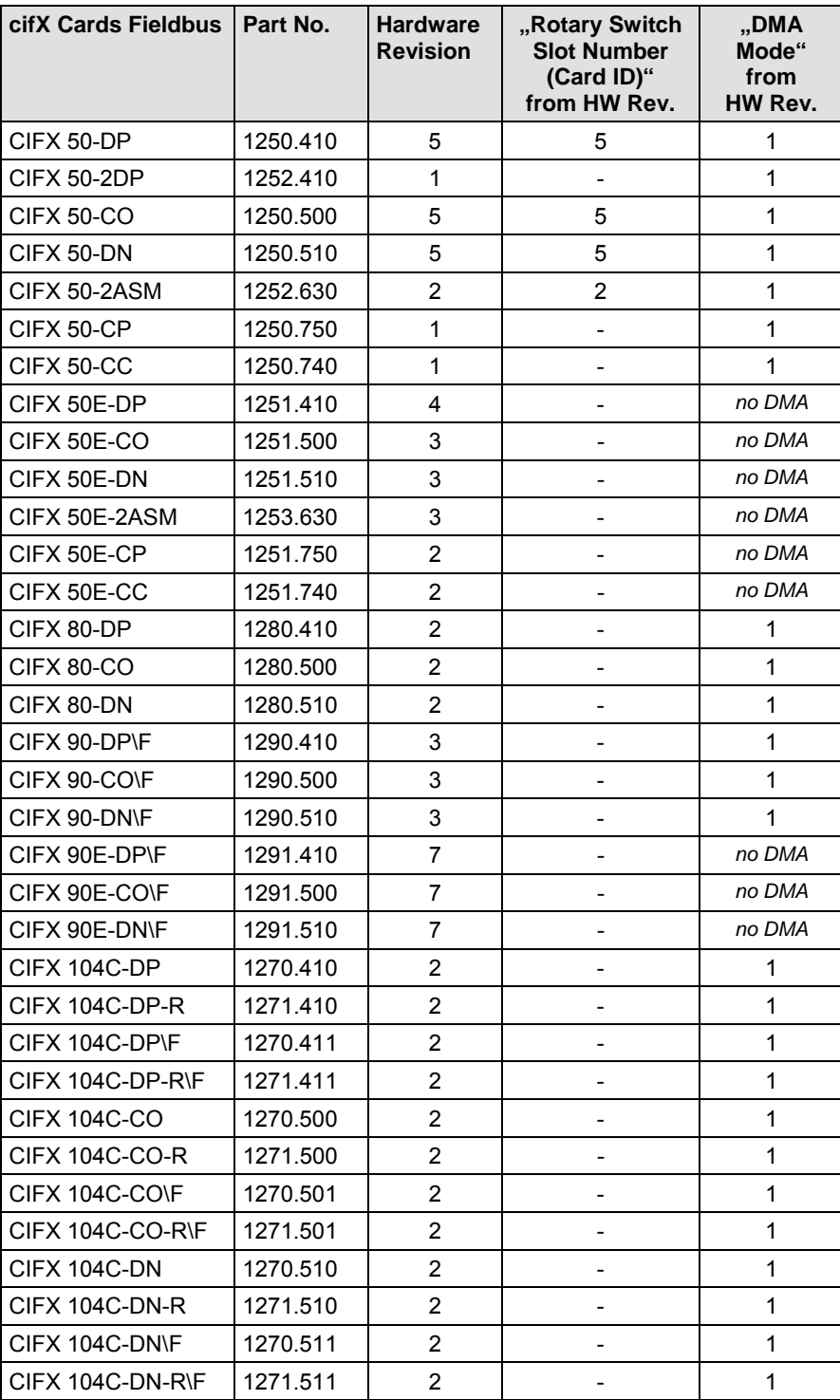

*Further see next Page* 

<span id="page-19-0"></span>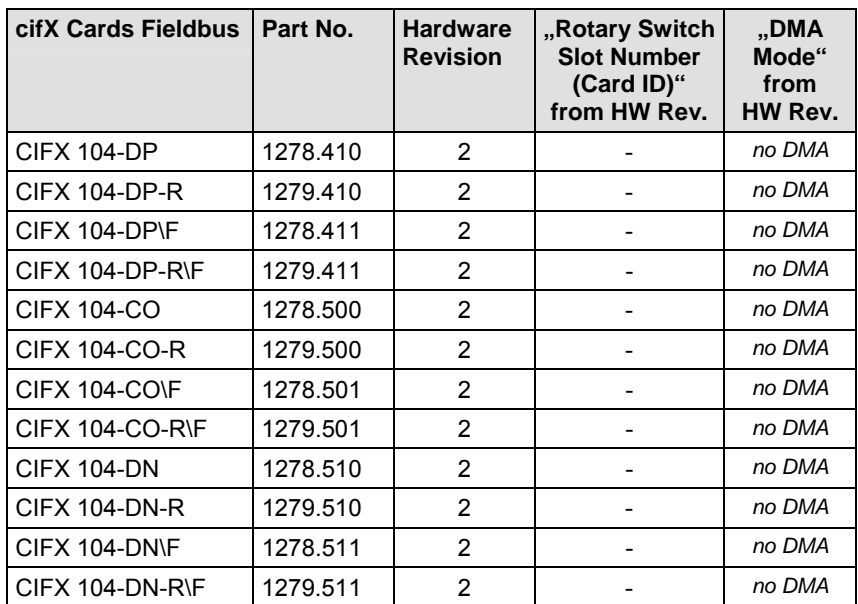

*Table 2: Reference on Hardware cifX Cards Fieldbus* 

In *[Table 2: Reference on Hardware cifX Cards Fieldbus](#page-19-0)* the column **"Rotary Switch Slot Number (Card ID)" from HW Rev.** lists any device revisions, which are equipped with a **Rotary Switch Slot Number (Card ID)**. The column "DMA Mode" from HW Rev. lists any device revisions, which provide **DMA Mode**. But the required firmware versions must be used, as given in section *[Reference on Firmware](#page-20-0)* on page [18.](#page-20-0)

### **1.5.2 Hardware: AIFX Assembly and Diagnosis Interfaces**

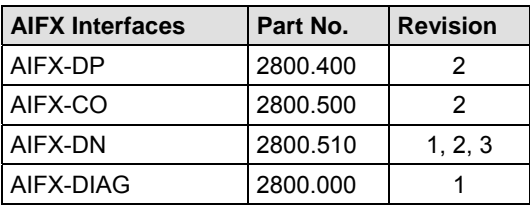

*Table 3: Reference on Hardware AIFX Assembly and Diagnosis Interfaces* 

## <span id="page-20-0"></span>**1.5.3 Reference on Firmware**

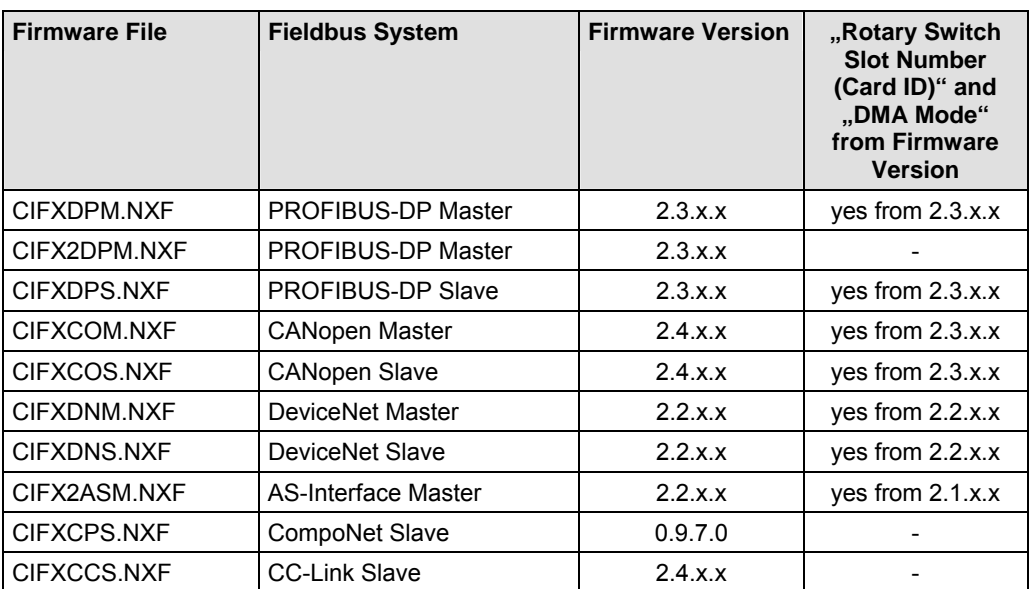

*Table 4: Reference on Firmware* 

## **1.5.4 Reference on Driver**

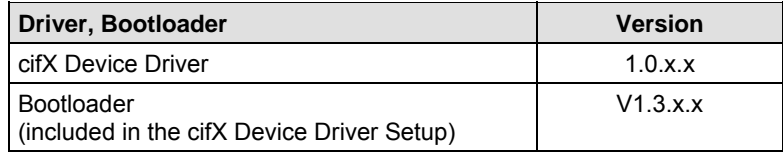

*Table 5: Reference on Driver and Bootloader* 

## <span id="page-21-0"></span>**1.5.5 Reference on Software**

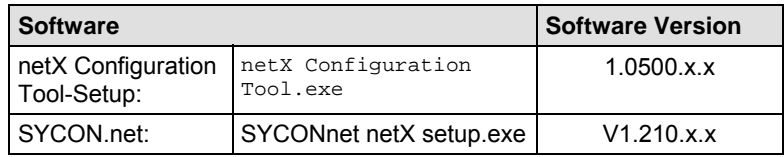

*Table 6: Reference on Software* 

## **1.5.6 References for Slot Number (Card ID), DMA Mode**

The references given in section *[Reference on Hardware, Firmware,](#page-18-0)  [Software and Driver](#page-18-0)* (on page [16](#page-18-0)) for device revisions equipped with a **Rotary Switch Slot Number (Card ID)** or which provide **DMA Mode** must be observed in order to:

- a cifX card is identified explicitly by the **cifX Device Driver** via its **Slot Number (Card ID)** and can be distinguished from other cifX cards in the PC,
- the cifX card operates in **DMA Mode**.

#### **References:**

- Device revisions equipped with a **Rotary Switch Slot Number (Card ID)** or which provide **DMA Mode** are listed separately in section *[Hardware: cifX Cards Fieldbus](#page-18-0)* on page [16.](#page-18-0)
- The firmware versions (and higher) listed in section [Reference on](#page-20-0)  [Firmware](#page-20-0) on page [18](#page-20-0) in the in the column "Rotary Switch Slot Number **(Card ID)" and ..DMA Mode" from Firmware Version must be used.**
- The version (and higher) for the driver and the bootloader listed in section *[Reference on Driver](#page-20-0)* on page [18](#page-20-0) in the column **Version** must be used.
- The software version (and higher) for the SYCON.net setup listed in section *[Reference on Software](#page-21-0)* on page [19](#page-21-0) in the column **Software Version** must be used.

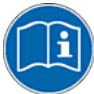

For a summary of the requirements for identifying devices via the **Slot Number (Card ID)** refer to section *[Requirements Slot Number \(Card ID\)](#page-49-0)* on page [47](#page-49-0) and for the **DMA Mode** to section *[Requirements DMA Mode](#page-50-0)* on page [48](#page-50-0).

For further information on this question refer to the sections:

- [The Functions "Slot Number \(Card ID\)" and "DMA Mode"](#page-42-0) (page [40\)](#page-42-0),
- *[Rotary Switch for Slot Number \(Card ID\)](#page-96-0)* (page [94\)](#page-96-0),
- *[Setting Slot Number \(Card ID\)](#page-121-0)* (page [119](#page-121-0)),
- ["Slot Number \(Card ID\)" and "DMA Mode" in the Software](#page-173-0) (page [171](#page-173-0)).

<span id="page-22-0"></span>The Product CD for the Communication InterFaces cifX contains:

- **cifX Device Driver**
- **netX Configuration Tool setup**
- Configuration Software **SYCON.net**
- Device Description Files (GSD, EDS, CSP)
- **Documentation**

### **1.6.1 Directory Structure of the CD**

All manuals on this CD are delivered in the Adobe Acrobat® Reader format (PDF).

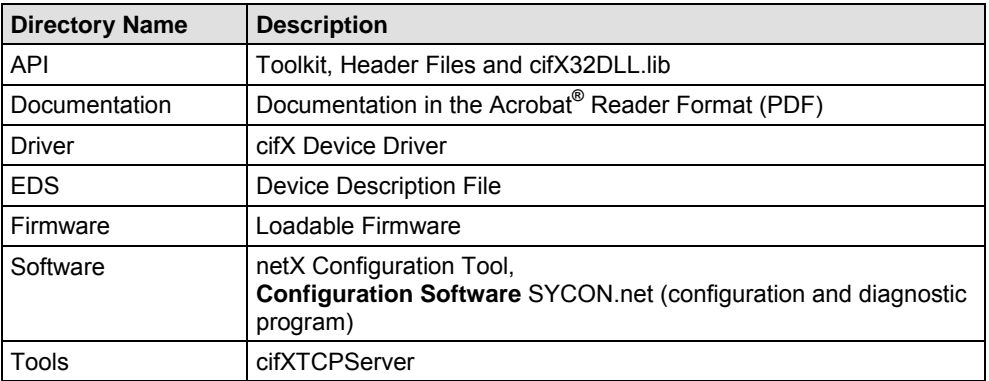

*Table 7: Directory Structure of the CD* 

### <span id="page-23-0"></span>**1.6.2 Device Description Files**

The CD Rom EDS directory includes the device description files for the following PROFIBUS-DP, CANopen, DeviceNet, CompoNet, CC-Link cifX cards fieldbus (Slave):

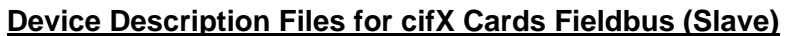

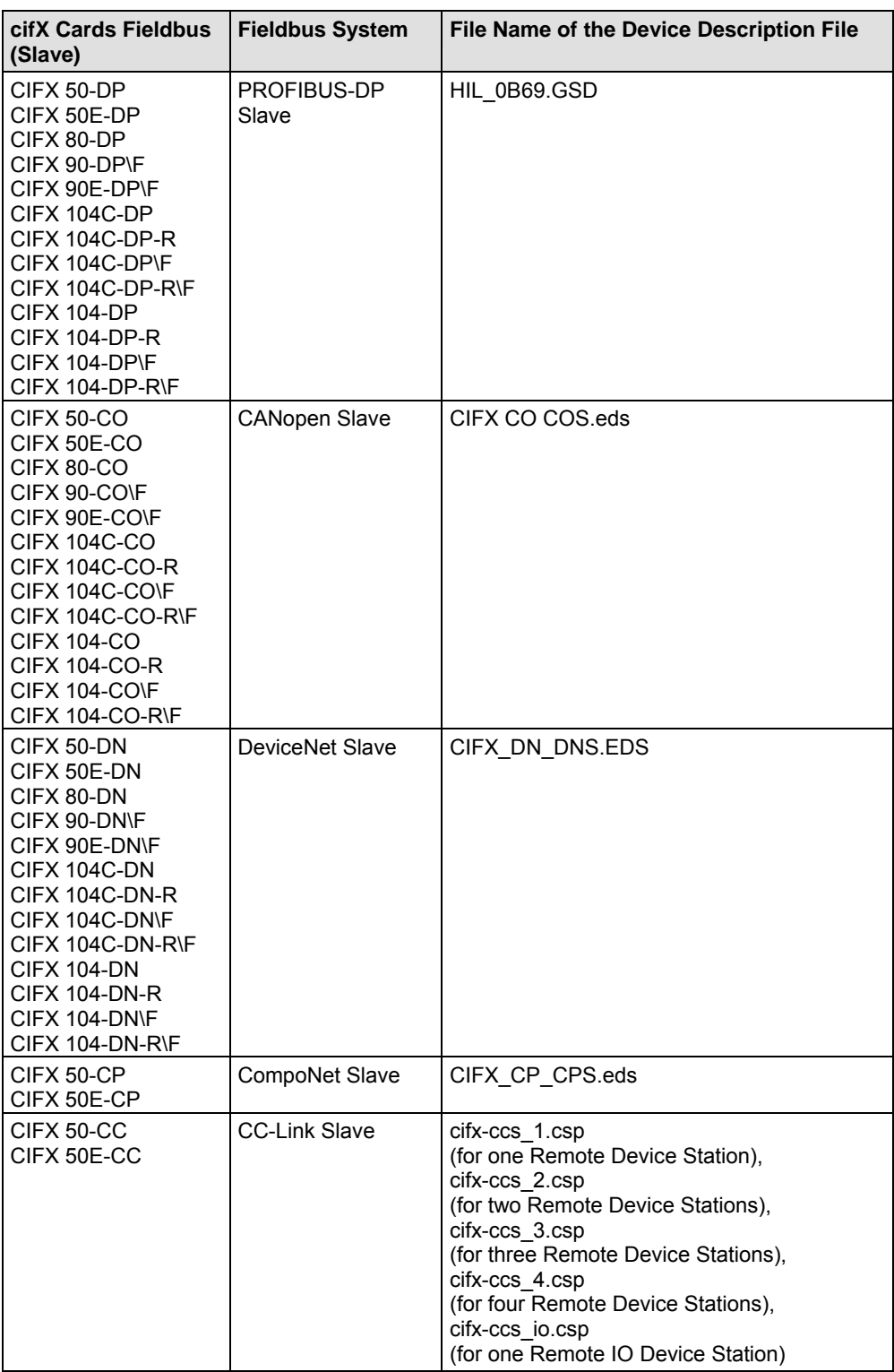

*Table 8: Device Description Files for cifX Cards Fieldbus (Slave)* 

The device description file is required to configure the used

- PROFIBUS-DP Master device,
- DeviceNet Master device,
- CANopen Master device,
- CompoNet Master device,
- CC-Link Master device.

## <span id="page-25-0"></span>**1.6.3 Documentations cifX Cards Fieldbus**

The following documentation overview gives information, for which items you can find further information in which manual.

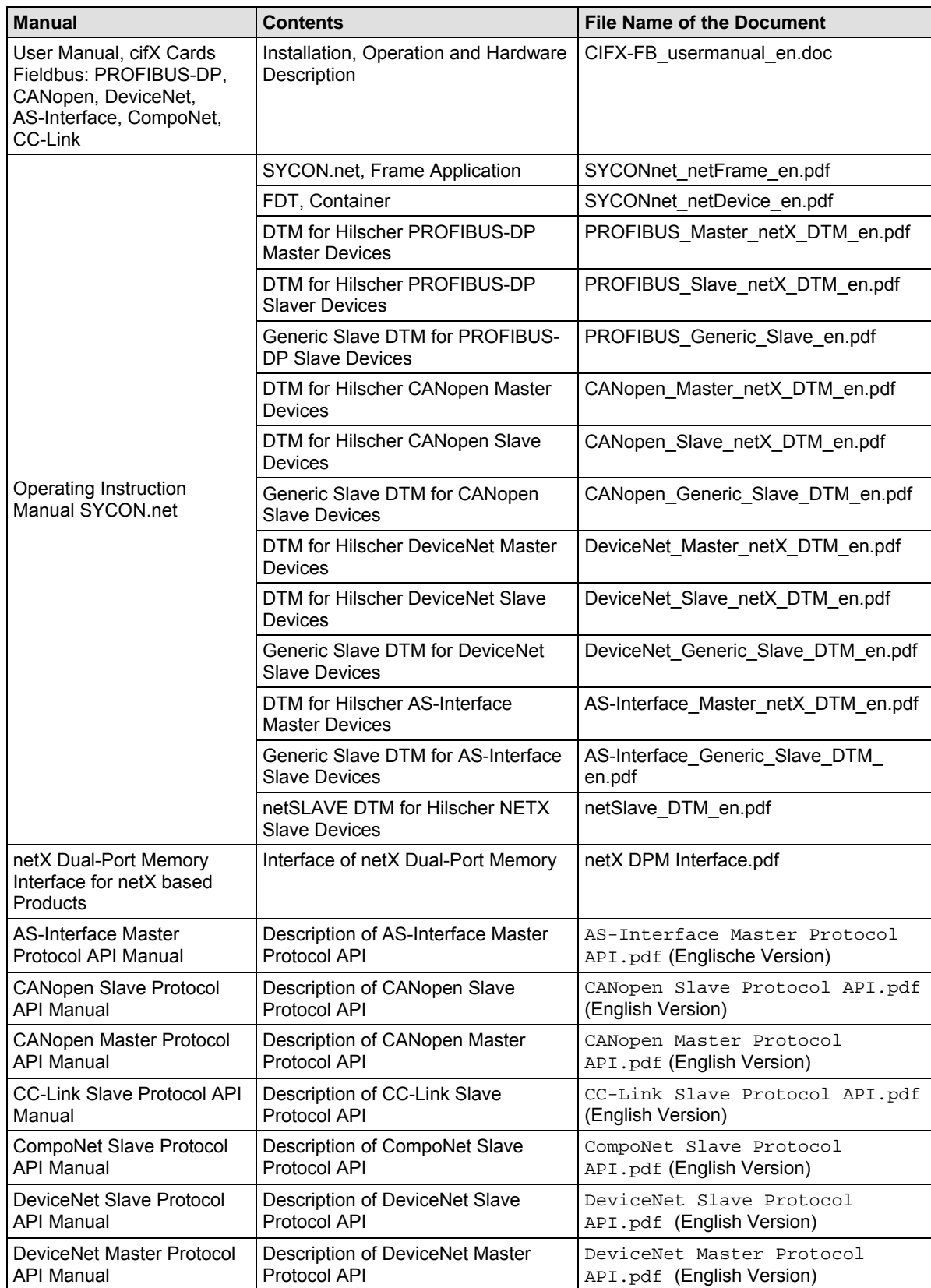

*For more see next page* 

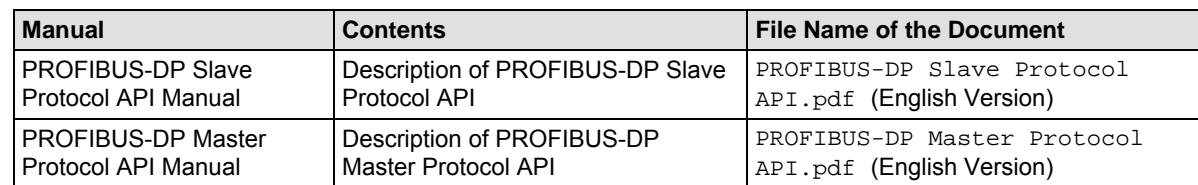

*Table 9: Documentations cifX Cards Fieldbus* 

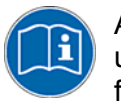

All these documents are available on the CD delivered with the device underneath the directory **Documentation**, in Adobe Acrobat® Reader format (PDF).

# <span id="page-27-0"></span>**2 Safety**

## **2.1 General Note**

The user manual, the accompanying texts and the documentation are written for the use of the products by educated personnel. When using the products, all safety instructions and all valid legal regulations have to be obeyed. Technical knowledge is presumed. The user has to assure that all legal regulations are obeyed.

## <span id="page-28-0"></span>**2.2 Intended Use**

### **2.2.1 cifX Cards Fieldbus**

The cifX cards fieldbus described in this user manual are PC cards for fieldbus communication. Depending from the loaded firmware, the fieldbus systems listed in the following table can be realized using the respective cifX card.

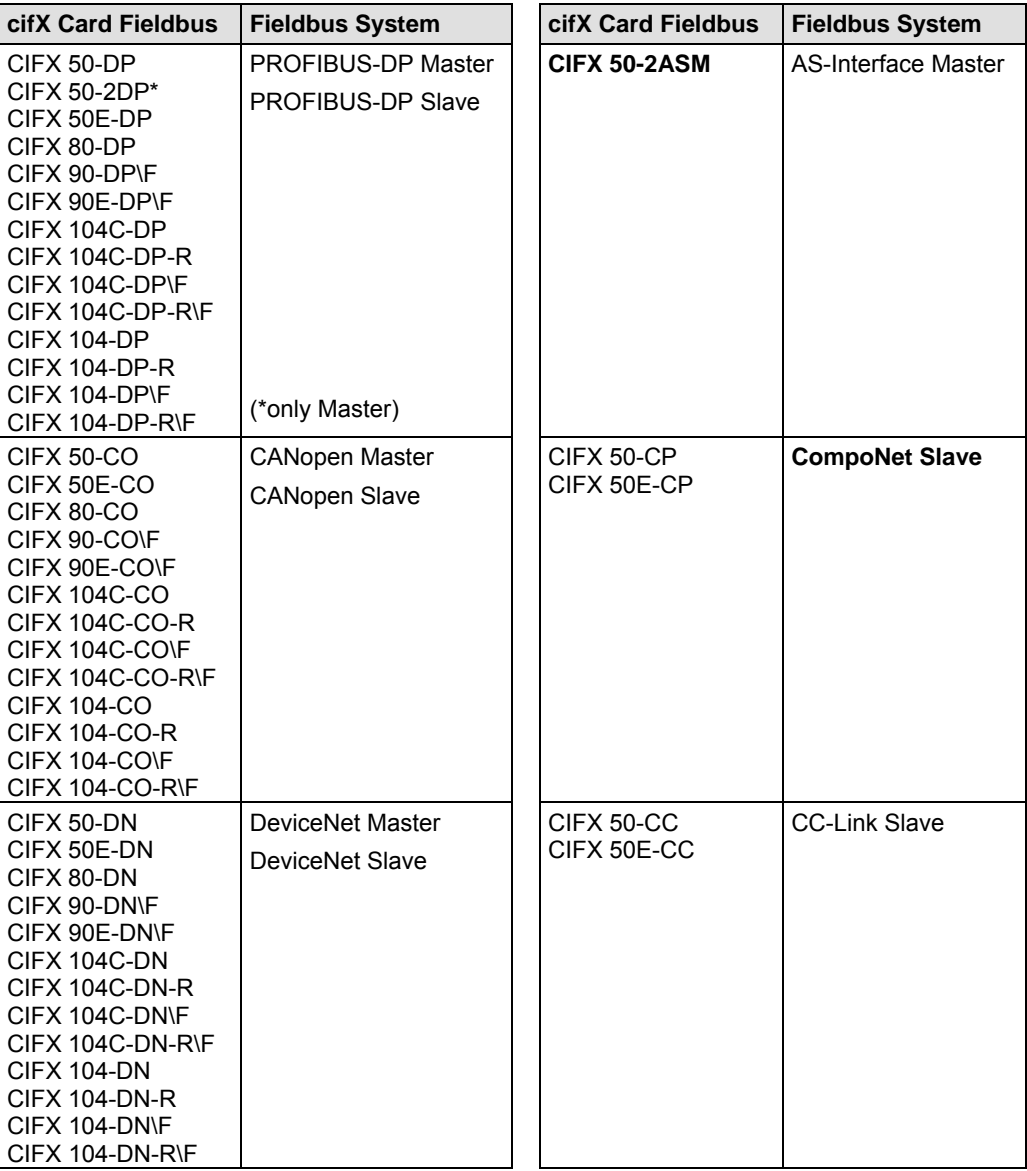

*Table 10: cifX Cards Fieldbus and the Fieldbus Systems realized thereby* 

## <span id="page-29-0"></span>**2.2.2 AIFX Assembly and Diagnosis Interfaces**

The AIFX assembly interfaces AIFX-DP, AIFX-CO, AIFX-DN and the diagnosis interface AIFX-DIAG are attached to the respective cifX card by cable connectors. Thereby the cifX card is equipped with a fieldbus or with a diagnosis interface.

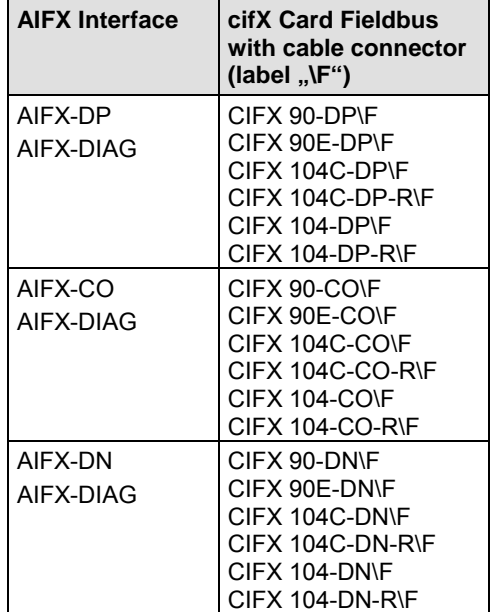

*Table 11: AIFX Assembly and Diagnosis Interfaces* 

<span id="page-30-0"></span>The cifX card must only be installed, configured and removed by qualified personnel. Job-specific technical skills for people professionally working with electricity must be present concerning the following topics:

- Safety and health at work
- Mounting and connecting of electrical equipment
- Measurement and Analysis of electrical functions and systems
- Evaluation of the safety of electrical systems and equipment
- Installing and Configuring IT systems

## **2.4 Commitment to read and understand the Manual**

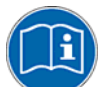

**Important!** Read and understand all instructions in this manual before installation or use of your device to avoid injury.

## **2.5 References Safety**

- [1] ANSI Z535.6-2006 American National Standard for Product Safety Information in Product Manuals, Instructions, and Other Collateral Materials
- [2] IEC 60950-1, Information technology equipment Safety -Part 1: General requirements, (IEC 60950-1:2005, modified); GermanEdition EN 60950-1:2006
- [3] EN 61340-5-1 and EN 61340-5-2 as well as IEC 61340-5-1 and IEC 61340-5-2

## <span id="page-31-0"></span>**2.6 Labeling of Safety Instructions**

The safety instructions are pinpointed particularly. The instructions are highlighted with a specific safety symbol, a warning triangle and a signal word according to the degree of endangerment. Inside the note the danger is exactly named. Instructions to a property damage message do not contain a warning triangle.

| <b>Symbol</b> | <b>Symbol</b><br>(USA) | <b>Sort of Warning or Principle</b>           |
|---------------|------------------------|-----------------------------------------------|
|               |                        | Warning of Personal Injury                    |
|               |                        | Warning of Lethal Electrical Shock            |
|               |                        | Warning of danger by electrical current       |
|               |                        | Warning of damages by electrostatic discharge |
|               |                        | Principle: Disconnect the power plug          |
|               |                        | Principle: Mandatory read Manual              |

*Table 12: Safety Symbols and Sort of Warning or Principle* 

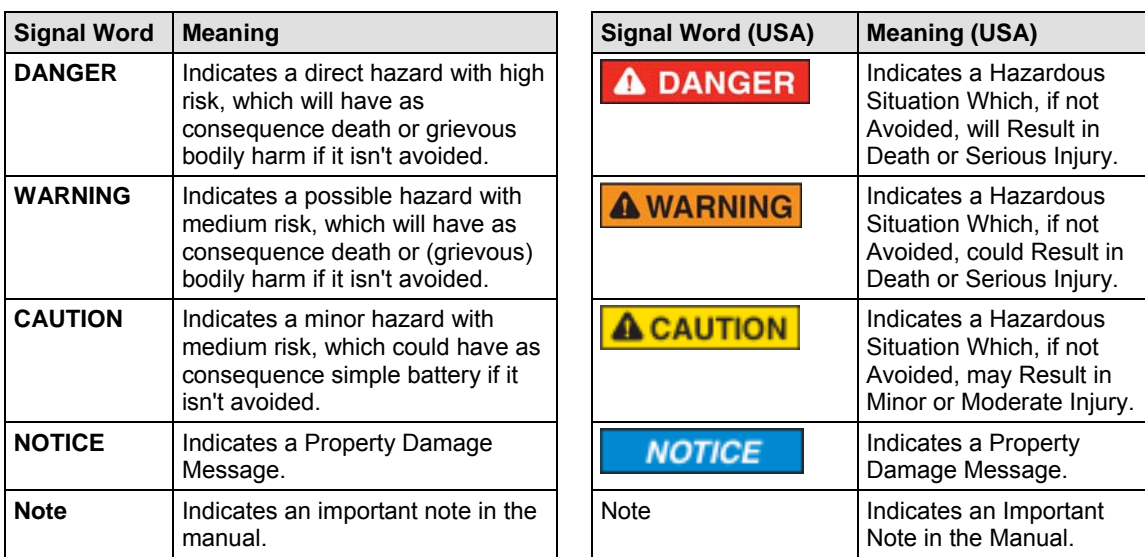

*Table 13: Signal Words* 

In this document the safety instructions and property damage messages are designed according both to the international used safety conventions as well as to the ANSI standard, refer to reference safety [1].

## <span id="page-32-0"></span>**2.7 Safety Instructions**

To ensure your own personal safety and to avoid personal injury, you necessarily must read, understand and follow the following and all other safety instructions in this guide.

## **2.7.1 Electrical Shock Hazard**

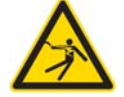

#### **Lethal Electrical Shock caused by parts with more than 50V!**

HAZARDOUS VOLTAGE inside of the PC or of the connecting device.

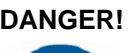

- **DANGER!** Therefore first disconnect the power plug of the PC or of the connecting device.
	- - Make sure, that the power supply is off at the PC or at the connecting device.
		- Open the PC cabinet and install or remove the cifX card only after disconnecting power.

USA:

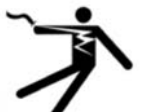

### **A DANGER**

#### **Lethal Electrical Shock caused by parts with more than 50V!**

HAZARDOUS VOLTAGE inside of the PC or of the connecting device.

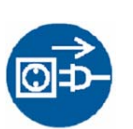

- Therefore first disconnect the power plug of the PC or of the connecting device.
- Make sure, that the power supply is off at the PC or at the connecting device.
- Open the PC cabinet and install or remove the cifX card only after disconnecting power.

An electrical shock is the result of a current flowing through the human body. The resulting effect depends on the intensity and duration of the current and on its path through the body. Currents in the range of approximately  $\frac{1}{2}$  mA can cause effects in persons with good health, and indirectly cause injuries resulting from startle responses. Higher currents can cause more direct effects, such as burns, muscle spasms, or ventricular fibrillation.

In dry conditions permanent voltages up to approximately 42.4 V peak or 60 V DC are not considered as dangerous, if the contact area is equivalent to a human hand.

Reference Safety [2]

## <span id="page-33-0"></span>**2.8 Property Damage Messages**

To avoid property damage respectively device destruction to the card and to your system, you necessarily must read, understand and follow the following and all other property damage messages in this guide.

## **2.8.1 Device Destruction by exceeding allowed Supply Voltage**

For the devices

- CIFX 50-DP, CIFX 50-2DP, CIFX 50-CO, CIFX 50-DN, CIFX 50-2ASM, CIFX 50-CP, CIFX 50-CP
- CIFX 50E-DP, CIFX 50E-CO, CIFX 50E-DN, CIFX 50E-2ASM, CIFX 50E-CC, CIFX 50E-CC
- CIFX 80-DP, CIFX 80-CO, CIFX 80-DN
- CIFX 90-DP\F, CIFX 90-CO\F, CIFX 90-DN\F
- CIFX 90E-DP\F, CIFX 90E-CO\F, CIFX 90E-DN\F

you must follow this:

The cifX card may not be powered by a 5V supply voltage! The cifX card may only be powered by a 3.3 V supply voltage. The use of a higher supply voltage than 3.3V may result in severe damage to the cifX card!

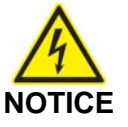

#### **Device Destruction!**

 Use only 3.3 V for supply voltage to operate the card. Operation with 5 V supply voltage leads to device destruction.

USA:

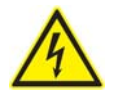

**NOTICE** 

#### **Device Destruction!**

 Use only 3.3 V for supply voltage to operate the card. Operation with 5 V supply voltage leads to device destruction.

### <span id="page-34-0"></span>**2.8.2 Device Destruction by exceeding allowed Signaling Voltage**

Adhere for all cifX cards described in this manual the instruction hereafter:

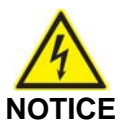

#### **Device Destruction!**

- All I/O signal pins at the cifX card tolerate only a specified signaling voltage!
- Operation with a signaling voltage other than the specified signaling voltage may lead to severe damage to the cifX card!

For detailed information on the supply and signaling voltage of the cifX cards described in this manual, refer to section *[Supply and Signaling](#page-46-0)  [Voltage](#page-46-0)* on page [44.](#page-46-0)

USA:

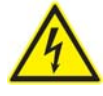

## **Device Destruction!**

**NOTICE** 

- All I/O signal pins at the cifX card tolerate only a specified signaling voltage!
- Operation with a signaling voltage other than the specified signaling voltage may lead to severe damage to the cifX card!

### <span id="page-35-0"></span>**2.8.3 Electrostatically sensitive Devices**

Adhere to the necessary safety precautions for components that are vulnerable with electrostatic discharge.

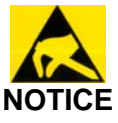

#### **Electrostatically sensitive Devices**

This equipment is sensitive to electrostatic discharge, which cause internal damage and affect normal operation. Follow guidelines when you handle this equipment:

- Touch a grounded object to discharge potential static.
- Wear an approved grounding wriststrap.
- Do not touch connectors or pins on component boards.
- Do not touch circuit components inside the equipment.
- If available, use a static-safe workstation.
- When not in use, store the equipment in appropriate static-safe packaging.

USA:

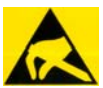

#### **NOTICE**

#### **Electrostatically sensitive Devices**

This equipment is sensitive to electrostatic discharge, which cause internal damage and affect normal operation. Follow guidelines when you handle this equipment:

- Touch a grounded object to discharge potential static.
- Wear an approved grounding wriststrap.
- Do not touch connectors or pins on component boards.
- Do not touch circuit components inside the equipment.
- If available, use a static-safe workstation.
- When not in use, store the equipment in appropriate static-safe packaging.

Reference Safety [2]
# **3 Description and Requirements**

# **3.1 Description**

These cifX cards fieldbus are PC cards for fieldbus communication. Depending of the loaded firmware, the fieldbus specific cifX card proceeds the communication of the corresponding fieldbus system.

The following fieldbus systems are used:

- PROFIBUS-DP Master
- PROFIBUS-DP Slave
- CANopen Master
- CANopen Slave
- DeviceNet Master
- DeviceNet Slave
- AS-Interface Master
- CC-Link Slave
- CompoNet Slave

The cifX card fieldbus handles the complete data exchange between the connected fieldbus devices and the PC. The data exchange is proceeded via dual-port memory.

#### **3.1.1 Devices described in this Manual**

In this manual are described:

- 1. The cifX cards fieldbus, PC cards for the fieldbus systems:
- PROFIBUS-DP,
- CANopen,
- DeviceNet,
- AS-Interface,
- CompoNet,
- CC-Link,

as Communication Interface netX

- PCI (CIFX50-),
- PCI Express (CIFX 50E-),
- Compact PCI (CIFX80-),
- Mini PCI (CIFX90-),
- Mini PCI Express (CIFX 90E-),
- PCI 104 (CIFX 104C-).
- 2. The AIFX assembly and diagnosis interfaces for cifX cards fieldbus.

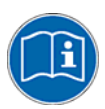

The devices described in this manual are listed in section

- *[cifX Cards Fieldbus for PROFIBUS-DP; CANopen, DeviceNet](#page-38-0)* (page [36\)](#page-38-0) - *[AIFX Assembly and Diagnosis Interfaces for PROFIBUS-DP; CANopen,](#page-41-0)  [DeviceNet](#page-41-0)* (on page [39\)](#page-41-0).

- *[cifX Cards Fieldbus for AS-Interface, CompoNet, CC-Link](#page-42-0)* (page [40\)](#page-42-0) These cifX cards and AIFX interfaces are described in detail in the chapters:

- *[Device Drawings and Connections](#page-52-0)* (page [50\)](#page-52-0),
- *[LEDs](#page-251-0)* (page [249](#page-251-0)) and
- *[Technical Data](#page-263-0)* (page [261\)](#page-263-0).

#### <span id="page-38-0"></span>**3.1.2 cifX Cards Fieldbus for PROFIBUS-DP; CANopen, DeviceNet**

#### **3.1.2.1 cifX Cards Fieldbus for PROFIBUS-DP**

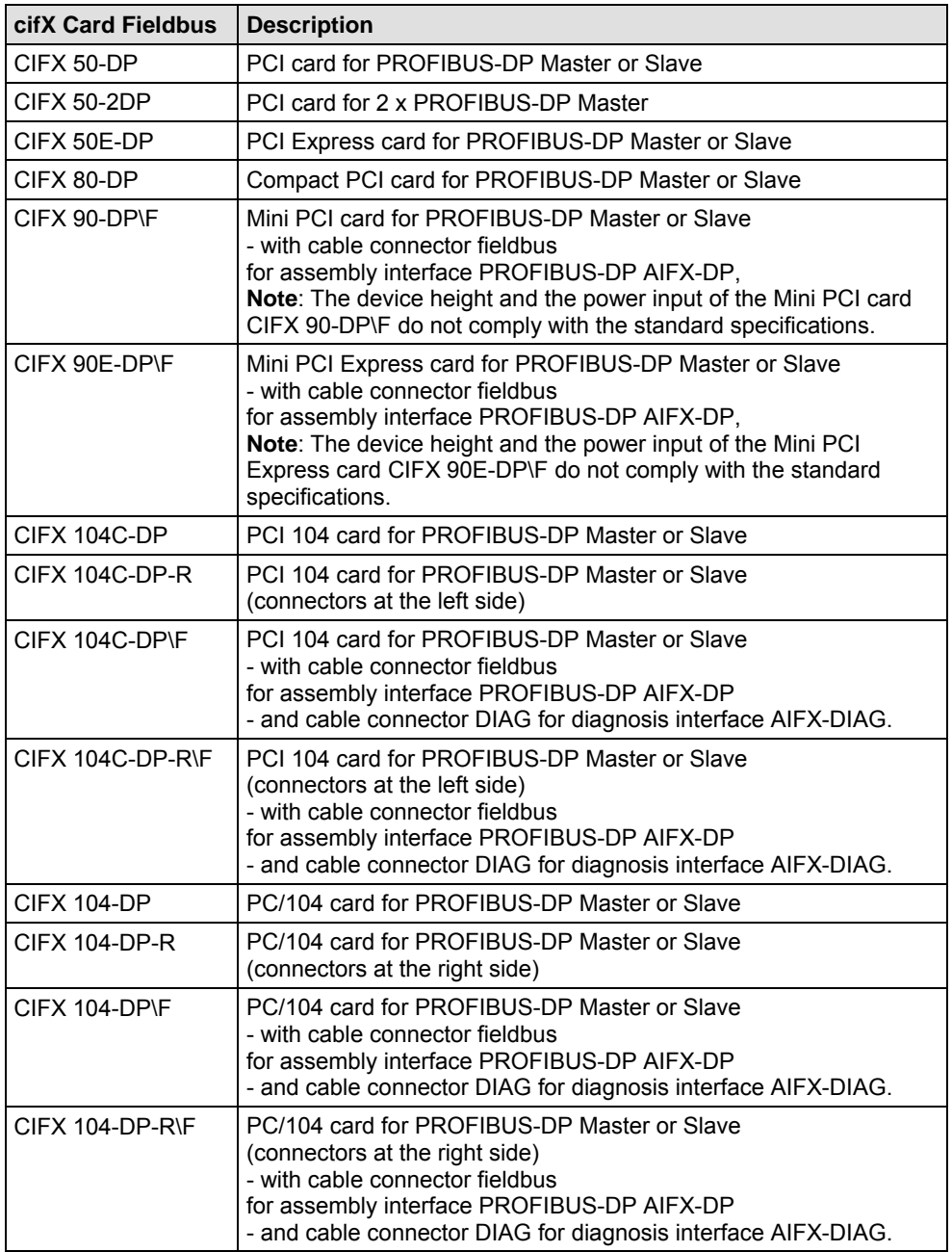

*Table 14: cifX Cards Fieldbus for PROFIBUS-DP* 

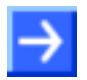

**Note:** The cifX cards including the label "**\F**" in its device name are equipped with a **Cable Connector Fieldbus**, to connect the assembly interface AIFX-DP. The variants of the cifX cards CIFX 104C-DP or CIFX 104-DP with the label "**\F**" in its device name are additionally equipped with a **Cable Connector DIAG**, to optionally connect the diagnosis interface AIFX-DAIG.

#### **3.1.2.2 cifX Cards Fieldbus for CANopen**

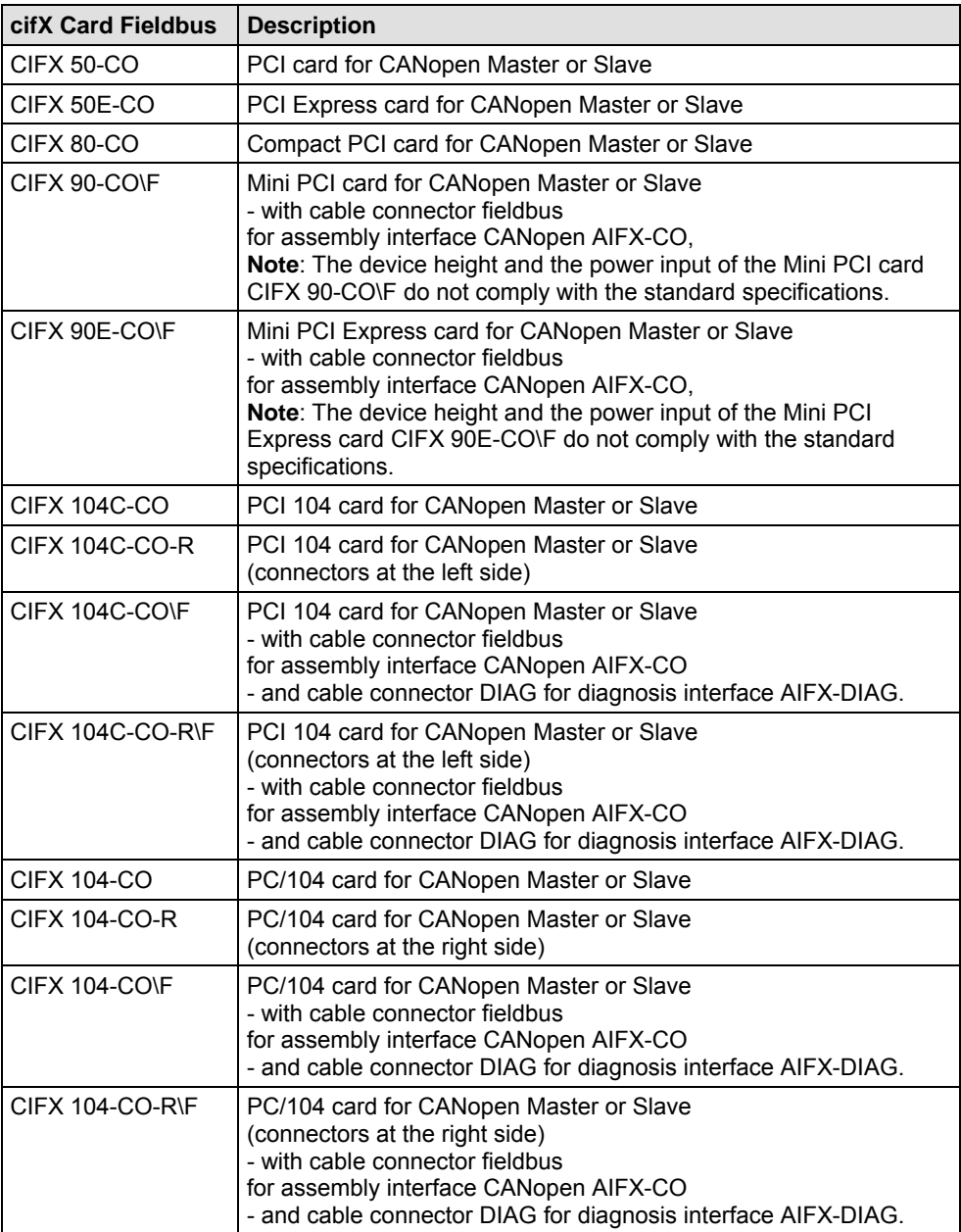

*Table 15: cifX Cards Fieldbus for CANopen* 

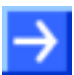

**Note:** The cifX cards including the label "**\F**" in its device name are equipped with a **Cable Connector Fieldbus**, to connect the assembly interface AIFX-CO. The variants of the cifX cards CIFX 104C-CO or CIFX 104-CO with the label "**\F**" in its device name are additionally equipped with a **Cable Connector DIAG**, to optionally connect the diagnosis interface AIFX-DAIG.

#### **3.1.2.3 cifX Cards Fieldbus for DeviceNet**

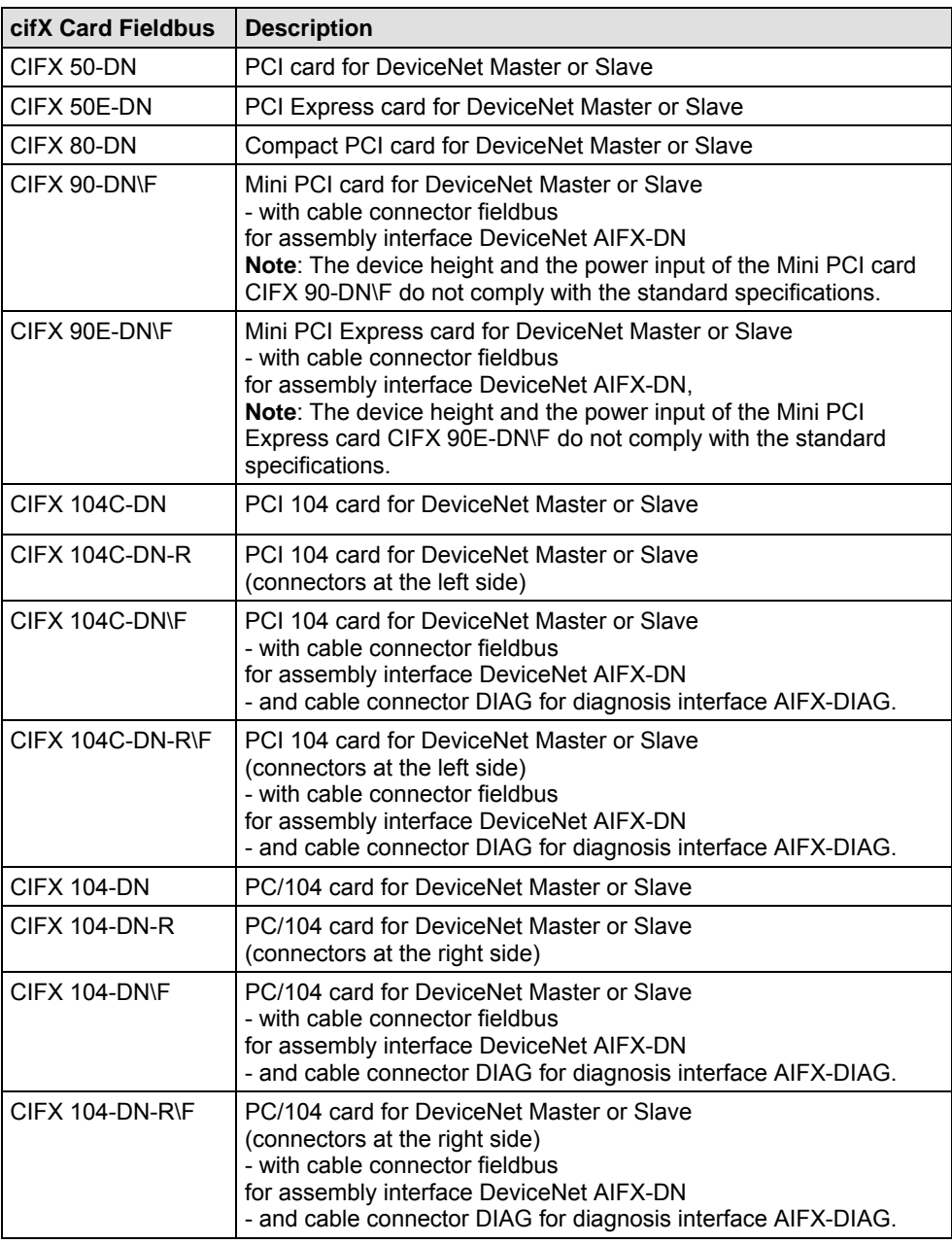

*Table 16: cifX Cards Fieldbus for DeviceNet* 

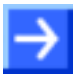

**Note:** The cifX cards including the label "**\F**" in its device name are equipped with a **Cable Connector Fieldbus**, to connect the assembly interface AIFX-DN. The variants of the cifX cards CIFX 104C-DN or CIFX 104-DN with the label "**\F**" in its device name are additionally equipped with a **Cable Connector DIAG**, to optionally connect the diagnosis interface AIFX-DAIG.

#### <span id="page-41-0"></span>**3.1.3 AIFX Assembly and Diagnosis Interfaces for PROFIBUS-DP; CANopen, DeviceNet**

| <b>AIFX Interface</b>                        | <b>Description</b>                                                                                                    |
|----------------------------------------------|----------------------------------------------------------------------------------------------------|
| AIFX-DP                                      | Assembly interface with PROFIBUS Interface for the devices:<br>CIFX 90-DP, CIFX 90E-DP,<br>CIFX 104C-DP\F, CIFX 104C-DP-R\F,<br>CIFX 104-DP\F, CIFX 104-DP-R\F                 |
| AIFX-CO                                      | Assembly interface with CANopen Interface for the devices:<br>CIFX 90-CO, CIFX 90E-CO,<br>CIFX 104C-CO\F, CIFX 104C-CO-R\F,<br>CIFX 104-CO\F, CIFX 104-CO-R\F                  |
| AIFX-DN                                      | Assembly interface with DeviceNet Interface for the devices:<br>CIFX 90-DN, CIFX 90E-DN,<br>CIFX 104C-DN\F, CIFX 104C-DN-R\F,<br>CIFX 104-DN\F, CIFX 104-DN-R\F                |
| AIFX-DP and<br>optional AIFX-<br><b>DIAG</b> | Assembly interface with PROFIBUS Interface and optionally with<br>Diagnosis Interface for the devices:<br>CIFX 104C-DP\F, CIFX 104C-DP-R\F,<br>CIFX 104-DP\F, CIFX 104-DP-R\F  |
| AIFX-CO and<br>optional AIFX-<br><b>DIAG</b> | Assembly interface with CANopen Interface and optionally with<br>Diagnosis Interface for the devices:<br>CIFX 104C-CO\F, CIFX 104C-CO-R\F,<br>CIFX 104-CO\F, CIFX 104-CO-R\F   |
| AIFX-DN and<br>optional AIFX-<br><b>DIAG</b> | Assembly interface with DeviceNet Interface and optionally with<br>Diagnosis Interface for the devices:<br>CIFX 104C-DN\F, CIFX 104C-DN-R\F,<br>CIFX 104-DN\F, CIFX 104-DN-R\F |

*Table 17: AIFX Interfaces for cifX Cards with Cable Connector* 

The assembly Interface AIFX-DP, AIFX-CO or AIFX-DN and optionally the diagnosis interface AIFX-DIAG are connected to the cifX cards with **Cable Connector Fieldbus** or **Cable Connector DIAG**. The cifX cards with cable connector include the label "**\F**" in its device name. The variants of the cifX cards CIFX 104C-DP, -CO, -DN or CIFX 104-DP, -CO, -DN with the label "**\F**" in its device name are additionally equipped with a **Cable Connector DIAG**.

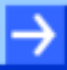

**Note:** When the diagnosis interface AIFX-DIAG is used, the assembly interface AIFX-DP, AIFX-CO or AIFX-DN must be installed also.

#### <span id="page-42-0"></span>**3.1.4 cifX Cards Fieldbus for AS-Interface, CompoNet, CC-Link**

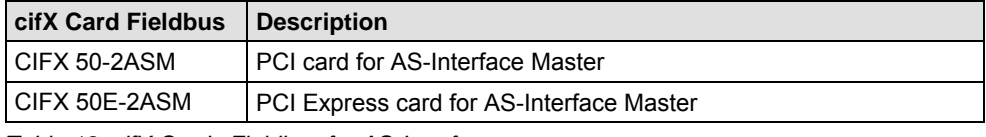

*Table 18: cifX Cards Fieldbus for AS-Interface* 

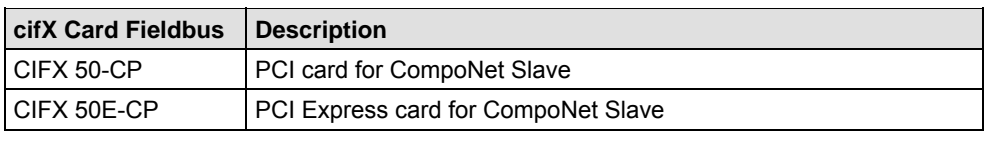

*Table 19: cifX Cards Fieldbus for CompoNet* 

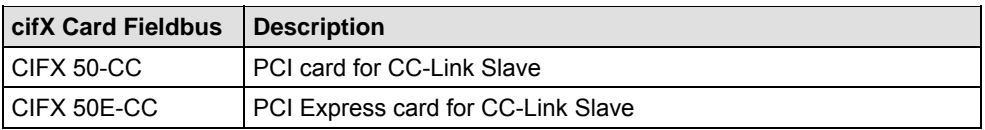

*Table 20: cifX Cards Fieldbus for CC-Link* 

### **3.1.5** The Functions "Slot Number (Card ID)" and "DMA Mode"

The functions **Slot Number (Card ID)** and **DMA Mode** are in technical view independently from each other.

The **Slot Number (Card ID)** must be set at the cifX card using the **Rotary Switch Slot Number (Card ID)**. The **Slot Number (Card ID)** serves to distinguish cifX cards from each other clearly, especially if more cifX cards are installed into the very same PC.

Device revisions equipped with a **Rotary Switch Slot Number (Card ID)** or which provide **DMA Mode** are listed separately in section *[Hardware: cifX](#page-18-0)  [Cards Fieldbus](#page-18-0)* on page [16](#page-18-0).

The **DMA Mode** is activated via the device driver **cifX Device Driver**.

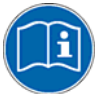

For further information about the **Slot Number (Card ID)** and the **DMA Mode** refer to the sections:

- *[References for Slot Number \(Card ID\), DMA Mode](#page-21-0)* (page [19](#page-21-0)),
- *[Requirements Slot Number \(Card ID\)](#page-49-0)* (page [47](#page-49-0)),
- *[Requirements DMA Mode](#page-50-0)* (page [48\)](#page-50-0),
- *[Rotary Switch for Slot Number \(Card ID\)](#page-96-0)* (page [94\)](#page-96-0),
- *[Setting Slot Number \(Card ID\)](#page-121-0)* (page [119](#page-121-0)),
- ["Slot Number \(Card ID\)" and "DMA Mode" in the Software](#page-173-0) (page [171](#page-173-0)).

### **3.2 System Requirements**

### **3.2.1 PCI or PC/104 Connector for cifX cards**

PC with PCI connector (3.3 V) or PC/104 connector (5V)

| <b>Type of Card</b>                                                                                                    | PCI Connector or PC/104 Connector                                       |
|----------------------------------------------------------------------------------------------------|-------------------------------------------------------------------------|
| CIFX 50-DP<br>CIFX 50-2DP<br>CIFX 50-CO<br>CIFX 50-DN<br>CIFX 50-2ASM<br>CIFX 50-CP<br>CIFX 50-CC                                                                                                    | PCI slot (3.3 V)                                                        |
| CIFX 50E-DP<br>CIFX 50E-CO<br>CIFX 50E-DN<br>CIFX 50E-2ASM<br>CIFX 50E-CP<br>CIFX 50E-CC                                                                                                    | PCI Express X1 slot (3.3 V),<br>$X1 =$ Single Lane                      |
| CIFX 80-DP<br>CIFX 80-CO<br>CIFX 80-DN                                                                                                    | Compact PCI Socket (3.3 V)                                              |
| CIFX 90-DP\F<br>CIFX 90-CO\F<br>CIFX 90-DN\F                                                                                                    | Mini PCI Socket (3.3 V), Type III System Connector                      |
| CIFX 90E-DP\F<br>CIFX 90E-CO\F<br>CIFX 90E-DN\F                                                                                                    | PCI Express Mini Card System Connector (3.3 V)<br>$X1/X2 =$ Single Lane |
| CIFX 104C-DP<br>CIFX 104C-DP-R<br>CIFX 104C-DP\F<br>CIFX 104C-DP-R\F<br><b>CIFX 104C-CO</b><br><b>CIFX 104C-CO-R</b><br>CIFX 104C-CO\F<br>CIFX 104C-CO-R\F<br>CIFX 104C-DN<br>CIFX 104C-DN-R<br>CIFX 104C-DN\F<br>CIFX 104C-DN-R\F                               | PCI-104 slot (3.3 V)                                                    |
| CIFX 104-DP<br><b>CIFX 104-DP-R</b><br>CIFX 104-DP\F<br>CIFX 104-DP-R\F<br><b>CIFX 104-CO</b><br><b>CIFX 104-CO-R</b><br><b>CIFX 104-CO\F</b><br><b>CIFX 104-CO-R\F</b><br><b>CIFX 104-DN</b><br><b>CIFX 104-DN-R</b><br>CIFX 104-DN\F<br><b>CIFX 104-DN-R\F</b> | PC/104 Slot (5 V)                                                       |

*Table 21: PCI or PC/104 Connector for cifX cards* 

### **3.2.2 Data on the overall Card Height of the CIFX 90- or CIFX 90E Cards Fieldbus**

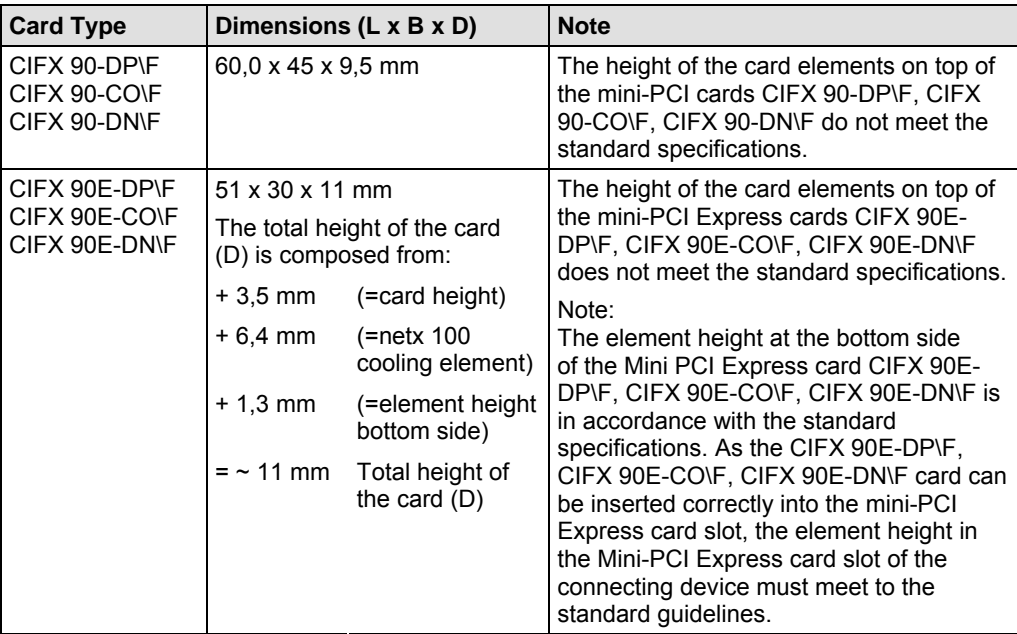

*Table 22: Data on the overall Card Height of the CIFX 90- or CIFX 90E Cards Fieldbus* 

#### **3.2.3 Panel Cutout for AIFX Mounting**

In order to connect the AIFX assembly or diagnosis interface to a cifXdevice with AIFX connector (labeling "\F"), make sure that the housing panel of the PC or of the connecting device and the front plate of the cifX card has an appropriate cutout and holes for fastening the AIFX. The panel cutout must be dimensioned sufficiently large for the interface, display or control elements placed on the AIFX. Partial standard cutouts can be used.

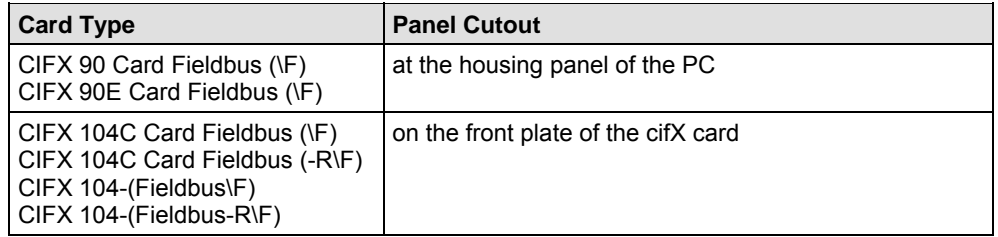

*Table 23: Panel Cutout at the at the Housing Panel of the PC or on the Front Plate of the cifX Card* 

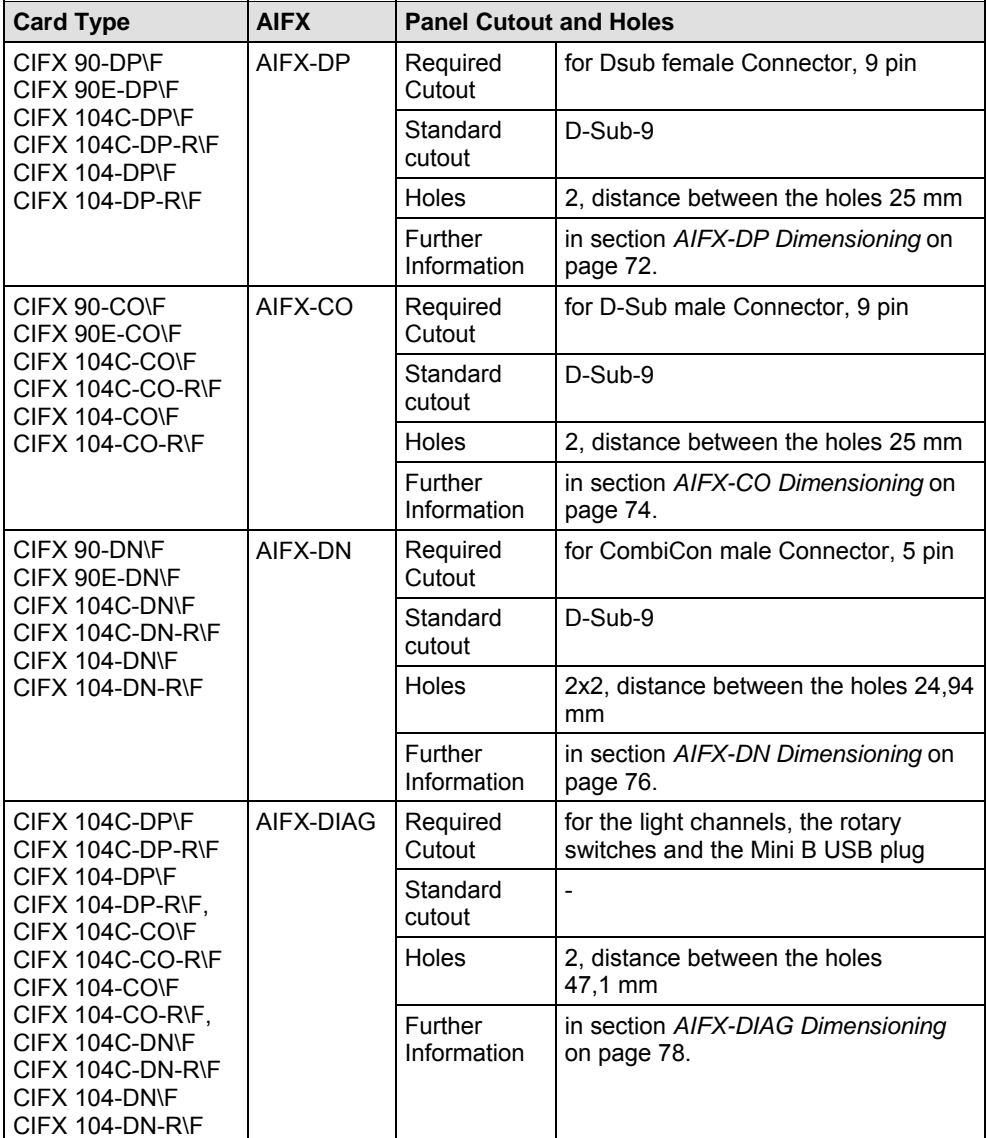

*Table 24: Required Panel Cutout and Holes for AIFX* 

#### **3.2.4 Supply and Signaling Voltage**

The following table provides the required and permissible supply voltage for each of the devices as well as the required or tolerated signaling voltage for the I/O signal pins:

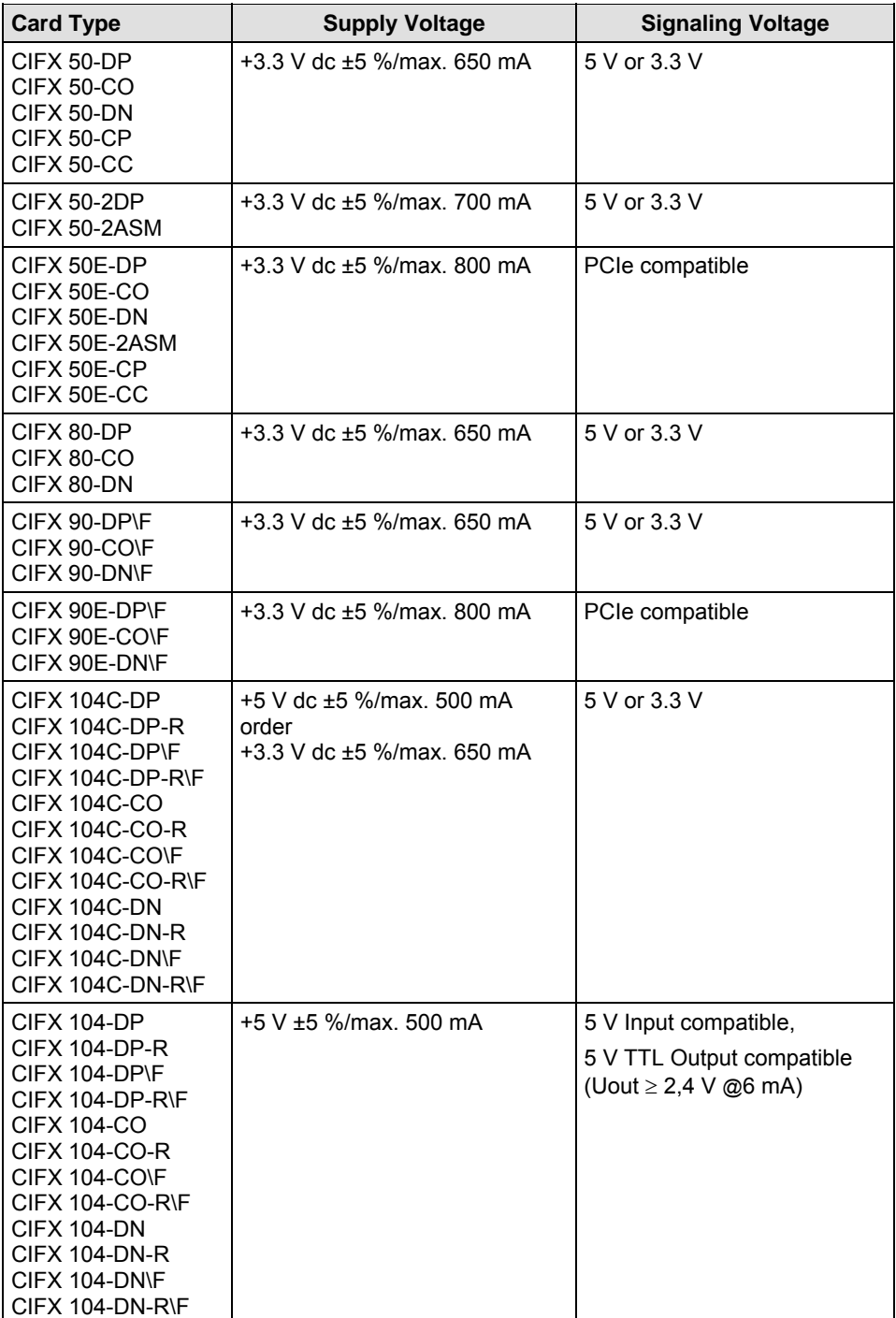

*Table 25: Supply and Signaling Voltage* 

The system requirements necessary for the application of the **netX Configuration Tool** are these:

- PC with 586-, Pentium<sup>®</sup> processor or higher
- Operating system: Windows® 2000 or Windows® XP
- Free space on hard disk: 50 MByte
- CD ROM drive
- RAM: min. 256 MByte
- Graphics resolution: min 1024 x 768 pixels
- Keyboard and mouse for input and operation

#### **3.2.6 System Requirements SYCON.net**

- PC with 1 GHz processor or higher
- Windows<sup>®</sup> 2000 and Windows<sup>®</sup> XP
- Internet Explorer 5.5 or higher
- Free disk space: min. 400 MByte
- DVD ROM drive
- RAM: min. 512 MByte, recommended 1024 MByte
- Graphic resolution: min. 1024 x 768 pixel
- Keyboard and Mouse

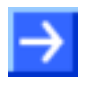

**Note:** If the project file is saved and opened again or it is used on another PC, the system requirements need to match. Particularly the DTMs need to be installed on the used PC.

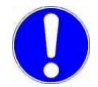

**Note:** Upgrade older versions of the **cifX Device Driver** necessarily on the version **V0.95x**.

#### **3.3.1 cifX Card Fieldbus (Slave)**

To operate cifX cards fieldbus (Slave) properly, the following requirements must be fulfilled:

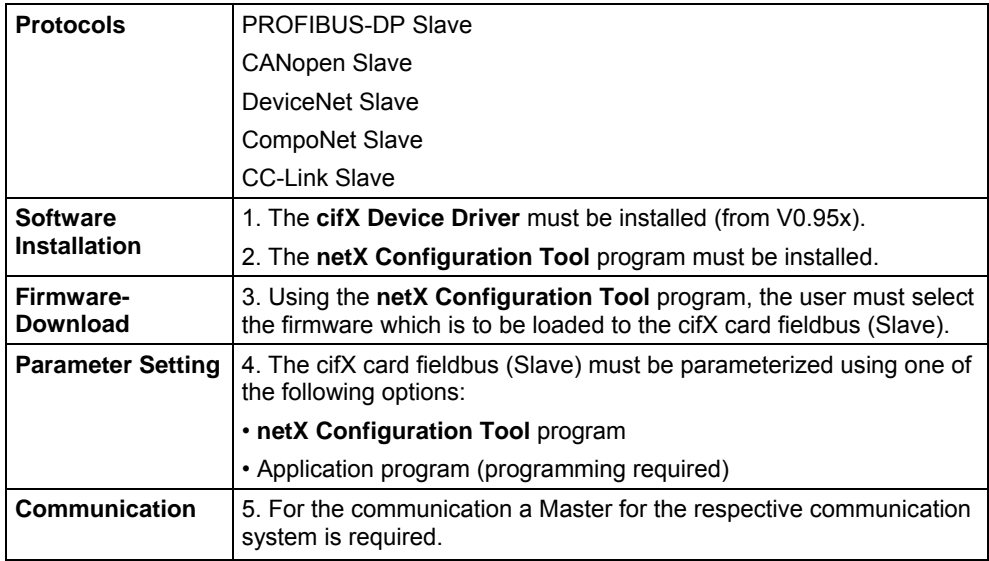

*Table 26: Requirements to operate cifX cards fieldbus (Slave) properly* 

#### **3.3.2 cifX Card Fieldbus (Master)**

To operate cifX cards fieldbus (Master) properly, the following requirements must be fulfilled:

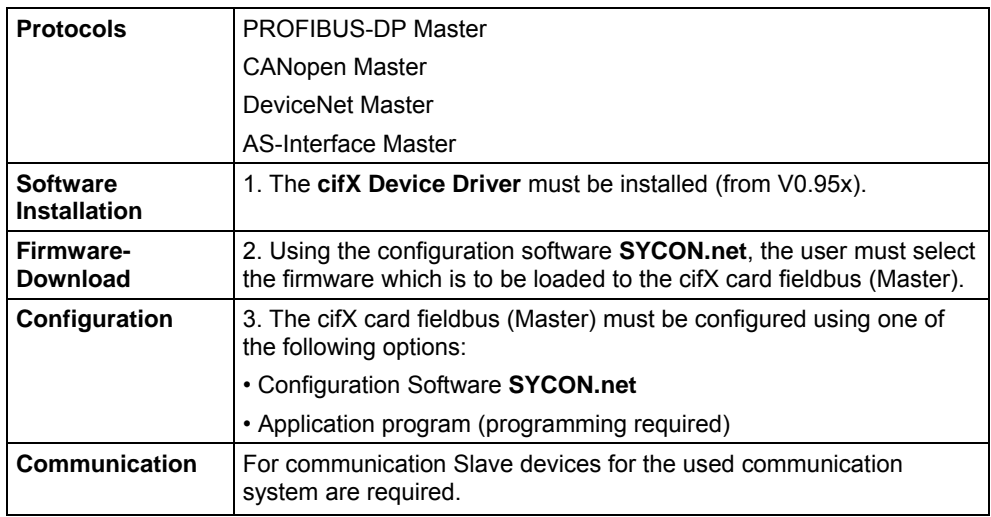

*Table 27: Requirements to operate cifX cards fieldbus (Master) properly* 

#### <span id="page-49-0"></span>**3.3.3 Requirements Slot Number (Card ID)**

The requirements given in the subsequent table must be met in order to:

• a cifX card is identified explicitly by the **cifX Device Driver** via its **Slot Number (Card ID)** and can be distinguished from other cifX cards in the PC.

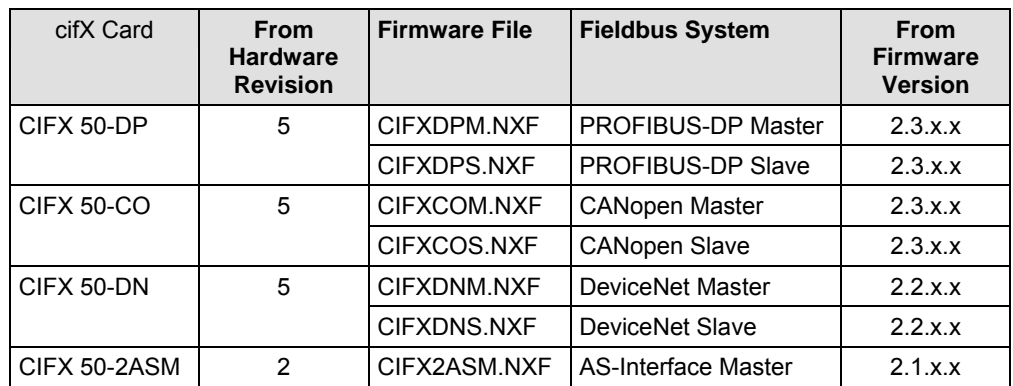

*Table 28: Requirements Slot Number (Card ID):Hardware and Firmware* 

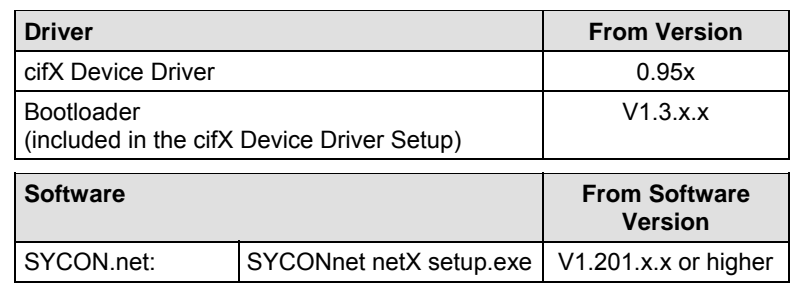

*Table 29: Requirements Slot Number (Card ID): Driver and Software* 

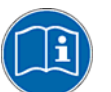

For further information on the question **Slot Number (Card ID)** refer to the sections:

- *[References for Slot Number \(Card ID\), DMA Mode](#page-21-0)* (page [19](#page-21-0)),
- *[The Functions "Slot Number \(Card ID\)" and "DMA Mode"](#page-42-0)* (page [40\)](#page-42-0),
- *[Rotary Switch for Slot Number \(Card ID\)](#page-96-0)* (page [94\)](#page-96-0),
- *[Setting Slot Number \(Card ID\)](#page-121-0)* (page [119](#page-121-0)),
- ["Slot Number \(Card ID\)" and "DMA Mode" in the Software](#page-173-0) (page [171](#page-173-0)).

<span id="page-50-0"></span>The requirements given in the subsequent table must be met in order to:

• the cifX card operates in **DMA Mode**.

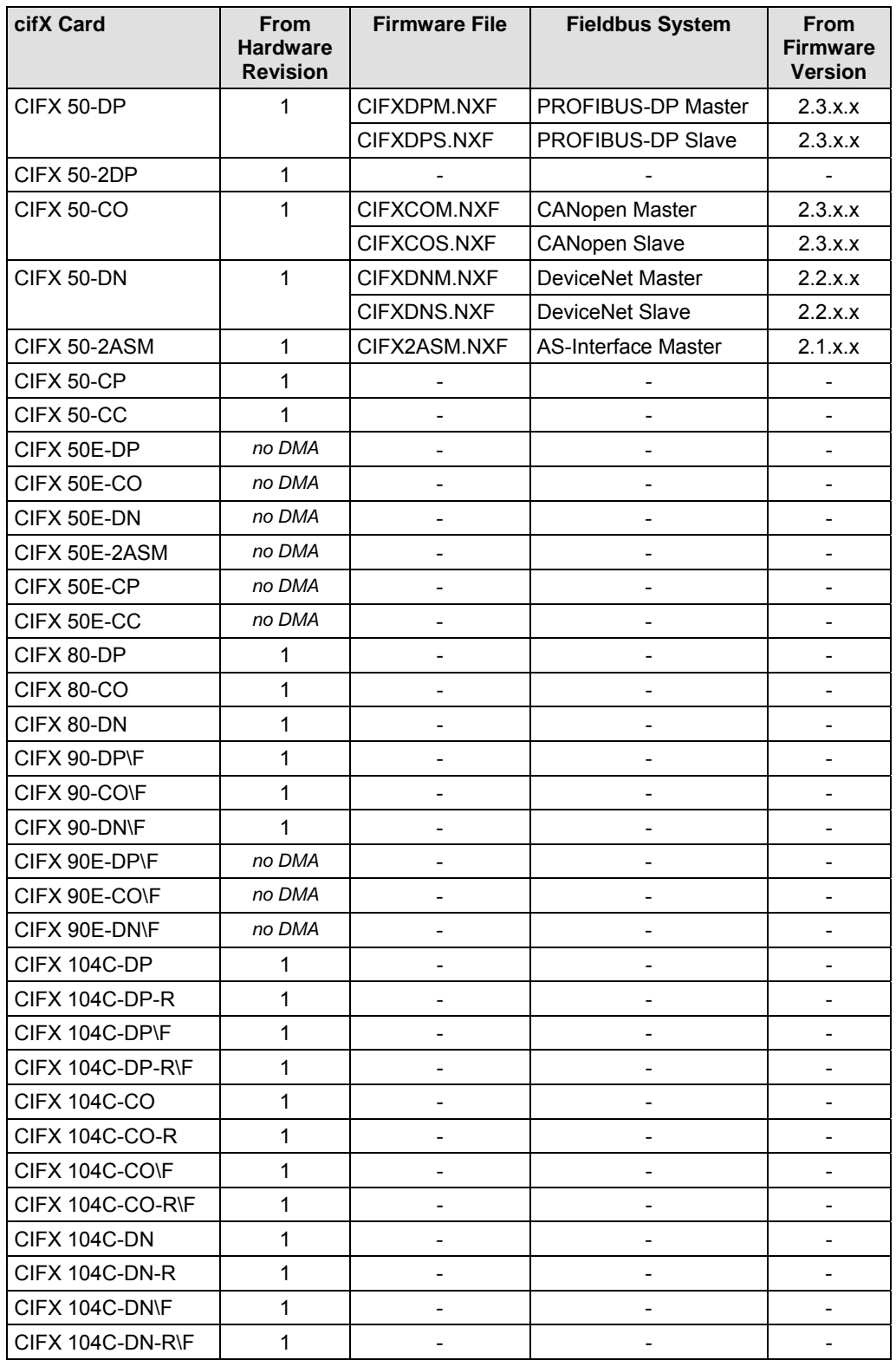

*Table 30: Requirements DMA Mode: Hardware and Firmware* 

For the hardware revisions given in *[Table 29: Requirements Slot Number](#page-49-0)  [\(Card ID\): Driver and Software](#page-49-0)* on page [47](#page-49-0), which also provide **DMA Mode**, the firmware versions required for operation in **DMA Mode** are only available for future application.

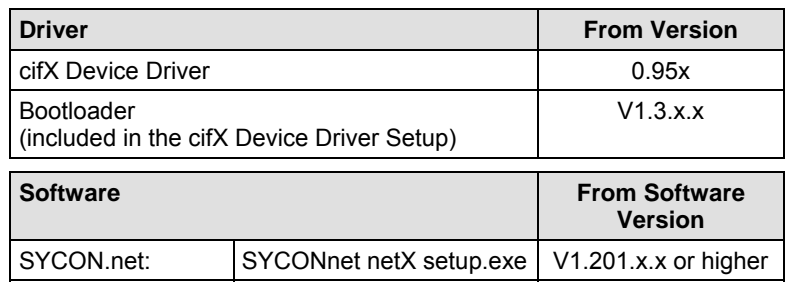

*Table 31: Requirements DMA Mode: Driver and Software* 

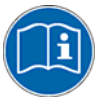

- For further information on the question **DMA Mode** refer to the sections:
- *[References for Slot Number \(Card ID\), DMA Mode](#page-21-0)* (page [19](#page-21-0)),
- *[The Functions "Slot Number \(Card ID\)" and "DMA Mode"](#page-42-0)* (page [40\)](#page-42-0),
- ["Slot Number \(Card ID\)" and "DMA Mode" in the Software](#page-173-0) (page [171](#page-173-0)).

# <span id="page-52-0"></span>**4 Device Drawings and Connections**

### **4.1 Device Drawing CIFX 50-DP**

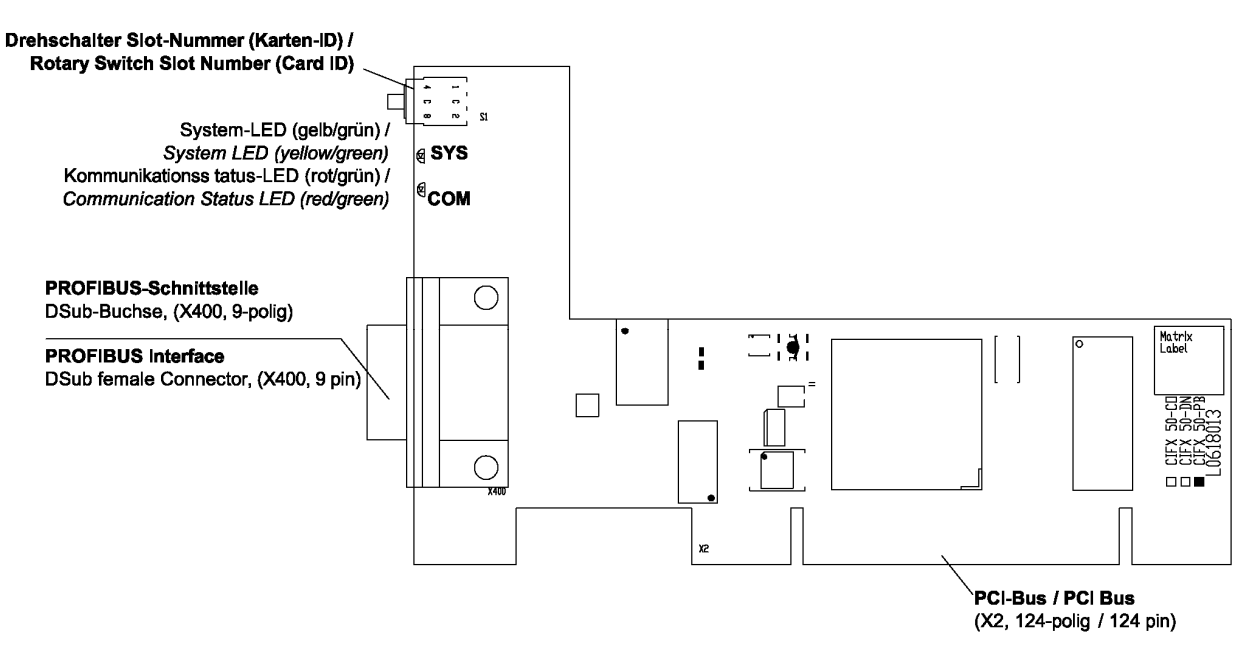

*Figure 1: Device Drawing CIFX 50-DP (hardware revision 5, with Rotary Switch Slot Number (Card ID))* 

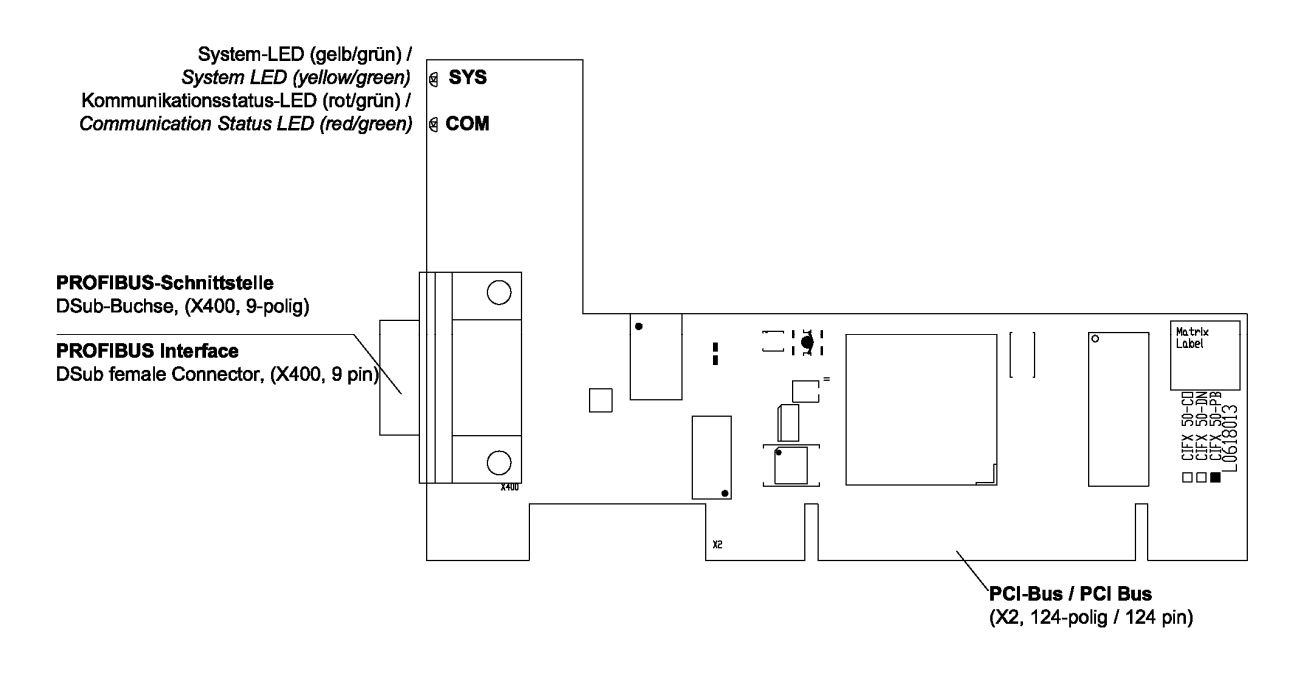

*Figure 2: Device Drawing CIFX 50-DP (hardware revision 4)* 

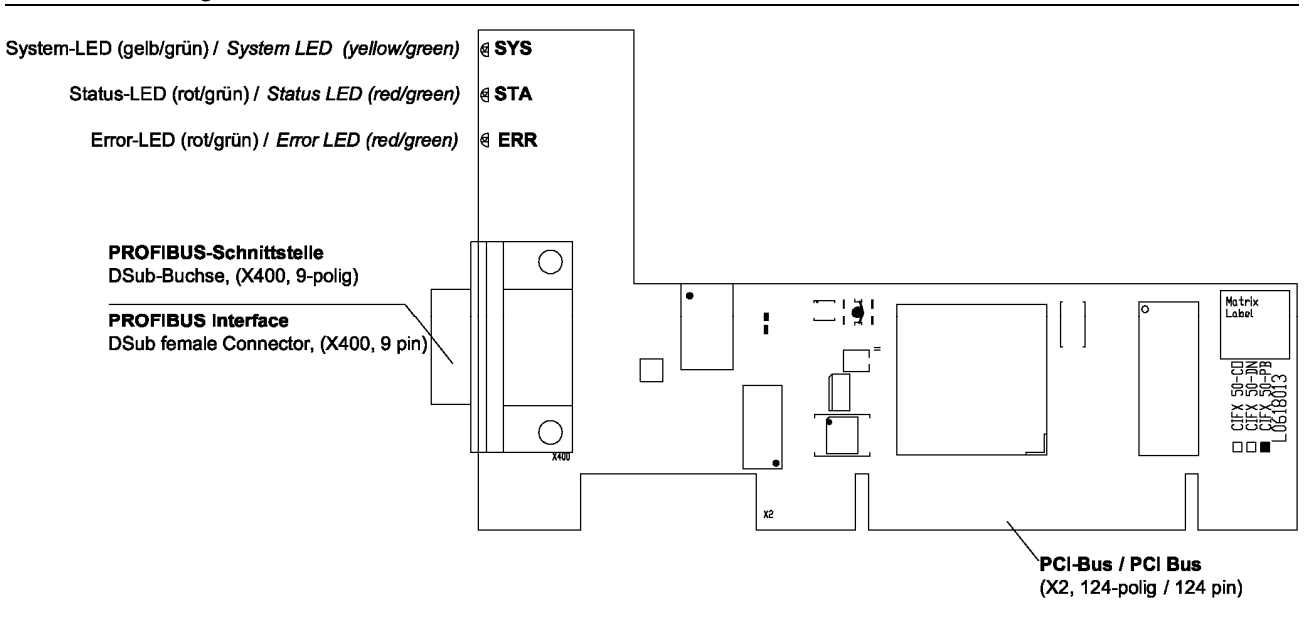

*Figure 3: Device Drawing CIFX 50-DP (up to hardware revision 3)* 

### **4.2 Device Drawing CIFX 50-2DP**

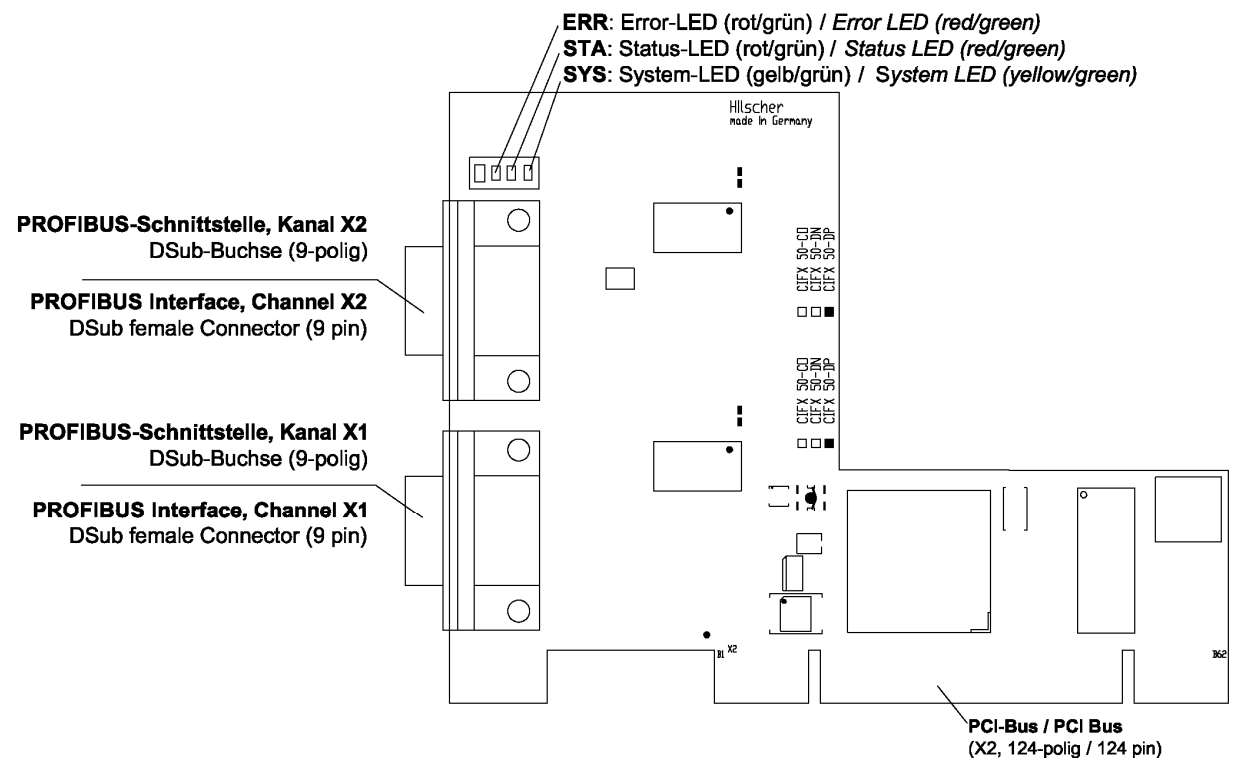

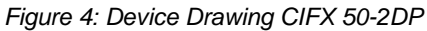

# **4.3 Device Drawing CIFX 50-CO**

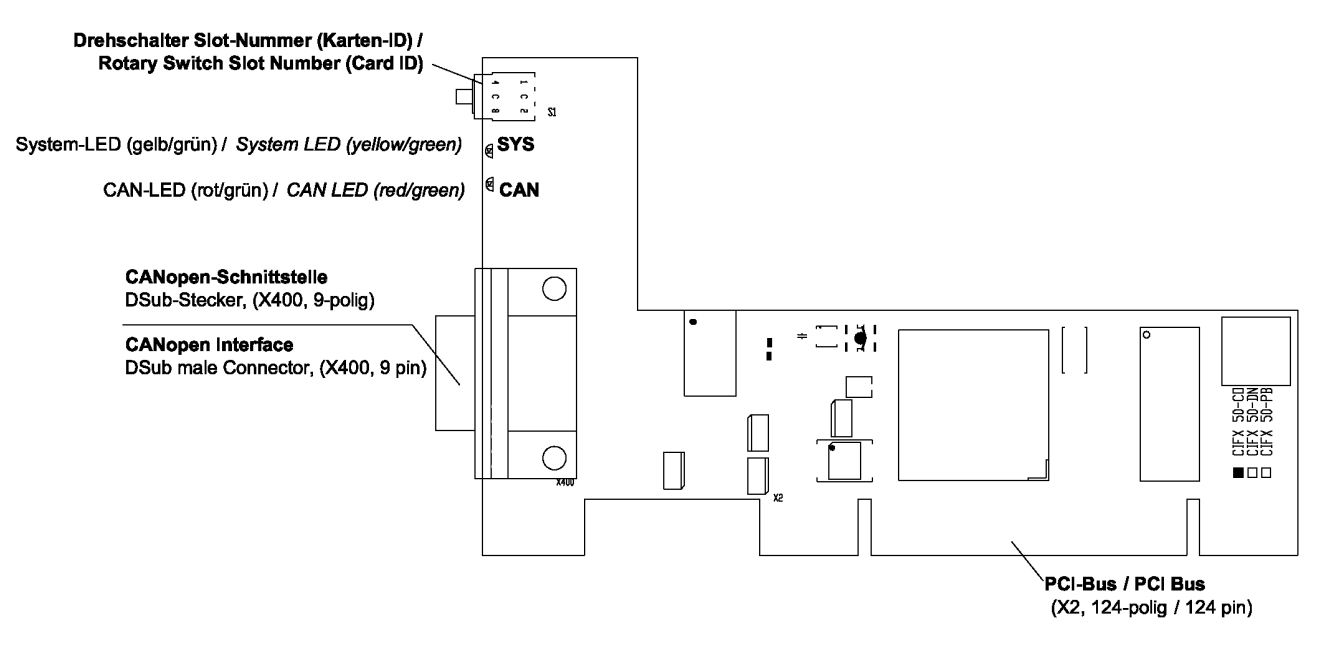

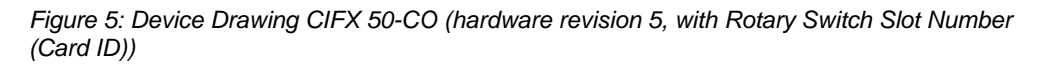

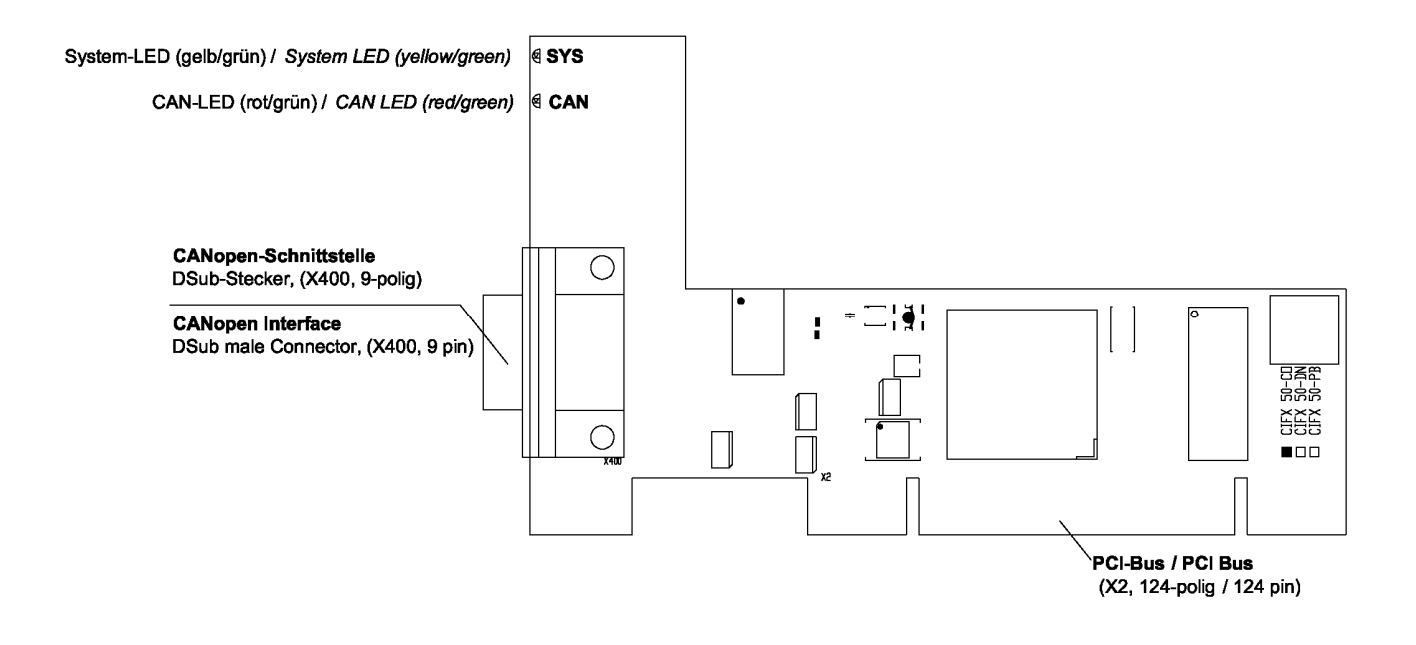

*Figure 6: Device Drawing CIFX 50-CO (hardware revision 4)* 

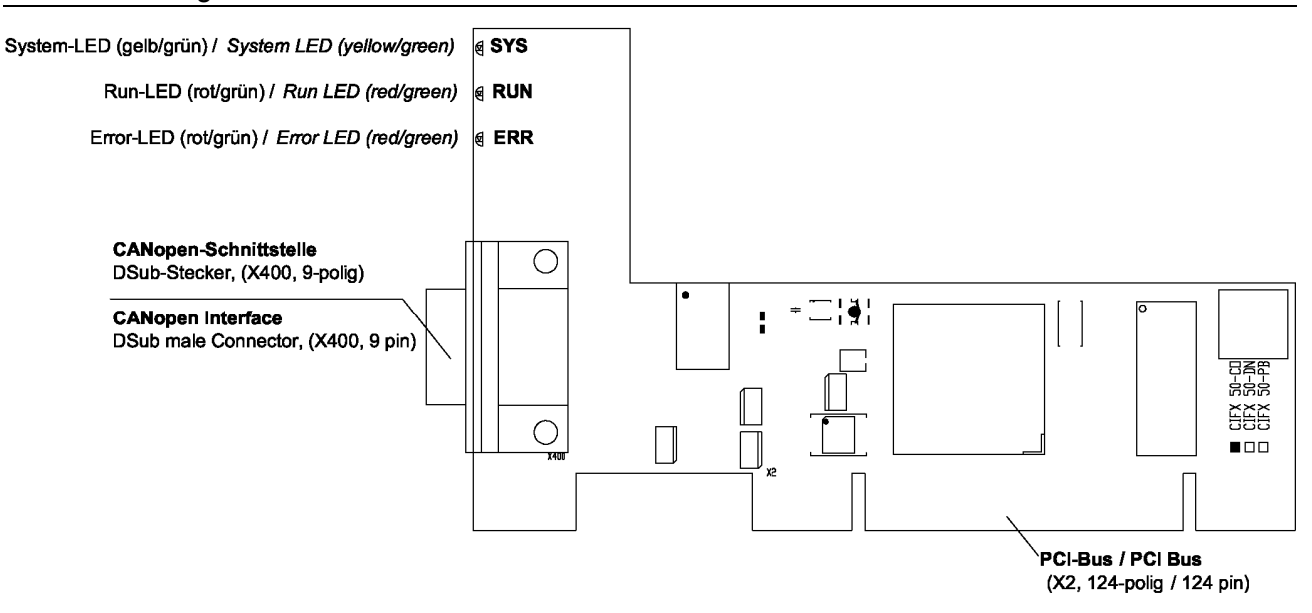

*Figure 7: Device Drawing CIFX 50-CO (up to hardware revision 3)* 

### **4.4 Device Drawing CIFX 50-DN**

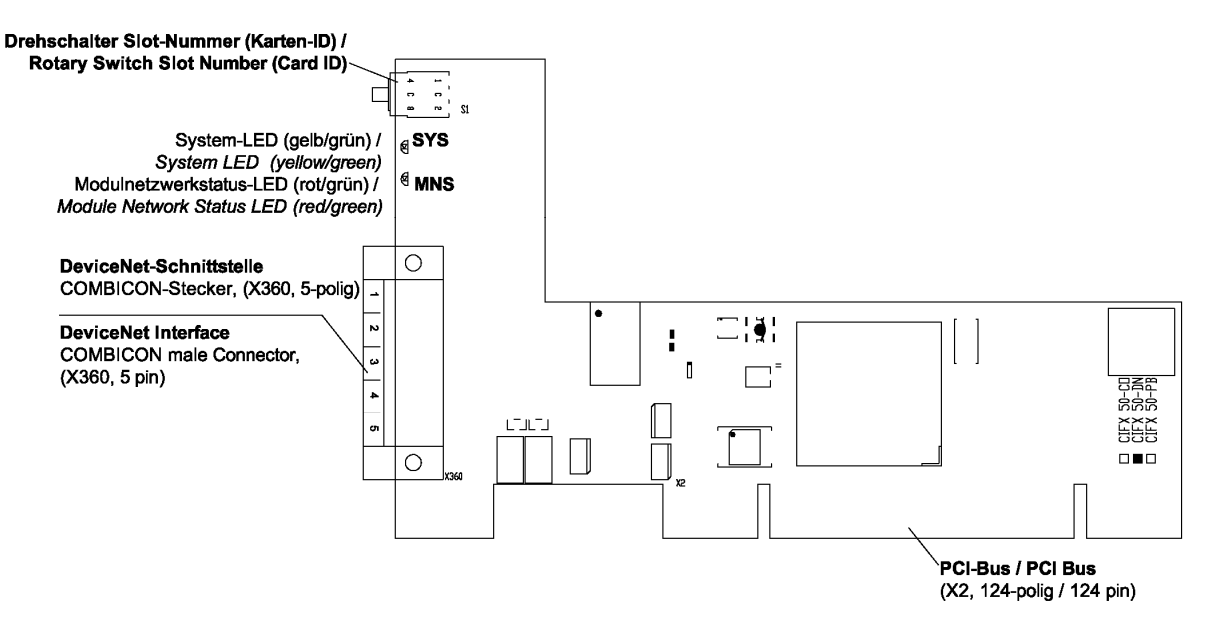

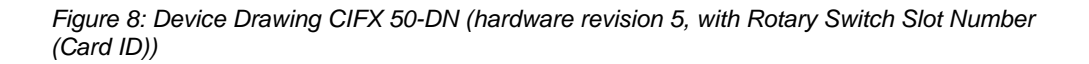

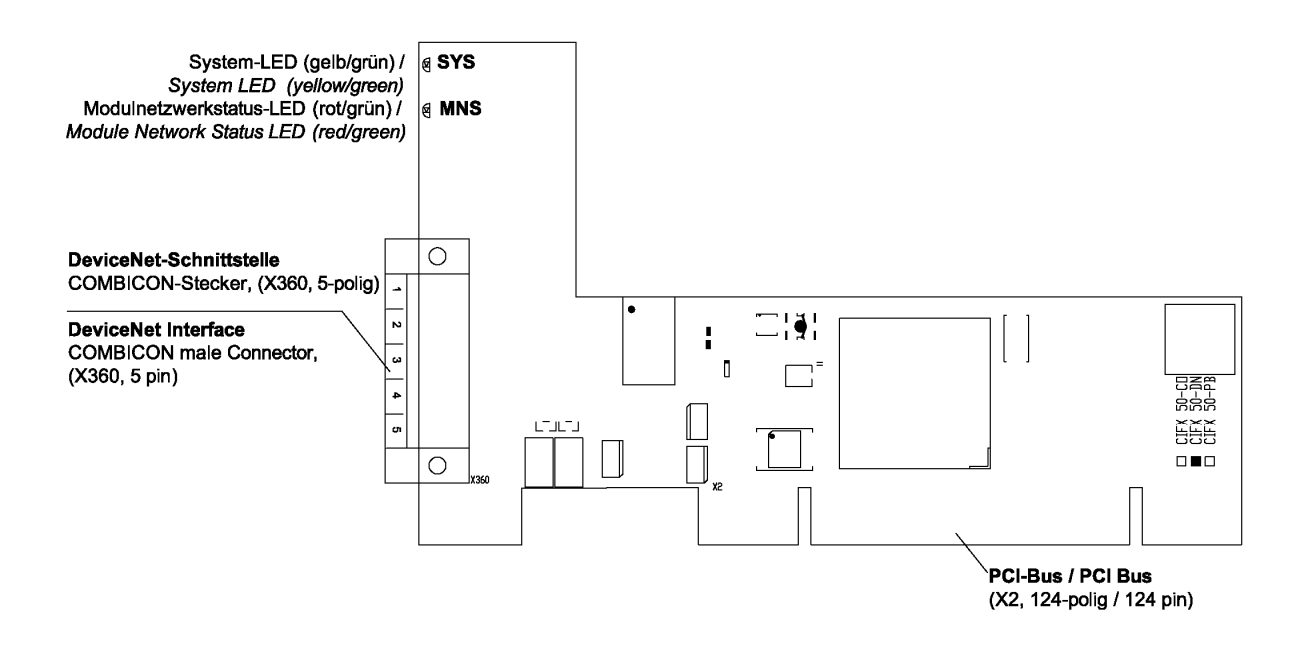

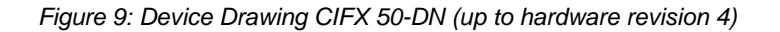

# **4.5 Device Drawing CIFX 50-2ASM**

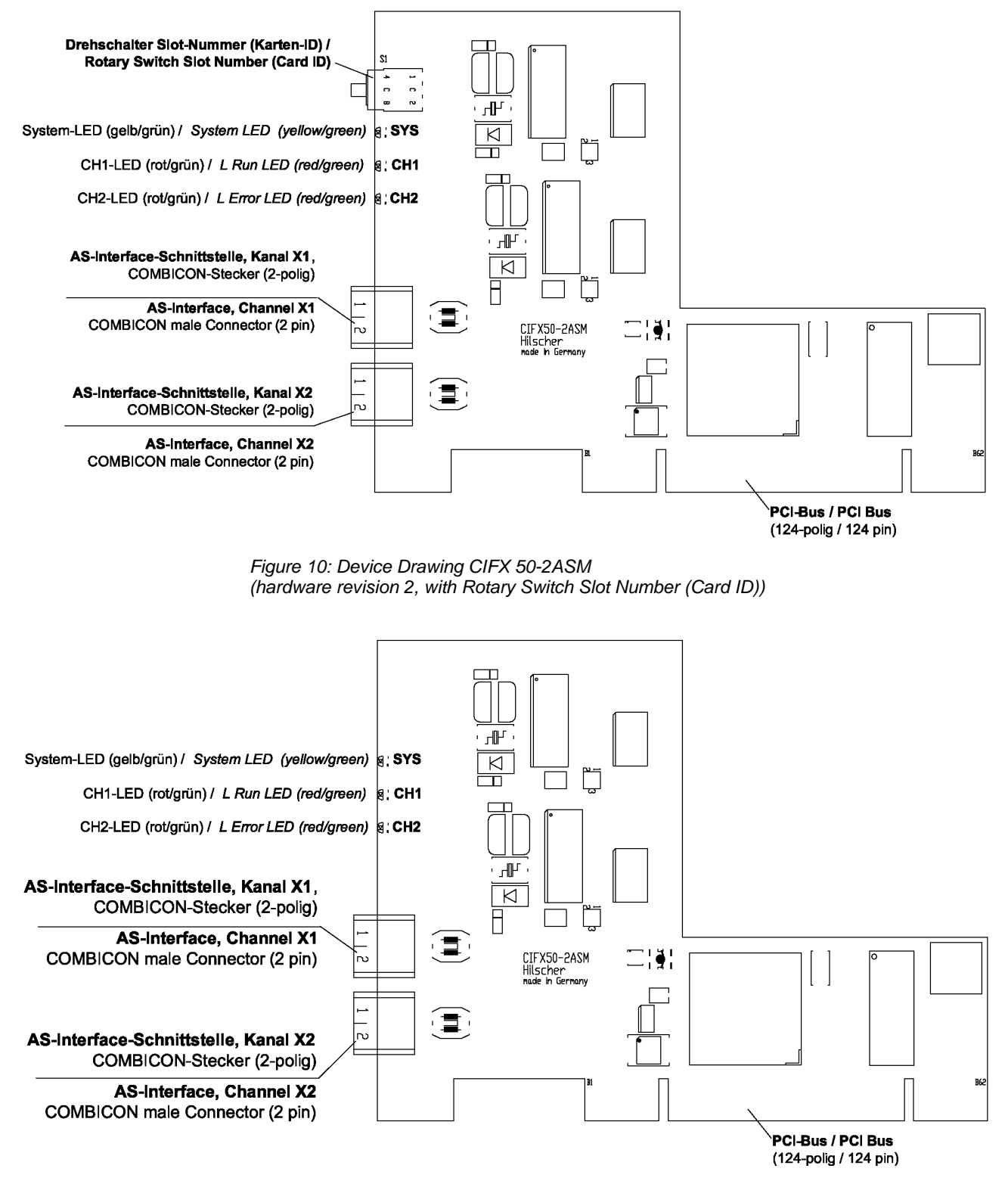

*Figure 11: Device Drawing CIFX 50-2ASM (hardware revision 1)* 

### **4.6 Device Drawing CIFX 50-CP**

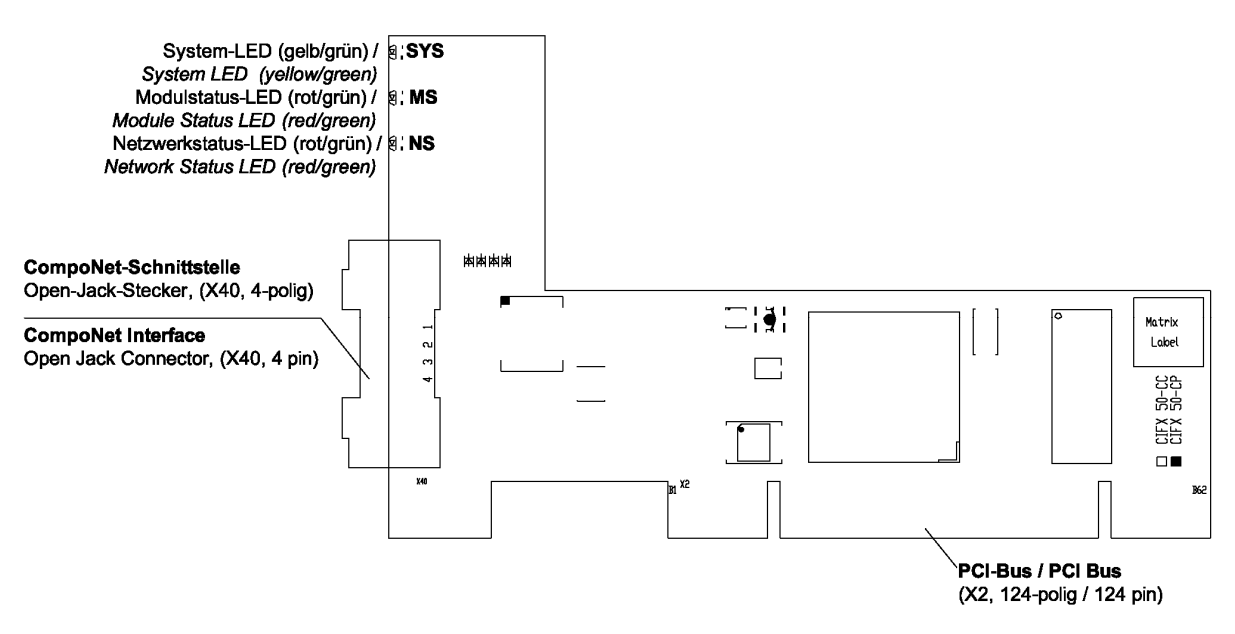

*Figure 12: Device Drawing CIFX 50-CP* 

### **4.7 Device Drawing CIFX 50-CC**

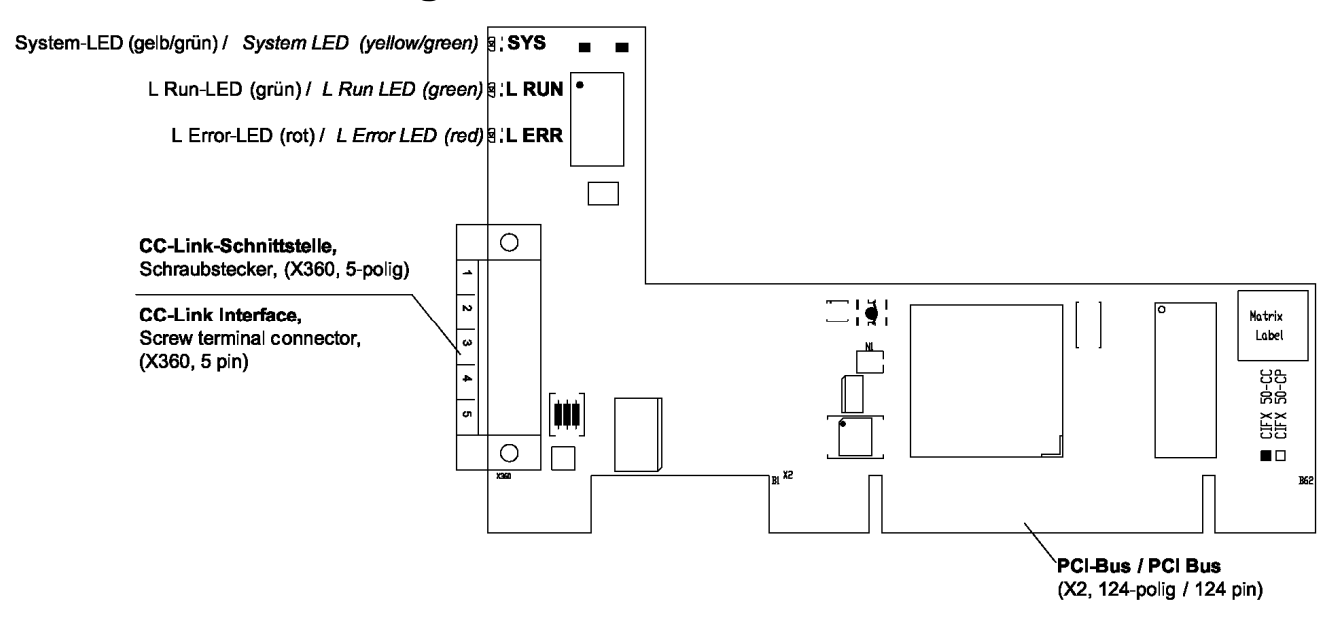

*Figure 13: Device Drawing CIFX 50-CC* 

### **4.8 Device Drawing CIFX 50E-DP**

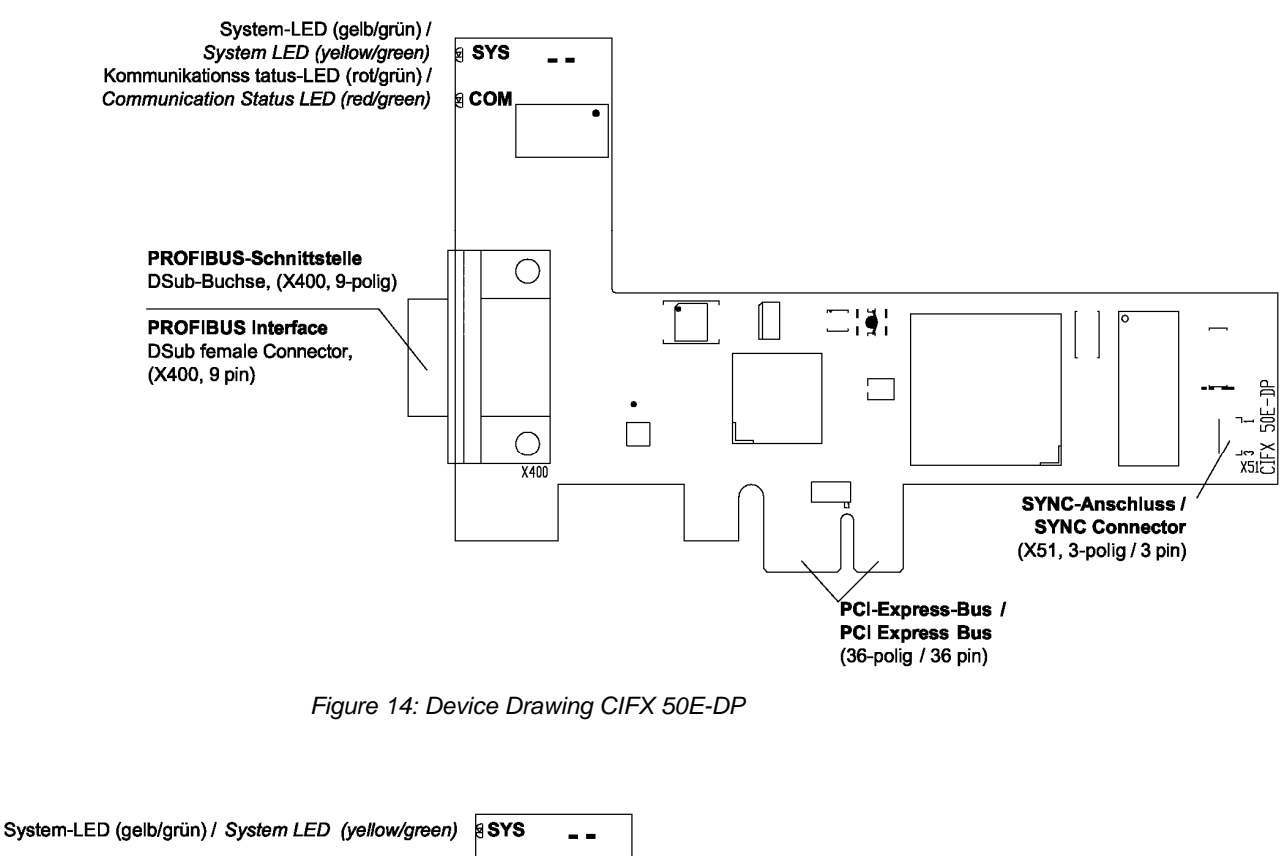

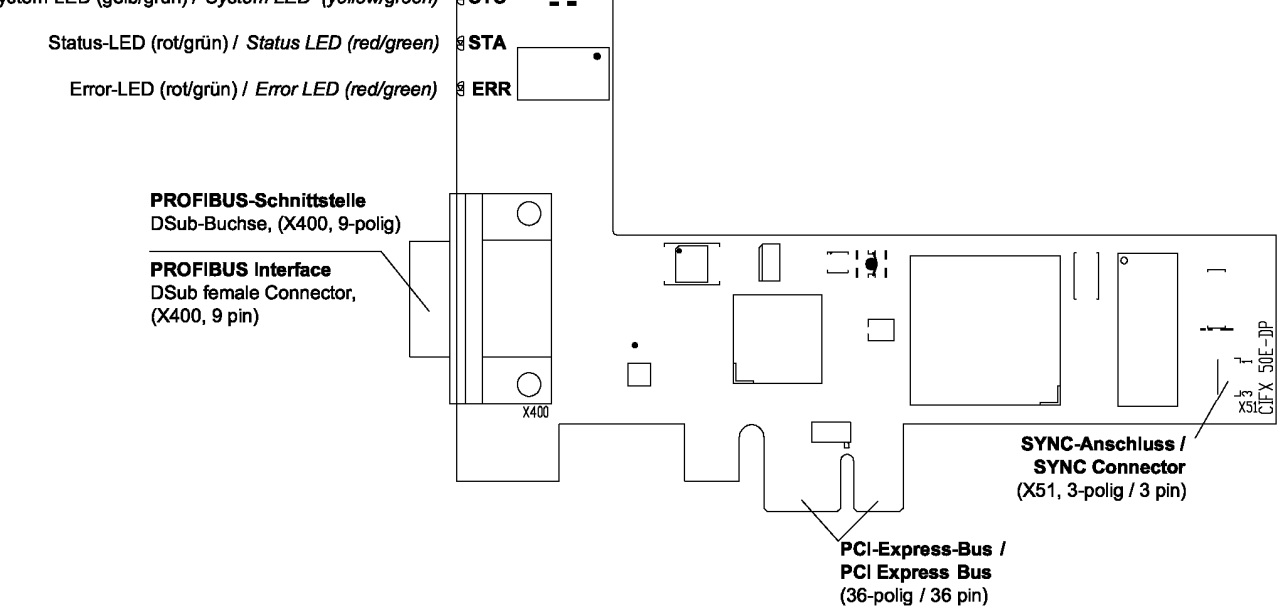

*Figure 15: Device Drawing CIFX 50E-DP (up to hardware revision 2)* 

# **4.9 Device Drawing CIFX 50E-CO**

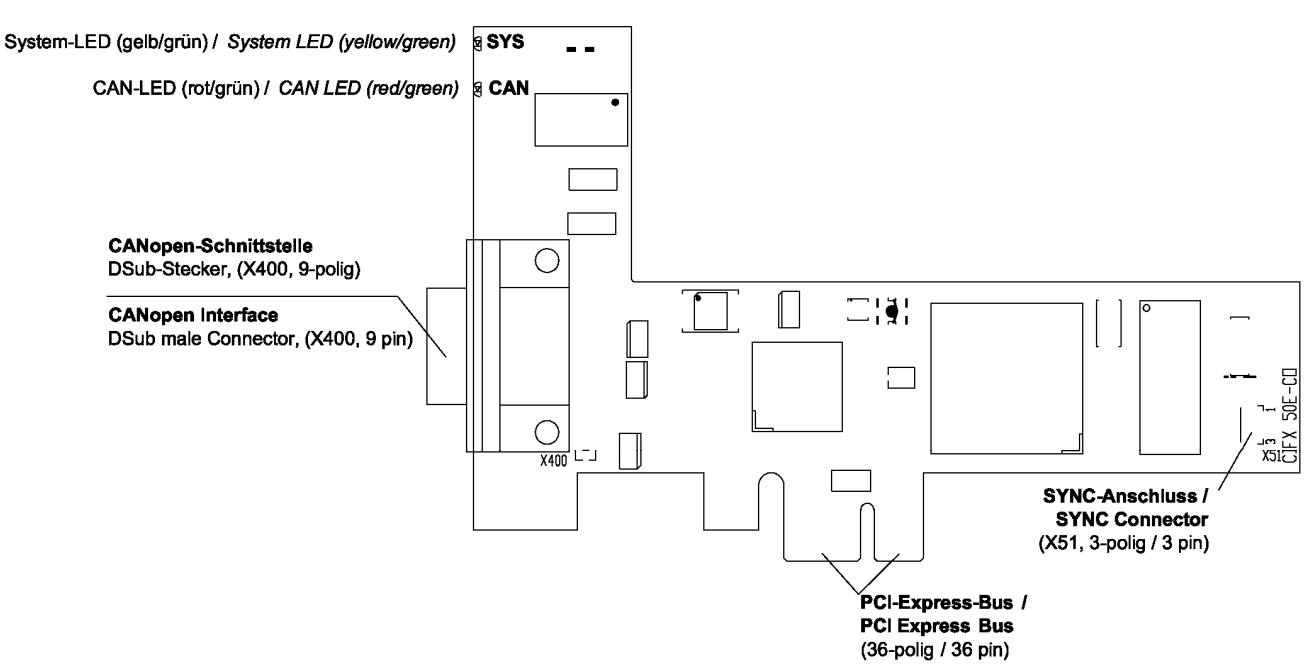

*Figure 16: Device Drawing CIFX 50E-CO* 

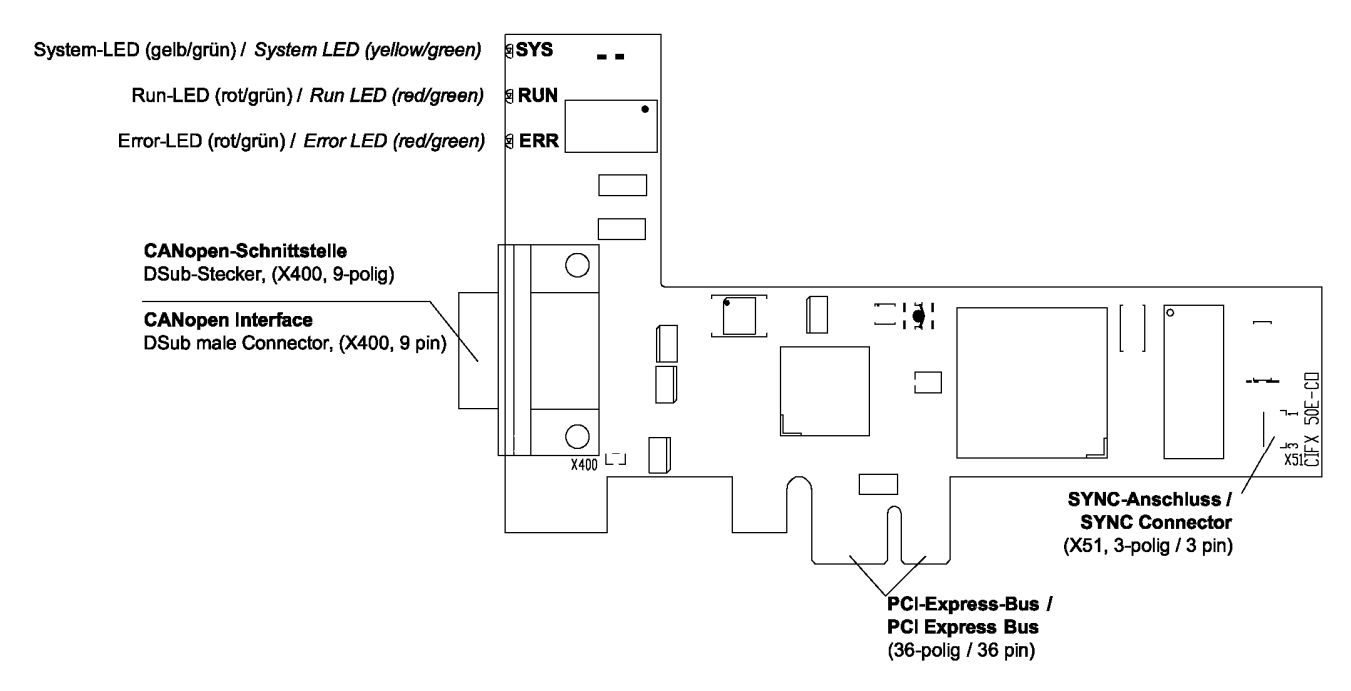

*Figure 17: Device Drawing CIFX 50E-CO (up to hardware revision 1)* 

### **4.10 Device Drawing CIFX 50E-DN**

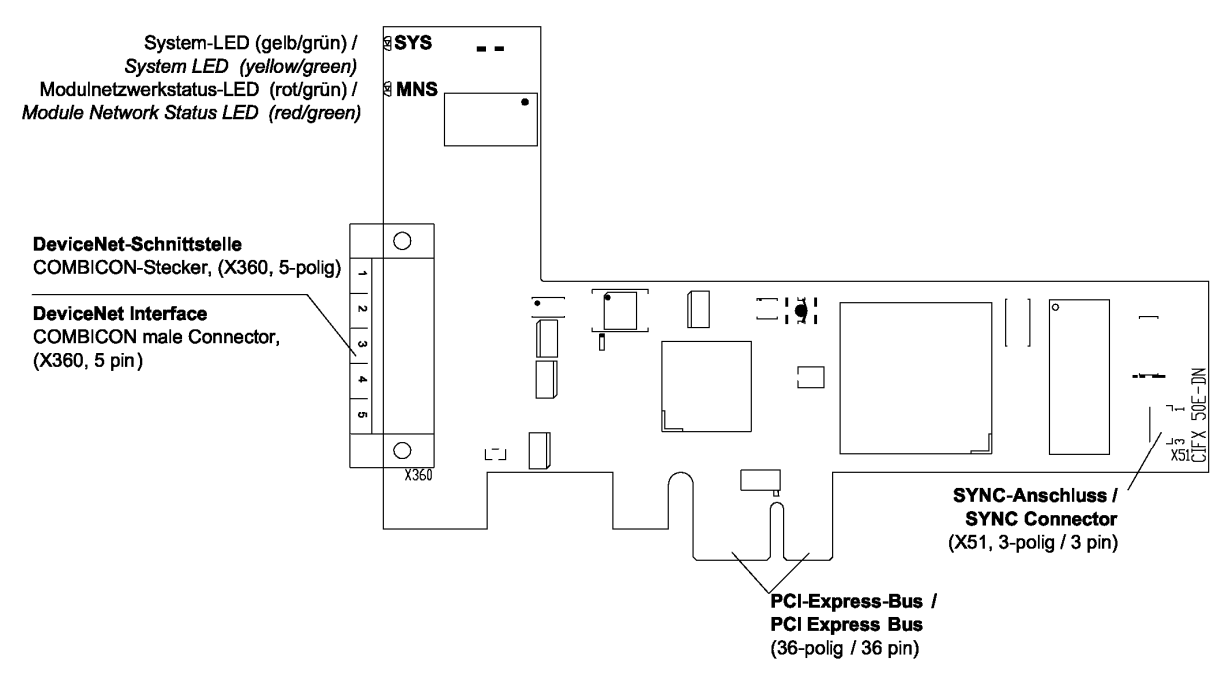

*Figure 18: Device Drawing CIFX 50E-DN* 

# **4.11 Device Drawing CIFX 50E-2ASM**

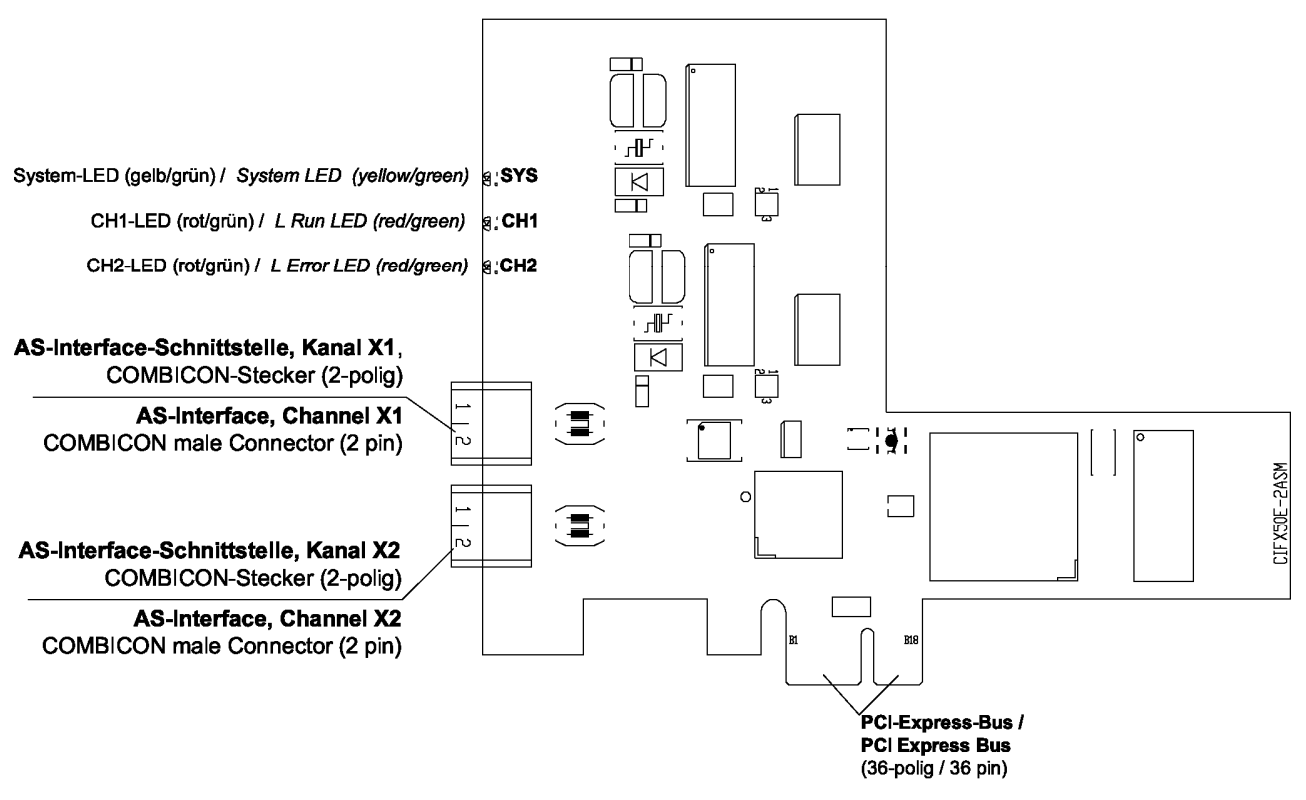

*Figure 19: Device Drawing CIFX 50E-2ASM* 

# **4.12 Device Drawing CIFX 50E-CP**

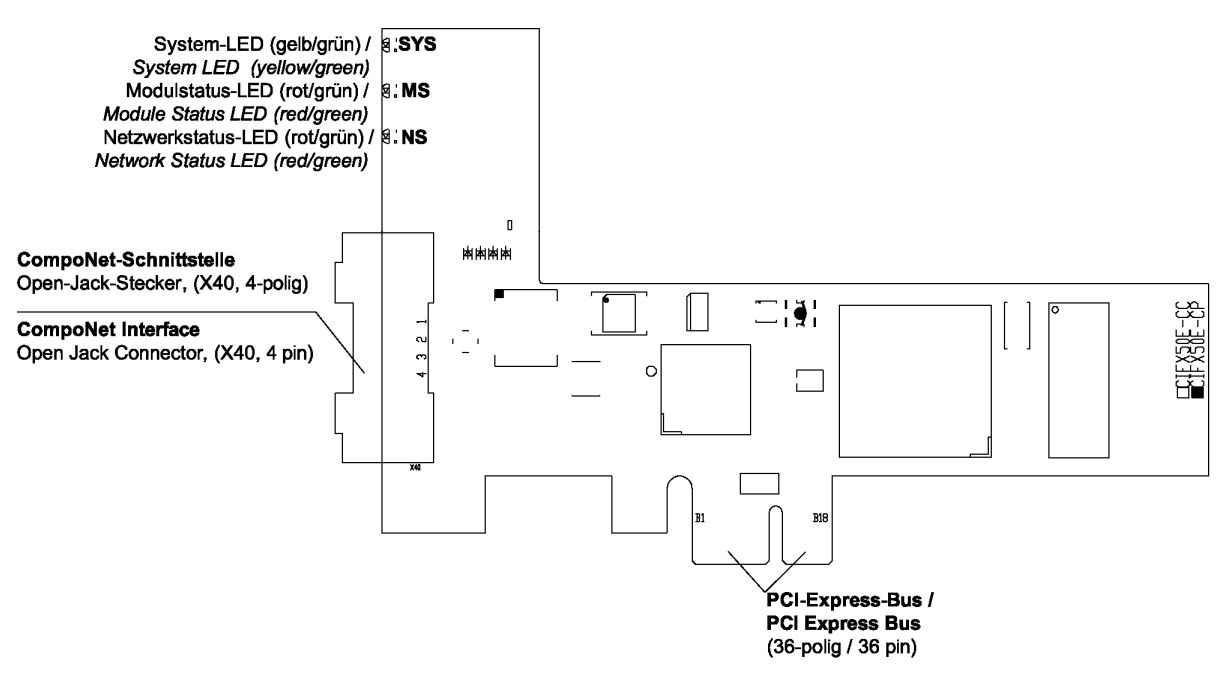

*Figure 20: Device Drawing CIFX 50E-CP* 

### **4.13 Device Drawing CIFX 50E-CC**

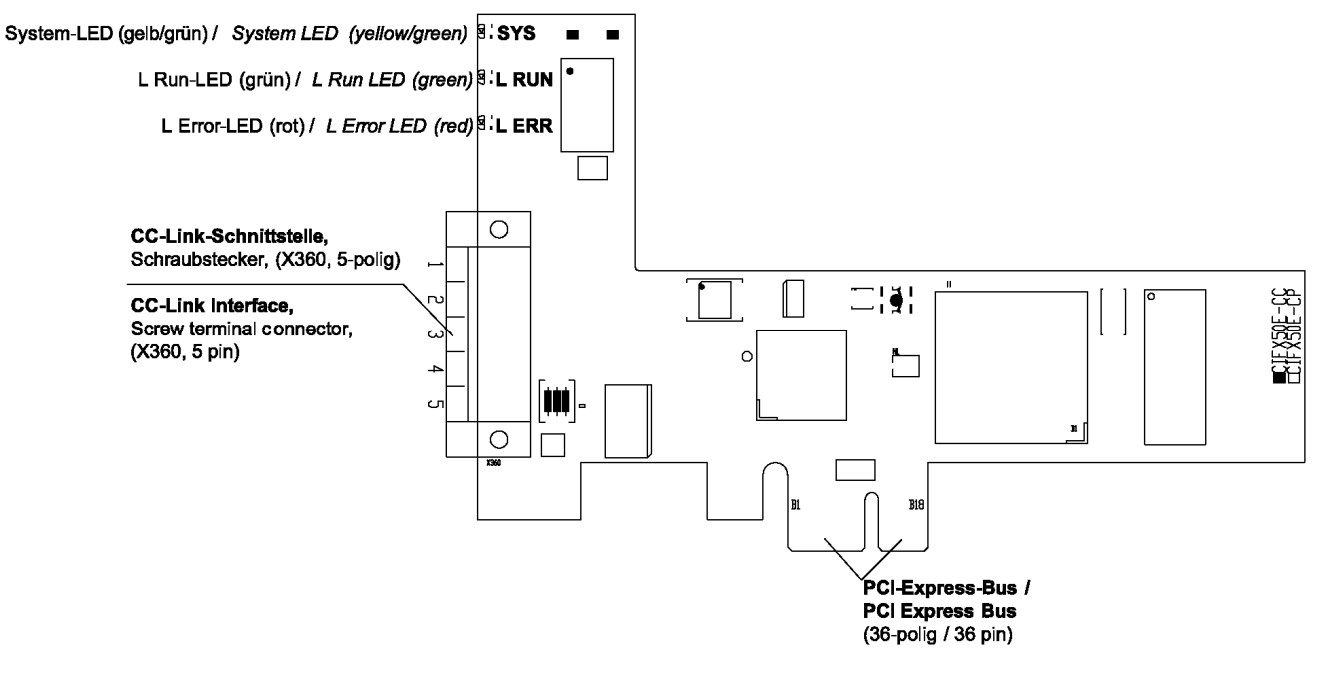

*Figure 21: Device Drawing CIFX 50E-CC* 

### **4.14 Device Drawing CIFX 80-DP**

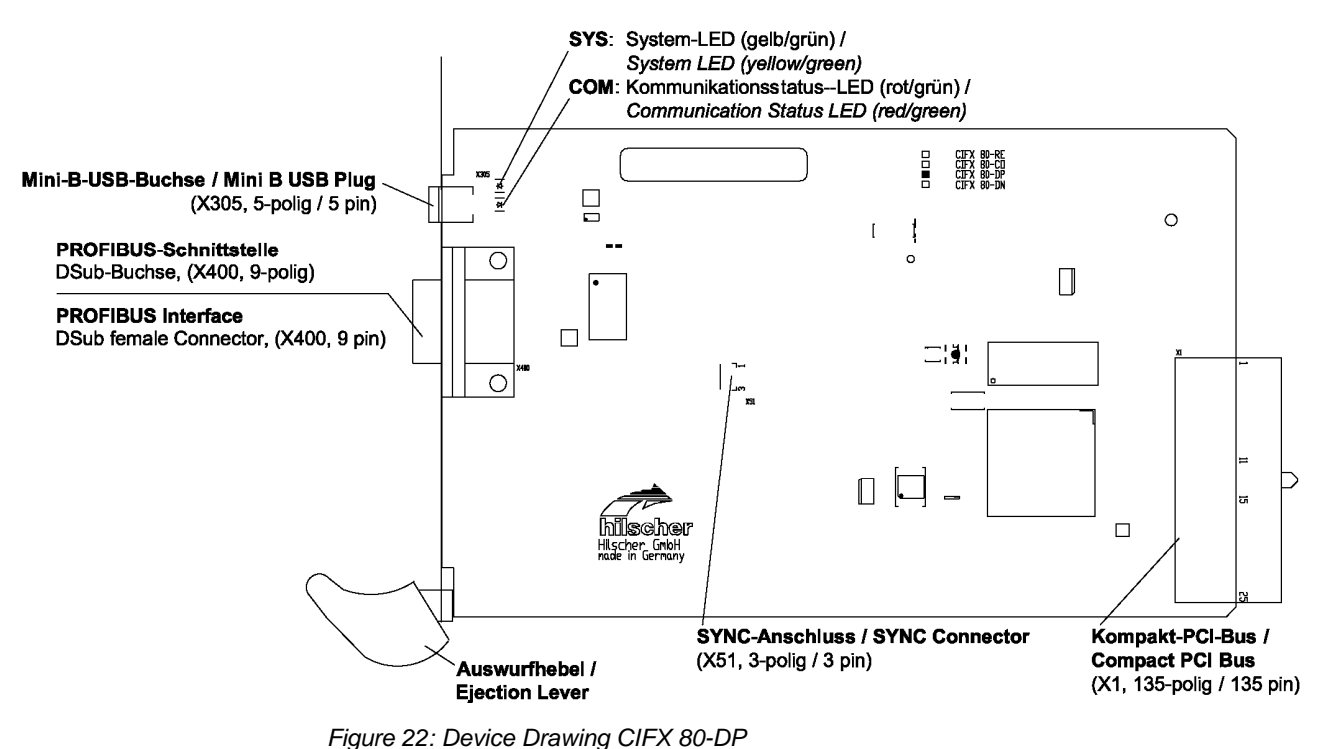

# **4.15 Device Drawing CIFX 80-CO**

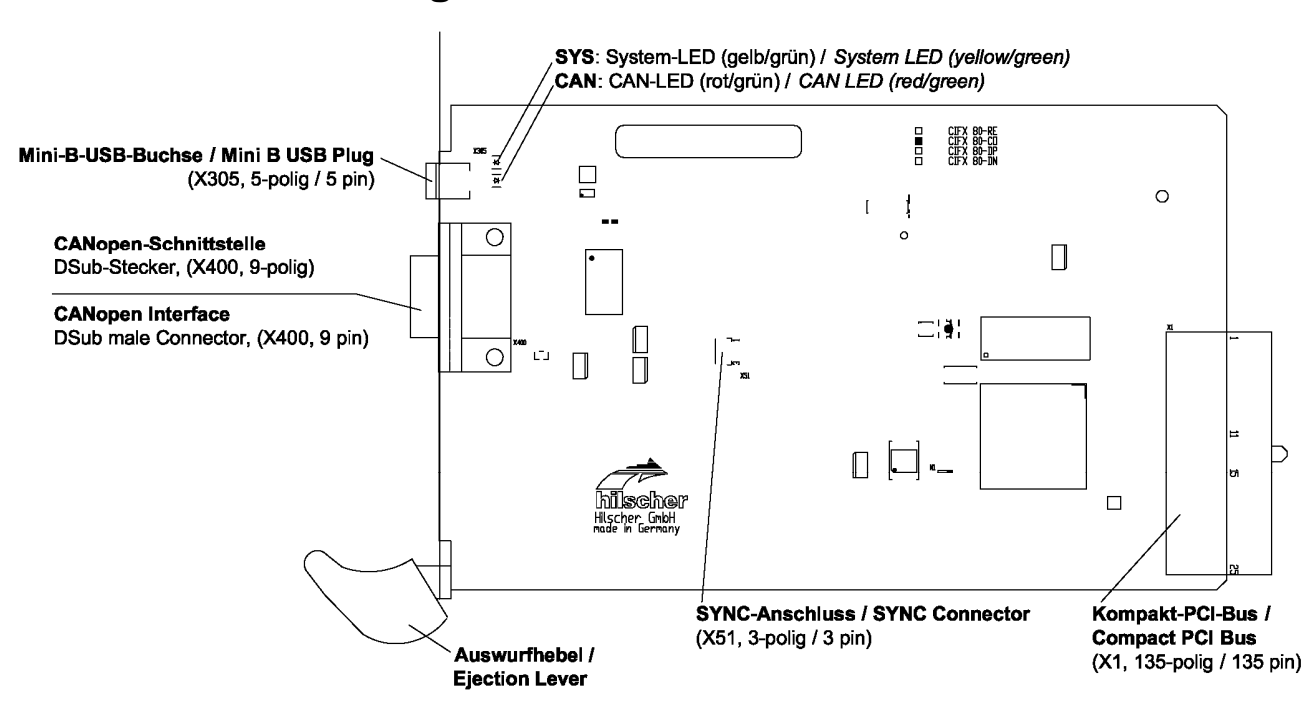

*Figure 23: Device Drawing CIFX 80-CO* 

# **4.16 Device Drawing CIFX 80-DN**

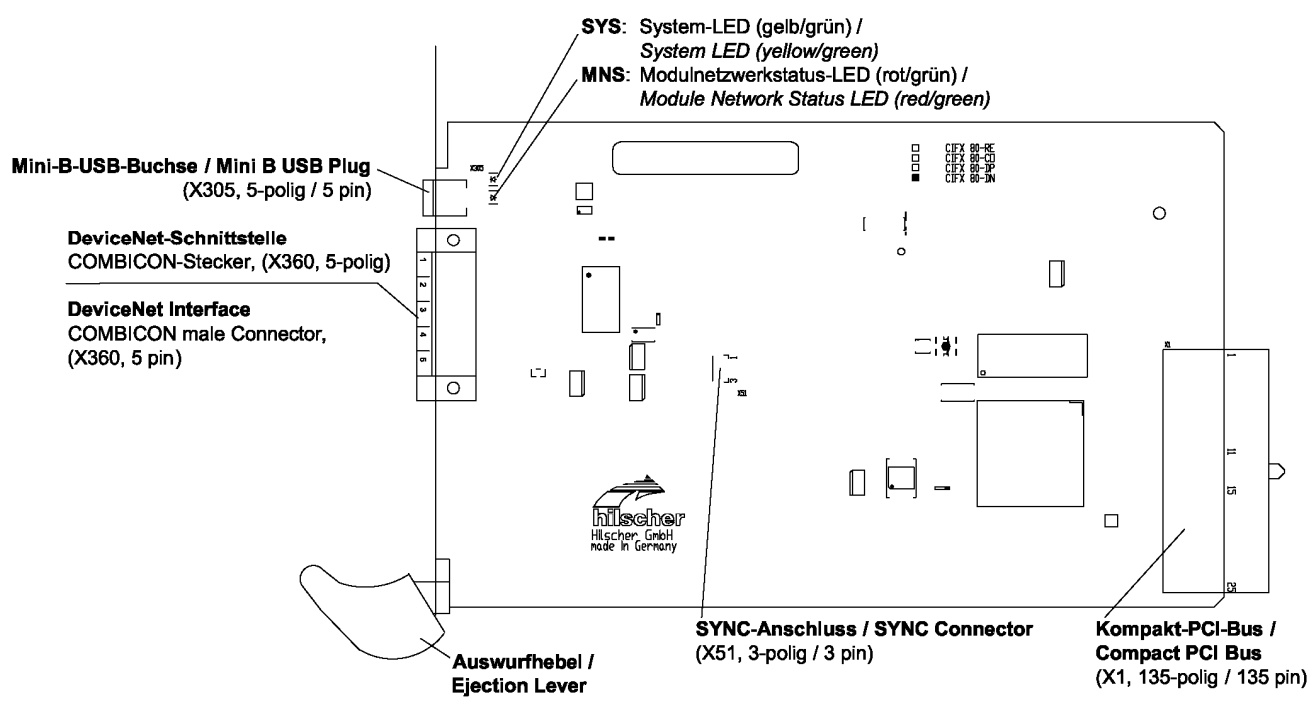

*Figure 24: Device Drawing CIFX 80-DN* 

### **4.17 Device Drawing CIFX 90-DP\F, CIFX 90-CO\F, CIFX 90- DN\F**

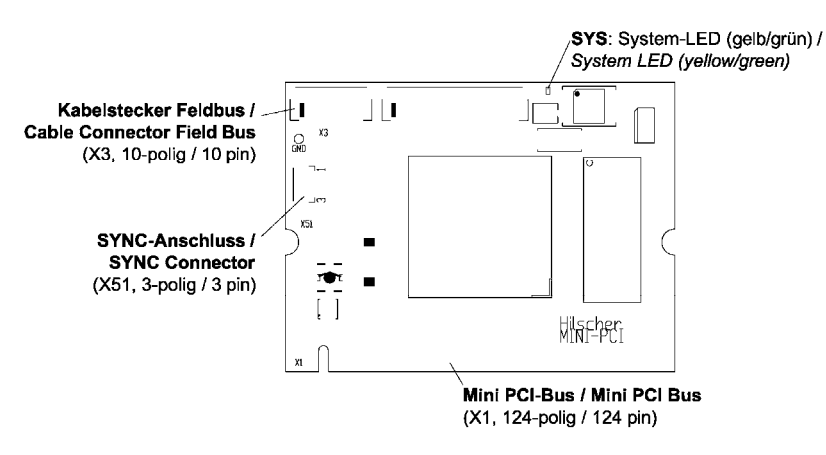

*Figure 25: Device Drawing CIFX 90-DP\F, CIFX 90-CO\F, CIFX 90-DN\F* 

### **4.18 Device Drawing CIFX 90E-DP\F, CIFX 90E-CO\F, CIFX 90E-DN\F**

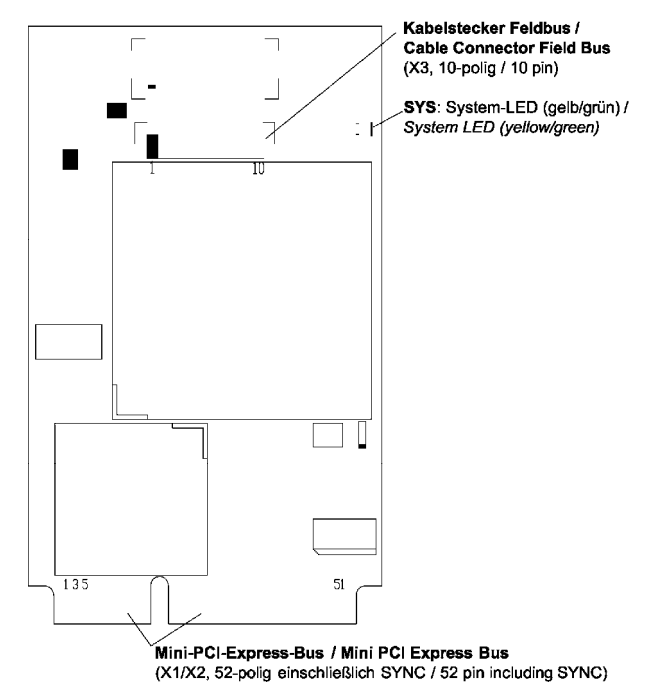

*Figure 26: Device Drawing CIFX 90E-DP\F, CIFX 90E-CO\F, CIFX 90E-DN\F* 

### **4.19 Device Drawing CIFX 104C-DP**

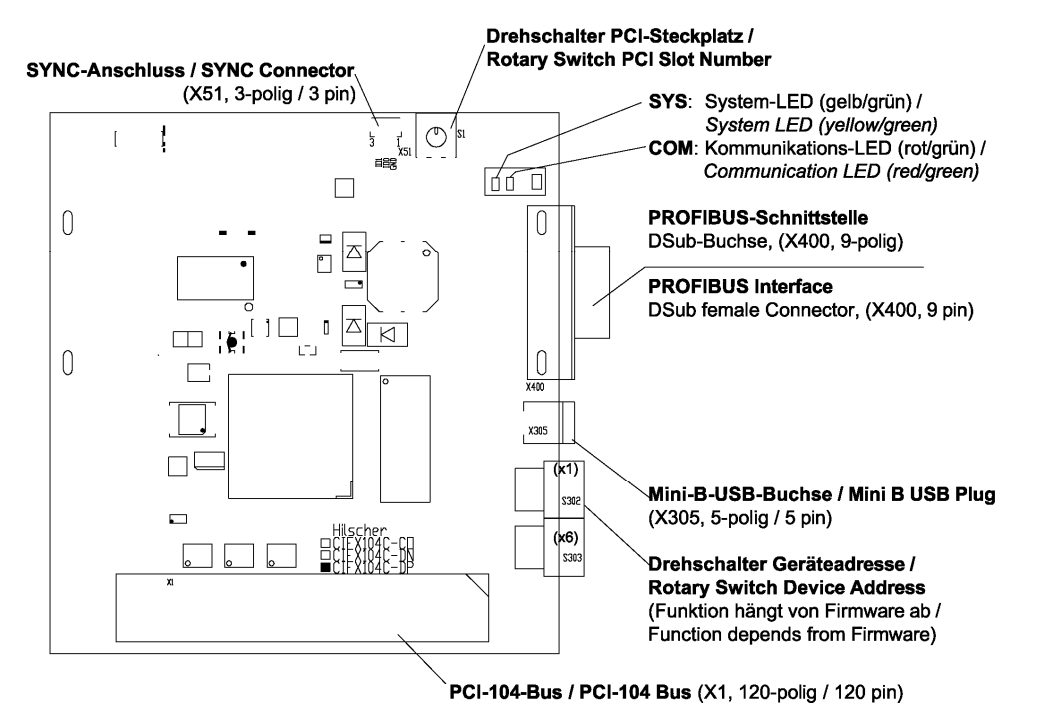

*Figure 27: Device Drawing CIFX 104C-DP* 

# **4.20 Device Drawing CIFX 104C-DP-R**

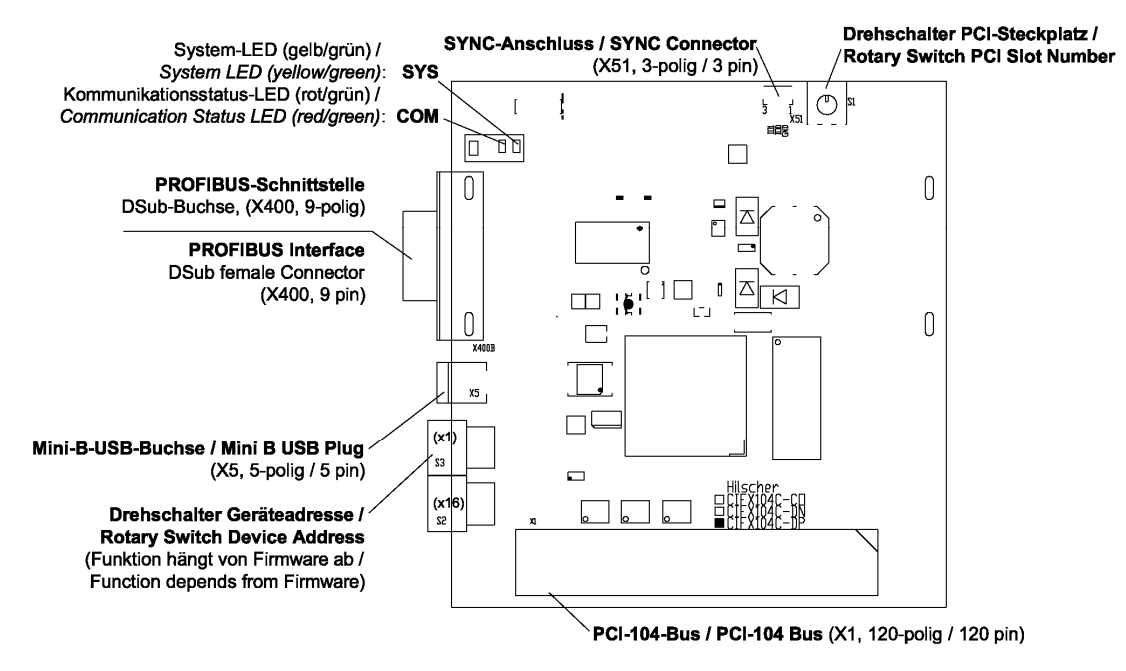

*Figure 28: Device Drawing CIFX 104C-DP-R* 

# **4.21 Device Drawing CIFX 104C-CO**

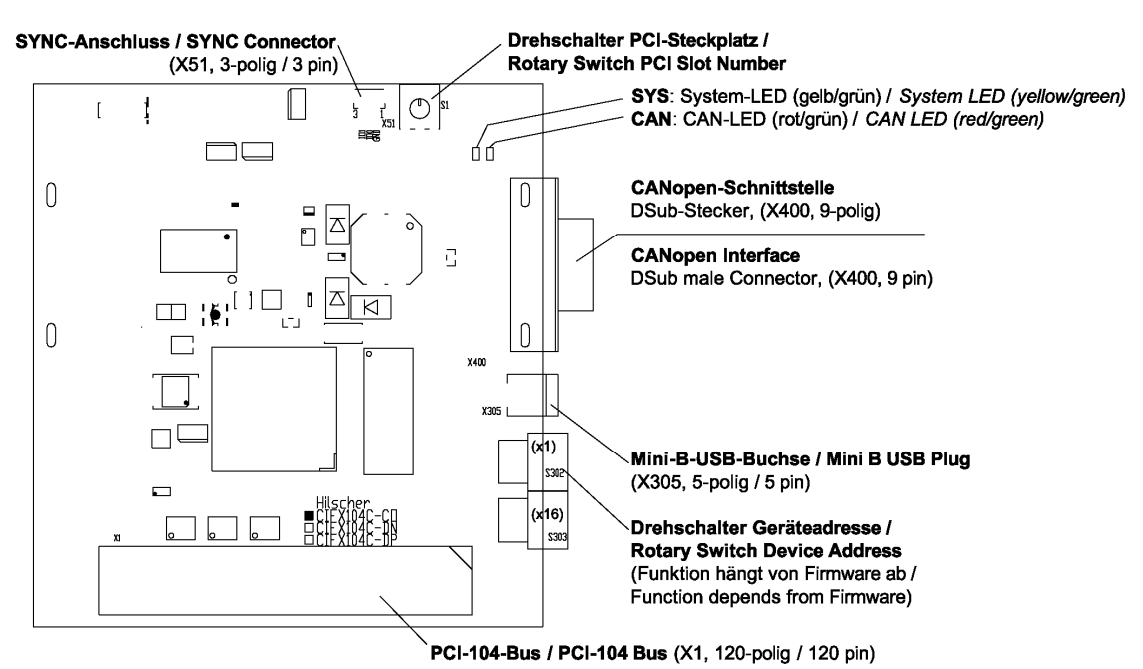

*Figure 29: Device Drawing CIFX 104C-CO* 

# **4.22 Device Drawing CIFX 104C-CO-R**

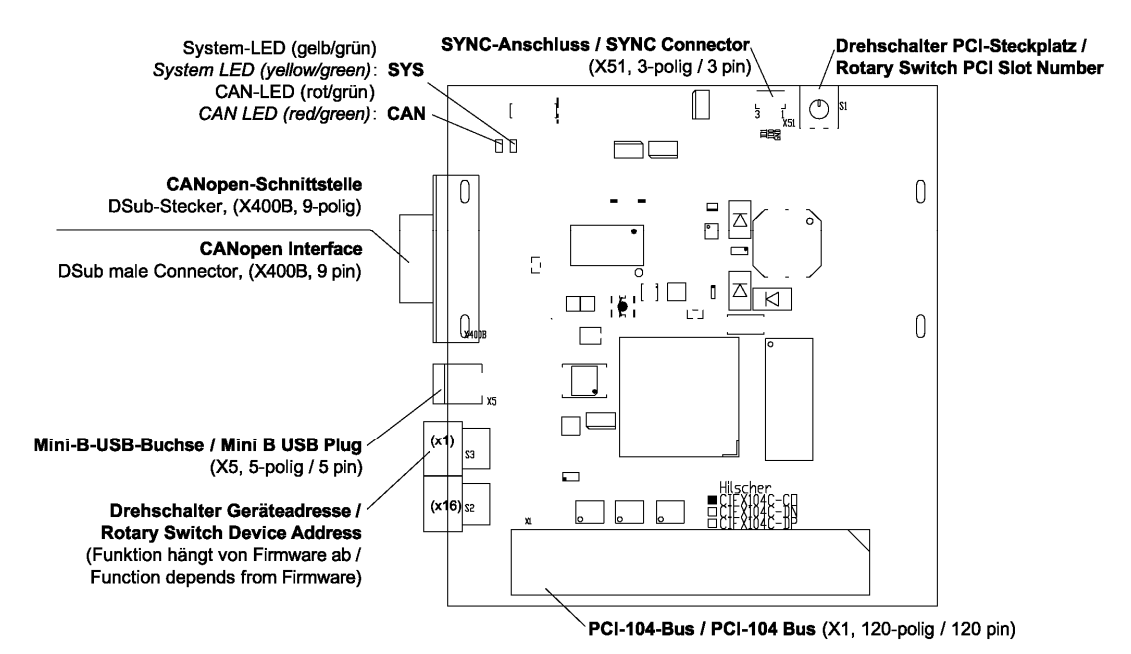

*Figure 30: Device Drawing CIFX 104C-CO-R* 

### **4.23 Device Drawing CIFX 104C-DN**

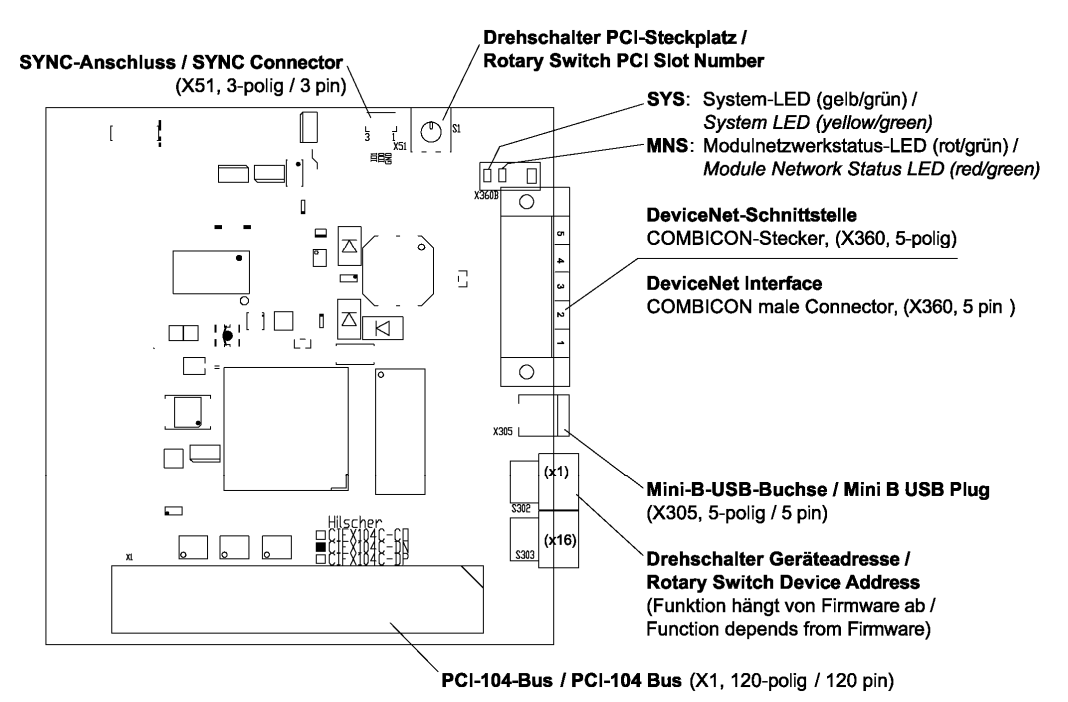

*Figure 31: Device Drawing CIFX 104C-DN* 

# **4.24 Device Drawing CIFX 104C-DN-R**

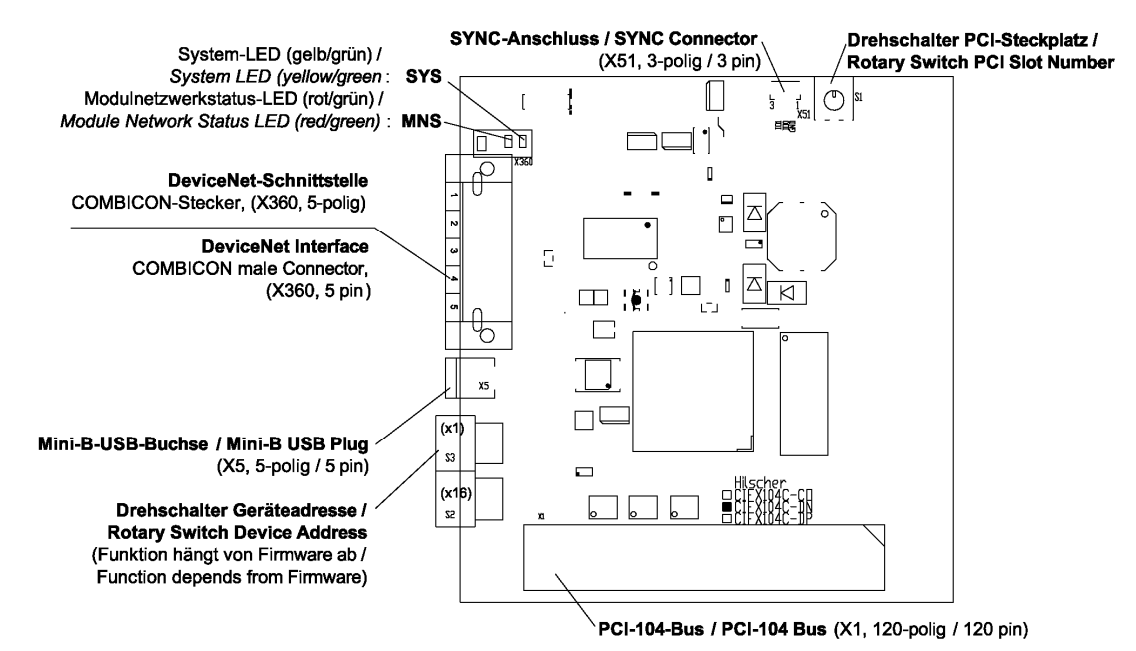

*Figure 32: Device Drawing CIFX 104C-DN-R* 

#### **4.25 Device Drawing CIFX 104C-DP\F, CIFX 104C-CO\F, CIFX 104C-DN\F**

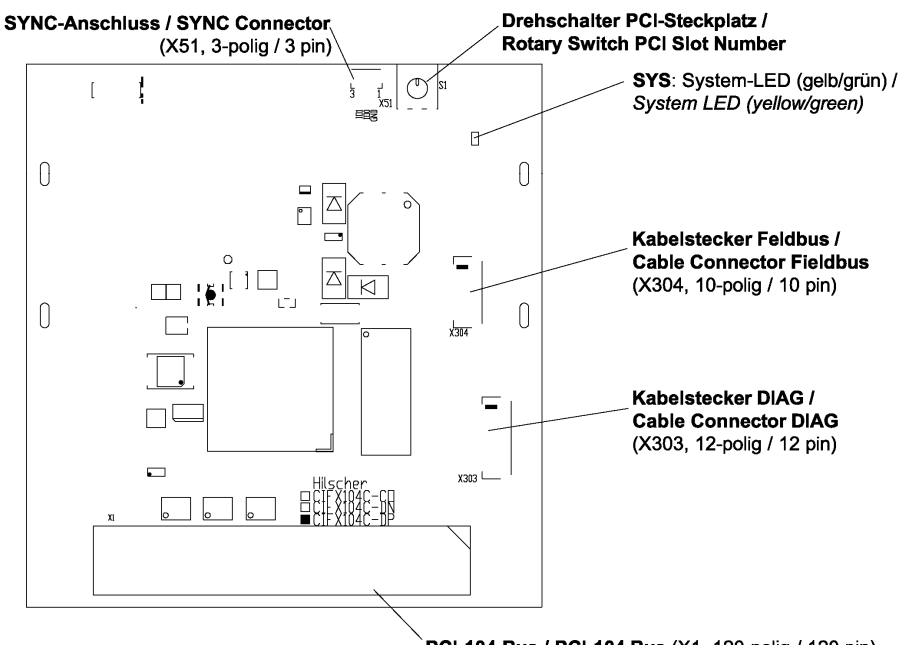

PCI-104-Bus / PCI-104 Bus (X1, 120-polig / 120 pin)

*Figure 33: Device Drawing CIFX 104C-DP\F, CIFX 104C-CO\F, CIFX 104C-DN\F* 

### **4.26 Device Drawing CIFX 104C-DP-R\F, CIFX 104C-CO-R\F, CIFX 104C-DN-R\F**

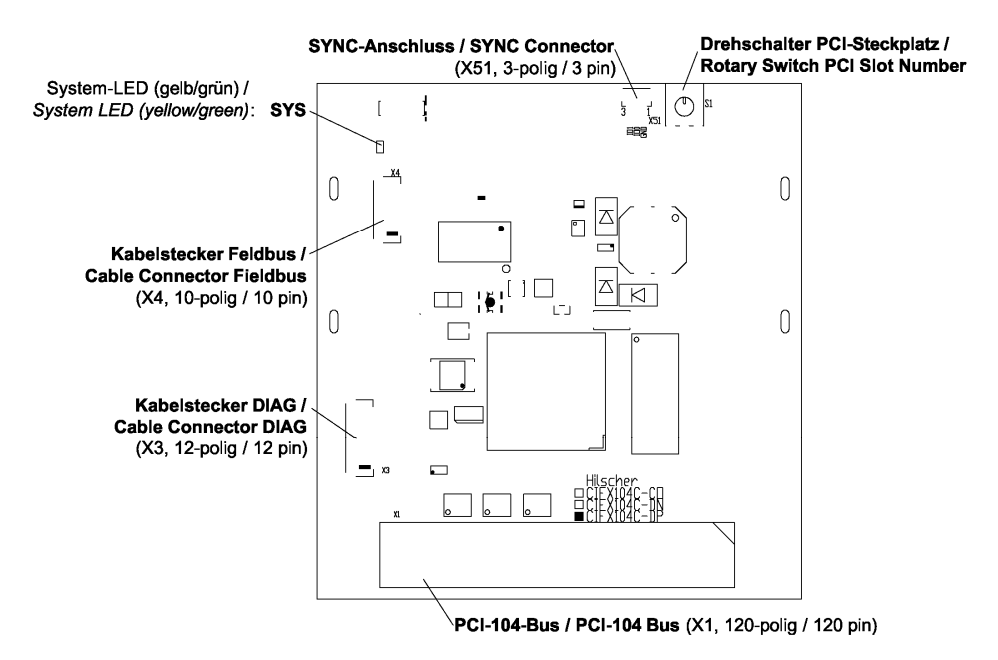

*Figure 34: Device Drawing CIFX 104C-DP-R\F, CIFX 104C-CO-R\F, CIFX 104C-DN-R\F* 

### **4.27 Device Drawing CIFX 104-DP**

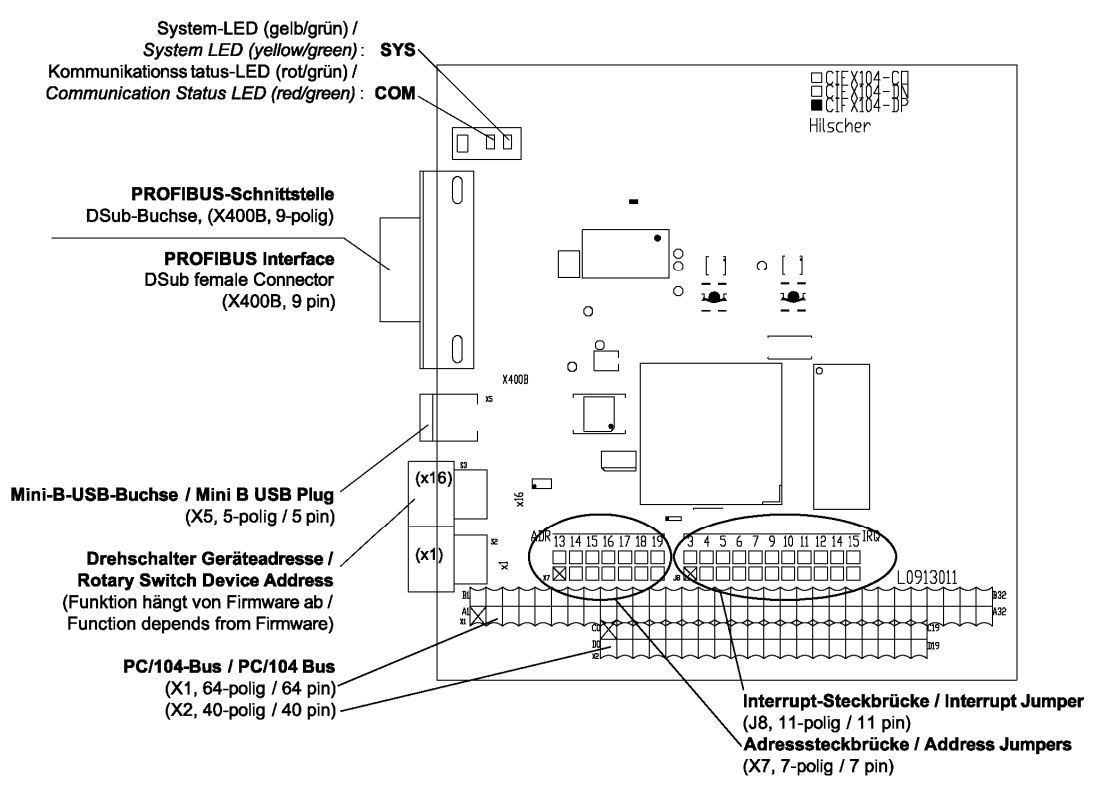

*Figure 35: Device Drawing CIFX 104-DP* 

## **4.28 Device Drawing CIFX 104-DP-R**

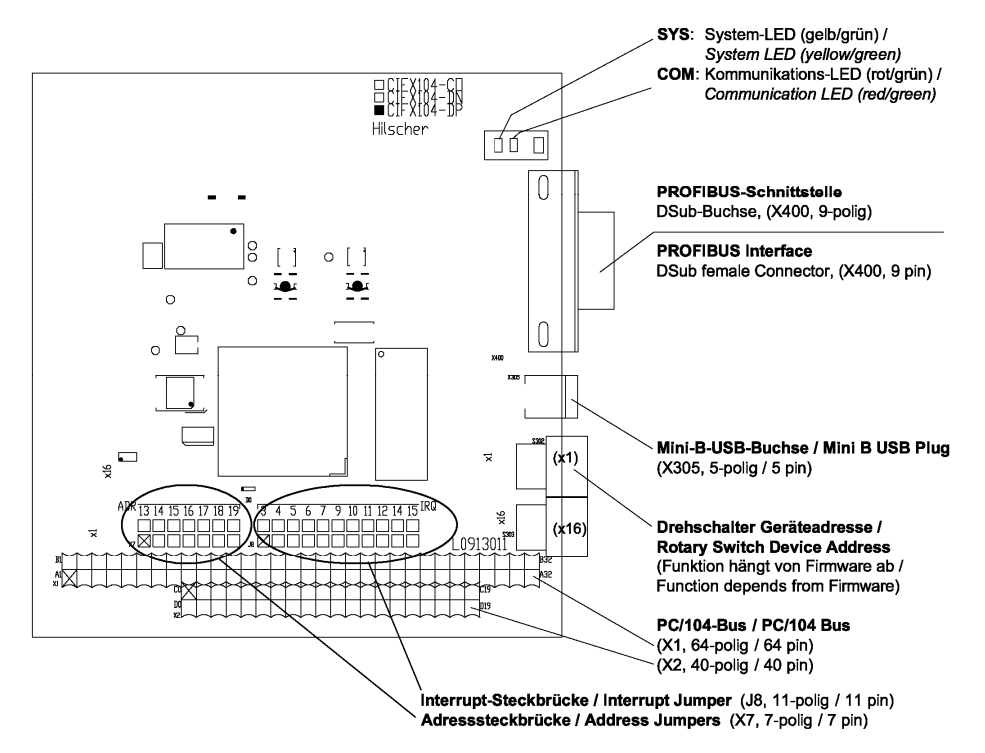

*Figure 36: Device Drawing CIFX 104-DP-R* 

# **4.29 Device Drawing CIFX 104-CO**

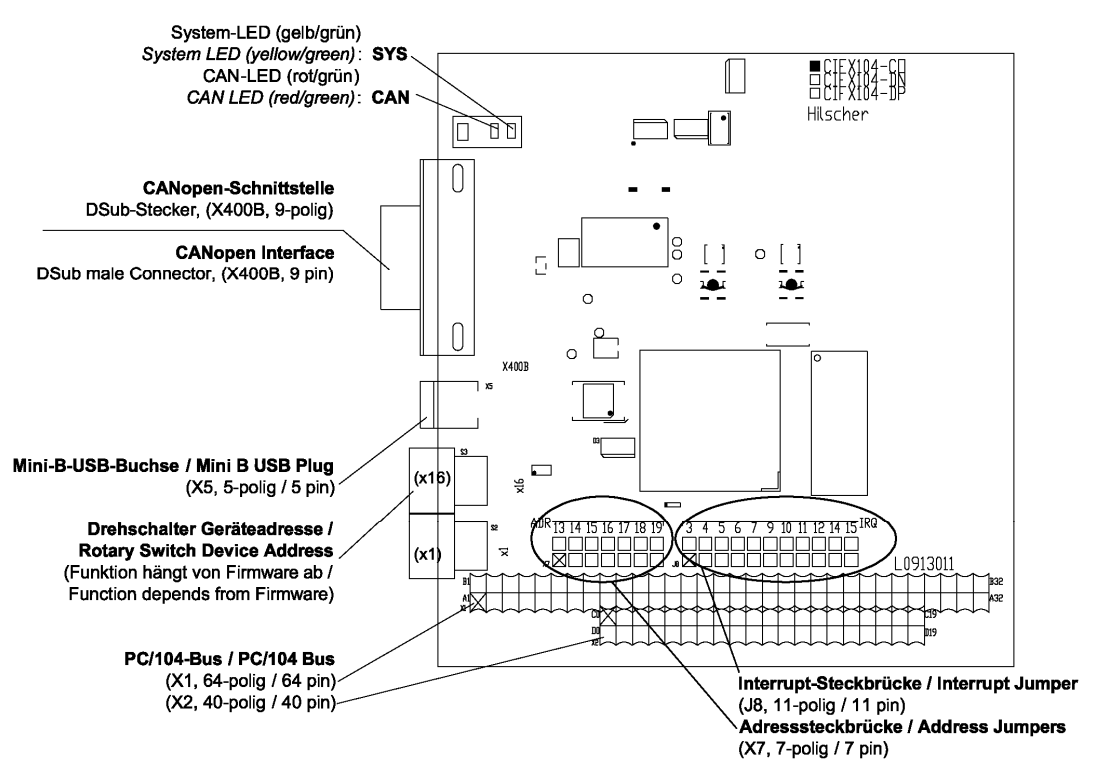

*Figure 37: Device Drawing CIFX 104-CO* 

# **4.30 Device Drawing CIFX 104-CO-R**

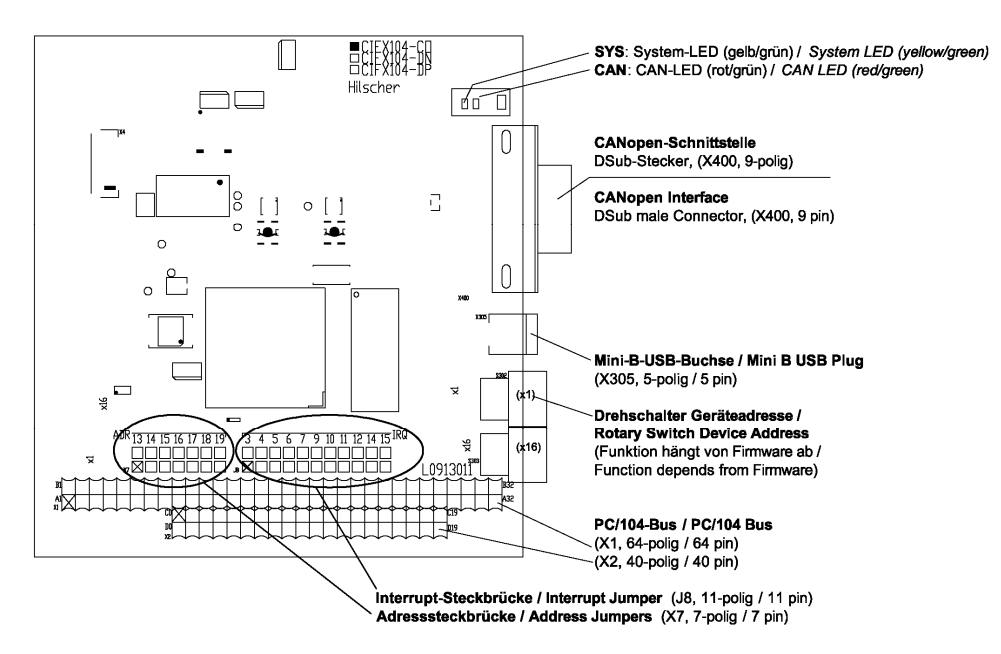

*Figure 38: Device Drawing CIFX 104-CO-R*
# **4.31 Device Drawing CIFX 104-DN**

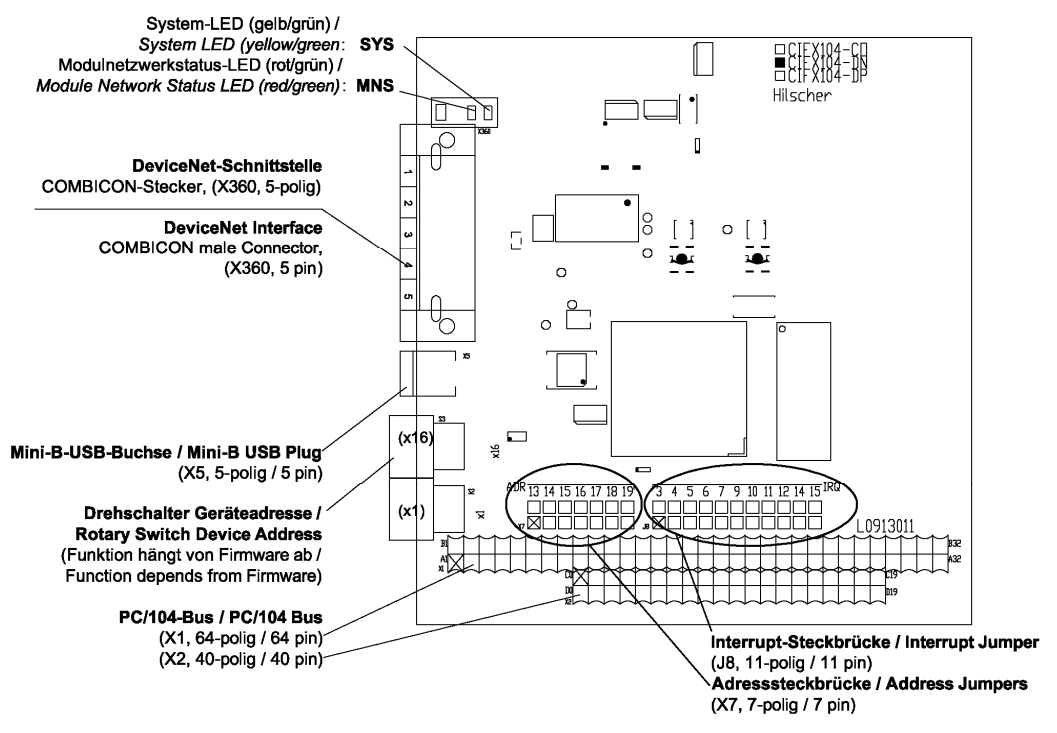

*Figure 39: Device Drawing CIFX 104-DN* 

# **4.32 Device Drawing CIFX 104-DN-R**

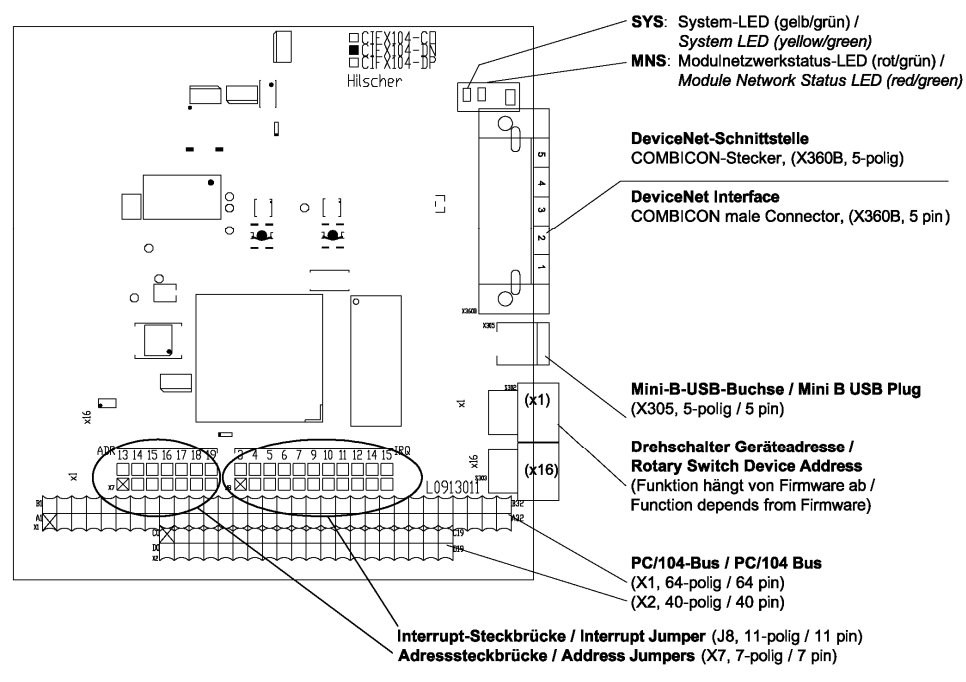

*Figure 40: Device Drawing CIFX 104-DN-R* 

## **4.33 Device Drawing CIFX 104-DP\F, CIFX 104-CO\F, CIFX 104- DN\F**

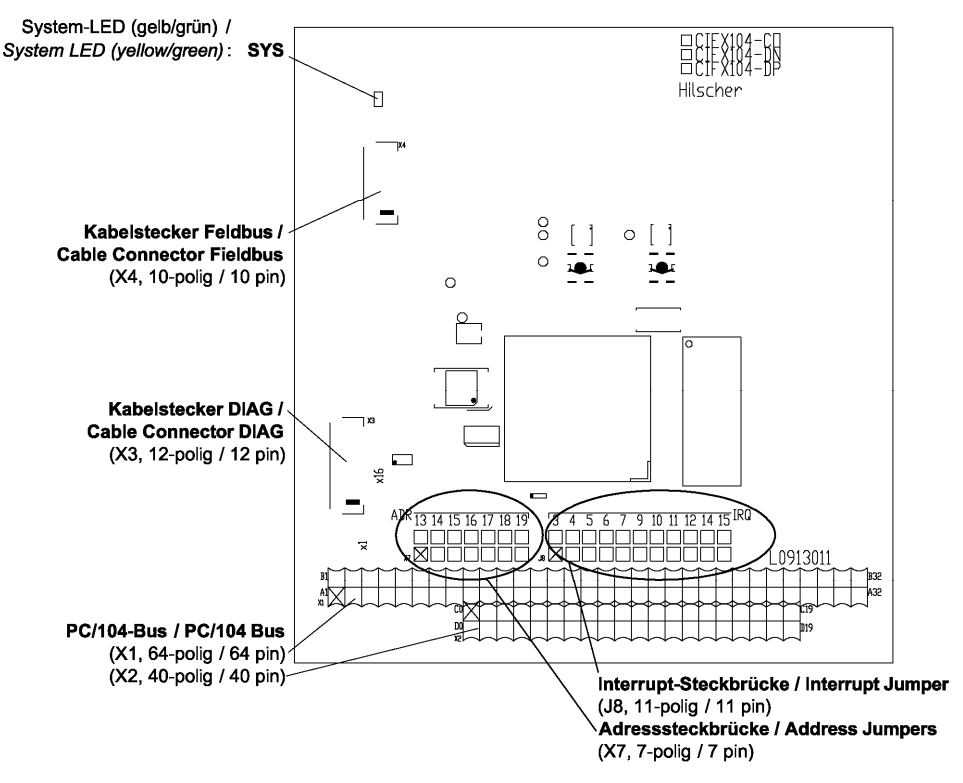

*Figure 41: Device Drawing CIFX 104-DP\F, CIFX 104-CO\F, CIFX 104-DN\F* 

## **4.34 Device Drawing CIFX 104-DP-R\F, CIFX 104-CO-R\F, CIFX 104-DN-R\F**

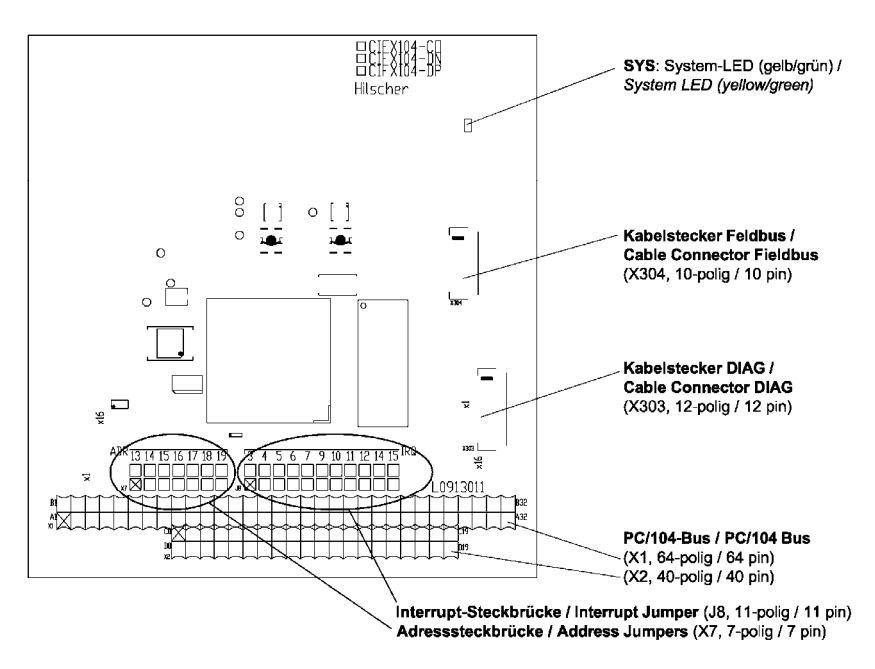

*Figure 42: Device Drawing CIFX 104-DP-R\F, CIFX 104-CO-R\F, CIFX 104-DN-R\F* 

# **4.35 Device Drawing Assembly interface AIFX-DP**

Only for: CIFX 90-DP, CIFX 90E-DP, CIFX 104C-DP\F, CIFX 104C-DP-R\F, CIFX 104-DP\F, CIFX 104-DP-R\F.

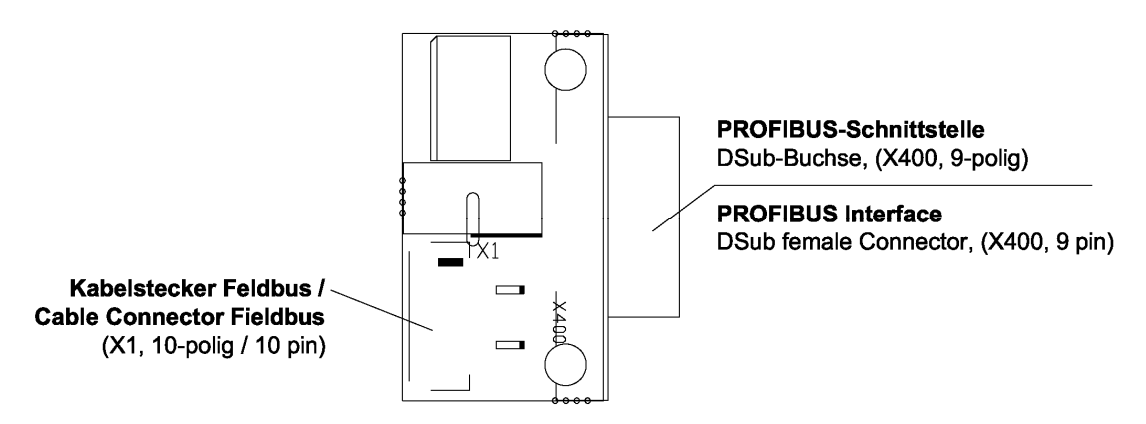

*Figure 43: Device Drawing Assembly interface AIFX-DP* 

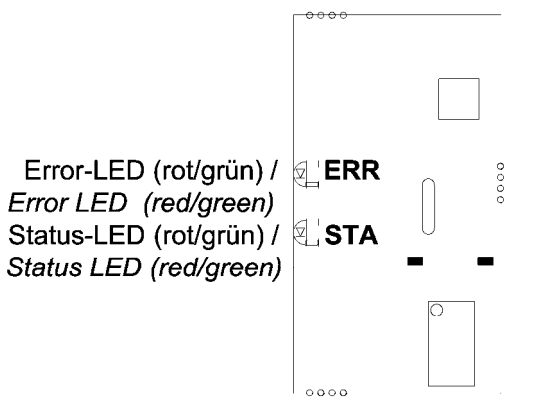

*Figure 44: Device Drawing Assembly interface AIFX-DP (back side)* 

## **4.35.1 AIFX-DP Dimensioning**

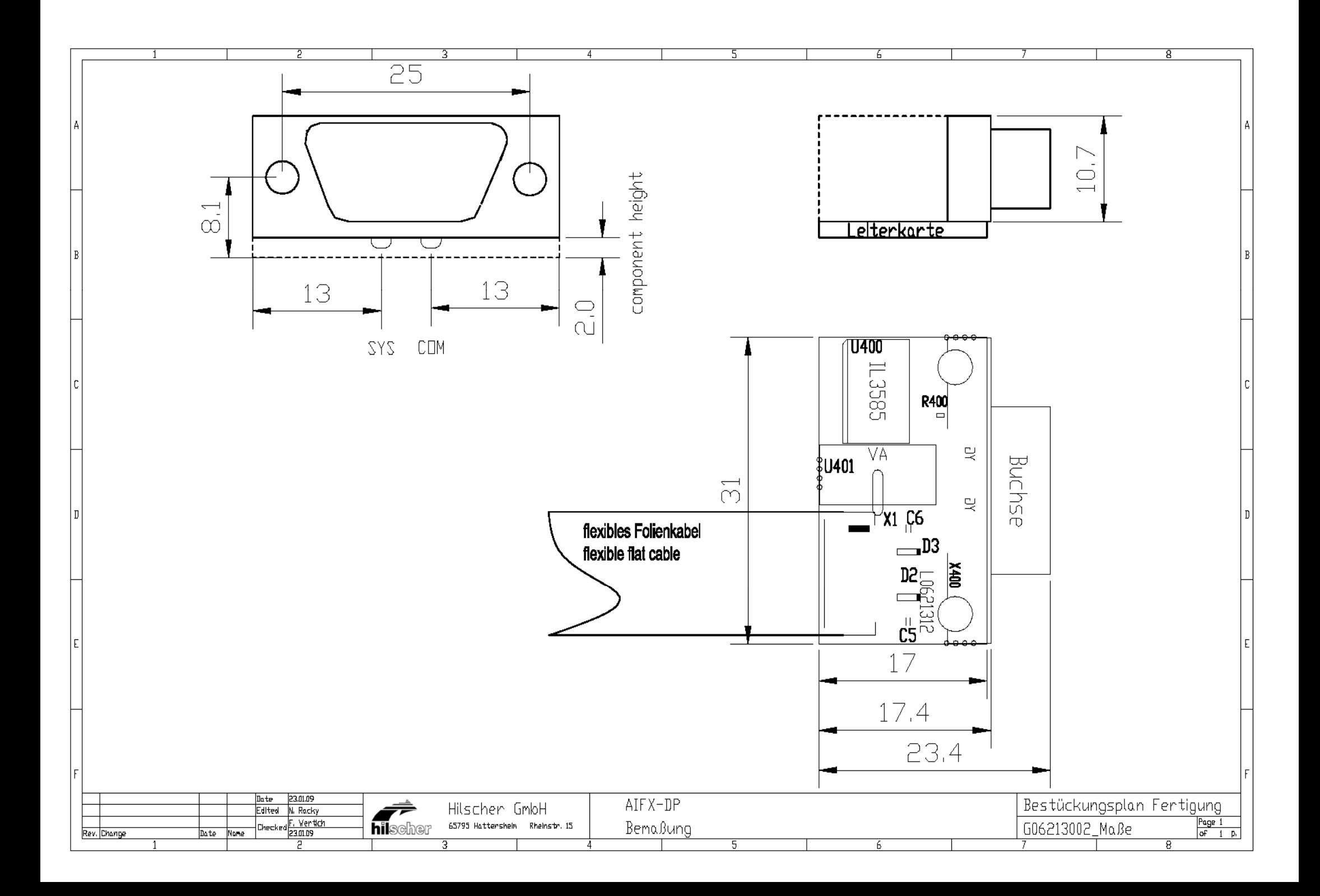

# **4.36 Device Drawing Assembly interface AIFX-CO**

Only for: CIFX 90-CO, CIFX 90E-CO, CIFX 104C-CO\F, CIFX 104C-CO-R\F, CIFX 104-CO\F, CIFX 104-CO-R\F.

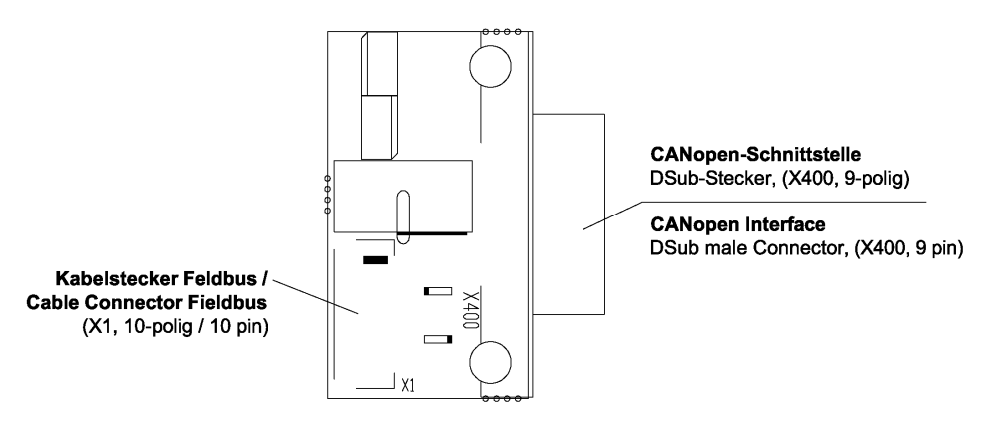

*Figure 45: Device Drawing Assembly interface AIFX-CO* 

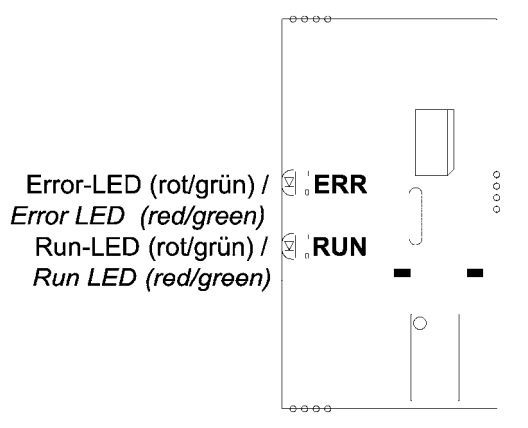

*Figure 46: Device Drawing Assembly interface AIFX-CO (back side)* 

### **4.36.1 AIFX-CO Dimensioning**

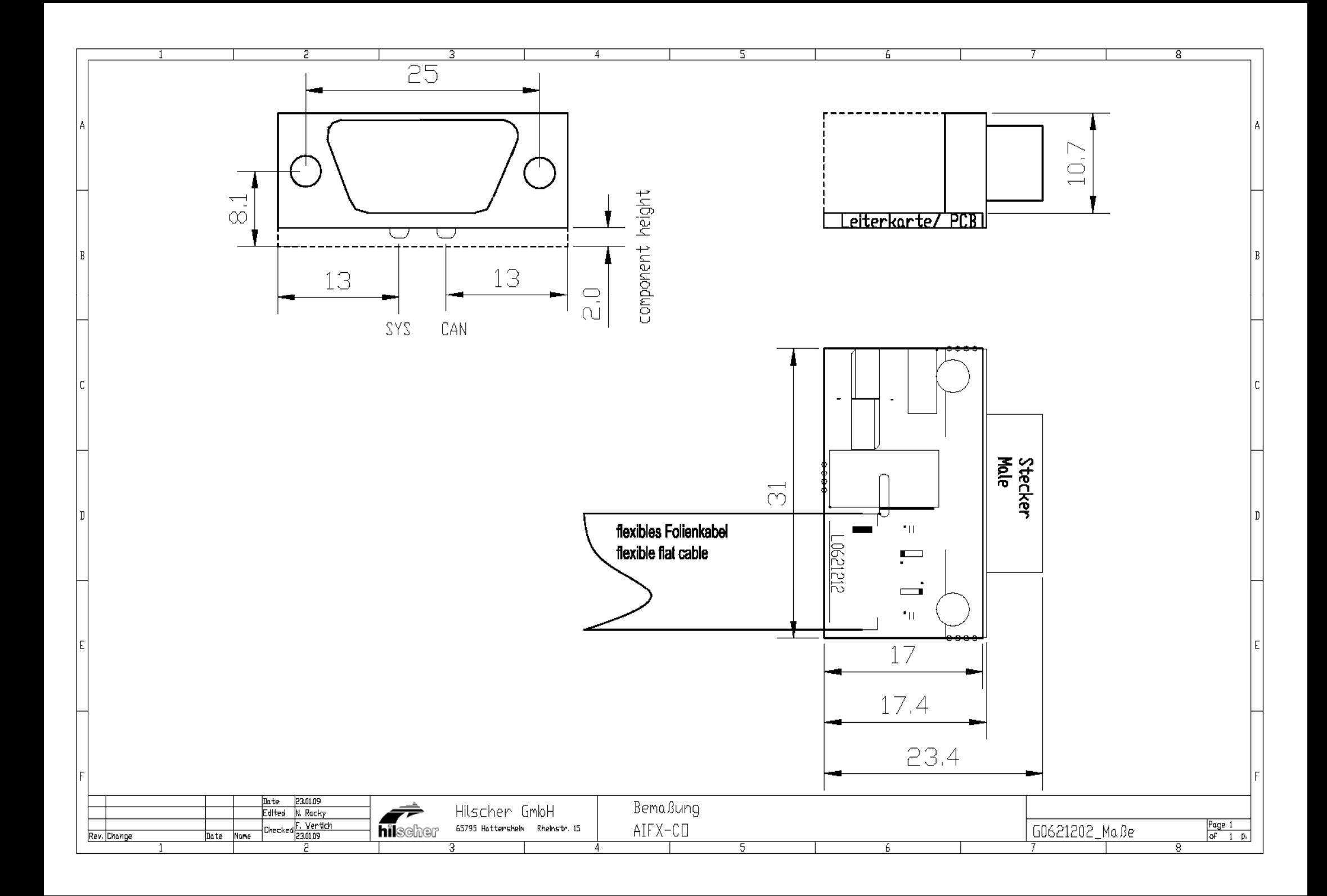

# **4.37 Device Drawing Assembly interface AIFX-DN**

Only for i: CIFX 90-DN, CIFX 90E-DN, CIFX 104C-DN\F, CIFX 104C-DN-R\F, CIFX 104-DN\F, CIFX 104-DN-R\F.

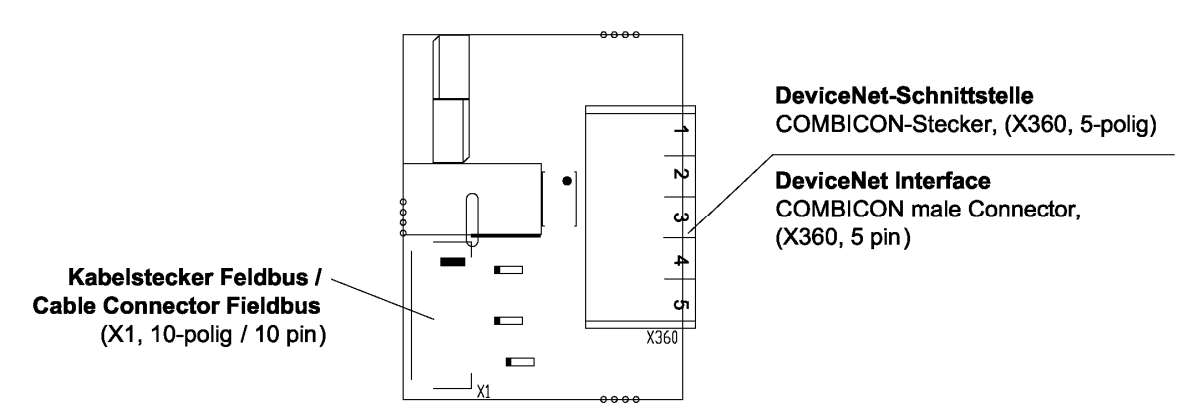

*Figure 47: Device Drawing Assembly interface AIFX-DN* 

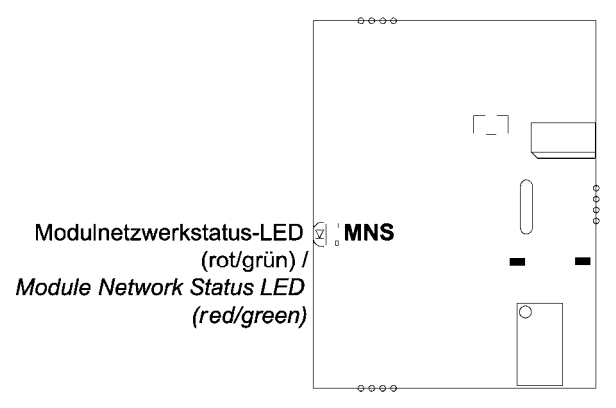

*Figure 48: Device Drawing Assembly interface AIFX-DN (back side)* 

### **4.37.1 AIFX-DN Dimensioning**

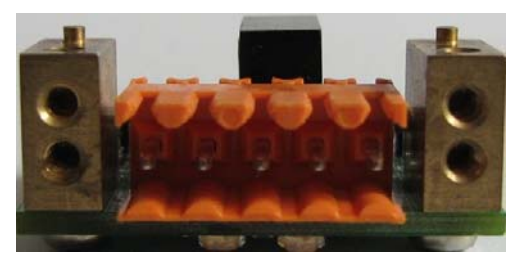

*Figure 49: AIFX-DN (Front side)* 

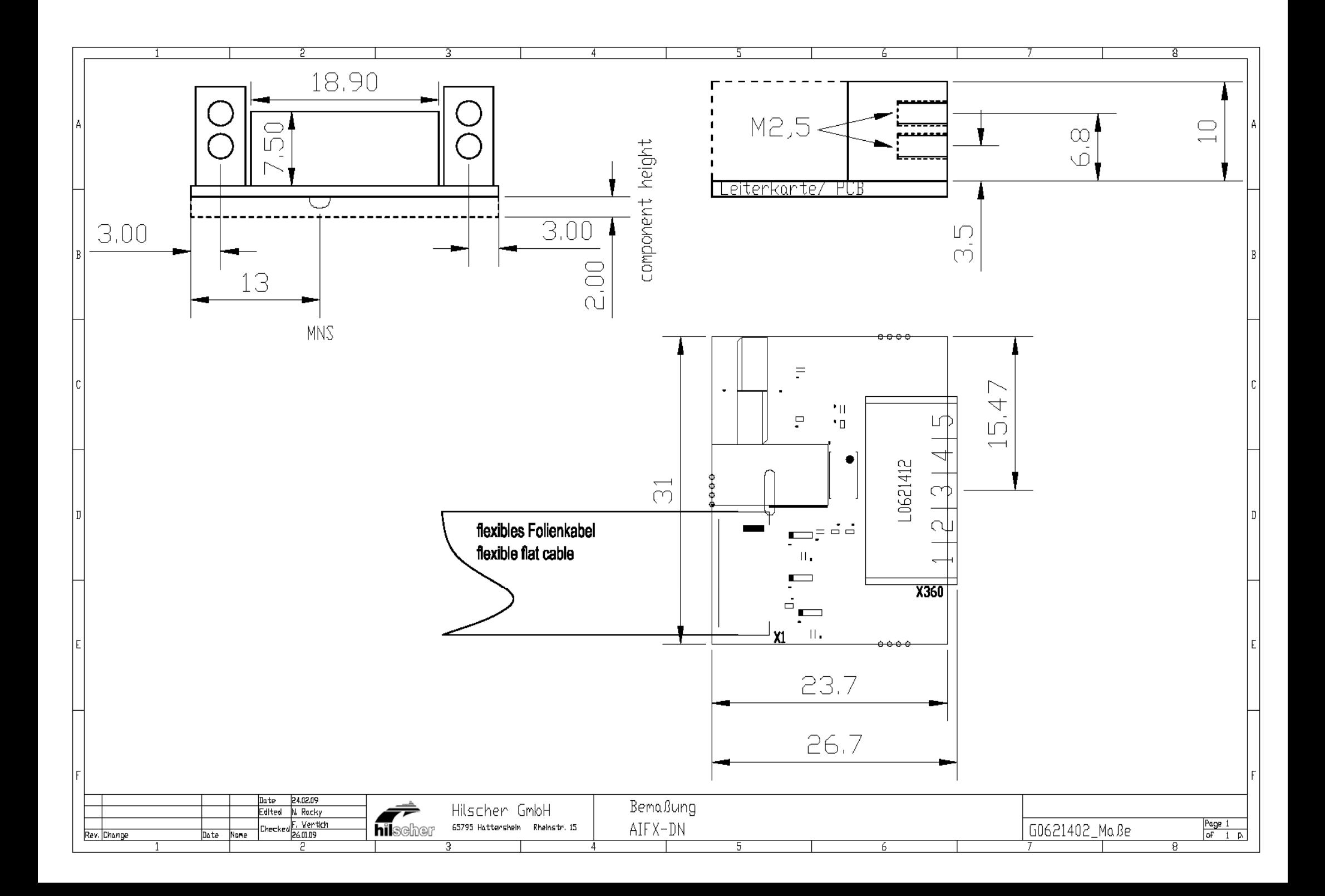

# **4.38 Device Drawing Diagnosis Interface AIFX-DIAG**

```
Only for: 
CIFX 104C-DP\F, CIFX 104C-DP-R\F, 
CIFX 104-DP\F, CIFX 104-DP-R\F, 
CIFX 104C-CO\F, CIFX 104C-CO-R\F, 
CIFX 104-CO\F, CIFX 104-CO-R\F, 
CIFX 104C-DN\F, CIFX 104C-DN-R\F, 
CIFX 104-DN\F, CIFX 104-DN-R\F
```
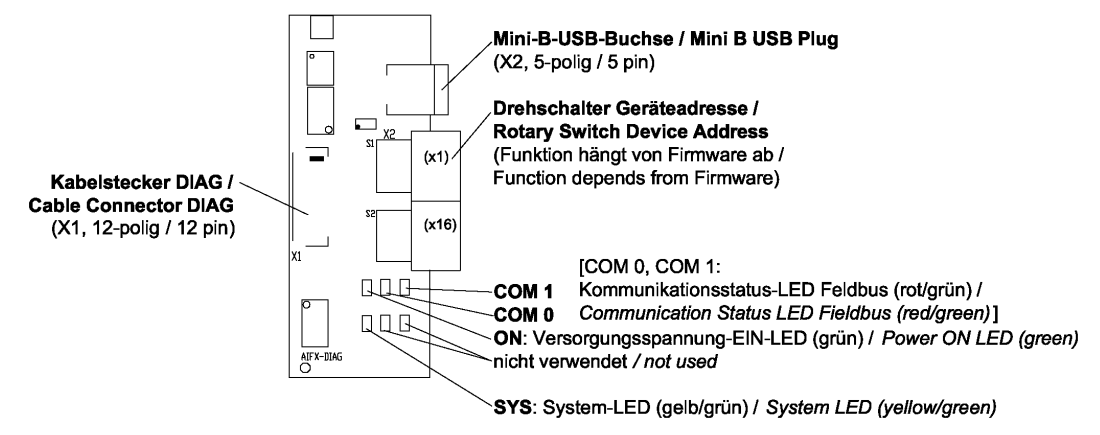

*Figure 50: Device Drawing Diagnosis Interface AIFX-DIAG Fieldbus* 

The meaning of the LEDs COM0 and COM1 corresponds to the description in chapter *[LEDs](#page-251-0)* beginning from page [249](#page-251-0).

### **4.38.1 AIFX-DIAG Dimensioning**

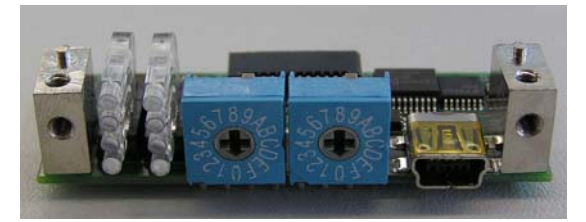

*Figure 51: AIFX-DIAG (Front side)* 

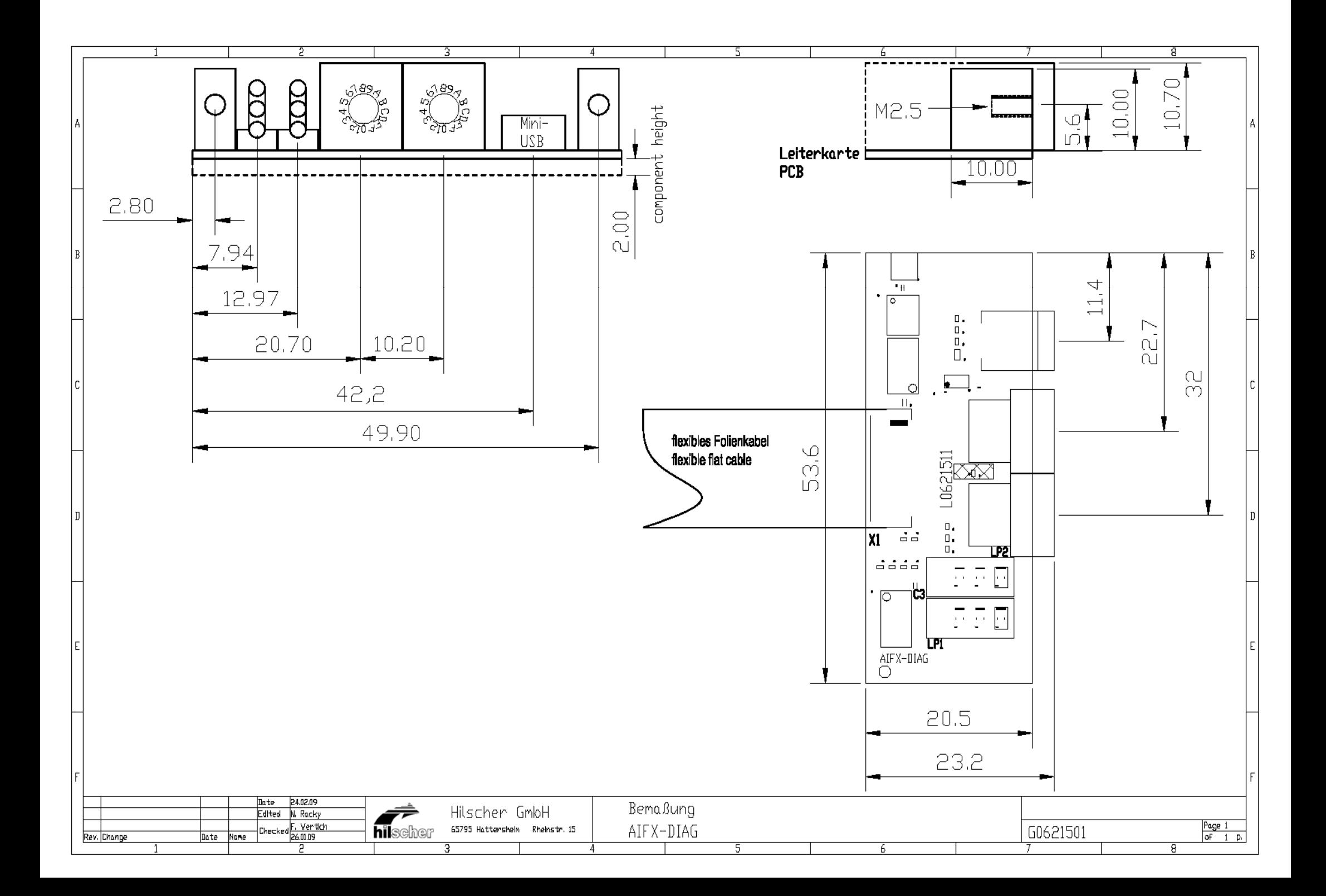

## **4.39 PROFIBUS Interface**

Isolated RS-485 interface:

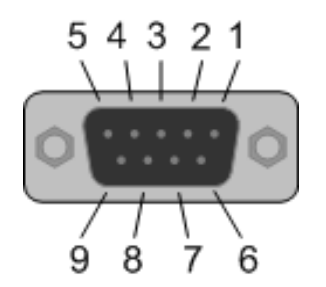

*Figure 52: PROFIBUS Interface (DSub female connector, 9 pin), X400* 

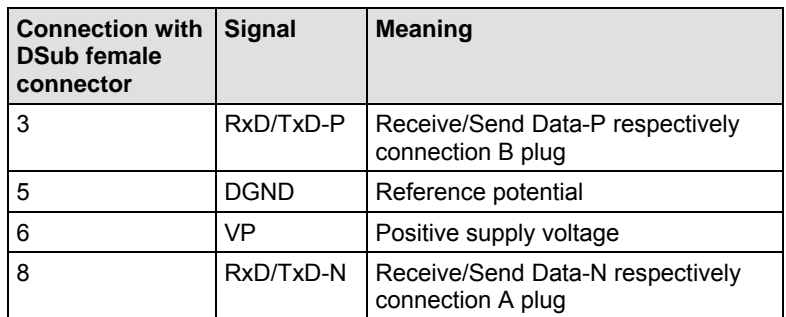

*Table 32: PROFIBUS Interface, X400* 

Please ensure that termination resistors are available at both ends of the cable. If special PROFIBUS connectors are being used, these resistors are often found inside the connector and must be switched on. For baud rates above 1.5 MBaud use only special connectors, which also include additional inductance.

It is not permitted to have Tstubs on PROFIBUS high baud rates. Use only a special cable which is approved for PROFIBUS-DP. Make a solid connection from the cable shield to ground at every device and make sure that there is no potential difference between the grounds at the devices.

If the cifX card is linked with only one other device on the bus, they must be at the ends of the bus line. The reason is that these devices must deliver the supply voltage for the termination resistors. Otherwise the Master can be connected at any desired position.

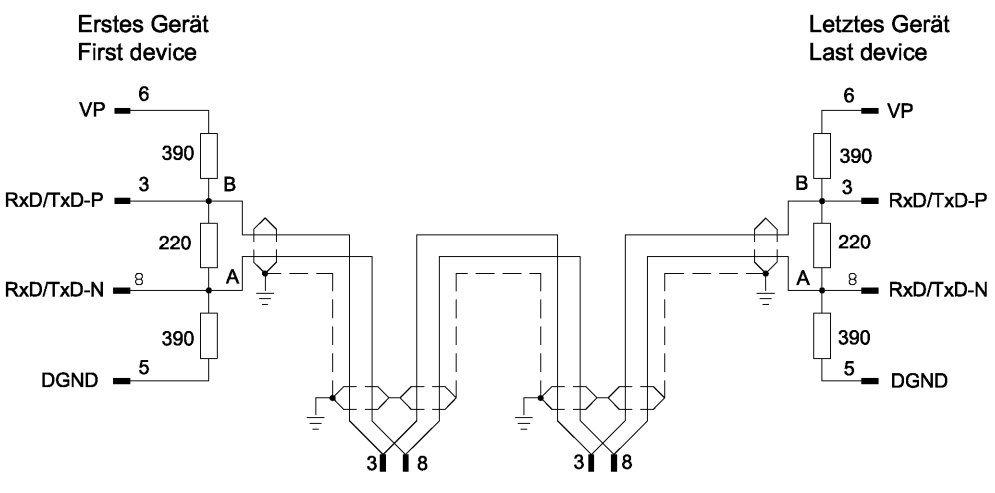

*Figure 53: PROFIBUS Network* 

Up to 32 PROFIBUS devices can be connected to one bus segment. If several bus segments are linked to each other with repeaters, there can be up to 127 devices on the network.

The maximum length of a bus segment depends on the baud rate used. Only PROFIBUS certified cable, preferably the cable type A, should be used.

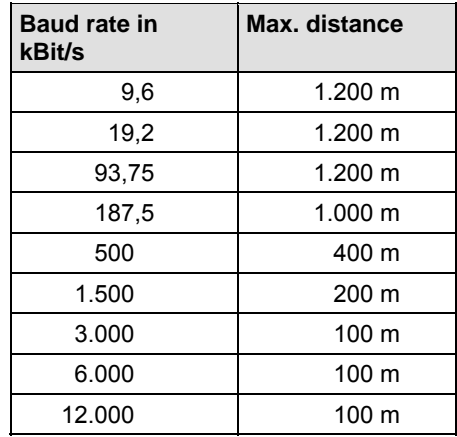

*Table 33: PROFIBUS Segment Length in dependence of the Baud rate* 

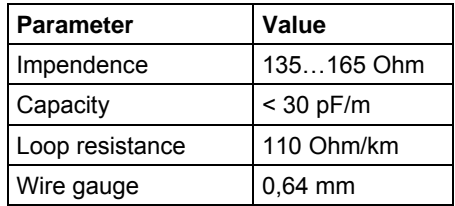

*Table 34: Characteristics of PROFIBUS certified Cable* 

## **4.40 CANopen Interface**

Isolated ISO 11898 interface:

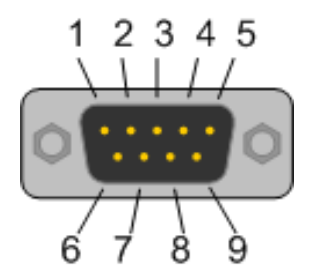

*Figure 54: CANopen Interface (DSub male connector, 9 pin), X400* 

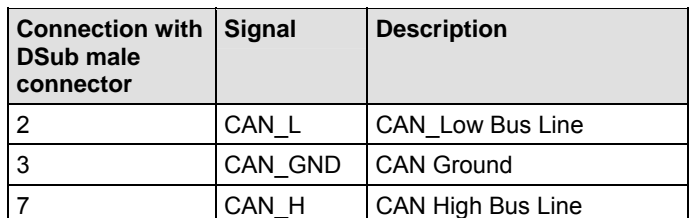

*Table 35: CANopen Interface, X400* 

Please use only CAN certified cable with the following characteristics:

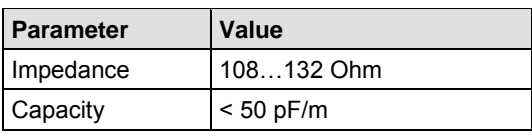

*Table 36: Characteristics of CAN certified Cable* 

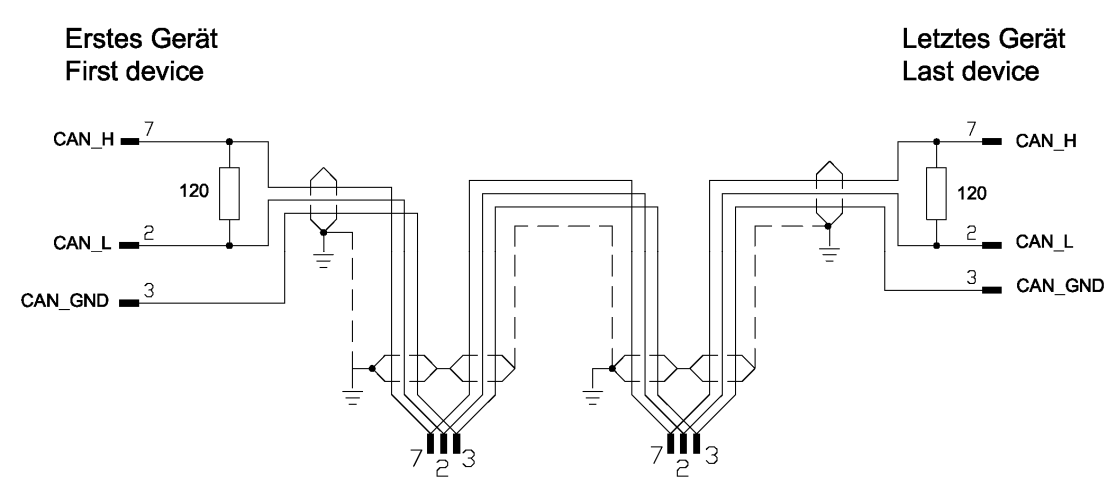

*Figure 55: CAN Network* 

At the ends of the network there must be two resistors of 120 Ohm to terminate the cable.

It is allowed to use repeaters to increase the number of nodes, which may be connected, or to increase the maximum cable length.

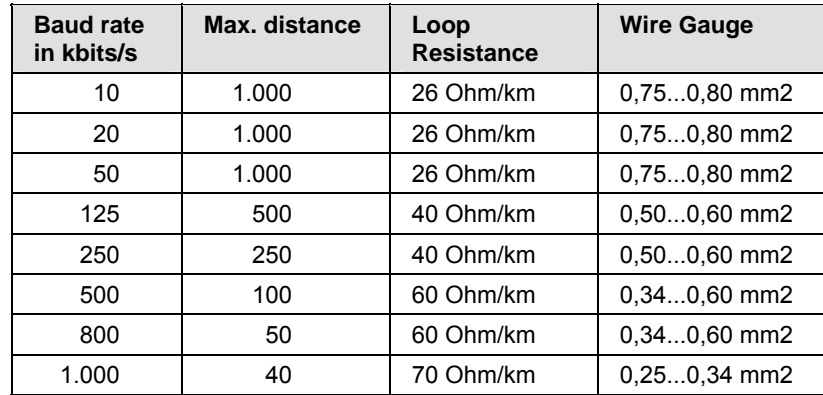

*Table 37: CAN Segment Length in dependence of the Baud rate or corresponding Loop Resistance and Wire Gauge* 

Isolated ISO 11898 interface:

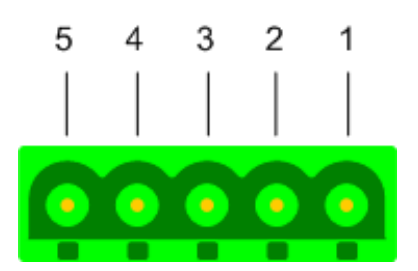

*Figure 56: DeviceNet Interface (CombiCon male Connector, 5 pin), X360* 

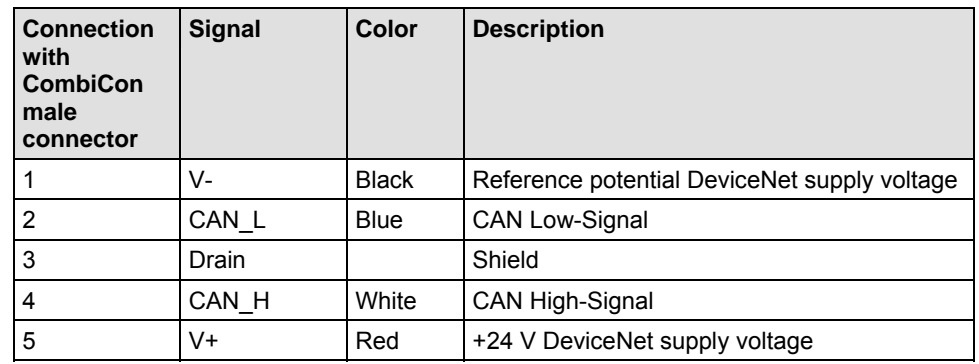

*Table 38: DeviceNet Interface, X360* 

Please ensure that termination resistors with 120 Ohm are available at both ends of the cable.

Further devices can be connected via Tstubs to the bus cable. The maximum length of all Tstubs is 6 m. The whole length of the bus cable and all Tstubs does not exceed the maximum length listed in the following table. There are two different types of cables. If both cables types are used within the same network, the maximum length is:

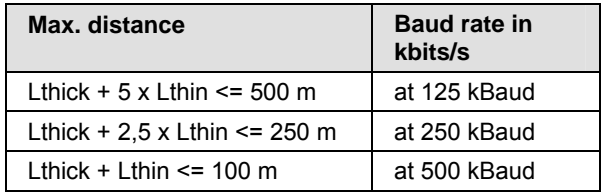

*Table 39: DeviceNet Segment Length in dependence of the Baud rate* 

## **4.42 AS-Interface Interface**

The AS-Interface Master conforms to Complete Specification 2.11 (Annex B, Version 2.0) the profile M3 (Full Extended Master).

AS-Interface interface according IEC 364-4-41.

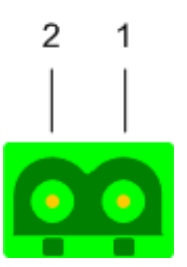

*Figure 57: AS-Interface Interface (CombiCon male Connector, 2 pin)* 

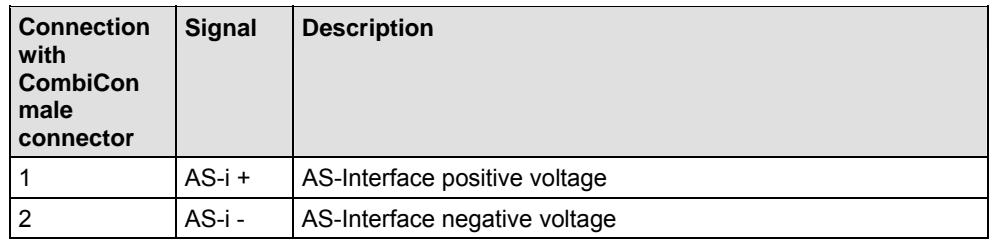

*Table 40: AS-Interface Interface* 

Every cable can be used, shielded or non-shielded which meets the following characteristics (at  $f = 167$  kHz):

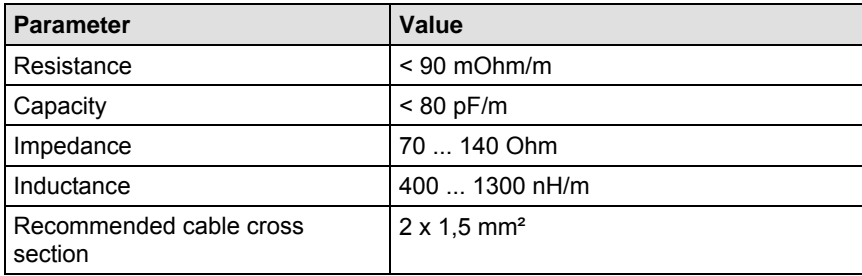

*Table 41: Properties Cable* 

Also possible: AS-Interface standard cable according to IEC 60352-6.

The total length of the AS-Interface line shall not exceed 100 meters. This length shall be calculated inclusive the sum of all trunk lines. Termination resistors are not needed.

The total length can be increased by repeaters.

The AS-Interface topology is a tree structure. Per channel up to 31 AS-Interfaces Slaves with any profile within the lower address range can be connected. By use of Slaves with the profile x.A.y an address doubling can be achieved. The maximally possible number of 62 Slaves per channel is reached exclusively by the use of Slaves with profile x.A.y.

The recommended voltage is in range of 29.6 V to 31.6 V. The voltage drop along the AS-Interface line between power supply and any point of the network shall not exceed 3 V.

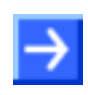

**Note:** It is strongly recommended to use a specific AS-Interface power supply in order to provide the necessary decoupling of data signals and DC power within the system.

The AS-Interface power supply can be connected at any point of the network. There shall be no connection to ground in the network apart from the port ground at the power supply.

Each channel needs its own power supply. These may not be connected with each other.

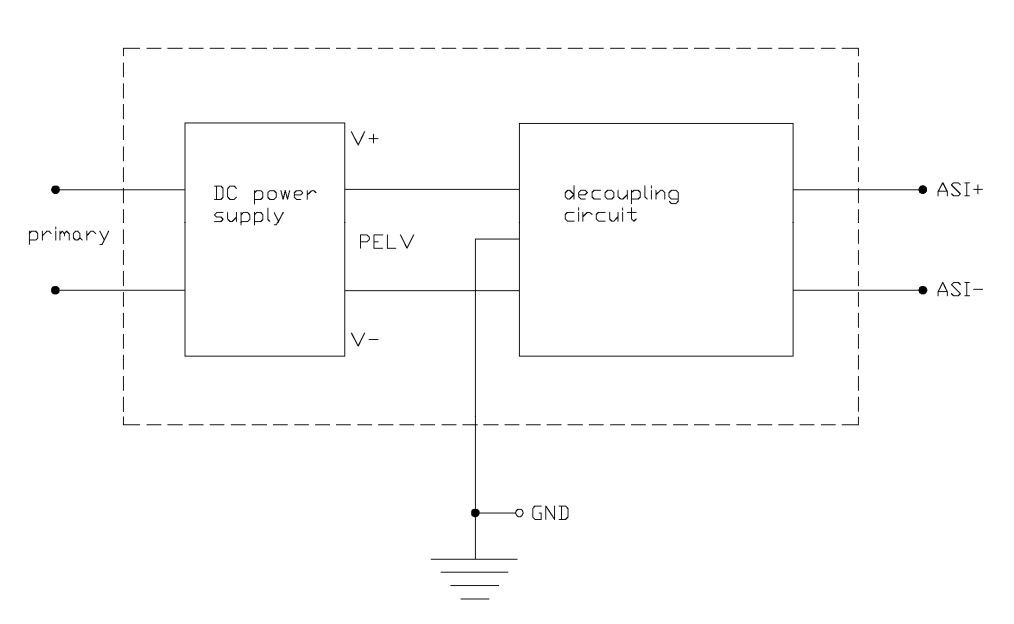

*Figure 58: AS-Interface Interface Power Supply* 

## **4.43 CompoNet Interface**

### **4.43.1 Drawing of the CompoNet Interface**

The following drawing shows the CompoNet interface:

Open Jack connector, 4-pin [1]

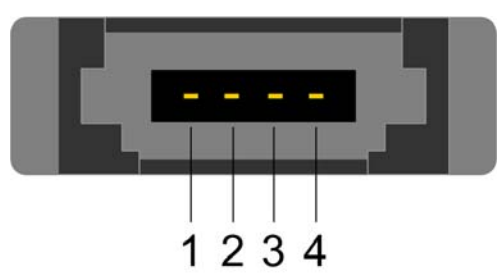

*Figure 59: CompoNet Interface (Open Jack Connector, 4-pin)* 

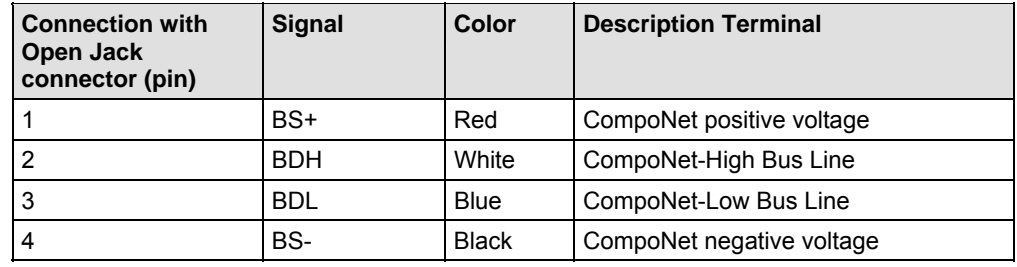

*Table 42: CompoNet Interface* 

### **4.43.2 Description of the CompoNet-Interface**

The CompoNet-Interface has been designed as interface according to the CompoNet specification *The CIP Networks Library Volume 6: CompoNet Adaptation of CIP, Chapter 8: Physical Layer*.

Up to 32 CompoNet devices can be connected to one bus segment. If several bus segments are linked to each other with repeaters, there can be up to 384 devices on the network.

At the highest CompoNet baud rate of 4.000 kBit/s no branch lines at all are allowed in the network topology.

**Erstes Gerät First device** 

Letztes Gerät Last device

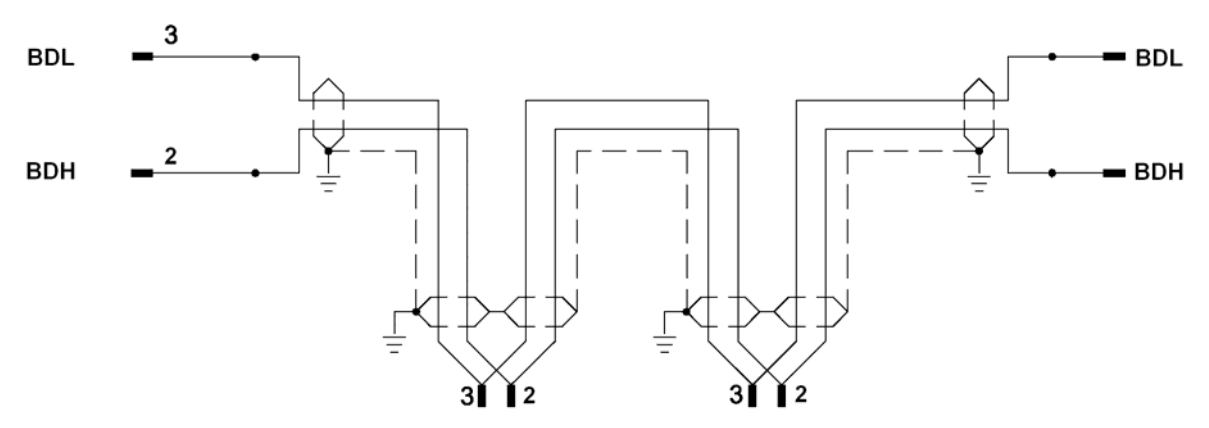

*Figure 60: CompoNet Network* 

The maximum allowed lengths of trunk and branch lines depend from the used baud rate according to the following table:

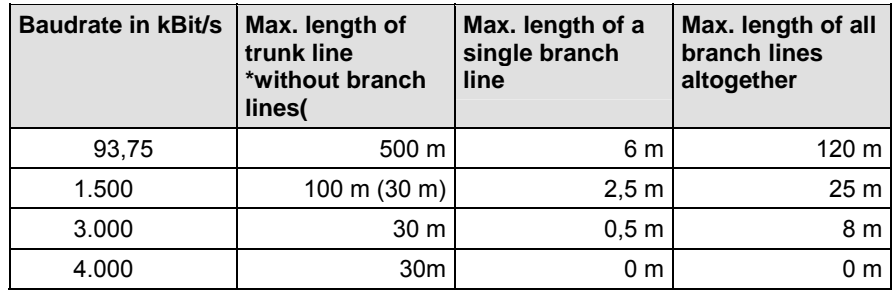

*Table 43: CompoNet maximum allowed Lengths of Trunk- and Branch Lines depending on the used Baud Rate* 

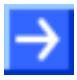

**Note:** At 1.500 kBit/s have the following in mind:

If no branch lines are used, the trunk line may be 100 m long. If there are any branch lines, then the length of the trunk line is limited to 30 m.

Only use special cable which is approved for CompoNet.

There are four types of such cables available:

- Round cable of type 1 (1 twisted pair of wires)
- Round cable of type 2 (4 twisted wires)
- Flat cable of type 1 (4 parallel wires)
- Flat cable of type 2 (4 parallel wires)

The data lines of these cable types must match the following specifications

The following specifications apply to the data lines of these cable types:

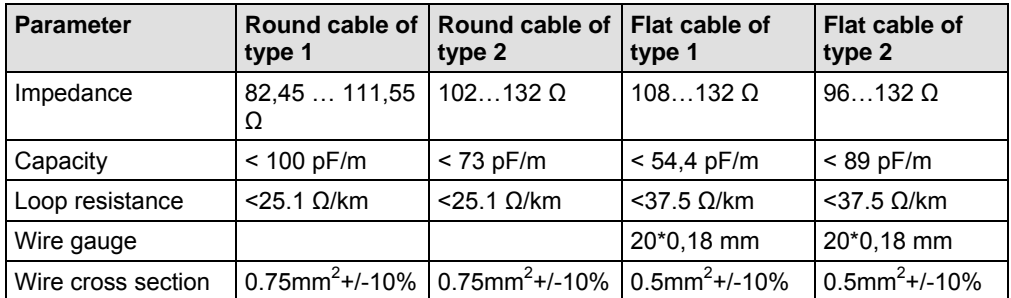

*Table 44: Properties for CompoNet allowed cables.* 

All cable types besides the round cable of type 1 provide integrated lines for supply voltage. These must match the following specifications:

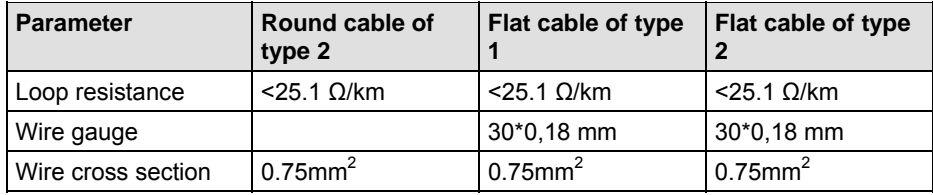

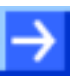

**Note:** Assure, that on both ends of the trunk line and at the ends of eventual branch lines there are terminating resistors of 121 Ω  $\pm$  1% (1/4 W).

Master-devices already come along with integrated terminating resistors.

### **4.44 CC-Link Interface**

Use only a special cable which is approved for CC-Link. CC-Link specifies several shielded three-core Twisted Pair cables. It is recommended to use only one type of cable for an installation. Please ensure that termination resistors are available at both ends of the cable. The value of the termination resistor depends on the used type of cable and can be 100, 110 and respectively 130 ohms.

Isolated RS-485 interface:

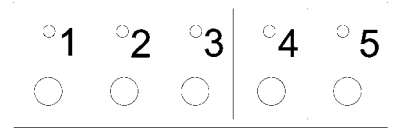

*Figure 61: CC-Link Interface (Screw terminal connector, 5 pin)* 

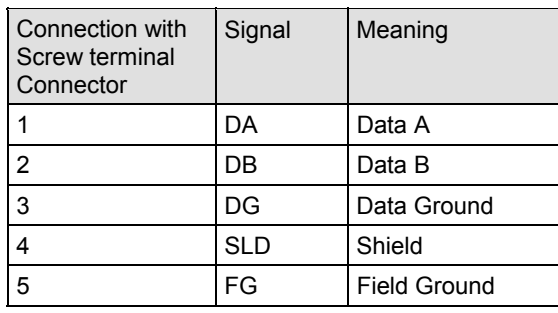

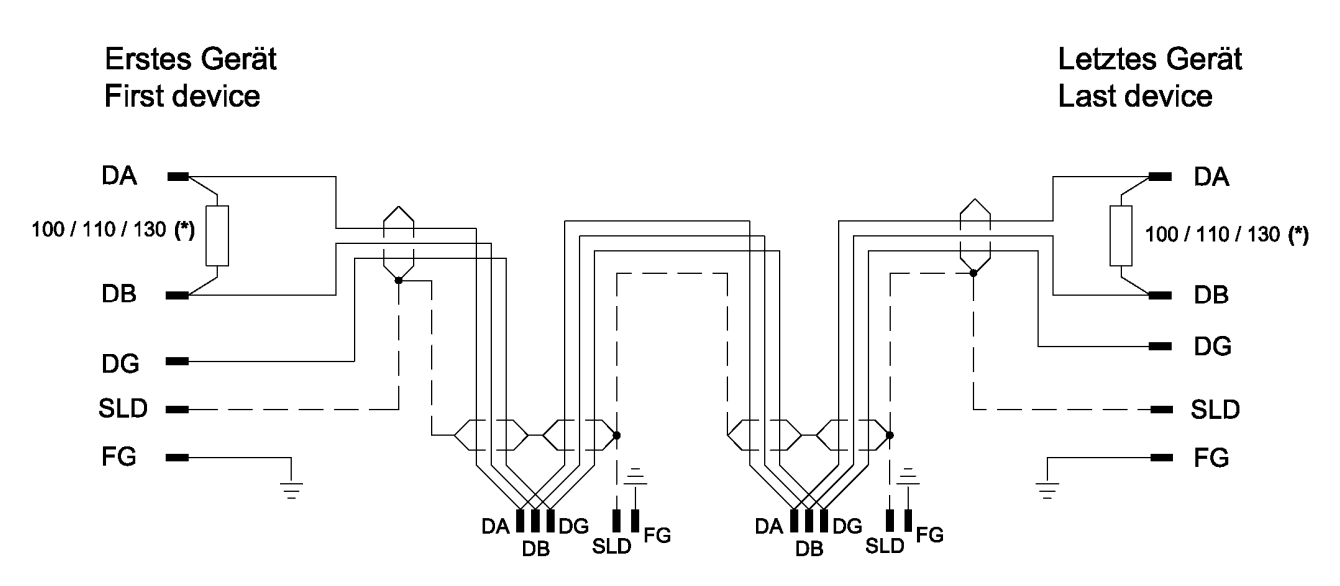

*Figure 62: CC-Link Network* 

*Table 45: CC-Link Interface* 

(\*) Termination resistor depends on the used cable type(see CC-Link Cable Wiring Manual).

The maximum length of one bus segment depends on the used baud rate. The structure of the network can be built up without or with branches. The details listed here are taken from the "CC link Cable Wiring manual" from July 2004. Also further details are contained there. The document is ready for download on www.cc-link.org.

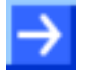

**Note:** For CC-Link V2.00 the cable specification V1.10 has not been changed.

#### **Only trunk line, without branches:**

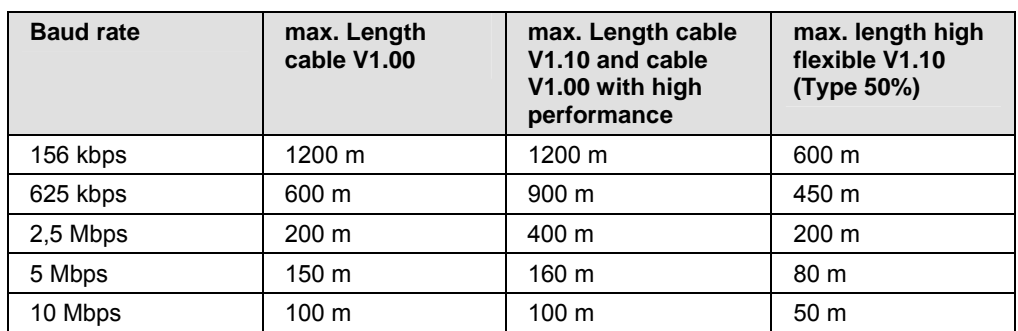

*Table 46: Maximum length* 

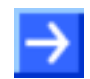

Note: Further cable types are available with which however lower maximum lengths can be reached.

#### **Trunk line with branch lines:**

Further devices can be connected via T-branches to the bus cable, only with the baud rates 156 kbps and 625 kbps. The maximum length of all Tstubs is 8 m. The whole length of the bus cable and all T-branches does not exceed the maximum length listed in the following table.

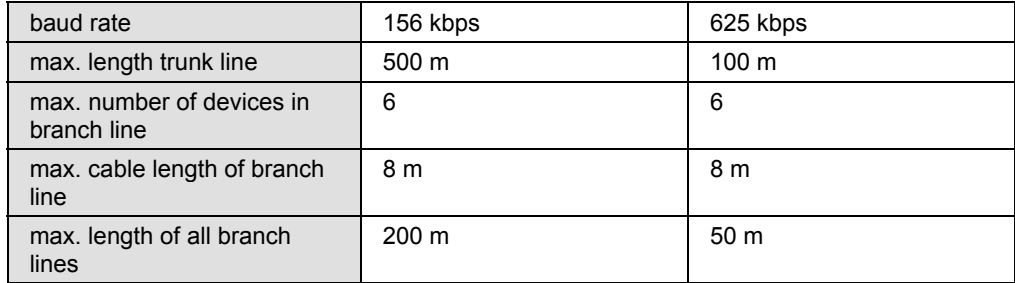

*Table 47: Maximum length* 

#### **Minimum Distance:**

Between two devices a minimum distance is to be kept.

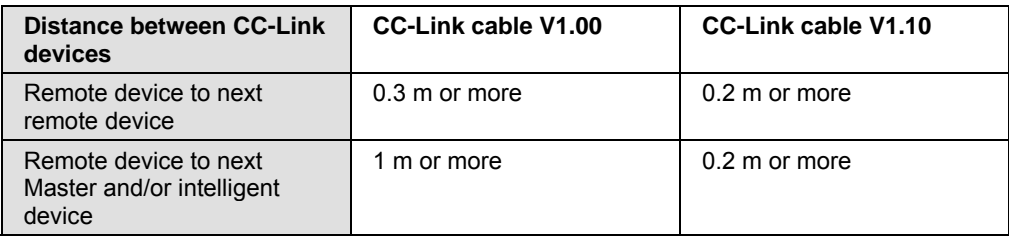

*Table 48: Minimum distance between two devices* 

# **4.45 Mini-B USB Connector (5 Pin)**

Only for:

CIFX 80-DP, CIFX 80-CO, CIFX 80-DN, CIFX 104C-DP, CIFX 104C-CO, CIFX 104C-DN, CIFX 104C-DP-R, CIFX 104C-CO-R, CIFX 104C-DN-R, CIFX 104-DP, CIFX 104-CO, CIFX 104-DN, CIFX 104-DP-R, CIFX 104-CO-R, CIFX 104-DN-R.

For:

CIFX 104C-DP\F, CIFX 104C-CO\F, CIFX 104C-DN\F, CIFX 104C-DP-R\F, CIFX 104C-CO-R\F, CIFX 104C-DN-R\F CIFX 104-DP\F, CIFX 104-CO\F, CIFX 104-DN\F, CIFX 104-DP-R\F, CIFX 104-CO-R\F, CIFX 104-DN-R\F when using the AIFX-DIAG.

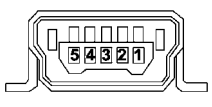

*Figure 63: Mini-B USB Connector (5 Pin), S302* 

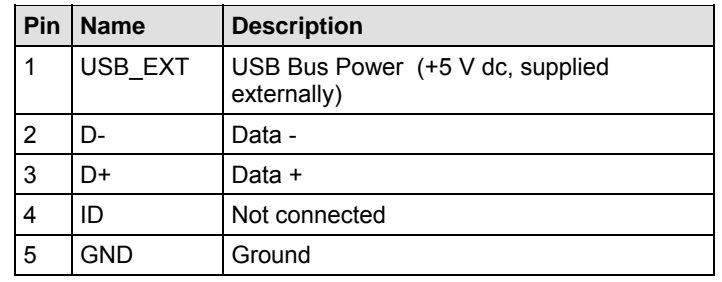

*Table 49: Pin out, S302* 

# **4.46 Rotary Switch for PCI Slot Number**

Only for CIFX 104C cards.

The **Rotary Switch for PCI Slot Number** is used for setting the physical PCI slot number. Max. 4 modules can be plugged on each other and each switch position must be used only once. The module next to the host controller gets the CLK number 0, the following modules respectively get the next higher CLK number.

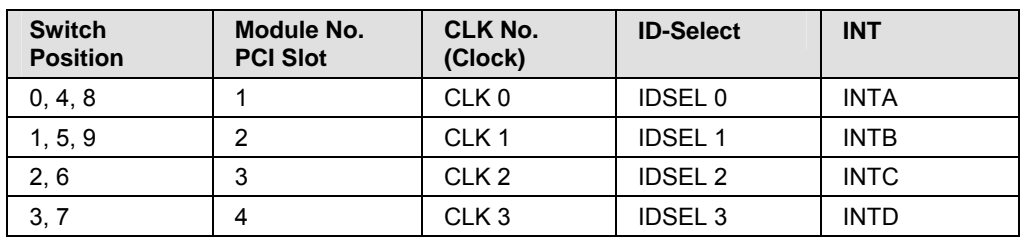

*Table 50: Rotary Switch for PCI Slot Number, S1* 

# **4.47 Rotary Switch for Slot Number (Card ID)**

Only for:

CIFX 50-DP, CIFX 50-CO, CIFX 50-DN und CIFX 50-2ASM.

The **Rotary Switch Slot Number (Card ID)** serves to set the **Slot Number (Card ID)** of the cifX cards.

The **Slot Number (Card ID)** serves to distinguish cifX cards from each other clearly, especially if more cifX cards are installed into the very same PC.

The **cifX Device Driver** up to version **0.94x** identifies cifX cards via its device and serial number. For the device exchange service respectively a manual intervention is required.

The **cifX Device Driver** from version **0.950** on identifies cifX cards alternatively via its **Slot Number (Card ID)**.

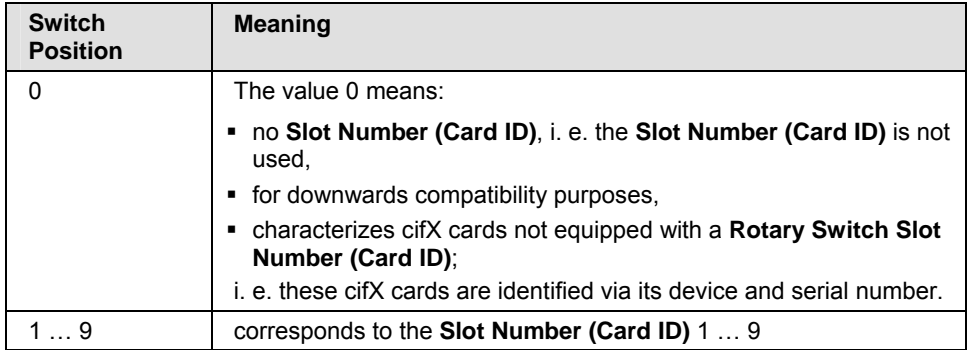

*Table 51: Rotary Switch for Slot Number (Card ID), S1* 

#### **Application:**

- To distinguish cifX cards from each other clearly, especially if more cifX cards are installed into the very same PC.
- In terms of a device exchange service (replacement case): If at the replacement cifX card installed in the PC the same **Slot Number (Card ID)** is set as at the preceding cifX card, then the same firmware and configuration is loaded into the replacement cifX card, as into the preceding cifX card.
- The application program can request and use the **Slot Number (Card ID)** from the **cifX Device Driver**.

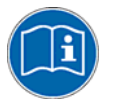

For further information about the **Slot Number (Card ID)** and the **DMA Mode** refer to the sections:

- *[References for Slot Number \(Card ID\), DMA Mode](#page-21-0)* (page [19](#page-21-0)),
- *[The Functions "Slot Number \(Card ID\)" and "DMA Mode"](#page-42-0)* (pag[e40\)](#page-42-0),
- *[Requirements Slot Number \(Card ID\)](#page-49-0)* (page [47](#page-49-0)),
- *[Setting Slot Number \(Card ID\)](#page-121-0)* (page [119](#page-121-0)),
- *["Slot Number \(Card ID\)" and "DMA Mode" in the Software](#page-173-0) (page [171](#page-173-0)).*

### **4.48 Cable Connector**

### **4.48.1 Pinning for Cable Connector Fieldbus X3, X304, X4**

Only for:

CIFX 90-DP\F, CIFX 90-CO\F, CIFX 90-DN\F (X3) and CIFX 90E-DP\F, CIFX 90E-CO\F, CIFX 90E-DN\F (X3), CIFX 104C-DP\F, CIFX 104C-CO\F, CIFX 104C-DN\F: (X304); CIFX 104C-DP-R\F, CIFX 104C-CO-R\F, CIFX 104C-DN-R\F: (X4) ; CIFX 104-DP\F, CIFX 104-CO\F, CIFX 104-DN\F: (X4); CIFX 104-DP-R\F, CIFX 104-CO-R\F, CIFX 104-DN-R\F: (X304).

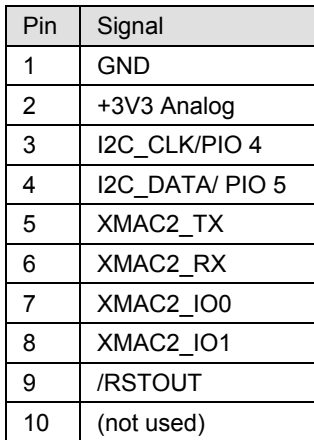

*Table 52: Pinning for Cable connector Fieldbus X3, X304 or X4, Cable 10 pin Fieldbus* 

### **4.48.2 Pinning for Cable Connector DIAG**

Only for:

CIFX 104C-DP\F, CIFX 104C-CO\F, CIFX 104C-DN\F: (X303); CIFX 104C-DP-R\F, CIFX 104C-CO-R\F, CIFX 104C-DN-R\F: (X3).

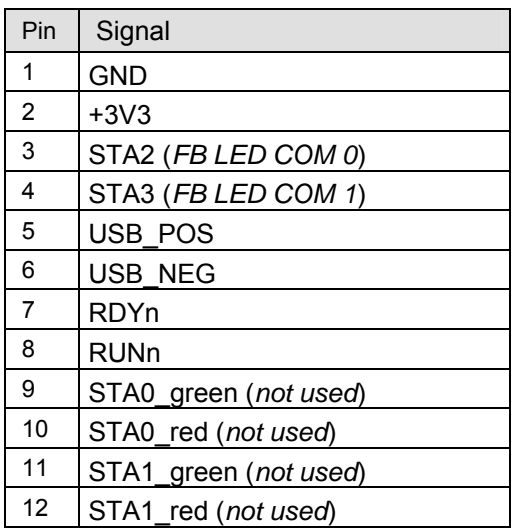

*Table 53: Pinning for Cable connector DIAG X3 or X303 - Cable 12 pin USB + Status LEDs* 

### **4.48.3 Pinning for SYNC Connector, X51**

Only for: CIFX 80-DP, CIFX 80-CO, CIFX 80-DN, CIFX 90-DP\F, CIFX 90-CO\F, CIFX 90-DN\F, CIFX 104C-DP, CIFX 104C-CO, CIFX 104C-DN, CIFX 104C-DP-R, CIFX 104C-CO-R, CIFX 104C-DN-R, CIFX 104C-DP\F, CIFX 104C-CO\F, CIFX 104C-DN\F, CIFX 104C-DP-R\F, CIFX 104C-CO-R\F, CIFX 104C-DN-R\F.

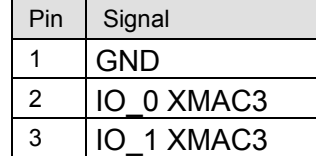

*Table 54: Pinning for SYNC Connector, X51* 

### **4.48.4 Pinning for Mini PCI Express Bus / SYNC Connector, X1/X2**

Only for: CIFX 90E-DP\F, CIFX 90E-CO\F, CIFX 90E-DN\F (X1/X2)

The SYNC connection is realized via the mini PCI bus.

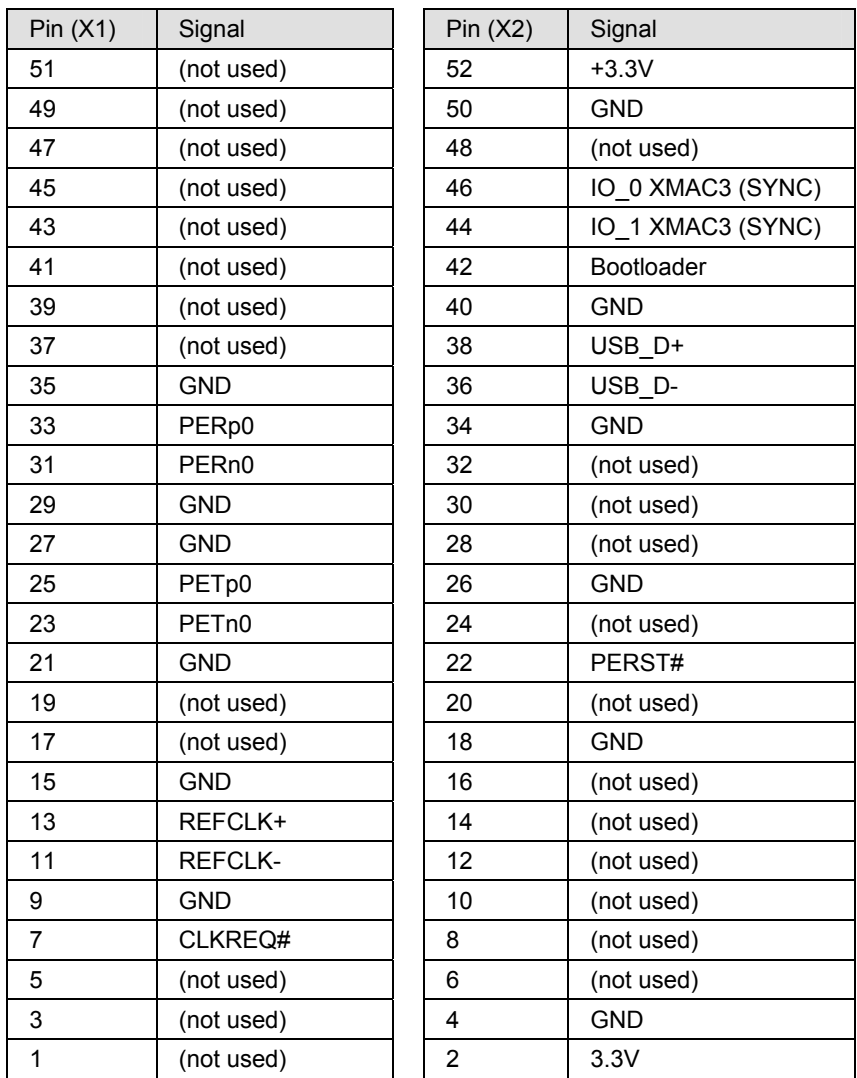

*Table 55: Pinning for Mini PCI Express Bus / SYNC Connector, X1/X2, (valid from Hardware Revision 6 on)* 

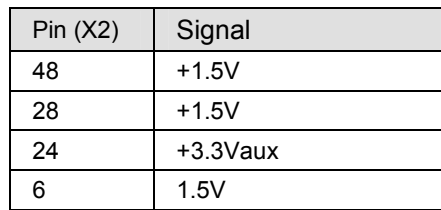

*Table 56: 1.5V Power Supply Pins 6,28,48 (+1V5) from 1.5V Plane (+1V5) for the Pinning for Mini PCI Express Bus / SYNC Connector, X1/X2, (valid for Hardware Revision 1 to 5)* 

# **4.49 Pinning for PC/104 Bus**

Only for: CIFX 104-DP, CIFX 104-CO, CIFX 104-DN, CIFX 104-DP-R, CIFX 104-CO-R, CIFX 104-DN-R, CIFX 104-DP\F, CIFX 104-CO\F, CIFX 104-DN\F, CIFX 104-DP-R\F, CIFX 104-CO-R\F, CIFX 104-DN-R\F.

The used control signals of the PC/104 bus are given in the tables below.

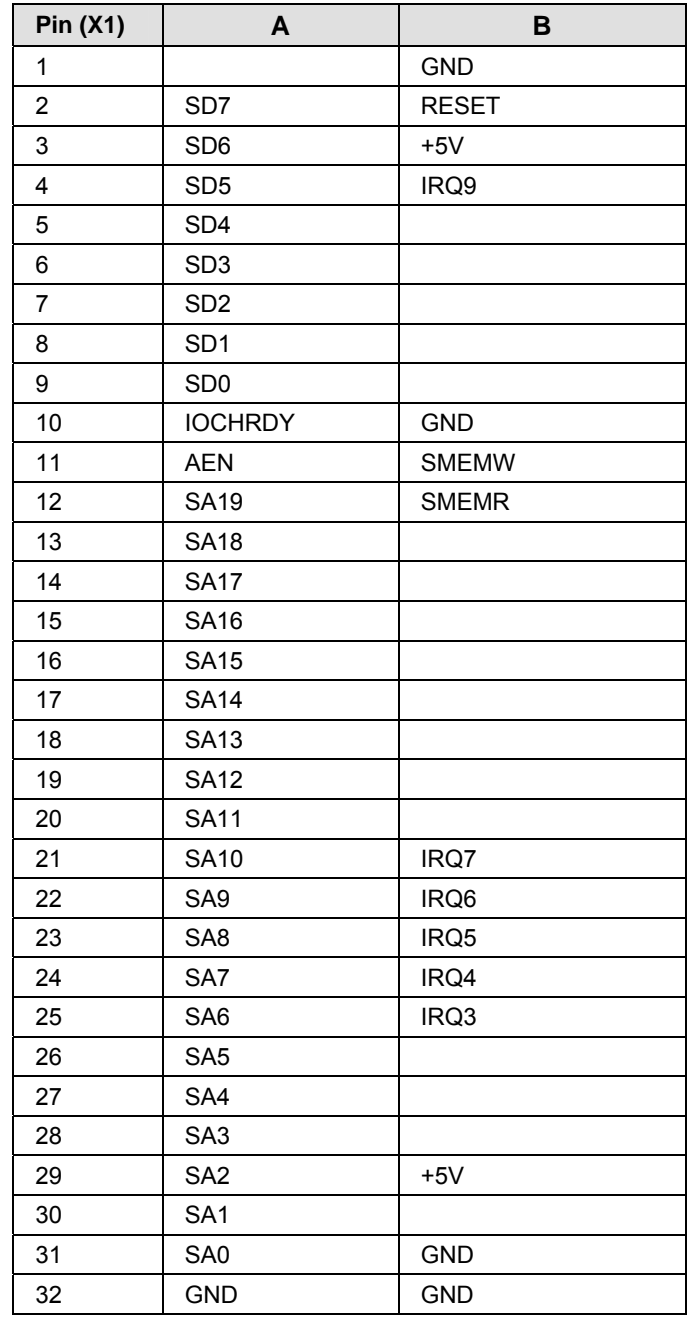

*Table 57: Pinning for PC/104-Bus, X1 (Control Signals used on the 8 Bit Connector)* 

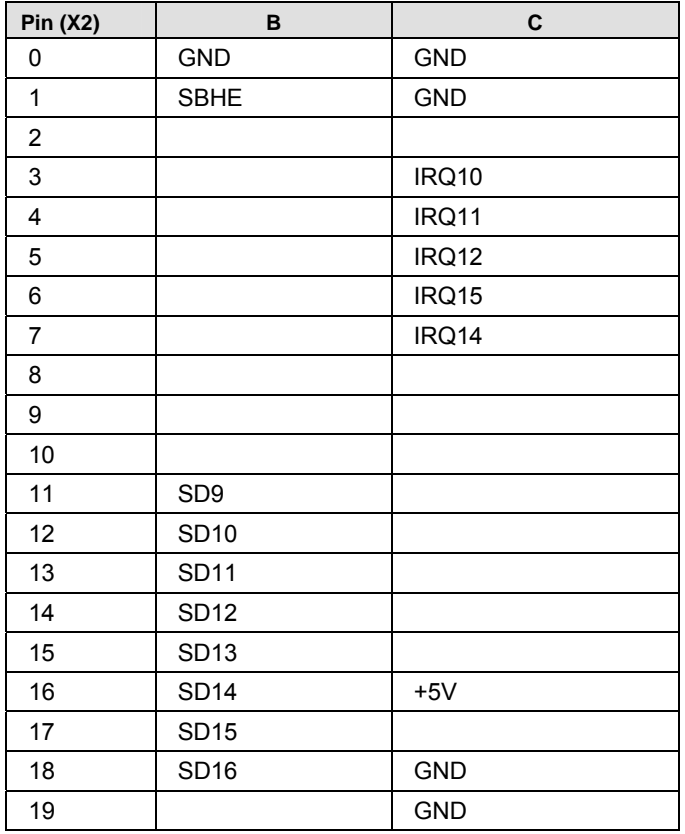

*Table 58: Pinning for PC/104-Bus, X2* 

*(Used Control Signals on the Expansion Connector)* 

# **5 Getting Started**

## **5.1 Steps how to install and configure cifX Cards Fieldbus (Slave)**

The following table describes the steps on how to install and to configure a cifX card fieldbus (Slave) as it is typical for many cases. The cifX card (Salve) can be configured using the **netX Configuration Tool**. In many cases also the corresponding DTM in the configuration software **SYCON.net** can be used.

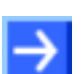

**Note:** If the hardware gets installed at the PC before the cifX Device Driver Installation has been done, the Windows® Found New Hardware Wizard is started and the operating system Windows<sup>®</sup> asks for the driver. This is the mode, if **the hardware is installed first** and **only then the driver**.

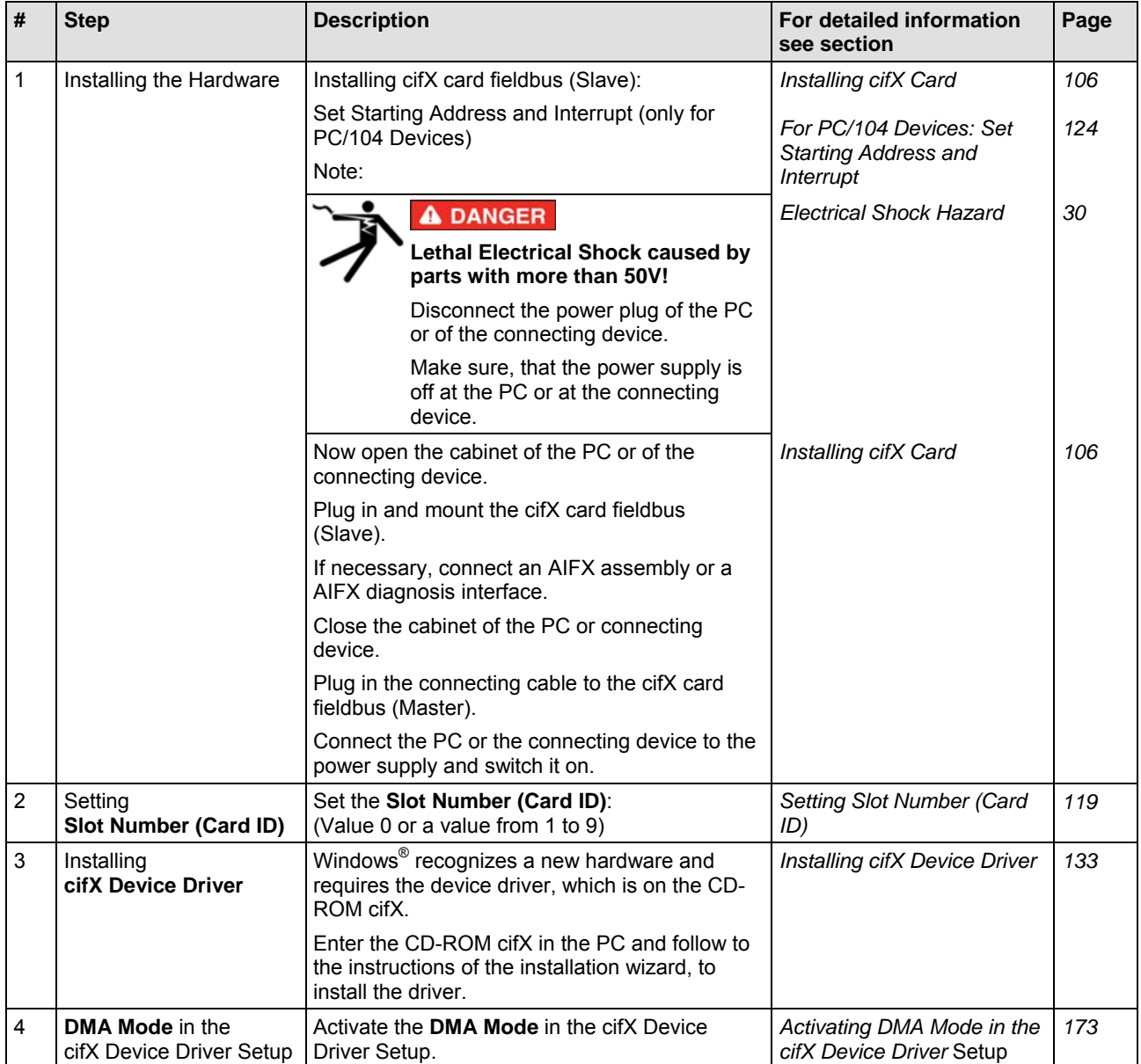

*For more see next page* 

#### Getting Started 101/310

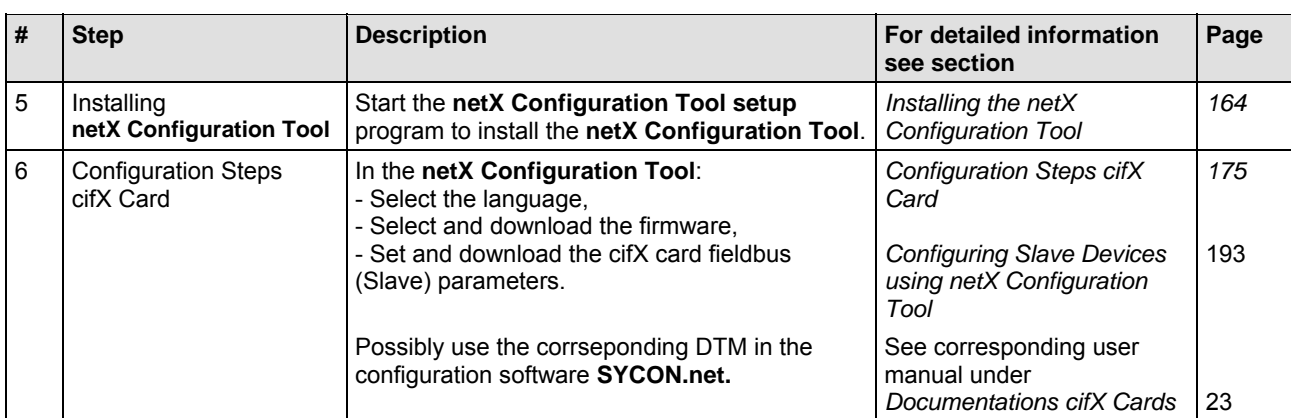

*Table 59: Installation and Configuration Steps cifX Card Fieldbus (Slave)* 

### **5.1.1 Notes for the Configuration of the Master Device**

To configure the Master, an device description file is required. Please note the following notes for the configuration of the Master Device:

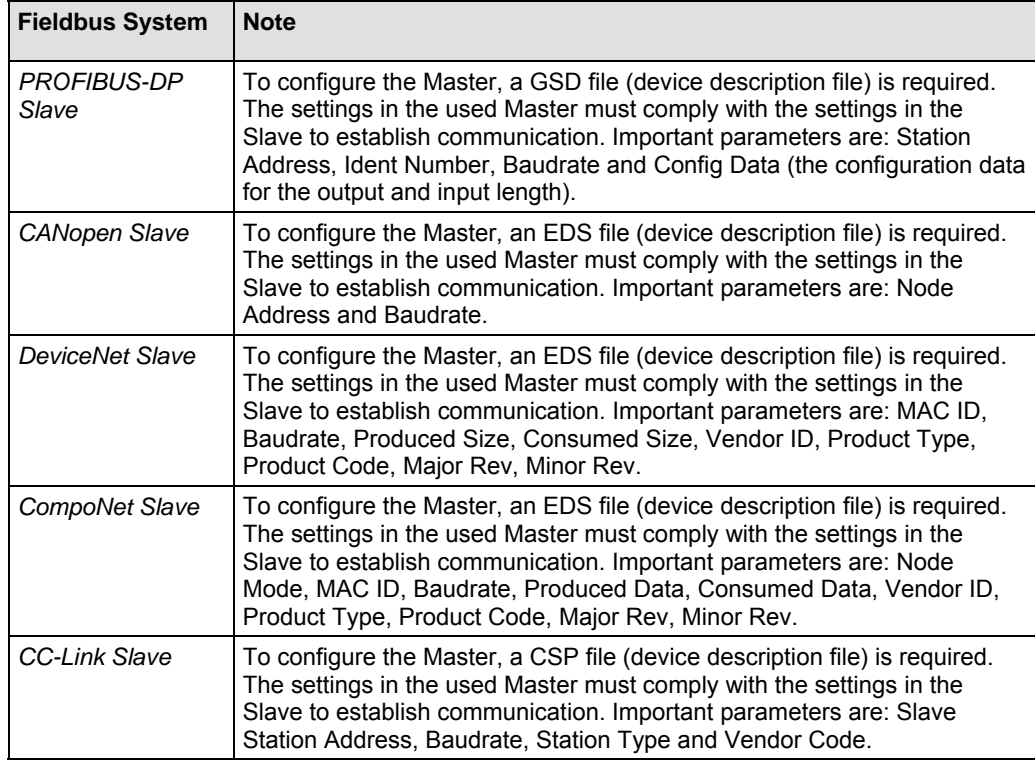

*Table 60: Notes for the Configuration of the Master Device* 

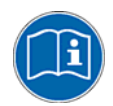

Further information to the device description files you find under section on *[Device Description Files](#page-23-0)* page [21](#page-23-0).

## **5.2 Steps how to install and configure cifX Cards Fieldbus (Master)**

The following table describes the steps to configure a cifX card fieldbus (Master) as it is typical for many cases.

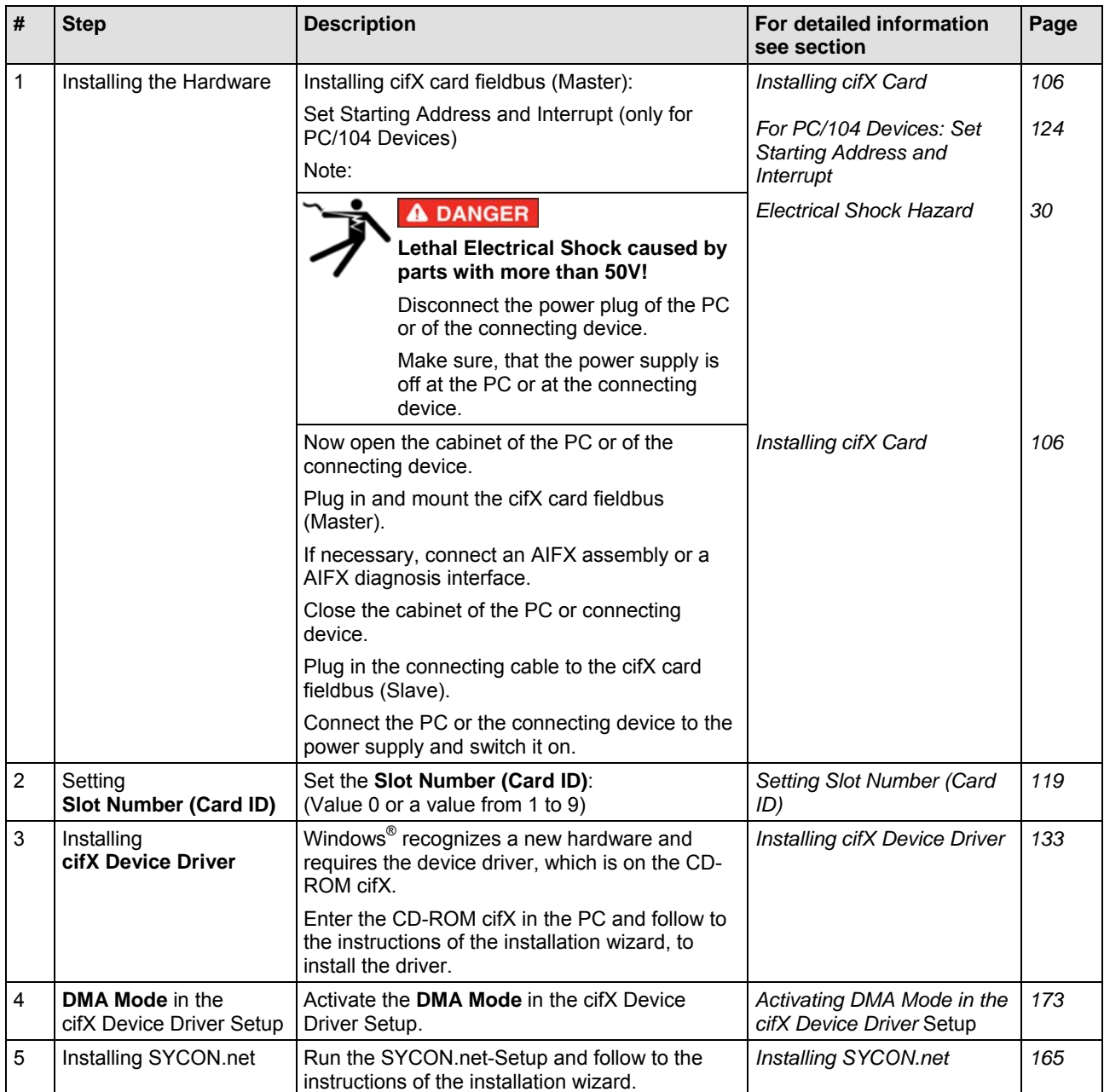

*For more see next page* 

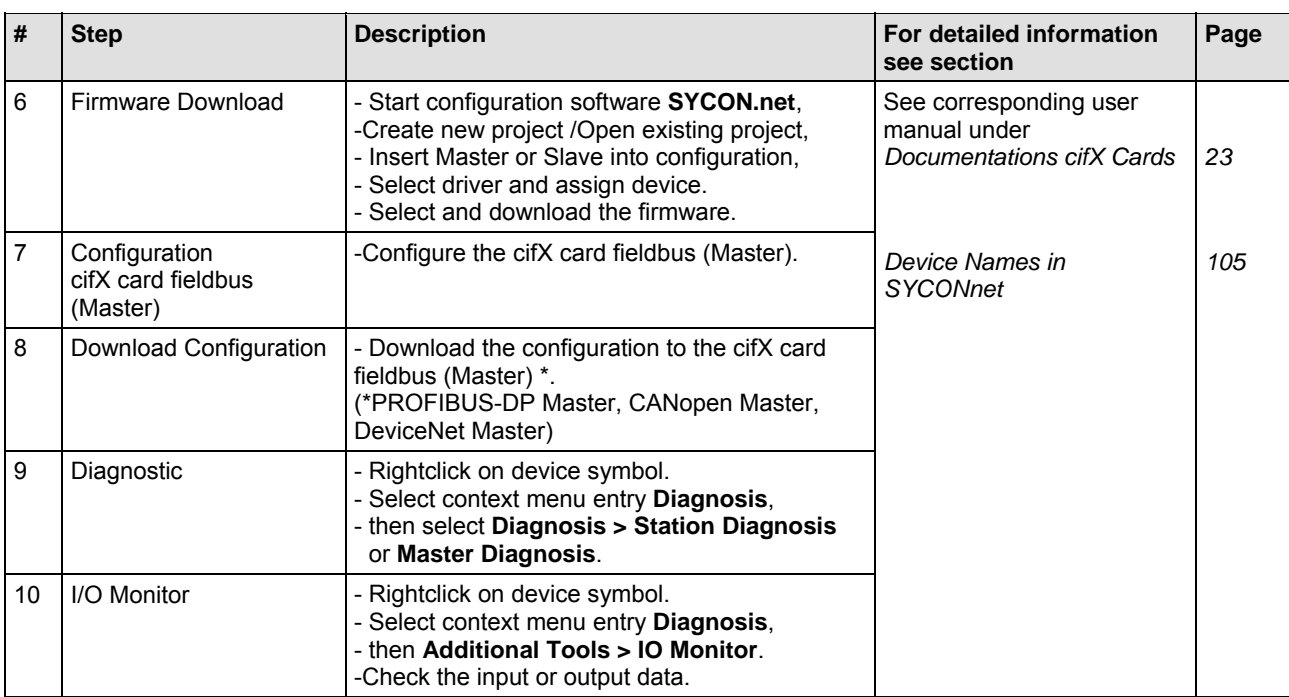

*Table 61: Installation and Configuration Steps cifX Card Fieldbus (Master)* 

## <span id="page-107-0"></span>**5.3 Device Names in SYCONnet**

The following table contains the device names displayed for the single communication protocols in the configuration software SYCONnet.

The table shows the card type and which protocol can be used with this card type. Furthermore, the table shows, for which protocol which device must be selected from the device catalog to configure the cifX card with SYCON.net.

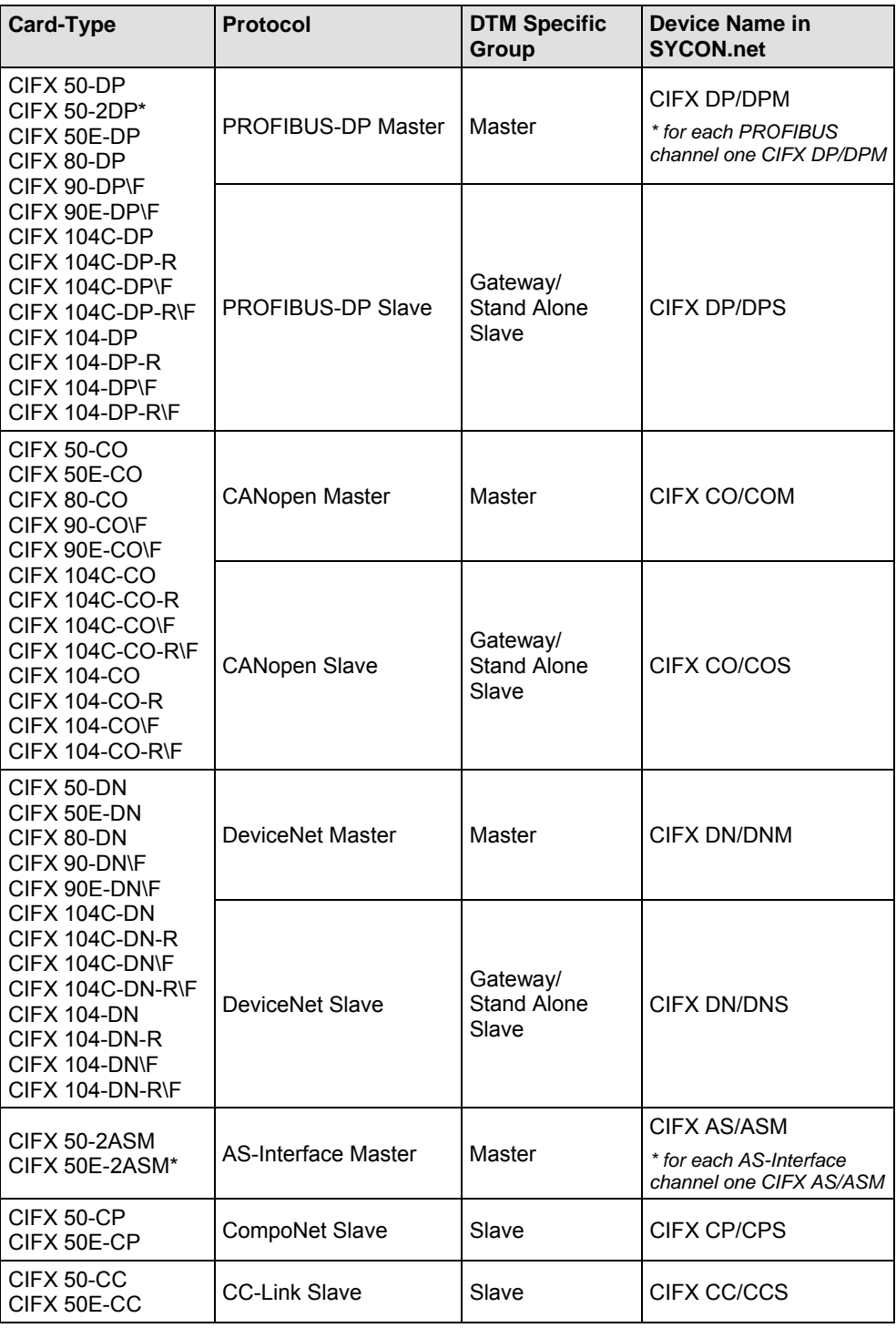

*Table 62: Device Names in SYCON.net by Communication Protocol*
# **6 Installing cifX Card**

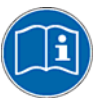

For the card installation check any hints in the overview in chapter *[Getting](#page-102-0)  [Started](#page-102-0)* on page [100.](#page-102-0)

## **6.1 Safety Instructions**

Obey to the following safety advices, when installing the cifX card.

### **6.1.1 Electrical Shock Hazard**

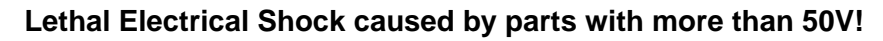

HAZARDOUS VOLTAGE inside of the PC or of the connecting device.

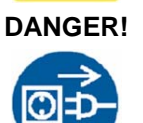

- Therefore first disconnect the power plug of the PC or of the connecting device.
- Make sure, that the power supply is off at the PC or at the connecting device.
- Open the PC cabinet and install or remove the cifX card only after disconnecting power.

USA:

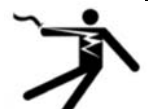

## **A DANGER**

### **Lethal Electrical Shock caused by parts with more than 50V!**

HAZARDOUS VOLTAGE inside of the PC or of the connecting device.

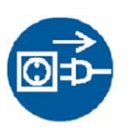

- Therefore first disconnect the power plug of the PC or of the connecting device.
- Make sure, that the power supply is off at the PC or at the connecting device.
- Open the PC cabinet and install or remove the cifX card only after disconnecting power.

## **6.2 Property Damage Messages**

Obey to the following property damage messages, when installing the cifX card.

### **6.2.1 Device Destruction by exceeding allowed Supply Voltage**

For all CIFX 50, CIFX 50E, CIFX 80, CIFX 90 and CIFX 90E devices you must follow this instruction:

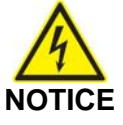

### **Device Destruction!**

 Use only 3.3 V for supply voltage to operate the card. Operation with 5 V supply voltage leads to device destruction.

USA:

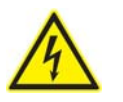

**NOTICE** 

#### **Device Destruction!**

 Use only 3.3 V for supply voltage to operate the card. Operation with 5 V supply voltage leads to device destruction.

### **6.2.2 Device Destruction by exceeding allowed Signaling Voltage**

Adhere for all cifX cards described in this manual the instruction hereafter:

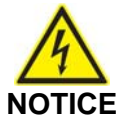

#### **Device Destruction!**

- All I/O signal pins at the cifX card tolerate only a specified signaling voltage!
- Operation with a signaling voltage other than the specified signaling voltage may lead to severe damage to the cifX card!

For detailed information on the supply and signaling voltage of the cifX cards described in this manual, refer to section *[Supply and Signaling](#page-46-0)  [Voltage](#page-46-0)* on page [44.](#page-46-0)

USA:

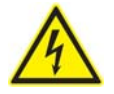

# **NOTICE**

### **Device Destruction!**

- All I/O signal pins at the cifX card tolerate only a specified signaling voltage!
- Operation with a signaling voltage other than the specified signaling voltage may lead to severe damage to the cifX card!

### **6.2.3 Electrostatically sensitive Devices**

Adhere to the necessary safety precautions for components that are vulnerable with electrostatic discharge.

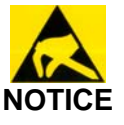

### **Electrostatically sensitive Devices**

 To prevent damage to the PC and the cifX, make sure, that the cifX card is grounded via the endplate and the PC and make sure, that you are discharged when you mount/demount the cifX card.

USA:

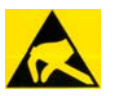

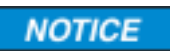

#### **Electrostatically sensitive Devices**

 To prevent damage to the PC and the cifX, make sure, that the cifX card is grounded via the endplate and the PC and make sure, that you are discharged when you mount/demount the cifX card.

## **6.3 CIFX 50- or CIFX 50E Card Fieldbus**

For installation of the following CIFX 50- or CIFX 50E cards fieldbus

- CIFX 50-DP, CIFX 50-2DP, CIFX 50E-DP,
- CIFX 50-CO, CIFX 50E-CO,
- CIFX 50-DN, CIFX 50E-DN,
- CIFX 50-2ASM-, CIFX 50E-2ASM-,
- CIFX 50-CP, CIFX 50E-CP,
- CIFX 50-CC, CIFX 50E-CC

handle as follows:

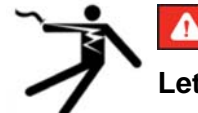

### **A DANGER**

#### **Lethal Electrical Shock caused by parts with more than 50V!**

- Disconnect the power plug of the PC or of the connecting device.
- Make sure, that the power supply is off at the PC or at the connecting device.
- 1. Open the cabinet of the PC or of the connecting device.
- 2. Plug in the CIFX 50 card fieldbus on a free PCI slot, or plug in the CIFX 50E card fieldbus on a free PCI express slot.
- 3. Fix the CIFX 50- or CIFX 50E card fieldbus using the hole intended.
- 4. Close the cabinet of the PC or connecting device.
- 5. Connect the PC or the connecting device to the power supply and switch it on.

## **6.4 CIFX 80 Card Fieldbus**

For installation of the

- CIFX 80-DP,
- CIFX 80-CO,
- CIFX 80-DN

card handle as follows:

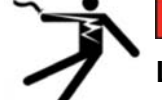

### **A DANGER**

### **Lethal Electrical Shock caused by parts with more than 50V!**

- Disconnect the power plug of the PC or of the connecting device.
- Make sure, that the power supply is off at the PC or at the connecting device.
- 1. Open the cabinet of the PC or of the connecting device.
- 2. Possibly remove a blank plate.
- 3. Put down the ejection lever at the CIFX 80 card fieldbus.
- 4. Plug in the CIFX 80 card fieldbus to a free compact PCI slot.
- $\triangleright$  Fasten the CIFX 80 card fieldbus.
- $\triangleright$  Tip up the lever and click in.
- 5. Screw the CIFX 80 card fieldbus with two screws onto the wholes above and below.
- 6. Close the cabinet of the PC or connecting device.
- 7. Connect the PC or the connecting device to the power supply and switch it on..

**Note**: To remove the CIFX 80 card fieldbus from the compact PCI slot, first press the grey button at the ejection lever and then press the ejection lever downwards.

## **6.5 CIFX 90- or CIFX 90E Card Fieldbus**

For installation of the following CIFX 90- or CIFX 90E cards fieldbus

- CIFX 90-DP\F, CIFX 90E-DP\F,
- CIFX 90-CO\F, CIFX 90E-CO\F,
- CIFX 90-DN\F, CIFX 90E-DN\F,

handle as follows:

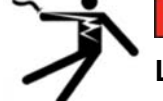

### **A DANGER**

### **Lethal Electrical Shock caused by parts with more than 50V!**

- Disconnect the power plug of the PC or of the connecting device.
- Make sure, that the power supply is off at the PC or at the connecting device.
- 1. Open the cabinet of the PC or of the connecting device.

CIFX 90 card fieldbus:

- 2. Plug in the CIFX 90 card fieldbus in the Mini PCI socket on the mainboard.
- 3. Press the clamps at the Mini PCI socket until they snap in, to fasten the CIFX 90 card fieldbus to the mainboard.

CIFX 90E card fieldbus:

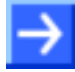

**Note:** As the CIFX 90E-DP\F, CIFX 90E-CO\F, CIFX 90E-DN\F card can be inserted correctly into the mini-PCI Express card slot, the element height in the Mini-PCI Express card slot of the connecting device must meet to the standard guidelines.

- 4. Plug in the CIFX 90E card fieldbus in the PCI Express Mini Card System Connector on the mainboard.
- 5. Press down the card until it snaps into place.

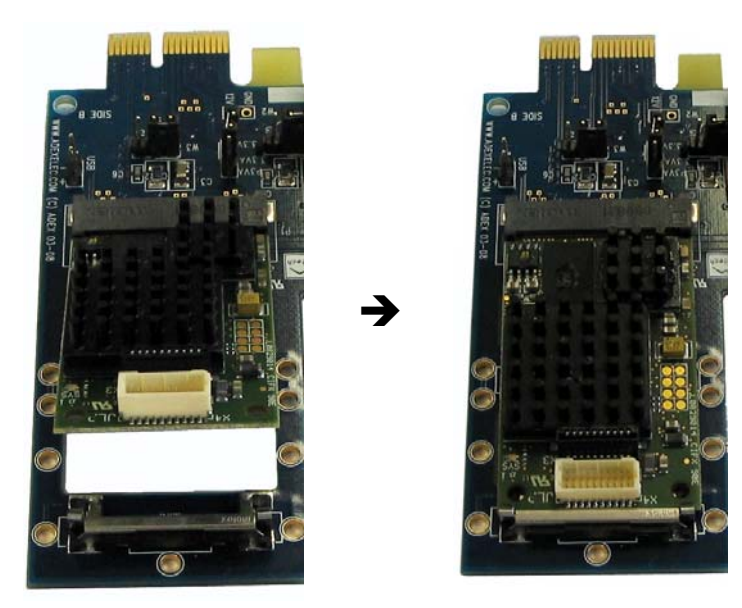

*Figure 64: Plug in the CIFX 90E card fieldbus in the PCI Express Mini Card System Connector on the mainboard and press down the card until it snaps into place.* 

#### **Connecting the AIFX Fieldbus**

To connect the AIFX-fieldbus assembly interface (AIFX-DP, AIFX-CO or AIFX-DN):

6. Connect the cable connector fieldbus X1 on the AIFX-fieldbus assembly interface with the cable.

**Important!** The contacts on the connection cable must face up!.

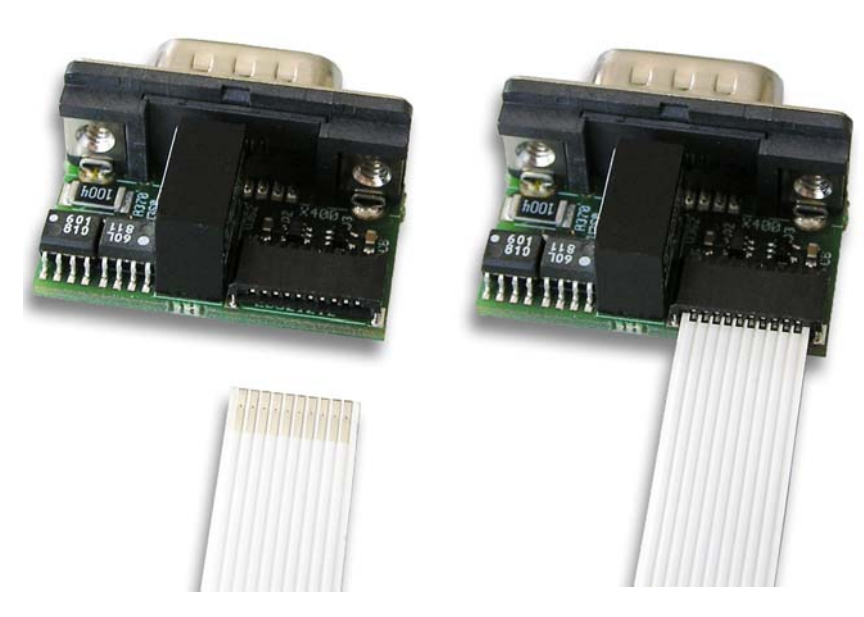

*Figure 65: Connect the cable connector fieldbus X1 on the AIFX-fieldbus assembly interface with the cable. (Example in this figure: AIFX-DP)* 

7. Connect the cable connector fieldbus X3 on the CIFX 90 or CIFX 90E card fieldbus with the cable.

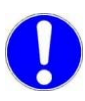

**Important!** The contacts on the connection cable must face up!.

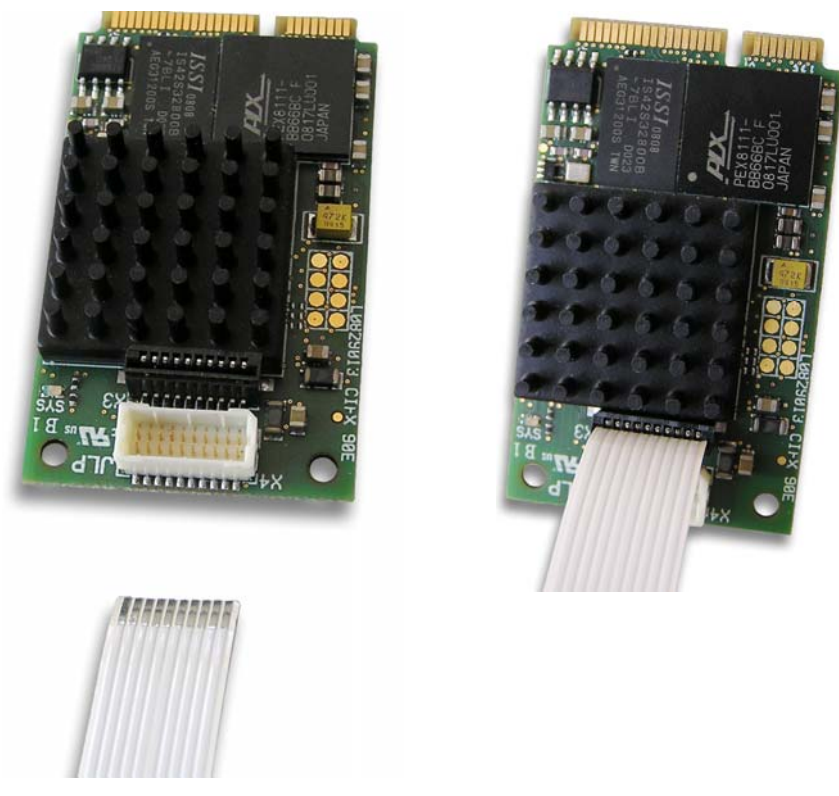

*Figure 66: Connect the cable connector fieldbus X3 on the CIFX 90E card fieldbus\* with the cable. (\*Example in this figure)* 

8. Mount the AIFX-fieldbus at the PC device.

Only then:

- 9. Close the cabinet of the PC or connecting device.
- 10. Connect the PC or the connecting device to the power supply and switch it on.

## **6.6 CIFX 104C Card Fieldbus**

For installation of the following CIFX 104C cards fieldbus

- CIFX 104C-DP, CIFX 104C-DP-R,
- CIFX 104C-CO, CIFX 104C-CO-R,
- CIFX 104C-DN, CIFX 104C-DN-R,

handle as follows:

### **A DANGER**

### **Lethal Electrical Shock caused by parts with more than 50V!**

- Disconnect the power plug of the PC or of the connecting device.
- Make sure, that the power supply is off at the PC or at the connecting device.
- 1. Open the cabinet of the PC or of the connecting device.
- 2. Plug in the CIFX 104C card fieldbus on a free PCI slot for PCI-104 cards.
- 3. Fix the CIFX 104C card fieldbus to the mainboard using 4 spacing bolts and screws intended. The scope of delivery does not include spacing bolts and screws.
- 4. Close the cabinet of the PC or connecting device.
- 5. Connect the PC or the connecting device to the power supply and switch it on..

## **6.7 CIFX 104C Card Fieldbus (\F)**

For installation of the following CIFX 104C card fieldbus (\F)

- CIFX 104C-DP\F, CIFX 104C-DP-R\F,
- CIFX 104C-CO\F, CIFX 104C-CO-R\F,
- CIFX 104C-DN\F, CIFX 104C-DN-R\F,

handle as follows:

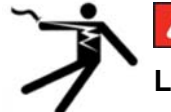

### **A DANGER**

### **Lethal Electrical Shock caused by parts with more than 50V!**

- Disconnect the power plug of the PC or of the connecting device.
- Make sure, that the power supply is off at the PC or at the connecting device.
- 1. Open the cabinet of the PC or of the connecting device.
- 2. Plug in the CIFX 104-C card fieldbus (\F) on a free PCI-104 slot.
- 3. Fix the CIFX 104-C card fieldbus (\F) to the mainboard using 4 spacing bolts and screws intended. The scope of delivery does not include spacing bolts and screws.

#### **Connecting the AIFX-Fieldbus**

To connect the assembly interface AIFX-fieldbus (AIFX-DP, AIFX-CO or AIFX-DN):

4. Connect the cable connector fieldbus X1 on the assembly interface AIFX-fieldbus with the cable.

**Important!** The contacts on the connection cable must face up!.

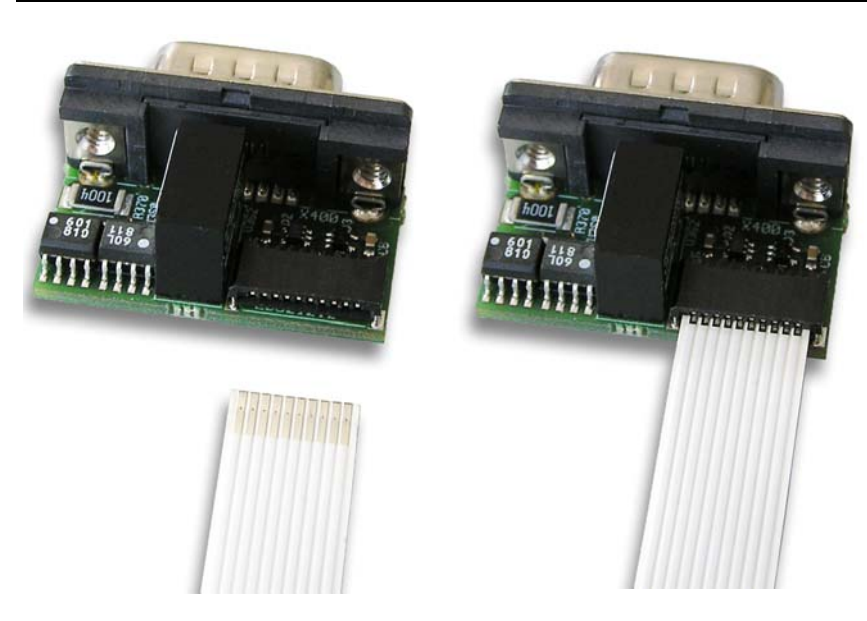

*Figure 67: Connect the cable connector fieldbus X1 on the AIFX-fieldbus assembly interface with the cable. (Example in this figure: AIFX-DP)* 

5. Connect the cable connector fieldbus X4 (or X304) on the CIFX 104-C card fieldbus (\F) with the cable.

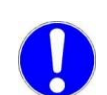

**Important!** The contacts on the connection cable must face up!.

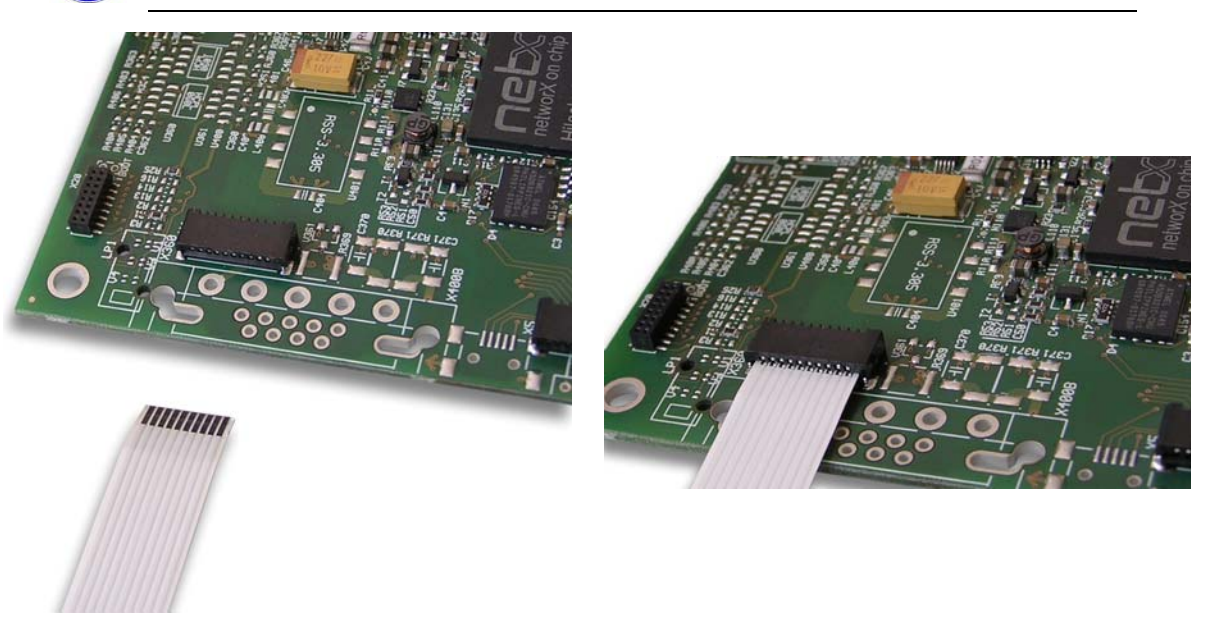

*Figure 68: Connect the cable connector fieldbus X4 on the CIFX 104-C Card Fieldbus (\F)\* with the cable. (\*Example in this figure)* 

6. Mount the AIFX-fieldbus on the front plate of the cifX card.

#### **Connecting the AIFX-DIAG**

To connect the diagnosis interface AIFX-DIAG:

7. Connect the cable connector DIAG X 1 on the diagnosis interface AIFX-DIAG with the cable.

**Important!** The contacts on the connection cable must face up!.

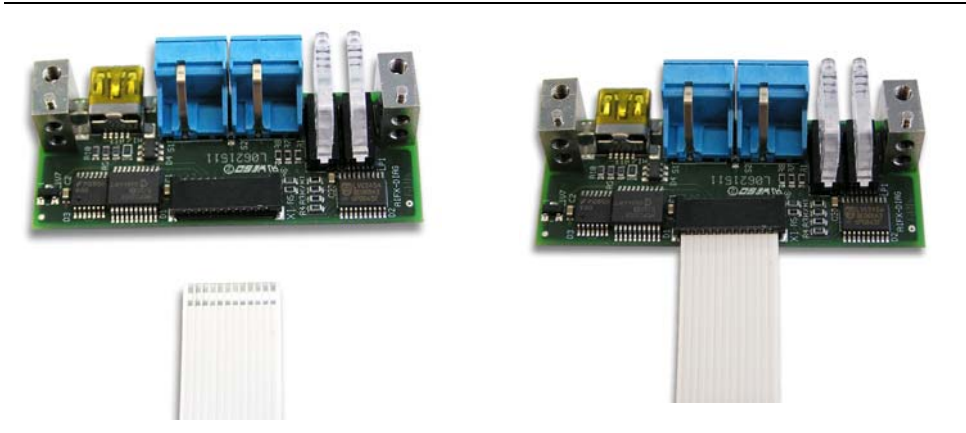

*Figure 69: Connect the cable connector DIAG X 1 on the diagnosis interface AIFX-DIAG with the cable* 

8. Connect the cable connector DIAG X3 (or X303) on the CIFX 104-C card fieldbus (\F) with the cable.

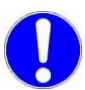

**Important!** The contacts on the connection cable must face up!.

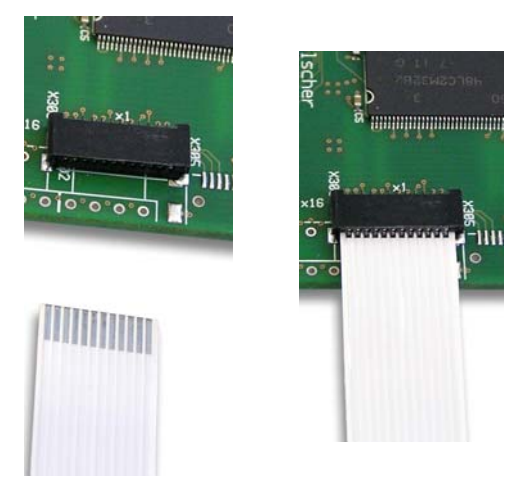

*Figure 70: Connect the cable connector DIAG X3 on the CIFX 104-C Card Fieldbus (-R\F)\* with the cable. (\*Example in this figure)* 

9. Mount the AIFX-DIAG on the front plate of the cifX card.

After that:

- 10. Close the cabinet of the PC or connecting device.
- 11. Connect the PC or the connecting device to the power supply and switch it on.

## **6.8 Setting Slot Number (Card ID)**

The **Slot Number (Card ID)** must be set at the cifX card using the **Rotary Switch Slot Number (Card ID)**.

Setting **Slot Number (Card ID)**:

 $\triangleright$  Set the value 0 or a value from 1 to 9.

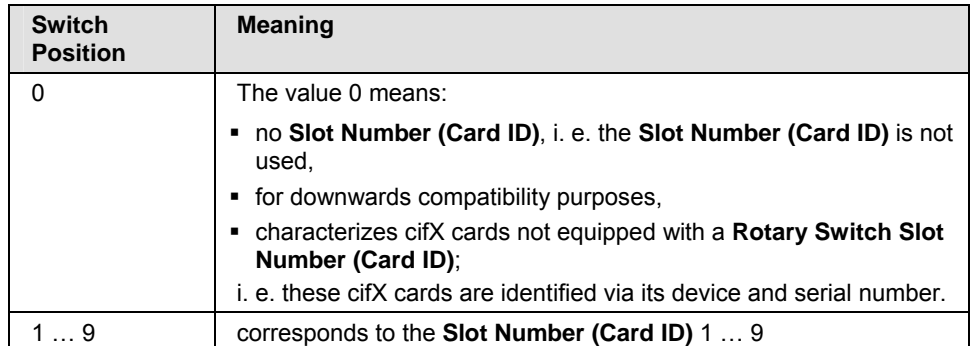

*Table 63: Rotary Switch for Slot Number (Card ID)* 

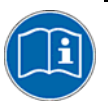

For further information about the **Slot Number (Card ID)** and the **DMA Mode** refer to the sections:

- *[References for Slot Number \(Card ID\), DMA Mode](#page-21-0)* (page [19](#page-21-0)),
- *[The Functions "Slot Number \(Card ID\)" and "DMA Mode"](#page-42-0)* (pag[e40\)](#page-42-0),
- *[Requirements Slot Number \(Card ID\)](#page-49-0)* (page [47](#page-49-0)),
- *[Rotary Switch for Slot Number \(Card ID\)](#page-96-0)* (page [94\)](#page-96-0),
- ["Slot Number \(Card ID\)" and "DMA Mode" in the Software](#page-173-0) (page [171](#page-173-0)).

### **6.8.1 Front Plate CIFX 50-DP**

The figure below shows the front plate of the CIFX 50-DP card. From hardware revision 5 on, the **Rotary Switch Slot Number (Card ID)** is provided.

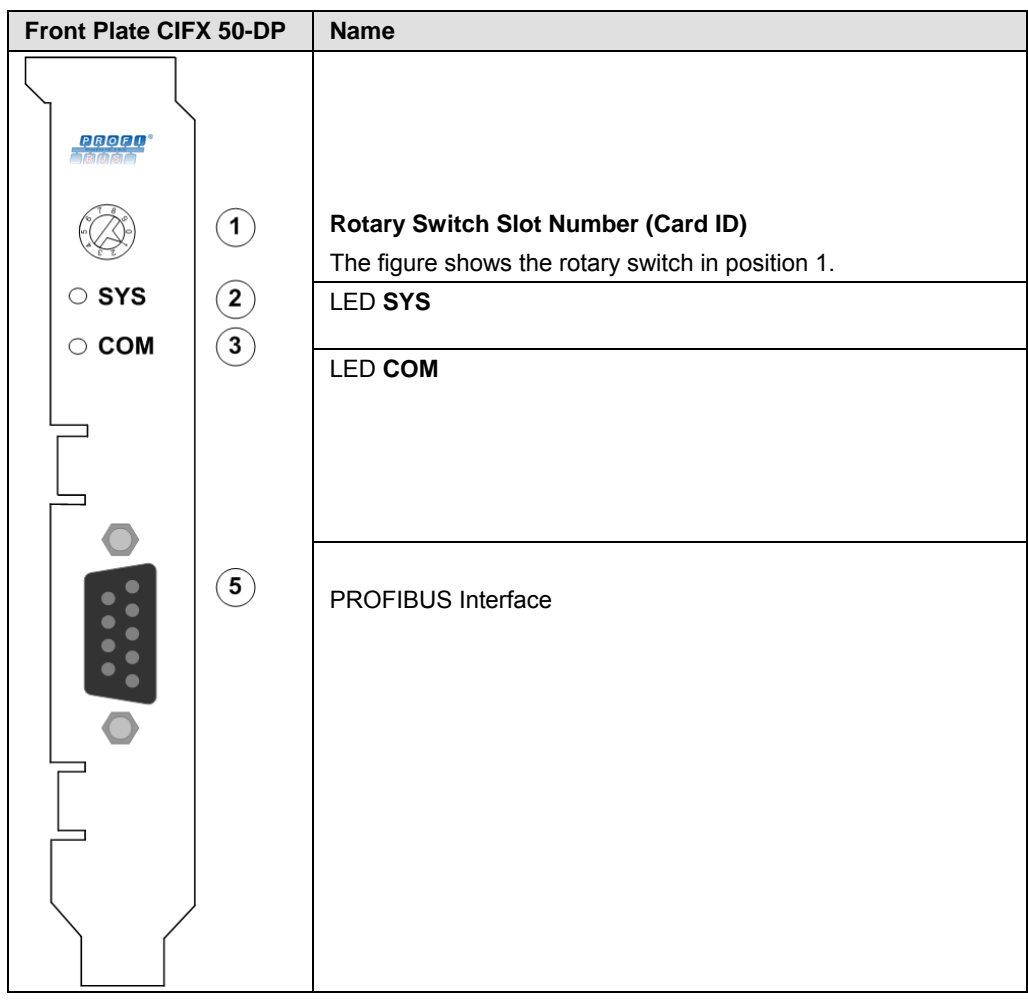

*Table 64: Front Plate CIFX 50-DP* 

## **6.8.2 Front Plate CIFX 50-CO**

The figure below shows the front plate of the CIFX 50-CO card. From hardware revision 5 on, the **Rotary Switch Slot Number (Card ID)** is provided.

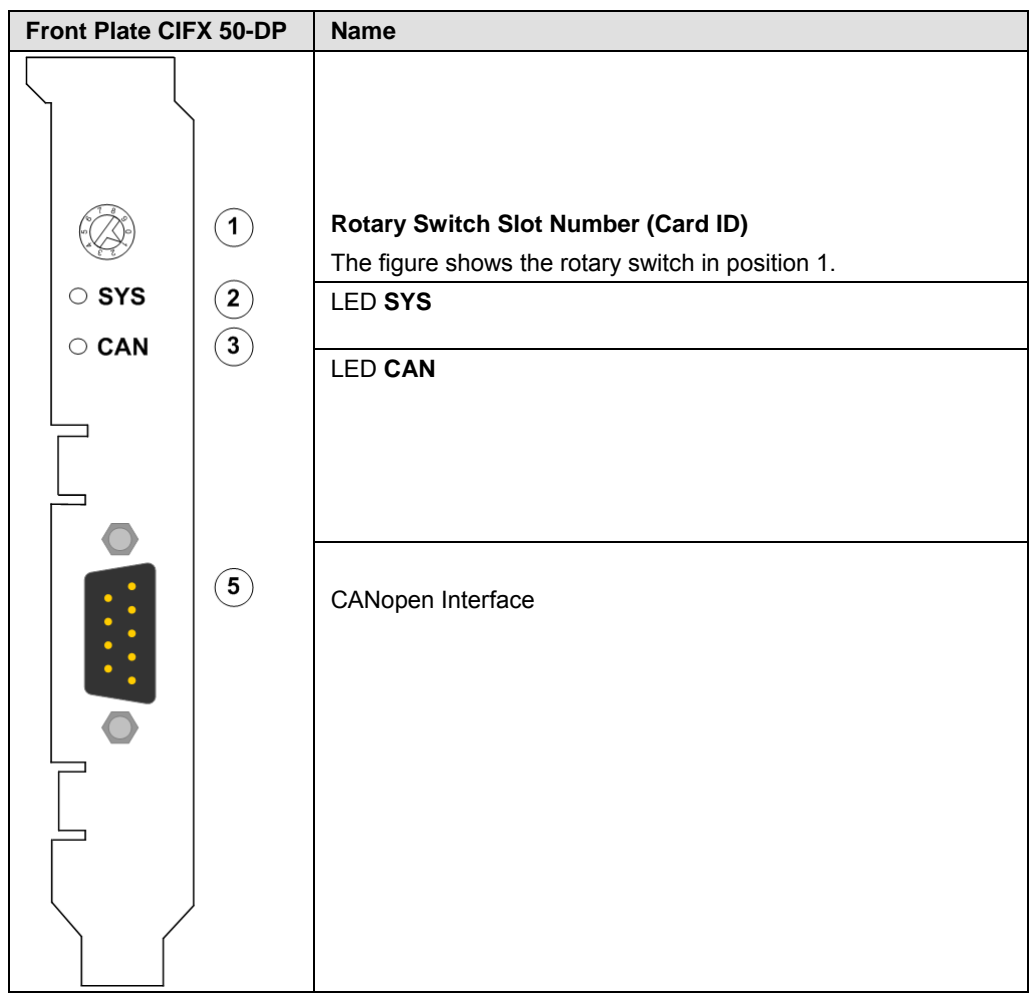

*Table 65: Front Plate CIFX 50-CO* 

### **6.8.3 Front Plate CIFX 50-DN**

The figure below shows the front plate of the CIFX 50-DN card. From hardware revision 5 on, the **Rotary Switch Slot Number (Card ID)** is provided.

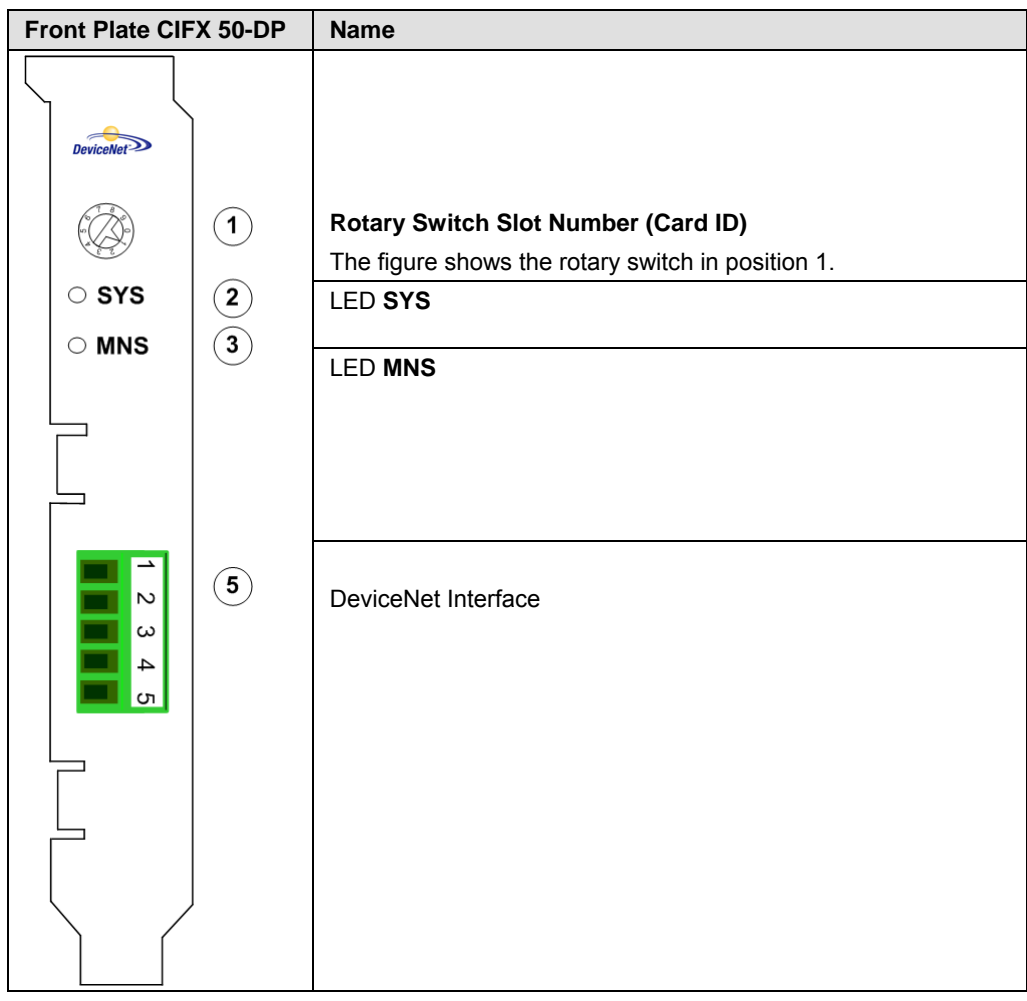

*Table 66: Front Plate CIFX 50-DN* 

## **6.8.4 Front Plate CIFX 50-2ASM**

The figure below shows the front plate of the CIFX 50-2ASM card. From hardware revision 2 on, the **Rotary Switch Slot Number (Card ID)** is provided.

| Front Plate CIFX 50-2ASM    |                                                       | <b>Name</b>                                                                                     |
|-----------------------------|-------------------------------------------------------|-------------------------------------------------------------------------------------------------|
| 15                          |                                                       |                                                                                                 |
|                             | $\left( \mathbf{1}\right)$                            | <b>Rotary Switch Slot Number (Card ID)</b><br>The figure shows the rotary switch in position 1. |
| $\circ$ SYS                 | $\boxed{2}$                                           | <b>LED SYS</b>                                                                                  |
| $\circ$ COM1                | $\boxed{3}$                                           |                                                                                                 |
| $\circ$ COM2                | $\left( 4\right)$                                     | LED COM1<br>LED COM2                                                                            |
| X <sub>1</sub><br>$\bullet$ | (5)<br>$\left( \begin{matrix} 6 \end{matrix} \right)$ | AS-Interface Interface X1 (Channel 1)                                                           |
| X <sub>2</sub>              |                                                       | AS-Interface Interface X2 (Channel 2)                                                           |

*Table 67: Front Plate CIFX 50-2ASM* 

## **6.9 For PC/104 Devices: Set Starting Address and Interrupt**

To set the starting address and or an interrupt for PC/104 cards, proceed as follows:

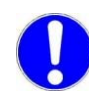

**Important!** Make sure that the configured memory areas and interrupts are not used by another PC component.

- 1. In order to identify and prevent such errors:
- ¾ Start the **Device Manager**.
- ¾ Select **menu View > Resources by type**.
- ° The used **Memory** respectively the **interrupt (IRQ) resources** are shown.
- $\triangleright$  Search for a free memory area:

The possible memory area is between C0000 and F8000 (hex):

The card can be used in poll mode or in interrupt mode.

- $\triangleright$  If the cards should be used in interrupt mode, then search for a free interrupt:
- Possible interrupts are 3, 4, 5, 6, 7, 9, 10, 11, 12, 14, 15
- 2. Configure the start address of the cifX PC/104 device.

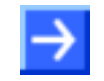

**Note:** Please note that the PC/104 device requires a free memory area of 16 KByte between 0x0xC0000 und 0xFBFFF is necessary.

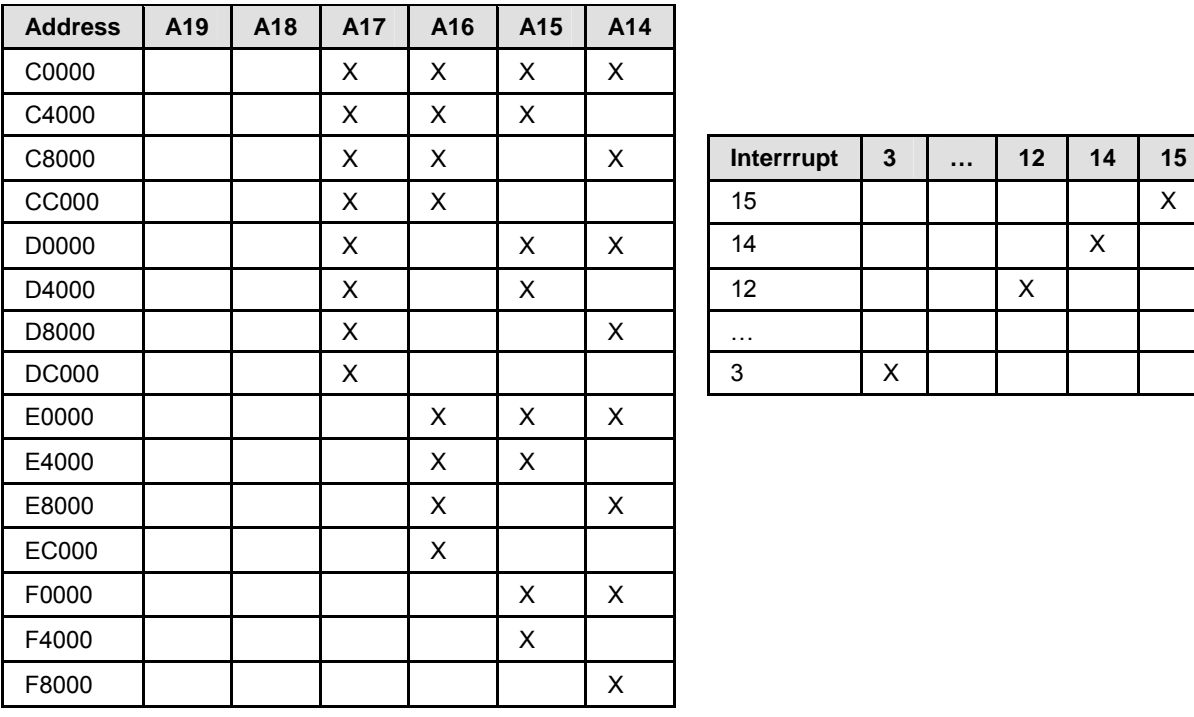

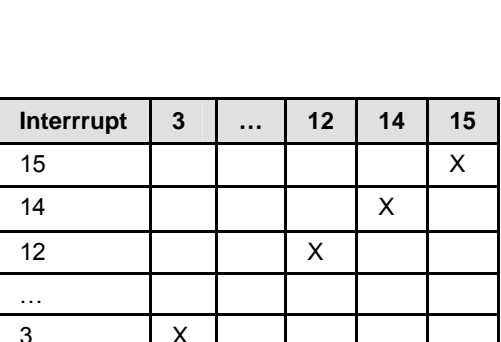

*Table 68: Addressing of an PC/104 Card with 16 KByte Dual-Port Memory (X = Jumper closed)* 

3. If you are using the interrupt mode, set up a free interrupt on the PC/104 device.

For polling operation mode interrupt jumpers are not required.

**Note:** The default setting is address D0000 and no interrupt (**Basis Configuration 0**). To change the address select **Basis Configuration 1**. The interrupt and the address can be changed under **Basis Configuration 2**.

**Note:** On some PCs it is not possible to find a free ISA memory area between C0000–FF000 or a free ISA interrupt in the Device Manager. This is Windows 2000®/Windows® XP ACPI (Advanced Configuration and Power Management Interface) depending. Please check at first if your PC is ACPI compatible and you are using the latest BIOS version for your mainboard. Are there still problems to find available ISA resources, you can try to run Windows® 2000/Windows® XP in "Standard PC" mode (ACPI disabled). Therefore the ACPI-HAL of Windows® 2000/Windows® XP must be replaced with the STANDARD-PC-HAL or Windows® 2000/Windows® XP must be installed new. Please contact Microsoft how to change the Windows® 2000/Windows® XP-HAL, because this can make your installation unusable.

## **6.10 CIFX 104-Fieldbus Cards (PC/104)**

For installation of the following CIFX 104-fieldbus cards

- CIFX 104-DP, CIFX 104-DP-R,
- CIFX 104-CO, CIFX 104-CO-R,
- CIFX 104-DN, CIFX 104-DN-R,

handle as follows:

1. If you are using the interrupt mode, set up a free interrupt on the PC/104 device.

For polling operation mode interrupt jumpers are not required.

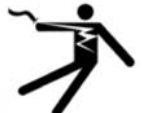

### **A DANGER**

#### **Lethal Electrical Shock caused by parts with more than 50V!**

- Disconnect the power plug of the PC or of the connecting device.
- Make sure, that the power supply is off at the PC or at the connecting device.
- 2. Open the cabinet of the PC or of the connecting device.
- 3. Plug in the CIFX 104-fieldbus card on a free PC/104 slot.
- 4. Fix the CIFX 104-fieldbus card to the mainboard using 4 spacing bolts and screws intended. The scope of delivery does not include spacing bolts and screws.
- 5. Close the cabinet of the PC or connecting device.
- 6. Connect the PC or the connecting device to the power supply and switch it on.

For installation of the following CIFX 104-fieldbus\F cards

- CIFX 104-DP\F, CIFX 104-DP-R\F,
- CIFX 104-CO\F, CIFX 104-CO-R\F,
- CIFX 104-DN\F, CIFX 104-DN-R\F,

handle as follows:

1. If you are using the interrupt mode, set up a free interrupt on the PC/104 device.

For polling operation mode interrupt jumpers are not required.

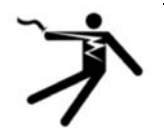

## **A DANGER**

### **Lethal Electrical Shock caused by parts with more than 50V!**

- Disconnect the power plug of the PC or of the connecting device.
- Make sure, that the power supply is off at the PC or at the connecting device.
- 2. Open the cabinet of the PC or of the connecting device.
- 3. Plug in the CIFX 104-fieldbus\F card on a free PC/104 slot.
- 4. Fix the CIFX 104-fieldbus\F card to the mainboard using 4 spacing bolts and screws intended. The scope of delivery does not include spacing bolts and screws.

#### **Connecting the AIFX-Fieldbus**

To connect the assembly interface AIFX-fieldbus (AIFX-DP, AIFX-CO or AIFX-DN):

5. Connect the cable connector fieldbus X1on the assembly interface AIFX-fieldbus with the cable.

**Important!** The contacts on the connection cable must face up!.

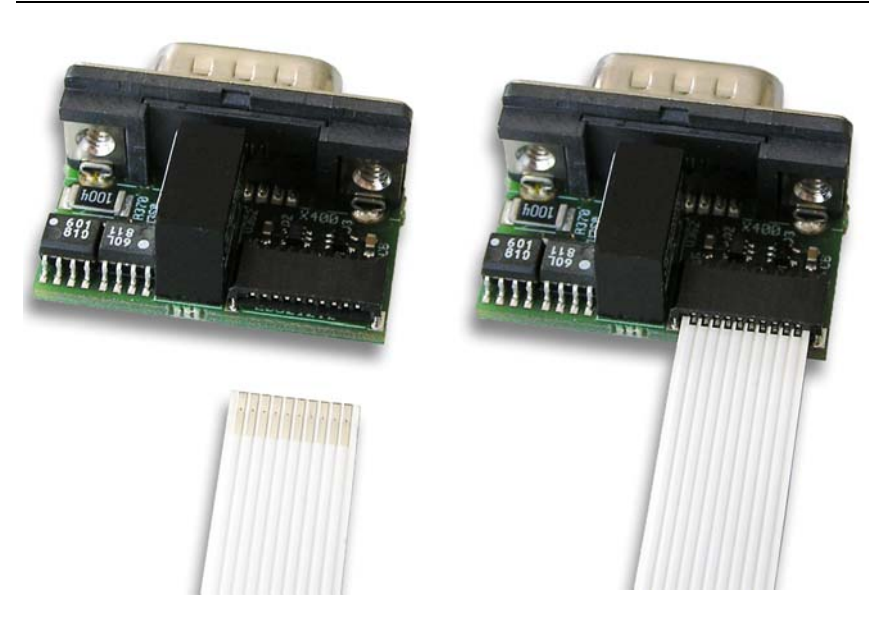

*Figure 71: Connect the cable connector fieldbus X1 on the AIFX-fieldbus assembly interface with the cable. (Example in this figure: AIFX-DP)* 

6. Connect the cable connector fieldbus X4 (or X304) on the CIFX 104 fieldbus\F card with the cable.

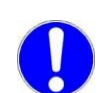

**Important!** The contacts on the connection cable must face up!.

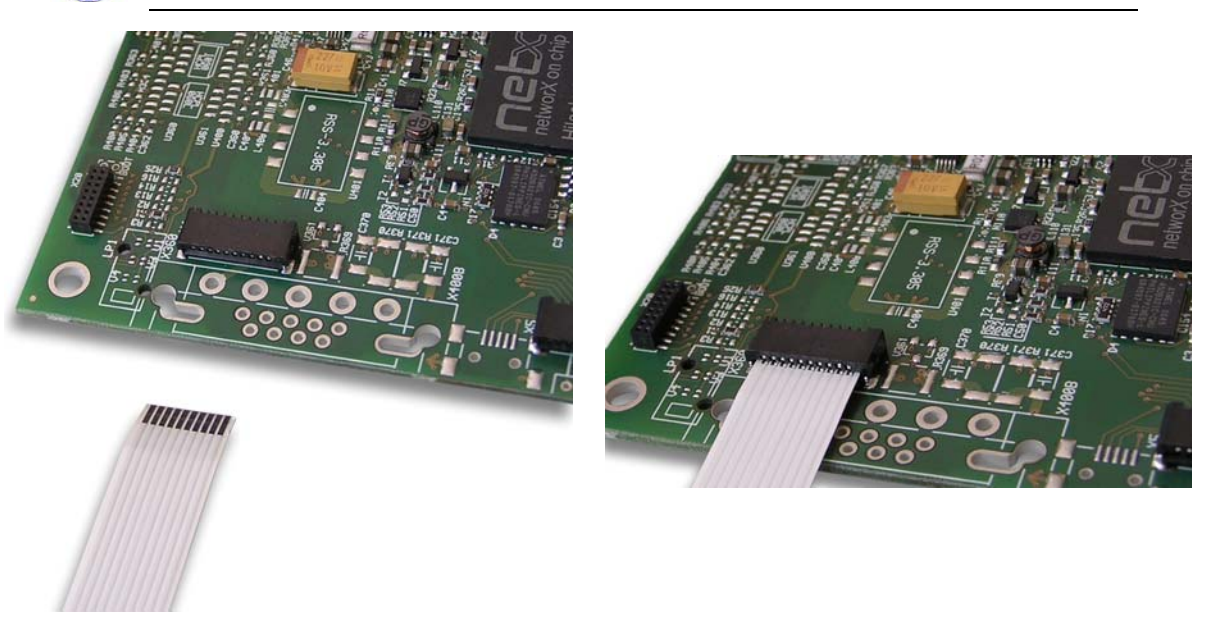

*Figure 72: Connect the cable connector fieldbus X4 on the CIFX 104-fieldbus\F card\* with the cable. (\*Example in this figure)* 

7. Mount the AIFX-fieldbus on the front plate of the cifx device.

#### **Connecting the AIFX-DIAG**

To connect the diagnosis interface AIFX-DIAG:

8. Connect the cable connector DIAG X1on the diagnosis interface AIFX-DIAG with the cable.

**Important!** The contacts on the connection cable must face up!.

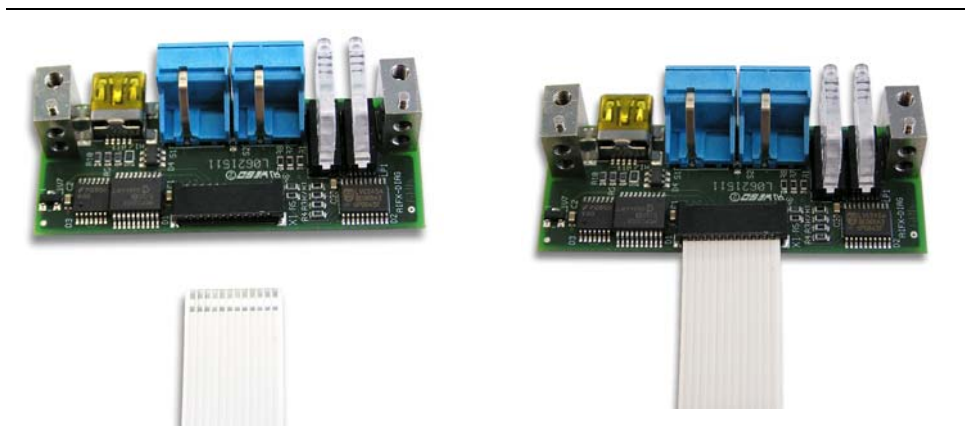

*Figure 73: Connect the cable connector DIAG X 1 on the diagnosis interface AIFX-DIAG with the cable* 

9. Connect the cable connector DIAG X3 (or X303) on the CIFX 104 fieldbus\F card with the cable.

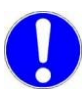

**Important!** The contacts on the connection cable must face up!.

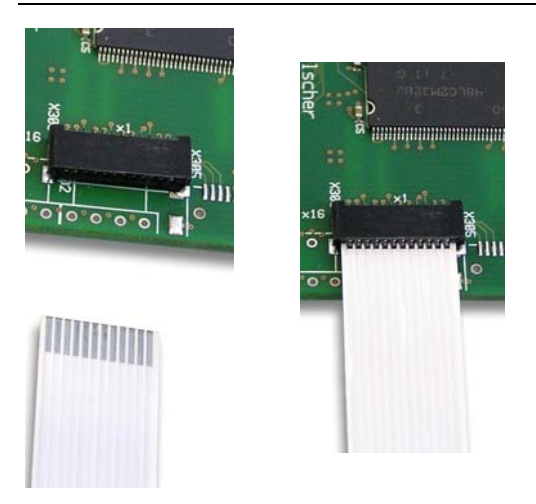

*Figure 74: Connect the cable connector DIAG X3 on the CIFX 104-fieldbus\F card\* with the cable. (\*Example in this figure)* 

10. Mount the AIFX-DIAG on the front plate of the cifx device.

After that:

- 11. Close the cabinet of the PC or connecting device.
- 12. Connect the PC or the connecting device to the power supply and switch it on.

# **7 Installing Software**

## **7.1 Installing the cifX Device Driver via Setup**

You can install the cifX Device Driver via the cifX Device Driver Setup before the hardware has been installed.

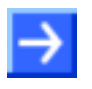

**Note:** If the driver is installed via the cifX Device Driver Setup *cifX Device Driver setup.exe*, that means, **the driver gets installed first** and **only then the hardware**.

To install the **cifX Device Driver** before the hardware is installed, proceed as described hereafter:

- 1. Start the cifX Device Driver Setup.
- $\triangleright$  Put the cifX installation CD into the CD-ROM drive of your PC.
- ¾ In the NETX startup screen click to the menu *Software and Tools > cifX Drivers*.
- ¾ Click to the *Windows* folder.

Or

- ¾ On the CD open the directory *[drive letter]:\Driver\Windows\*.
- ¾ Start the setup by double-clicking to the setup file *cifX Device Driver setup.exe*.
- ° The window **Select a language** is displayed.
- 2. Select the language.
- 3. Install the cifX Device Driver.
- $\triangleright$  Therefore follow to the instructions on the screen.
- ° The **cifX Device Driver InstallShield Wizard** guides you through the installation.

## **7.2 Installing cifX Device Driver**

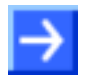

**Note:** If the hardware gets installed at the PC before the cifX Device Driver Installation has been done, the Windows® Found New Hardware Wizard is started and the operating system Windows<sup>®</sup> asks for the driver. This is the mode, if **the hardware is installed first** and **only then the driver**.

To install the **cifX Device Driver** after the hardware was installed, proceed as described hereafter:

1. After installation of the cifX card restart your PC.

Windows<sup>®</sup> 2000 and Windows<sup>®</sup> XP recognize the cifX card automatically.

- ° The message **Found New Hardware** is displayed and the **Found new Hardware Wizard** is started.
- 2. Select No, not this time.
- ¾ Click to **Next >**.
- 3. Select Install from a list or specific location (Advanced).

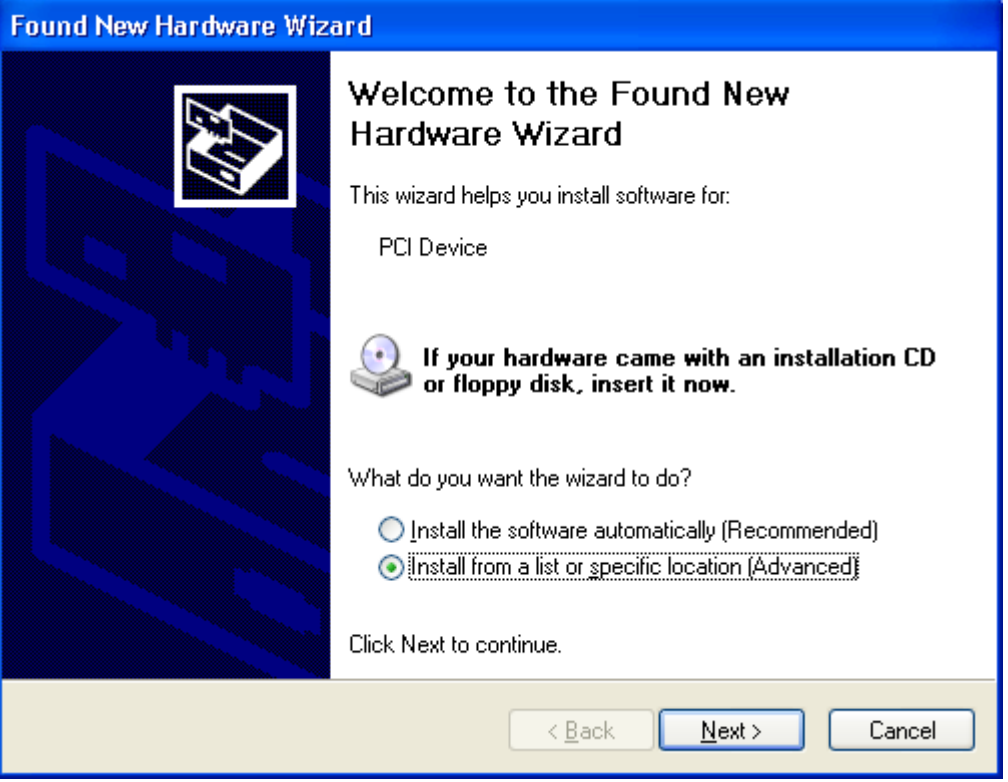

*Figure 75: Found new Hardware Wizard - Indicate Software Source* 

- 4. Insert the installation CD now.
- ¾ Click to **Next >**.
- ° The **Found new Hardware Wizard** asks you to select the researchand installation options.

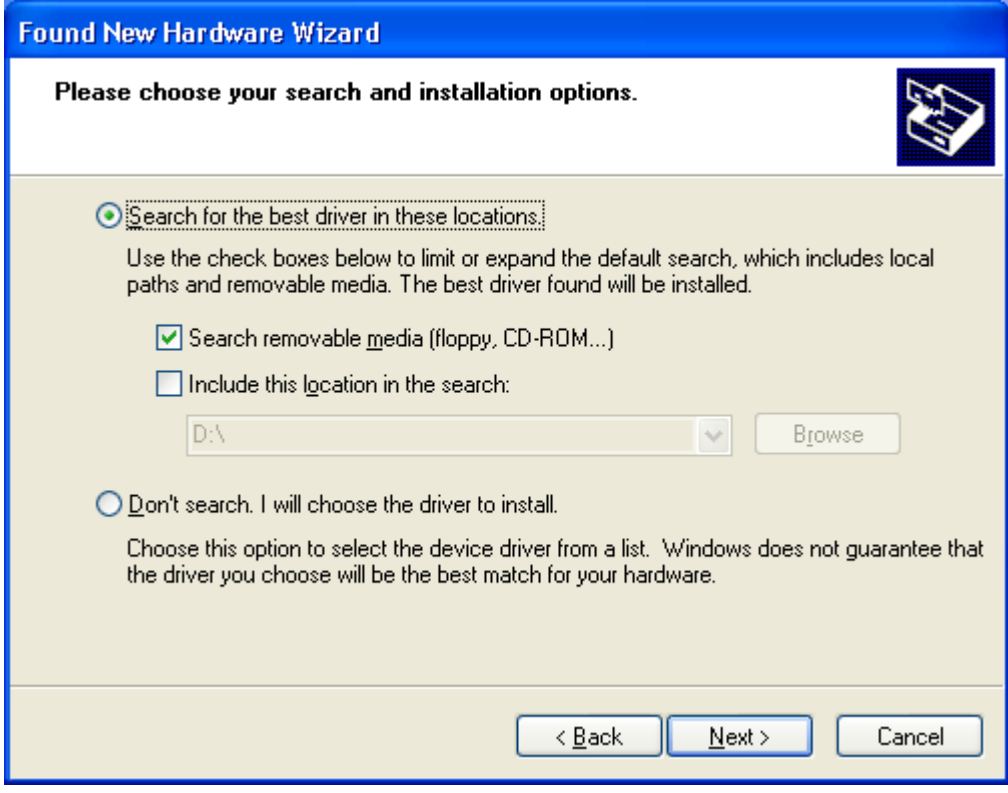

*Figure 76: Found new Hardware Wizard - Select research- and installation options* 

- 5. Select Search for the best driver in these locations.
- 6. Activate Search removable media (floppy, CD-ROM...).
- ¾ Click to **Next >**.
- ° The driver software for the **cifX Device Driver** gets installed.

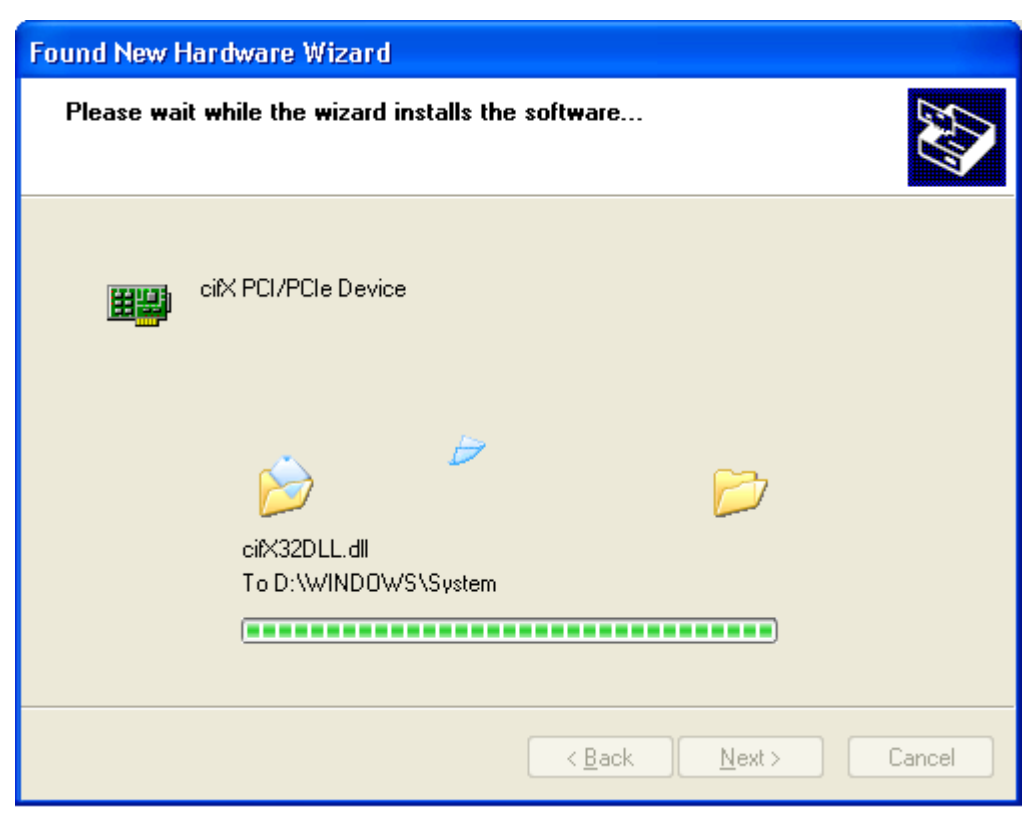

*Figure 77: Found new Hardware Wizard - Software gets installed (Example with PCI devices)* 

° The **Found new Hardware Wizard** indicates the **cifX PCI/PCIe Device** software installation is complete.

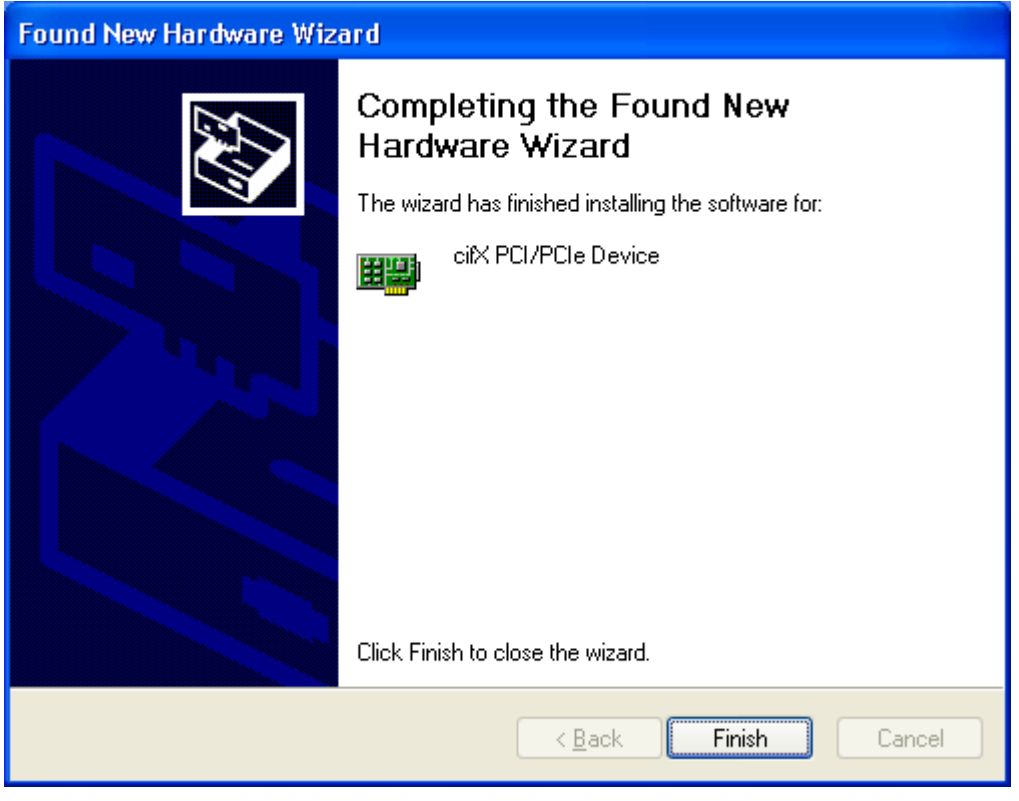

*Figure 78: Found new Hardware Wizard - Software installation has been completed (Example with PCI devices)* 

- 7. Click in Found new Hardware Wizard > Completing the Found new Hardware Wizard to Finish.
- ° The installation of the **cifX Device Driver** is complete.
- 8. Check in the **Computer Manager**, if your cifX card installed correctly.
- ¾ Therefore open the **Computer Manager** as follows: Desktop symbol **My Computer >** rightclick **Properties >** window **System Properties >**  tab **Hardware >** button **Computer Manager**.
- ¾ Check, if the view of your **Computer Manager** corresponds to the marked area in the view hereafter.

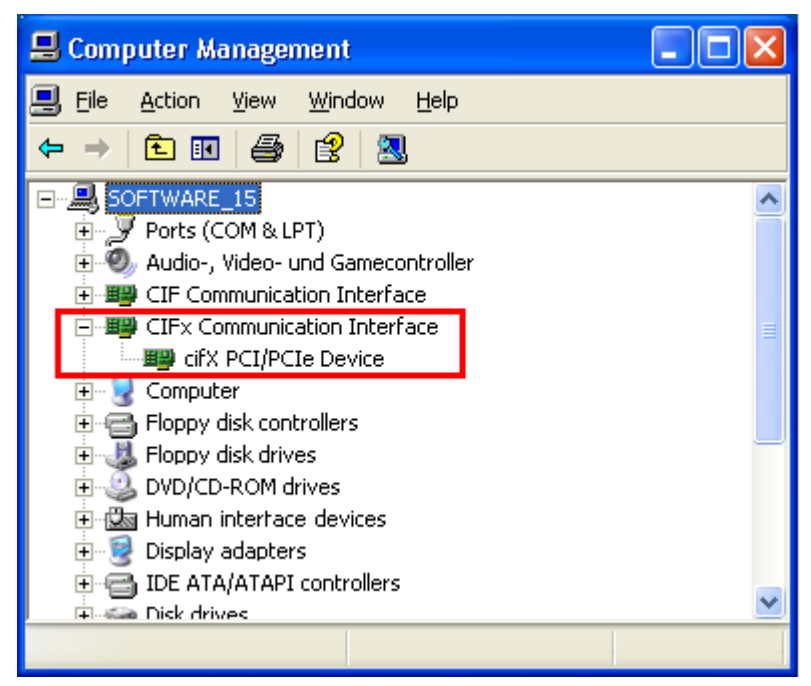

*Figure 79: Device Manager > cifXPCI/PCIe Device - correctly installed (Example with PCI devices)* 

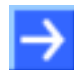

**Note:** The cifX card still must be configured.

## **7.3 Install CIFX 104 (ISA) – Windows XP**

**Precondition:** The CIFX Device Driver was already installed on the used PC. If this is not the case yet, then run the setup program **cifX Device Driver Setup.exe**. This setup program installs the driver and the required INF files.

Do the following steps to install a CIFX 104 card, e. g. to reserve the memory range and if necessary one interrupt at the operating system for the card:

- 1. Start the Hardware Wizard
- ¾ Click **Start > Control Panel**.
- ¾ Then click **Add Hardware**

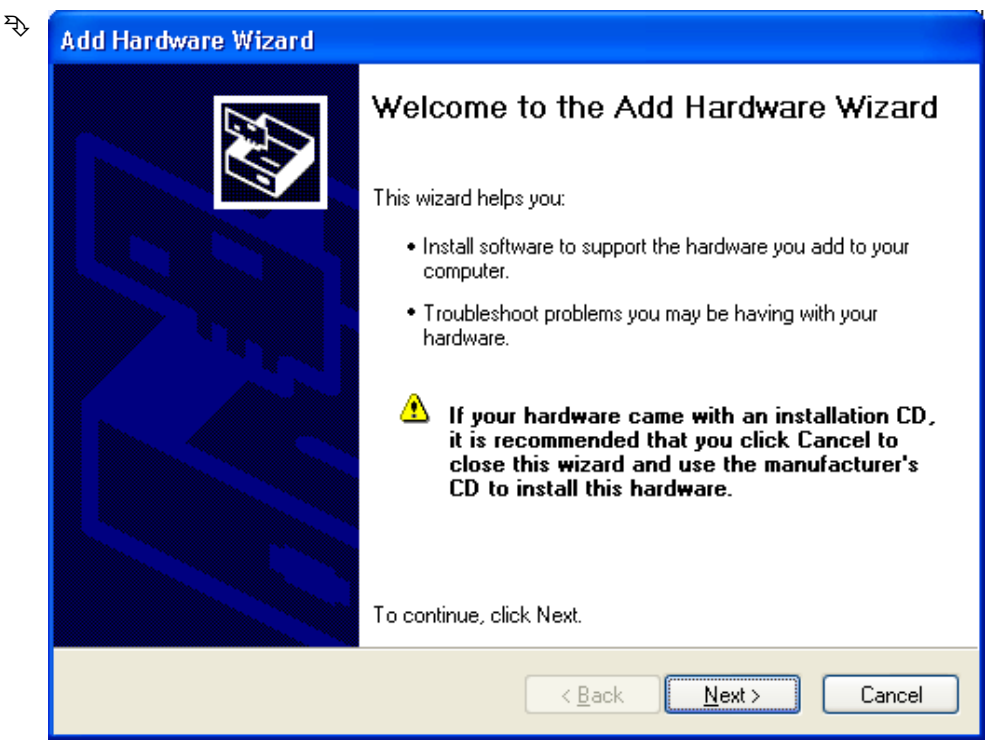

¾ Click **Next >**

- 2. Hardware Wizard
- ¾ Select **Yes, I have already connected the hardware**

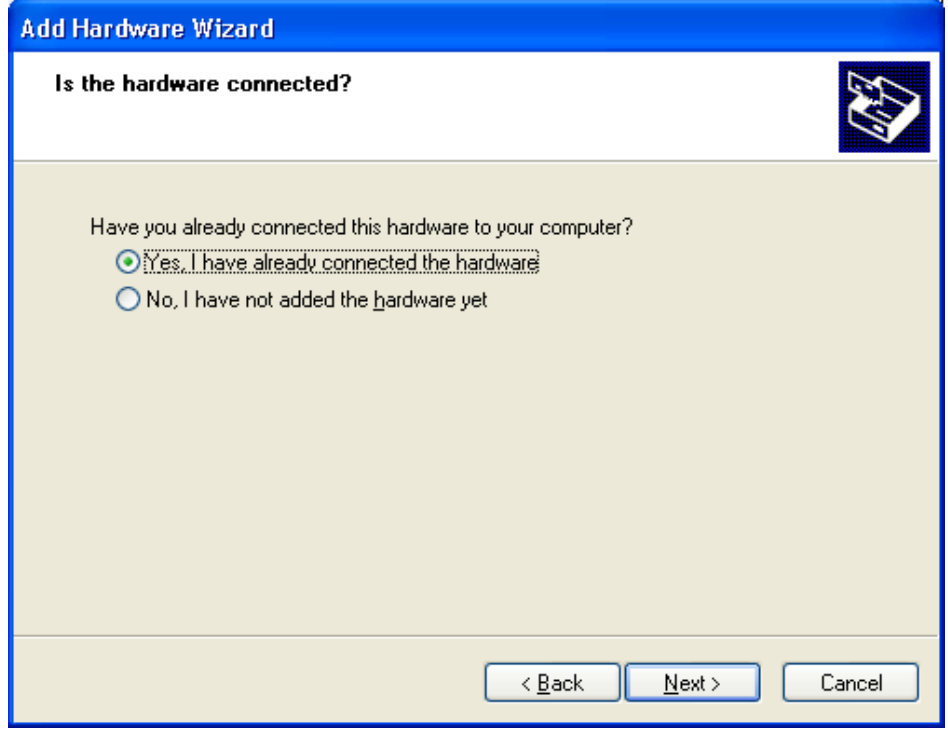

- ¾ Click **Next >**
- ¾ Move the scoll bar to the bottom to display the end of the list **Installed Hardware**.
- ¾ Select **Add a new hardware device**.

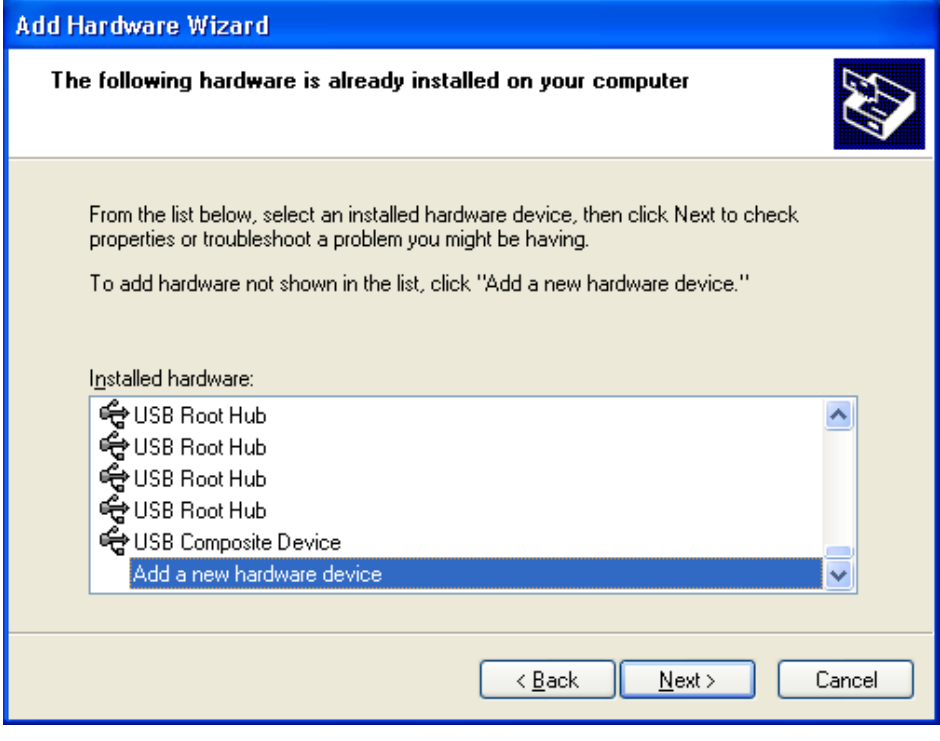

¾ Click **Next >**

#### ¾ Select **Install the hardware that I manually select from a list (Advanced)**

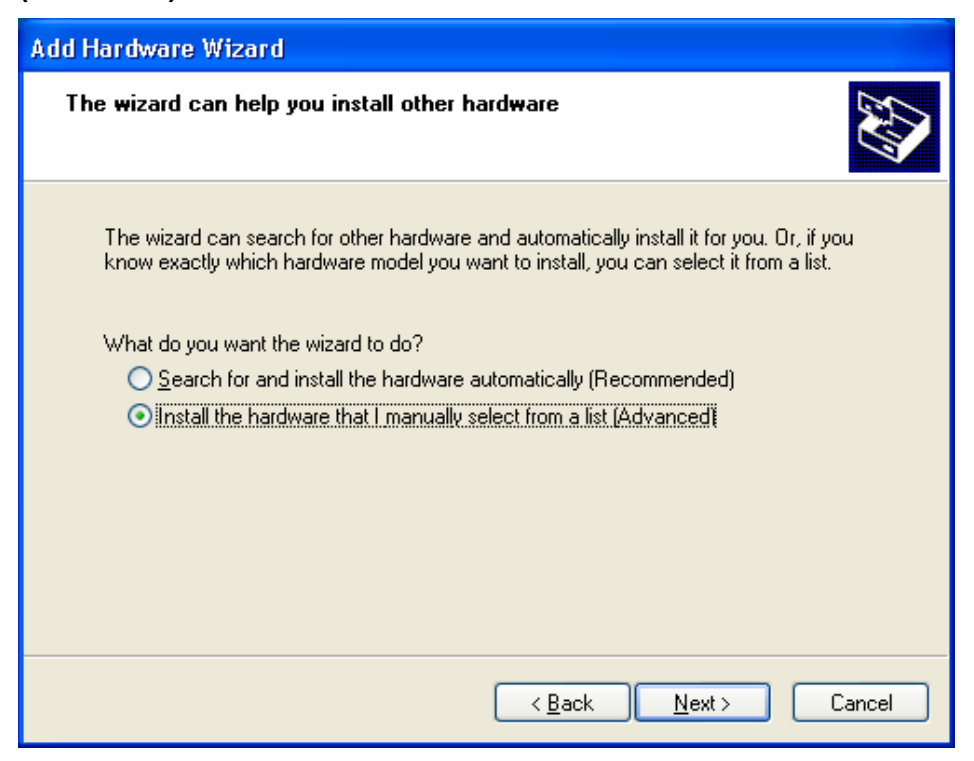

¾ Click **Next >**

#### ¾ Select **Show All Devices**

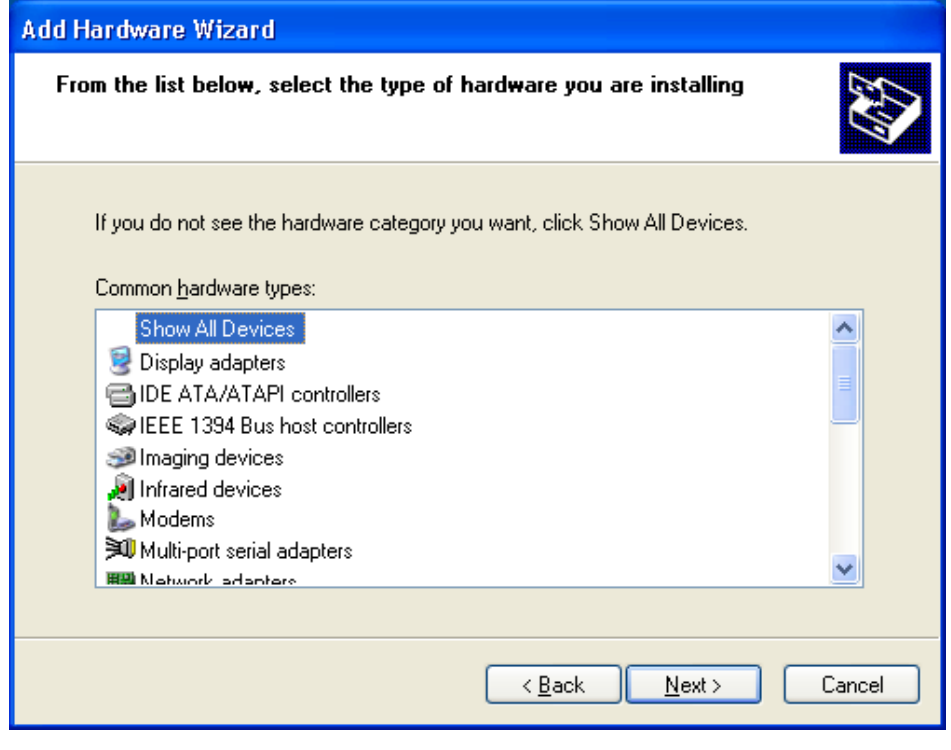

¾ Click **Next >**

- ¾ Select from the list of **Manufacturer** > **Hilscher GmbH**
- ¾ Then select from the list of **Model** > **cifX ISA (16kB)**

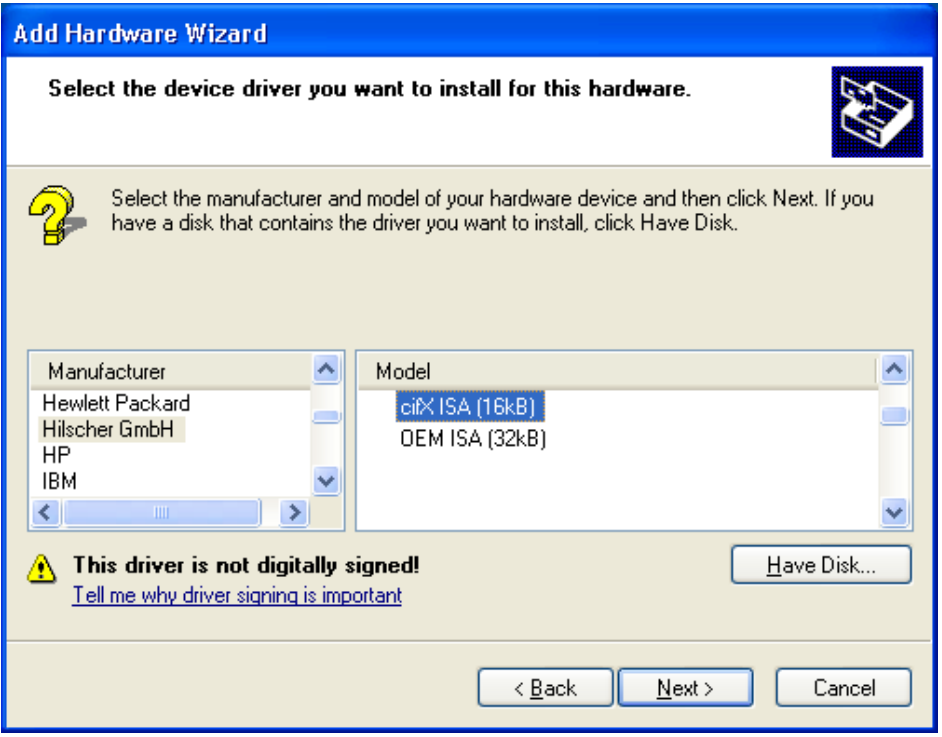

- ¾ Click **Next >**
- 3. Install
- ¾ Click **Next >**

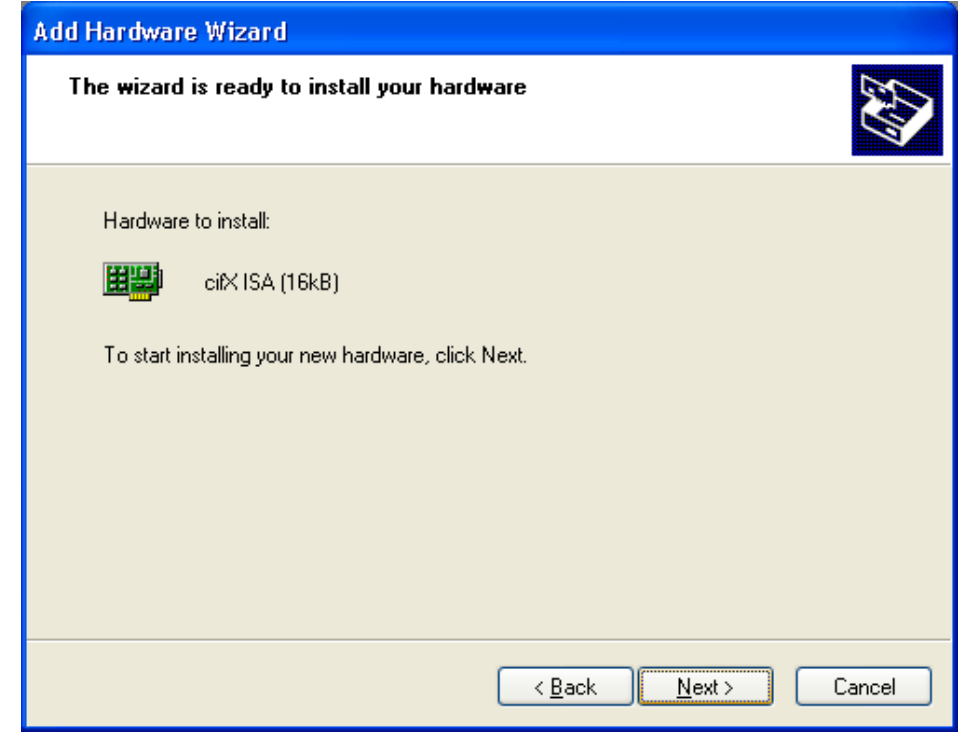

° The cifX Device Driver is installed
- 4. Finish or change resources
- ¾ If the CIFX 104 card is jumpered for memory address D0000 and no interrupt jumper is set on the CIFX 104 card (polling), then click **Finish**.

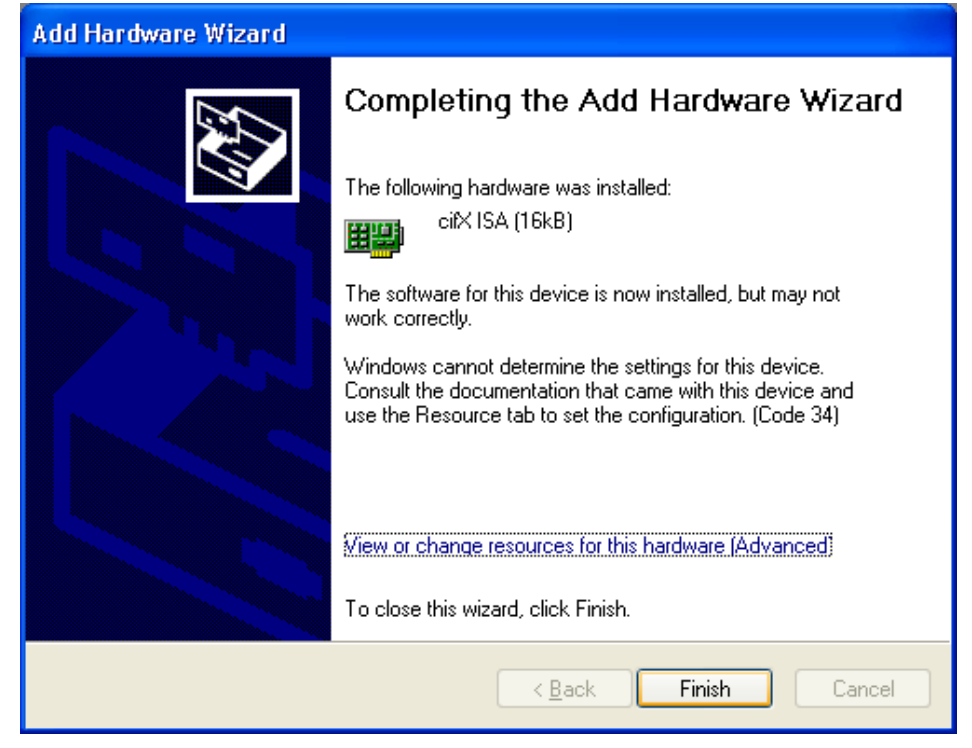

- $\triangleright$  If you have clicked on Finish, then restart the PC.
- $\triangleright$  If the CIFX 104 card is jumpered for a memory address other than D0000 and no interrupt jumper is set on the CIFX 104 card (polling), then click **View of change resources for this hardware (Advanced)**. Continue with section *Select Memory Address for polling (Basic Configuration 0001)* on page [143.](#page-145-0)
- ¾ If the CIFX 104 card is to be used with interrupt then click **View of change resources for this hardware (Advanced)**. Continue with section *Select Memory Address and interrupt (Basic Configuration 0002)* on page [146](#page-148-0).

<span id="page-145-0"></span>**Select Memory Address for polling (Basic Configuration 0001)** 

¾ Click **Set Configuration Manually**

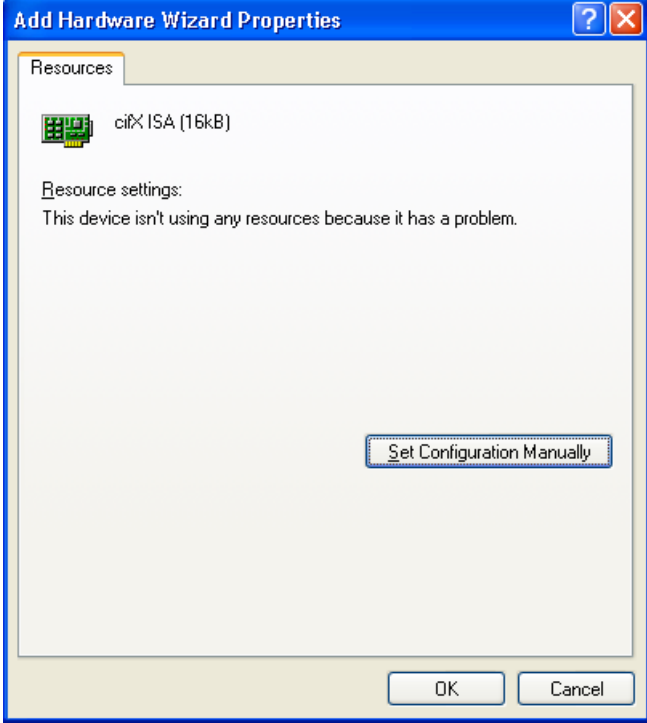

- ¾ At **Settings based on** select **Basic configuration 0001**.
- ¾ Select **Memory Range**

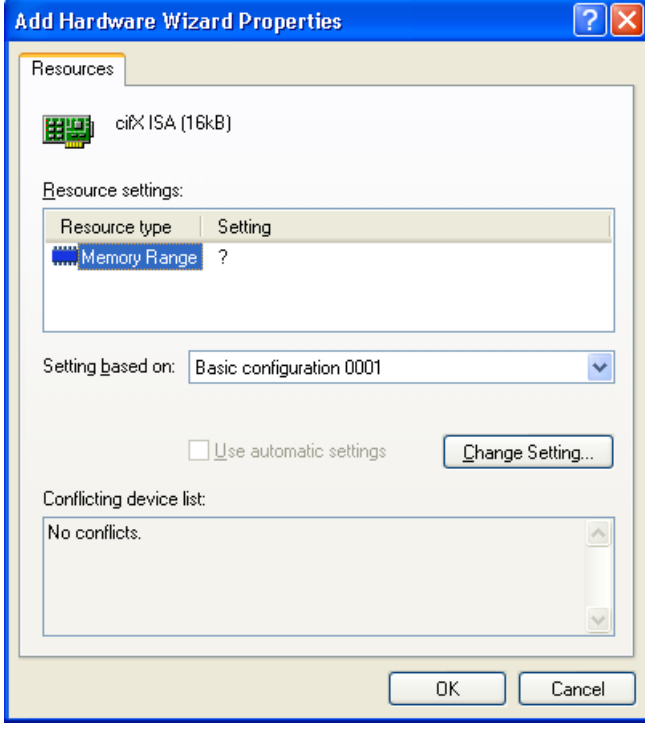

¾ Click **Change Settings**

 $\triangleright$  Set the memory address: e. g. address D8000  $\sqrt{2|\mathbf{x}|}$ **Edit Memory Range** Enter the memory range you would like to set for this device. You may either enter a specific range and the nearest valid range<br>will be automatically selected, or you may select a range using the up and down arrows. This resource is assigned to the following child device(s):  $\underline{\vee}$ alue: 000008000 - 0000BFFF  $\frac{\lambda}{\nu}$ Conflict information The setting you have chosen does not conflict with any other<br>devices. No devices are conflicting.  $\overline{OK}$ Cancel

¾ Click **OK**

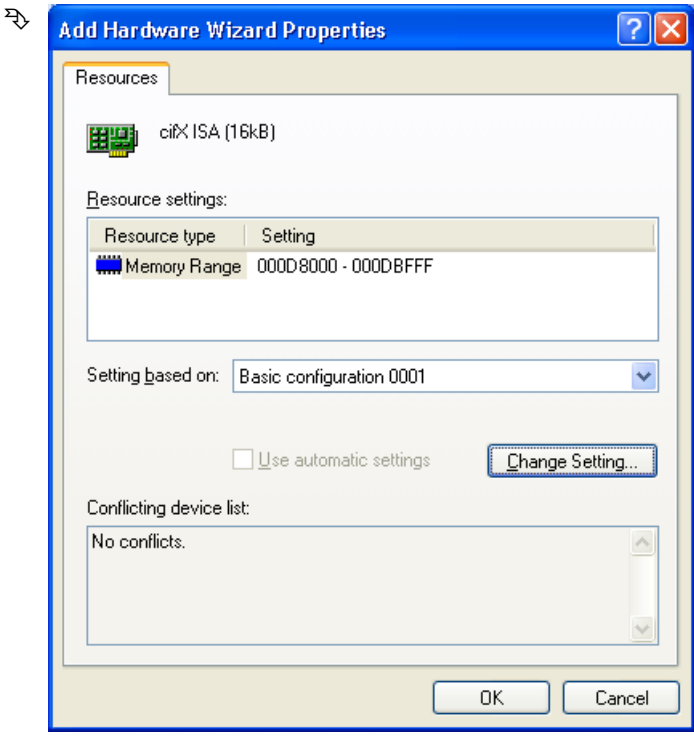

¾ Click **OK**

¾ Click **Finish**.

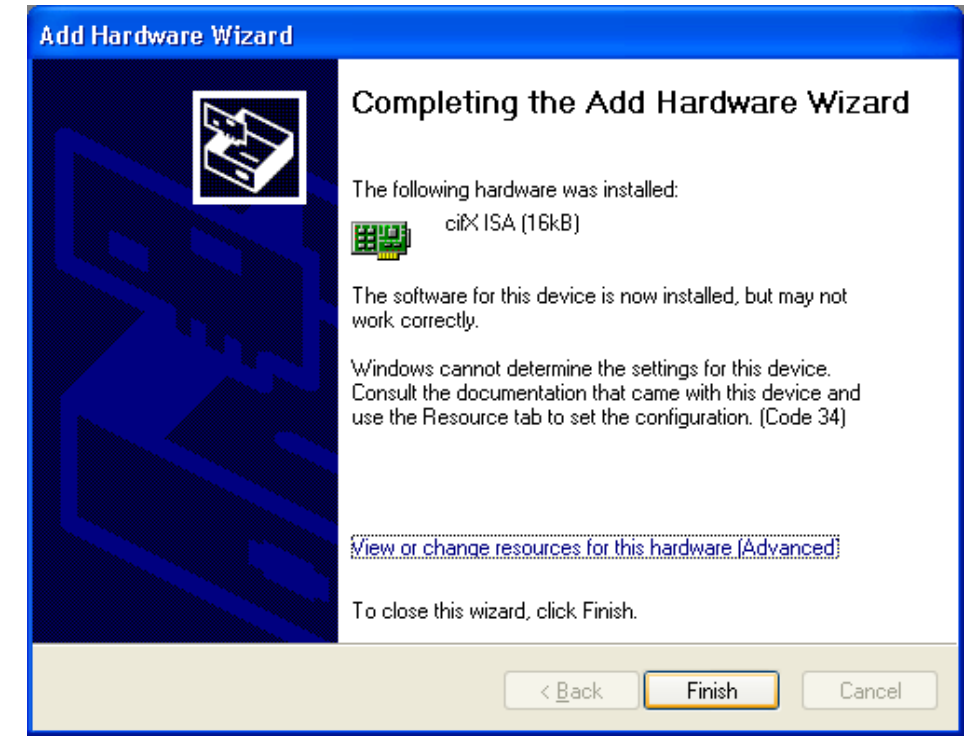

 $\triangleright$  Restart the PC.

<span id="page-148-0"></span>**Select Memory Address and interrupt (Basic Configuration 0002)** 

¾ Click **Set Configuration Manually**

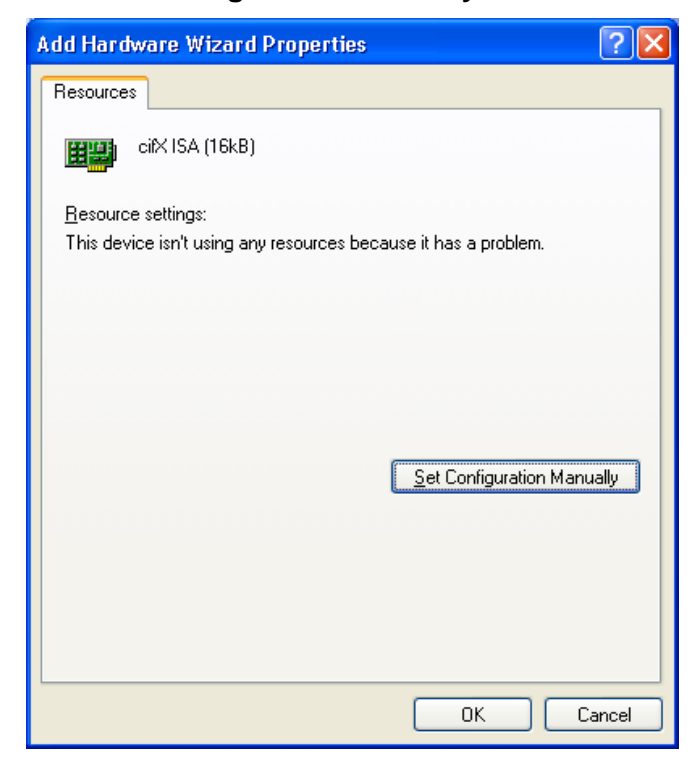

- ¾ At **Settings based on** select **Basic configuration 0002**.
- ¾ Select **Memory Range**

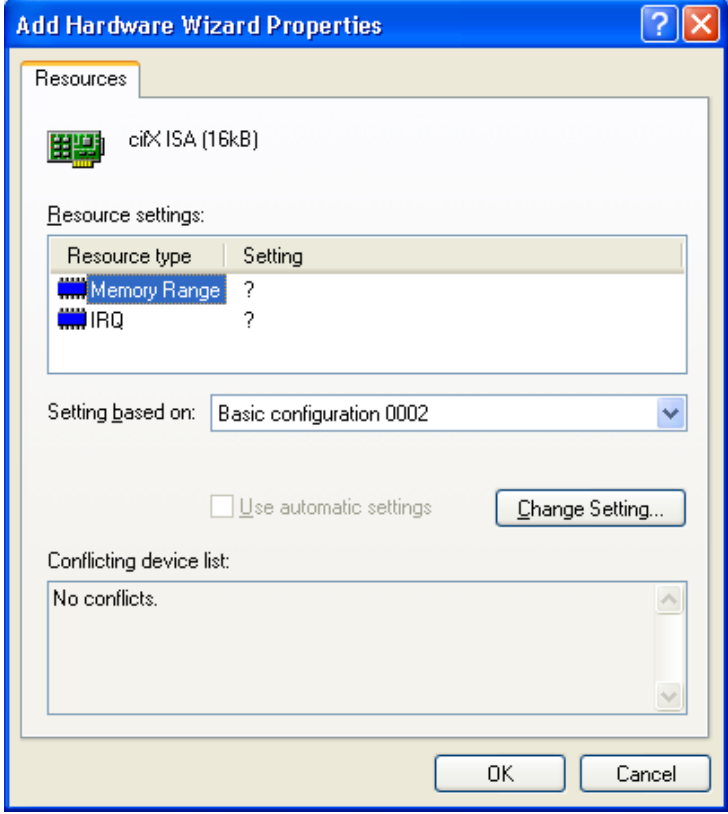

¾ Click **Change Settings**

 $\triangleright$  Set the memory address: e. g. address D8000

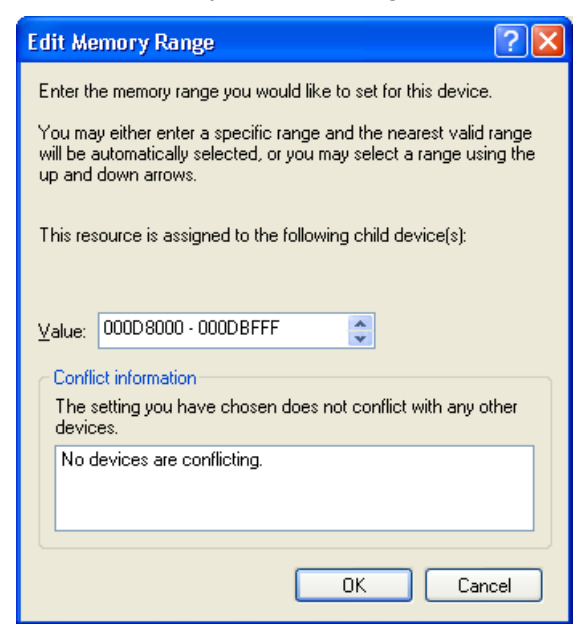

- ¾ Click **OK**
- ¾ Select **IRQ**

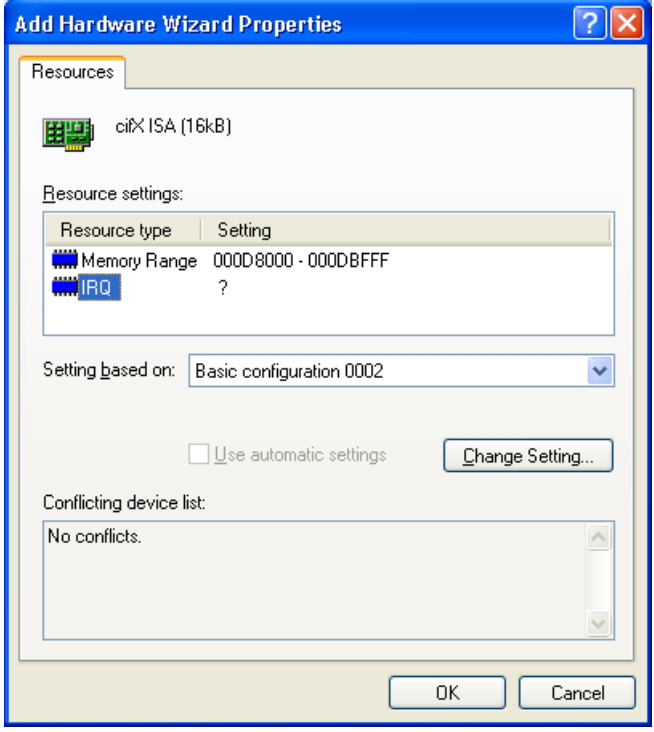

¾ Click **Change Settings**

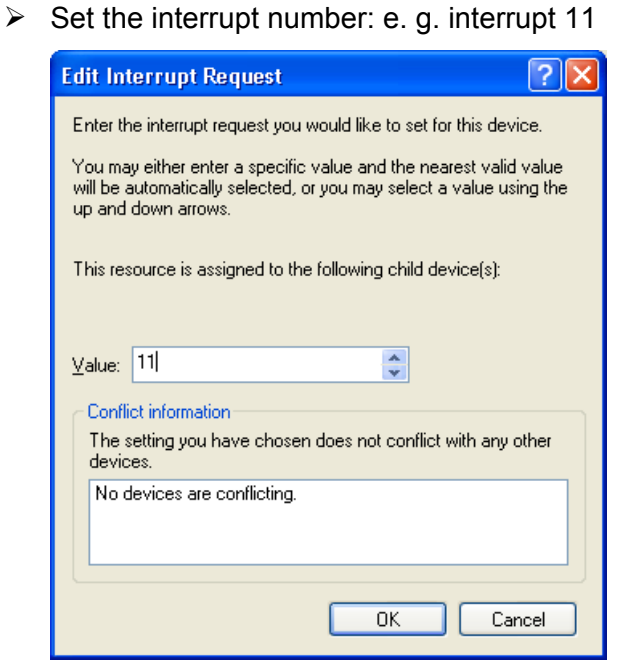

¾ Click **OK**

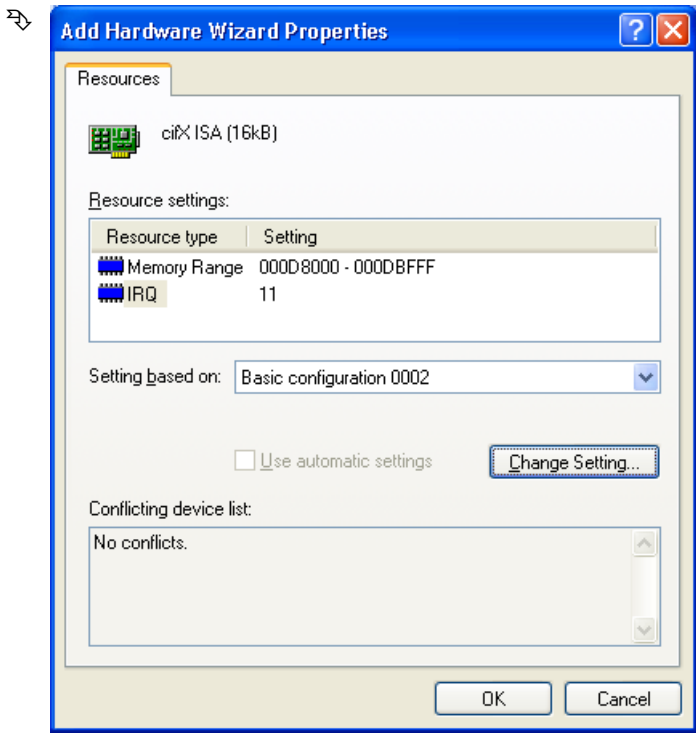

¾ Click **OK**

¾ Click **Finish**.

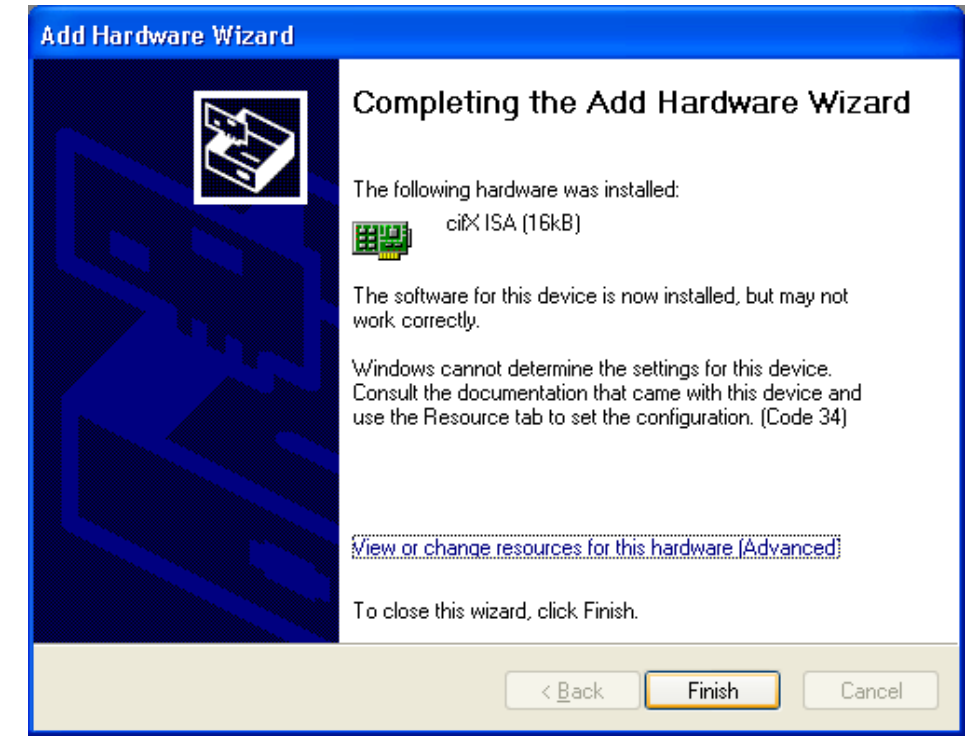

 $\triangleright$  Restart the PC.

### **Check in the Device Manager if the cifx ISA is installed properly**

- ¾ Open the **Device Manager**: Desktop symbol **My Computer >** right mouse button **Properties >** Tab **Hardware >** button **Device Manager.**
- ¾ Check, if the display in the **Device Manager** shows **cifX ISA (16kB)**

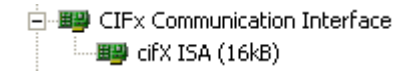

If an exclamation mark is shown with **cifx ISA (16kB)**

- ¾ If an exclamation mark is shown with **cifx ISA (16kB)**, then either a resource conflict exists or the requested resources are not available.
- ¾ Select from the context menu on **cifx ISA (16kB) > Properties.**
- ¾ Select the tab **Resources**.
- $\triangleright$  Change the setting for the memory range respectively the interrupt with **Set Configuration Manually**, as described in section *Select Memory Address for polling (Basic Configuration 0001)* on page [143](#page-145-0) or in section *Select Memory Address and interrupt (Basic Configuration 0002)* on page [146.](#page-148-0)

# **7.4 Install CIFX 104 (ISA) – Windows 7**

**Precondition:** The CIFX Device Driver was already installed on the used PC. If this is not the case yet, then run the setup program **cifX Device Driver Setup.exe**. This setup program installs the driver and the required INF files.

Do the following steps to install a CIFX 104 card, e. g. to reserve the memory range and if necessary one interrupt at the operating system for the card:

1. Open Start

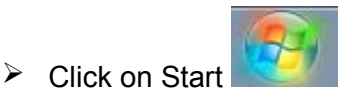

- 2. Search and start the Device Manager
- ¾ Enter **Device Manager** into the search field

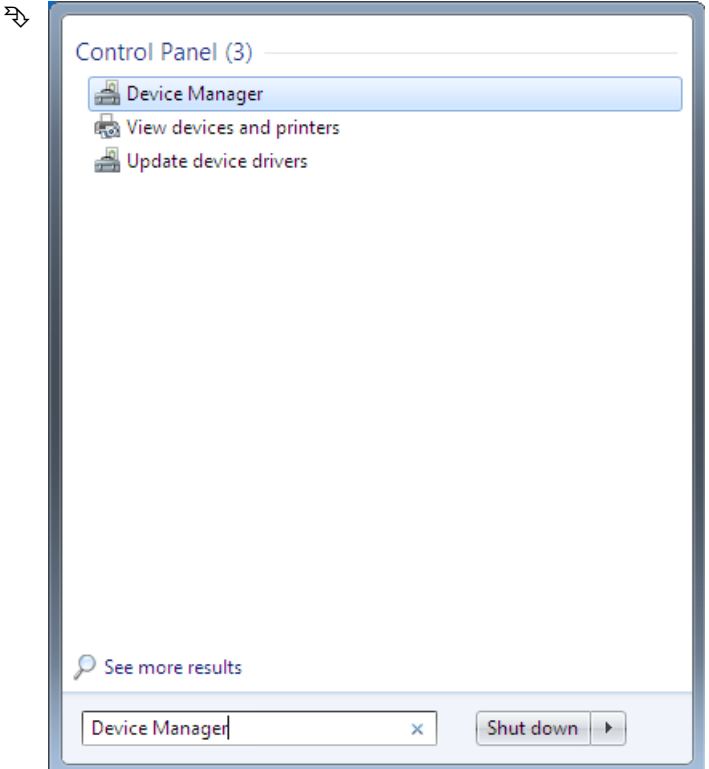

- $\triangleright$  Click on Device Manager
- ° The Device Manager starts
- 3. Add legacy hardware
- $\triangleright$  In the Device manager click on the any element of the tree, e. g. select the top element of the tree
- ¾ Select from the menu **Action > Add legacy hardware**

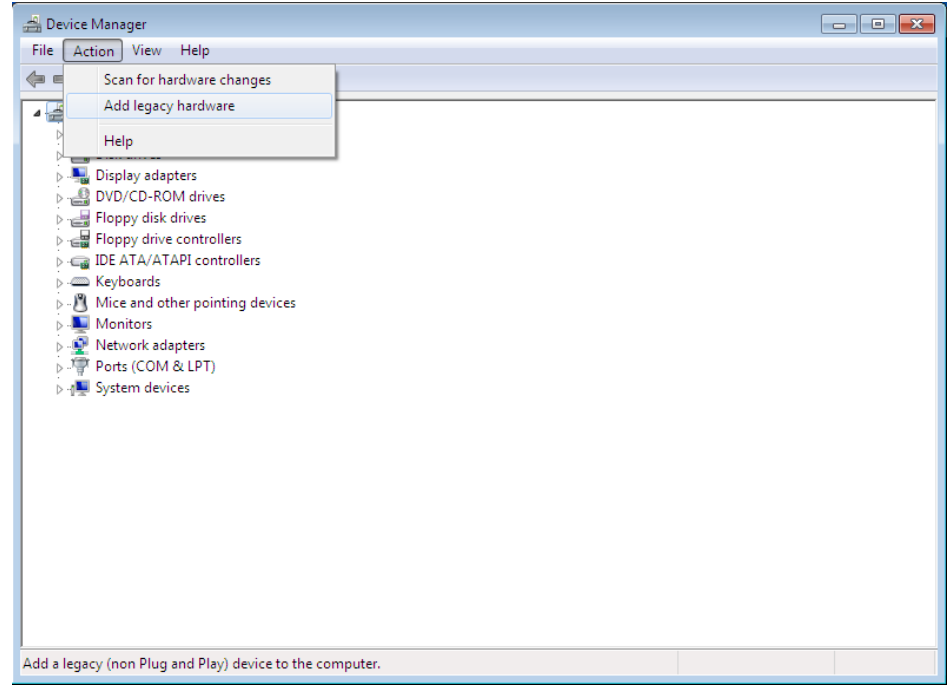

- ° The Hardware Wizard starts
- 4. Hardware Wizard
- ¾ Click **Next >**

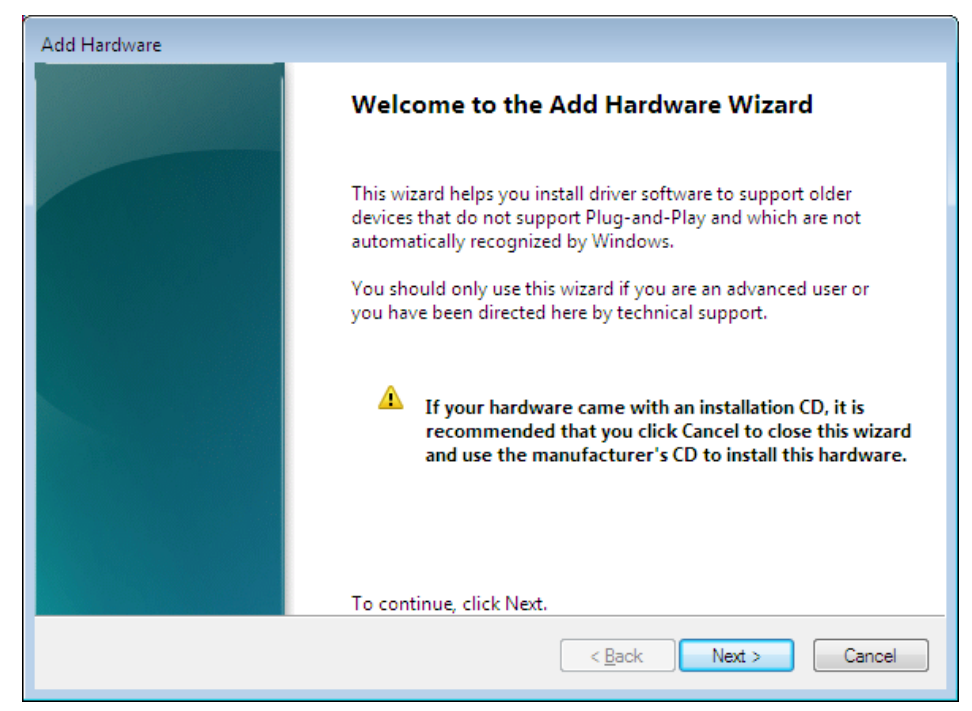

### ¾ Select **Install the hardware that I manually select from a list (Advanced)**

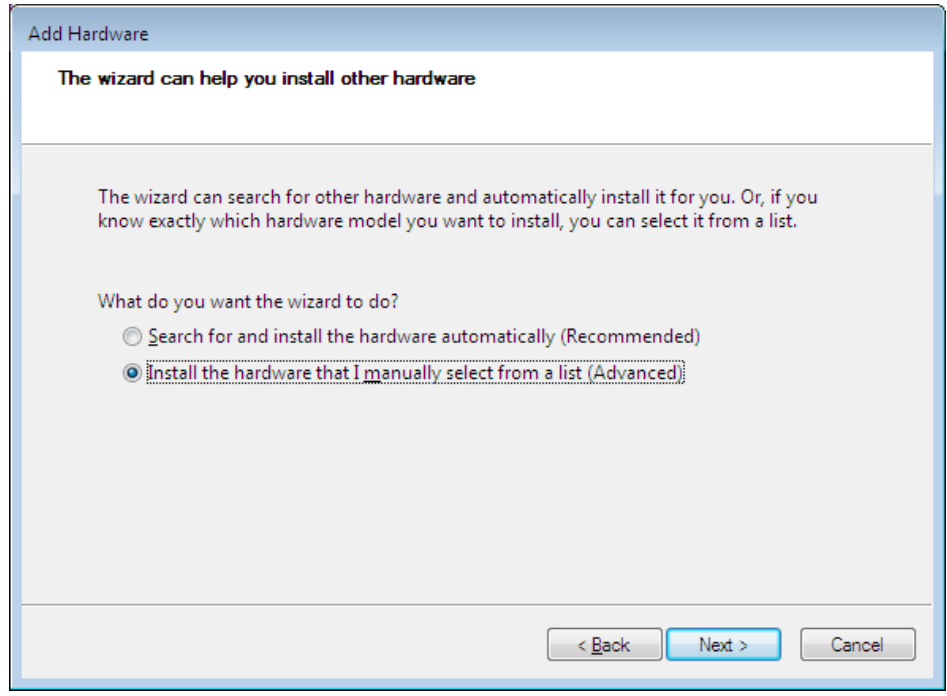

¾ Click **Next >**

#### ¾ Select **Show All Devices**

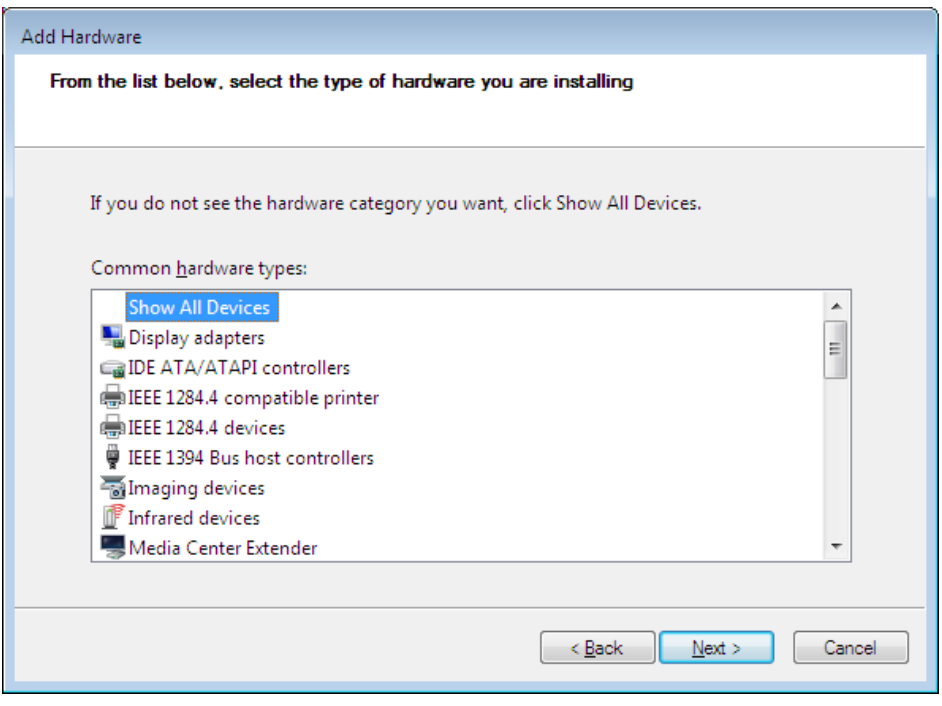

¾ Click **Next >**

- $\triangleright$  Wait until windows has created the device list. This can take a while.
- ¾ Select from the list of **Manufacturer** > **Hilscher GmbH**
- ¾ Then select from the list of **Model** > **cifX ISA (16kB)**

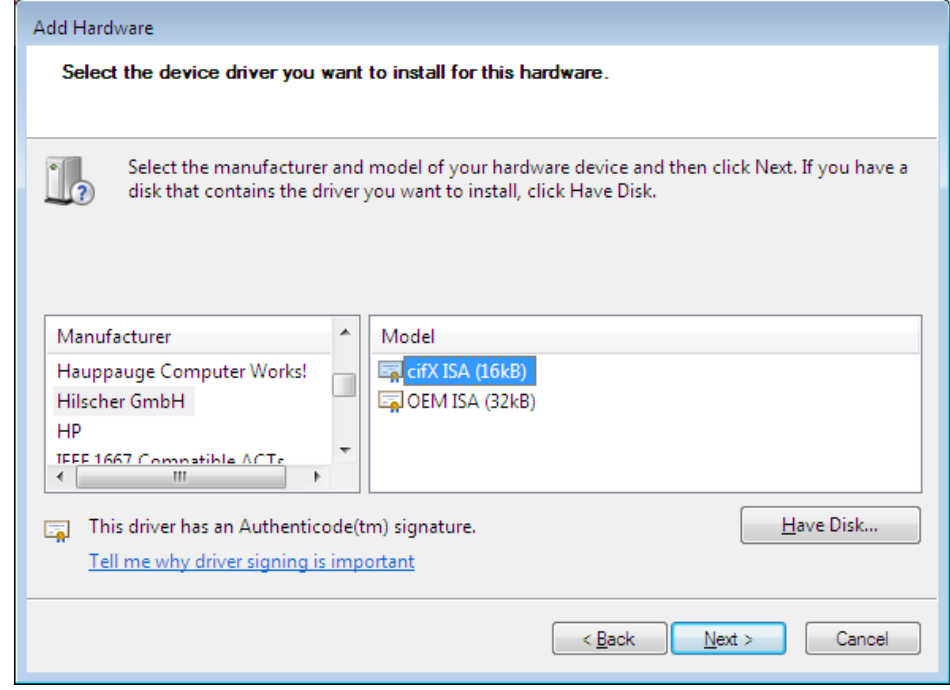

## ¾ Click **Next >**

¾ Click **Next >**

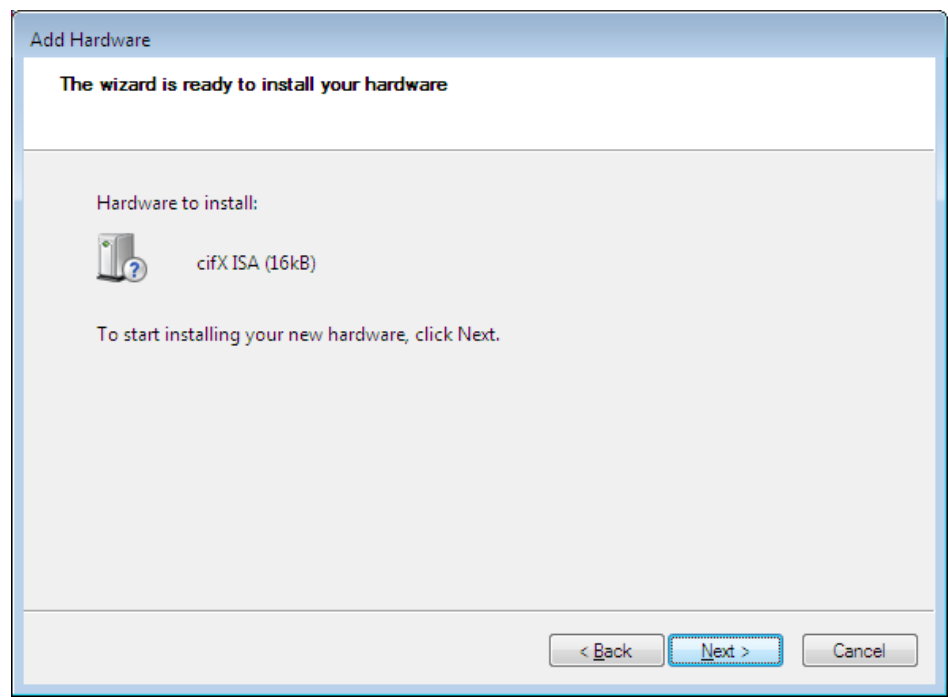

- 5. Install
- ¾ If the Windows Security asks, then click **Install**

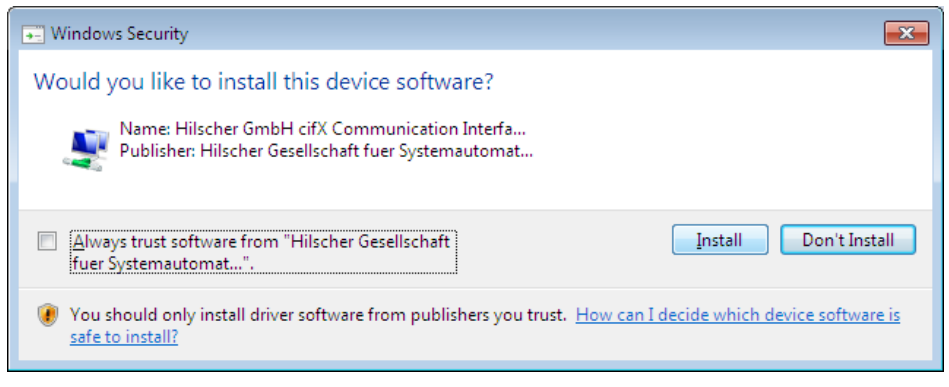

- <sup>3</sup> The cifX Device Driver is installed
- 6. Finish or change resources
- $\triangleright$  If the CIFX 104 card is jumpered for memory address D0000 and no interrupt jumper is set on the CIFX 104 card (polling), then click **Finish**.

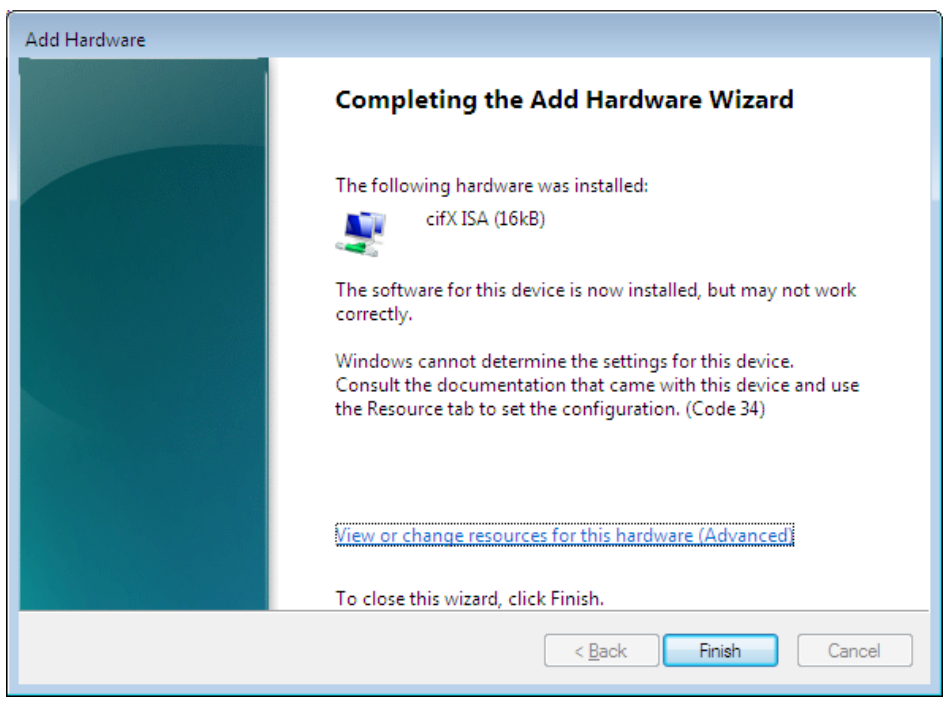

- $\triangleright$  If you have clicked on Finish, then restart the PC.
- $\triangleright$  If the CIFX 104 card is jumpered for a memory address other than D0000 and no interrupt jumper is set on the CIFX 104 card (polling). then click **View of change resources for this hardware (Advanced)**. Continue with section *Select Memory Address for polling (Basic Configuration 0001)* on page [156.](#page-158-0)
- ¾ If the CIFX 104 card is to be used with interrupt then click **View of change resources for this hardware (Advanced)**. Continue with section *Select Memory Address and interrupt (Basic Configuration 0002)* on page [159](#page-161-0).

<span id="page-158-0"></span>**Select Memory Address for polling (Basic Configuration 0001)** 

¾ Click **Set Configuration Manually**

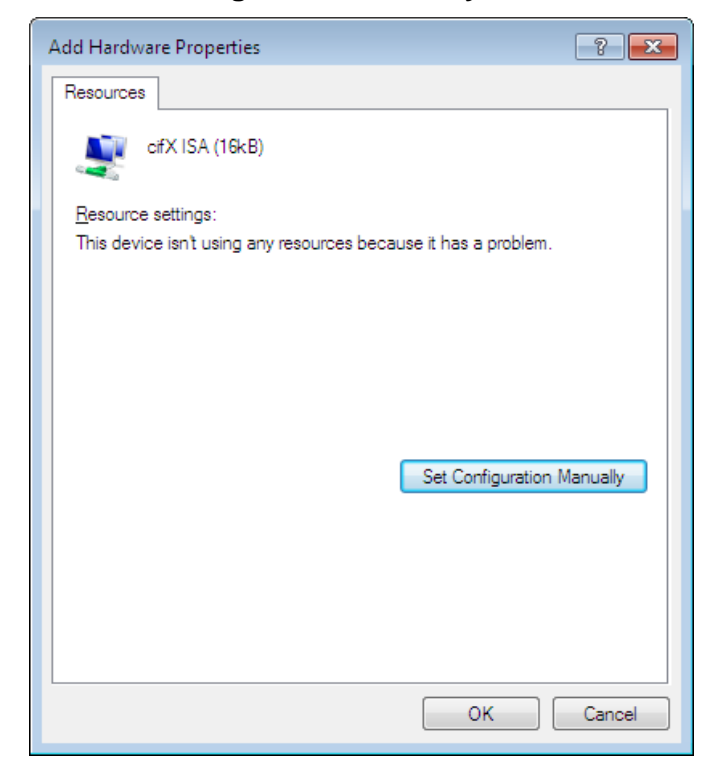

- ¾ Uncheck **Use automatic settings**
- ¾ At **Settings based on** select **Basic configuration 0001**.
- ¾ Select **Memory Range**

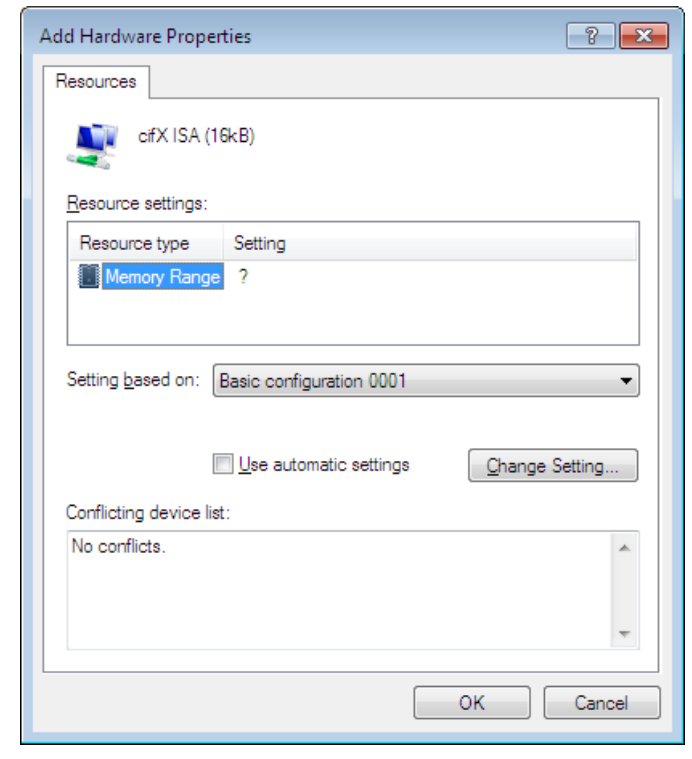

¾ Click **Change Settings**

 $\triangleright$  Set the memory address: e. g. address D8000

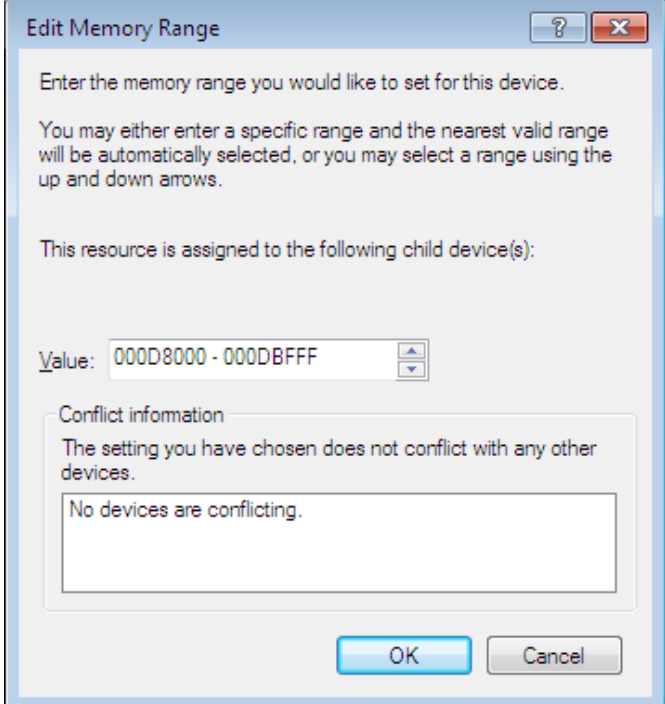

¾ Click **OK**

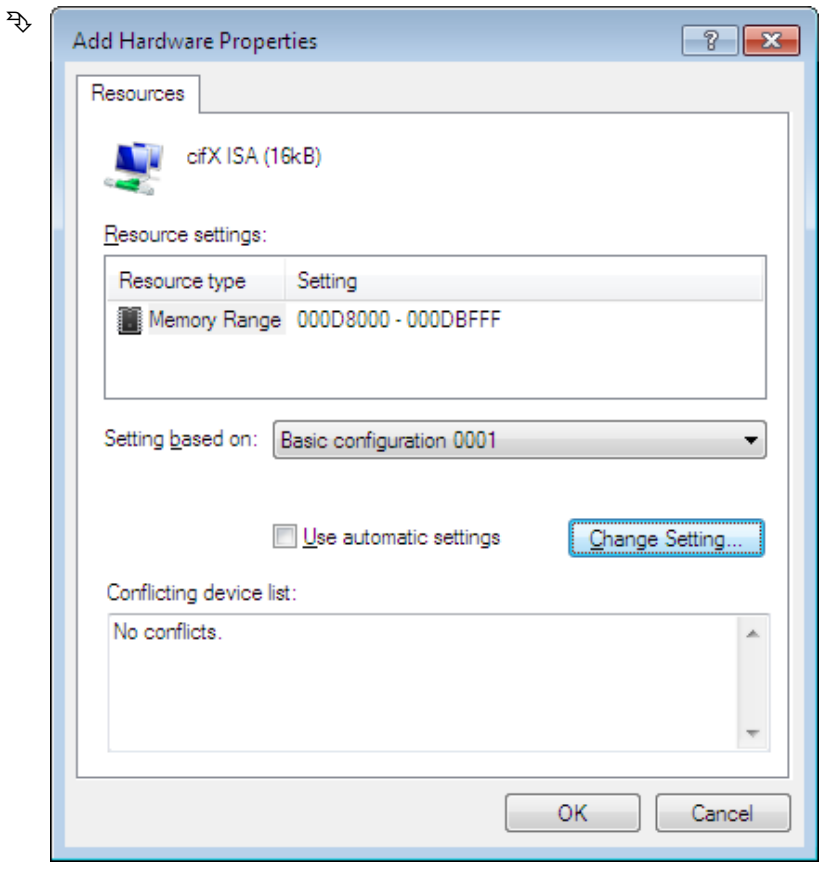

¾ Click **OK**

¾ Click **Finish**.

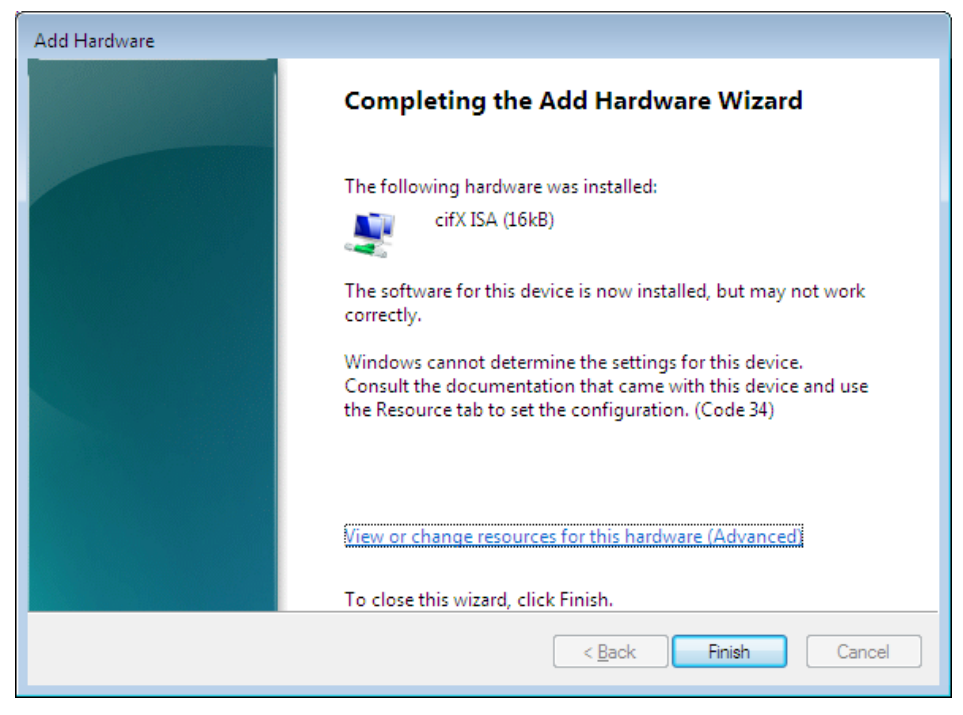

 $\triangleright$  Restart the PC.

<span id="page-161-0"></span>**Select Memory Address and interrupt (Basic Configuration 0002)** 

¾ Click **Set Configuration Manually**

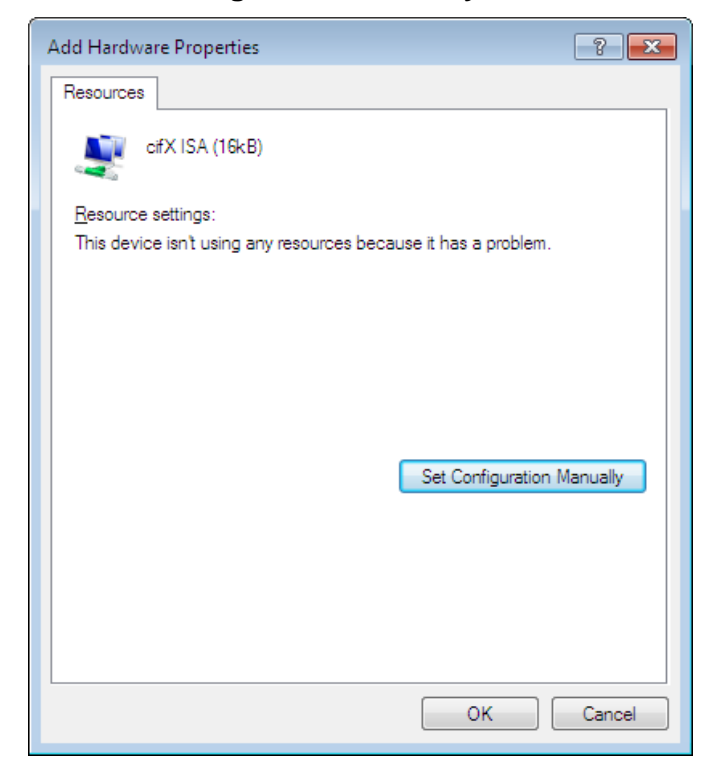

- ¾ Uncheck **Use automatic settings**
- ¾ At **Settings based on** select **Basic configuration 0002**.
- ¾ Select **Memory Range**

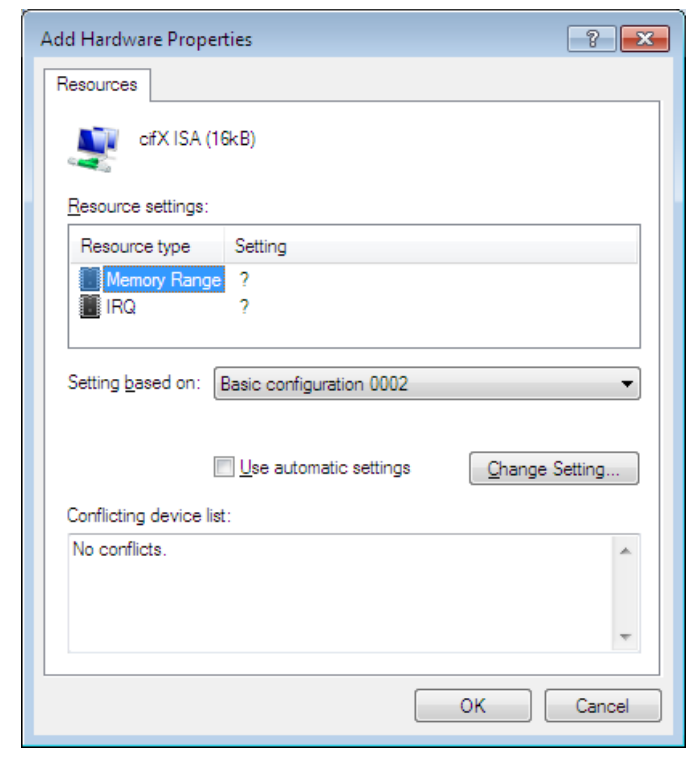

¾ Click **Change Settings**

 $\triangleright$  Set the memory address: e. g. address D8000

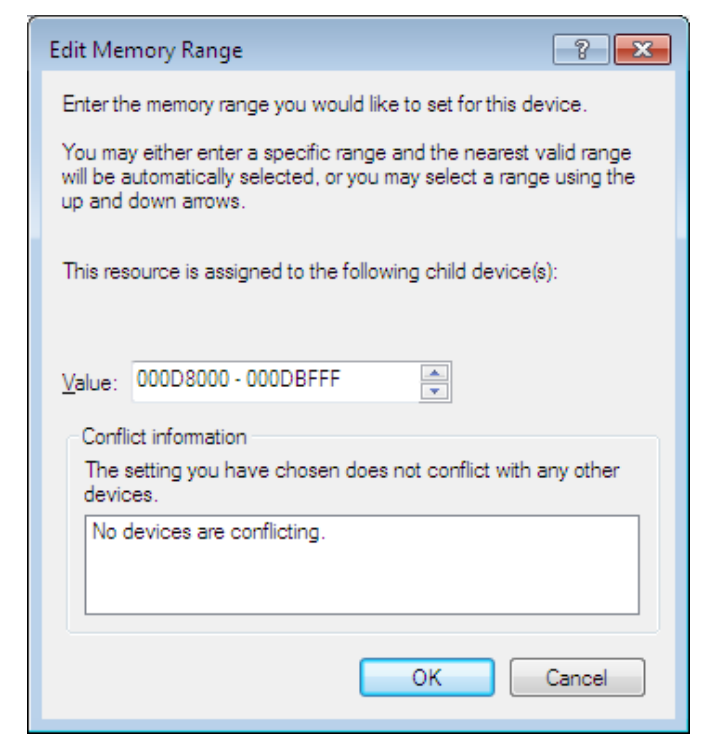

- ¾ Click **OK**
- ¾ Select **IRQ**

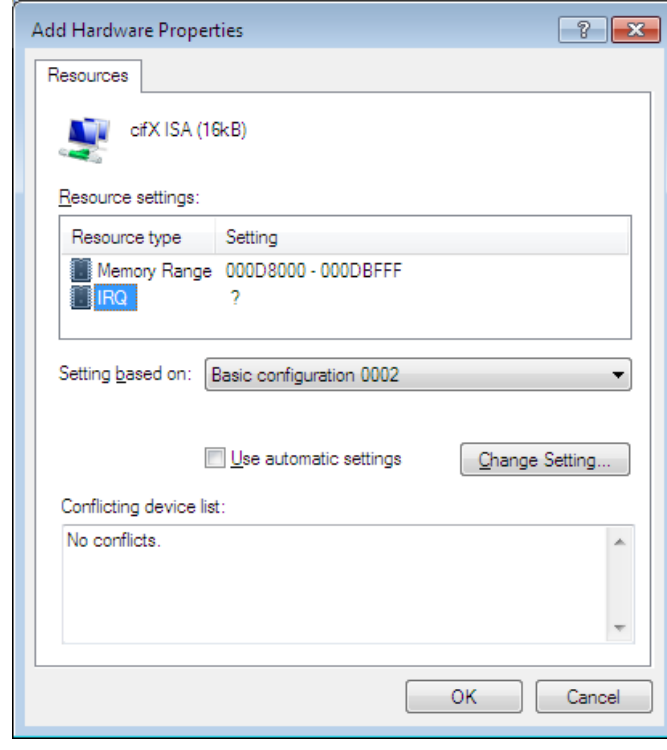

¾ Click **Change Settings**

 $\triangleright$  Set the interrupt number: e. g. interrupt 11

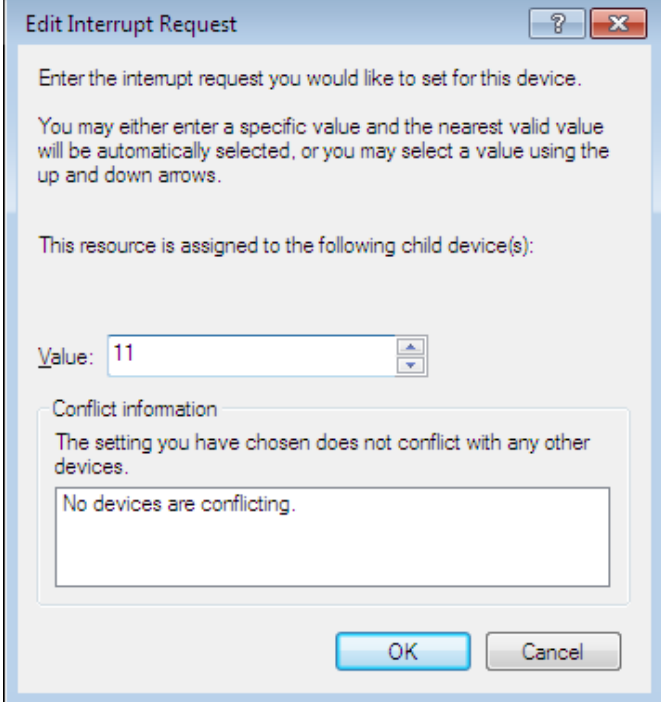

¾ Click **OK**

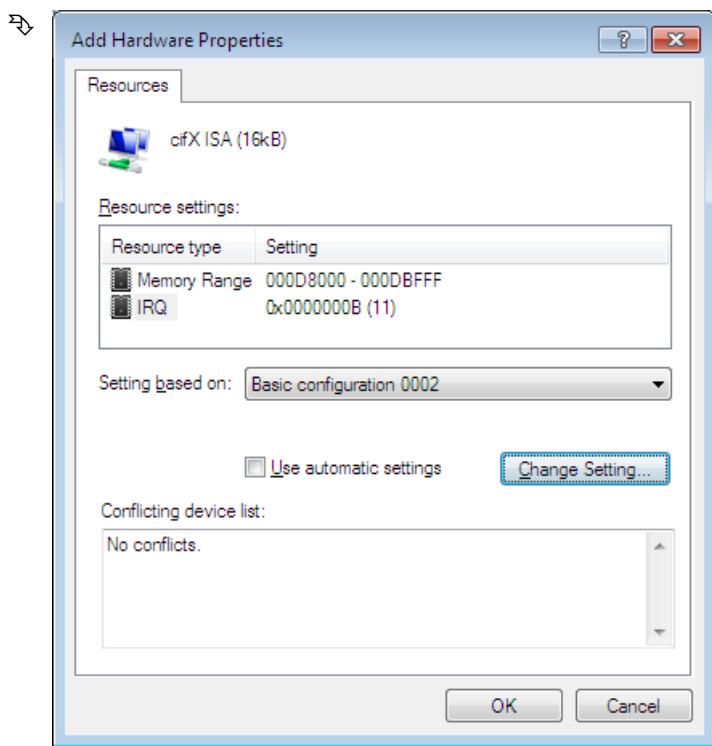

¾ Click **OK**

¾ Click **Finish**.

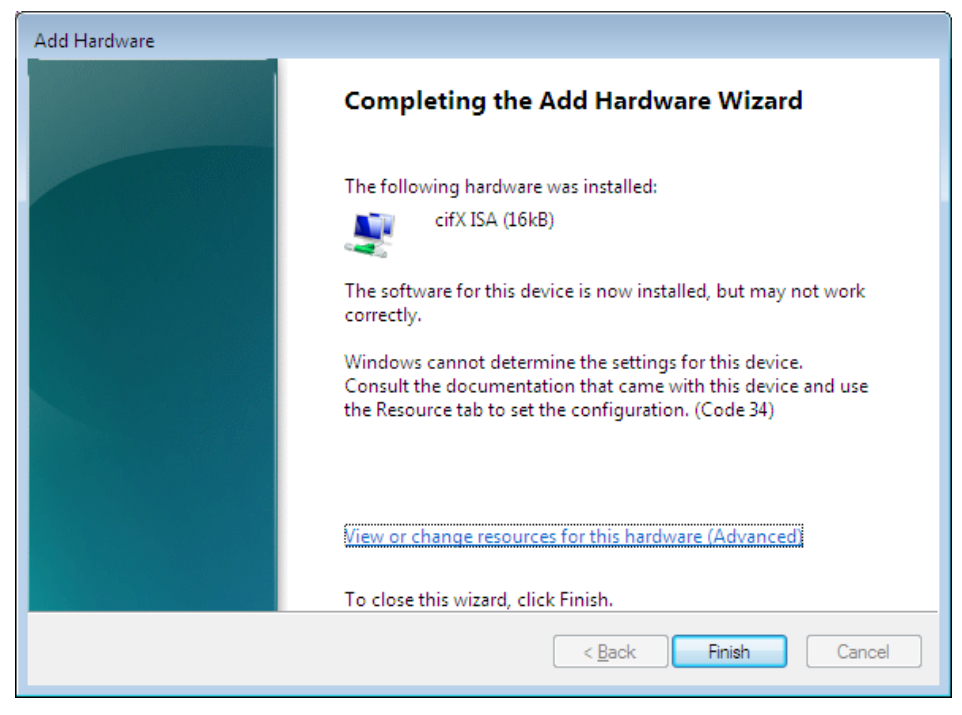

 $\triangleright$  Restart the PC.

### **Check in the Device Manager if the cifx ISA is installed properly**

- ¾ Open the **Device Manager**.
- ¾ Check, if the display in the **Device Manager** shows **cifX ISA (16kB)**
	- cifX Communication Interface  $\Box$   $\Box$  cifX ISA (16kB)

If an exclamation mark is shown with **cifx ISA (16kB)**

- ¾ If an exclamation mark is shown with **cifx ISA (16kB)**, then either a resource conflict exists or the requested resources are not available.
- ¾ Select from the context menu on **cifx ISA (16kB) > Properties.**
- ¾ Select the tab **Resources**.
- $\triangleright$  Change the setting for the memory range respectively the interrupt with **Set Configuration Manually**, as described in section *Select Memory Address for polling (Basic Configuration 0001)* on page [156](#page-158-0) or in section *Select Memory Address and interrupt (Basic Configuration 0002)* on page [159.](#page-161-0)

# **7.5 Installing the netX Configuration Tool**

After the **cifX Device Driver** is installed start the netX Configuration Tool setup program to install the **netX Configuration Tool**:

Therefore:

- $\triangleright$  Close all application programs on the system!
- $\triangleright$  Insert the cifX CD to the local CD ROM drive.
- ¾ Start in the directory **Software** the netX Configuration Tool setup program and execute the installation steps according to the instructions at the screen.

Or:

¾ Select **netX Configuration Tool** of the autostart menu.

## **7.5.1 Uninstalling the netX Configuration Tool**

To uninstall the **netX Configuration Tool**:

- ¾ Select **Start > Control Panel > Software**
- ¾ Click **Remove** in the list beside the entry **netX Configuration Tool**.
- ¾ Answer the following question with **Yes**.
- $\rightarrow$  The **netX Configuration Tool** will be removed.

# **7.6 Installing SYCON.net**

To install the configuration software **SYCON.net**:

- $\triangleright$  Close all application programs on the system!
- $\triangleright$  Insert the cifX CD to the local CD ROM drive.
- ¾ Start in the directory **Software** the SYCON.net setup program *SYCONnet netX setup.exe*.

Or:

¾ Select **SYCON.net** of the autostart menu.

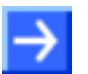

**Note:** Administrator privileges are required on Windows® 2000/ Windows® XP systems for installation!

- ¾ Choose **System Installation** from the start screen.
- $\Diamond$  The installation program asks for the components to be installed.
- ¾ Answer these questions with **Yes** or **No**.

## **7.6.1 Steps how to install SYCOn.net**

- 1. Language for the setup
- $\triangleright$  Select the language for the setup

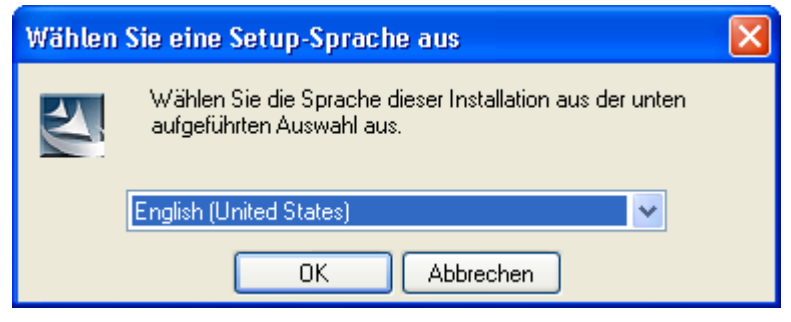

- ¾ Click on **OK**.
- 2. Continue installation
- ¾ Click on **Next >** to continue the installation.

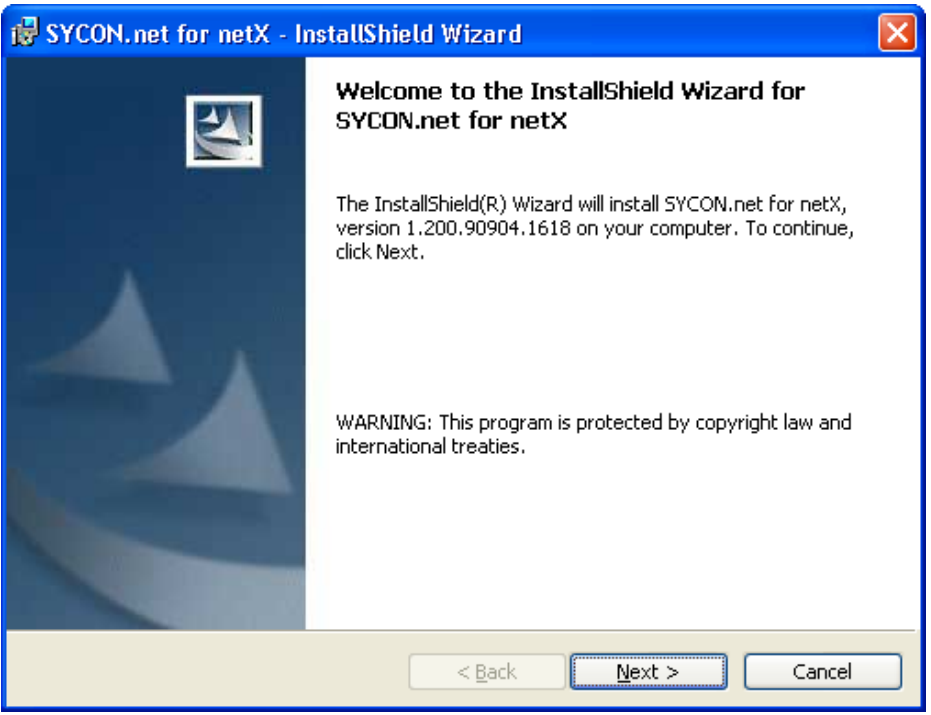

- 3. Accept license agreement
- ¾ Select **I accept the terms in the license agreement**, when you agree to it.

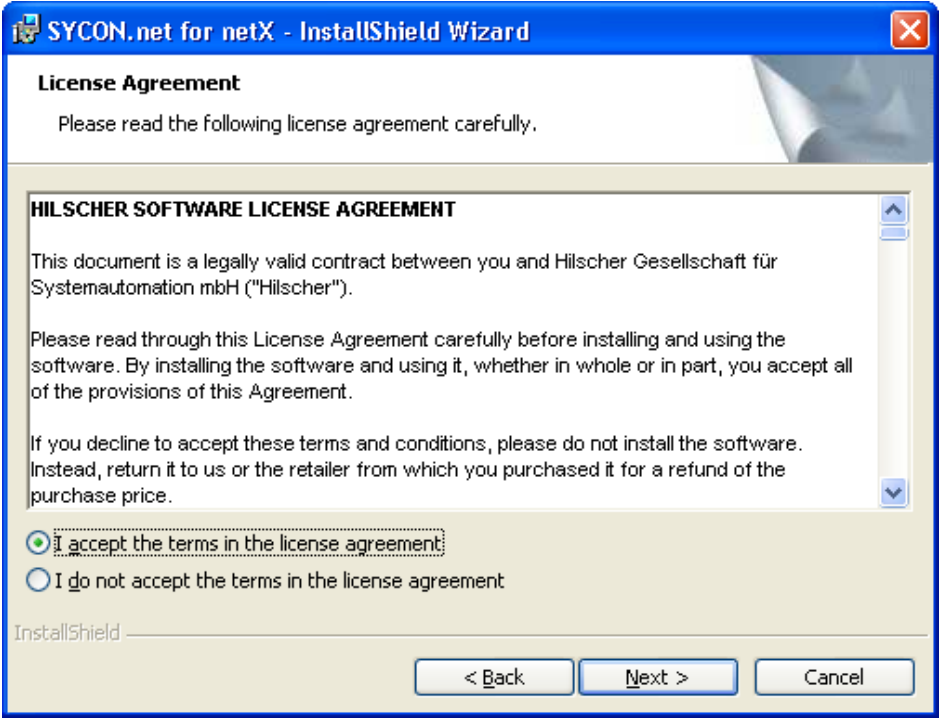

¾ Click on **Next >** to continue the installation.

- 4. Enter user information
- $\triangleright$  Enter the user name
- $\triangleright$  Enter the name of the organization

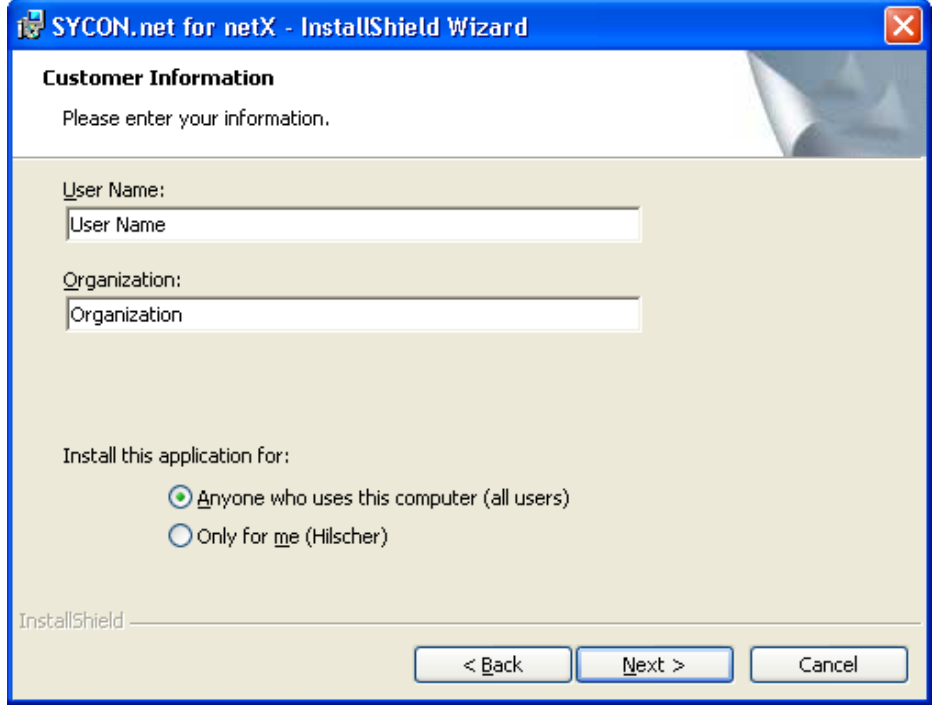

¾ Click on **Next >** to continue the installation.

- 5. Select setup type
- ¾ Select **Complete** when you want to install the complete software.

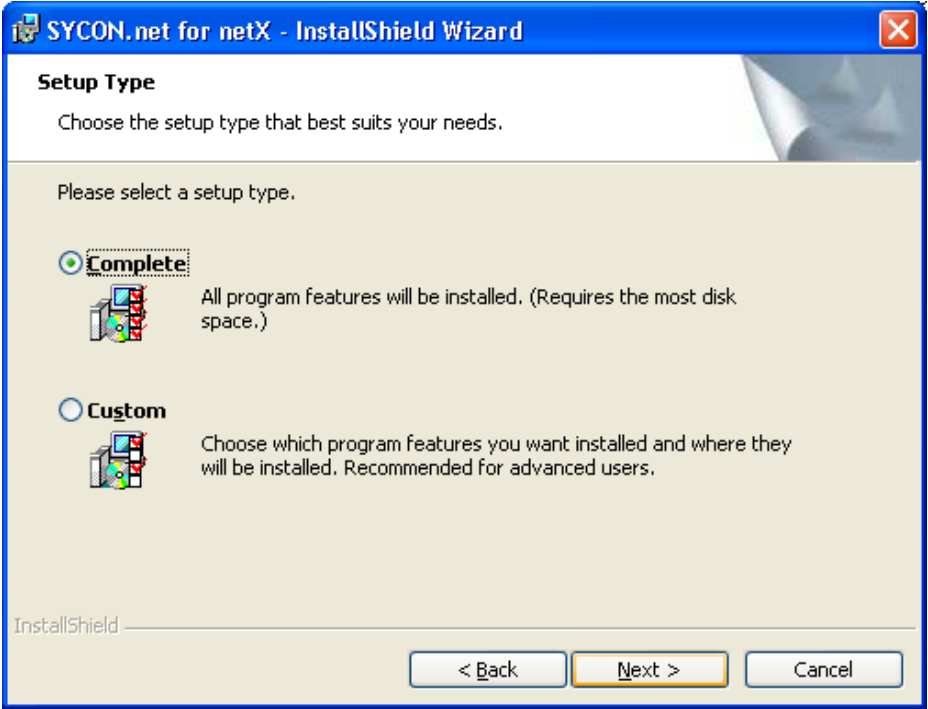

- ¾ Click on **Next >** to continue the installation.
- 6. Installation
- ¾ Click on **Install** to do the installation now.

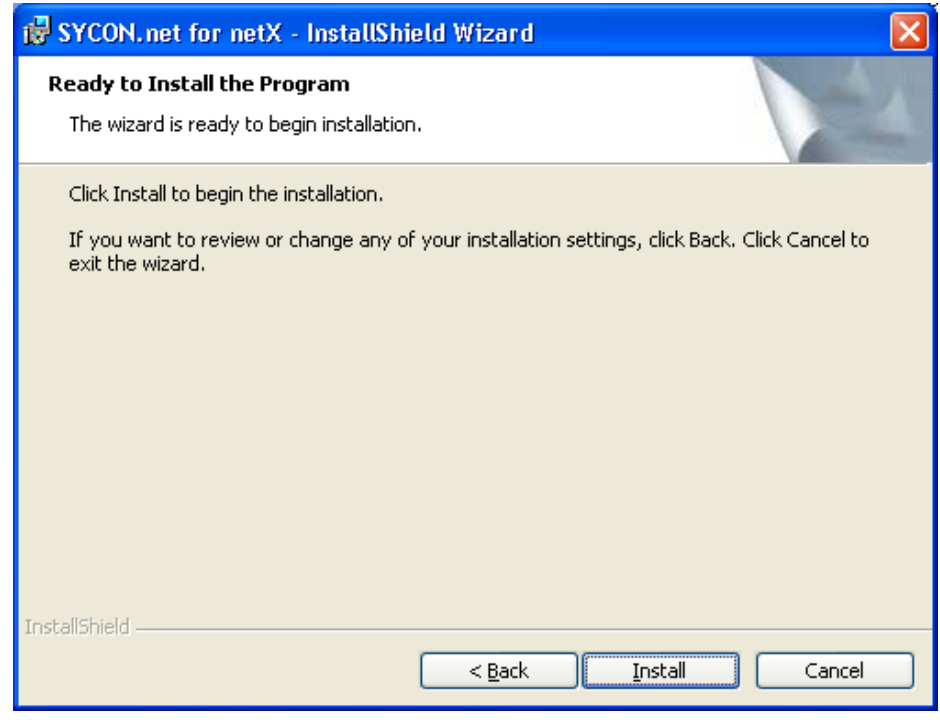

 $\Diamond$  The components are installed. This will take several minutes.

- 7. Finish installation
- ¾ Click on **Finish**

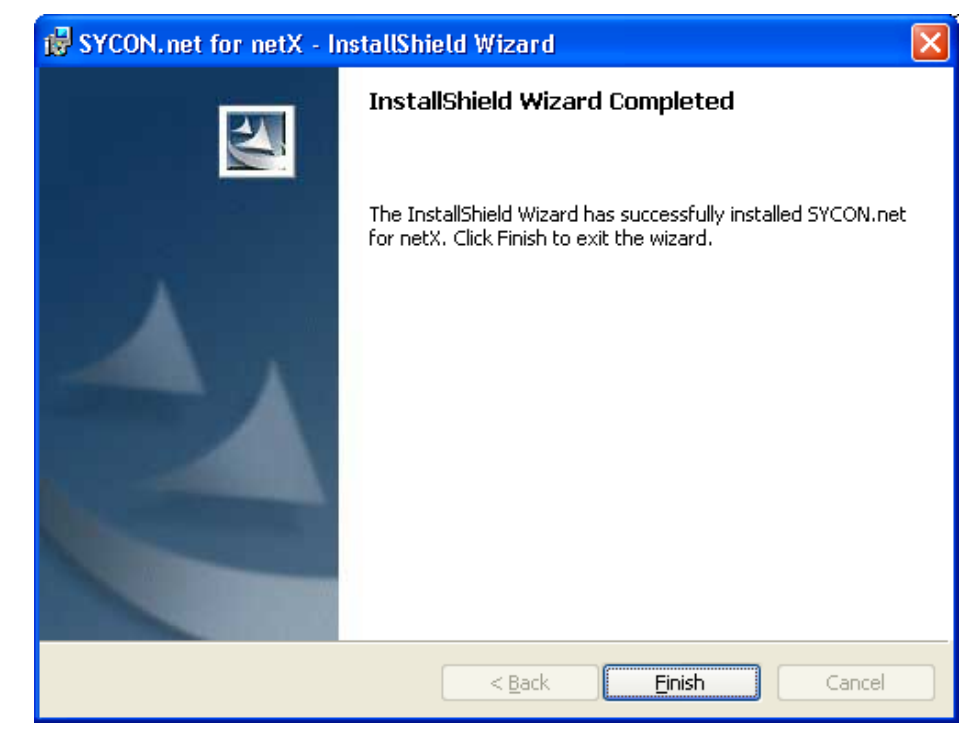

° The software is installed.

## 7.7 "Slot Number (Card ID)" and "DMA Mode" in the Software

## **7.7.1 Slot Number (Card ID) in the cifX Device Driver Setup**

This section describes how the **Slot Number (Card ID)** is displayed in the cifX Device Driver setup program.

Precondition: Previously a **Slot Number (Card ID)** between 1 and 9 has been set at the cifX card (refer to section *[Setting Slot Number \(Card ID\)](#page-121-0)*, on page [119\)](#page-121-0).

The description below uses for **Slot Number (Card ID)** the value "1".

- o Open the **cifX Setup** program in the control panel.
- ¾ Select **Start > Control Panel**.
- ¾ Double click on the **cifX Setup** symbol.
- ° The cifx Driver setup program starts.
- o Select **cifX**.
- ¾ Select under **Device List** > **Active Devices** the entry **cifX0** or **cifX1**.
- ° The field **Slot Number** shows the **Slot Number (Card ID)** for the cifX card. For this description the **Slot Number (Card ID)** has the value "1".

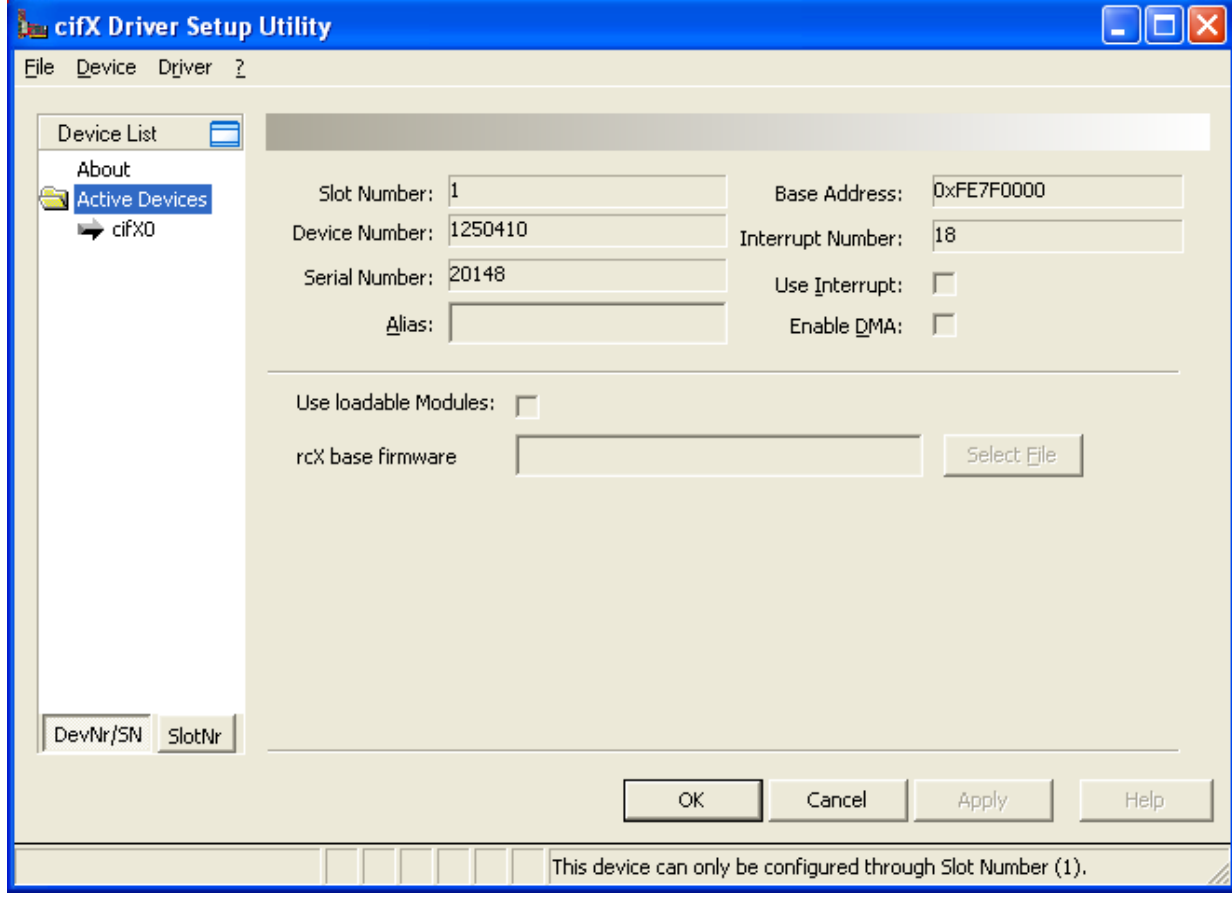

*Figure 80: Slot Number (Card ID) in the cifX Device Driver Setup* 

Oder:

- o Switch to **SlotNr** presentation.
- ¾ Click under **Device List** on **SlotNr**.
- ¾ Click under **Device List** on **Slot 1**.

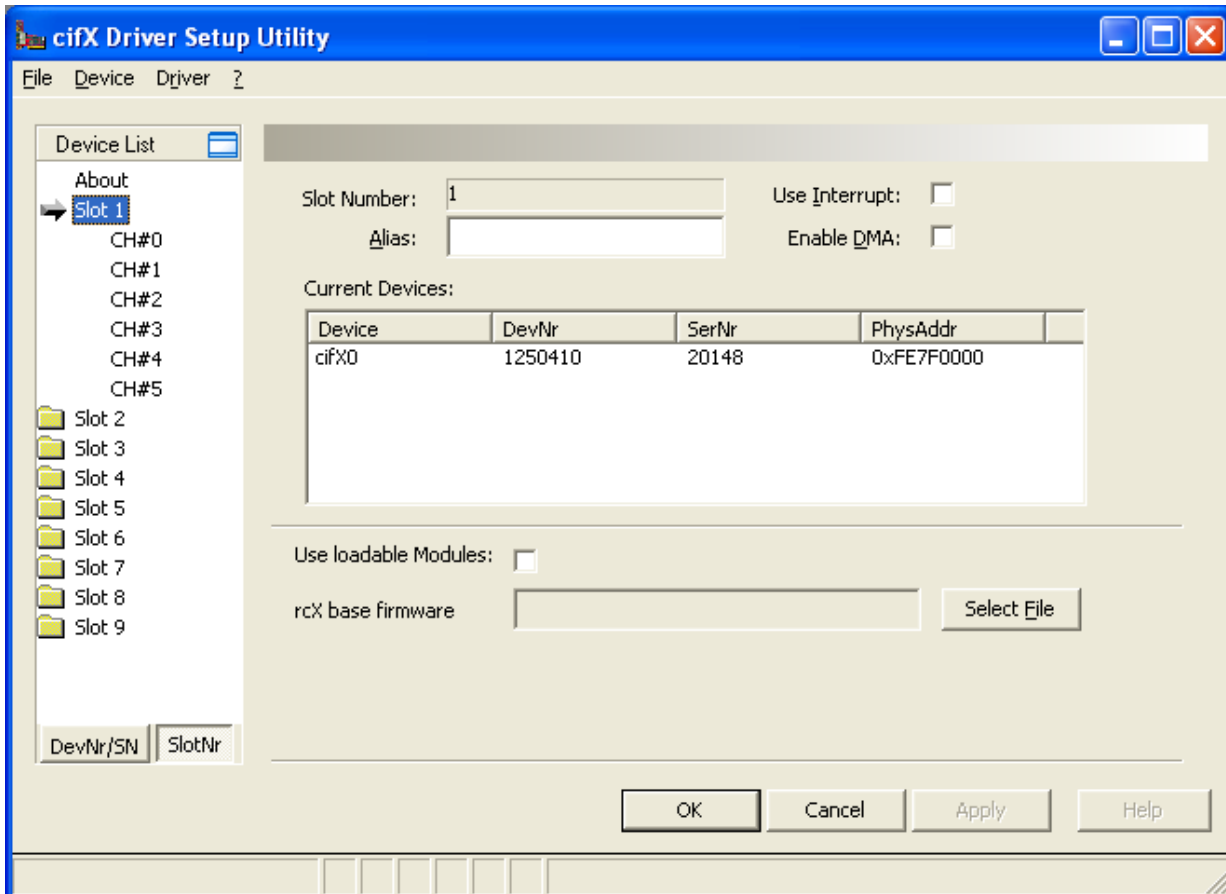

*Figure 81: Slot Number (Card ID) in the cifX Device Driver Setup, "SlotNr" selected* 

## **7.7.2 Activating DMA Mode in the cifX Device Driver Setup**

This section describes how to activate the **DMA Mode** in the cifX Device Driver setup program.

Case 1: Previously a **Slot Number (Card ID)** between 1 and 9 has been set at the cifX card (refer to section *[Setting Slot Number \(Card ID\)](#page-121-0)*, on page [119](#page-121-0)).

Case 2: Previously the **Slot Number (Card ID)** value 0 has been set at the cifX card or the cifX card is not equipped with a **Rotary Switch Slot Number (Card ID)**.

The description below refers to case 1 and uses for **Slot Number (Card ID)** the value  $,1$ ".

- 1. Switch to **SlotNr** presentation.
- ¾ Click under **Device List** on **SlotNr**.
- ¾ Click under **Device List** on **Slot 1**.
- 2. Activate **DMA Mode**
- ¾ Check **Enable DMA**.

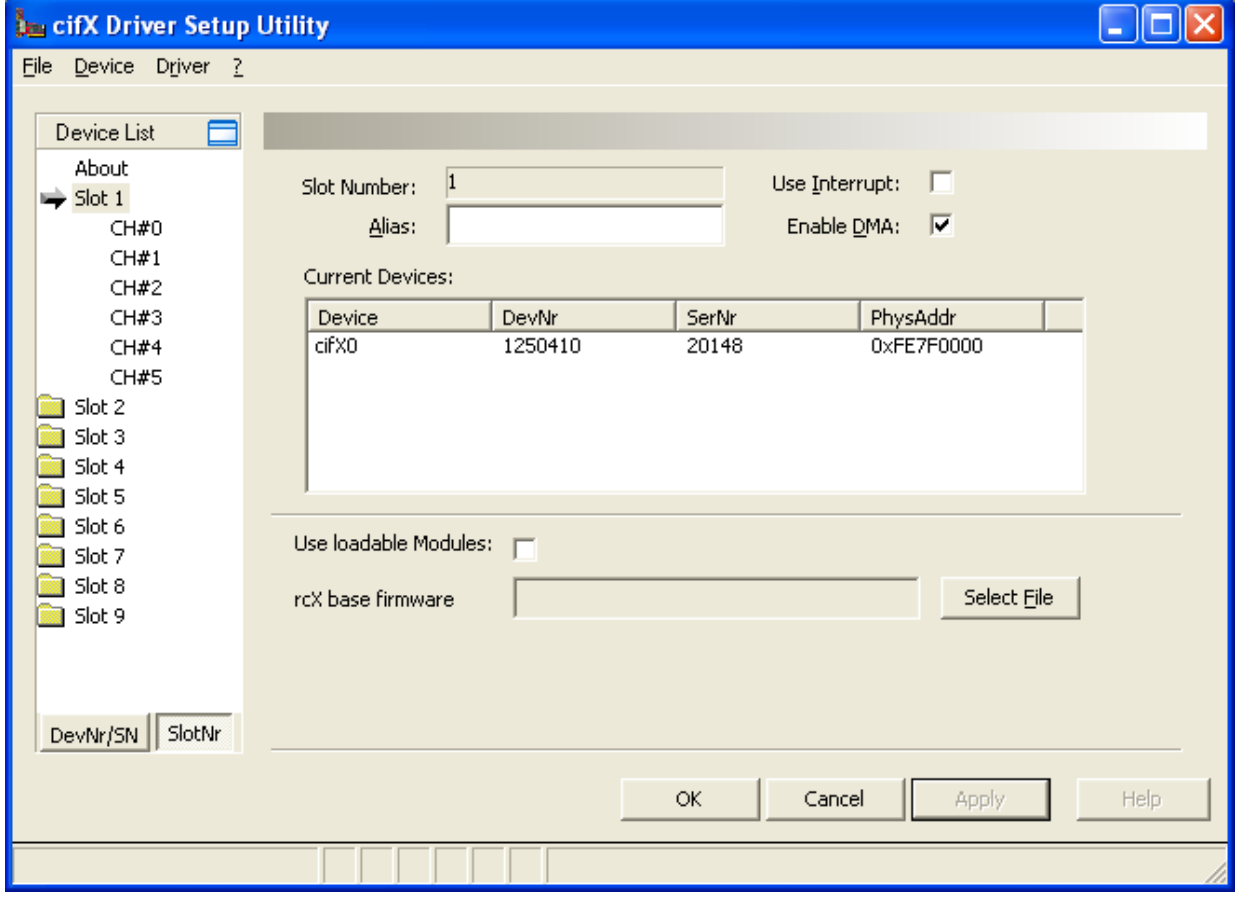

*Figure 82: Activating DMA Mode in the cifX Device Driver Setup* 

- 3. Apply Settings
- ¾ Click **Apply**
- ° The **DMA Mode** is activated.

## **7.7.3 Slot Number (Card ID) in the Configuration Software**

In the **Device Assignment** in the column **Slot number** the **Slot-Nummer (Karten-ID)** is displayed preset at the cifX card via the Rotary Switch Slot Number (Card ID).

The indication **n/a** means that no **Slot-Nummer (Karten-ID)** exists. This occurs, if the cifX card is not equipped with a **Rotary Switch Slot Number (Card ID)** or for cifX cards equipped with a **Rotary Switch Slot Number (Card ID)**, if the rotary switch is set to the value 0 (zero).

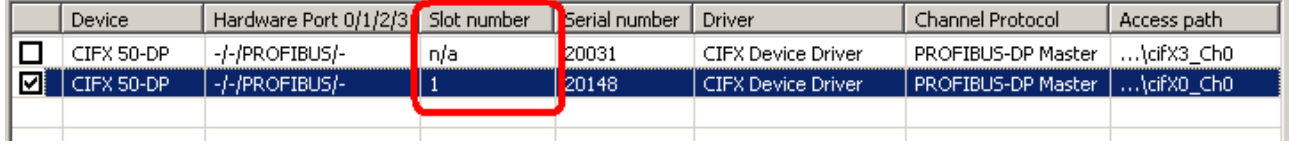

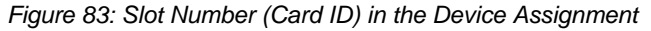

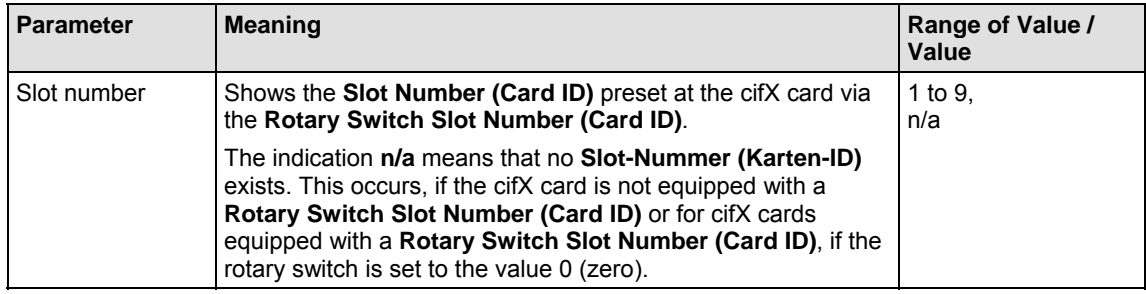

*Table 69: Slot Number (Card ID) in the Device Assignment* 

# **8 Overview netX Configuration Tool**

The chapter **netX Configuration Tool** provides information on how to configure the device parameters of a fieldbus Slave and what can be read from the diagnostic window.

# **8.1 Configuration Steps cifX Card**

The following table describes the main steps how to configure a netX based device, if the following requirements are fulfilled:

- The device hardware must be installed and operational.
- The **netX Configuration Tool** including the device driver must be installed.

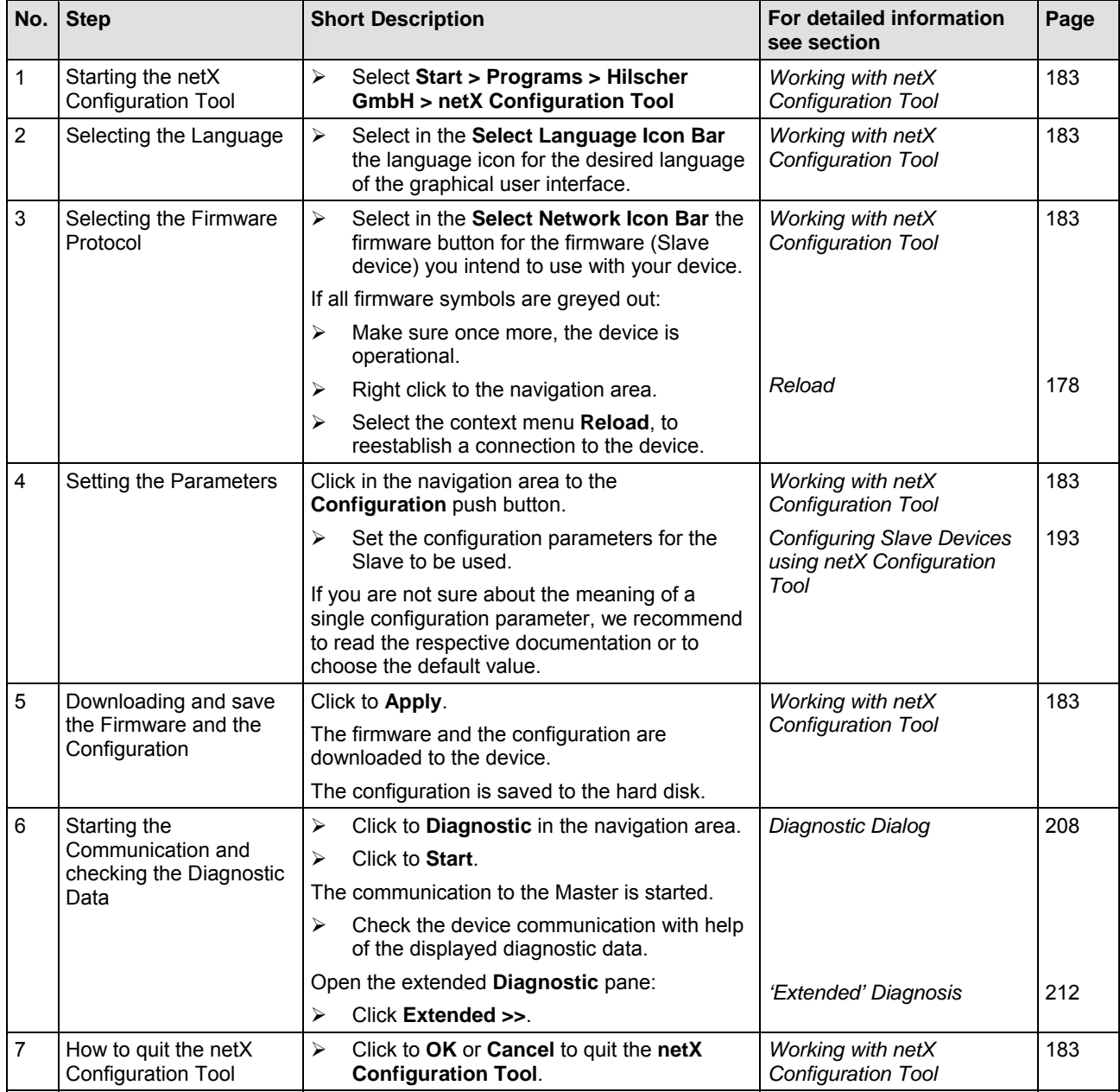

*Table 70: netX Configuration Tool Configuration Steps* 

# **8.2 Starting netX Configuration Tool**

- 1. Make sure the device is correctly supplied with power and is operational.
- 2. Start the **netX Configuration Tool.**
- ¾ Select **Start > Programs > Hilscher GmbH > netX Configuration Tool.**

## **8.3 Introduction to the Dialog Structure**

The graphical user interface of the **netX Configuration Tool** is composed of different areas and elements listed hereafter:

- 1. A header area containing the **Select Network and Language Bar** and the **Device Identification,**
- 2. The **Navigation Area** (area on the left side) including the menu buttons **Configuration, Diagnostic** and **IO Monitor** and depending on the device additional menu buttons (at the lower side of the navigation area),
- 3. The **Dialog Pane** (main area on the right side),
- 4. The general buttons **OK, Cancel, Apply, Help,**
- 5. The **Status Bar** containing information e. g. the online-state of the **netX Configuration Tool.**

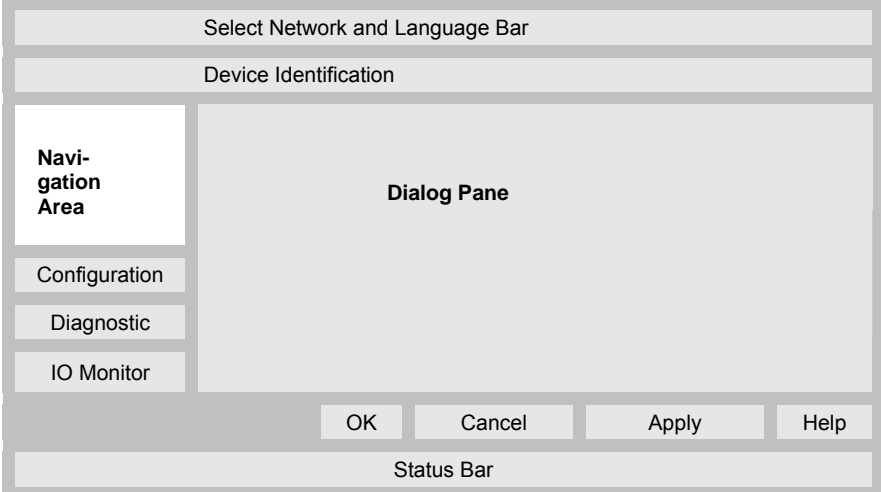

*Figure 84: Dialog Structure of netX Configuration Tool* 

## **8.3.1 Select Network/Language Icon Bar and Device Identification**

### **Select Network Icon Bar**

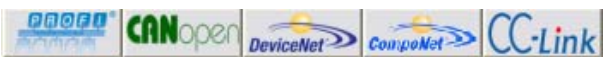

Fieldbus device is connected

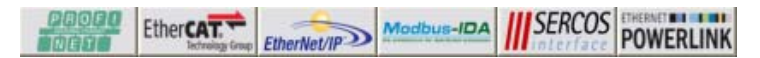

#### Ethernet device is connected

*Figure 85: Select Network Icon Bar (Example)*

### **Language Icon Bar**

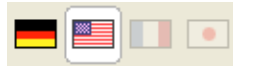

*Figure 86: Select Language Icon Bar (only English and German yet)* 

### **Device Identification**

The **Device Identification** shows the information about the connected device.

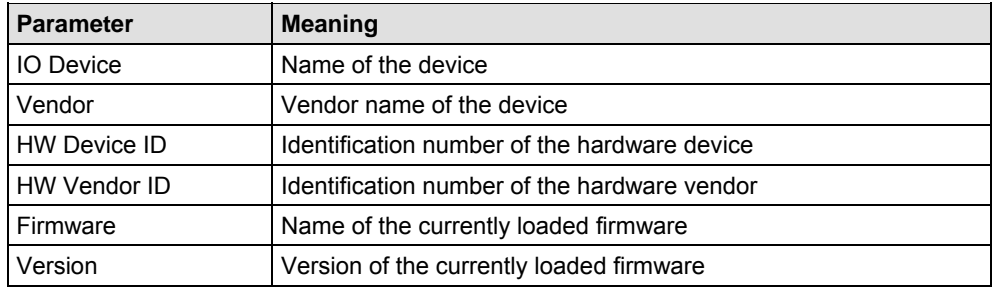

*Table 71: Device Identification*
#### **8.3.2 Navigation Area**

The **Navigation Area** at the left side of the **netX Configuration Tool** shows:

- the installed drivers and devices as a folder structure (at the upper side of the navigation area),
- the menu buttons **Configuration** and **Diagnostic** and depending on the device additional menu buttons (at the lower side of the navigation area). This menu buttons give access to the dialog panes **Configuration** and **Diagnostic** and depending on the device further panes.

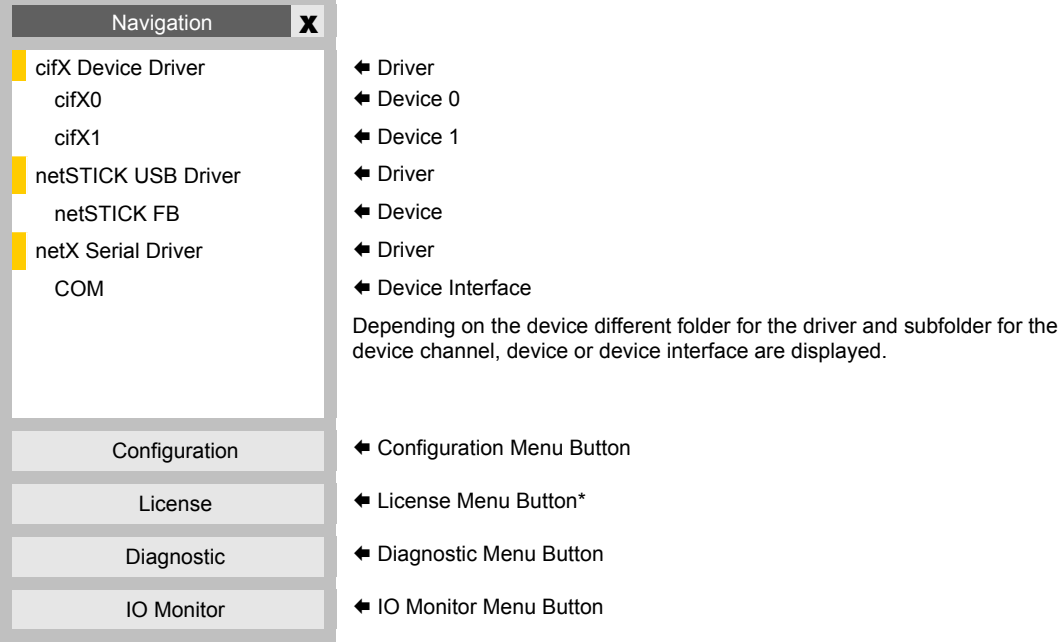

\*Depending on the device this menu button is displayed or not.

*Figure 87: Navigation Area - Example* 

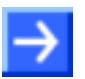

**Note:** The scope of functions of the **netX Configuration Tool** depends from the installation setup used. Therefore depending on the device the displayed navigation folders and menu buttons may differ from the example given here.

#### **Reload**

If the netX Configuration Tool is not connected to the device:

 $\triangleright$  Make sure once more, the device is operational.

Then reestablish a connection to the device:

- $\triangleright$  Right click to the navigation area.
- ¾ Select the context menu **Reload**.

#### **Hide/display Navigation**

The **Navigation Area** can be hidden or it can be displayed again.

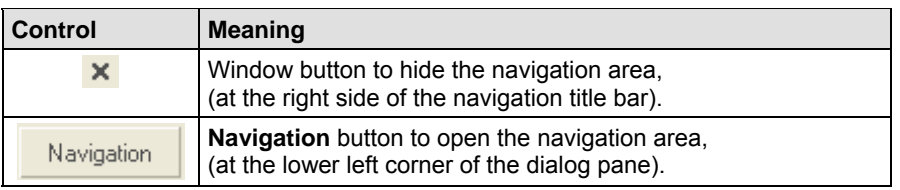

*Table 72: Hide/display Navigation* 

### **8.3.3 Dialog Pane**

At the dialog pane the configuration or the diagnostic panes are opened via the corresponding Menu Button in the navigation area.

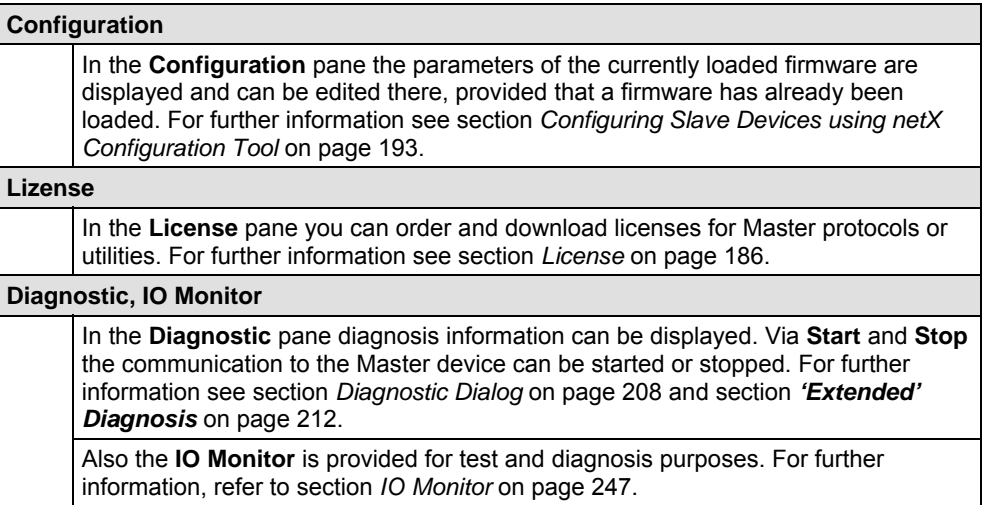

*Table 73: Overview Dialog Panes* 

### <span id="page-183-0"></span>**8.3.4 General Buttons**

The table below explains the general buttons and controls in the **netX Configuration Tool** user interface.

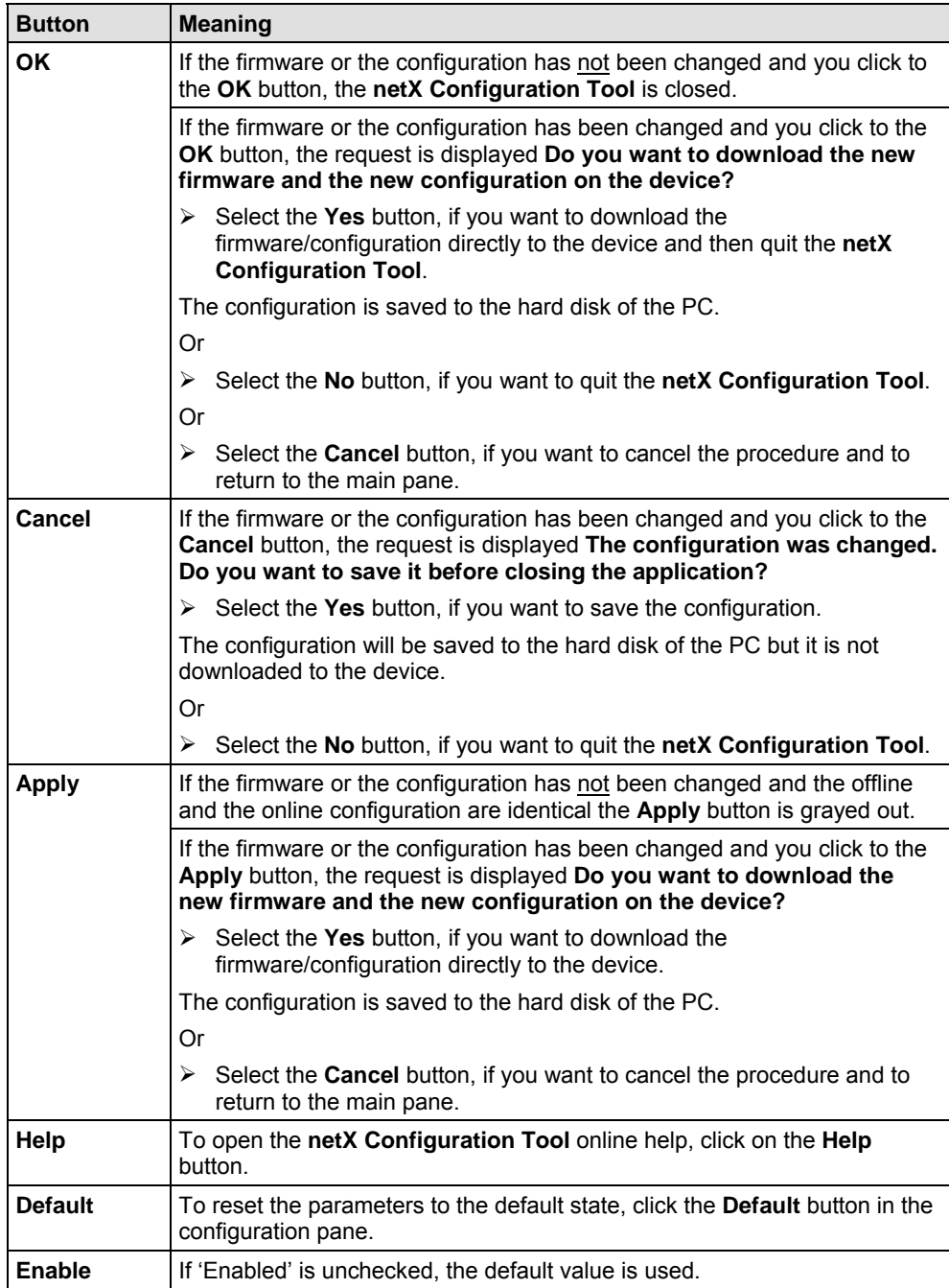

*Table 74: General Buttons and Contols* 

### **8.3.5 Status Bar**

The **Status Bar** displays information about the current state of the **netX Configuration Tool**. The current activity, e.g. download, is signaled graphically via icons in the status bar. Furthermore the status message and the tool version are displayed here.

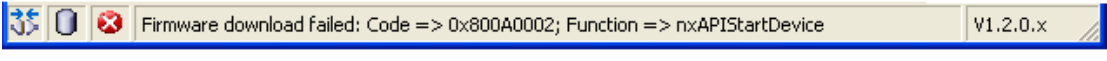

#### $123$

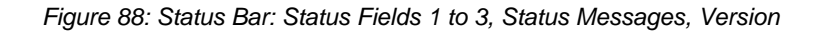

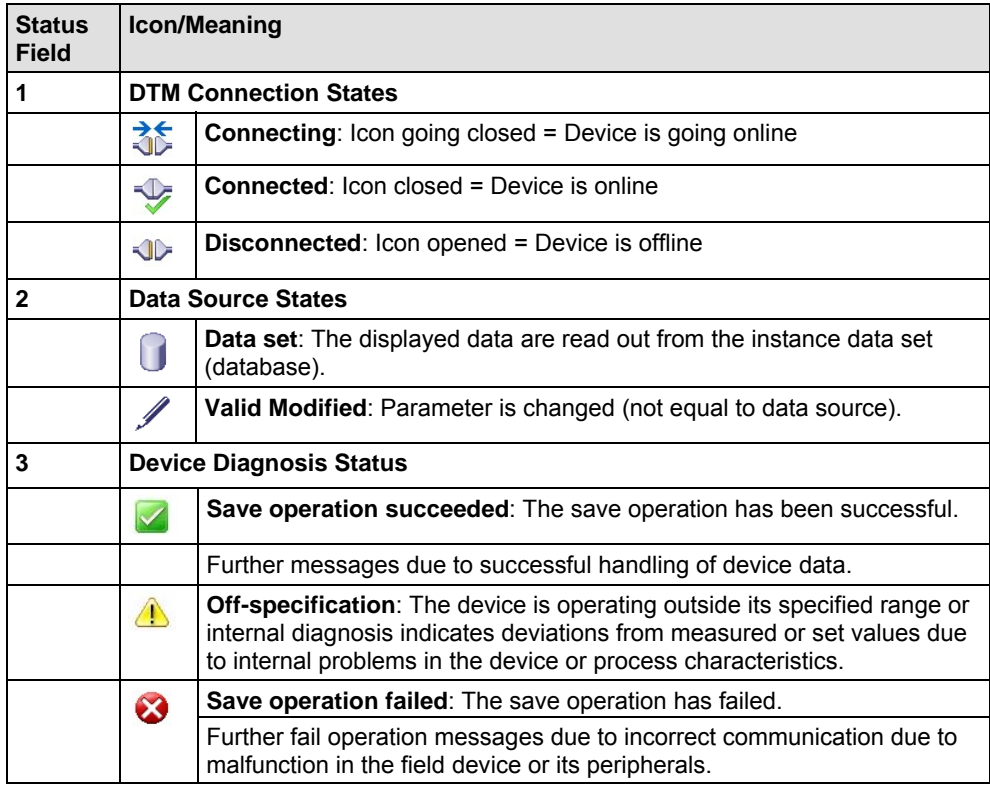

*Table 75: Status Bar Icons* 

### **8.4 Working with netX Configuration Tool**

To work with the **netX Configuration Tool** follow the steps described hereafter:

- 1. Make sure the device is correctly supplied with power and is operational.
- 2. Start the **netX Configuration Tool**:
- ¾ Select **Start > Programs > Hilscher GmbH > netX Configuration Tool**.

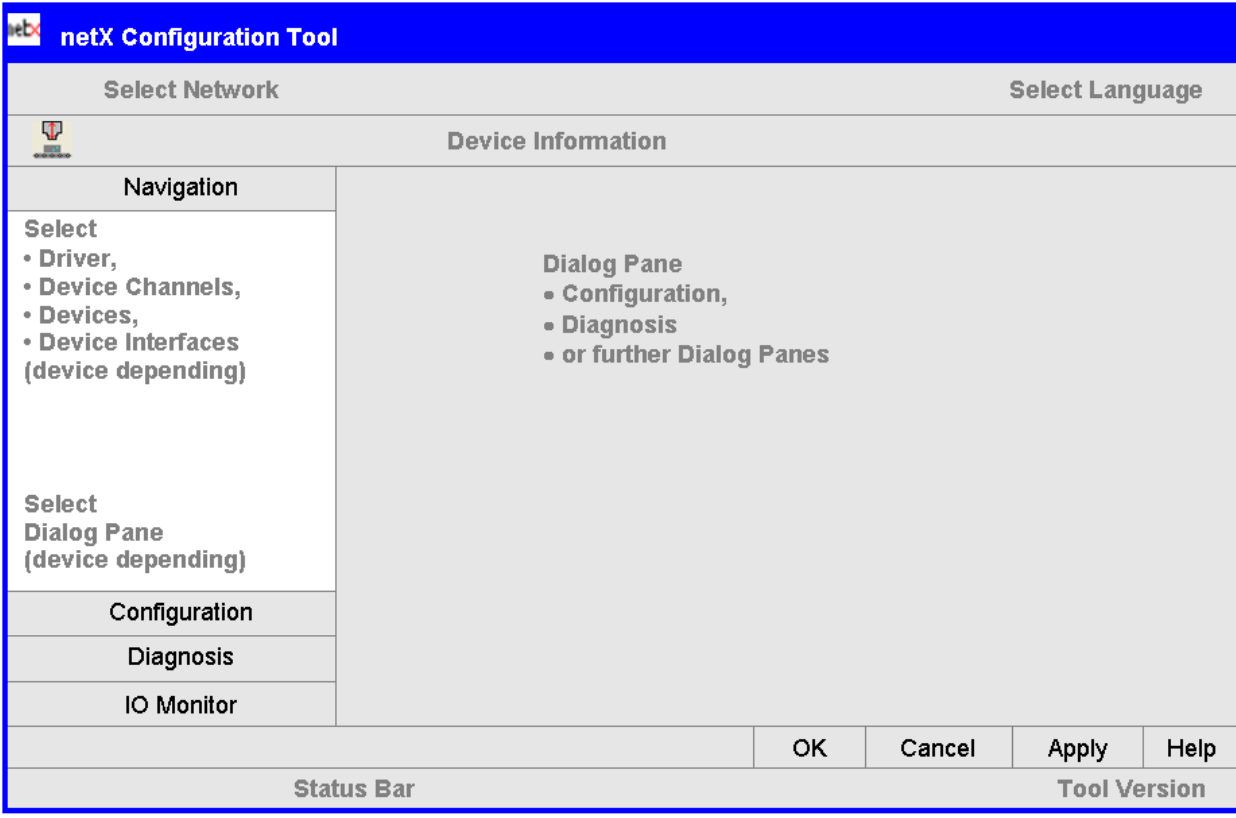

*Figure 89: netX Configuration Tool – Comments to the User Interface* 

° After the **netX Configuration Tool** has been started, the **Select Network/Language Icon Bar** is activated. The **Device Identification** shows the information about the connected device.

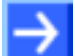

#### **Note:** - *device dependent* -

1. If, in the navigation area, the folder **netX Serial Driver/COMx** is selected, the firmware and the device are requested via the serial interface and displayed. The corresponding firmware button is activated automatically. The device pane is activated and updated online. 2. In the **Select Network Icon Bar** some firmware buttons will only be displayed depending by the device.

- 3. Select the Language:
- ¾ Select in the **Select Language Icon Bar** the language icon for the language in which the graphical user interface shall be displayed.

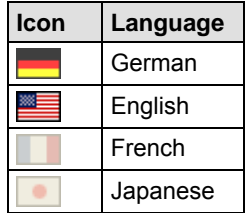

*Table 76: Select Language Icon Bar (currently English and German)* 

- ° The graphical user interface of the **netX Configuration Tool** is displayed in the corresponding language.
- 4. Select the Firmware Protocol:
- ¾ Select in the **Select Network Icon Bar** the button for the Slave device firmware required for your device.

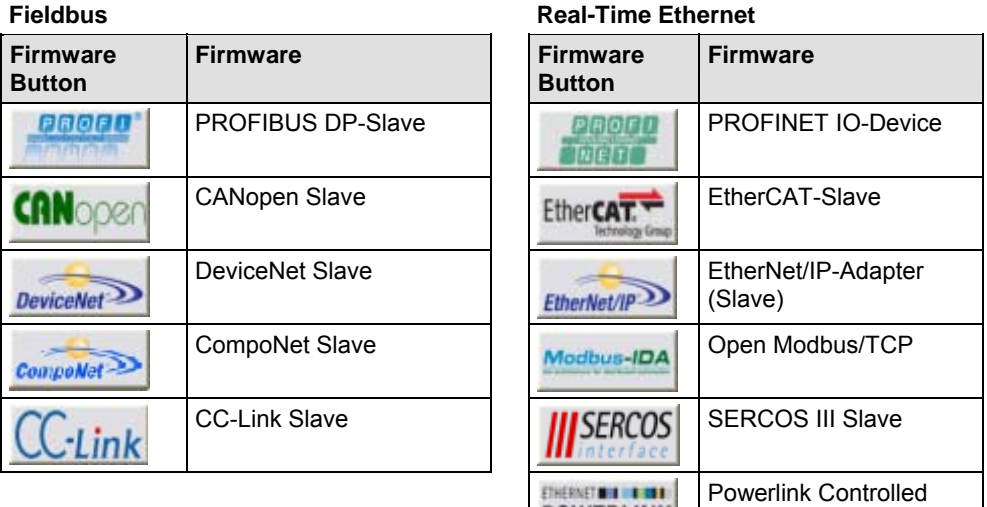

*Table 77: Select Network Icon Bar: Firmware Fieldbus Buttons and Real-Time Ethernet System* 

If all firmware symbols in the **Select Network Icon Bar** are greyed out, the **netX Configuration Tool** is not connected to the device:

 $\triangleright$  In this case make sure once more, the device is operational.

Then reestablish a connection to the device:

- $\triangleright$  Right click to the navigation area.
- ¾ Select the context menu **Reload**.

Node/Slave

- 5. Set Parameters:
- ¾ Click in the navigation area on the **Configuration** button to open the **Configuration** pane.
- ¾ Set the parameters in the **Configuration** pane.
- 6. Download the Firmware and the Configuration:
- ¾ Click the**Apply** button.
- $\Diamond$  The selected firmware and the configuration are directly downloaded to the device. The configuration is saved to the hard disk of the PC. The download is signaled:
- In the status bar successively the messages are displayed: "Firmware download started", "Configuration download started", "Configuration download succeeded".
- The corresponding progress bar is displayed.
- 7. Starting the Communication and checking the Diagnostic Data
- ¾ Click in the navigation area to the **Diagnostic** button to open the **Diagnostic** pane.
- ¾ Click on **Start** to start the communication to the Master device.
- $\triangleright$  Check the device communication with help of the displayed diagnostic data.
- 8. How to quit the **netX Configuration Tool**
- ¾ Select the button **OK** or **Cancel** to quit the **netX Configuration Tool**.

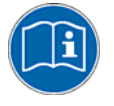

For further information refer to the chapter *[Configuring Slave Devices](#page-195-0)  [using netX Configuration Tool](#page-195-0)* on page [193](#page-195-0), to the section *[General](#page-183-0)  [Buttons](#page-183-0)* on page [181](#page-183-0) and to section *[Diagnostic Dialog](#page-210-0)* on page [208](#page-210-0) and to section *['Extended' Diagnosis](#page-214-0)* on page [212](#page-214-0).

### <span id="page-188-0"></span>**8.5 License**

In the **License** pane you can:

- check, which licenses are present in the device,
- order licenses,
- transfer license files to the device.

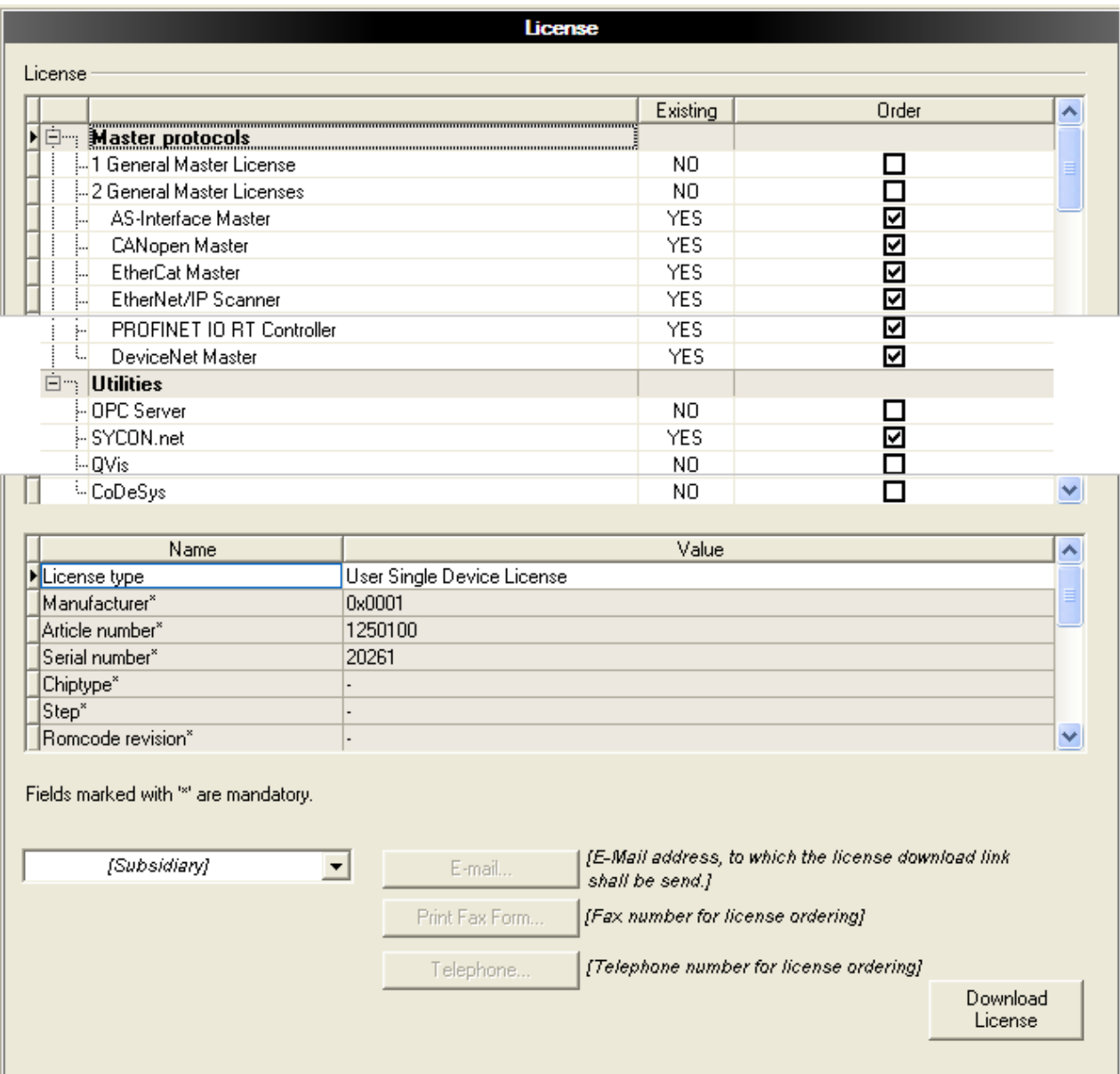

*Figure 90: License Pane* 

#### **8.5.1 Which licenses are present in the Device?**

Check in the **License** pane which licenses are present in the device.

- ¾ Therefore click to the **Master Protocols** or **Utilities** folder to expand it.
- <sup>3</sup> The column **Existing** indicates which licenses are present in the device.

#### **License for Protocols**

*1 General Master License.* 

On the device maximally 1 communication protocol with master function can be implemented.

*2 General Master Licenses.* 

On the device maximally 2 communication protocols with master function can be implemented.

#### **License for Utilities**

*SYCON.net, OPC Server, QVis or CoDeSys* 

To order a license proceed as follows:

- Select the required licenses,
- Enter the ordering data and
- Send your order via E Mail, Fax or Telephone.

#### **8.5.2.1 Selecting the License**

- 1. Open the **License** pane:
- ¾ Click in the **Navigation Area** to the **License** push button to open the **License** pane.

In the **License** pane:

- 2. Under **License** click to the **Master Protocols** folder to expand it.
- 3. In the column **Order** check the checkbox for the desired number of licenses: *1 General Master License* or *2 General Master Licenses.*

And/Or:

- 4. Under **License** click to the **Utilies** folder to expand it.
- 5. In the column **Order** check the checkbox for: SYCON.net, *OPC Server, QVis* or *CoDeSys.*

#### **8.5.2.2 Entering the Order Data**

- 1. In the **License** pane under **Name** enter any obligatory order data.
- 2. Select in the list field **[subsidiary]** the entry for the subsidiary to which the order shall be send.

#### **Device Data (order data read from the device)**

The following order data read from the device are displayed in the **License**  pane:

- Manufacturer
- Device number
- Serial number
- Chiptype
- Step (chip revision)
- Romcode revision
- Checksum (checksum of the device data)

#### **Data to manage the Order**

Mandatory data to the order request (editable fields in the **License** pane):

- Licensetype (User Single Device License):
- First Name
- Surname
- E Mail (E-Mail address, to which the license download link shall be send.)
- Telephone
- Fax
- Company
- Addresse
- Country
- City, State, Zip

Additional order data, not mandatory (editable fields in the **License** pane):

- Order number
- Value added tax identification number

#### **8.5.2.3 Ordering the License by E Mail**

- ¾ Click to the button **E Mail.**
- ° A prepared ordering E Mail **License request** is opened, to the E Mail address of the subsidiary, to which the order shall be send.
- $\sqrt[3]{ }$  This ordering E Mail contains the automatically generated file *EmailOrderRequest\_[Devicenumber]\_[Serialnumber].xml* with a summary info of the order information.

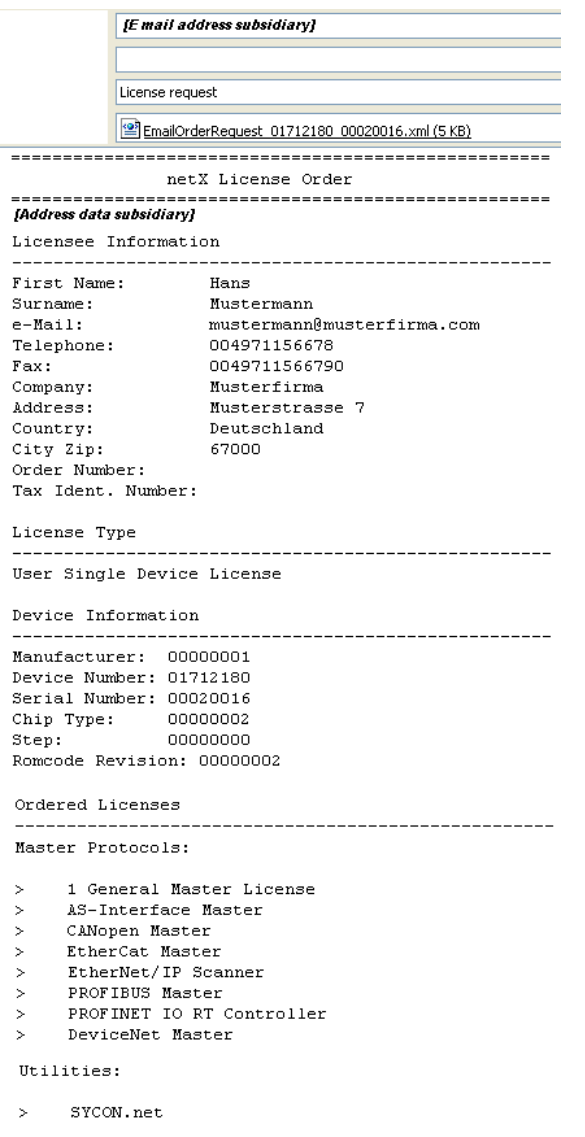

*Figure 91: Example: ordering E Mail License request* 

- ¾ Send the ordering E Mail **License request.**
- $\Diamond$  The order process is complete.

#### **8.5.2.4 Or ordering the License by Fax or by Telephone:**

¾ Click to the button **Print Fax Form** or **Telephone.** 

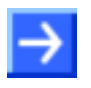

**Note:** If your browser does not display the order data or the window **Move Element** or **Copy Element** are displayed, check the safety settings of your system.

° The summary of the ordering data *PrintOrderRequest\_ [Devicenumber]\_[Serialnumber].html* **netX License Order Form** is opened in a browser window.

#### netX License Order Form

[Address data subsidiary]

| First Mame:                                                                                                    | Hons                       |  |
|----------------------------------------------------------------------------------------------------|----------------------------|--|
| Sumame:                                                                                                    | Mustermann                 |  |
| e-Mail:                                                                                                    | mustermann@musterfirma.com |  |
| Telephone:                                                                                                    | 004971156678               |  |
| Fax:                                                                                                    | 0049711566790              |  |
| Company:                                                                                                    | Musterfirma                |  |
| Address:                                                                                                    | Musterstrasse 7            |  |
| Country:                                                                                                    | Devis chl and              |  |
| City Zip:                                                                                                    | 67000                      |  |
| Order Mumber:                                                                                                    |                            |  |
| Tax Ident. Number:                                                                                                    |                            |  |
| License Type                                                                                                    |                            |  |
| User Single Device License                                                                                                    |                            |  |
| Device Information                                                                                                    |                            |  |
| Manufacturer:                                                                                                    | 00000001                   |  |
| Device Mumber:                                                                                                    | <i>01712180</i>            |  |
| Serial Mumber:                                                                                                    | 00020016                   |  |
| Chip Type:                                                                                                    | 00000002                   |  |
| Step:                                                                                                    | <i>0000000</i>             |  |
| Romeode Revision:                                                                                                    | 00000002                   |  |
| <b>Ordered Licenses</b>                                                                                                    |                            |  |
| Master Protocols<br>• 1 General Master License<br>• AS-Interface Master<br>• CANopen Master<br>• EtherCat Master<br>* EtherNet/IP Scanner<br>· PROFIBUS Master<br>* PROFINETIO RT Controller<br>· DeviceNet Master |                            |  |
| Utilities                                                                                                    |                            |  |
| • SYCON.net                                                                                                    |                            |  |
|                                                                                                    |                            |  |

*Figure 92: Example: order data form netX License Order Form* 

¾ Print out the order data form **netX License Order Form** and send it by fax.

Or:

- $\triangleright$  Keep ready the order data form and communicate the order data via telephone.
- <sup>3</sup> The order process is complete.

### **8.5.3 How to get the License and transfer it to the Device**

Licenses are delivered as license files.

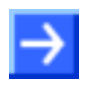

**Note:** License files can only be delivered via E Mail.

 $\sqrt[3]{ }$  The license file is delivered via E Mail. The E Mail contains a link to download the license file.

After the license file has been delivered you transfer the received license file into the device.

- 1. Download the license file *\*.nxl* to your system.
- $\triangleright$  Therefore open the E Mail.
- ¾ Click to the **Link for the Download of the license file** and download it to your system.
- 2. Transfer the license file *\*.nxl* to the device.
- ¾ In the **License** pane click to the button **Download License.**
- ¾ In the file selection window **Open** select the license file *netX License Files (\*.nxl)* and click to the button **Open.**
- $\Diamond$  Then the license is present in the device an will be activated at the next reset of the device.

# <span id="page-195-0"></span>**9 Configuring Slave Devices using netX Configuration Tool**

The current parameters of the selected firmware protocol are displayed in the **Configuration** pane. The configuration parameters can be edited.

¾ Click in the navigation area to the **Configuration** button to open the **Configuration** pane.

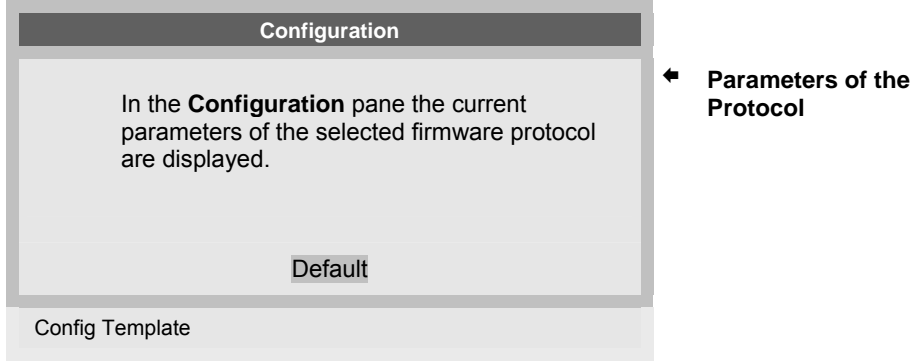

*Figure 93: Configuration Pane* 

The window **Configuation** is described separately for each protocol. Therefor refer to the overview in the section *[Overview](#page-198-0)* on page [196](#page-198-0).

### **9.1 Details on Configuration**

#### **Default**

With the **Default** button the parameters can be reset to the default state.

#### **Enable**

If 'Enabled' is unchecked, the default value is used.

#### **Error during Data Input**

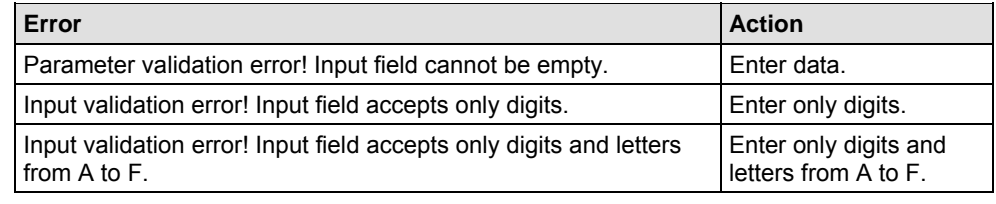

*Table 78: Error during Data Input* 

#### **Configuration Template**

#### **Create new Configuration Template:**

- > In the field **Config Template** | enter a name for the new configuration template.
- $\triangleright$  Select  $\Box$
- ° The settings in the **Configuration** window are saved in the new configuration template in a template XML file.

The XML files are *cifX\_Templates.xml*, *netIC\_Templates.xml* or *nxstk\_Templates.xml* on the PC in the directory *Application Data \ Hilscher GmbH \ netX Configuration Tool \ Project*.

#### **Open Configuration Template:**

To access to the configuration settings stored in the configuration template the appropriate configuration template must be opened.

- $\triangleright$  Select the required configuration template via  $\blacksquare$ .
- $\rightarrow$  All settings stored in the configuration template are displayed in the window **Configuration** and can be applied.

#### **Change Configuration Template:**

- $\triangleright$  Open the required configuration template via  $\blacksquare$ .
- ¾ Adjust the settings in the **configuration** window.
- $\triangleright$  Select  $\blacksquare$ .
- $\Diamond$  The changes of the configuration template are saved.

#### **Delete Configuration Template:**

- $\triangleright$  Open the configuration template to be deleted via  $\blacksquare$ .
- $\triangleright$  Select  $\overline{\times}$  .
- $\rightarrow$  The configuration template is deleted.

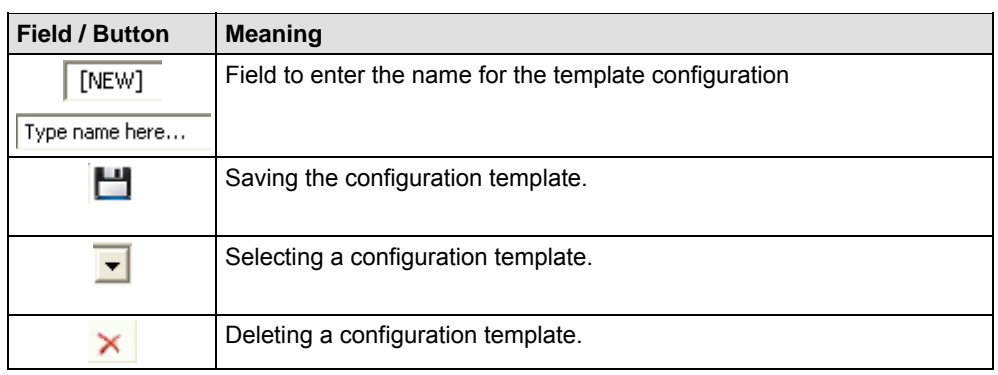

*Table 79: Config Template* 

### <span id="page-198-0"></span>**9.2 Overview Configuration Parameters**

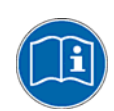

Any **Parameters of the Protocol** are described in the subsections listed in the table hereafter.

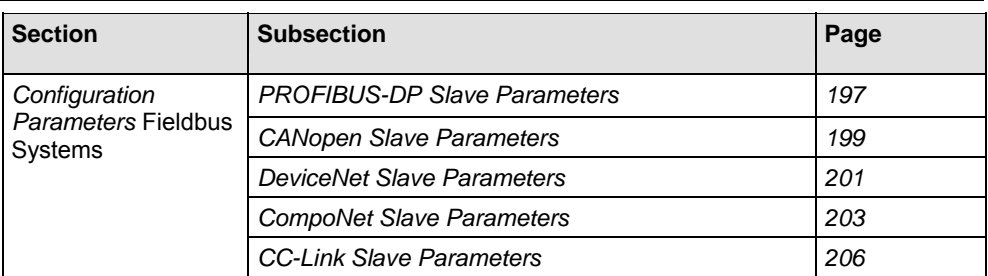

*Table 80: Descriptions Configuration Parameters Real-Time Fieldbus Systems* 

### <span id="page-199-0"></span>**9.3 Configuration Parameters Fieldbus Systems**

### **9.3.1 PROFIBUS-DP Slave Parameters**

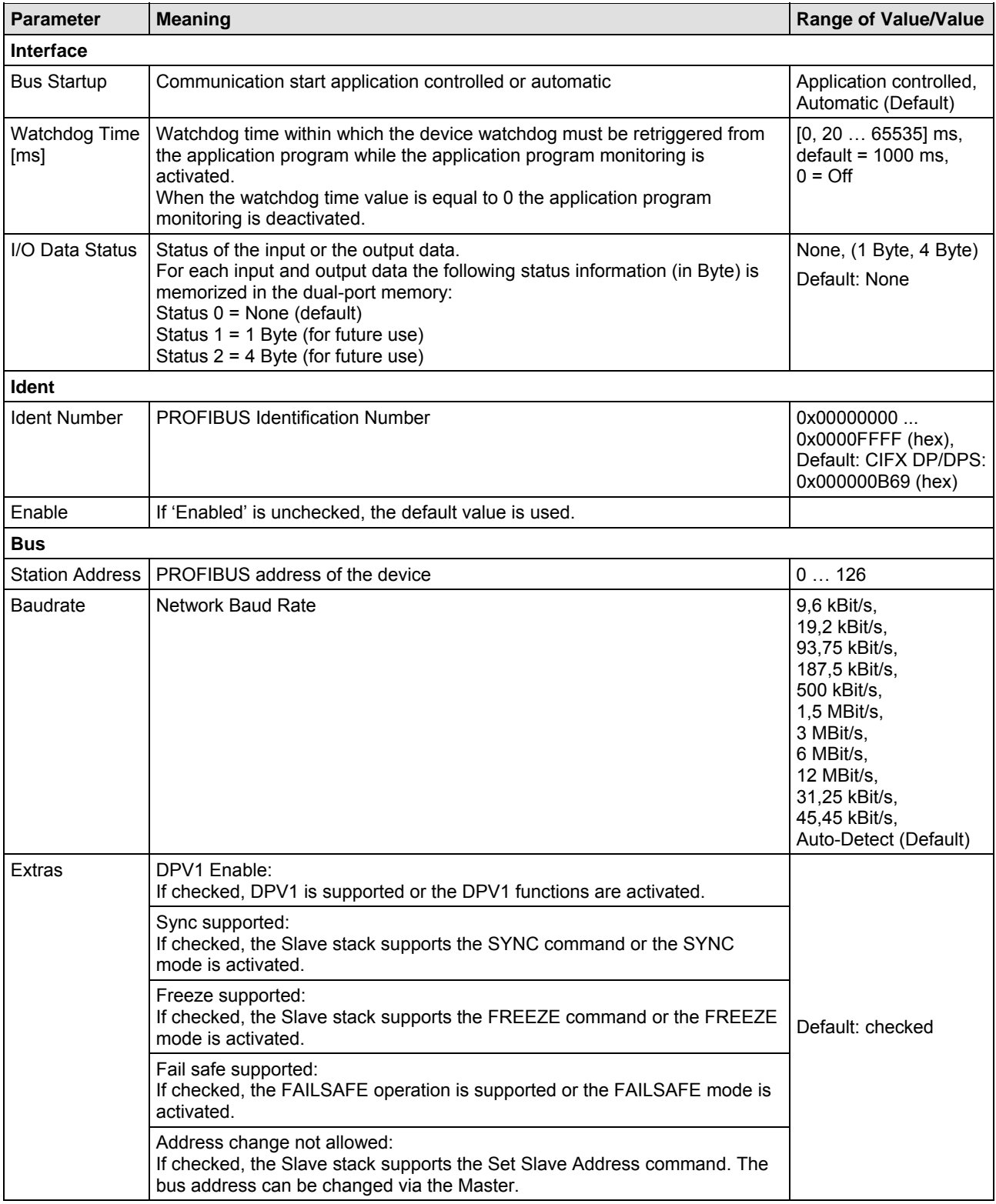

*Further see next Page* 

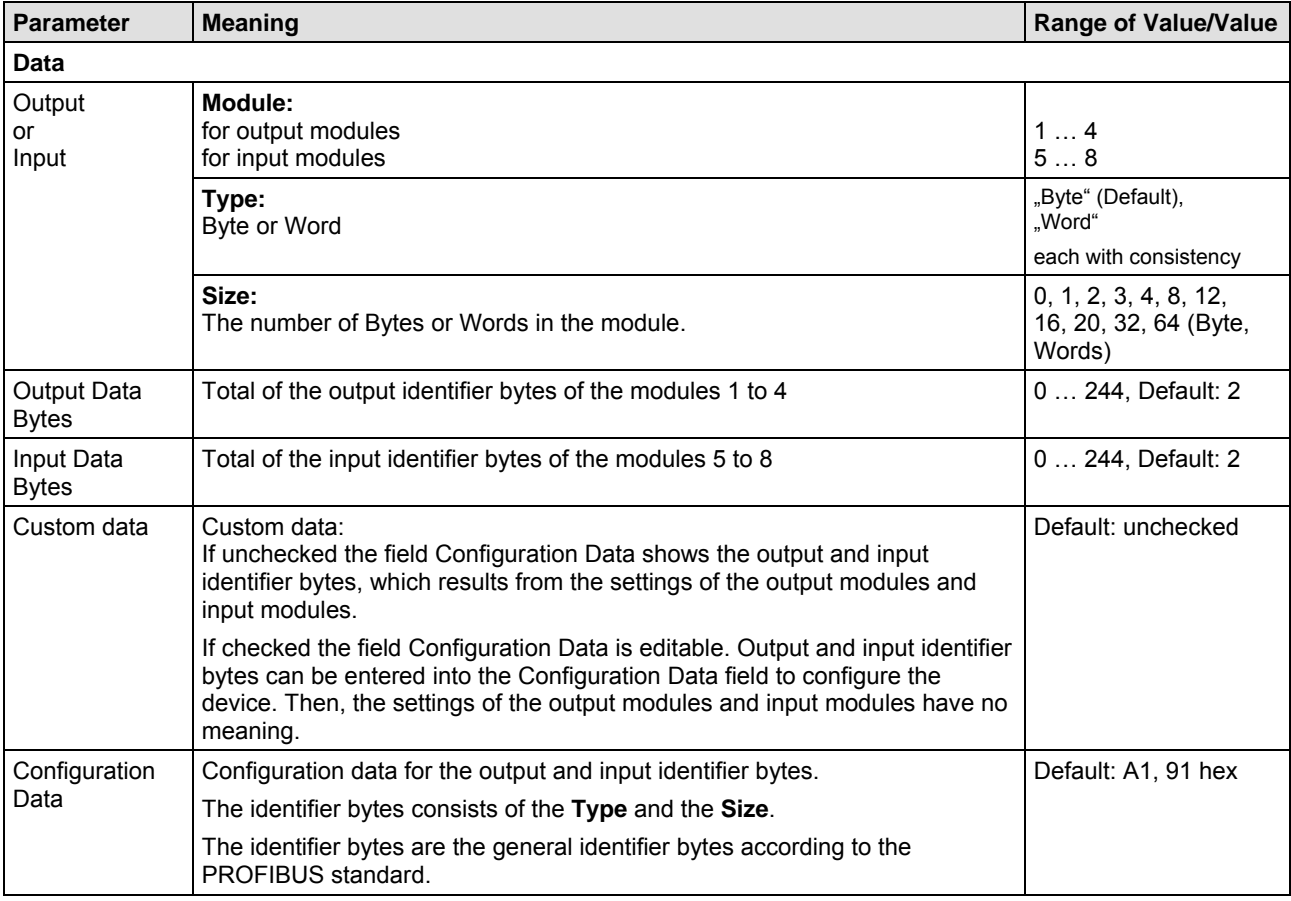

*Table 81: Parameters - PROFIBUS-DP Slave (Part 2)* 

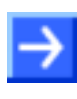

**Note:** The input and output modules each work with 'consistency'.

**Note:** To configure the Master, a GSD file (device description file) is required. The settings in the used Master must comply with the settings in the Slave to establish communication. Important parameters are: Station Address, Ident Number, Baudrate and Config Data (the configuration data for the output and input length).

### <span id="page-201-0"></span>**9.3.2 CANopen Slave Parameters**

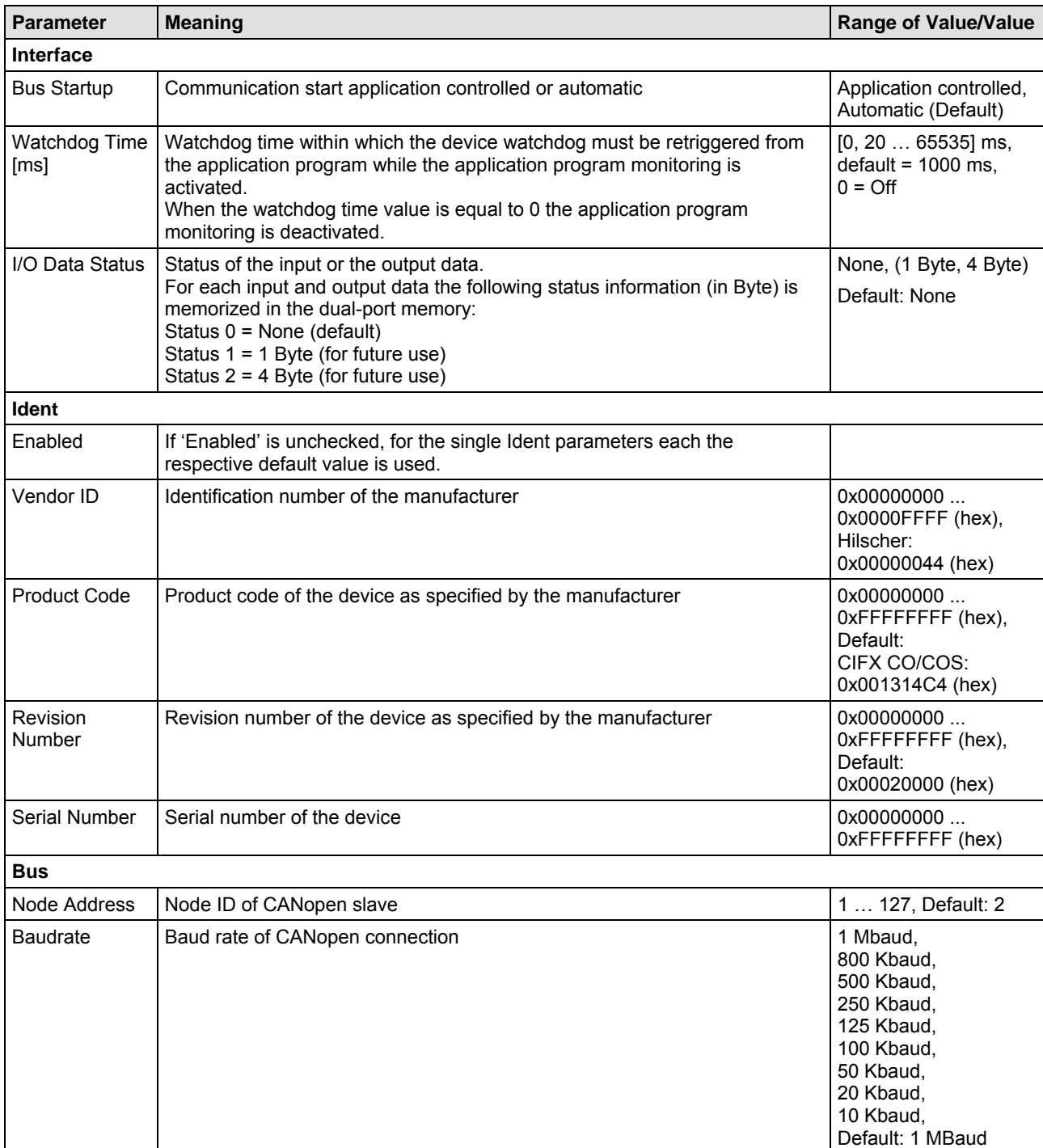

*For more see next page* 

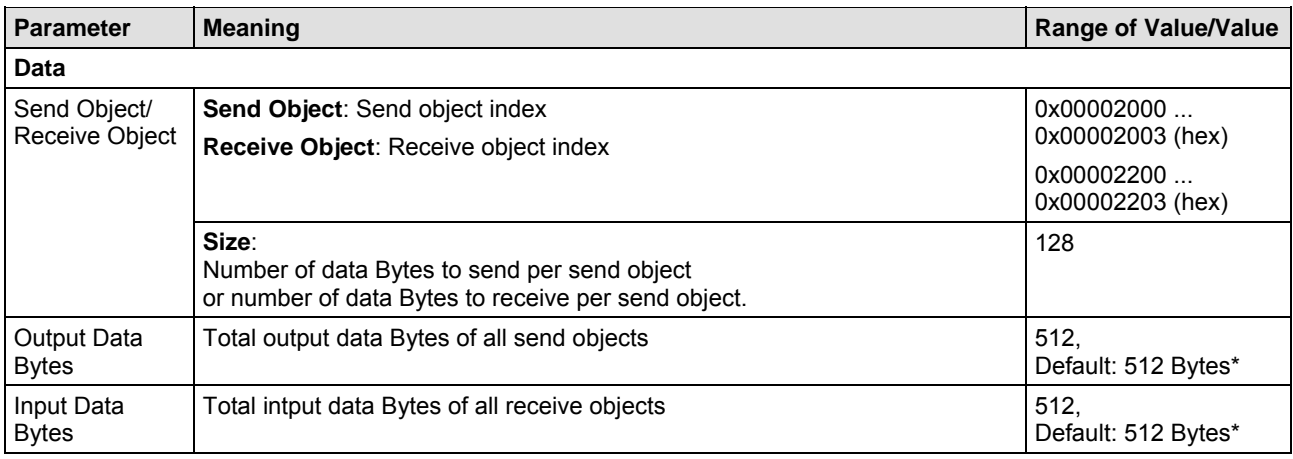

*Table 82: CANopen Slave Parameters* 

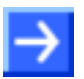

**Note:** To configure the Master, an EDS file (device description file) is required. The settings in the used Master must comply with the settings in the Slave to establish communication. Important parameters are: Node Address and Baudrate.

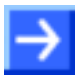

**Note:** \*The maximum number of output data bytes and input data bytes is for the device 512 bytes each. The number of output data bytes and input data bytes is not adjustable in the Slave and therefore greyed out in the dialog.

The number of output data bytes and input data bytes, which are to be transferred effectively between the CANopen Master and Slave, are configured in the used CANopen Master. The CANopen Master configures the device during establishing the communication and set the number of output data bytes and input data bytes at this same time.

### <span id="page-203-0"></span>**9.3.3 DeviceNet Slave Parameters**

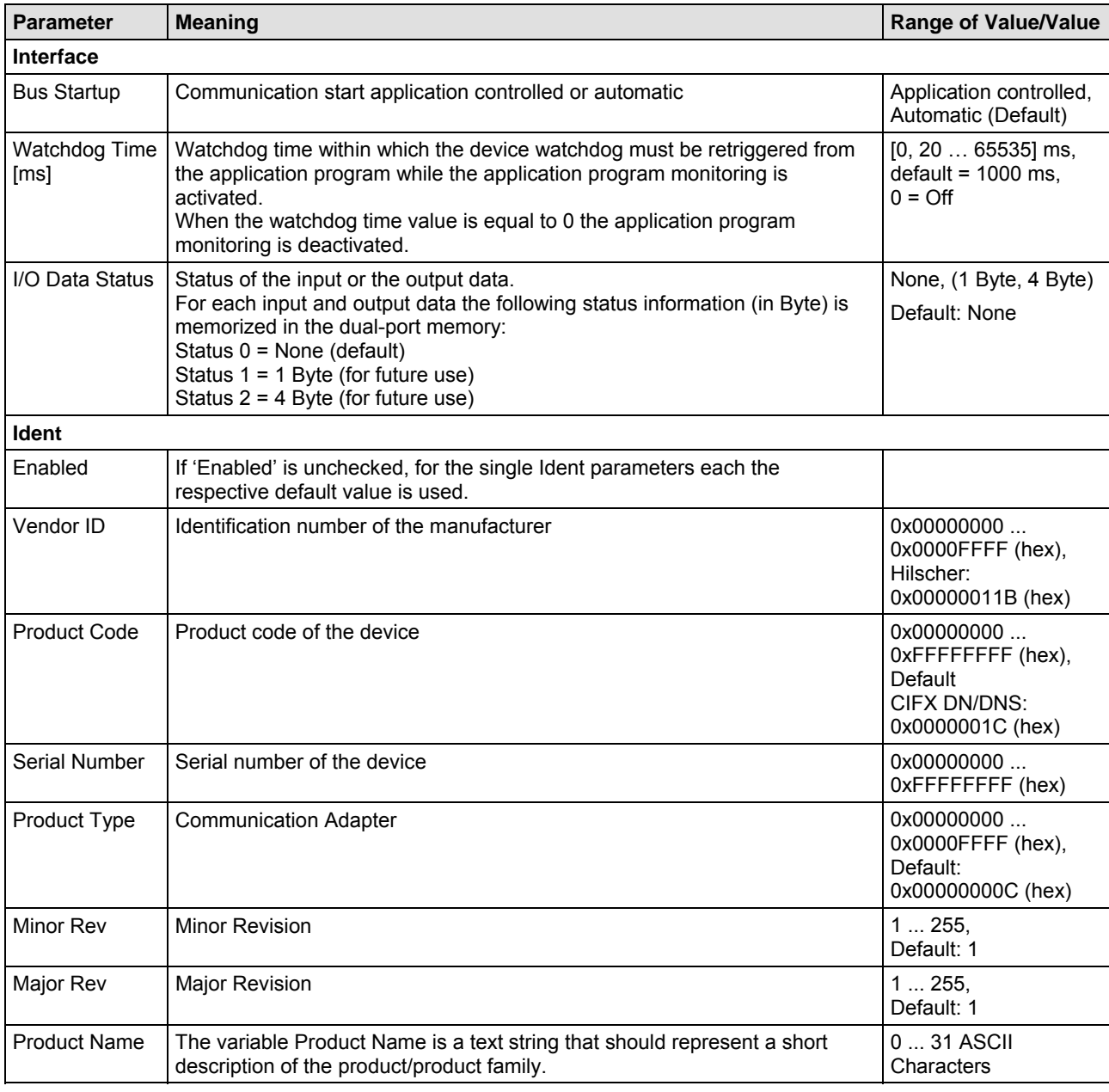

*For more see next page* 

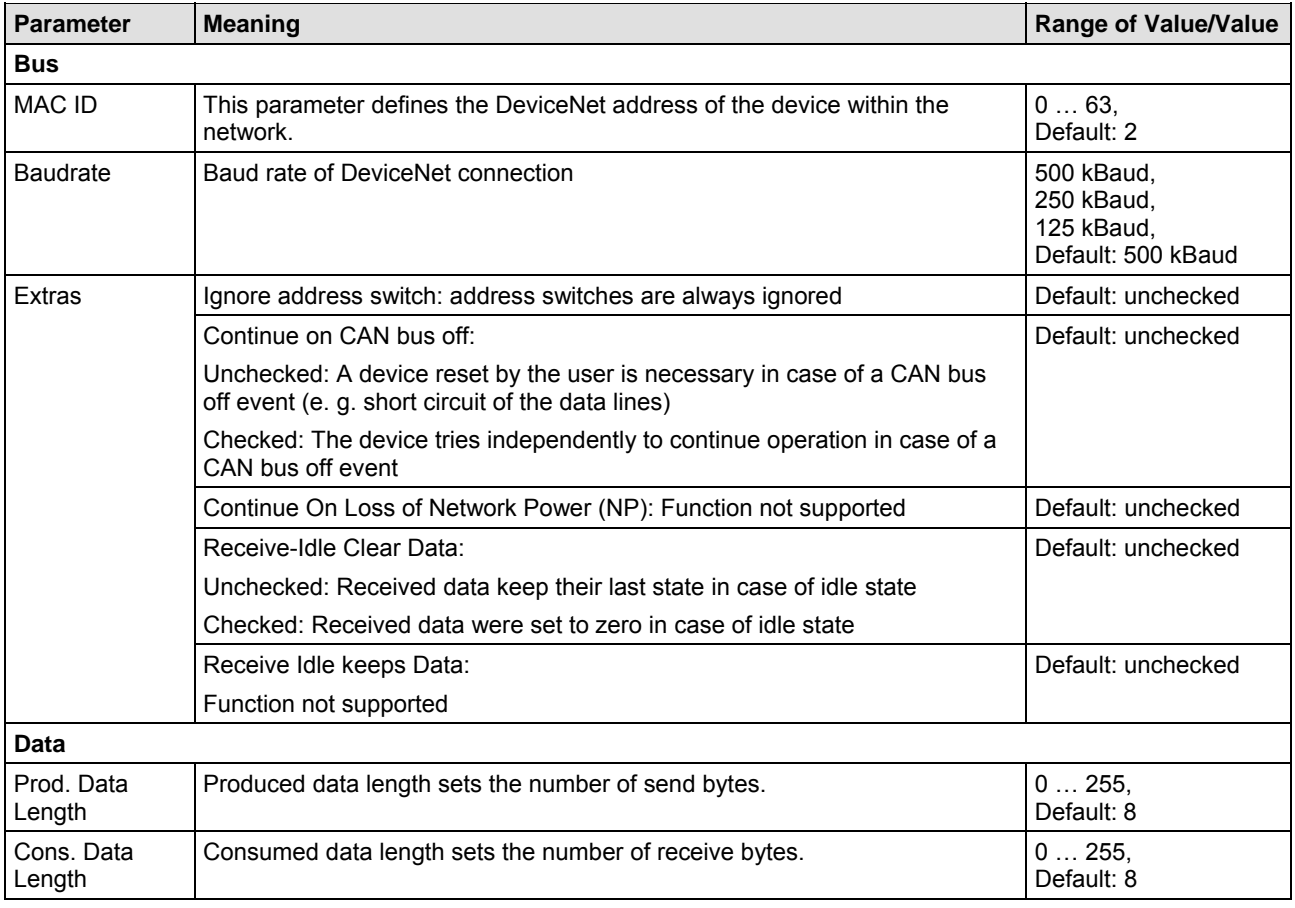

*Table 83: DeviceNet Slave Parameters* 

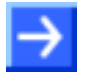

**Note:** To configure the Master, an EDS file (device description file) is required. The settings in the used Master must comply with the settings in the Slave to establish communication. Important parameters are: MAC ID, Baudrate, Produced Size, Consumed Size, Vendor ID, Product Type, Product Code, Major Rev, Minor Rev.

### <span id="page-205-0"></span>**9.3.4 CompoNet Slave Parameters**

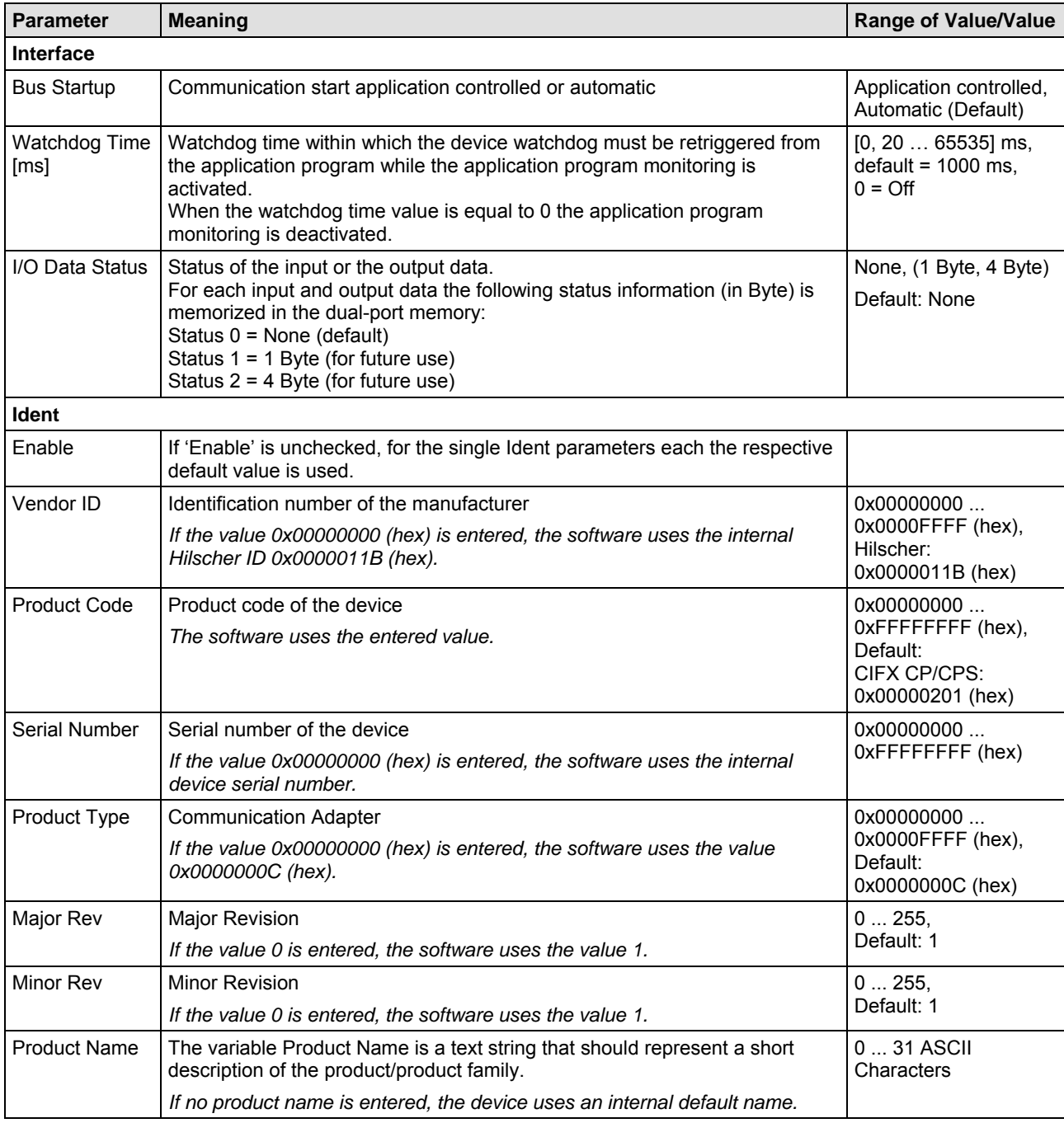

*For more see next page* 

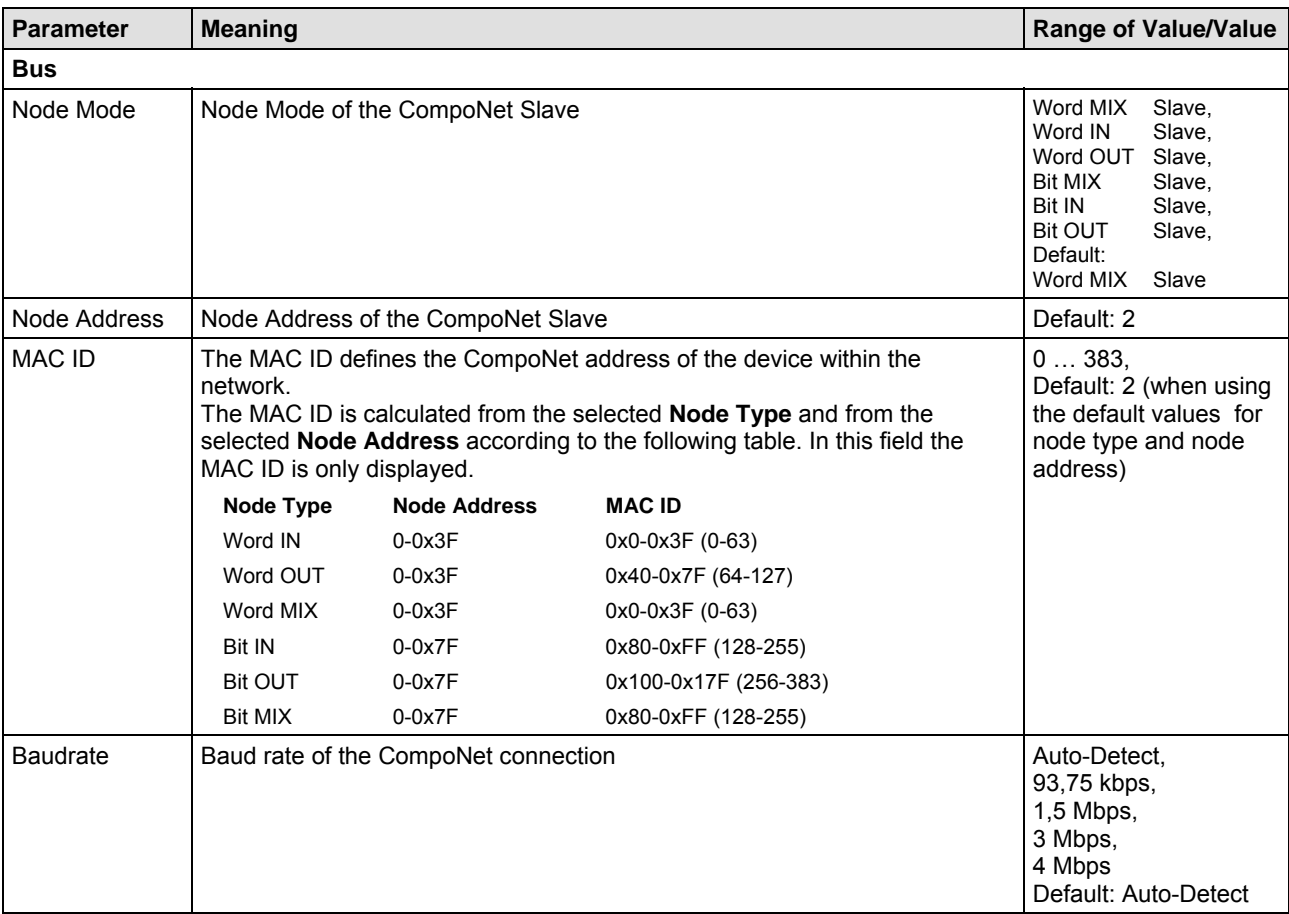

*For more see next page* 

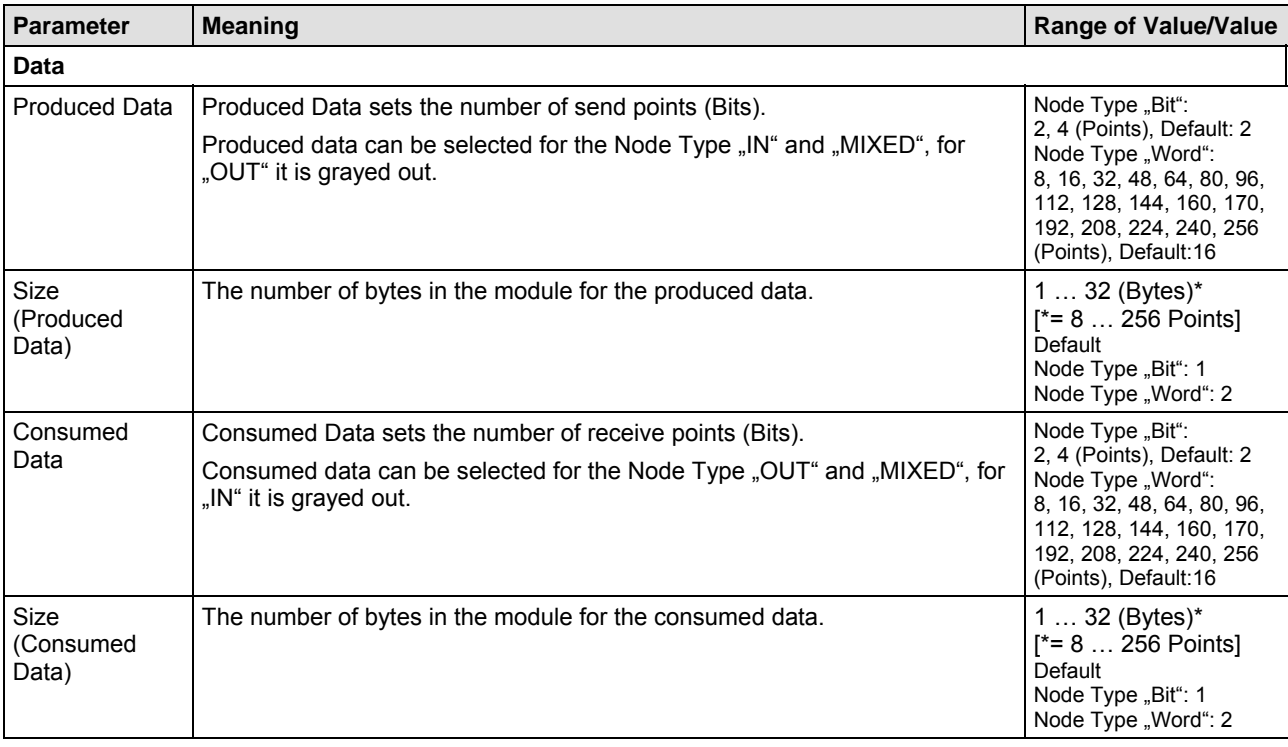

*Table 84: CompoNet Slave Parameters* 

**Note:** To configure the Master, an EDS file (device description file) is required. The settings in the used Master must comply with the settings in the Slave to establish communication. Important parameters are: Node Mode, MAC ID, Baudrate, Produced Data, Consumed Data, Vendor ID, Product Type, Product Code, Major Rev, Minor Rev.

### <span id="page-208-0"></span>**9.3.5 CC-Link Slave Parameters**

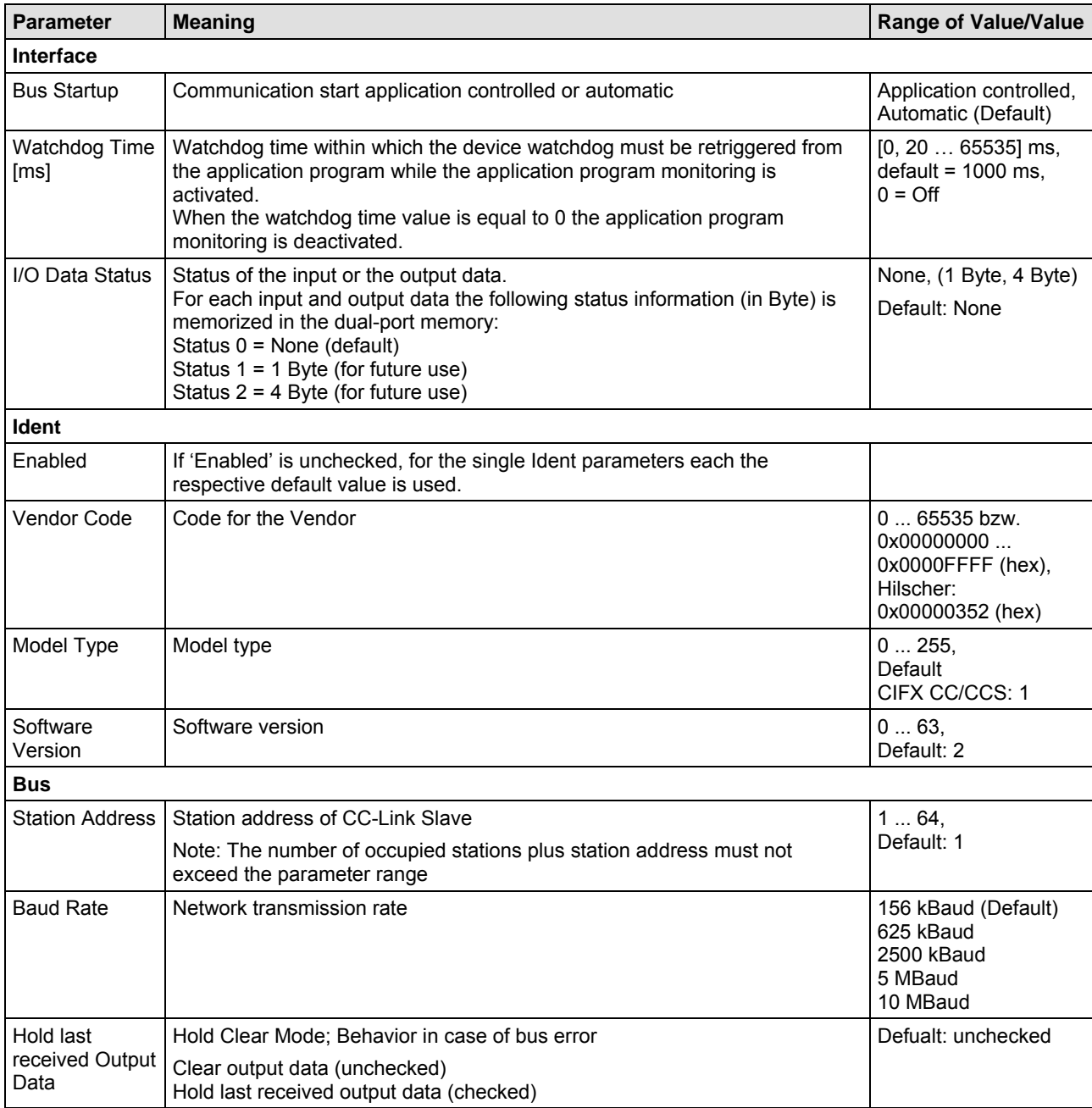

*For more see next page* 

#### Configuring Slave Devices using netX Configuration Tool 207/310

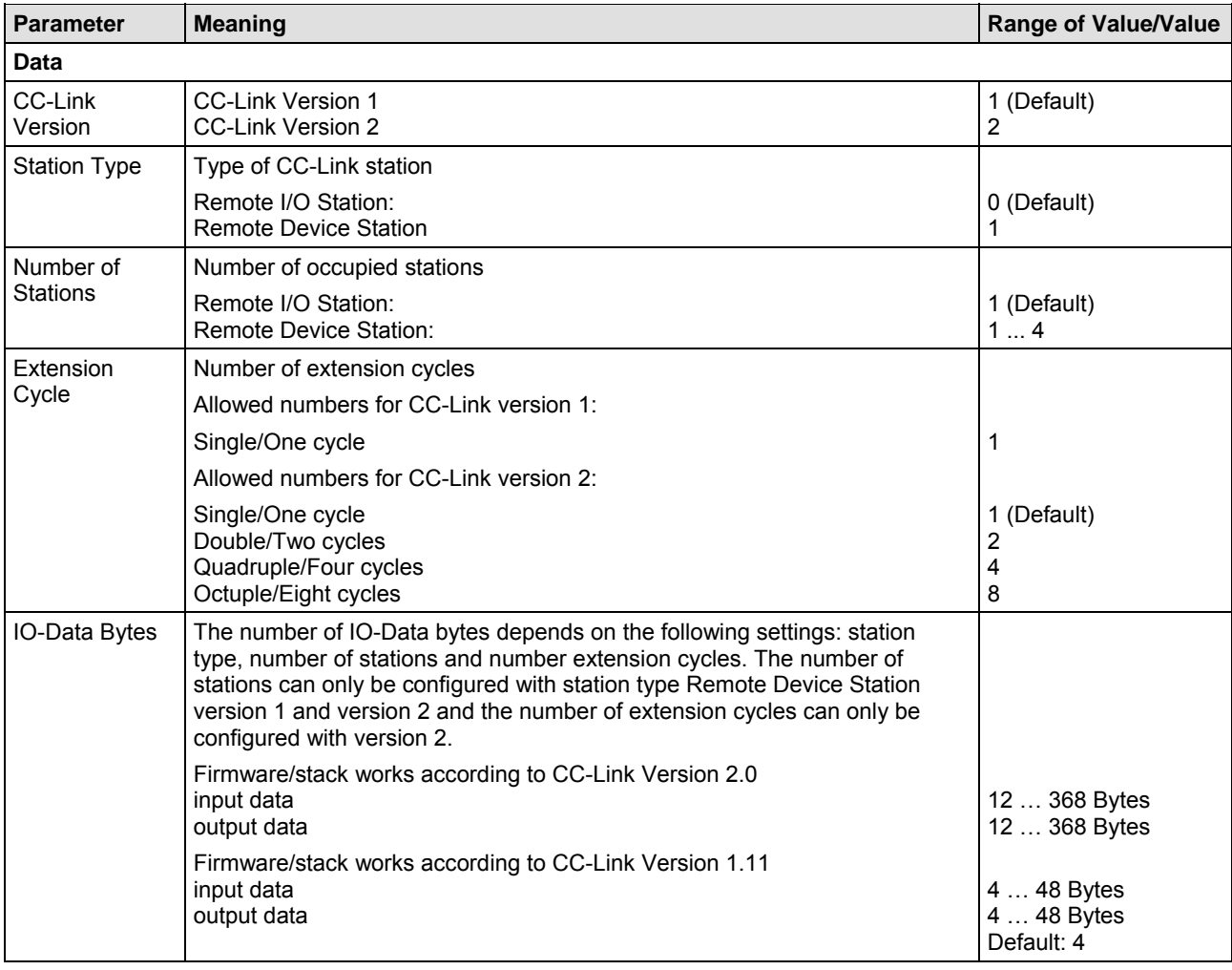

*Table 85: CC-Link Slave Parameters* 

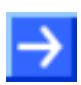

**Note:** To configure the Master, a CSP file (device description file) is required. The settings in the used Master must comply with the settings in the Slave to establish communication.

Important parameters are: Slave Station Address, Baudrate, Station Type and Vendor Code. For CC-Link Version 2.00 are important: number of cycles as well as number of extension cycles.

# <span id="page-210-0"></span>**10 Diagnostic with netX Configuration Tool**

## **10.1 Diagnostic Dialog**

### **10.1.1 'General' Dialog**

In the general **Diagnostic** dialog information regarding the device state and other general diagnosis parameters are displayed.

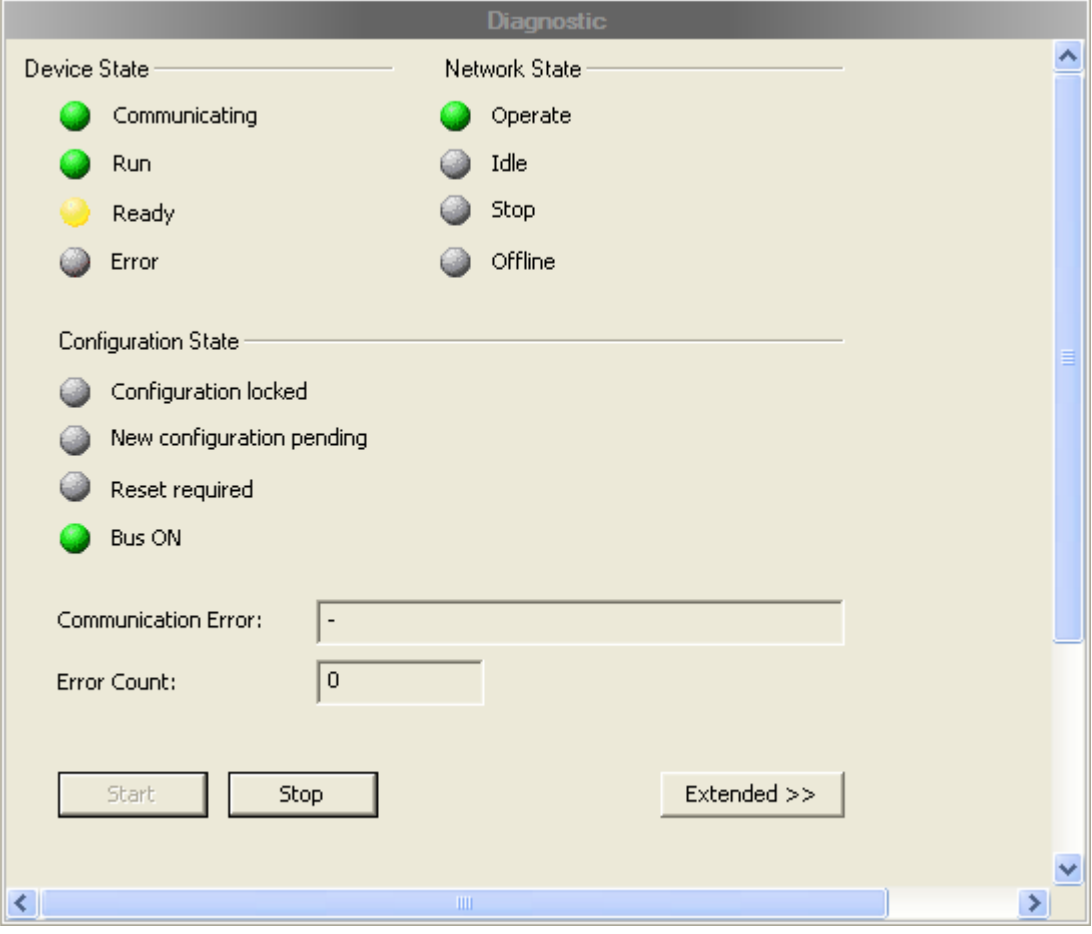

*Figure 94: General Diagnostic* 

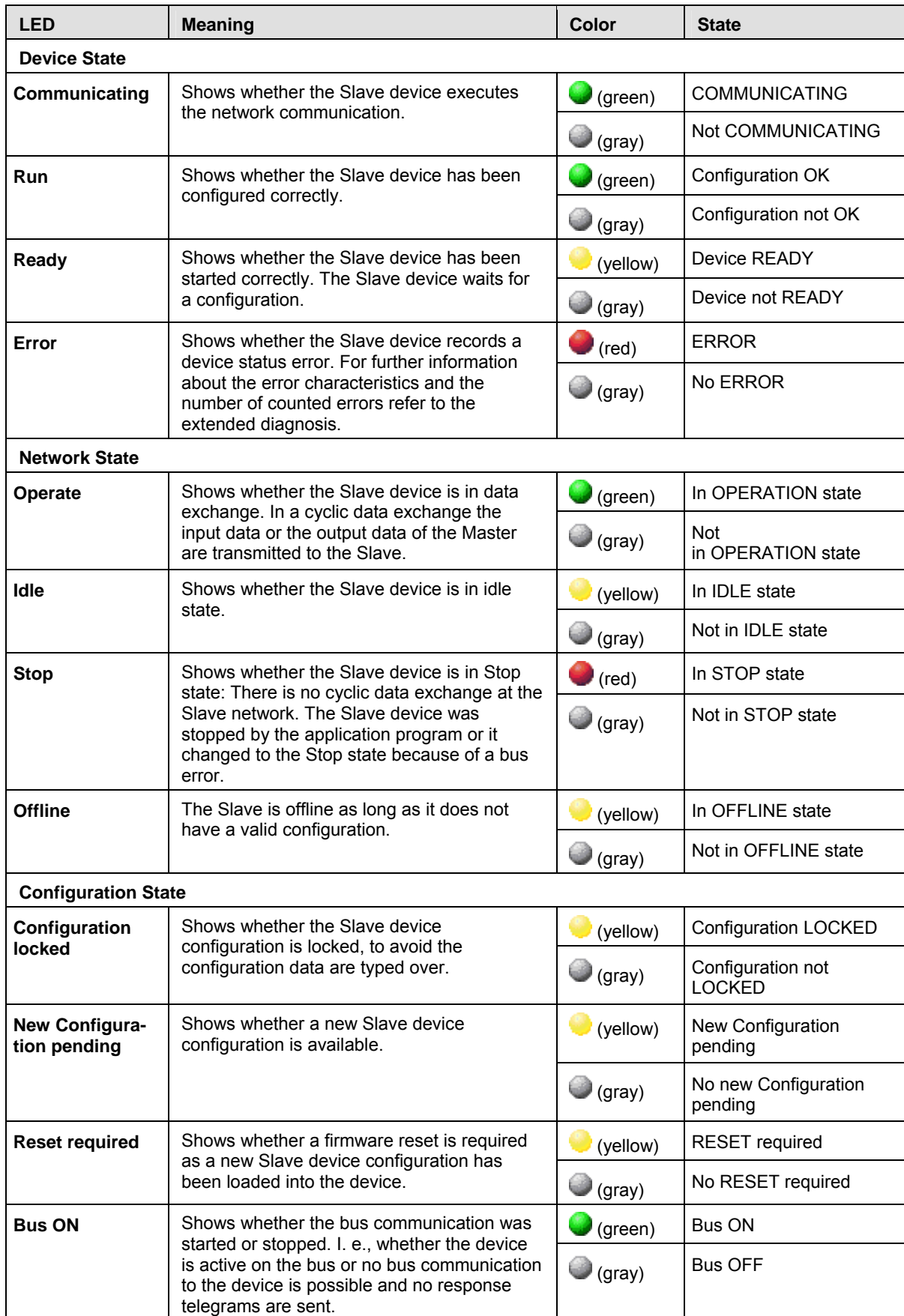

*Table 86: Diagnostic (General)* 

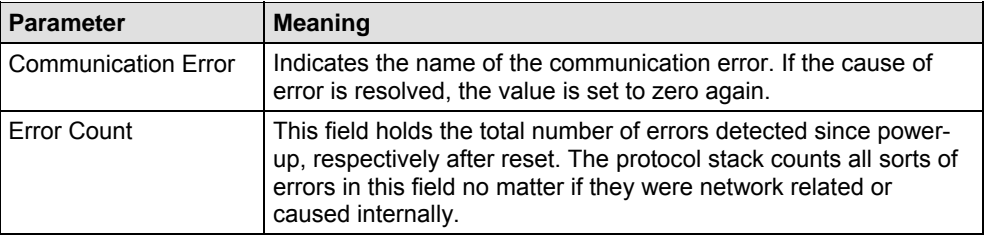

*Table 87: Parameter Diagnostic (General)* 

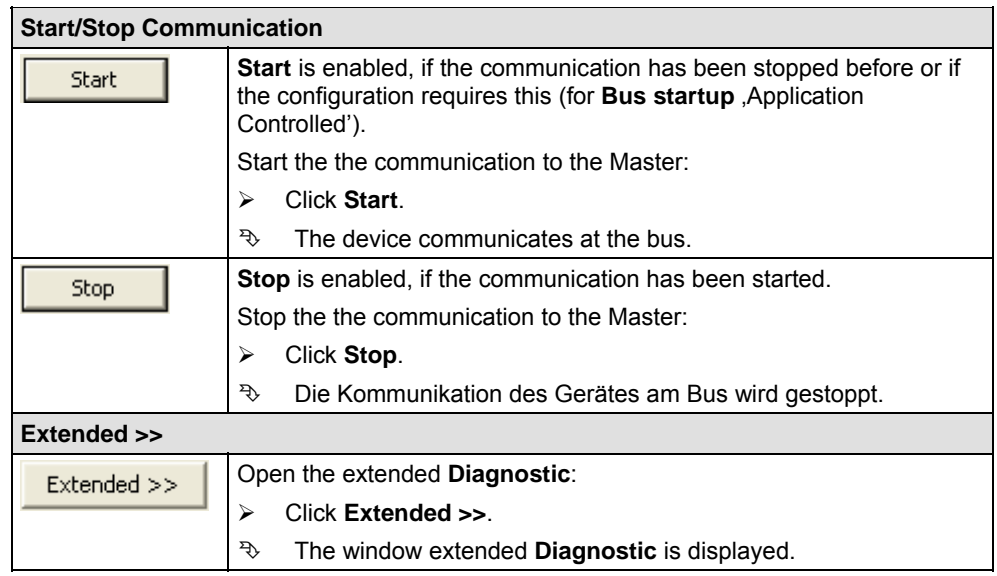

*Table 88: Start/Stop Communication, Extended >>* 

### **10.1.2 'Extended' Dialog**

In the extended **Diagnostic** dialog under **Tasks Information** a task can be seleced to have access to the exteded diagnosis information of this task.

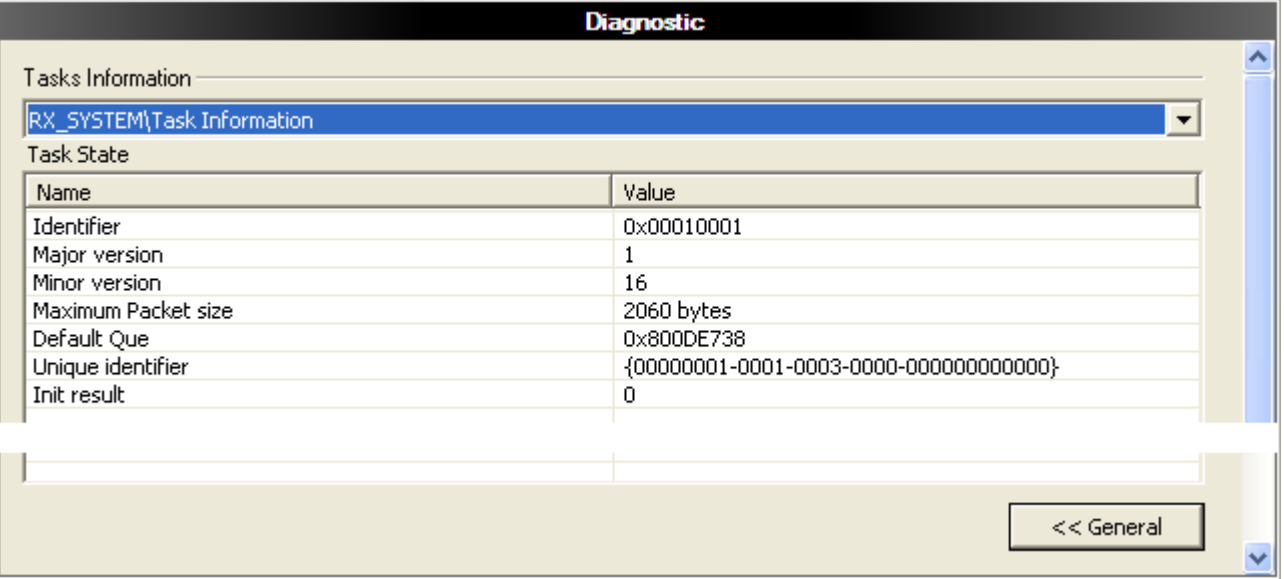

*Figure 95: Example general Diagnostic* 

| <b>Tasks Information / Task State</b> |                                                                                                    |  |
|---------------------------------------|----------------------------------------------------------------------------------------------------|--|
|                                       | Select Task:                                                                                            |  |
|                                       | Click Tasks Information                                                                                 |  |
|                                       | Select a task.                                                                                          |  |
|                                       | ঽ<br>The extended diagnosis information of this task are displayed in<br>the Task State window.         |  |
|                                       | For the descriptions of the exteded diagnosis refer to the section<br>'Extended' Diagnosis on page 212. |  |
| << General                            |                                                                                                    |  |
| $<<$ General                          | Open the general Diagnostic:                                                                            |  |
|                                       | Click << General.                                                                                       |  |
|                                       | ঽ<br>The window general <b>Diagnostic</b> is displayed.                                                 |  |

*Table 89: Tasks Information / Task State, << General* 

### <span id="page-214-0"></span>**10.2 'Extended' Diagnosis**

The **Extended Diagnosis** of the **netX Configuration Tool** helps to find communication and configuration errors. Therefore it contains a list of diagnosis structures as online counter, states and parameters.

#### **Overview Dialog Panes "Extended Diagnosis"**

For an overview of the descriptions of the dialogue windows under **Extended Diagnosis** for every communication system refer to the following subsections.

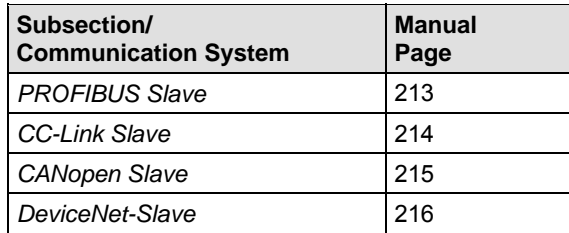

*Table 90: Overview Extended Diagnosis* 

### <span id="page-215-0"></span>**10.2.1 PROFIBUS Slave**

#### **Dialog Panes "Extended Diagnosis" PROFIBUS Slave**

The table below gives an overview for the **Extended Diagnosis** dialog panes descriptions:

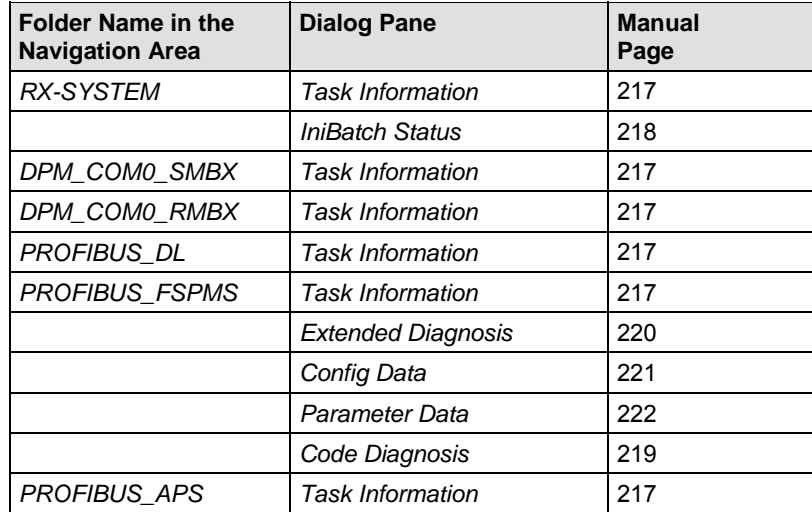

*Table 91: Descriptions of the Dialog Panes Extended Diagnosis PROFIBUS Slave*
# **10.2.2 CC-Link Slave**

#### **alog Panes "Extended Diagnosis" CC-Link Slave**

The table below gives an overview for the **Extended Diagnosis** dialog panes descriptions:

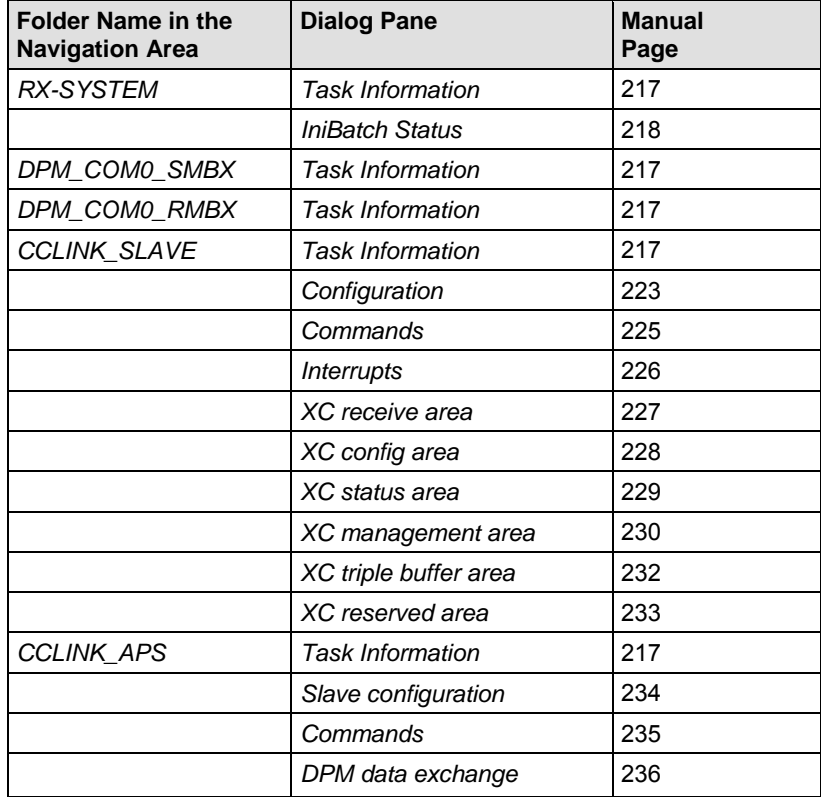

*Table 92: Descriptions of the Dialog Panes Extended Diagnosis CC-Link Slave* 

# **10.2.3 CANopen Slave**

#### **Dialog Panes "Extended Diagnosis" CANopen Slave**

The table below gives an overview for the **Extended Diagnosis** dialog panes descriptions:

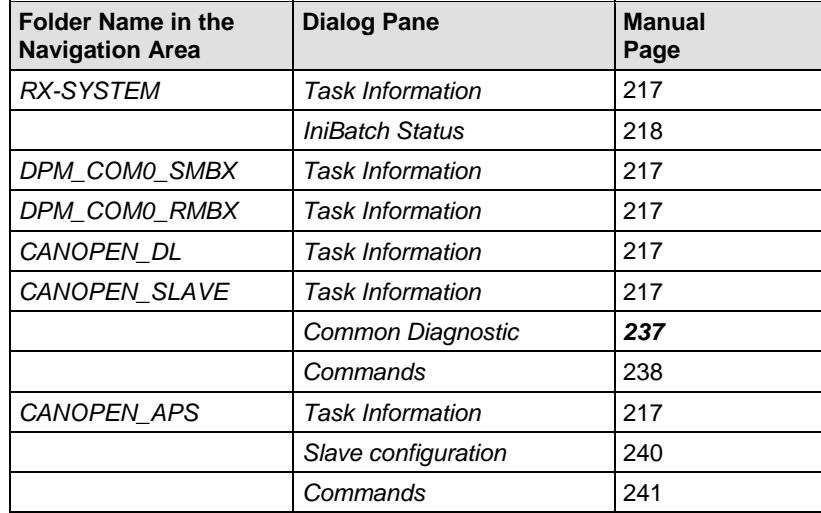

*Table 93: Descriptions of th[e Dialog Pa](#page-243-0)nes Extended Dia[gnos](#page-243-0)is CANopen Slave* 

# **10.2.4 DeviceNet-Slave**

#### **Dialog Panes "Extended Diagnosis" DeviceNet Slave**

The table below gives an overview for the **Extended Diagnosis** dialog panes descriptions:

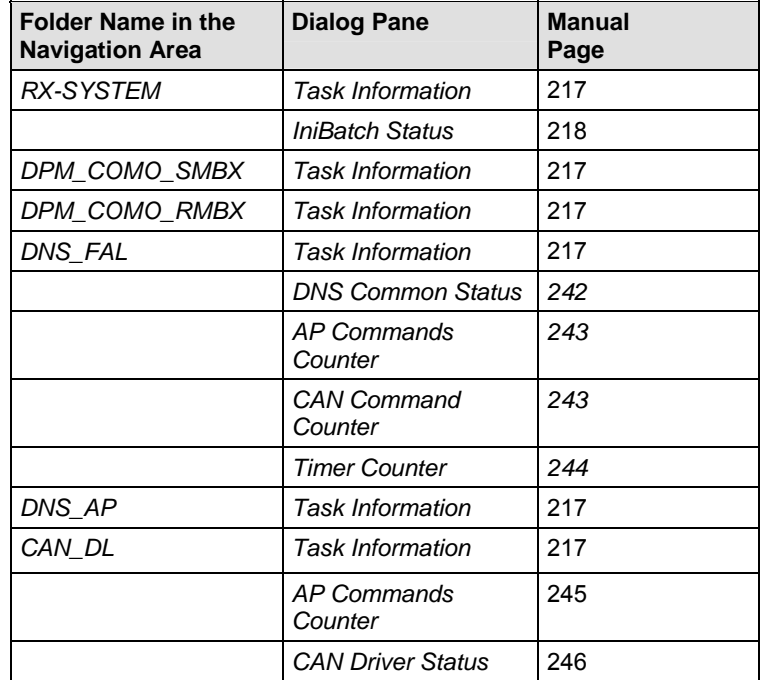

*Table 94: Descriptions of the Dialog Panes Extended Diagnosis DeviceNet Slave* 

# <span id="page-219-0"></span>**10.3 Task Information**

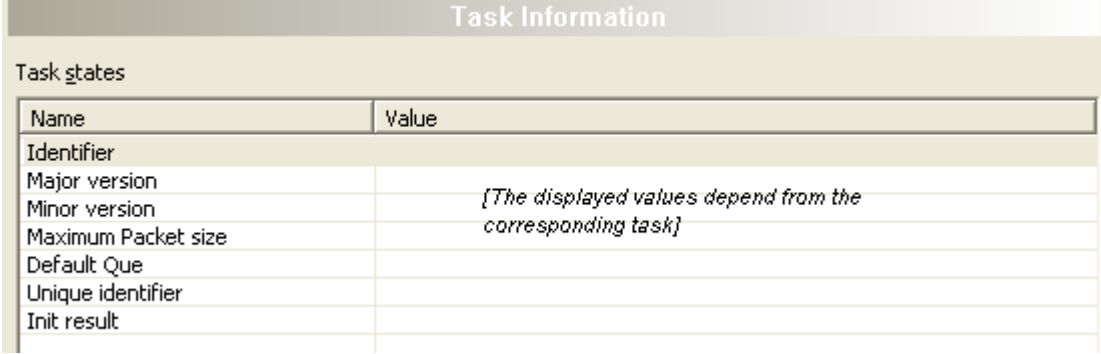

*Figure 96: Extended Diagnosis > [Folder Name] > Task Information Example Display* 

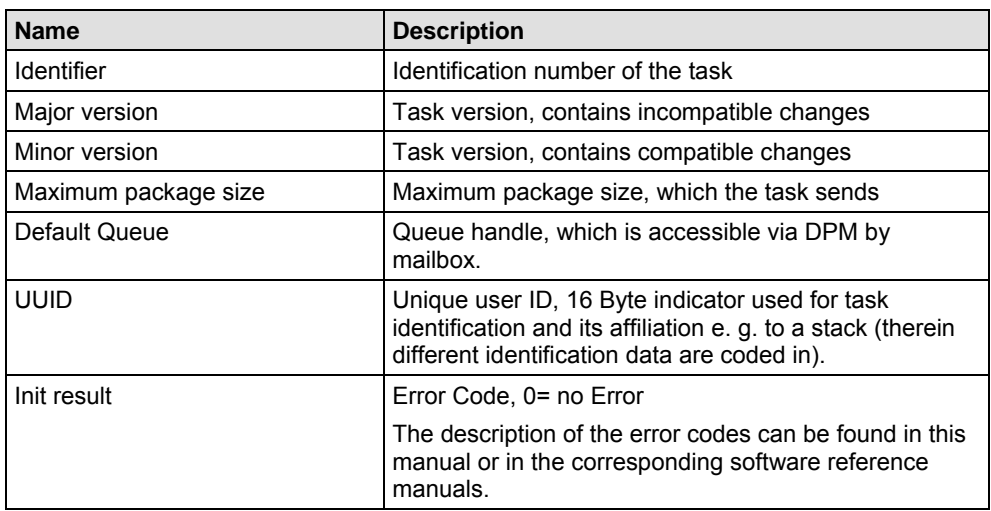

*Table 95: Extended Diagnosis > [Folder Name] > Task Information* 

# <span id="page-220-0"></span>**10.4 IniBatch Status**

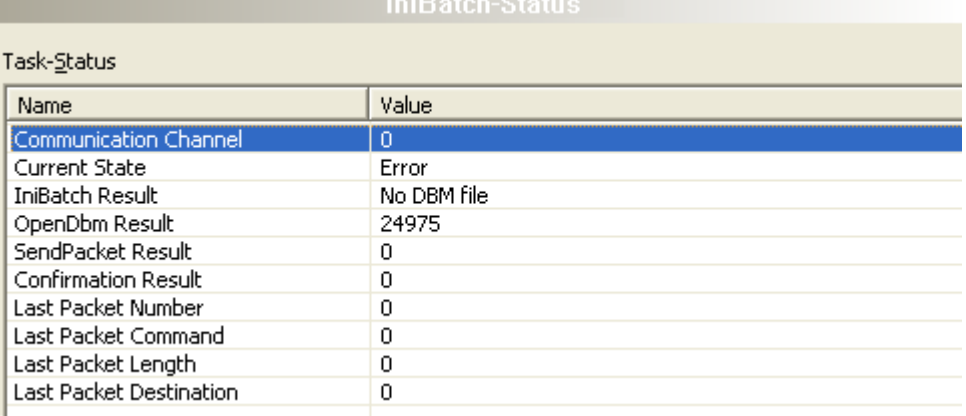

*Figure 97: Extended Diagnosis > [Folder Name] > IniBatch Status Example Display* 

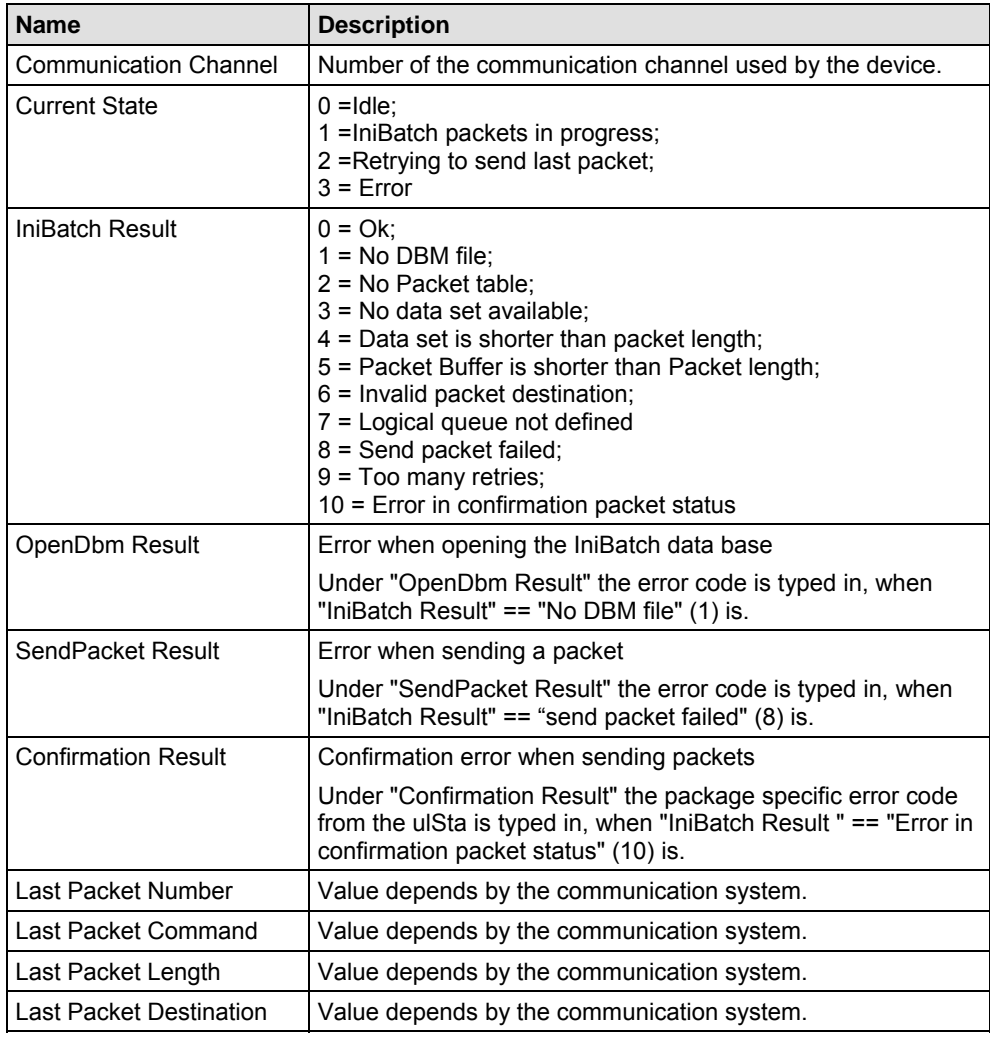

*Table 96: Extended Diagnosis > [Folder Name] > IniBatch Status* 

The task status "Confirmation Result" is bus specific. The other task statuses are rcx-related error codes.

# **10.5 Code Diagnosis**

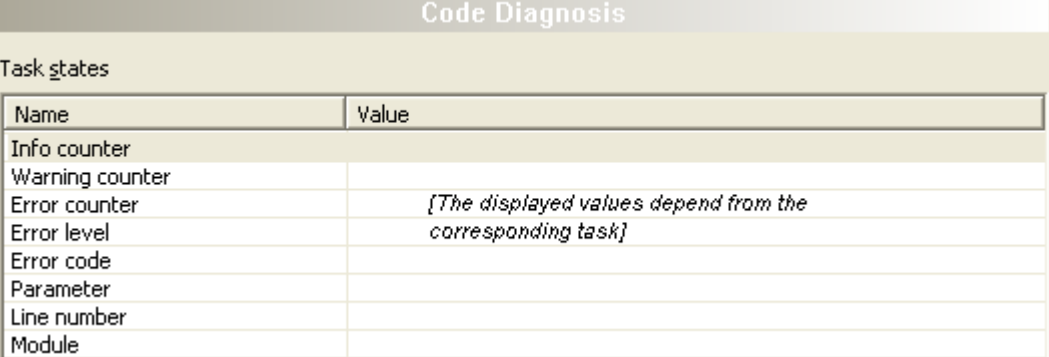

*Figure 98: Extended Diagnosis > [Folder Name] > Code Diagnosis Example Display EtherNet/IP Adapter* 

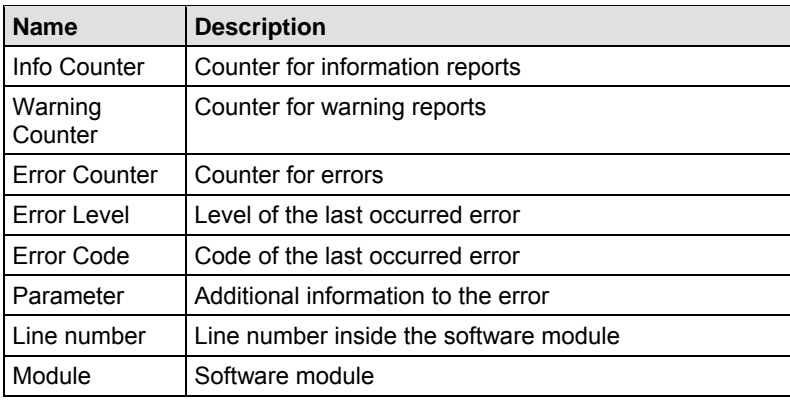

*Table 97: Extended Diagnosis > [Folder Name] > Code Diagnosis* 

# **10.6 PROFIBUS Slave**

# **10.6.1 PROFIBUS\_FSPMS**

### **10.6.1.1 Extended Diagnosis**

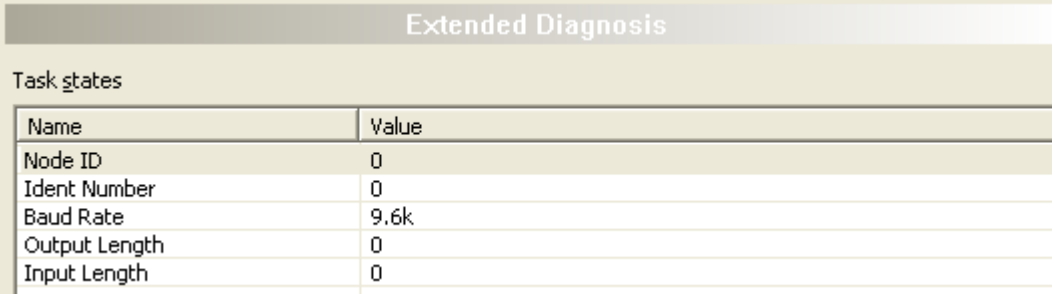

*Figure 99: Extended Diagnosis > PROFIBUS\_FSPMS > Extended Diagnosis* 

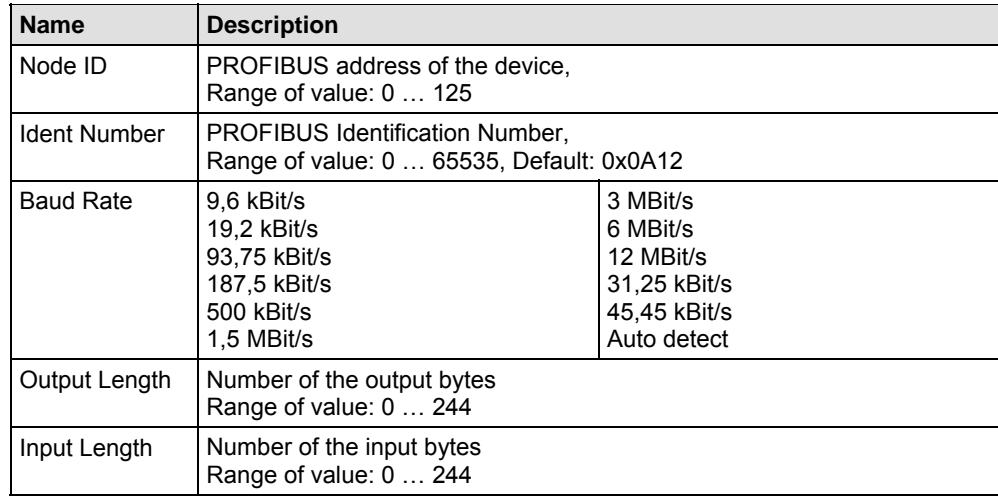

*Table 98: Extended Diagnosis > PROFIBUS\_FSPMS > Extended Diagnosis* 

## **10.6.1.2 Config Data**

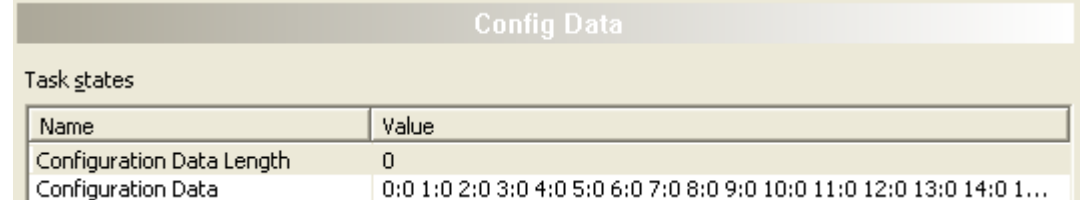

*Figure 100: Extended Diagnosis > PROFIBUS\_FSPMS > Config Data* 

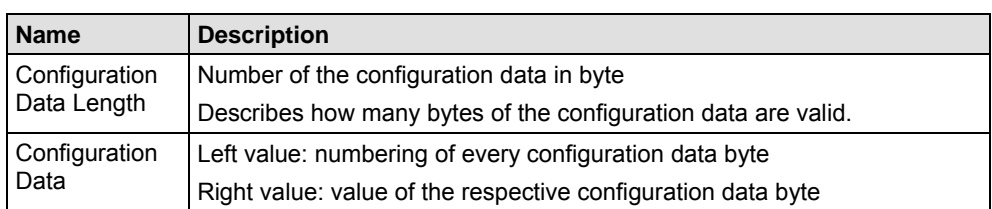

*Table 99: Extended Diagnosis > PROFIBUS\_FSPMS > Config Data* 

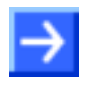

**Note:** To view the **Value** column completely, double click to the right border of the column head. Move to the left or the right column side using the scroll bar.

### **10.6.1.3 Parameter Data**

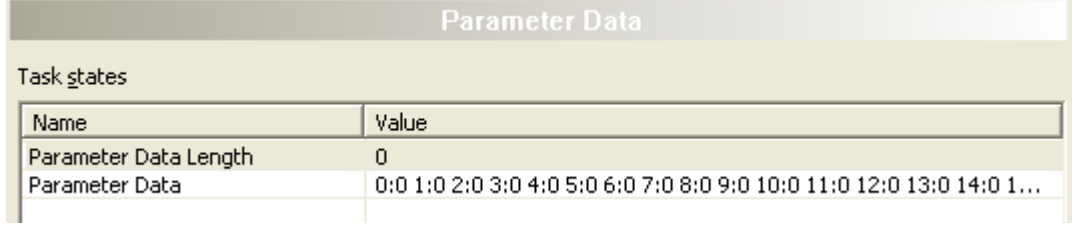

*Figure 101: Extended Diagnosis > PROFIBUS\_FSPMS > Parameter Data* 

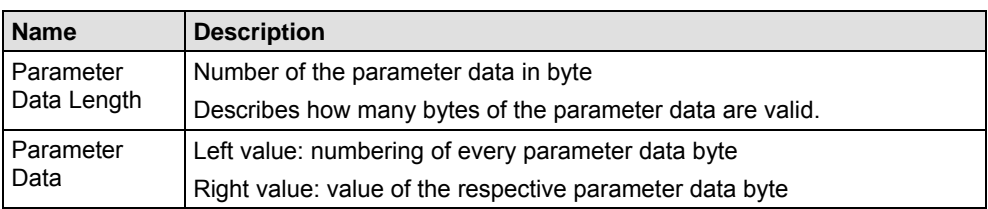

*Table 100: Extended Diagnosis > PROFIBUS\_FSPMS > Parameter Data* 

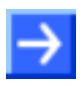

**Note:** To view the **Value** column completely, double click to the right border of the column head. Move to the left or the right column side using the scroll bar.

# <span id="page-225-0"></span>**10.7 CC-Link Slave**

# **10.7.1 CCLINK\_SLAVE**

# **10.7.1.1 Configuration**

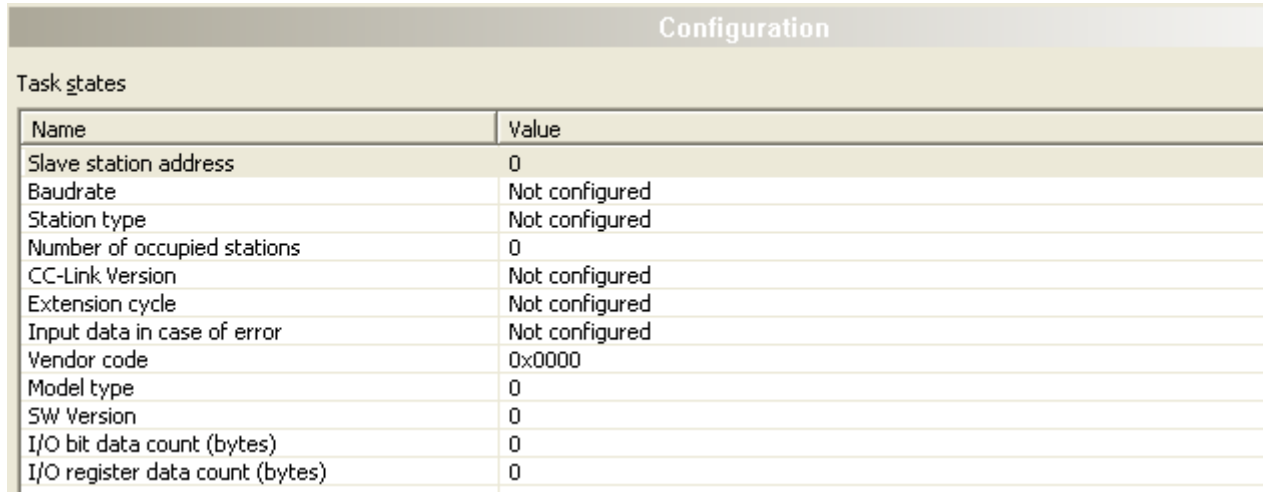

*Figure 102: Extended Diagnosis > CCLINK\_SLAVE > Configuration* 

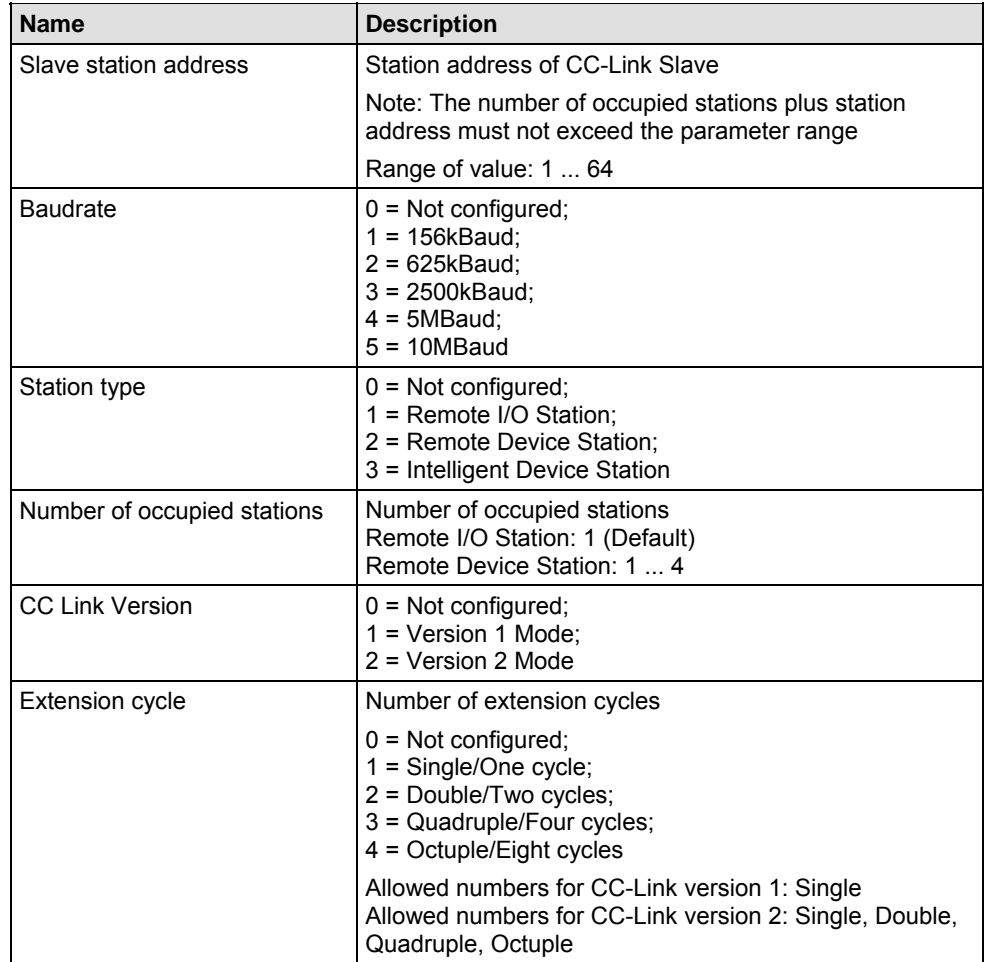

*More see next page* 

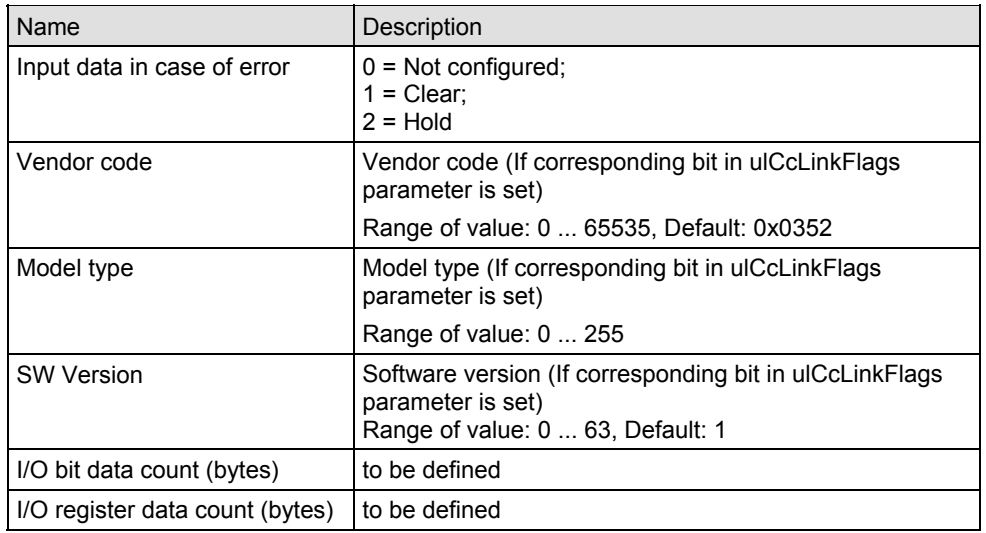

*Table 101: Extended Diagnosis > CCLINK\_SLAVE > Configuration* 

## <span id="page-227-0"></span>**10.7.1.2 Commands**

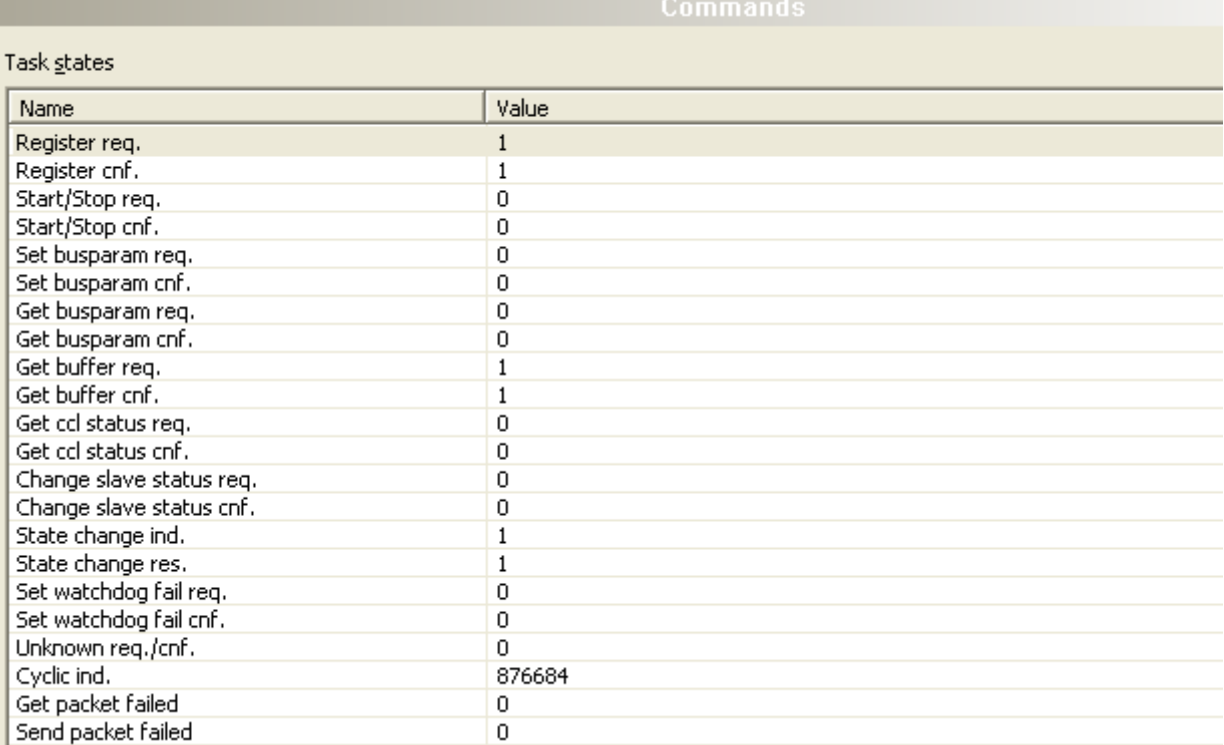

*Figure 103: Extended Diagnosis > CCLINK\_SLAVE > Commands* 

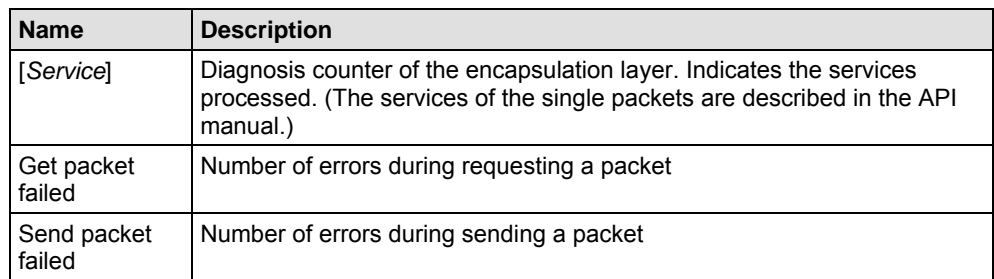

*Table 102: Extended Diagnosis > CCLINK\_SLAVE > Commands* 

### <span id="page-228-0"></span>**10.7.1.3 Interrupts**

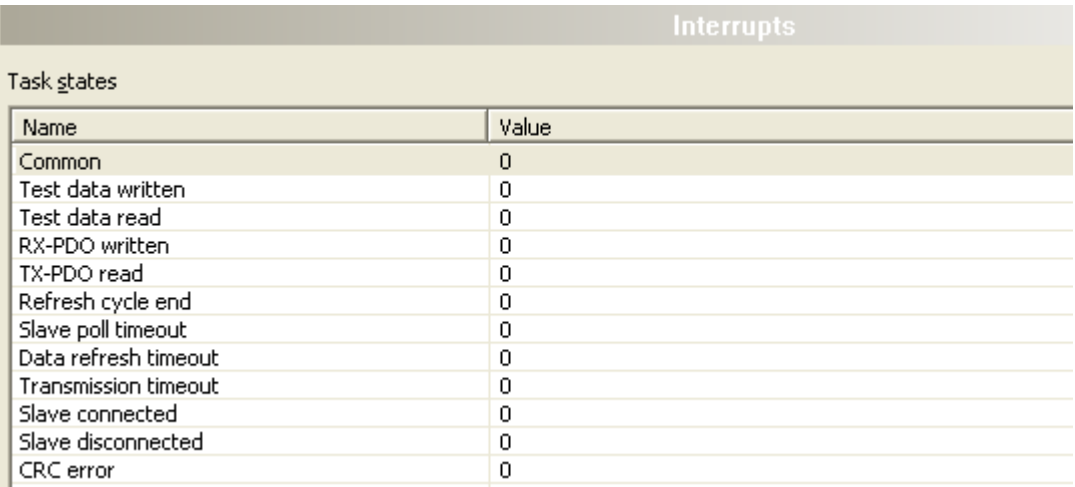

*Figure 104: Extended Diagnosis > CCLINK\_SLAVE > Interrupts* 

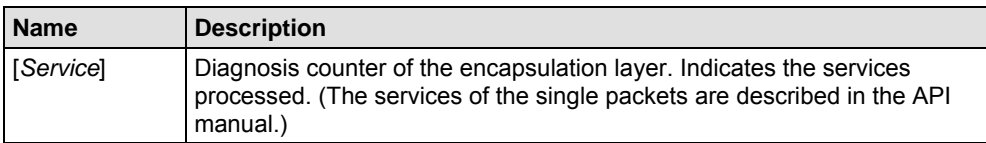

*Table 103: Extended Diagnosis > CCLINK\_SLAVE > Interrrupts* 

## <span id="page-229-0"></span>**10.7.1.4 XC receive area**

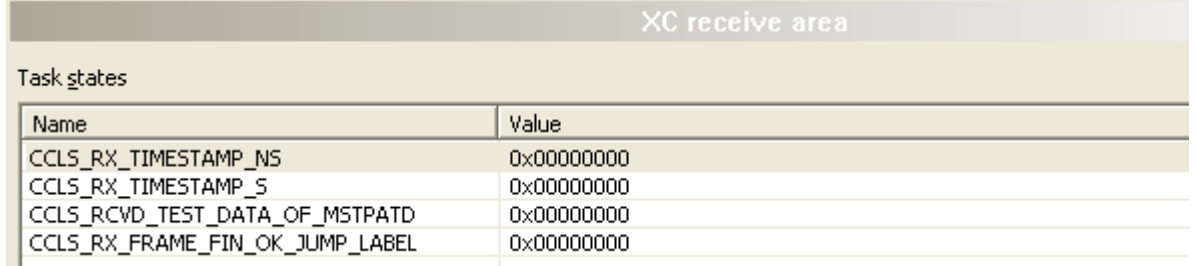

*Figure 105: Extended Diagnosis > CCLINK\_SLAVE > XC receive area* 

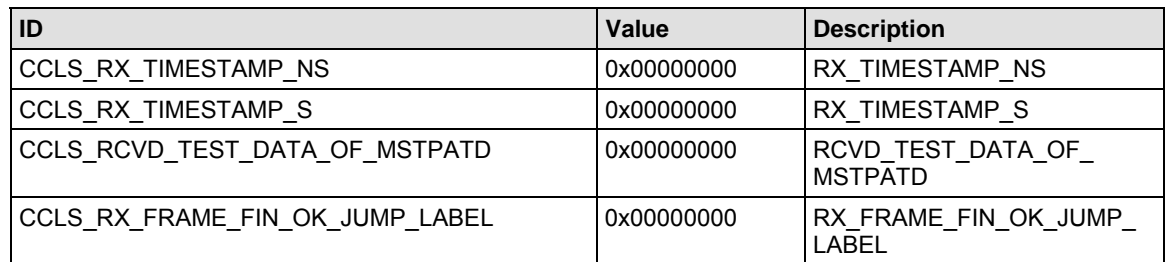

*Table 104: Extended Diagnosis > CCLINK\_SLAVE > XC receive area* 

# <span id="page-230-0"></span>**10.7.1.5 XC config area**

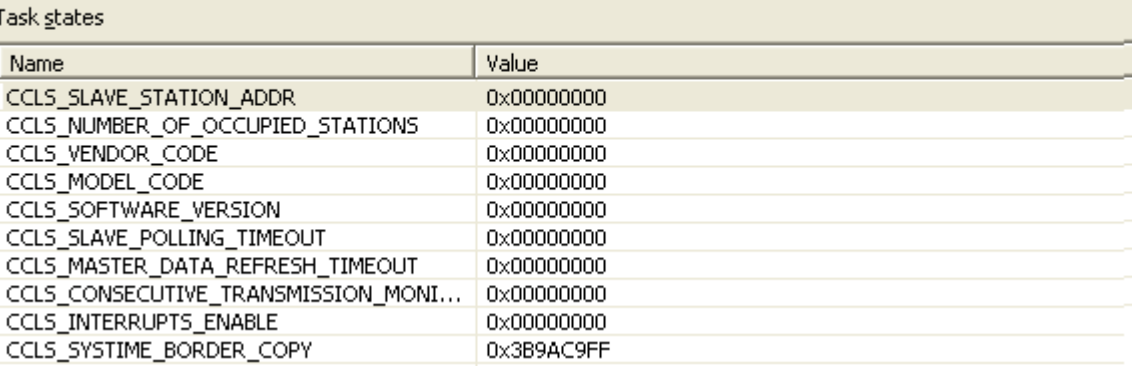

*Figure 106: Extended Diagnosis > CCLINK\_SLAVE > XC config area* 

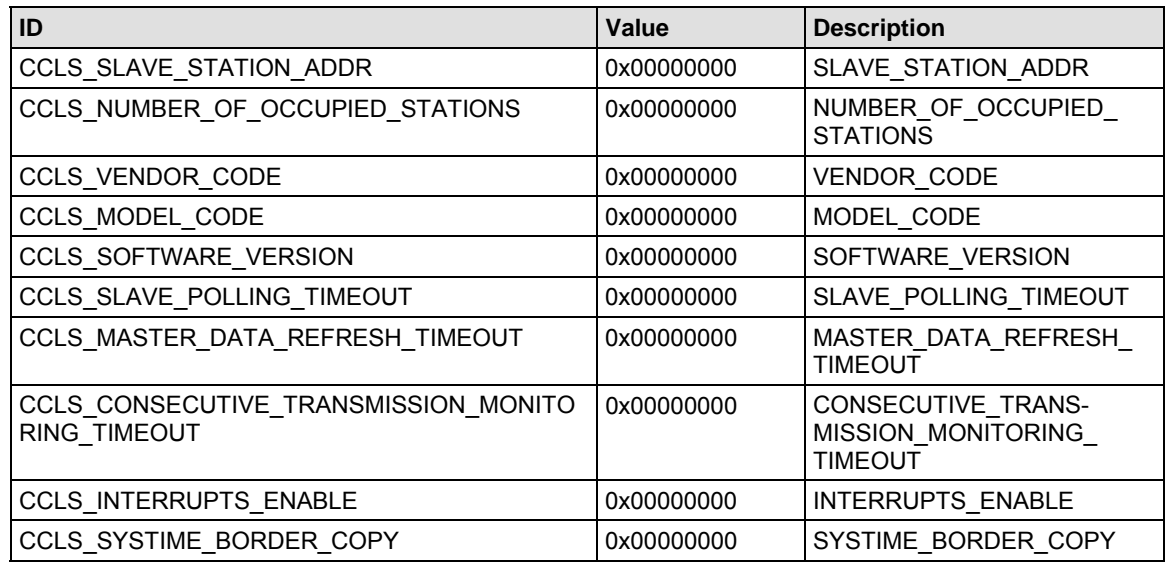

*Table 105: Extended Diagnosis > CCLINK\_SLAVE > XC config area* 

### <span id="page-231-0"></span>**10.7.1.6 XC status area**

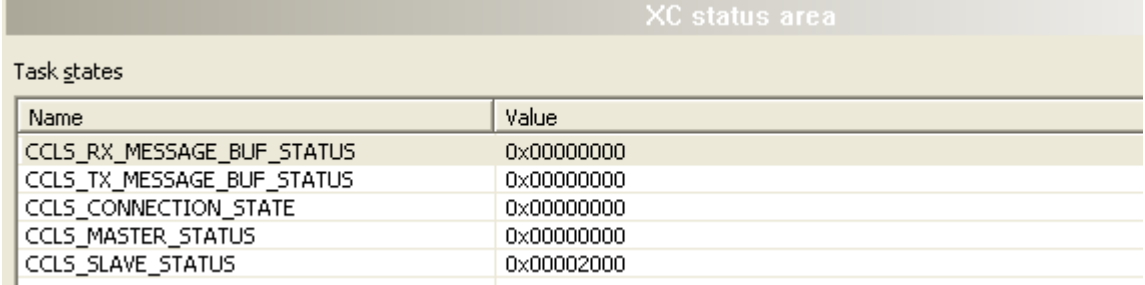

#### *Figure 107: Extended Diagnosis > CCLINK\_SLAVE > XC status area*

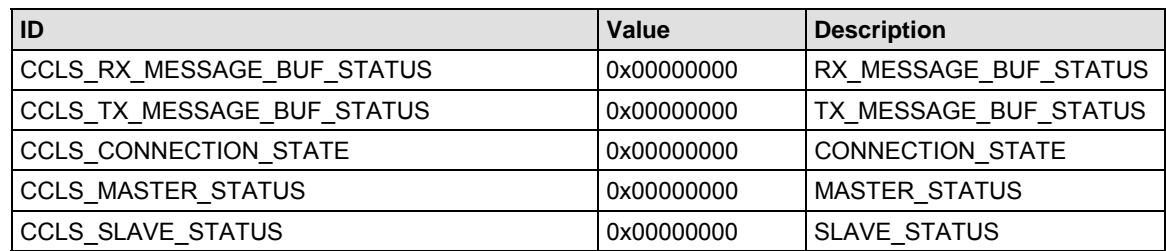

*Table 106: Extended Diagnosis > CCLINK\_SLAVE > XC status area* 

# <span id="page-232-0"></span>**10.7.1.7 XC management area**

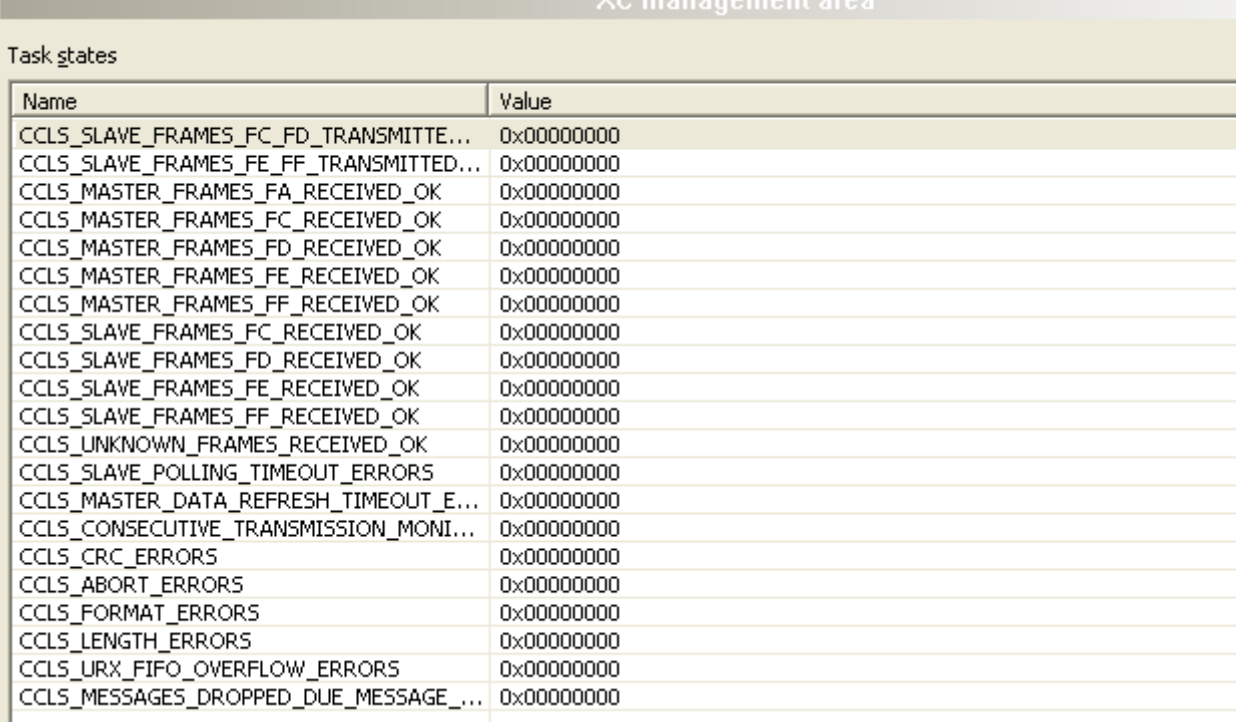

VC monogoment or

*Figure 108: Extended Diagnosis > CCLINK\_SLAVE > XC management area* 

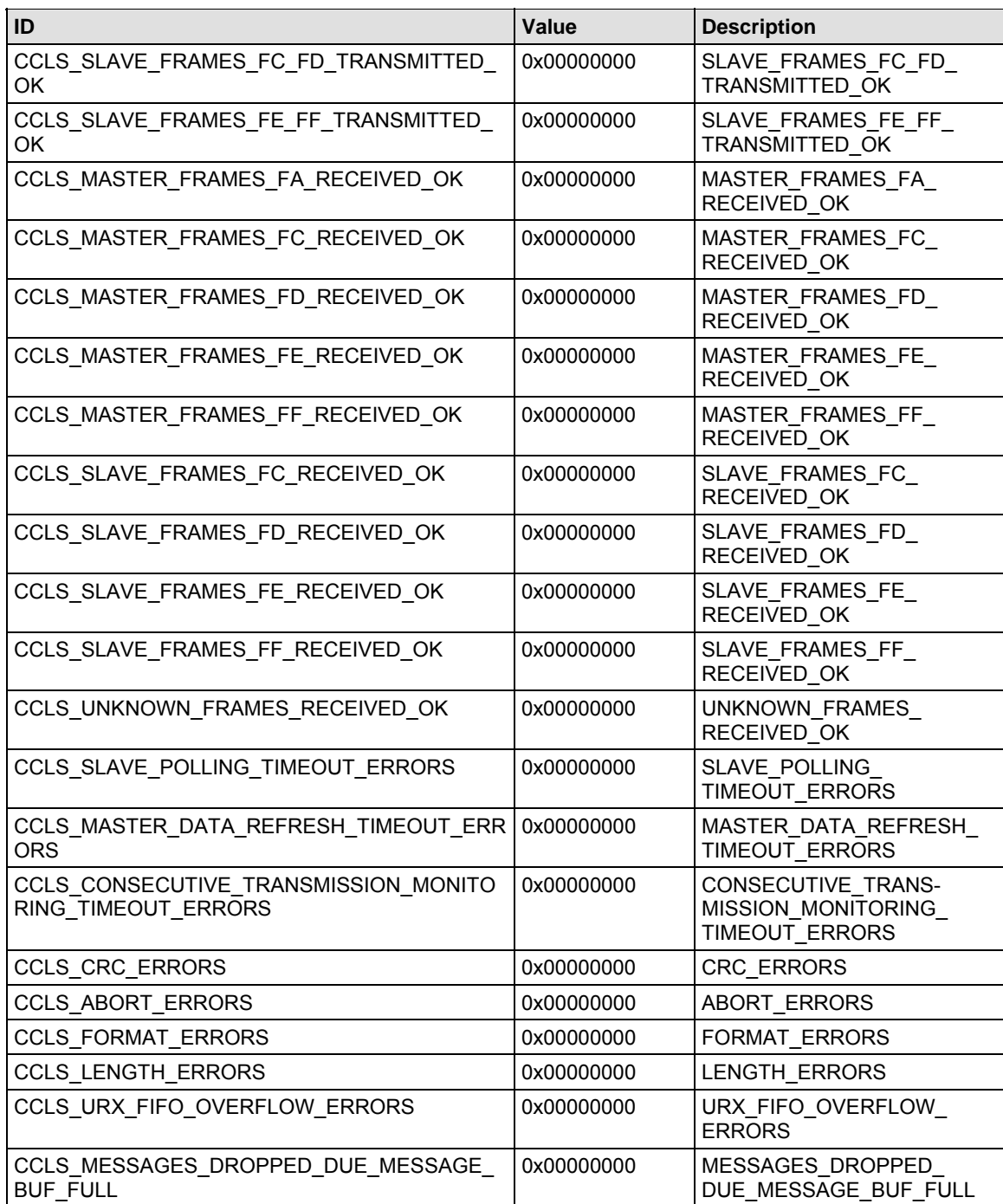

*Table 107: Extended Diagnosis > CCLINK\_SLAVE > XC management area* 

# <span id="page-234-0"></span>**10.7.1.8 XC triple buffer area**

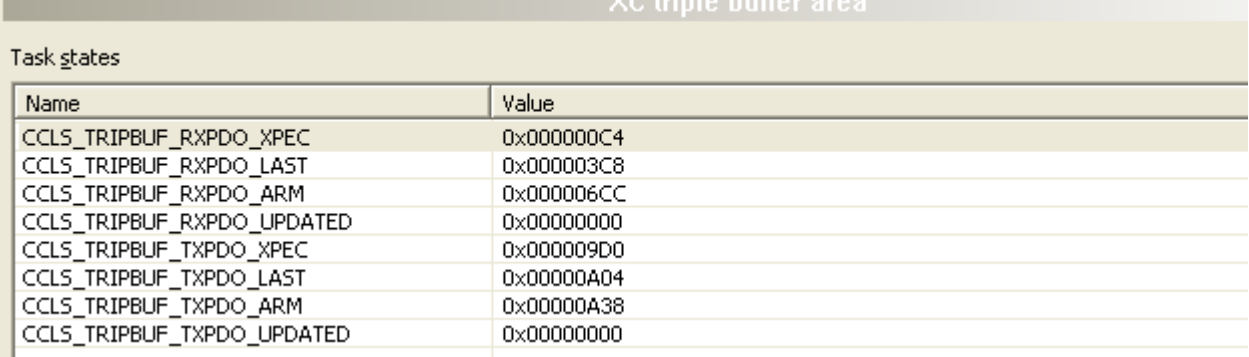

#### *Figure 109: Extended Diagnosis > CCLINK\_SLAVE > XC triple buffer area*

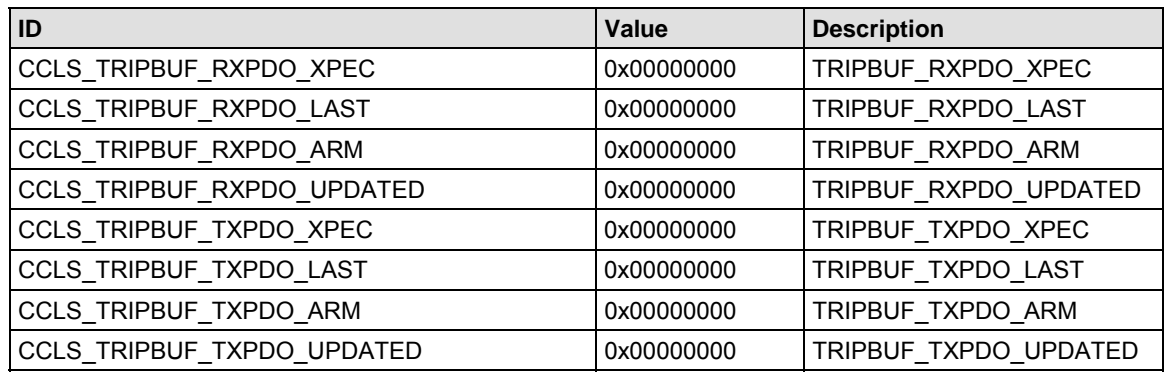

*Table 108: Extended Diagnosis > CCLINK\_SLAVE > XC triple buffer area* 

## <span id="page-235-0"></span>**10.7.1.9 XC reserved area**

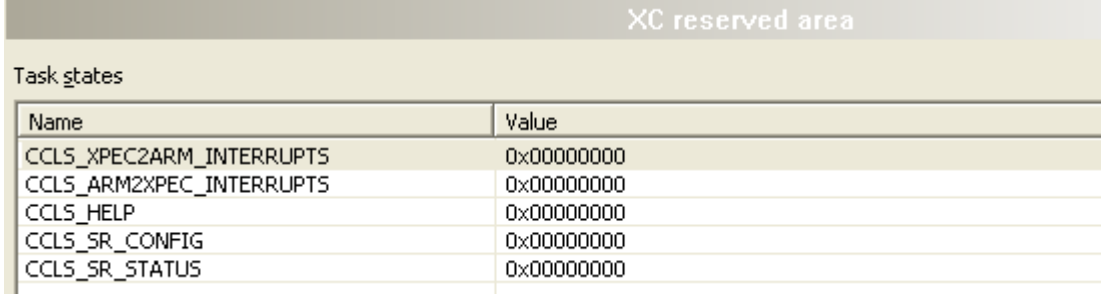

*Figure 110: Extended Diagnosis > CCLINK\_SLAVE > XC reserved area* 

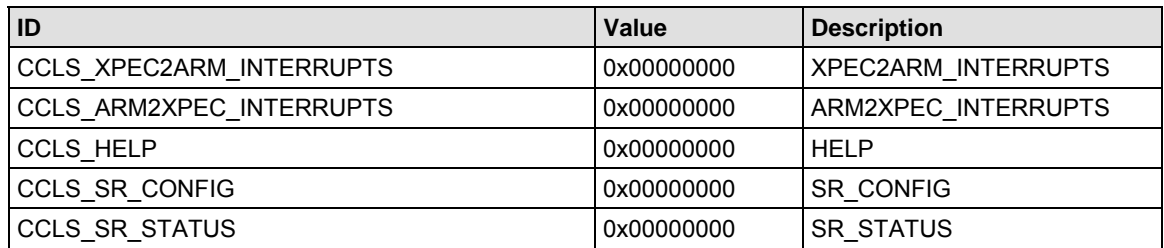

*Table 109: Extended Diagnosis > CCLINK\_SLAVE > XC reserved area* 

# <span id="page-236-0"></span>**10.7.2 CCLINK\_APS**

# **10.7.2.1 Slave configuration**

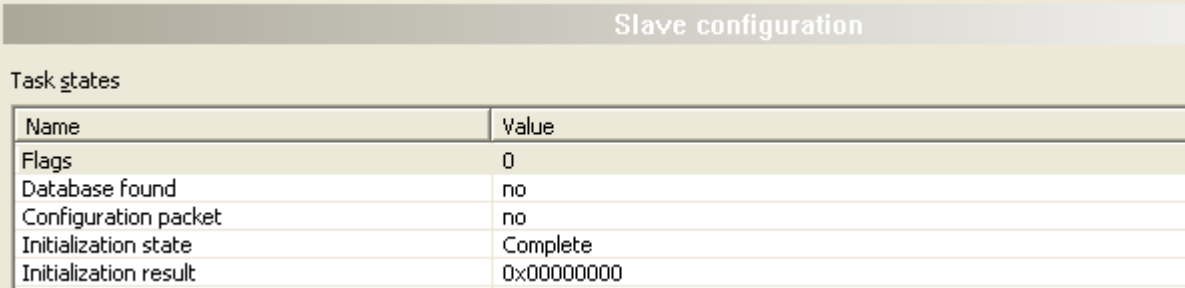

#### *Figure 111: Extended Diagnosis > CCLINK\_APS > Slave Configuration*

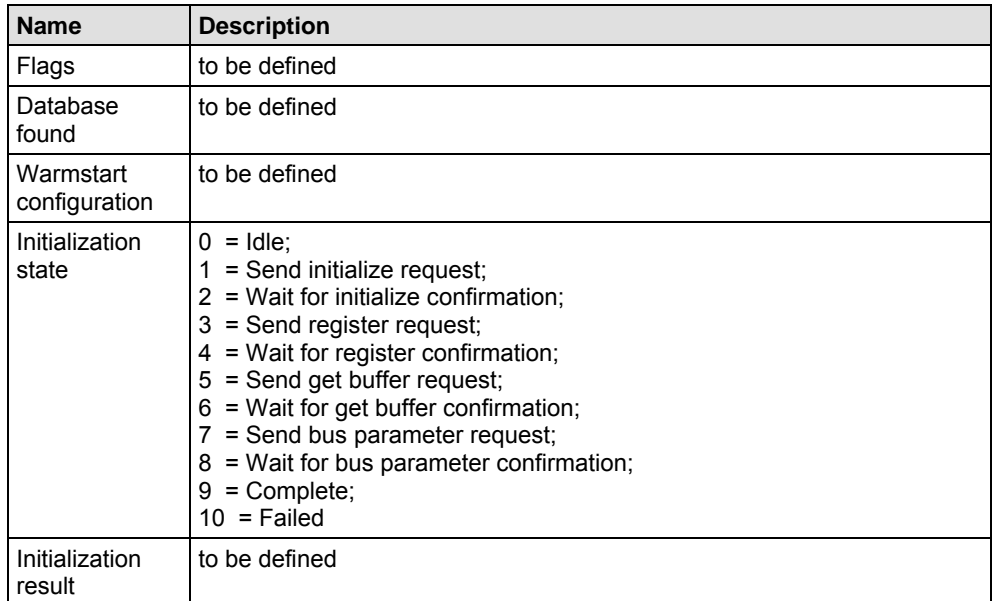

*Table 110: Extended Diagnosis > CCLINK\_APS > Slave Configuration* 

## <span id="page-237-0"></span>**10.7.2.2 Commands**

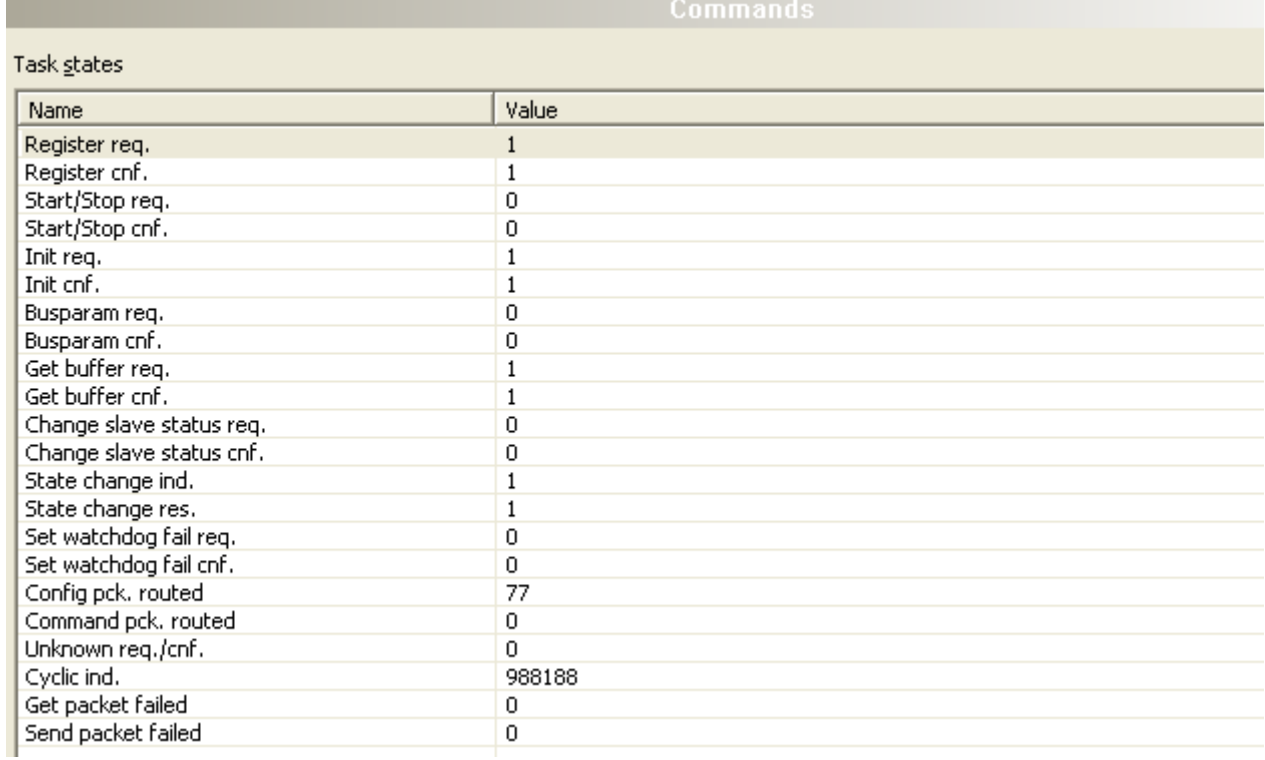

#### *Figure 112: Extended Diagnosis > CCLINK\_APS > Commands*

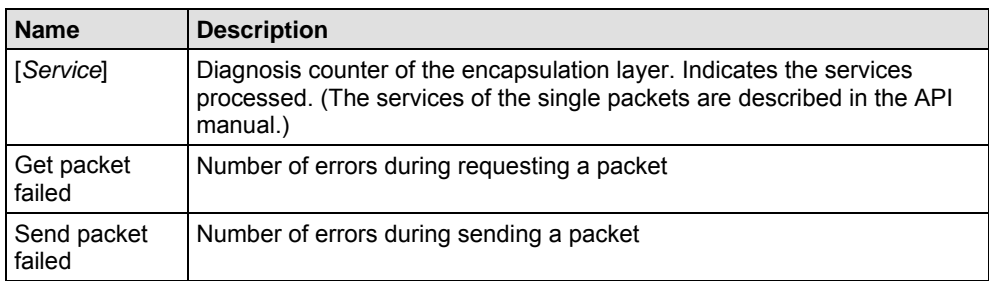

*Table 111: Extended Diagnosis > CCLINK\_APS > Commands* 

# <span id="page-238-0"></span>**10.7.2.3 DPM data exchange**

| DPM data exchange        |                         |  |
|--------------------------|-------------------------|--|
| Task states              |                         |  |
| Name                     | Value                   |  |
| Input block size         | 5760                    |  |
| Input block mode         | 4                       |  |
| Output block size        | 5760                    |  |
| Output block mode        | 4                       |  |
| Input data count         | $\overline{\mathbf{0}}$ |  |
| Output data count        | 0                       |  |
| Input data update count  | 0                       |  |
| Output data update count | 0                       |  |
|                          |                         |  |
|                          |                         |  |

*Figure 113: Extended Diagnosis > CCLINK\_APS > DPM data exchange* 

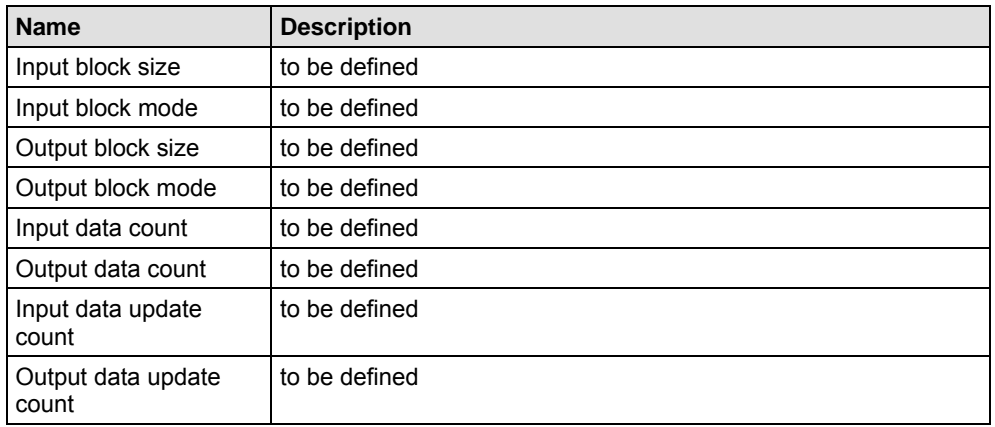

*Table 112: Extended Diagnosis > CCLINK\_APS > DPM data exchange* 

# <span id="page-239-0"></span>**10.8 CANopen Slave**

# **10.8.1 CANOPEN\_SLAVE**

# **10.8.1.1 Common Diagnostic**

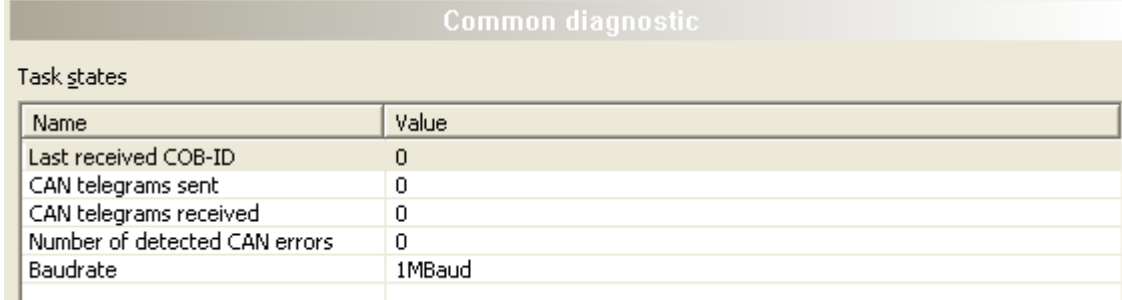

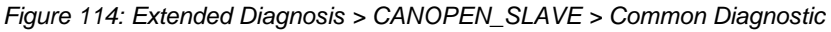

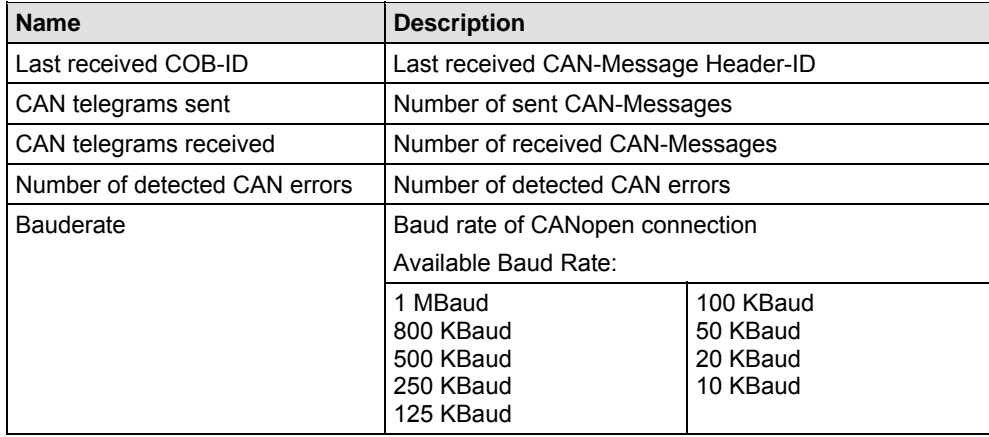

*Table 113: Extended Diagnosis > CANOPEN\_SLAVE > Common Diagnostic* 

#### <span id="page-240-0"></span>**10.8.1.2 Commands**

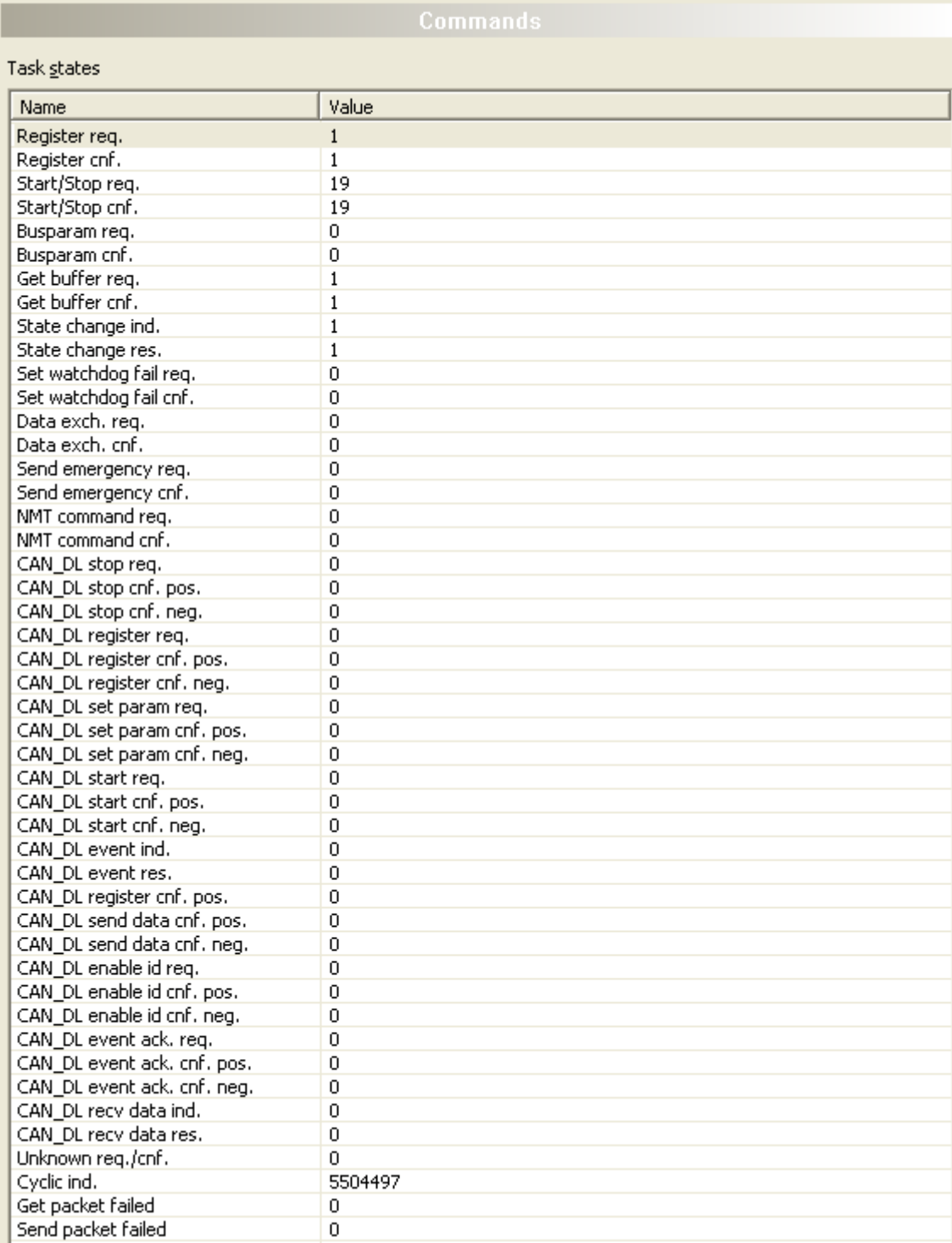

*Figure 115: Extended Diagnosis > CANOPEN\_SLAVE > Commands* 

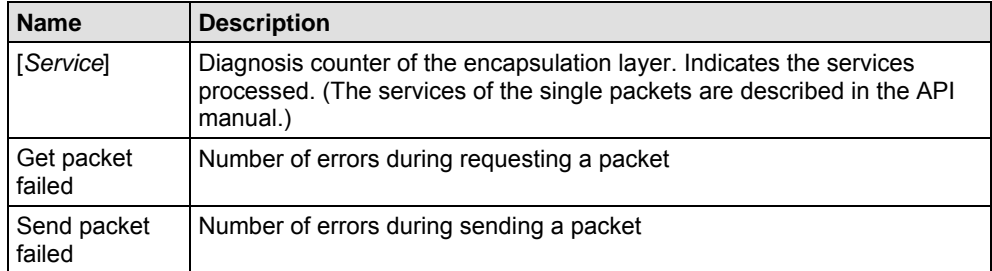

*Table 114: Extended Diagnosis > CANOPEN\_SLAVE > Commands* 

# <span id="page-242-0"></span>**10.8.2 CANOPEN\_APS**

# **10.8.2.1 Slave configuration**

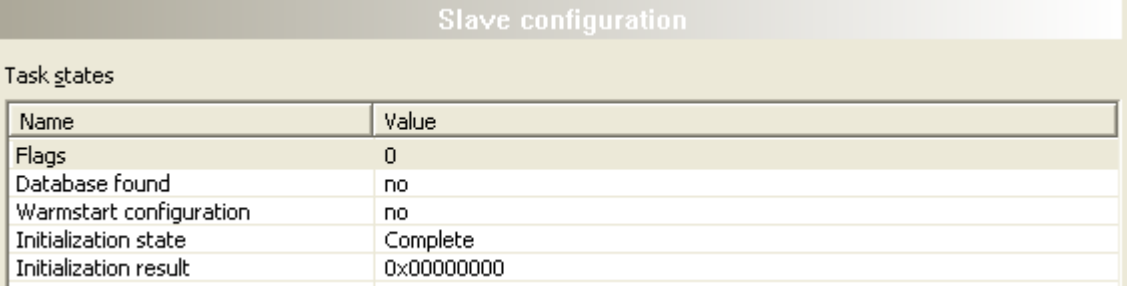

*Figure 116: Extended Diagnosis > CANOPEN\_APS > Slave Configuration* 

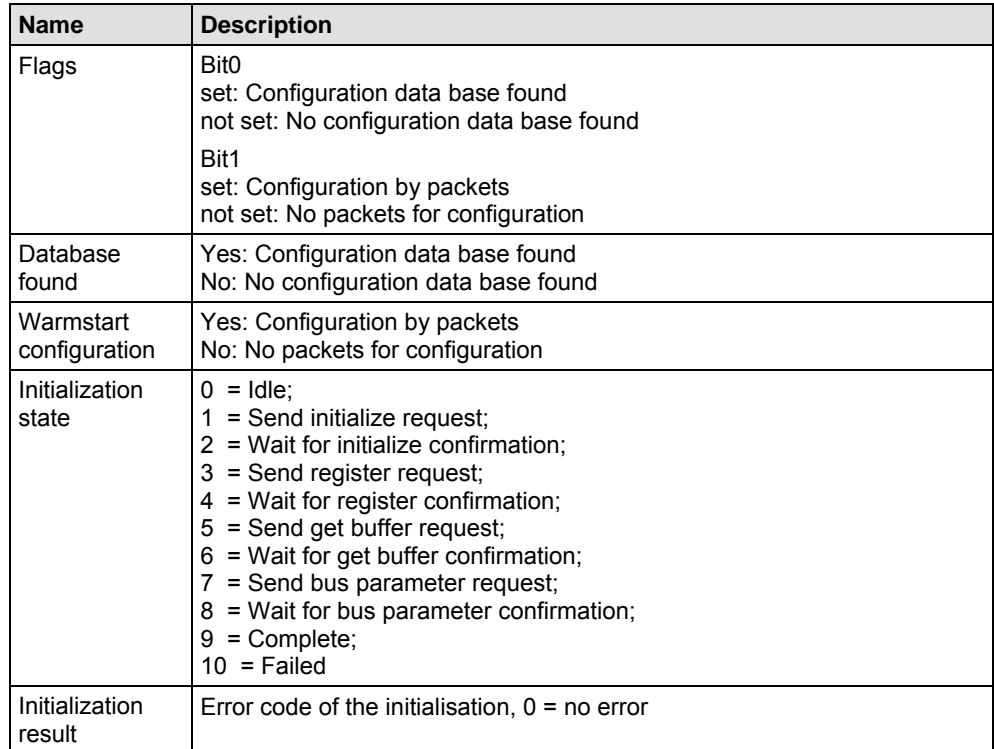

*Table 115: Extended Diagnosis > CANOPEN\_APS > Slave Configuration* 

### <span id="page-243-0"></span>**10.8.2.2 Commands**

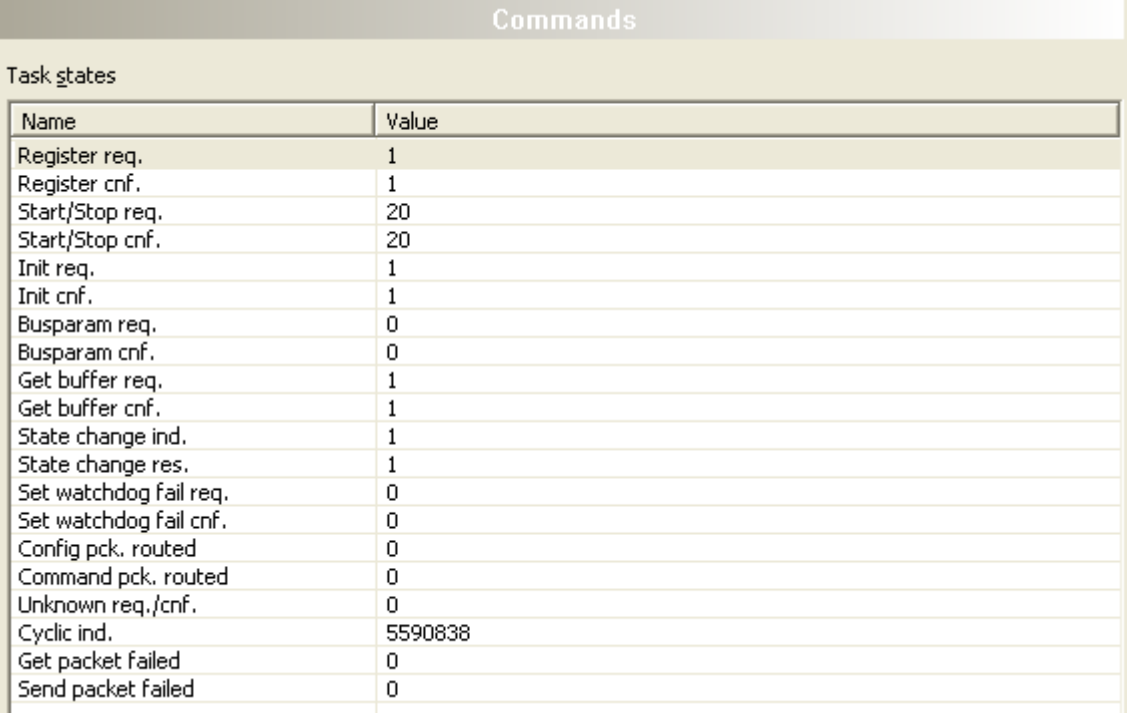

#### *Figure 117: Extended Diagnosis > CANOPEN\_APS > Commands*

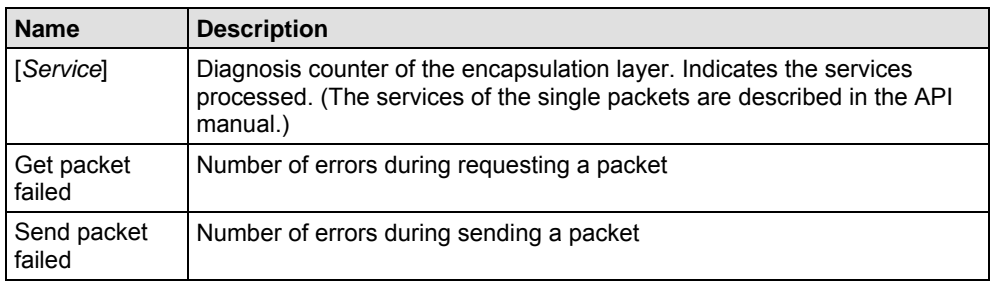

*Table 116: Extended Diagnosis > CANOPEN\_APS > Commands* 

# <span id="page-244-0"></span>**10.9 DeviceNet-Slave**

# **10.9.1 DNS\_FAL**

### **10.9.1.1 DNS Common Status**

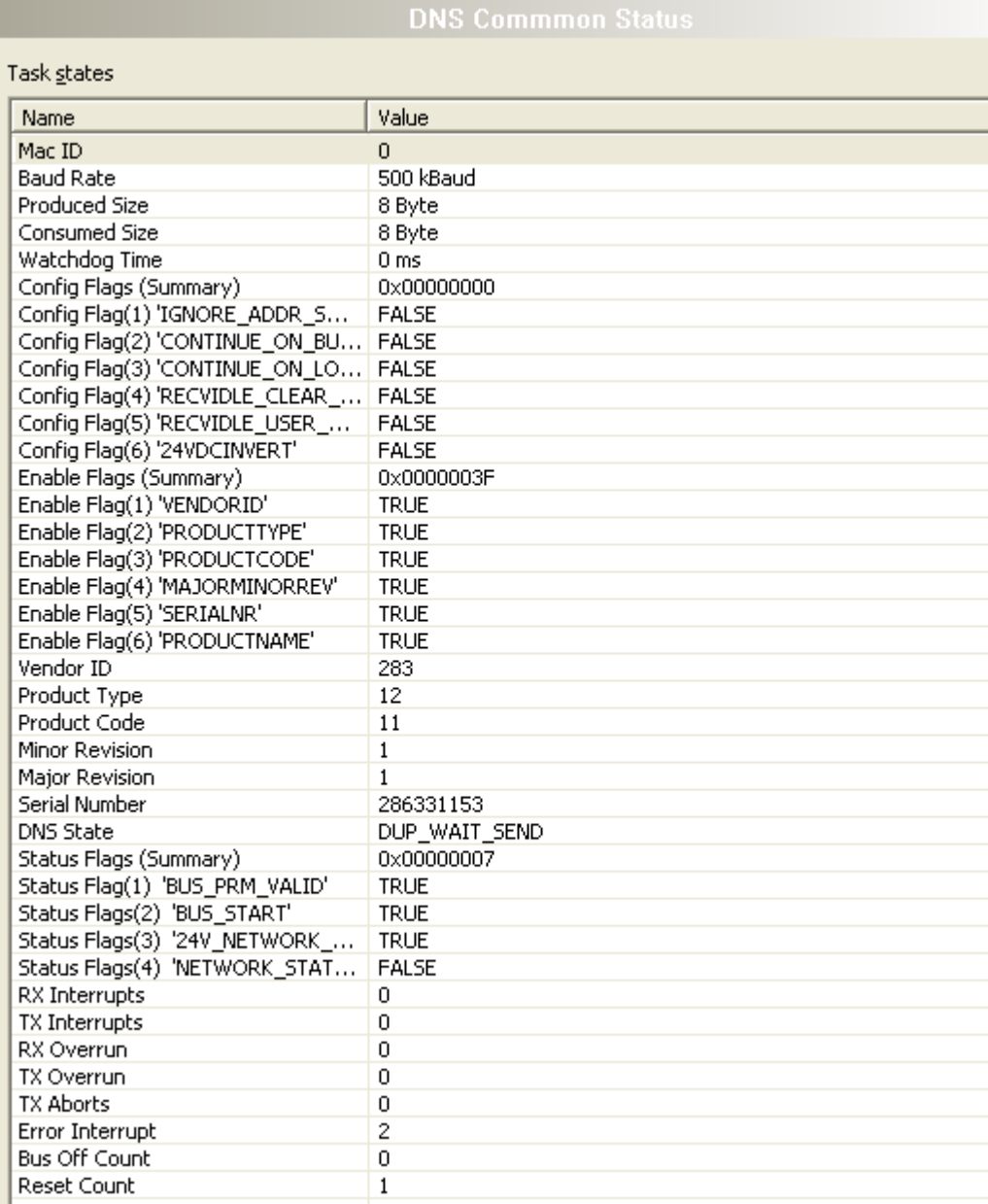

*Figure 118: Extended Diagnosis > DNS\_FAL > DNS Common Status* 

| <b>Name</b>    | <b>Description</b>                                                                                                    |
|----------------|----------------------------------------------------------------------------------------------------|
| <b>Statusl</b> | Common DNS Diagnosis status. Indicates the current<br>status of the single tasks. (For further information refer<br>to the API manual.) |

*Table 117: Extended Diagnosis > DNS\_FAL > DNS Common Status* 

# <span id="page-245-0"></span>**10.9.1.2 AP Commands Counter**

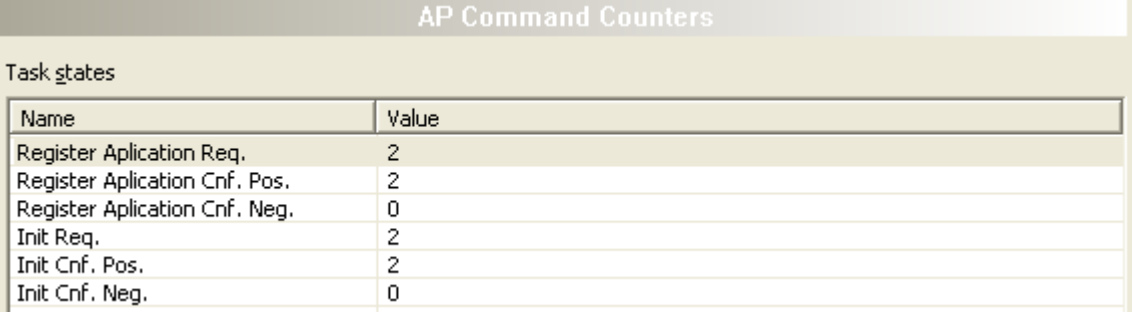

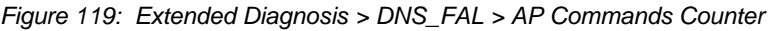

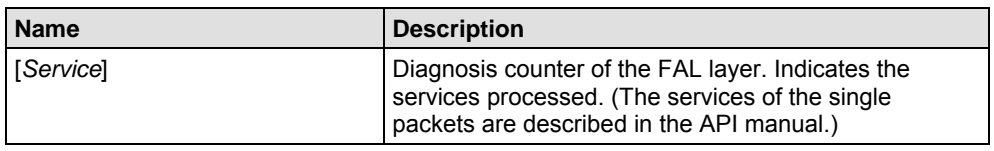

*Table 118: Extended Diagnosis > DNS\_FAL > AP Commands Counter* 

### **10.9.1.3 CAN Command Counter**

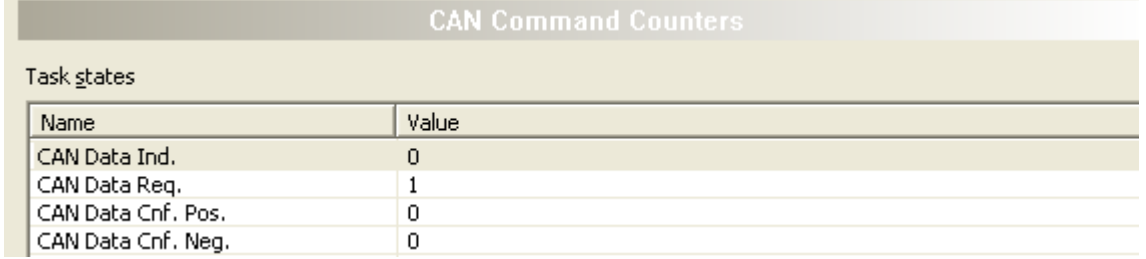

*Figure 120: Extended Diagnosis > DNS\_FAL > CAN Command Counter* 

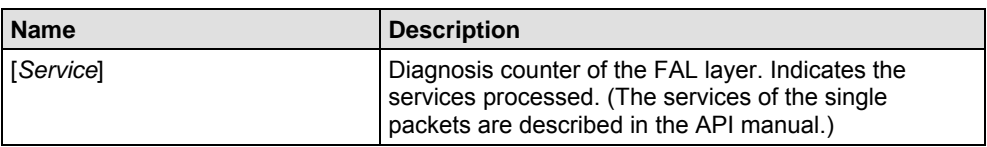

*Table 119: Extended Diagnosis > DNS\_FAL > CAN Command Counter* 

### <span id="page-246-0"></span>**10.9.1.4 Timer Counter**

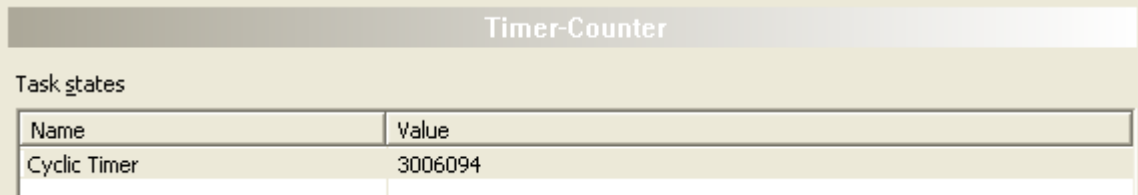

*Figure 121: Extended Diagnosis > DNS\_FAL > Timer Counter* 

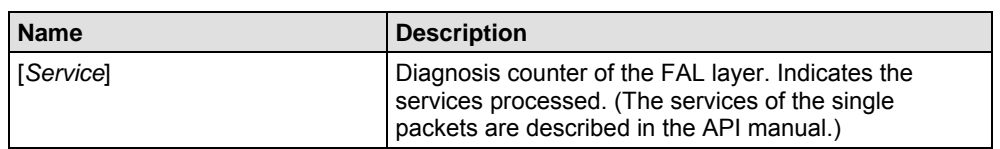

*Table 120: Extended Diagnosis > DNS\_FAL > Timer Counter* 

# <span id="page-247-0"></span>**10.9.2 CAN\_DL**

## **10.9.2.1 AP Commands Counter**

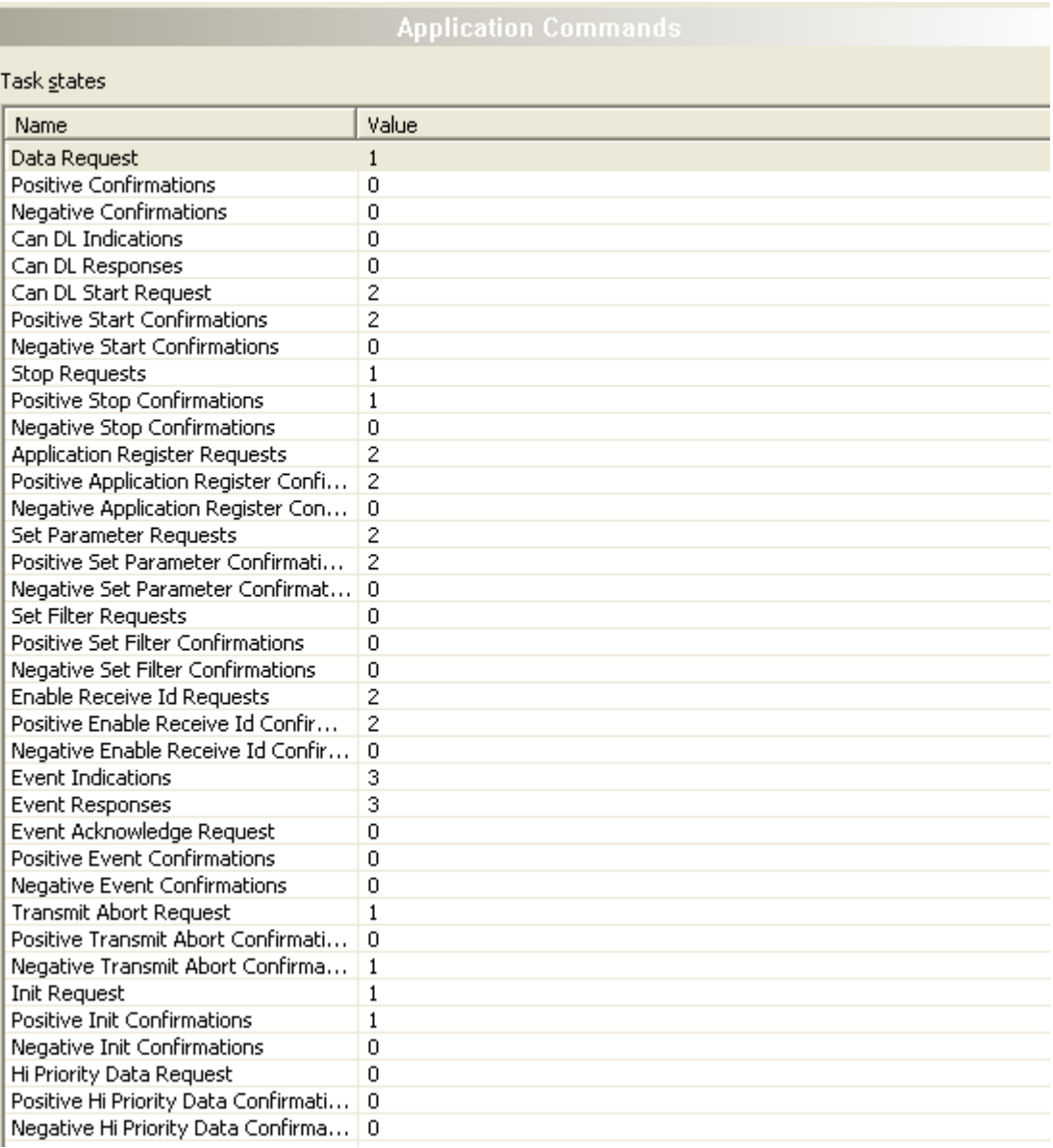

*Figure 122: Extended Diagnosis > CAN\_DL > AP Commands Counter* 

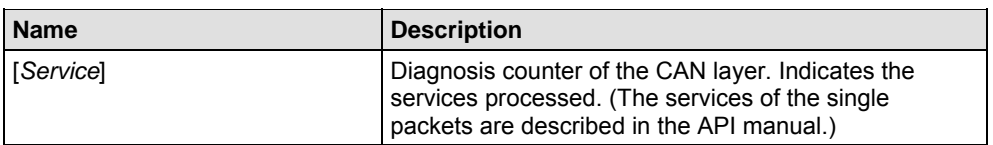

*Table 121: Extended Diagnosis > CAN\_DL > AP Commands Counter* 

# <span id="page-248-0"></span>**10.9.2.2 CAN Driver Status**

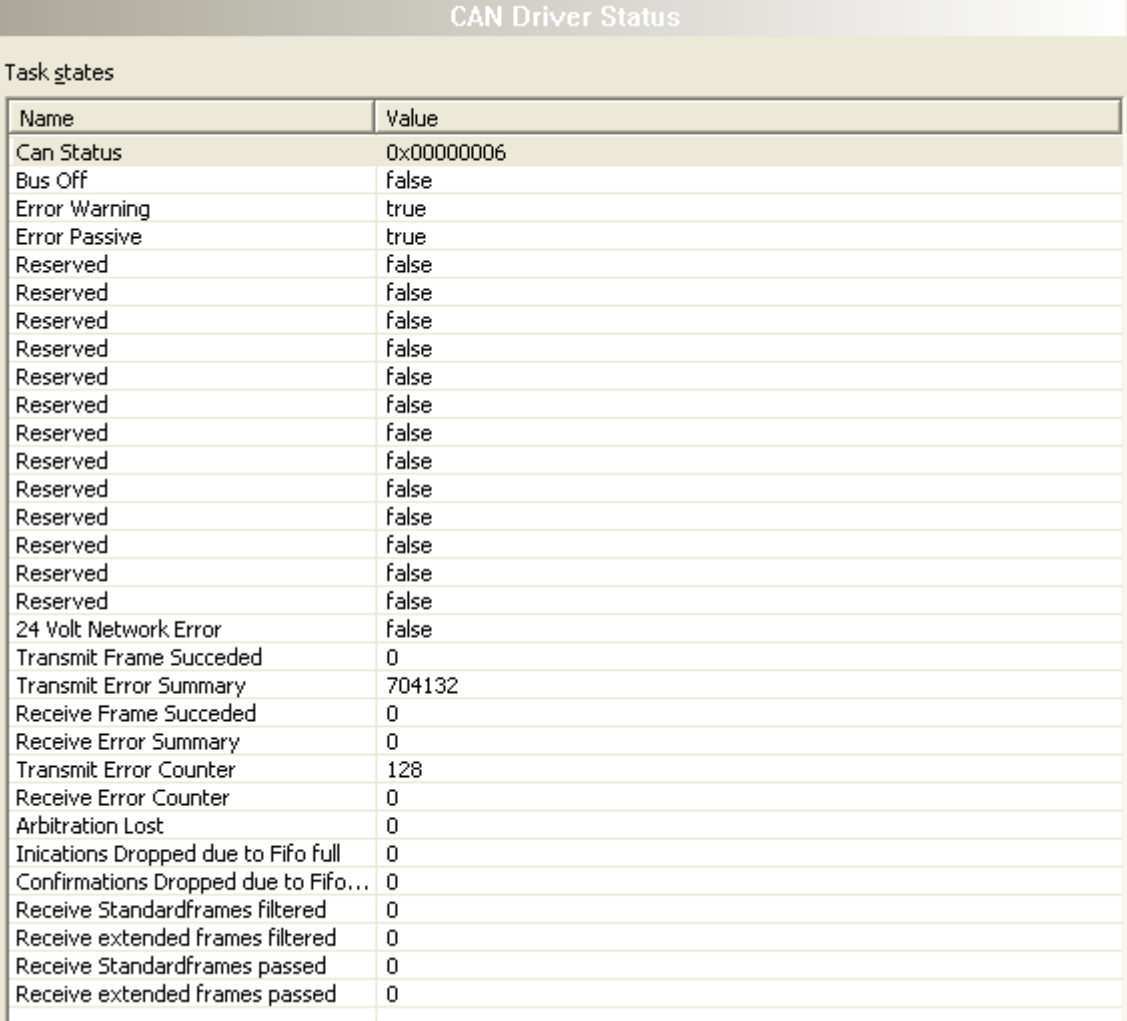

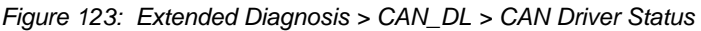

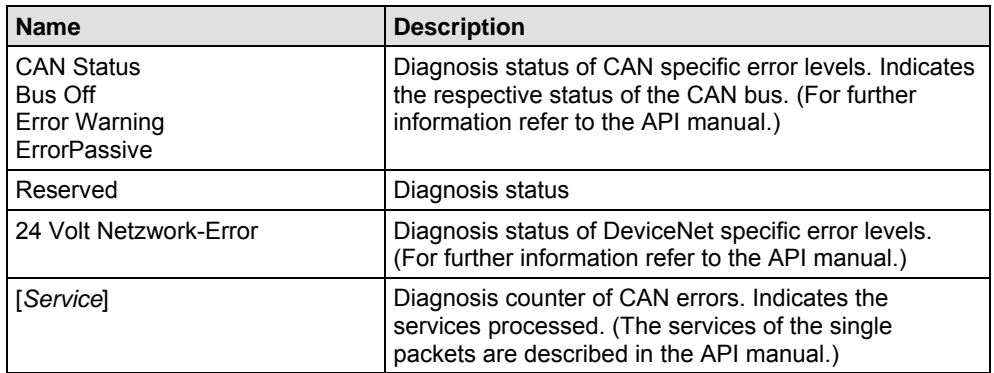

*Table 122: Extended Diagnosis > CAN\_DL > CAN Driver Status* 

# **10.10 IO Monitor**

The **IO Monitor** serves for test and diagnosis purposes. It provides to view data of the process data image and to change output data easily. The display is always in a Byte manner.

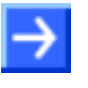

**Note:** Only change and write output data, if you know that no plant disturbances are caused by this. All output data written by the IO Monitor are transmitted at the bus and have effect on subordinate drives, IO etc.

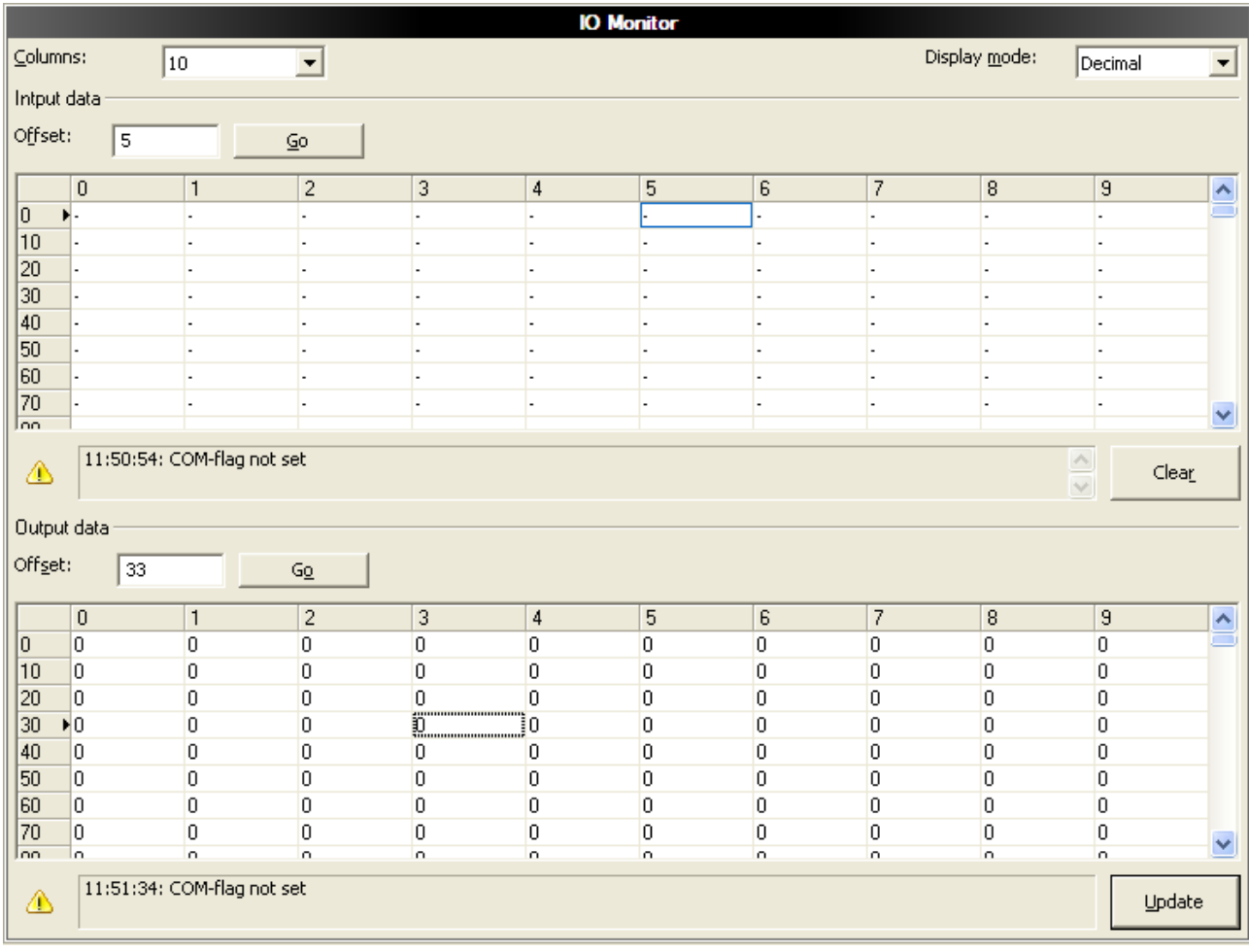

*Figure 124: IO Monitor* 

**Columns** switches the number of columns.

**Display Mode** switches the representation of the input and output data between decimal and hexadecimal.

**Offset** / Go moves the indication of the data to the entered offset value.

**Clear** clears displayed error messages.

- ¾ Enter the output value and select the button **Update**.
- $\Diamond$  Always the data of the process image are displayed, also when these Bytes have not been reserved by the configuration.

# **11 Troubleshooting**

In case of any error, please follow the hints given here in order to solve the problem:

### **General**

 $\triangleright$  Check, if the requirements for cifX card operation are served.

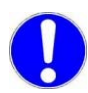

**Note:** Upgrade older versions of the **cifX Device Driver** necessarily on the version **V0.95X**.

Further information on this, refer to page *[46](#page-48-0)*, in the section titled *[Requirements for Operation](#page-48-0)*.

#### **Cable**

 $\triangleright$  Check that the pinning of the used cable is correct.

#### **Configuration**

 $\triangleright$  Check the configuration in the Master and the Slave device. The configuration has to match.

#### **Diagnostic using the netX Configuration Tool**

With the menu **netX Configuration Tool > Diagnostics**, the diagnostic information of the device is shown. The shown diagnostic information depends on the used protocol or fieldbus.

#### **Diagnostic using the Configuration Software SYCON.net**

With the menu **Online > Diagnosis**, the diagnostic information of the device is shown. The shown diagnostic information depends on the used protocol.

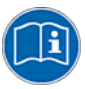

**Note:** More information about the device diagnosis and its functions you find in the operating manual of the corresponding fieldbus system. Therefore refer to section *[Documentations cifX Cards](#page-25-0)* on page [23.](#page-25-0)

# **12 LEDs**

# **12.1 Overview LEDs**

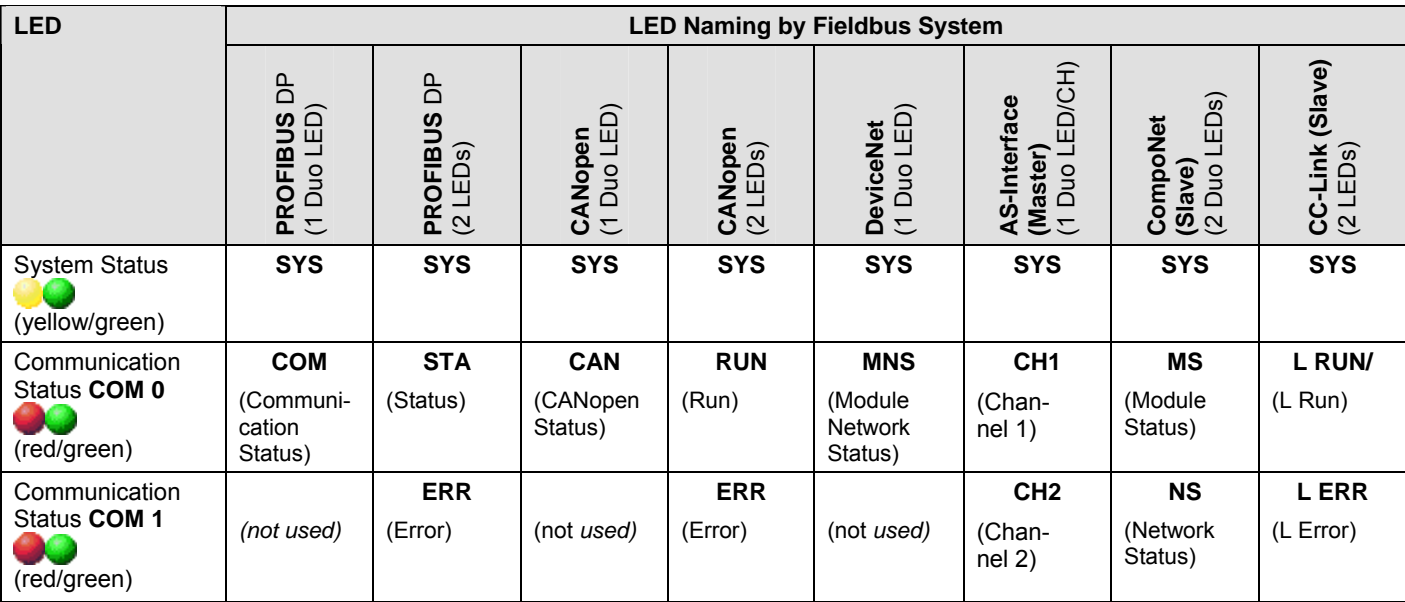

*Table 123: Overview LEDs by Fieldbus System* 

# **12.2 PROFIBUS-DP and CANopen: 1 or 2 LEDs**

The subsequent table lists cifX cards with 1 or 2 communication status LEDs. The current hardware revision of the devices is equipped with 1 communication status LED and the prior with 2 communication status LEDs.

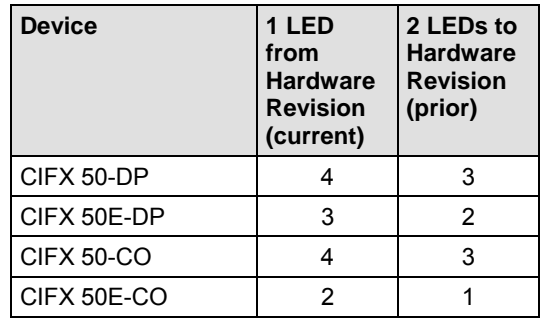

*Table 124: Hardware Revision with 1 or 2 Communication Status LEDs*
# **12.3 System LED**

The subsequent table describes the meaning of the system LED.

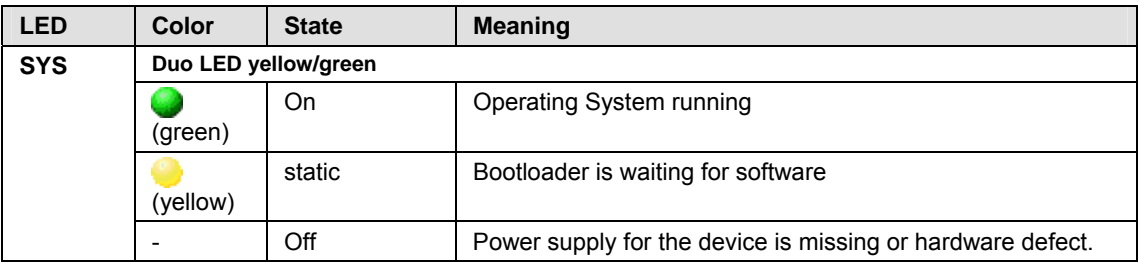

*Table 125: System LED* 

# **12.4 LEDs PROFIBUS-DP Master**

#### **12.4.1 1 Communication LED (current Hardware Revision)**

The subsequent table describes the meaning of the LEDs for the cifX card fieldbus when the firmware of the PROFIBUS DP Master protocol is loaded to the device.

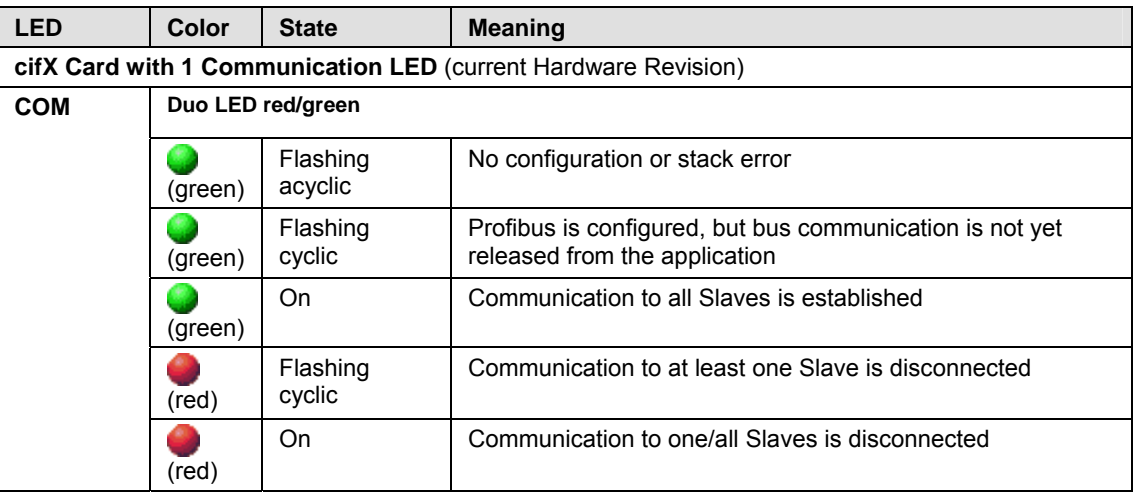

*Table 126: LEDs PROFIBUS DP Master – 1 Communication LED (current Hardware Revision)* 

### **12.4.2 2 Communication LEDs (prior Hardware Revision)**

The subsequent table describes the meaning of the LEDs for the cifX card fieldbus when the firmware of the PROFIBUS DP Master protocol is loaded to the device.

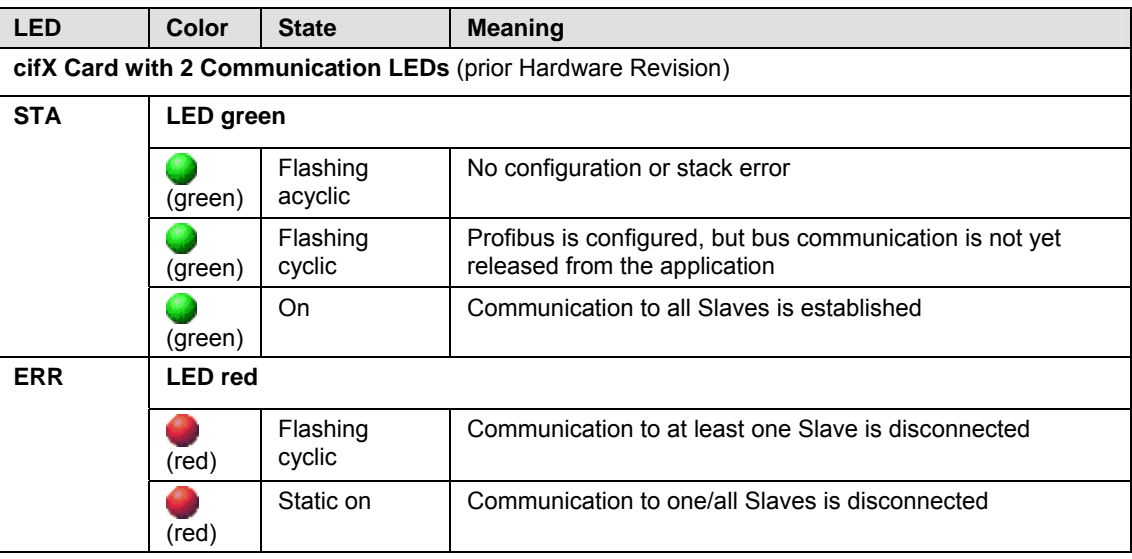

*Table 127: LEDs PROFIBUS DP Master – 2 Communication LEDs (prior Hardware Revision)* 

# **12.5 LEDs PROFIBUS-DP Slave**

#### **12.5.1 1 Communication LED (current Hardware Revision)**

The subsequent table describes the meaning of the LEDs for the cifX card fieldbus when the firmware of the PROFIBUS DP Slave protocol is loaded to the device.

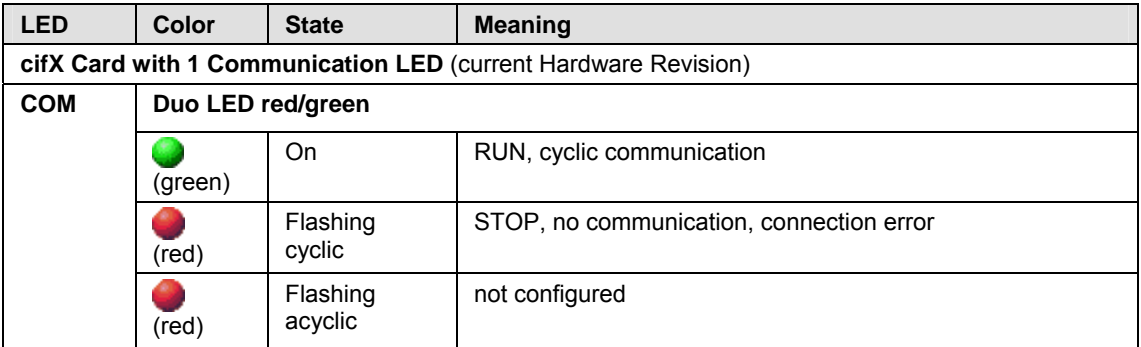

*Table 128: LEDs PROFIBUS DP Slave – 1 Communication LED (current Hardware Revision)* 

#### **12.5.2 2 Communication LEDs (prior Hardware Revision)**

The subsequent table describes the meaning of the LEDs for the cifX card fieldbus when the firmware of the PROFIBUS DP Slave protocol is loaded to the device.

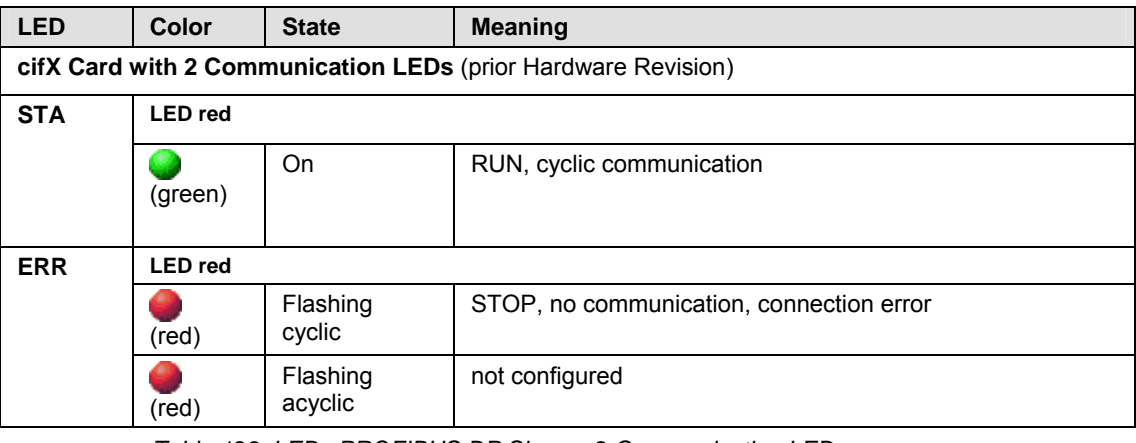

*Table 129: LEDs PROFIBUS DP Slave – 2 Communication LEDs (prior Hardware Revision)* 

# **12.6 LEDs CANopen Master**

#### **12.6.1 1 Communication LED (current Hardware Revision)**

The subsequent table describes the meaning of the LEDs for the cifX card fieldbus when the firmware of the CANopen Master protocol is loaded to the device.

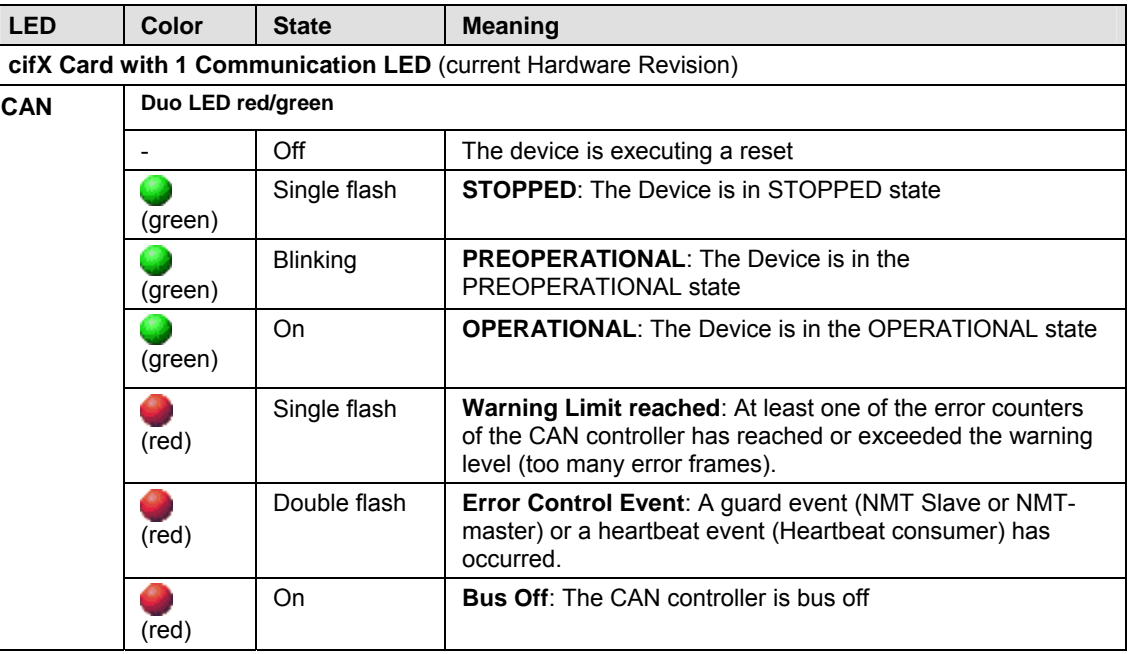

*Table 130: LEDs CANopen Master – 1 Communication LED (current Hardware Revision)* 

#### **LED State Definition for CANopen Master for the CAN LED**

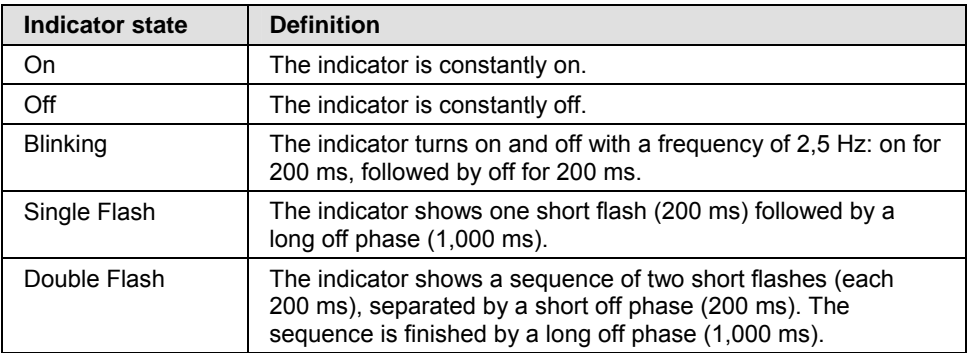

*Table 131: LED State Definition for CANopen Master for the CAN LED* 

#### **12.6.2 2 Communication LEDs (prior Hardware Revision)**

The subsequent table describes the meaning of the LEDs for the cifX card fieldbus when the firmware of the CANopen Master protocol is loaded to the device.

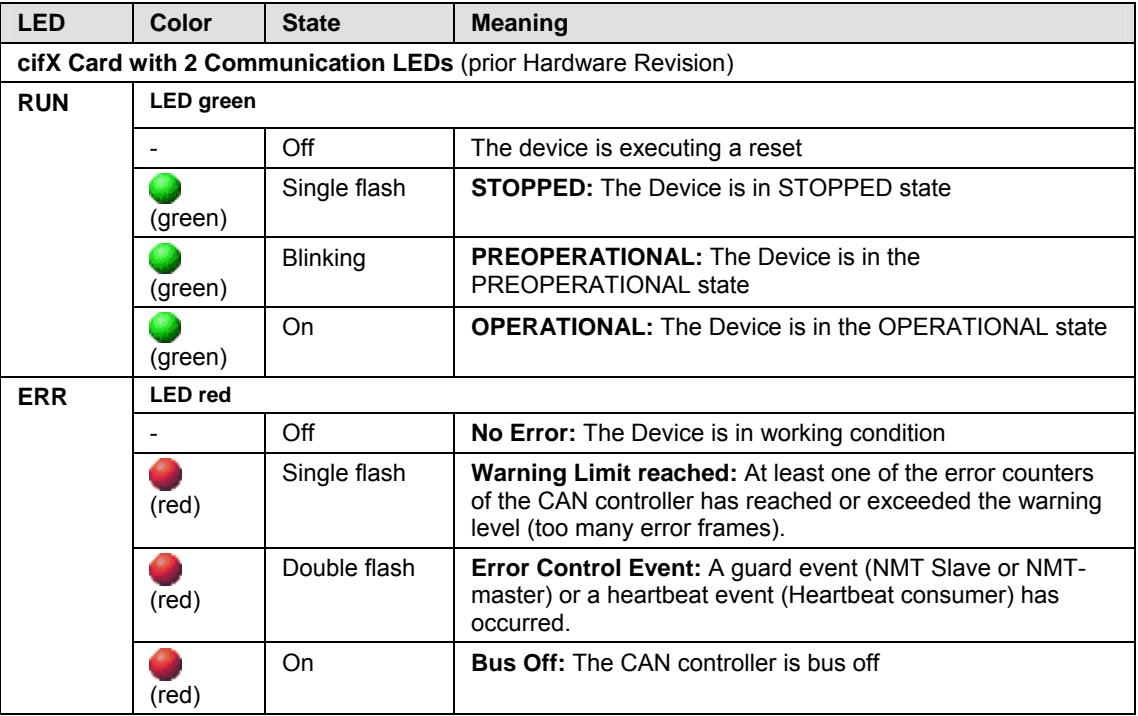

*Table 132: LEDs CANopen Master – 2 Communication LEDs (prior Hardware Revision)* 

#### **LED State Definition for CANopen Master for the CAN or RUN/ERR LEDs**

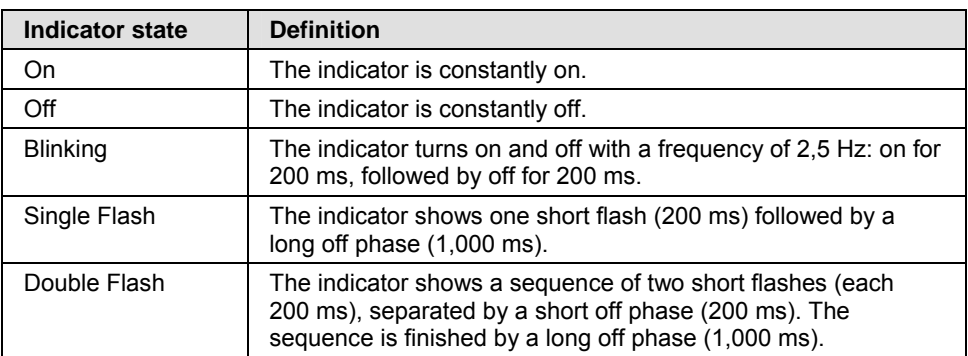

*Table 133: LED State Definition for CANopen Master for the CAN or RUN/ERR LEDs* 

# **12.7 LEDs CANopen Slave**

#### **12.7.1 1 Communication LED (current Hardware Revision)**

The subsequent table describes the meaning of the LEDs for the cifX card fieldbus when the firmware of the CANopen Slave protocol is loaded to the device.

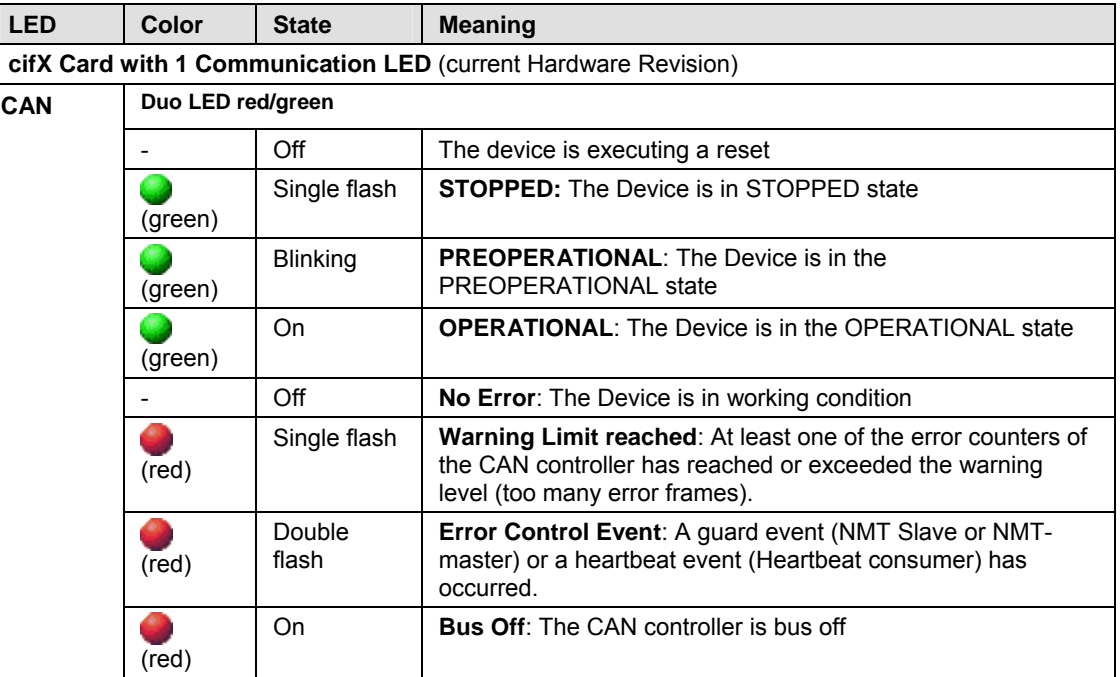

*Table 134: LEDs CANopen Slave – 1 Communication LED (current Hardware Revision)* 

#### **LED State Definition for CANopen Slave for the CAN LED**

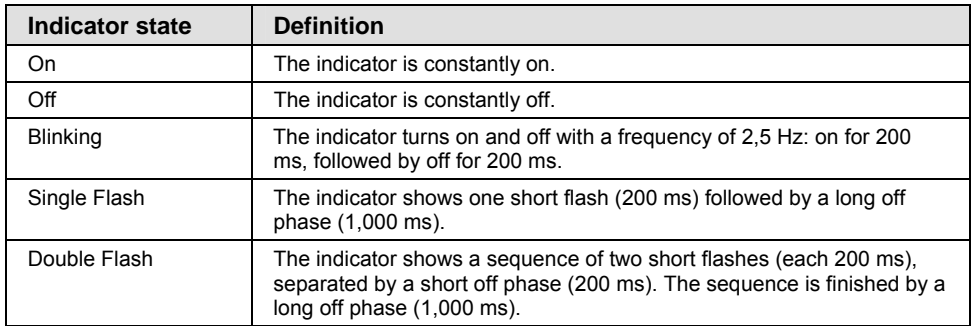

*Table 135: LED State Definition for CANopen Slave for the CAN LED* 

#### **12.7.2 2 Communication LEDs (prior Hardware Revision)**

The subsequent table describes the meaning of the LEDs for the cifX card fieldbus when the firmware of the CANopen Slave protocol is loaded to the device.

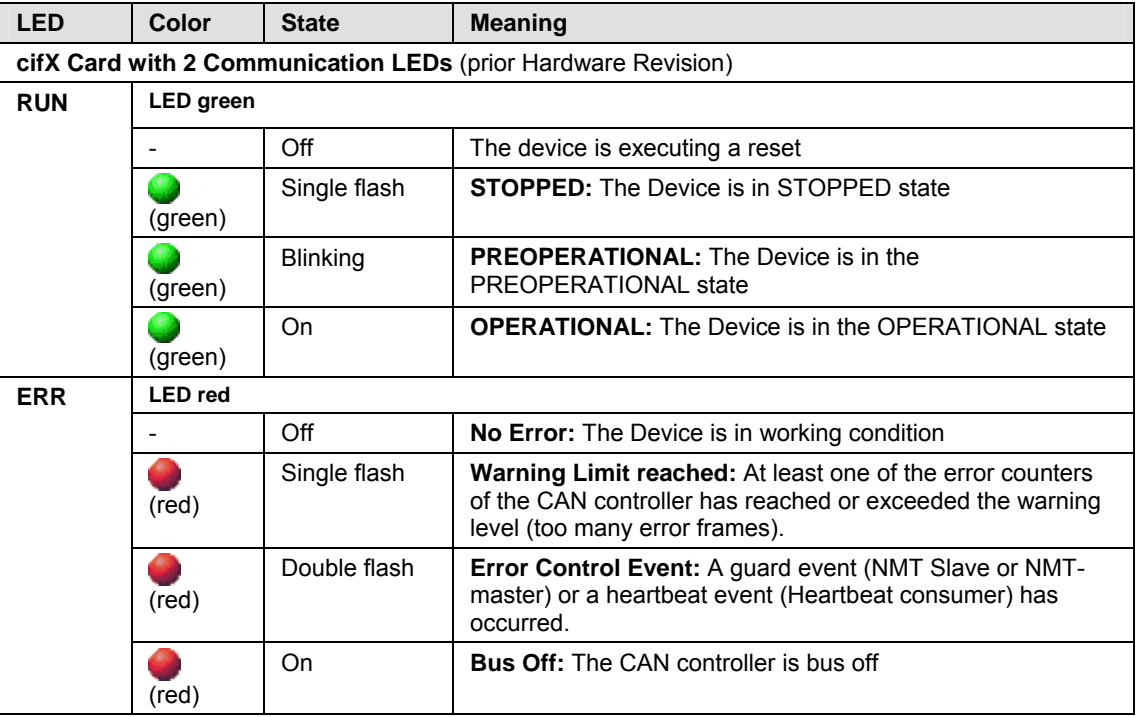

*Table 136: LEDs CANopen Slave – 2 Communication LEDs (prior Hardware Revision)* 

#### **LED State Definition for CANopen Slave for the CAN or RUN/ERR LEDs**

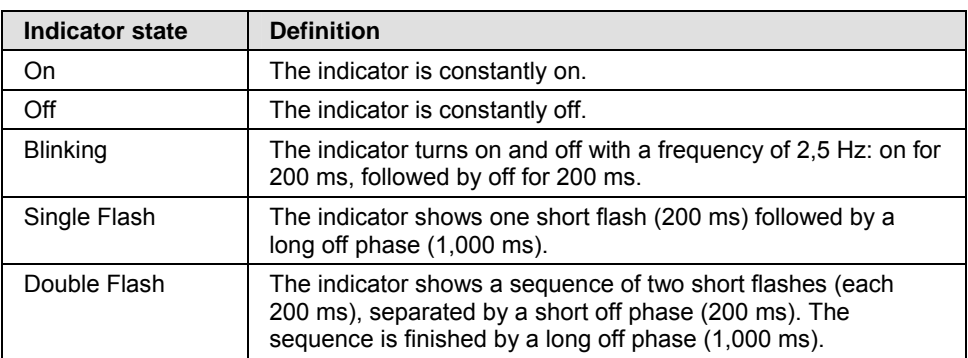

*Table 137: LED State Definition for CANopen Slave for the CAN or RUN/ERR LEDs* 

### **12.8 LEDs DeviceNet Master**

The subsequent table describes the meaning of the LEDs for the cifX card fieldbus when the firmware of the DeviceNet Master protocol is loaded to the device.

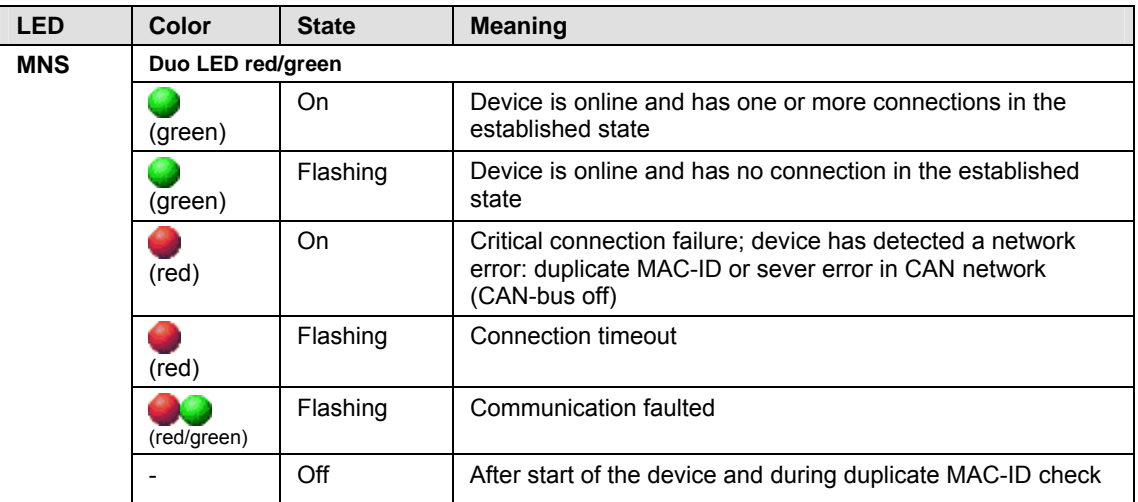

*Table 138: LEDs DeviceNet Master* 

# **12.9 LEDs DeviceNet Slave**

The subsequent table describes the meaning of the LEDs for the cifX card fieldbus when the firmware of the DeviceNet Slave protocol is loaded to the device.

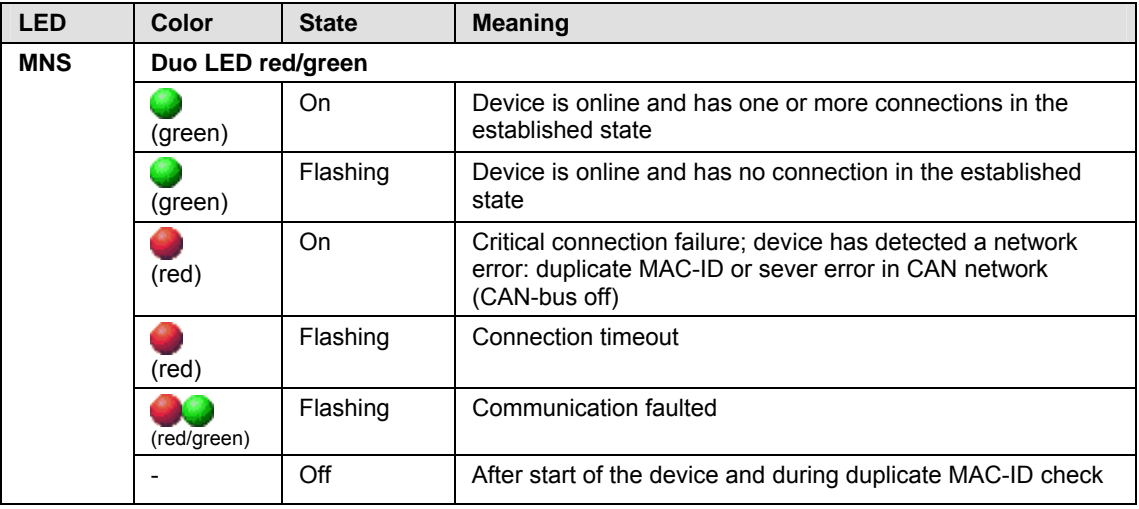

*Table 139: LEDs DeviceNet Slave* 

### **12.10 LEDs AS Interface Master**

The subsequent table describes the meaning of the LED for the cifX card fieldbus when the firmware of the AS Interface Master protocol is loaded to the device.

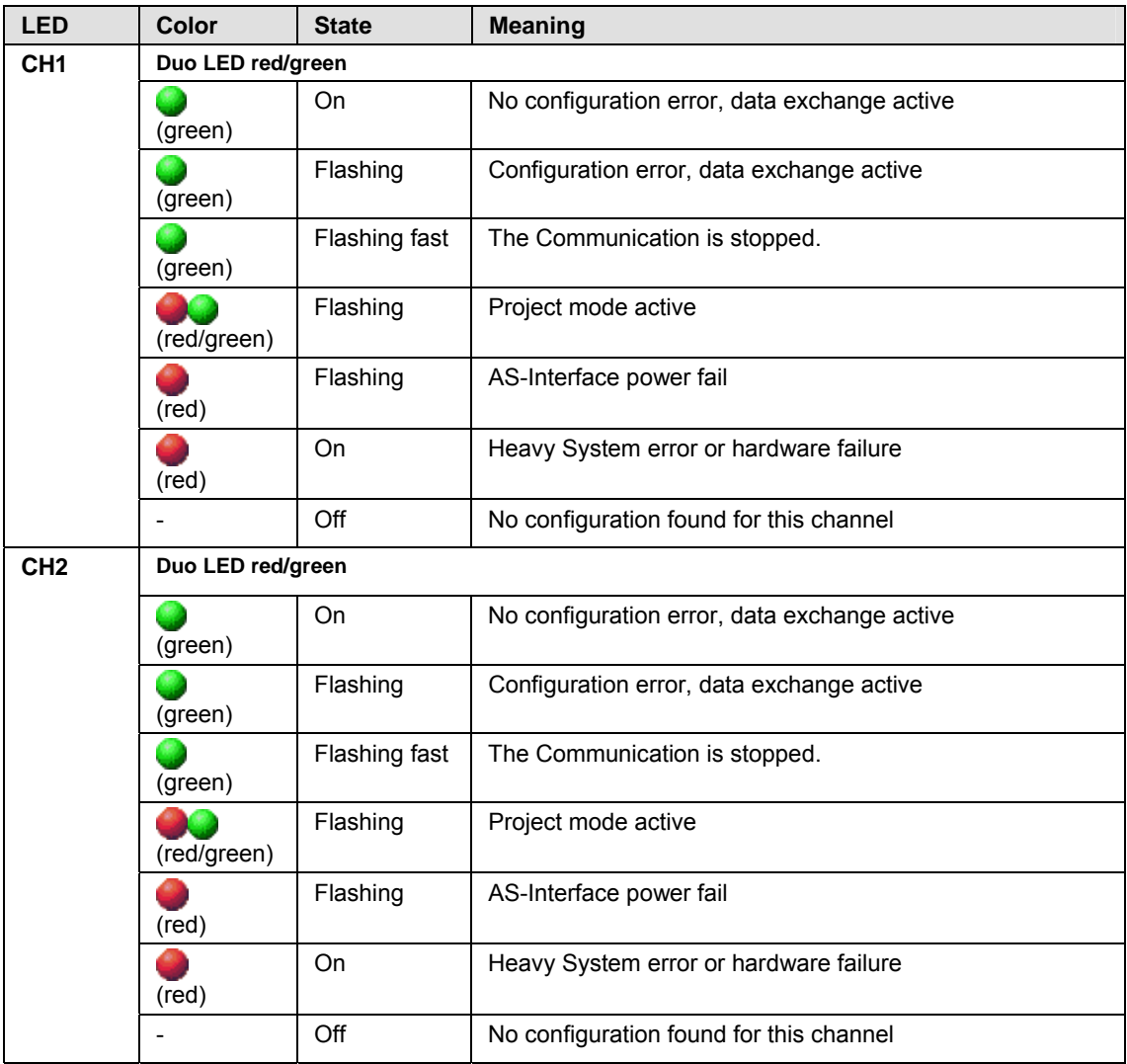

*Table 140: LEDs AS Interface Master* 

# **12.11 LEDs CompoNet Slave**

The subsequent table describes the meaning of the LEDs for the cifX card fieldbus when the firmware of the CompoNet Slave protocol is loaded to the device.

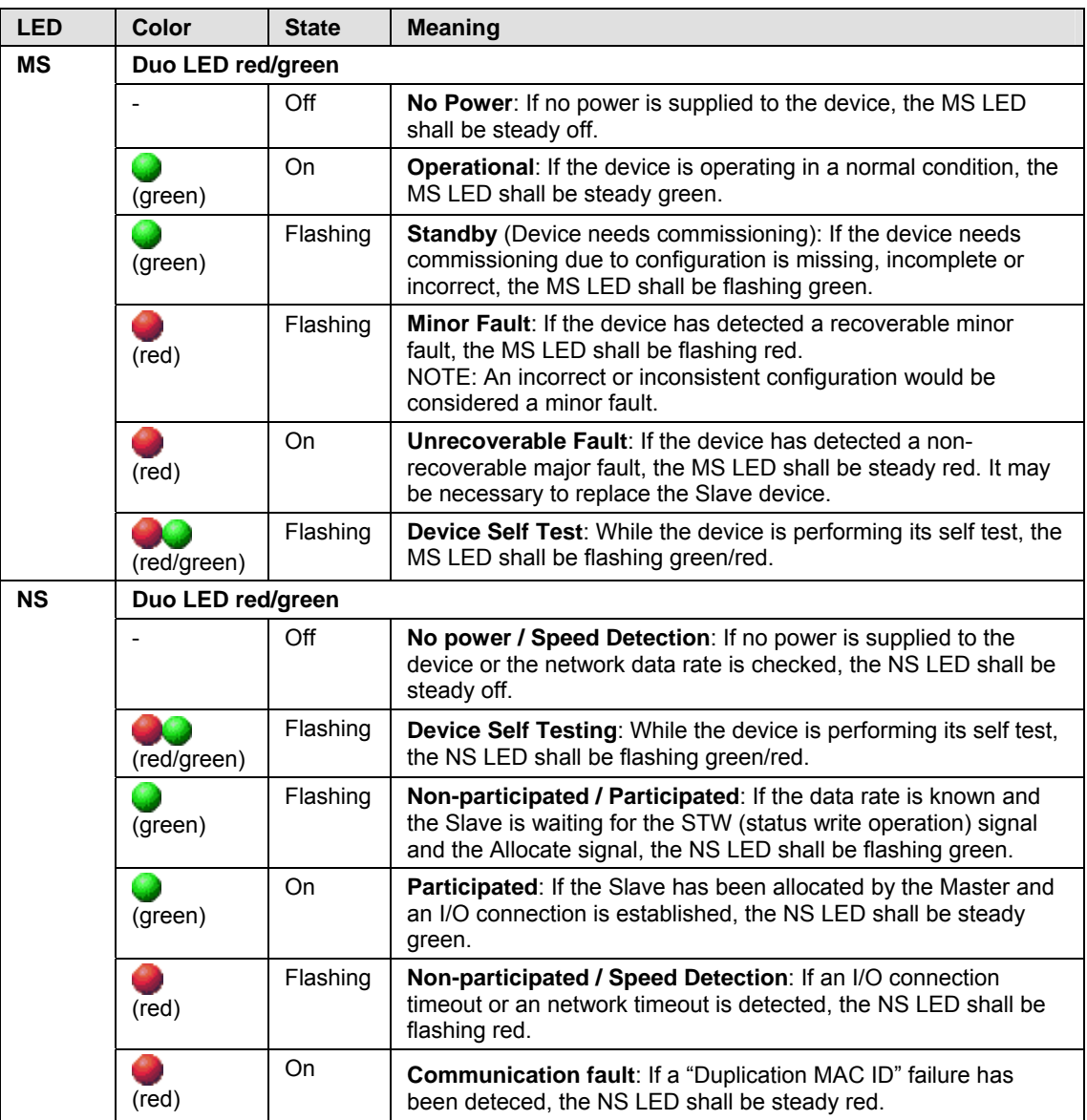

*Table 141: LEDs CompoNet Slave* 

# **12.12 LEDs CC-Link Slave**

The subsequent table describes the meaning of the LEDs for the cifX card fieldbus when the firmware of the CC-Link Slave protocol is loaded to the device.

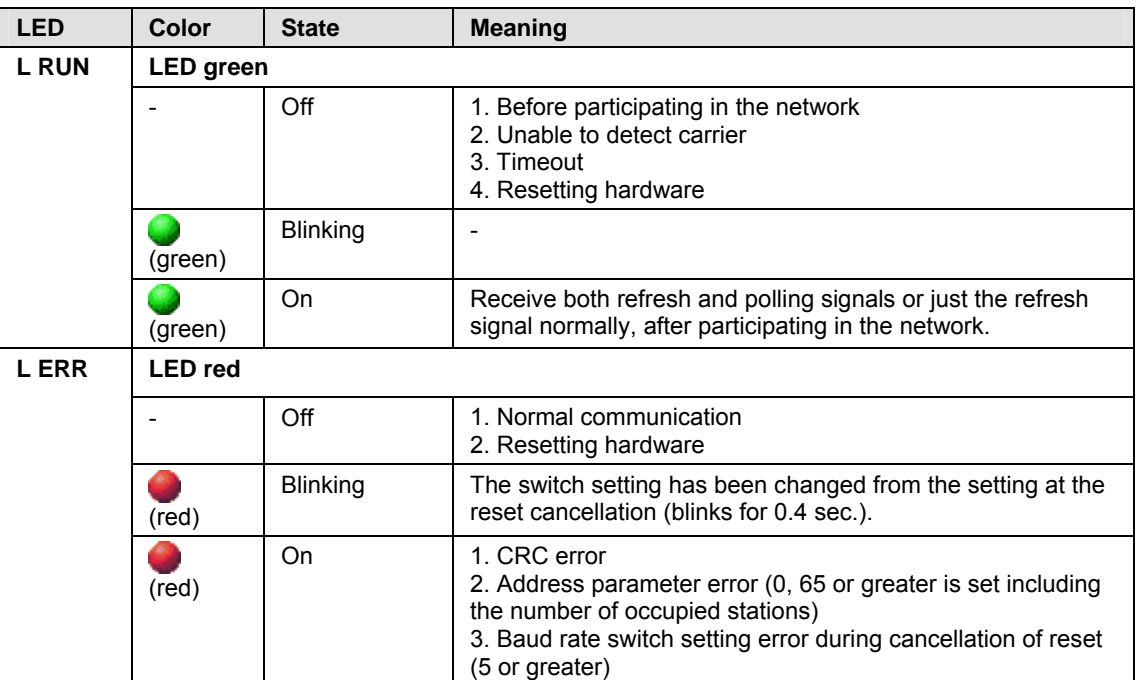

*Table 142: LEDs CC-Link Slave* 

# **13 Technical Data**

# **13.1 Technical Data cifX Cards Fieldbus**

**Note:** All technical data are temporarily and can be altered without notice.

#### **13.1.1 CIFX 50-DP**

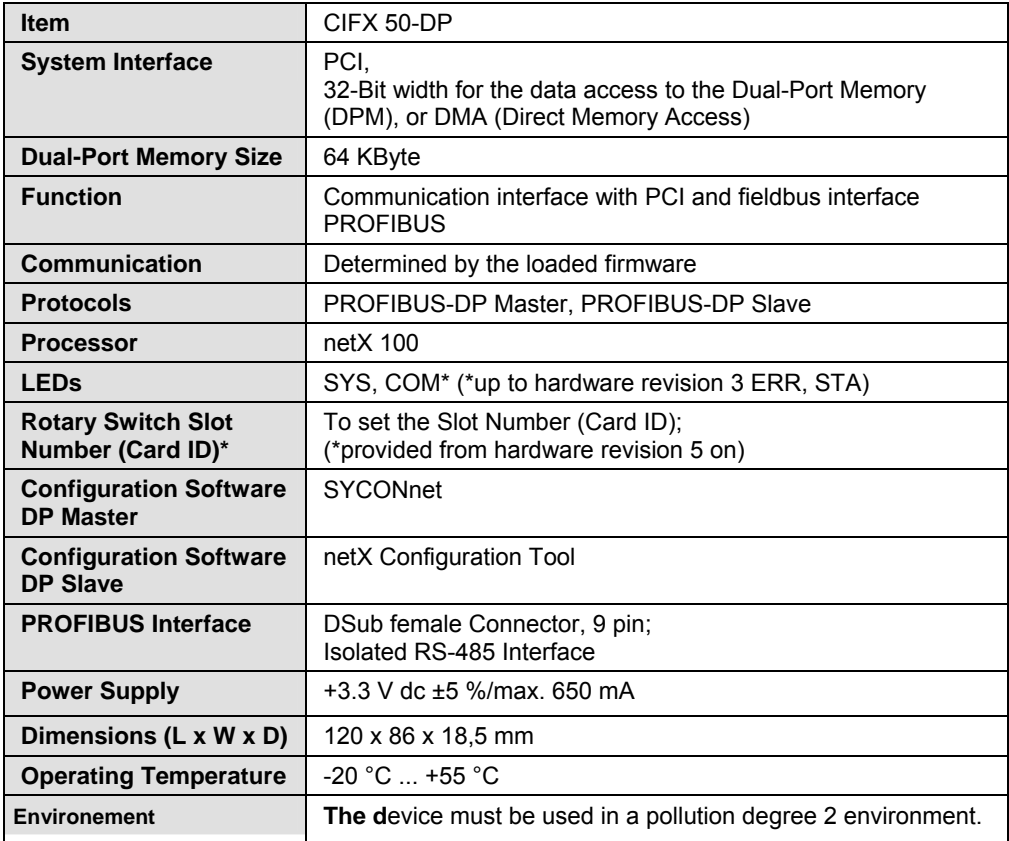

*Table 143: Technical Data CIFX 50-DP* 

#### **13.1.2 CIFX 50-2DP**

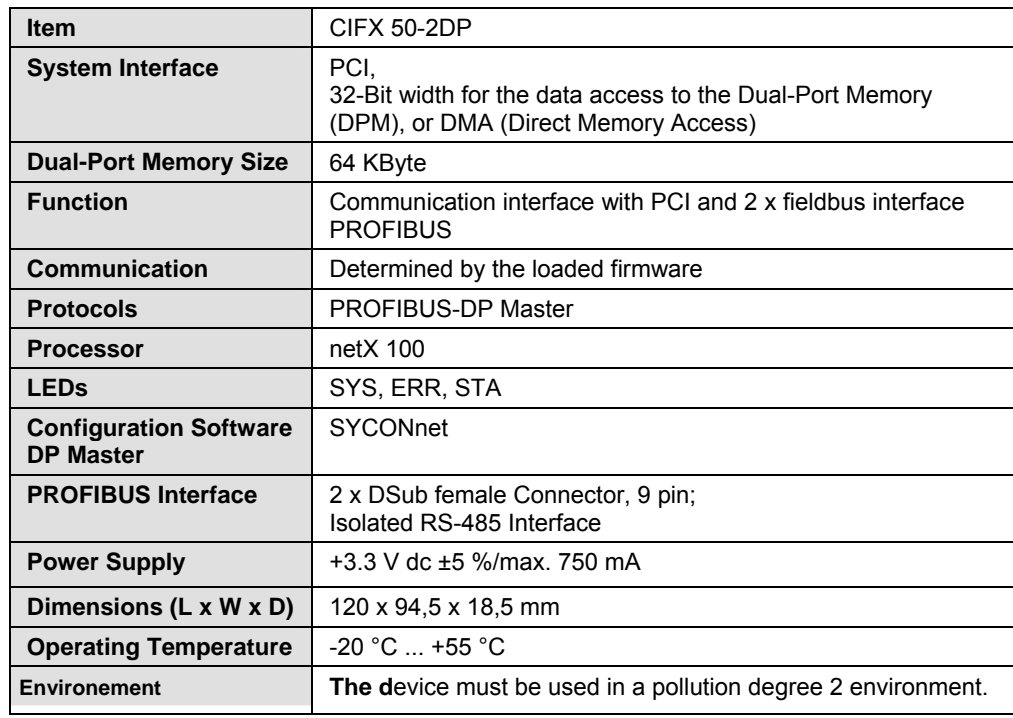

*Table 144: Technical Data CIFX 50-2DP* 

#### **13.1.3 CIFX 50-CO**

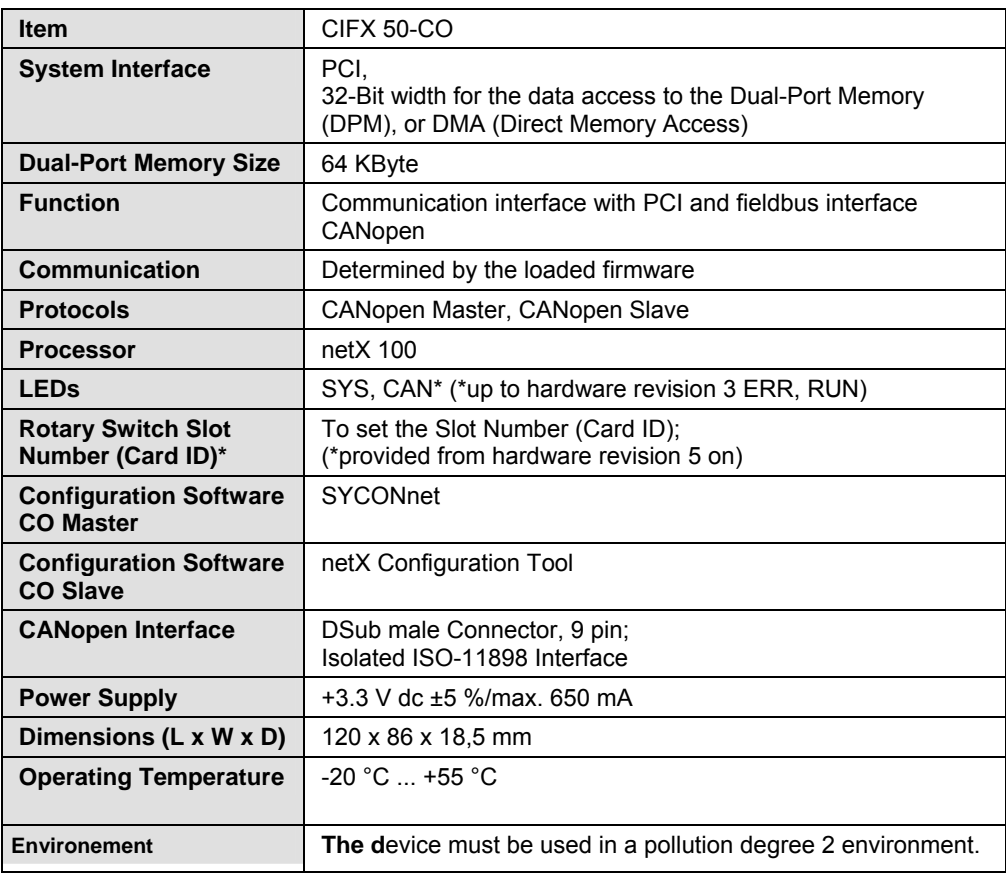

*Table 145: Technical Data CIFX 50-CO* 

#### **13.1.4 CIFX 50-DN**

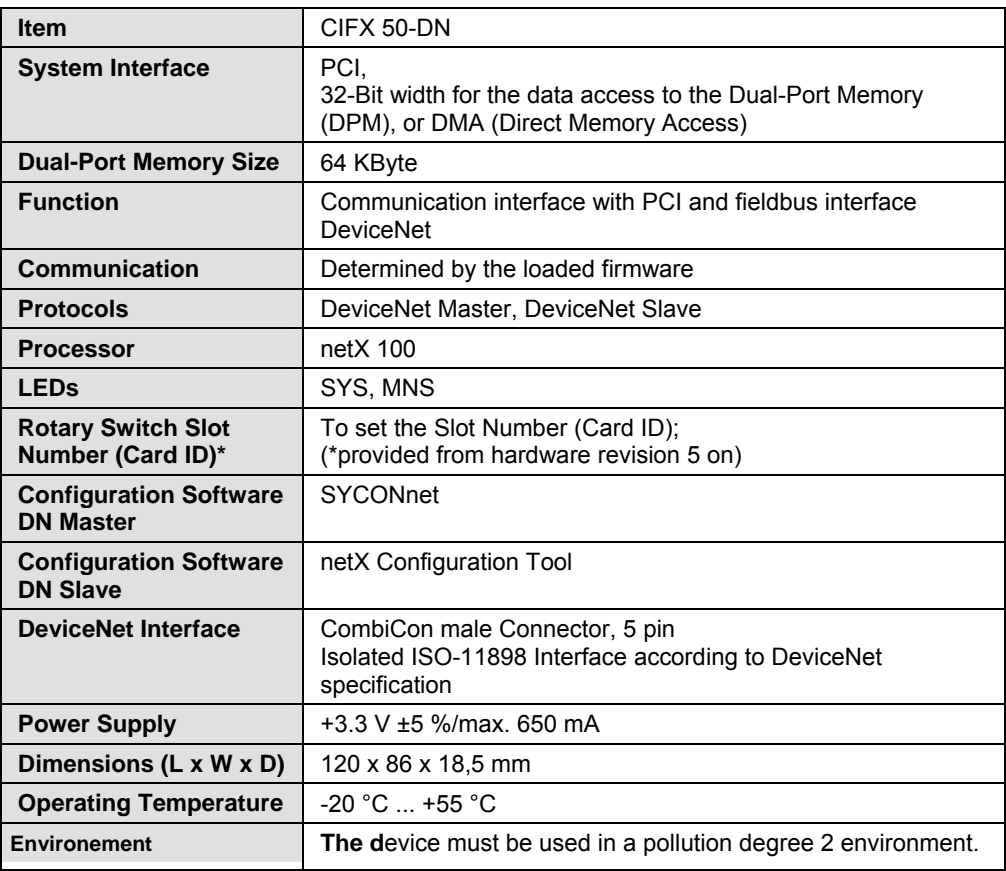

*Table 146: Technical Data CIFX 50-DN* 

### **13.1.5 CIFX 50-2ASM**

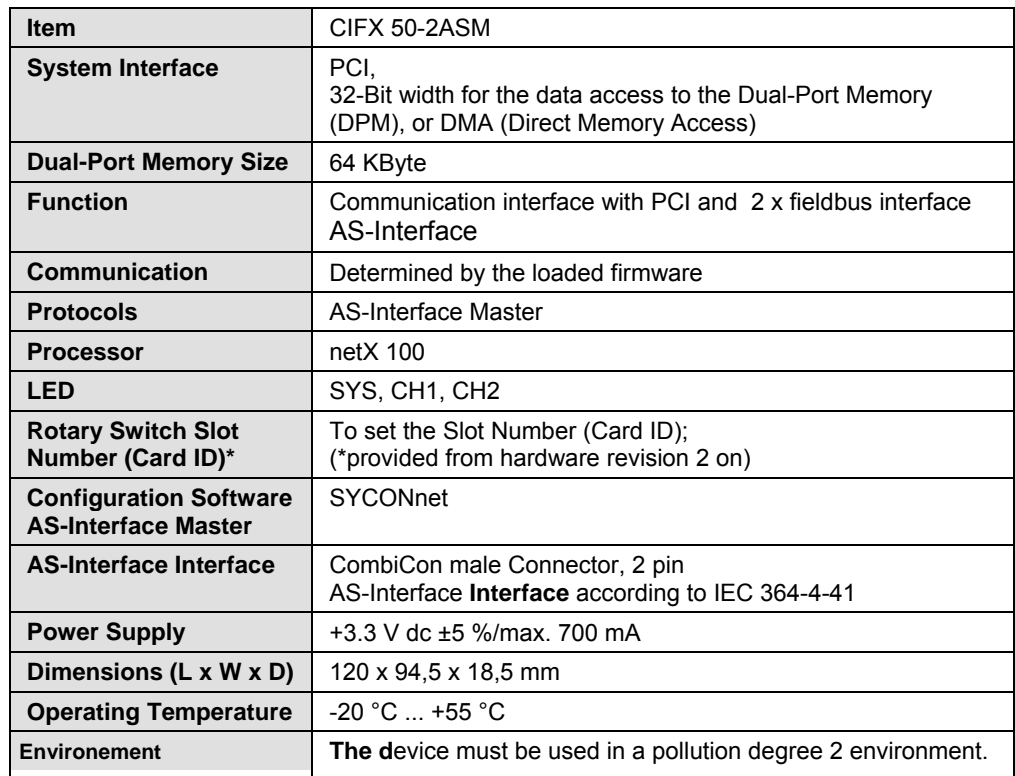

*Table 147: Technical Data CIFX 50-2ASM* 

#### **13.1.6 CIFX 50-CP**

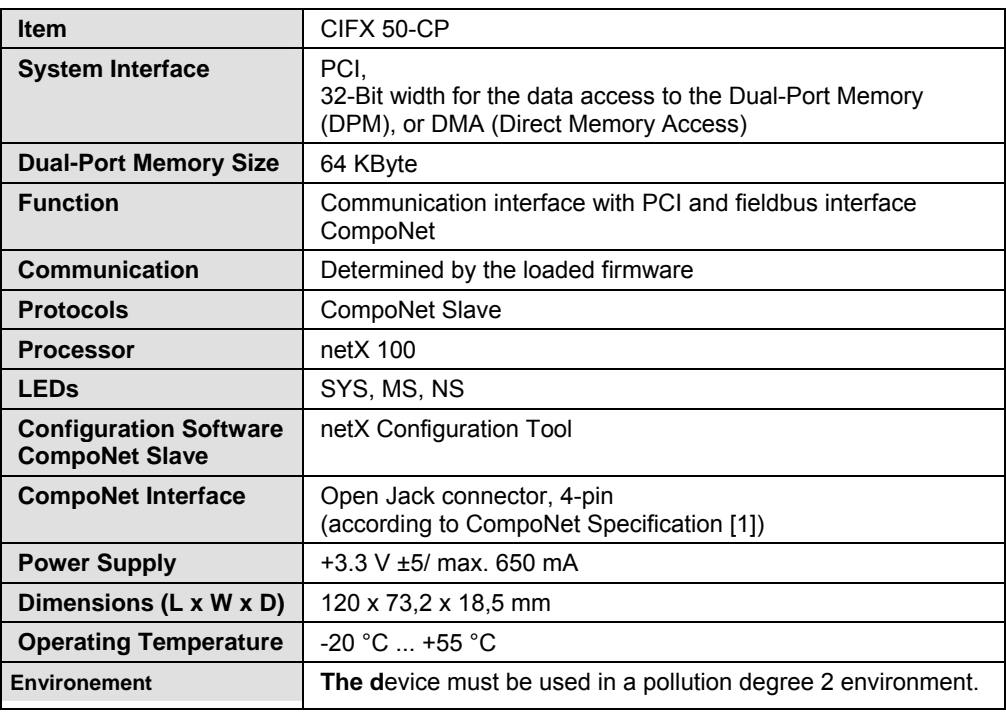

*Table 148: Technical Data CIFX 50-CP* 

#### **13.1.7 CIFX 50-CC**

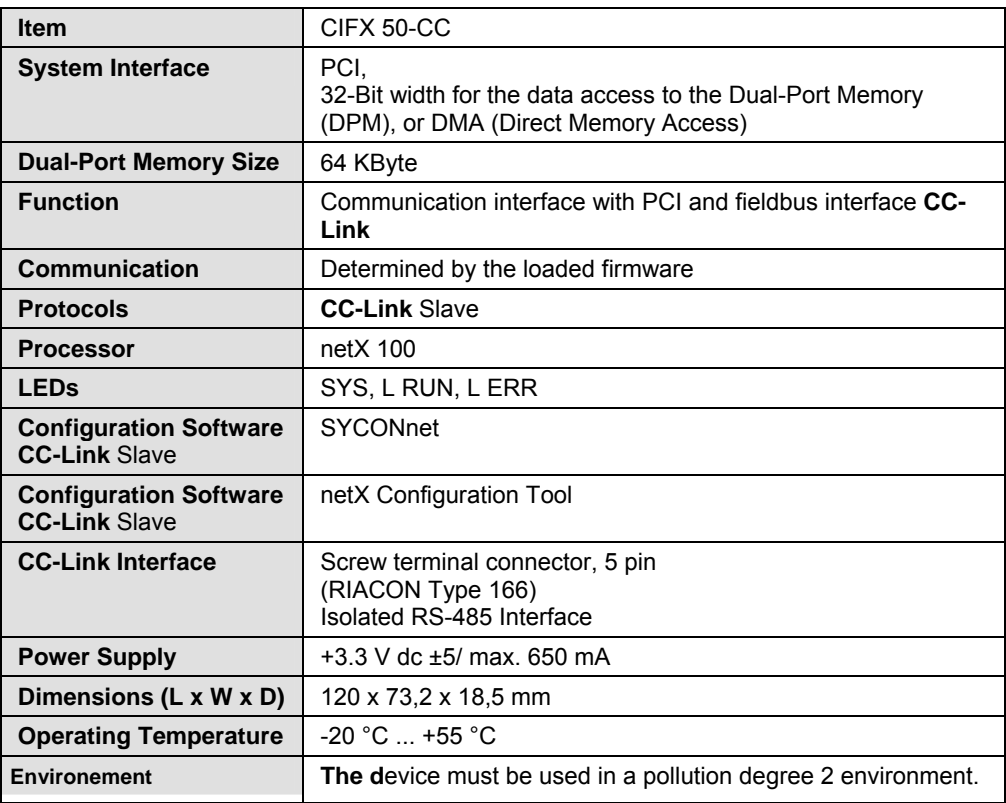

*Table 149: Technical Data CIFX 50-CC* 

#### **13.1.8 CIFX 50E-DP**

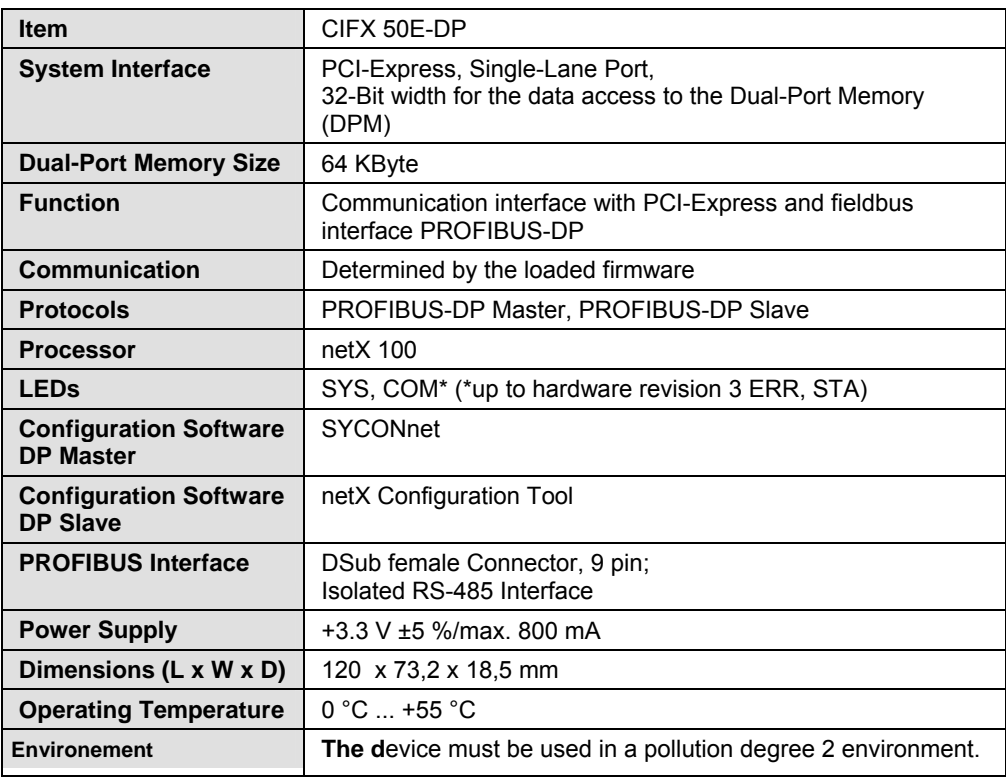

*Table 150: Technical Data CIFX 50E-DP* 

#### **13.1.9 CIFX 50E-CO**

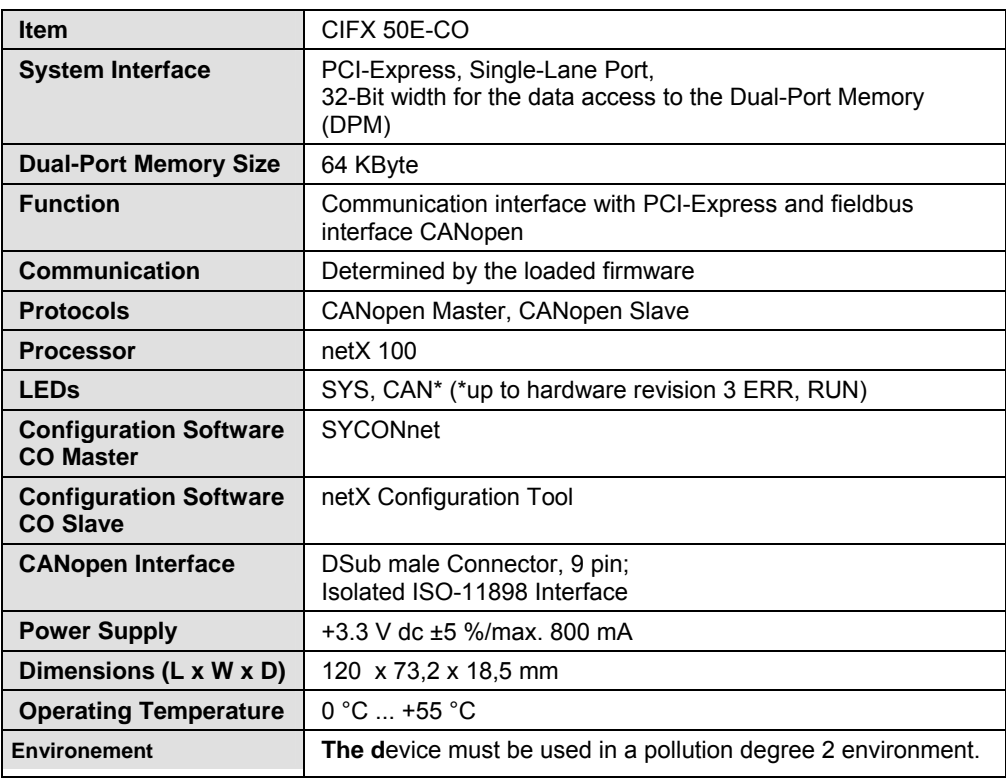

*Table 151: Technical Data CIFX 50E-CO* 

### **13.1.10 CIFX 50E-DN**

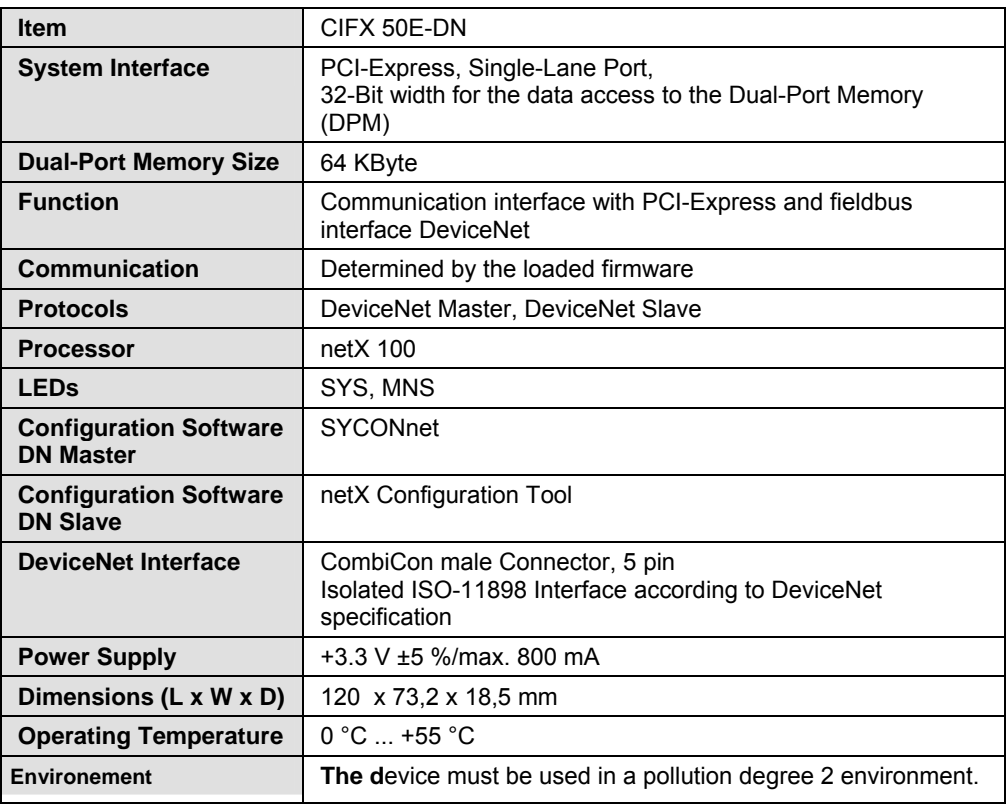

*Table 152: Technical Data CIFX 50E-DN* 

### **13.1.11 CIFX 50E-2ASM**

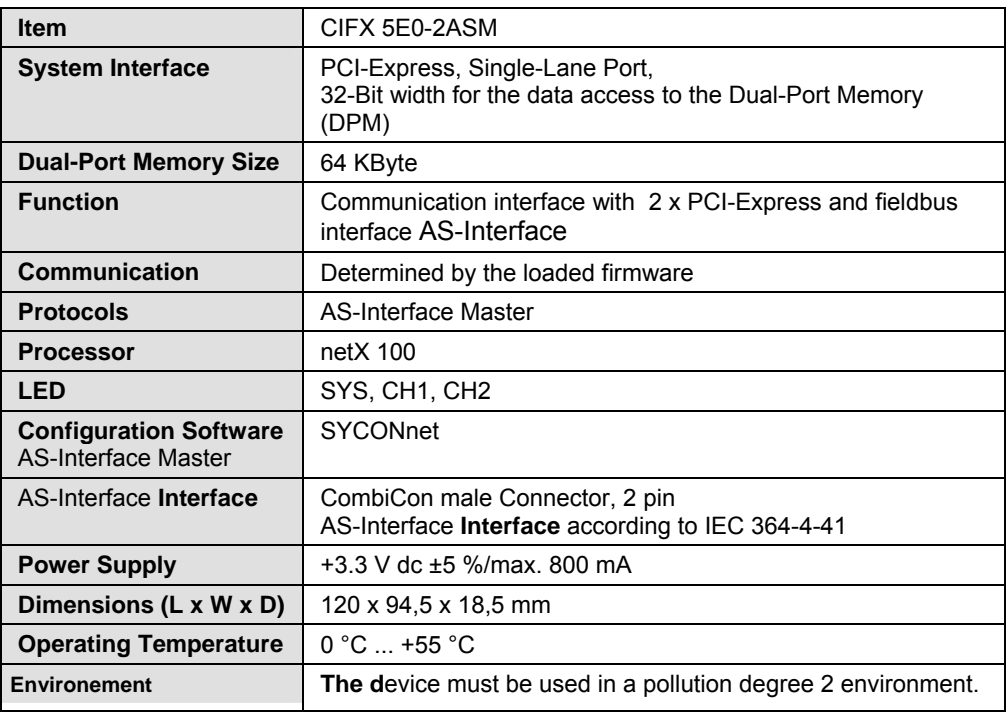

*Table 153: Technical Data CIFX 50E-2ASM* 

### **13.1.12 CIFX 50E-CP**

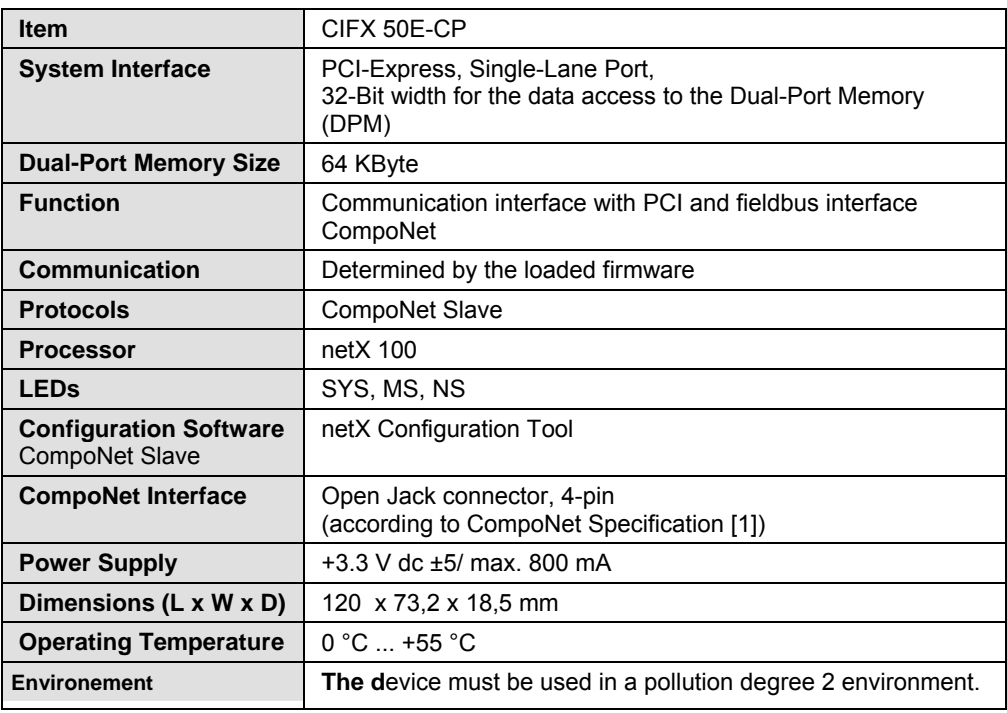

*Table 154: Technical Data CIFX 50E-CP* 

### **13.1.13 CIFX 50E-CC**

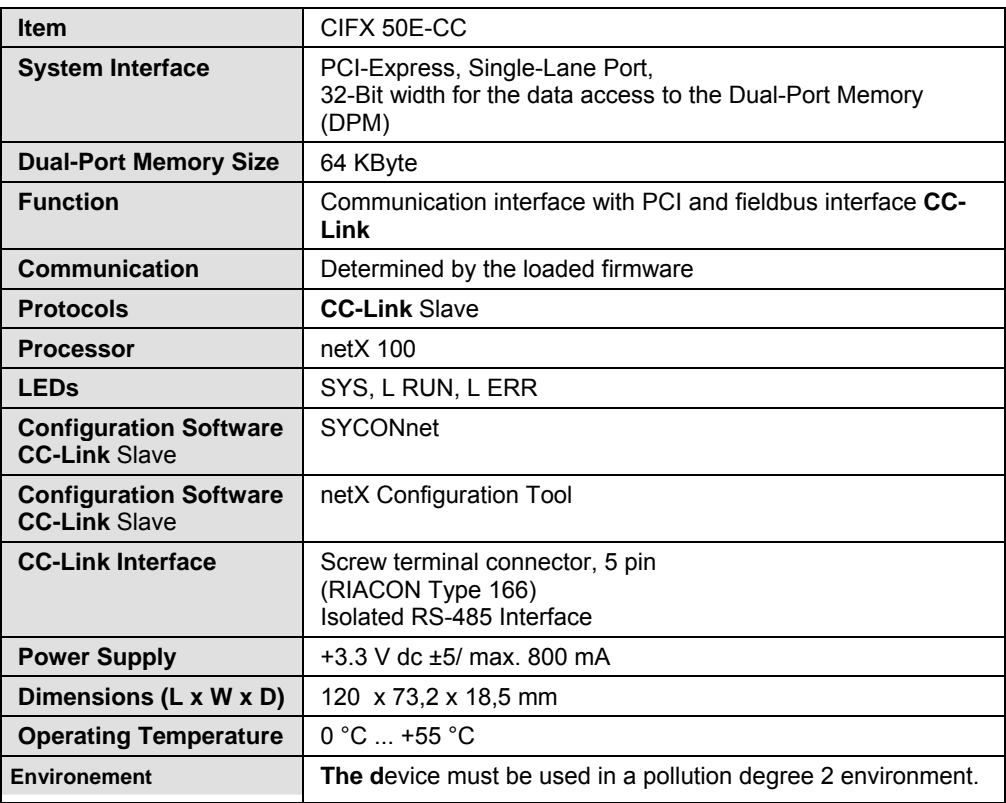

*Table 155: Technical Data CIFX 50E-CC* 

#### **13.1.14 CIFX 80-DP**

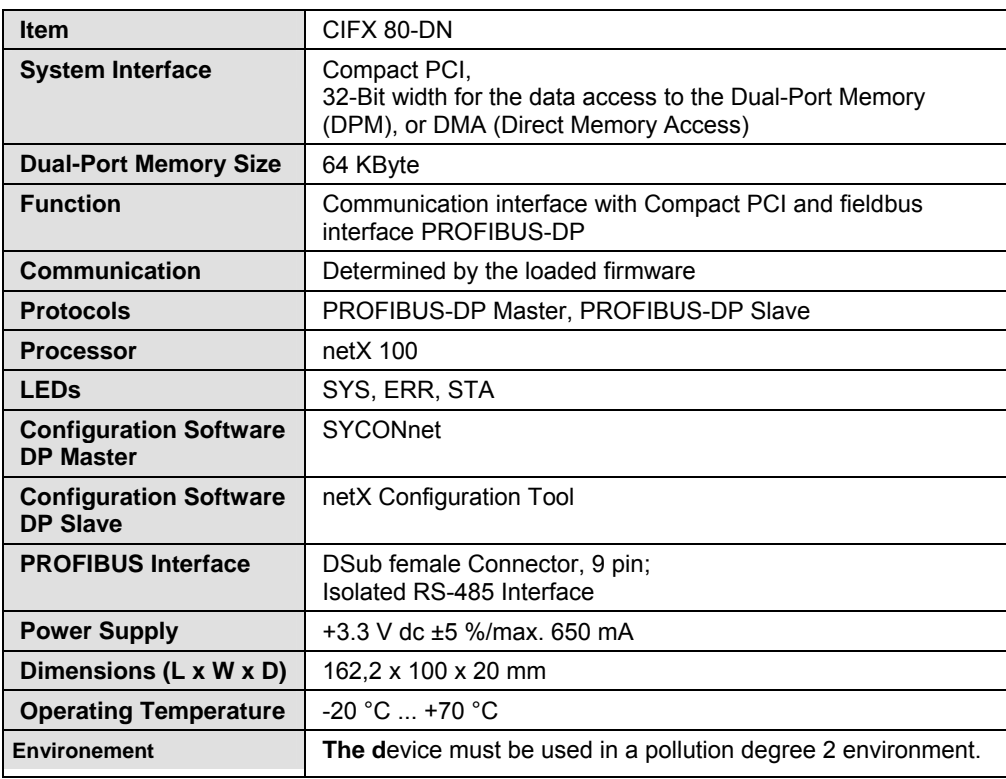

*Table 156: Technical Data CIFX 80-DP* 

### **13.1.15 CIFX 80-CO**

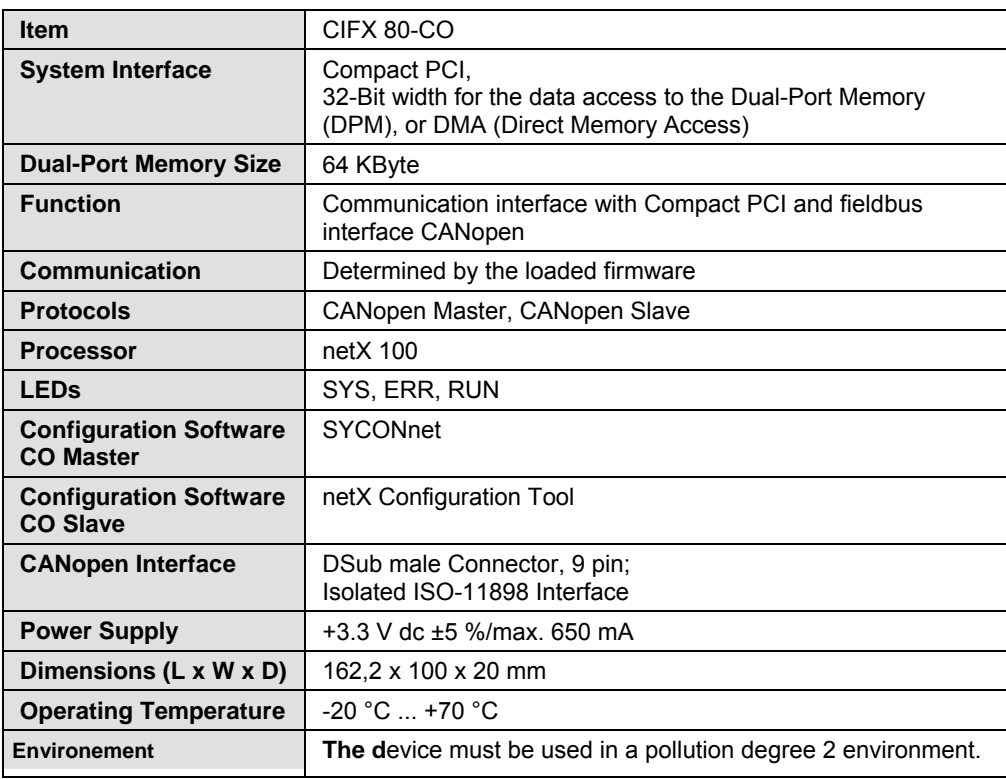

*Table 157: Technical Data CIFX 80-CO* 

### **13.1.16 CIFX 80-DN**

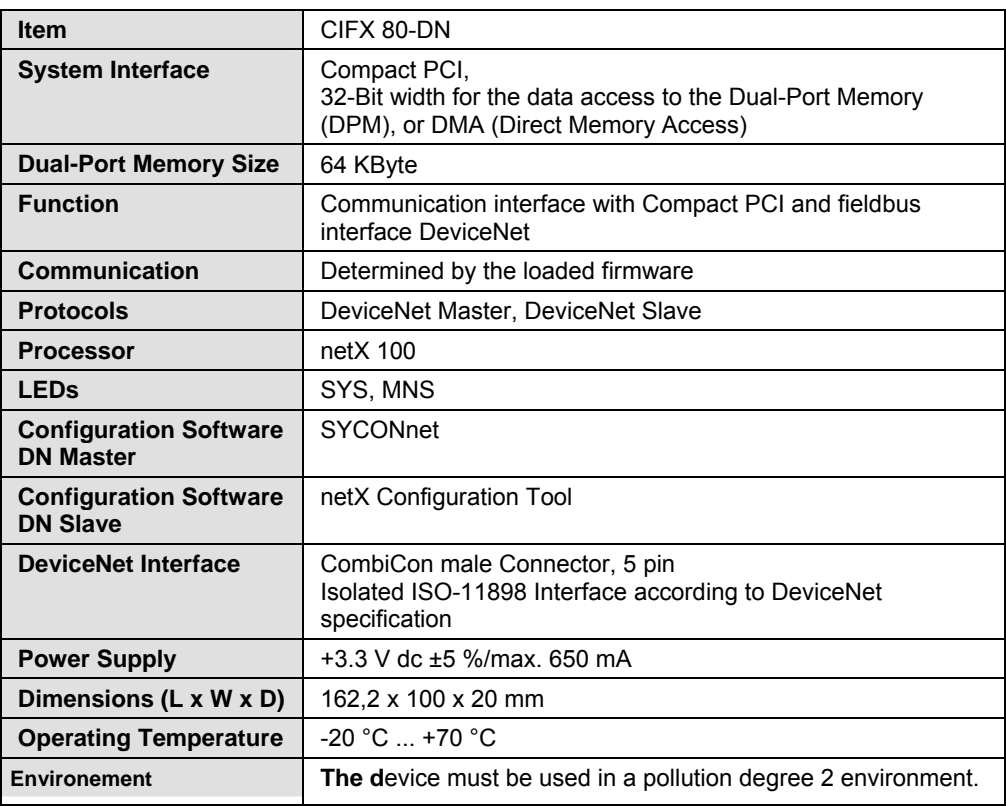

*Table 158: Technical Data CIFX 80-DN* 

## **13.1.17 CIFX 90-DP\F, CIFX 90-CO\F, CIFX 90-DN\F**

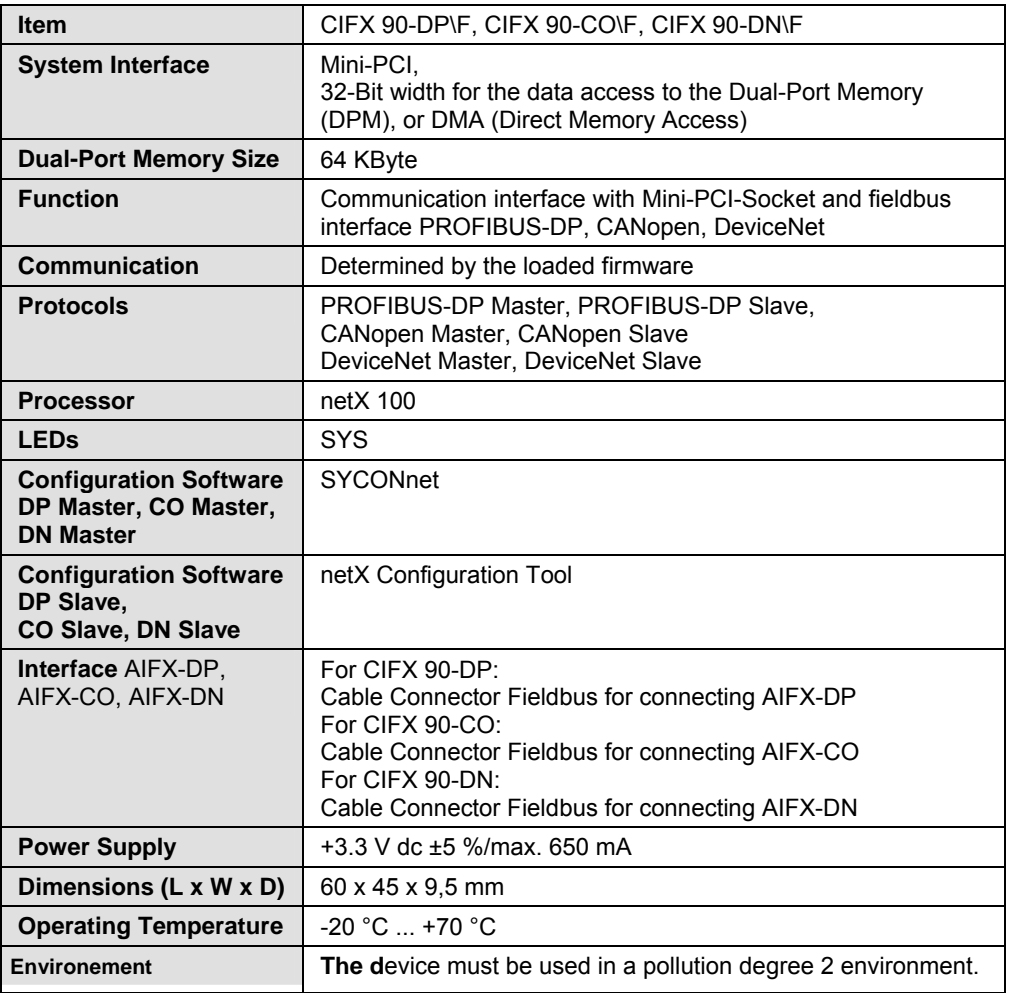

*Table 159: Technical Data CIFX 90-DP\F, CIFX 90-CO\F, CIFX 90-DN\F* 

### **13.1.18 CIFX 90E-DP\F, CIFX 90E-CO\F, CIFX 90E-DN\F**

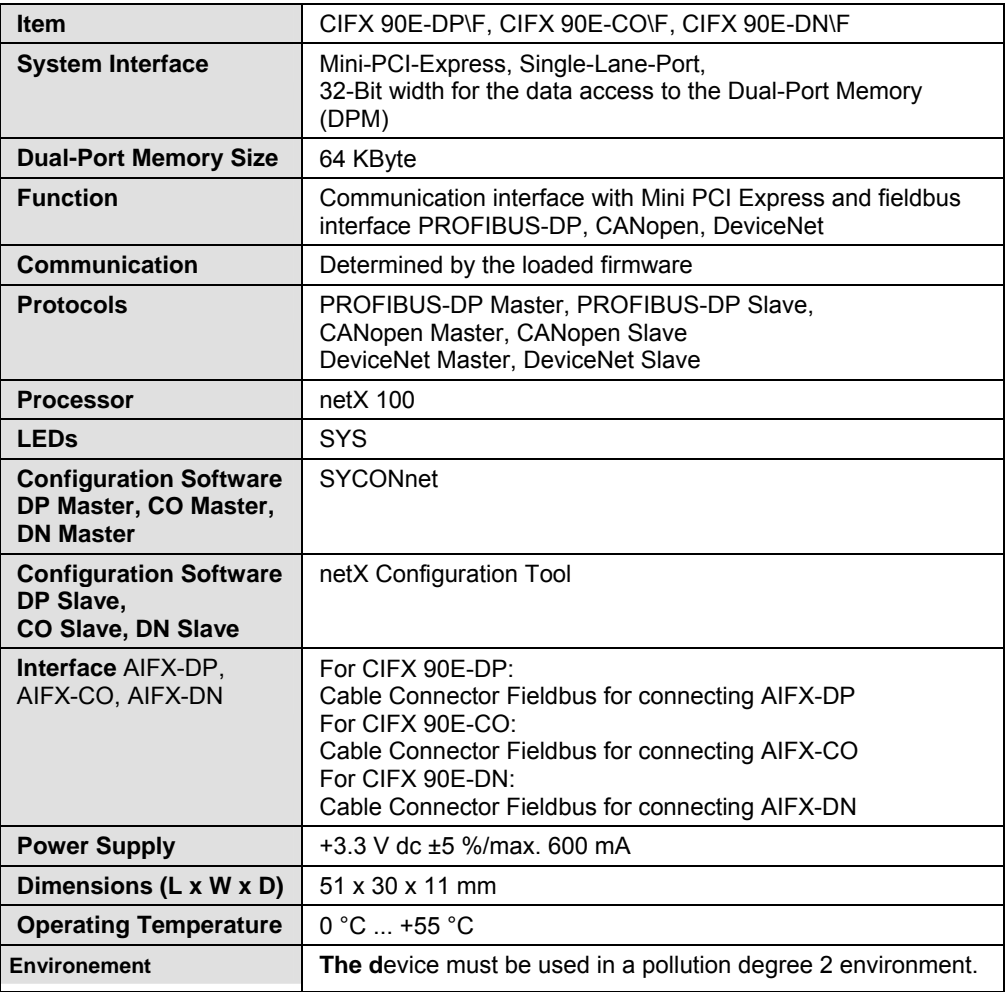

*Table 160: Technical Data CIFX 90E-DP\F, CIFX 90E-CO\F, CIFX 90E-DN\F* 

# **13.1.19 CIFX 104C-DP, CIFX 104C-DP-R**

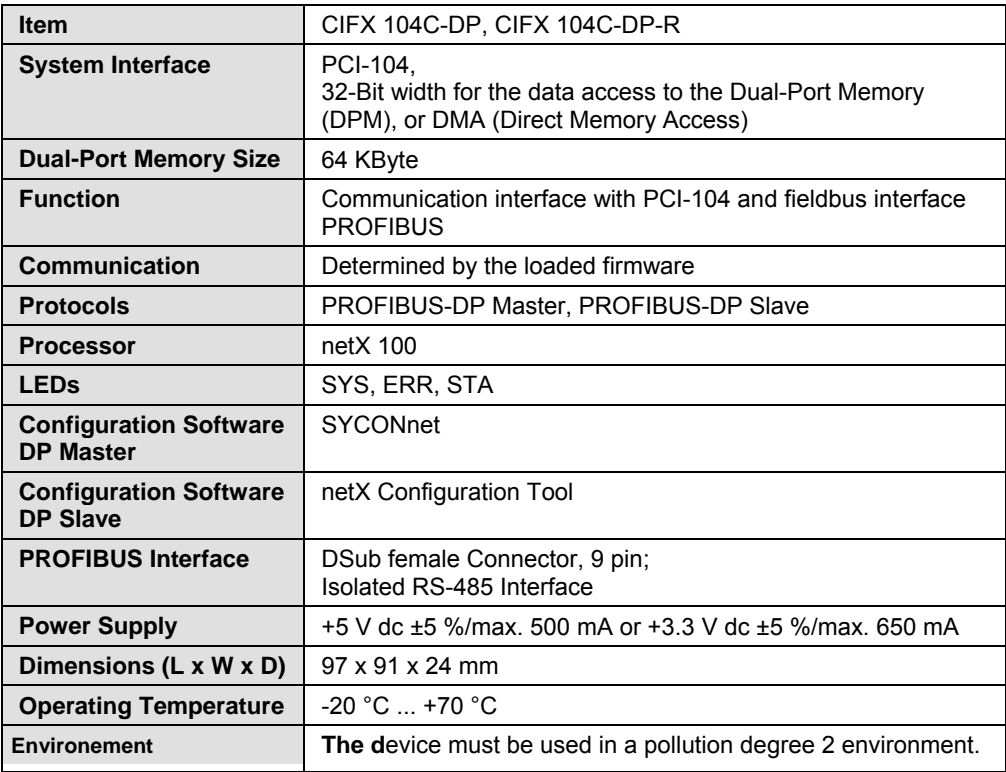

*Table 161: Technical Data CIFX 104C-DP, CIFX 104C-DP-R* 

### **13.1.20 CIFX 104-DP, CIFX 104-DP-R**

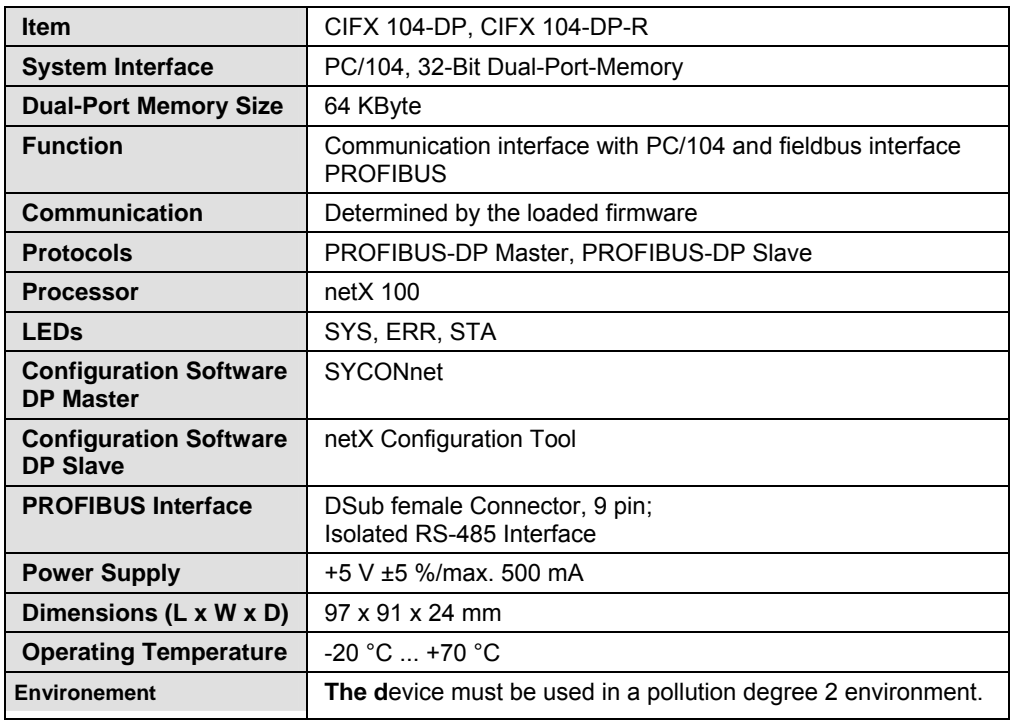

*Table 162: Technical Data CIFX 104-DP, CIFX 104-DP-R* 

## **13.1.21 CIFX 104C-CO, CIFX 104C-CO-R**

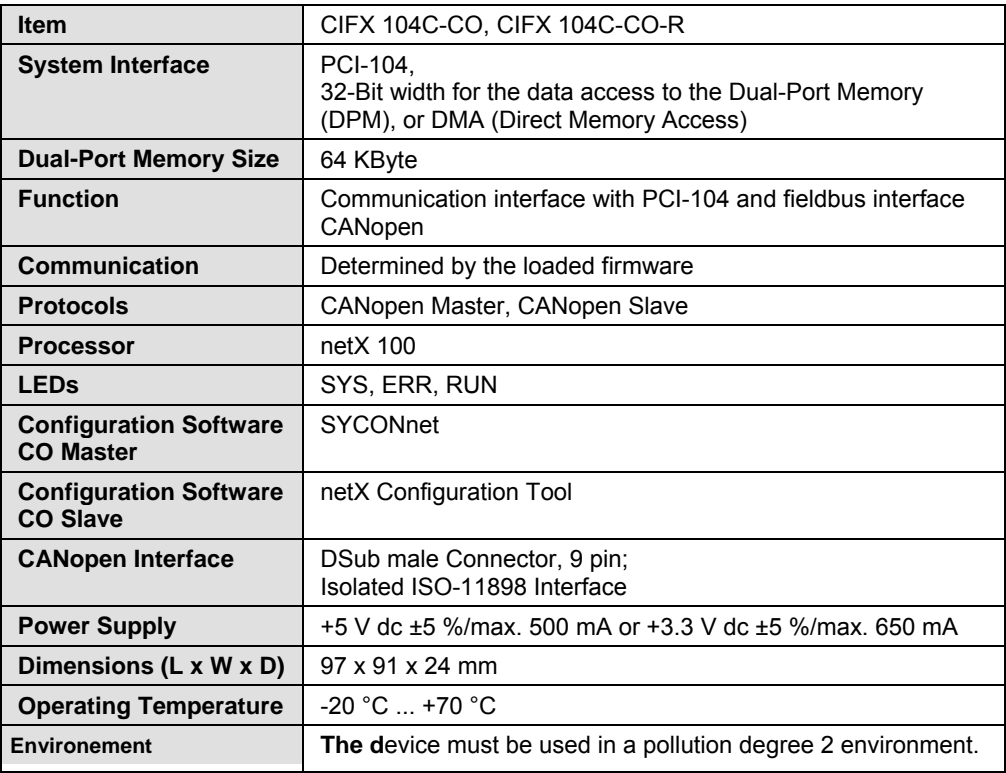

*Table 163: Technical Data CIFX 104C-CO, CIFX 104C-CO-R* 

### **13.1.22 CIFX 104-CO, CIFX 104-CO-R**

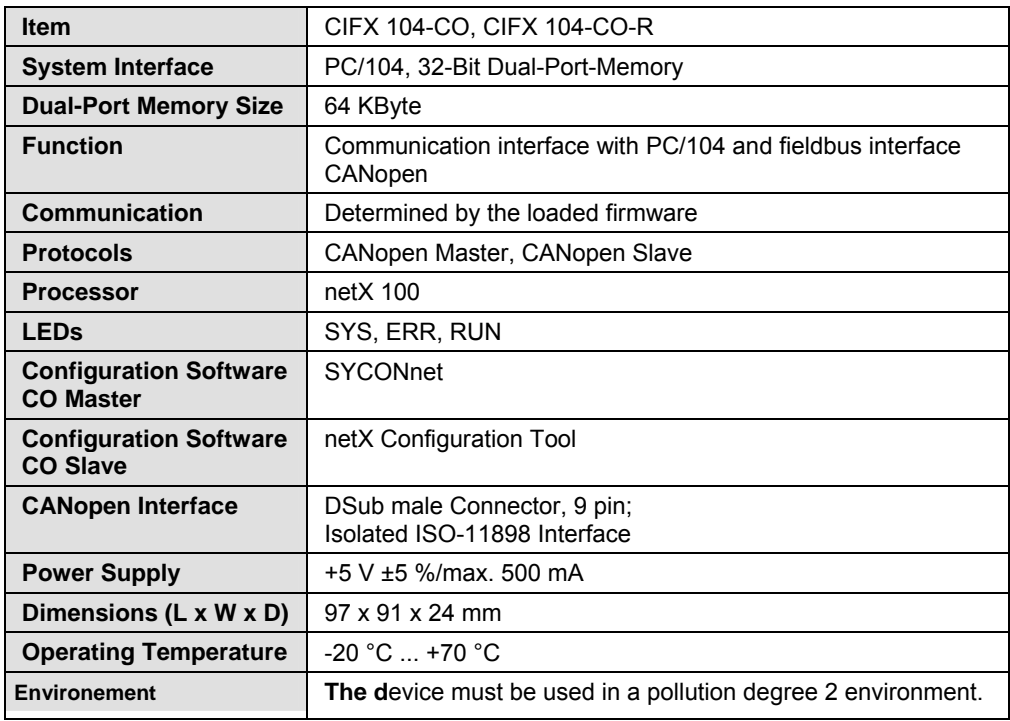

*Table 164: Technical Data CIFX 104-CO, CIFX 104-CO-R* 

## **13.1.23 CIFX 104C-DN, CIFX 104C-DN-R**

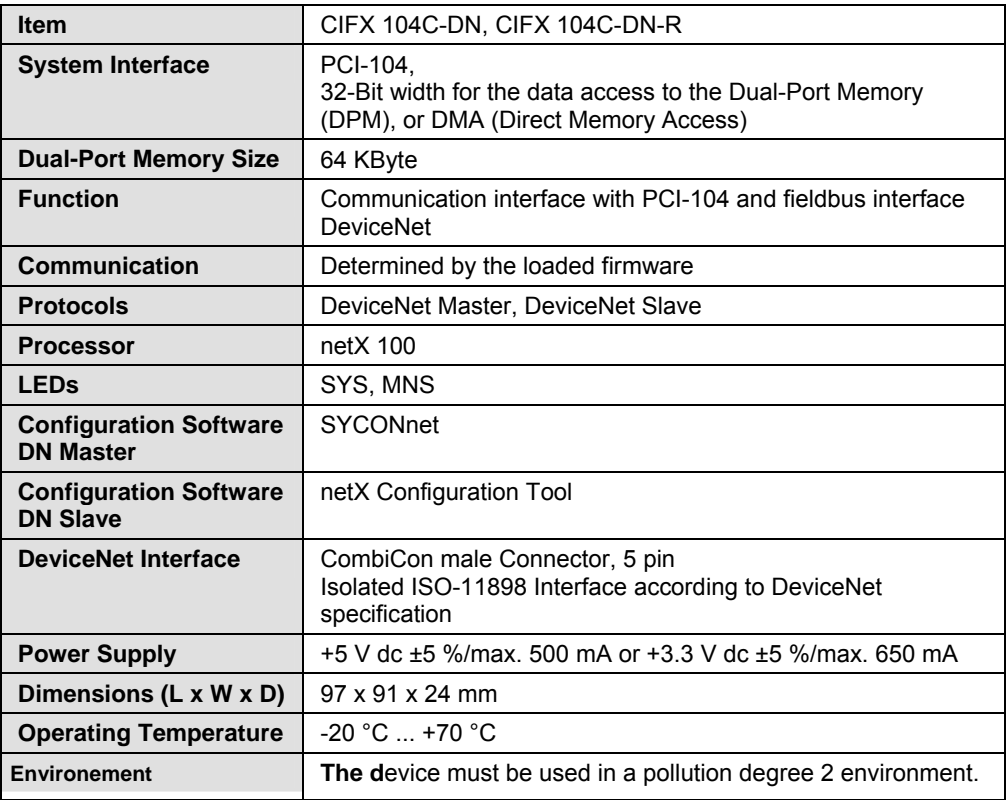

*Table 165: Technical Data CIFX 104C-DN, CIFX 104C-DN-R* 

### **13.1.24 CIFX 104-DN, CIFX 104-DN-R**

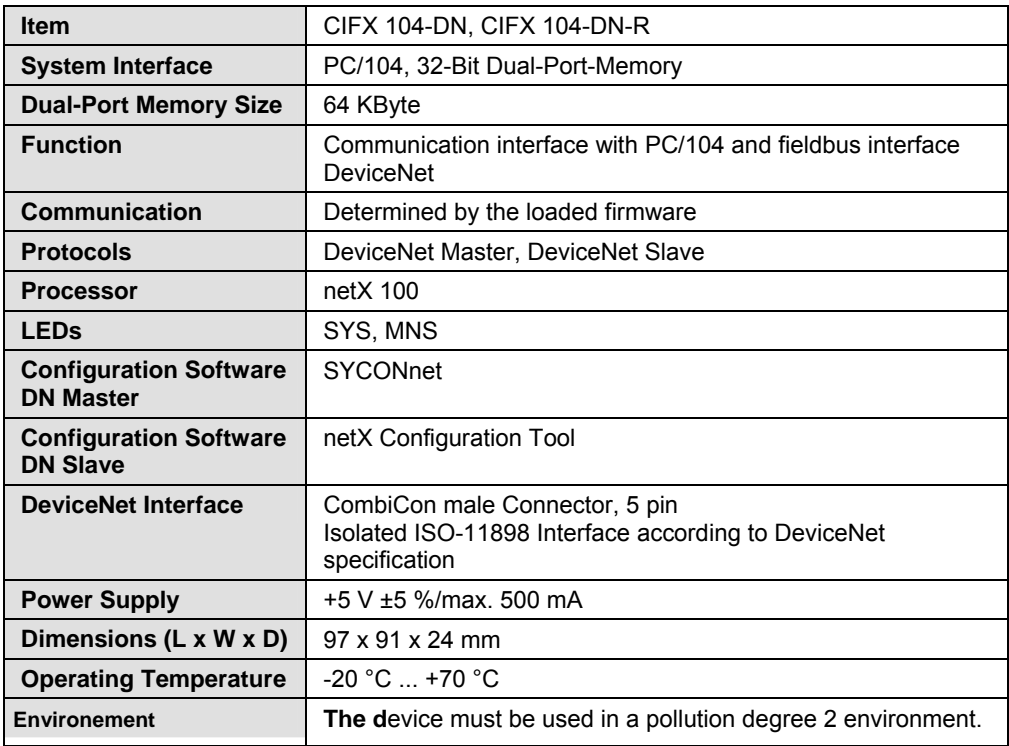

*Table 166: Technical Data CIFX 104-DN, CIFX 104-DN-R* 

### **13.1.25 CIFX 104C-DP\F, CIFX 104C-CO\F, CIFX 104C-DN\F and CIFX 104C-DP-R\F, CIFX 104C-CO-R\F, CIFX 104C-DN-R\F**

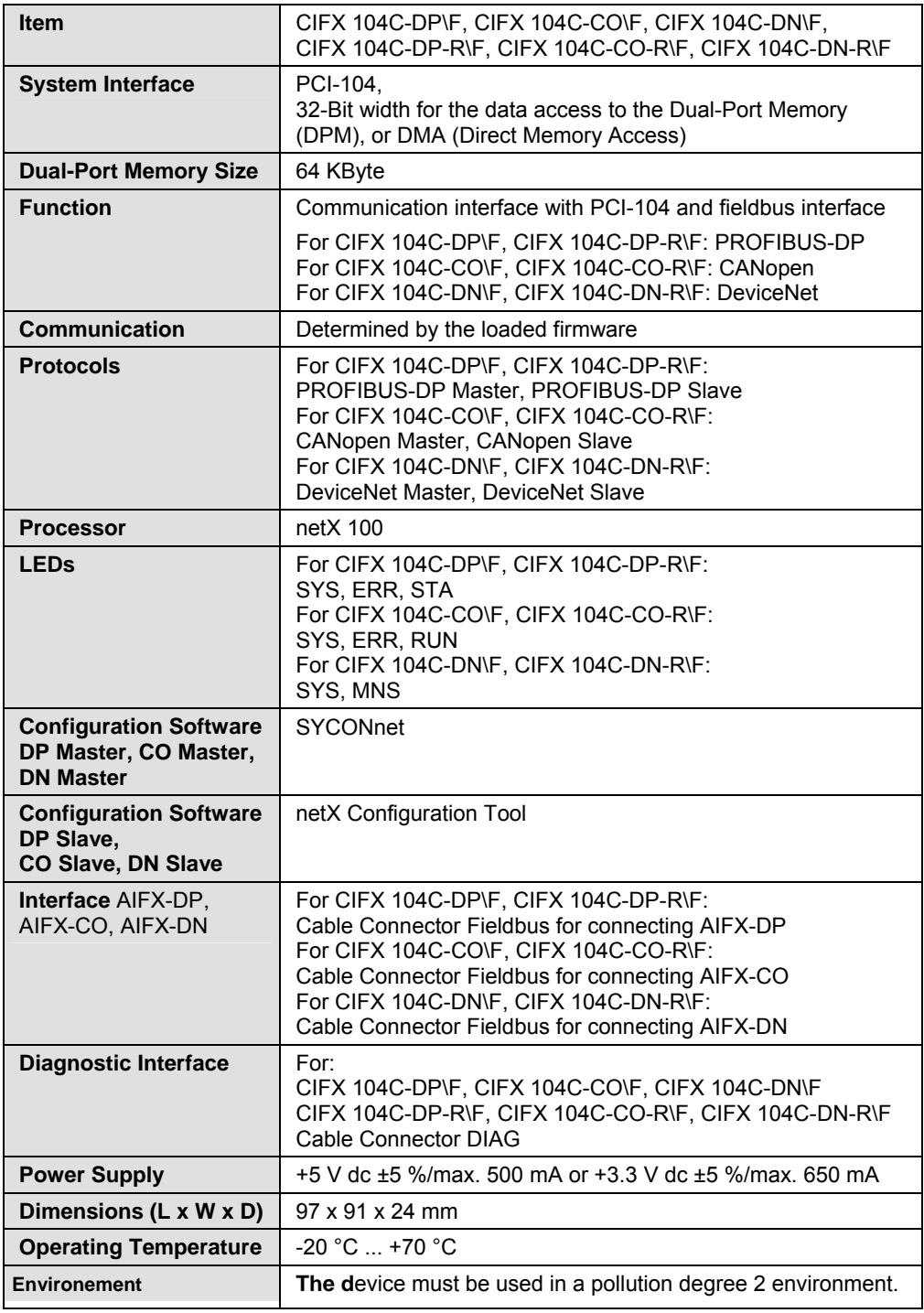

*Table 167: Technical Data CIFX 104C-DP\F, CIFX 104C-CO\F, CIFX 104C-DN\F and CIFX 104C-DP-R\F, CIFX 104C-CO-R\F, CIFX 104C-DN-R\F*
## <span id="page-288-0"></span>**13.1.26 CIFX 104-DP\F, CIFX 104-CO\F, CIFX 104-DN\F and CIFX 104- DP-R\F, CIFX 104-CO-R\F, CIFX 104-DN-R\F**

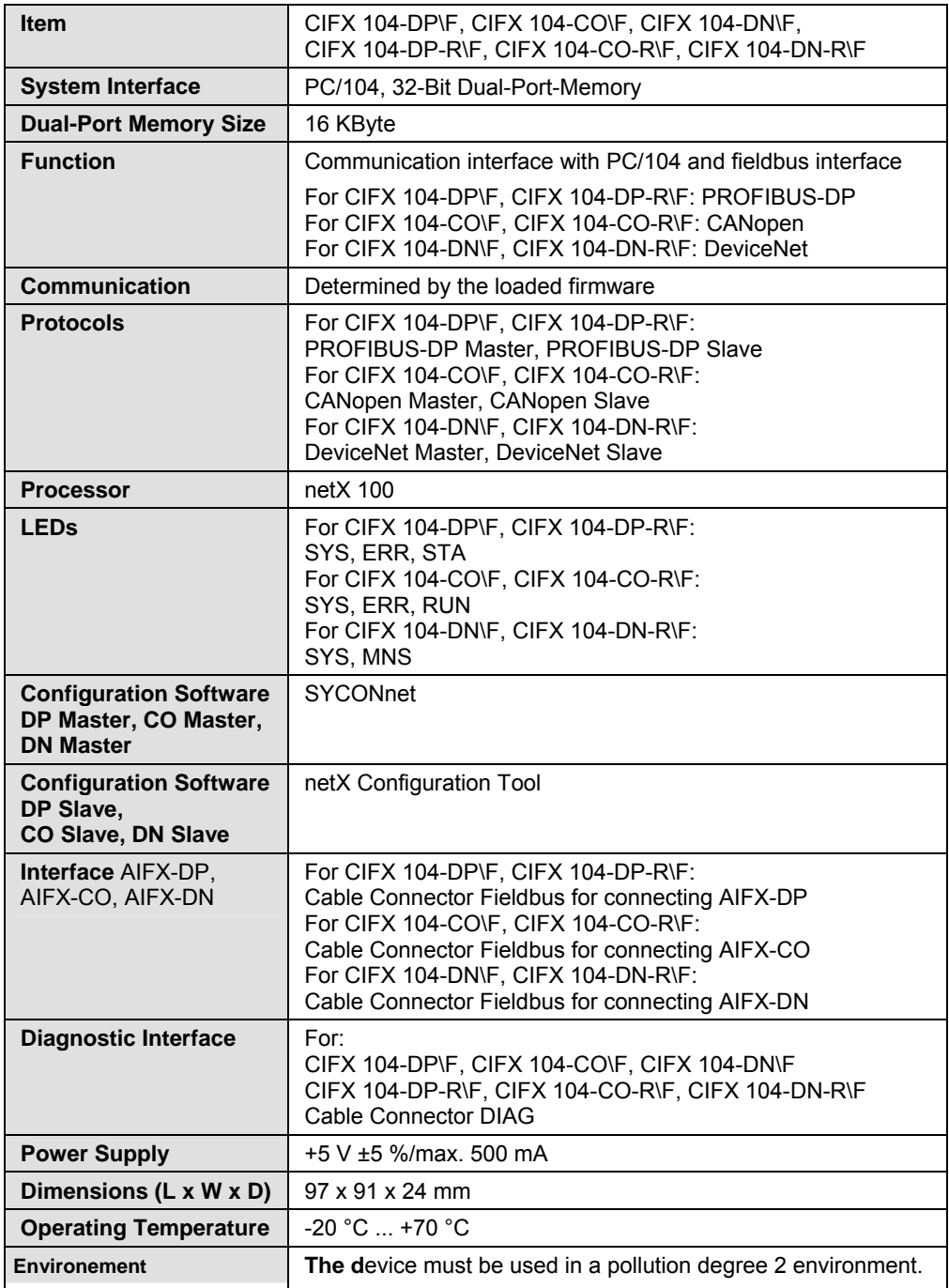

*Table 168: Technical Data CIFX 104-DP\F, CIFX 104-CO\F, CIFX 104-DN\F and CIFX 104- DP-R\F, CIFX 104-CO-R\F, CIFX 104-DN-R\F* 

## <span id="page-289-0"></span>**13.1.27 AIFX-DP**

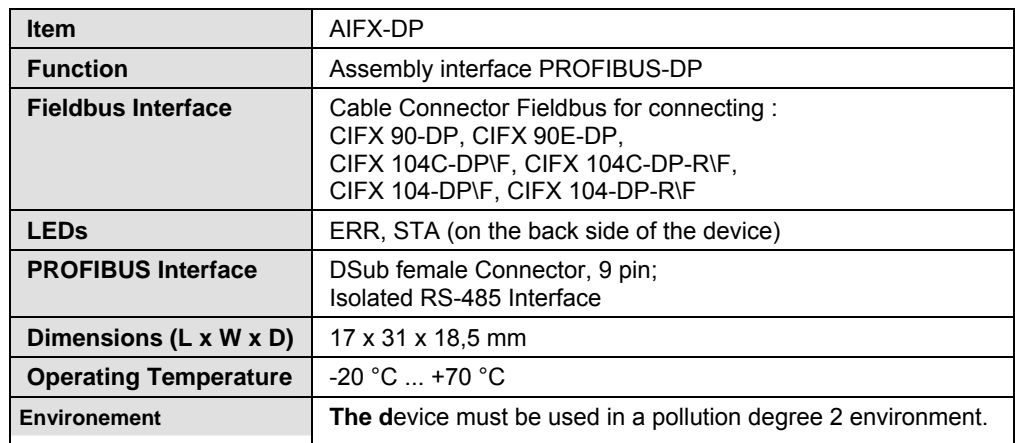

*Table 169: Technical Data AIFX-DP* 

### **13.1.28 AIFX-CO**

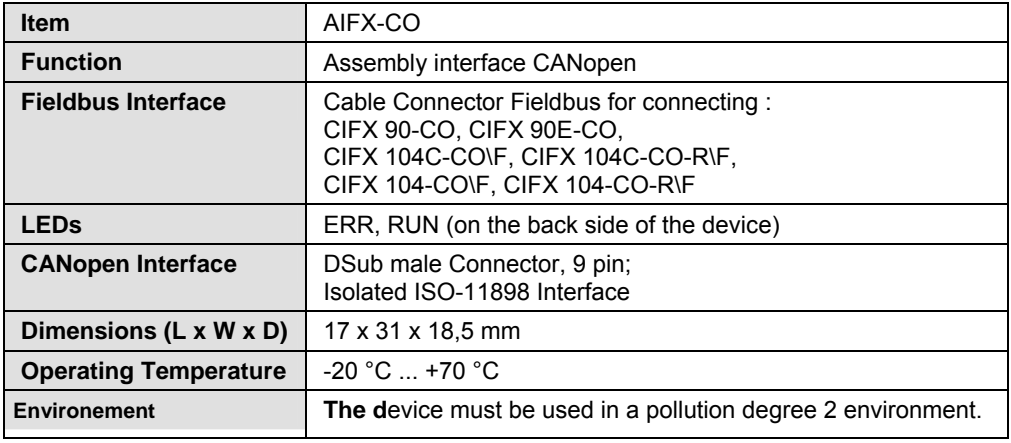

*Table 170: Technical Data AIFX-CO* 

## **13.1.29 AIFX-DN**

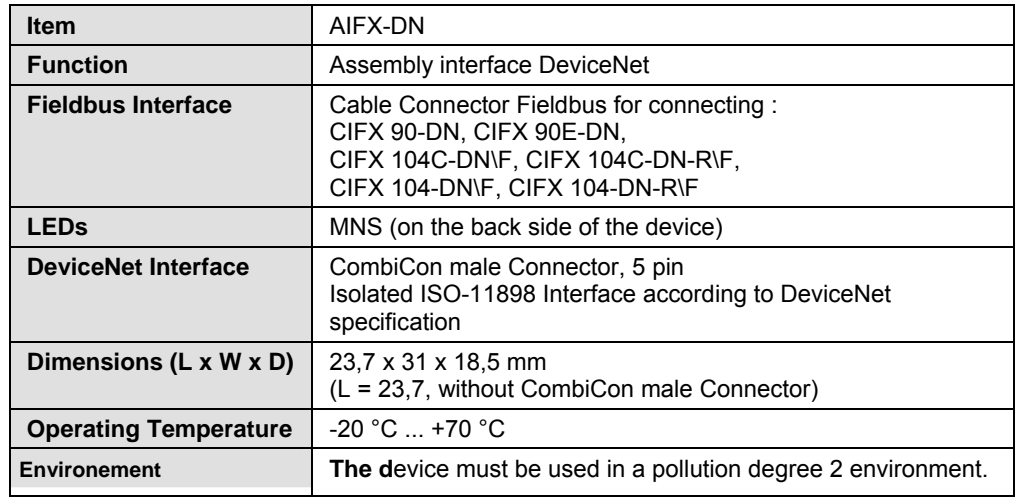

*Table 171: Technical Data AIFX-DN* 

## <span id="page-290-0"></span>**13.1.30 AIFX-DIAG**

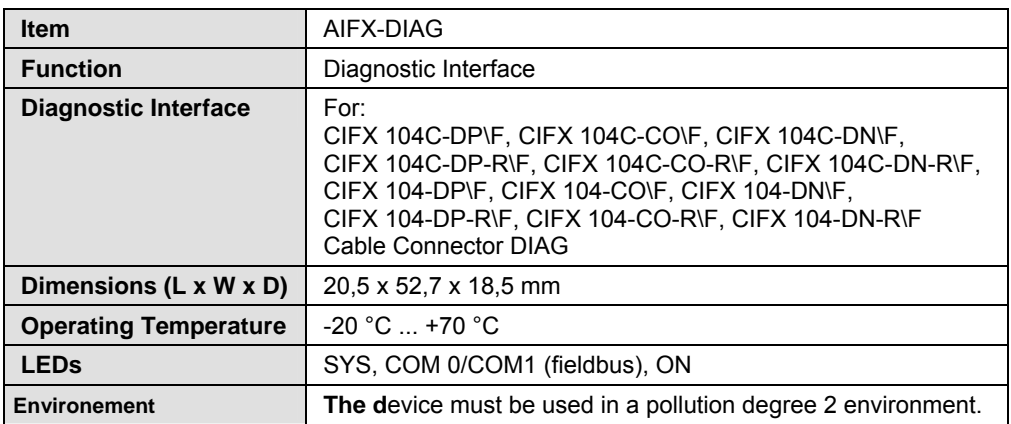

*Table 172: Technical Data AIFX-DIAG* 

## <span id="page-291-0"></span>**13.2 PCI IDs cifX Cards on the PCI Bus**

On the PCI bus the cifX cards have the following PCI IDs:

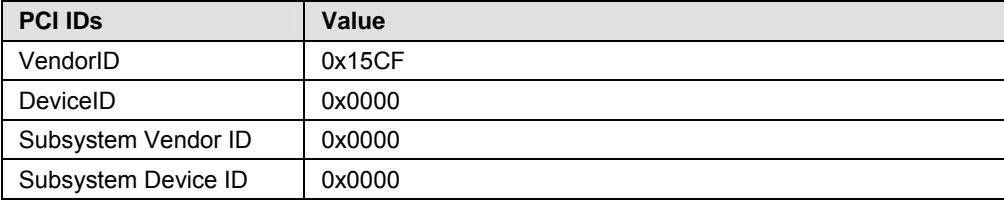

*Table 173: PCI IDs cifX Cards on the PCI Bus* 

## <span id="page-292-0"></span>**13.3 Protocols**

## **13.3.1 PROFIBUS-DP Master**

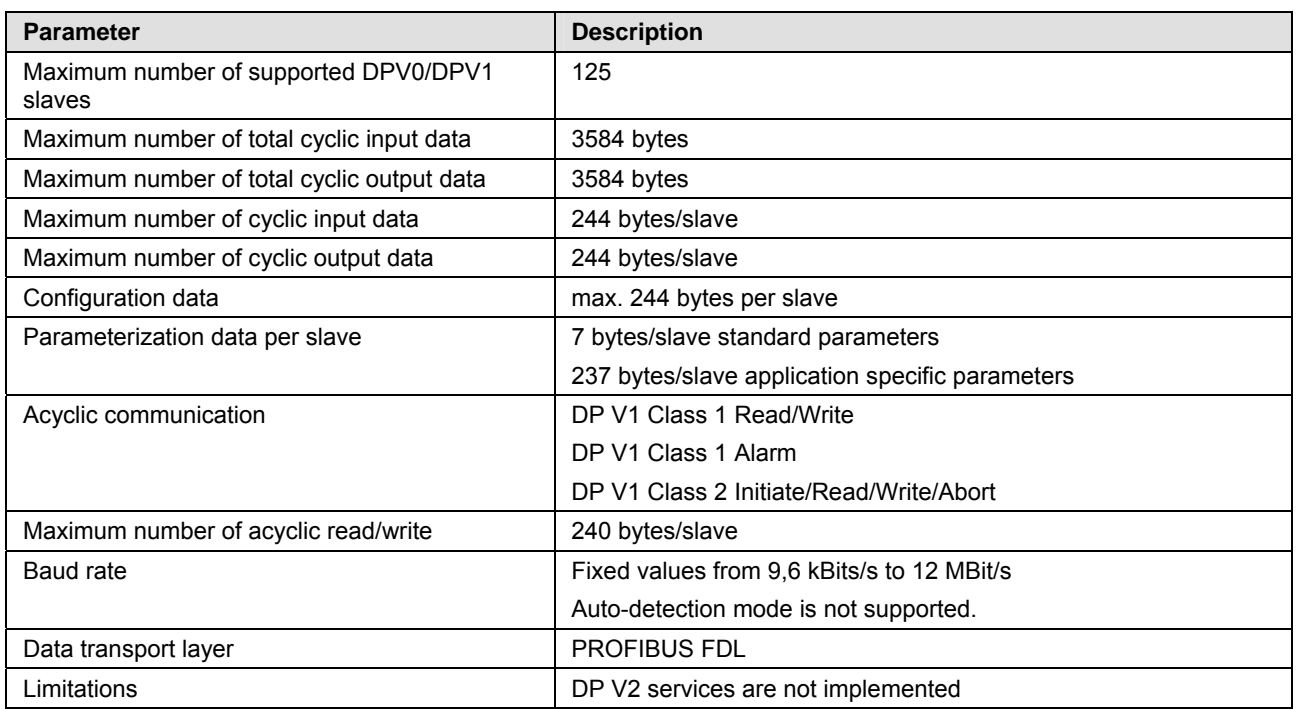

*Table 174: Technical Data PROFIBUS-DP Master Protocol* 

## <span id="page-293-0"></span>**13.3.2 PROFIBUS-DP Slave**

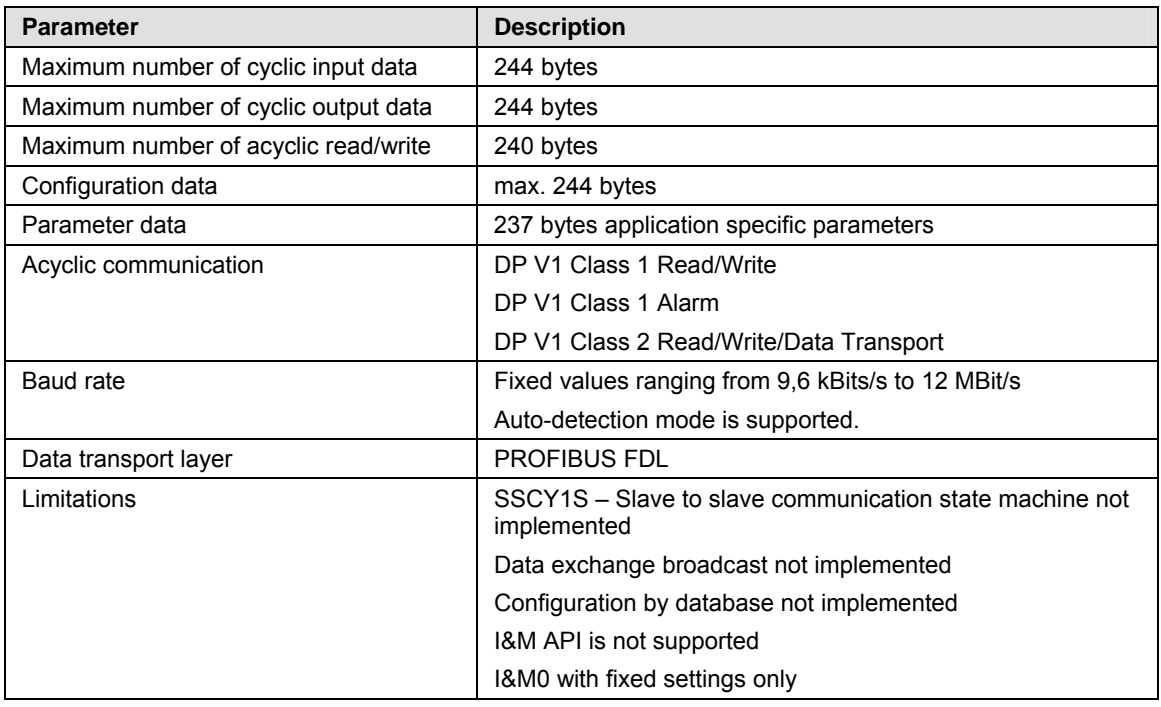

*Table 175: Technical Data PROFIBUS DP Slave Protocol* 

## <span id="page-294-0"></span>**13.3.3 CANopen Master**

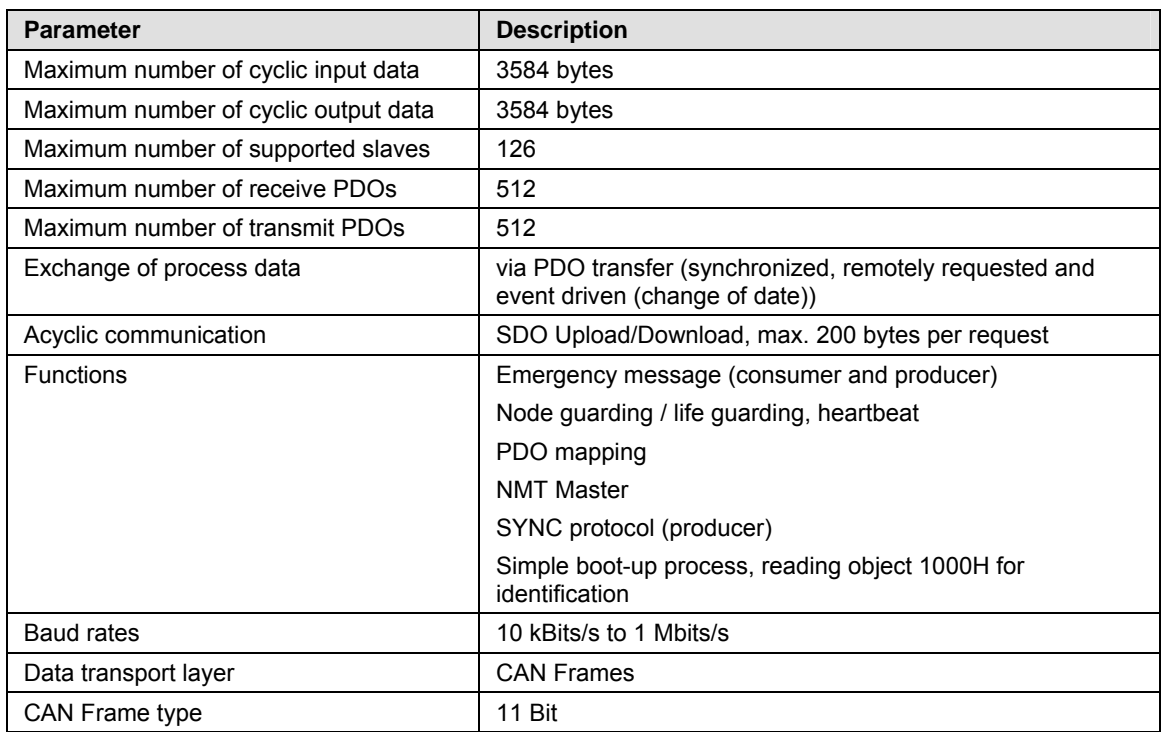

*Table 176: Technical Data CANopen Master Protocol* 

## <span id="page-295-0"></span>**13.3.4 CANopen Slave**

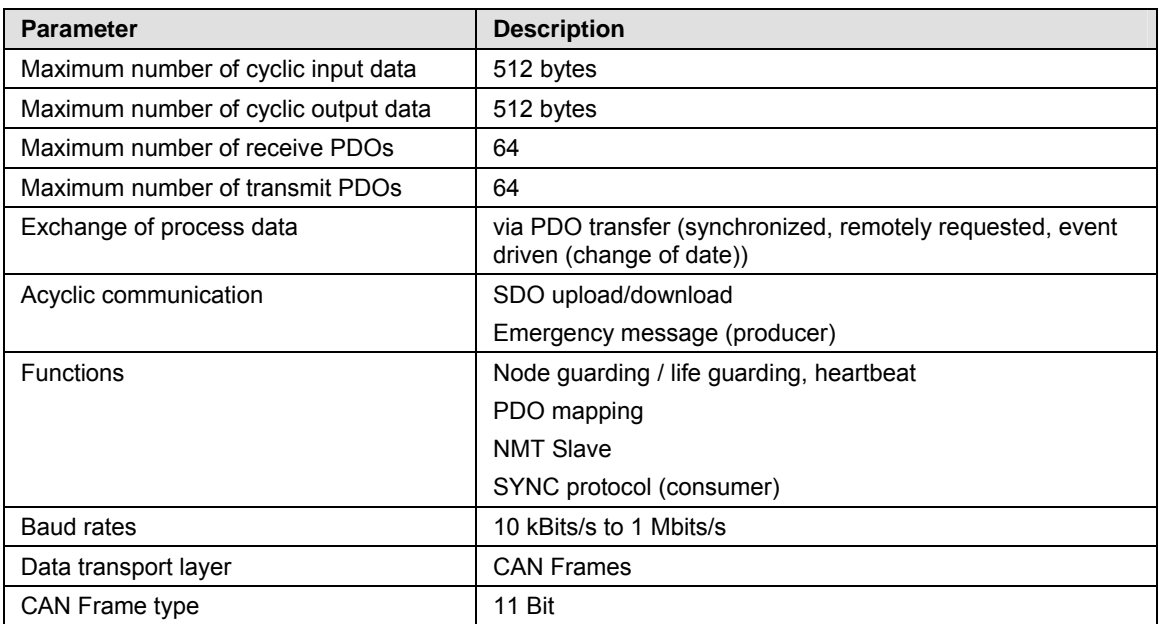

*Table 177: Technical Data CANopen Slave Protocol* 

### <span id="page-296-0"></span>**13.3.5 DeviceNet Master**

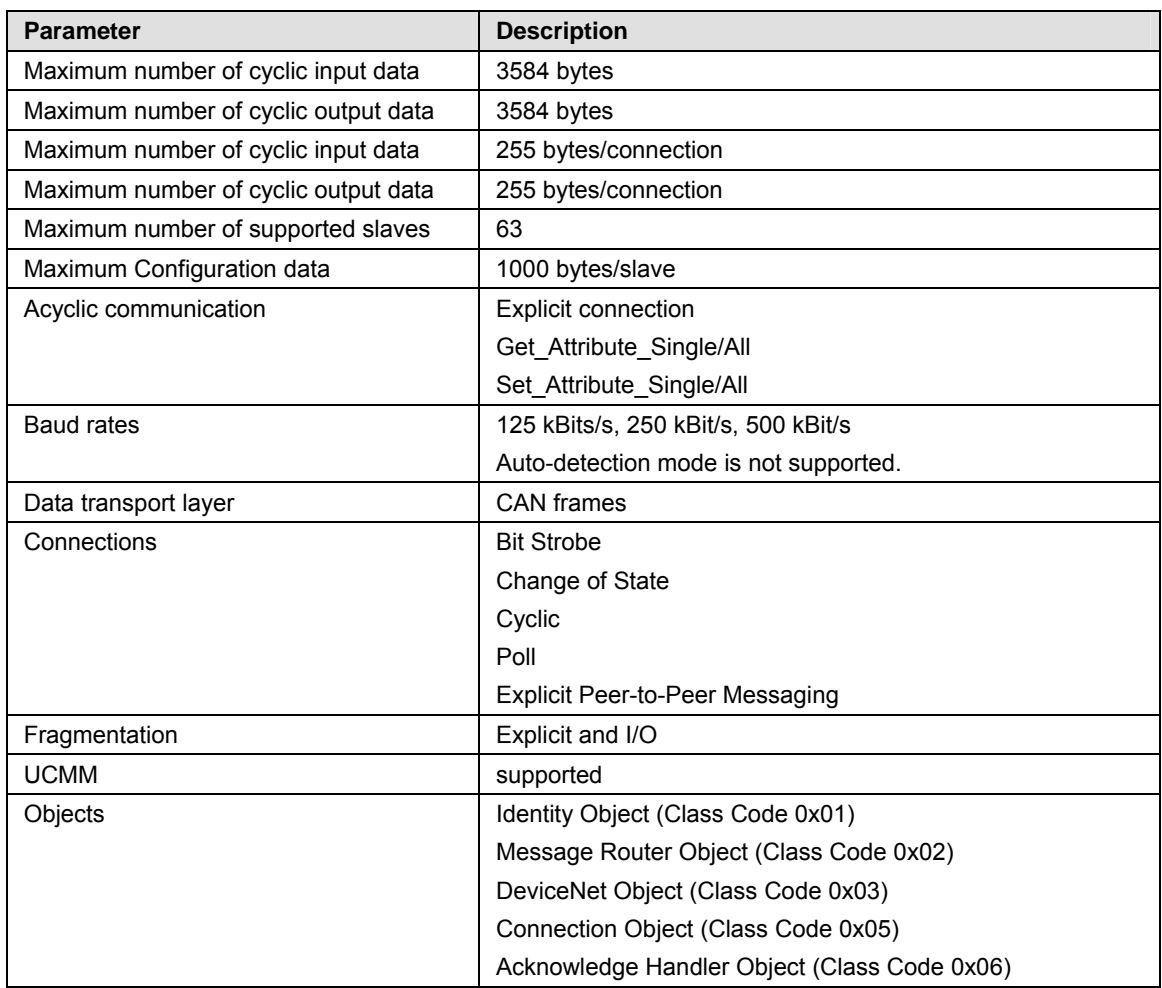

*Table 178: Technical Data DeviceNet Master Protocol* 

## <span id="page-297-0"></span>**13.3.6 DeviceNet Slave**

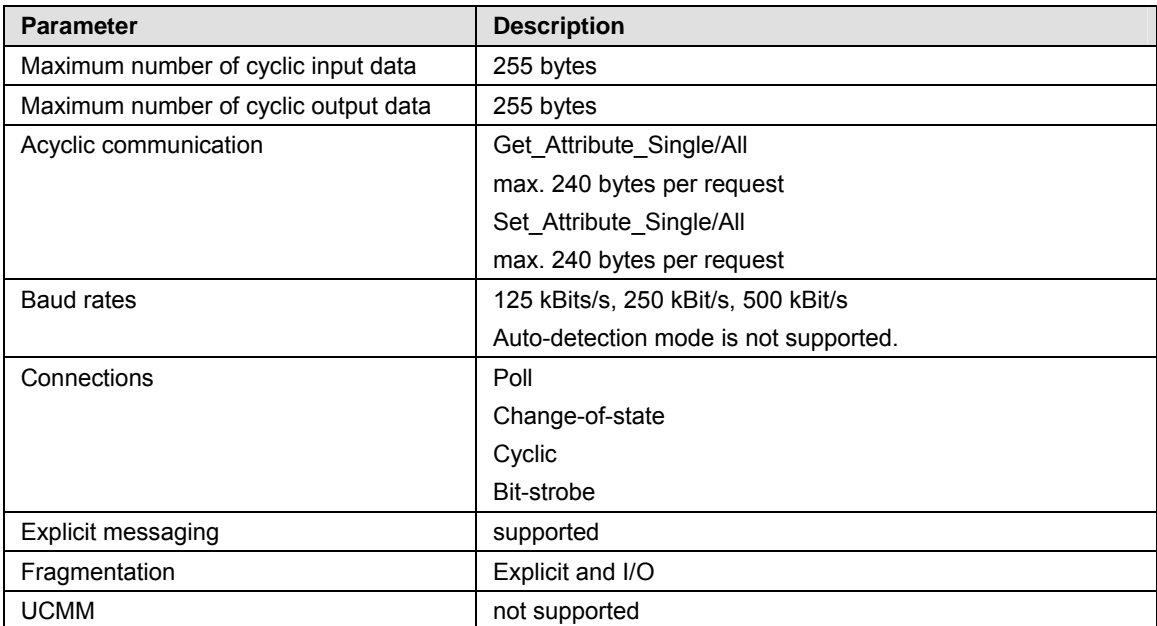

*Table 179: Technical Data DeviceNet Slave Protocol* 

## <span id="page-298-0"></span>**13.3.7 AS-Interface Master**

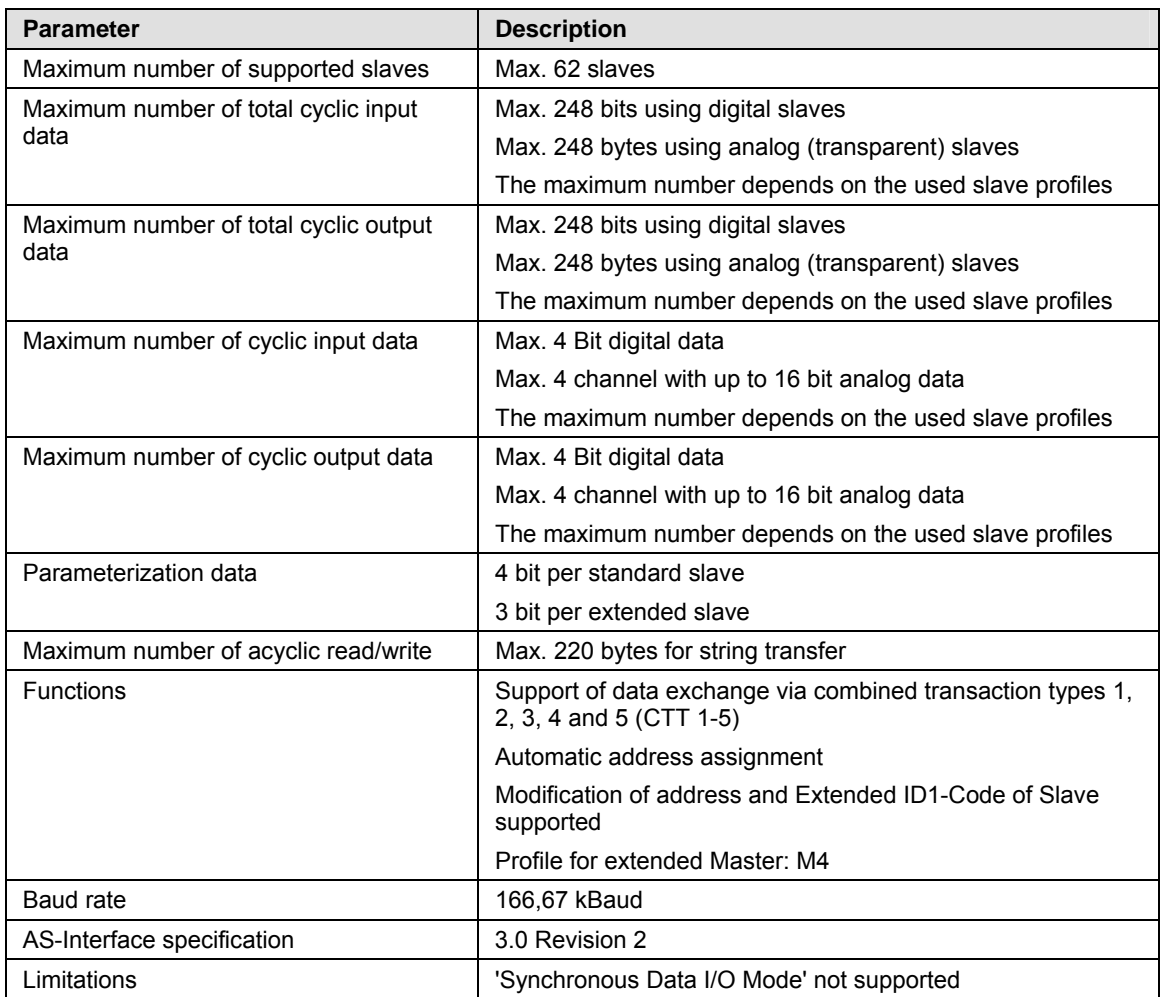

*Table 180: Technical Data AS-Interface Master Protocol* 

## <span id="page-299-0"></span>**13.3.8 CC Link Slave**

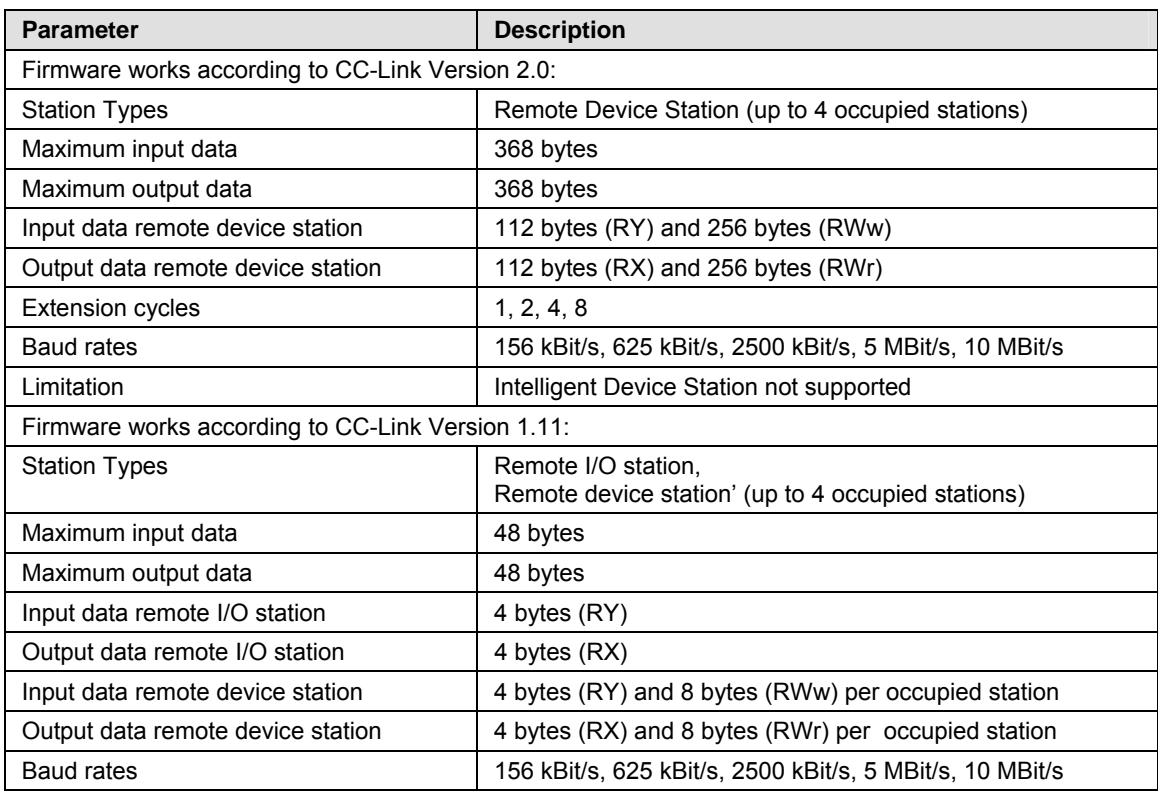

*Table 181: Technical Data CC-Link-Slave Protocol* 

## <span id="page-300-0"></span>**13.3.9 CompoNet Slave**

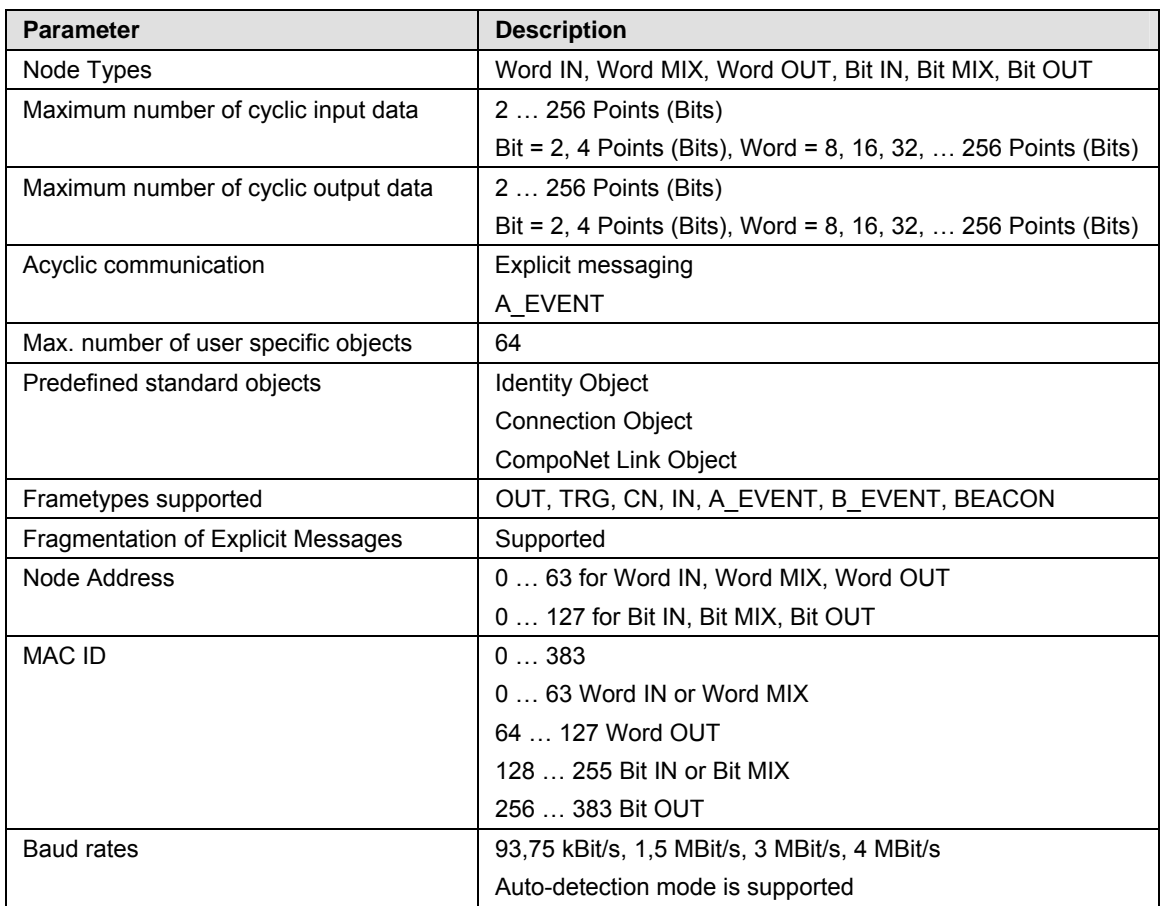

*Table 182: Technical Data CompoNet Slave Protocol* 

## **14 Annex**

## **14.1 References**

- [1] THE CIP NETWORKS LIBRARY, Volume 6, CompoNet Adaptation of CIP, Edition 1.4 November 2008
- [2] PCI EXPRESS MINI CARD ELECTROMECHANICAL SPECIFICATION, REVISION 1.1

# **15 Lists**

## **15.1 List of Figures**

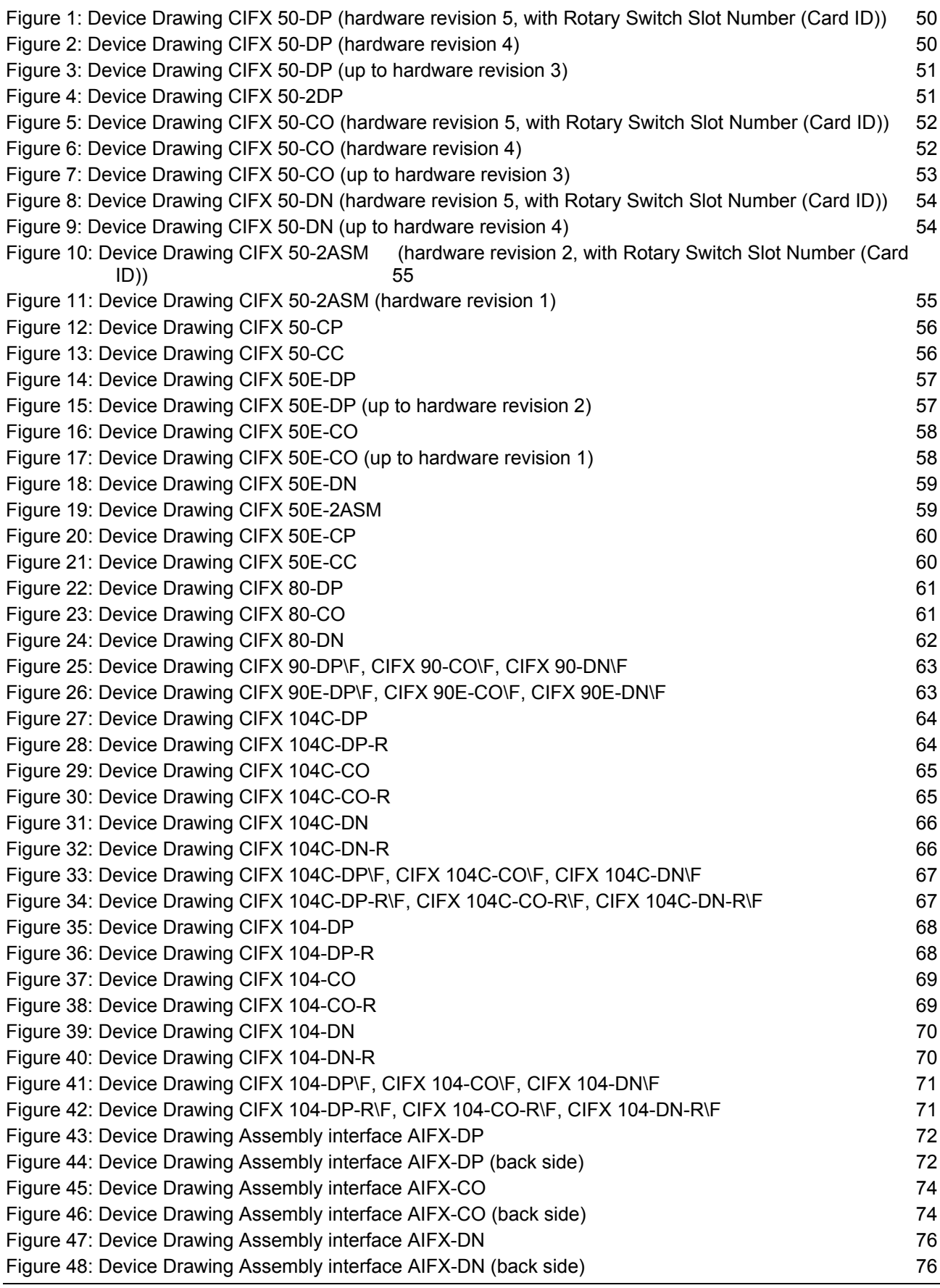

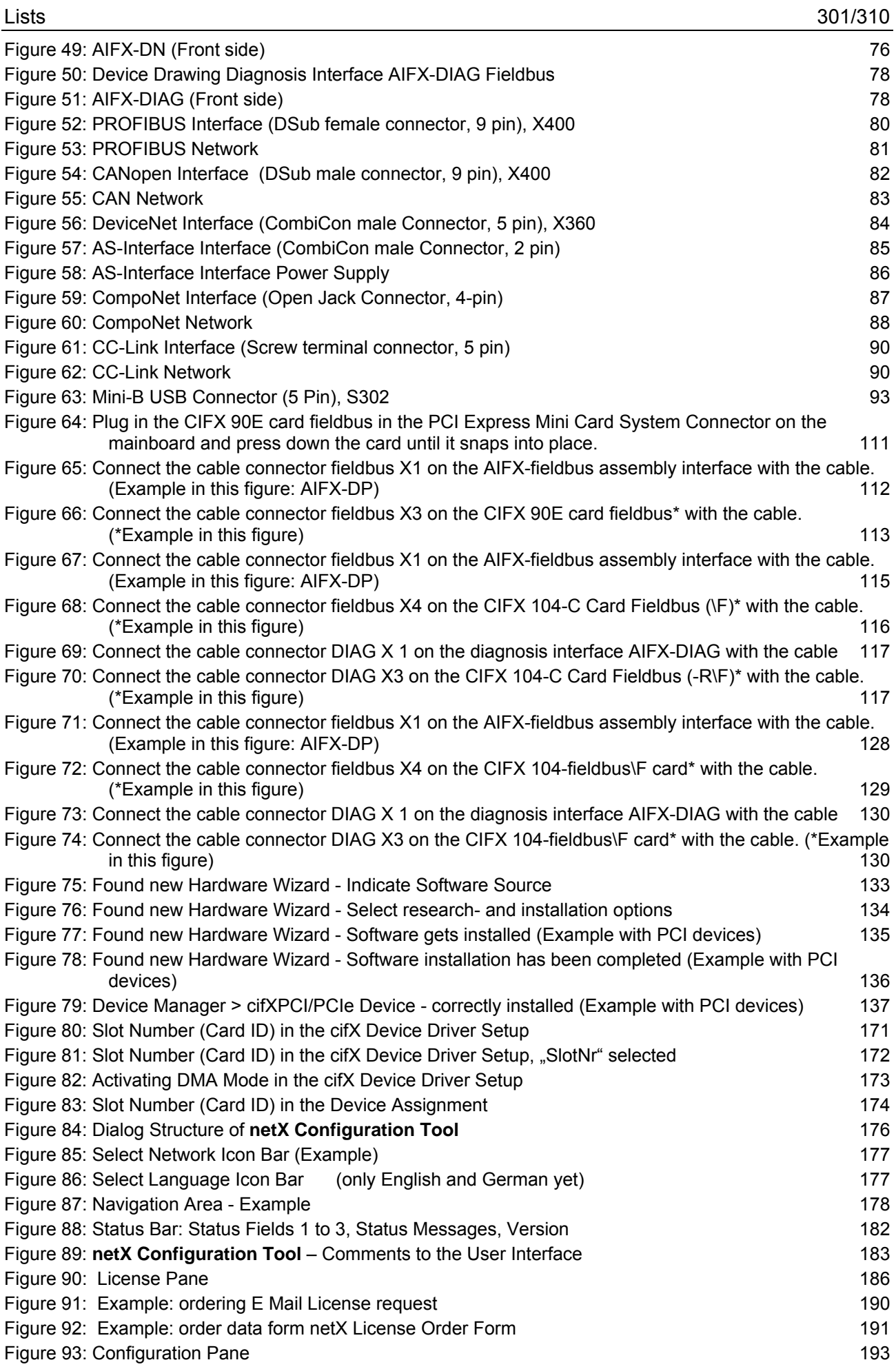

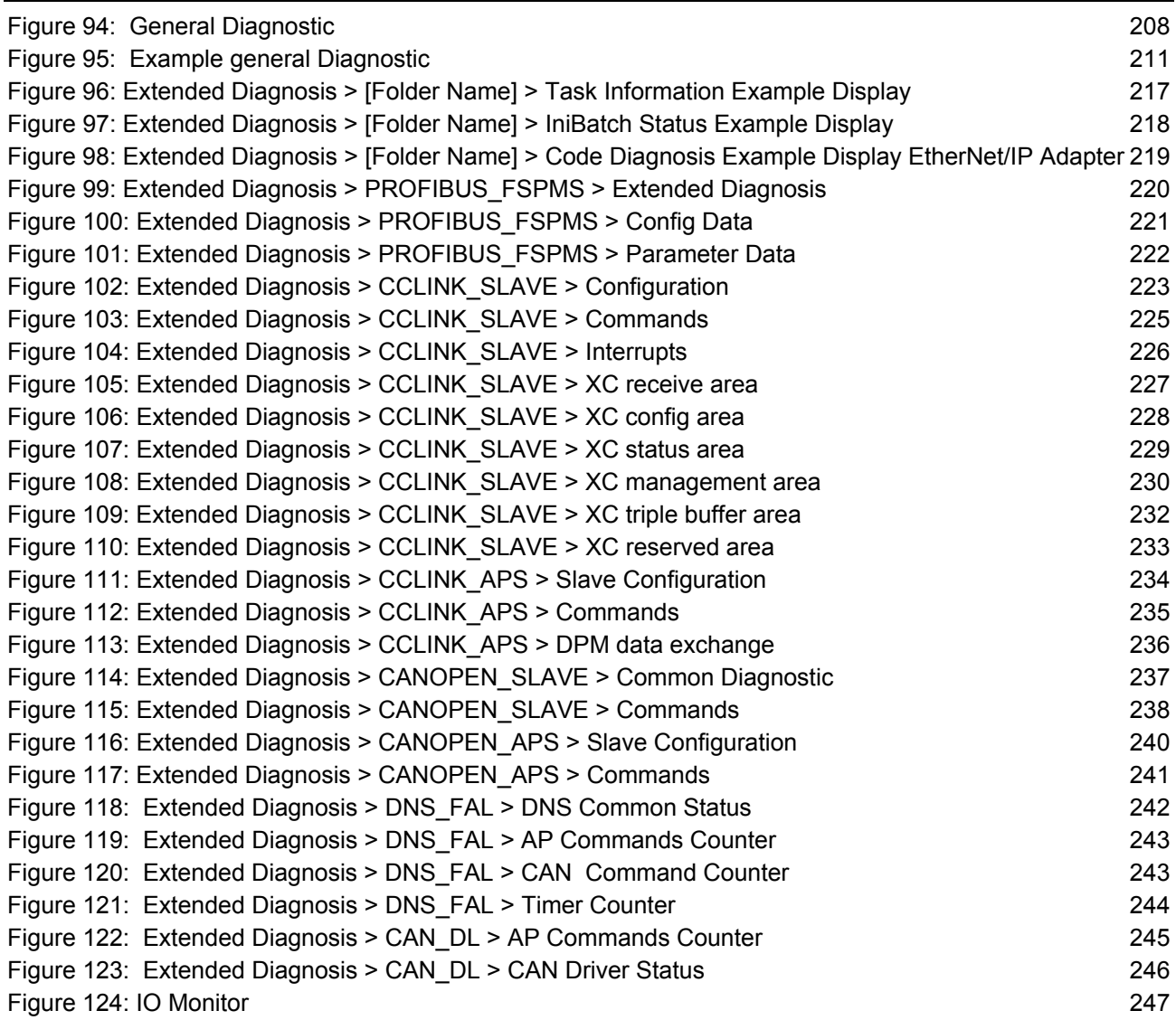

## **15.2 List of Tables**

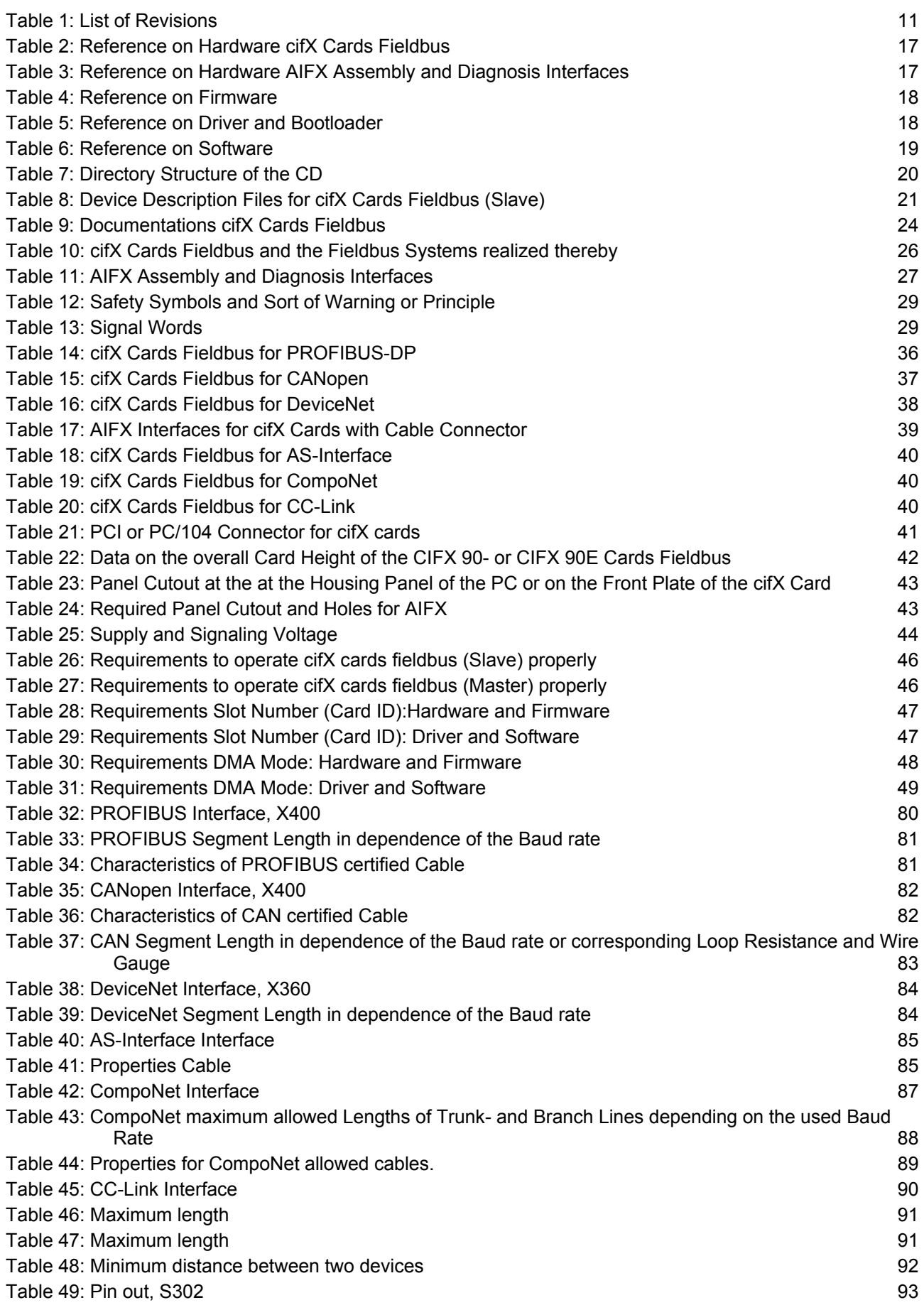

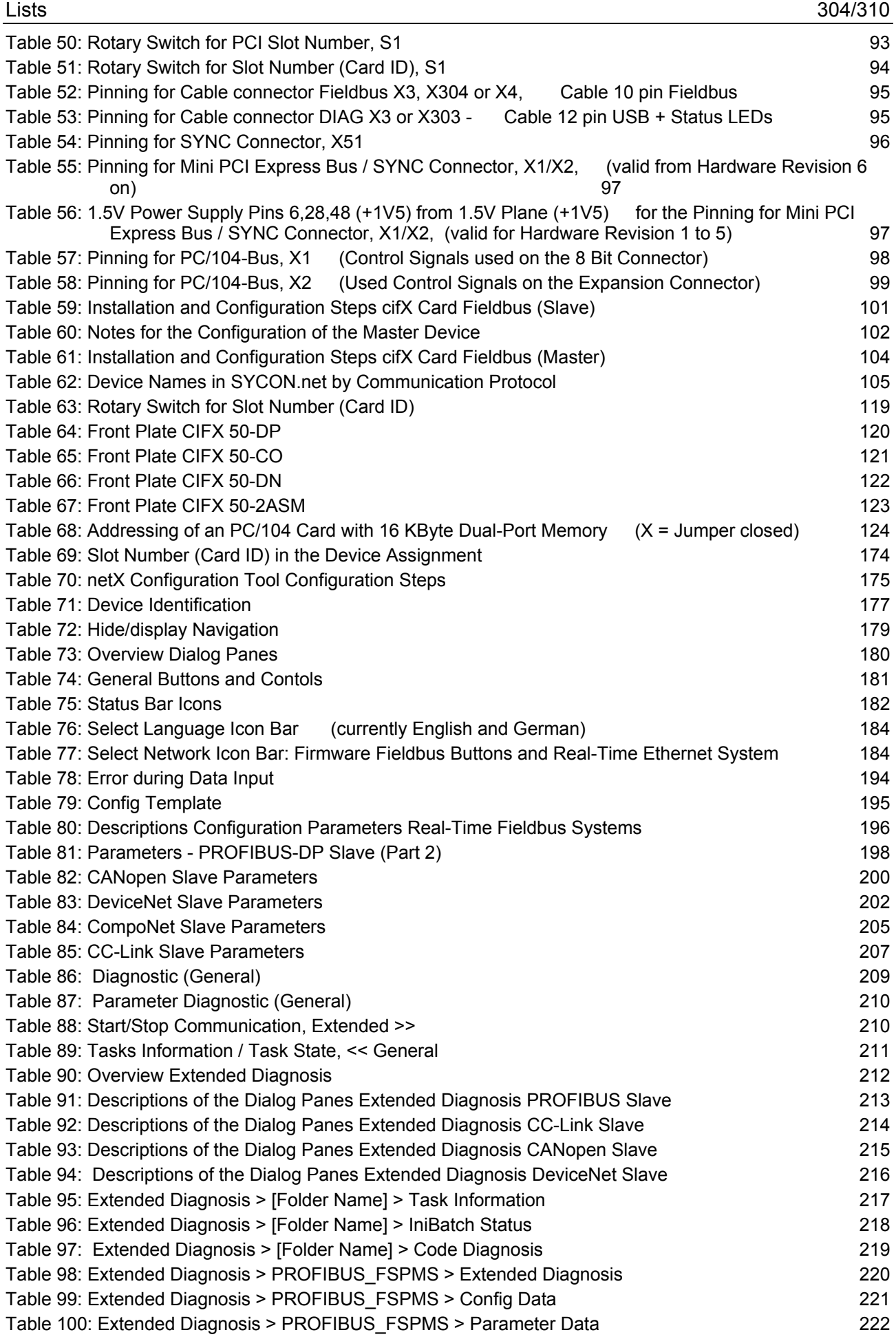

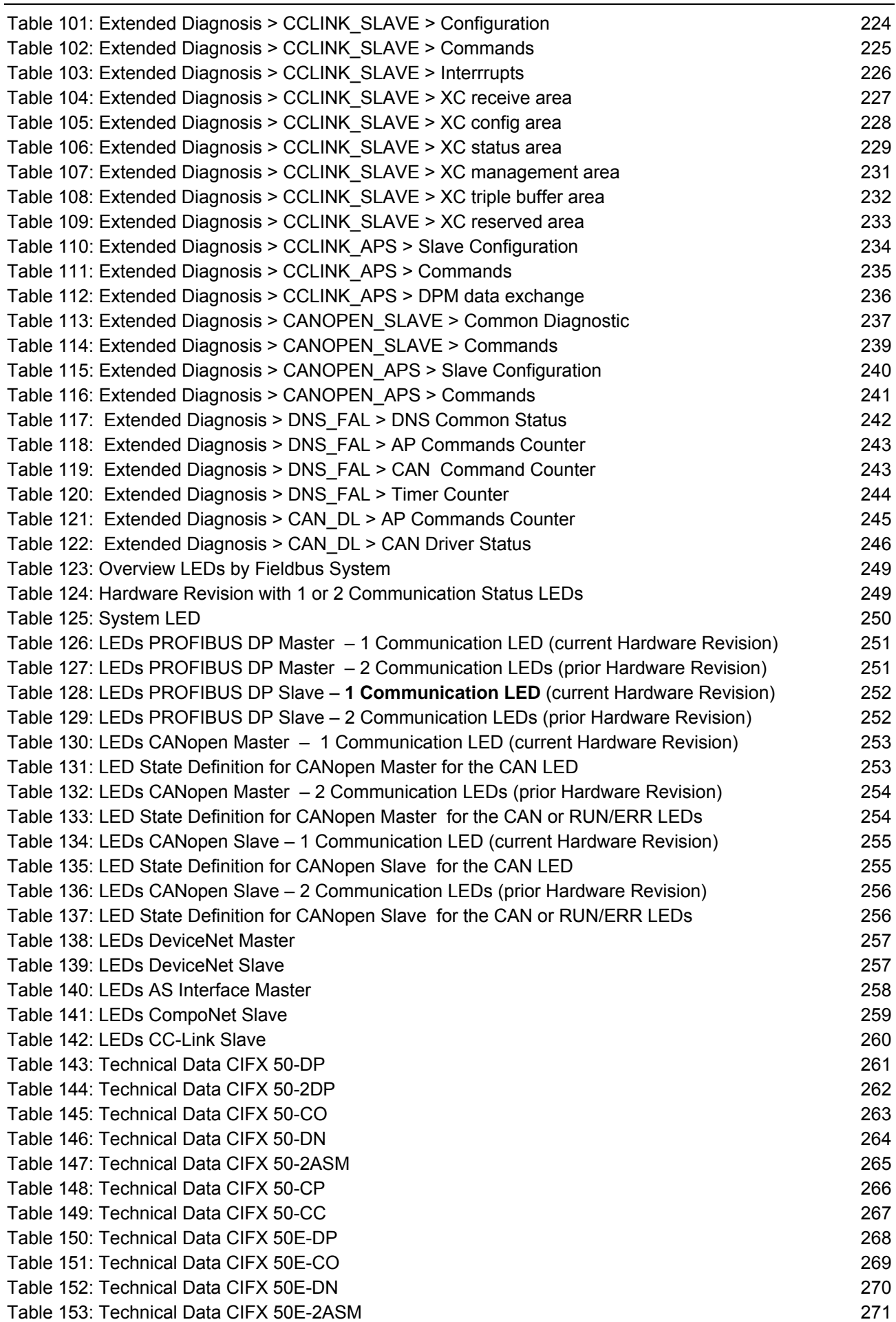

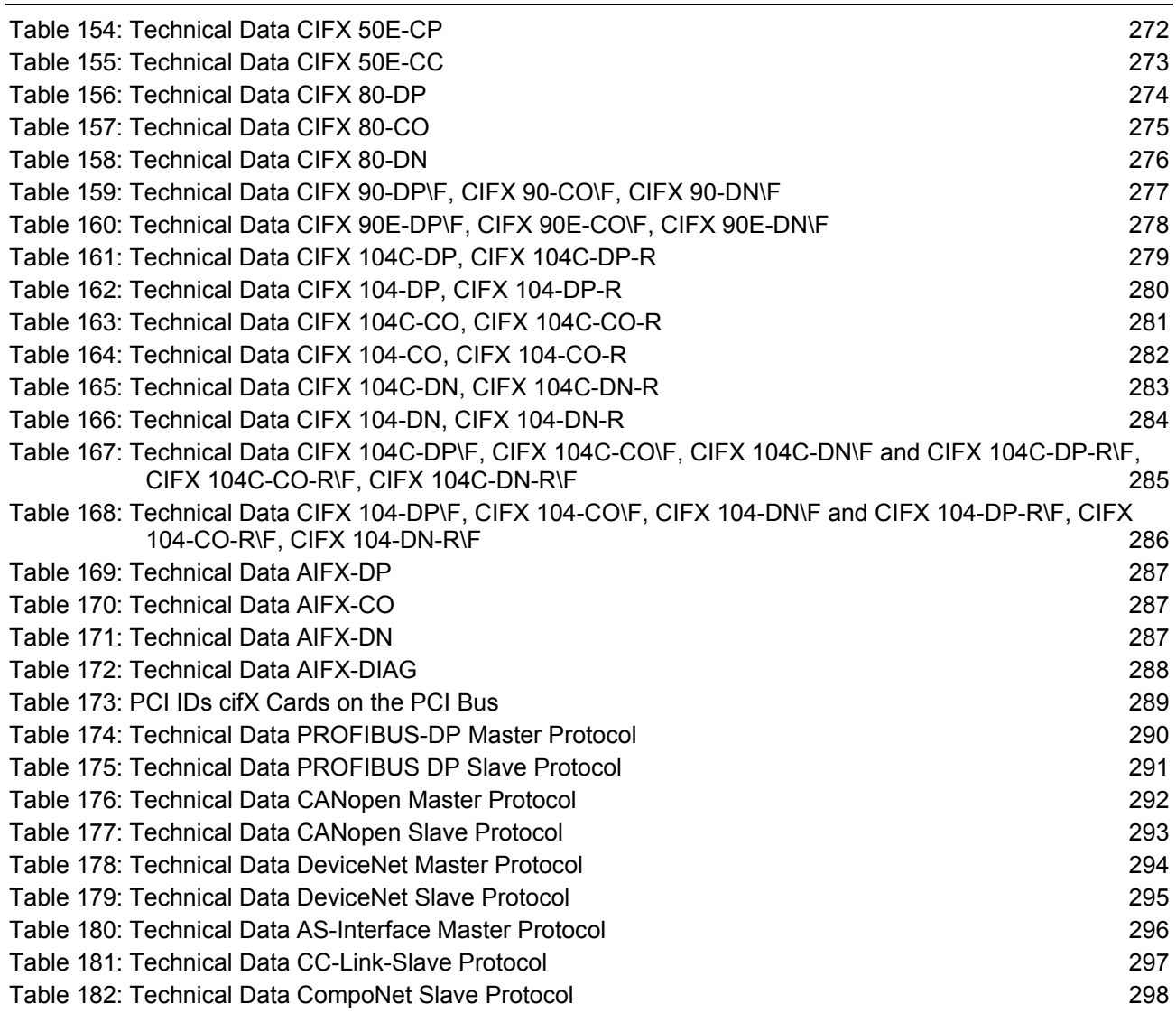

# **16 Glossary**

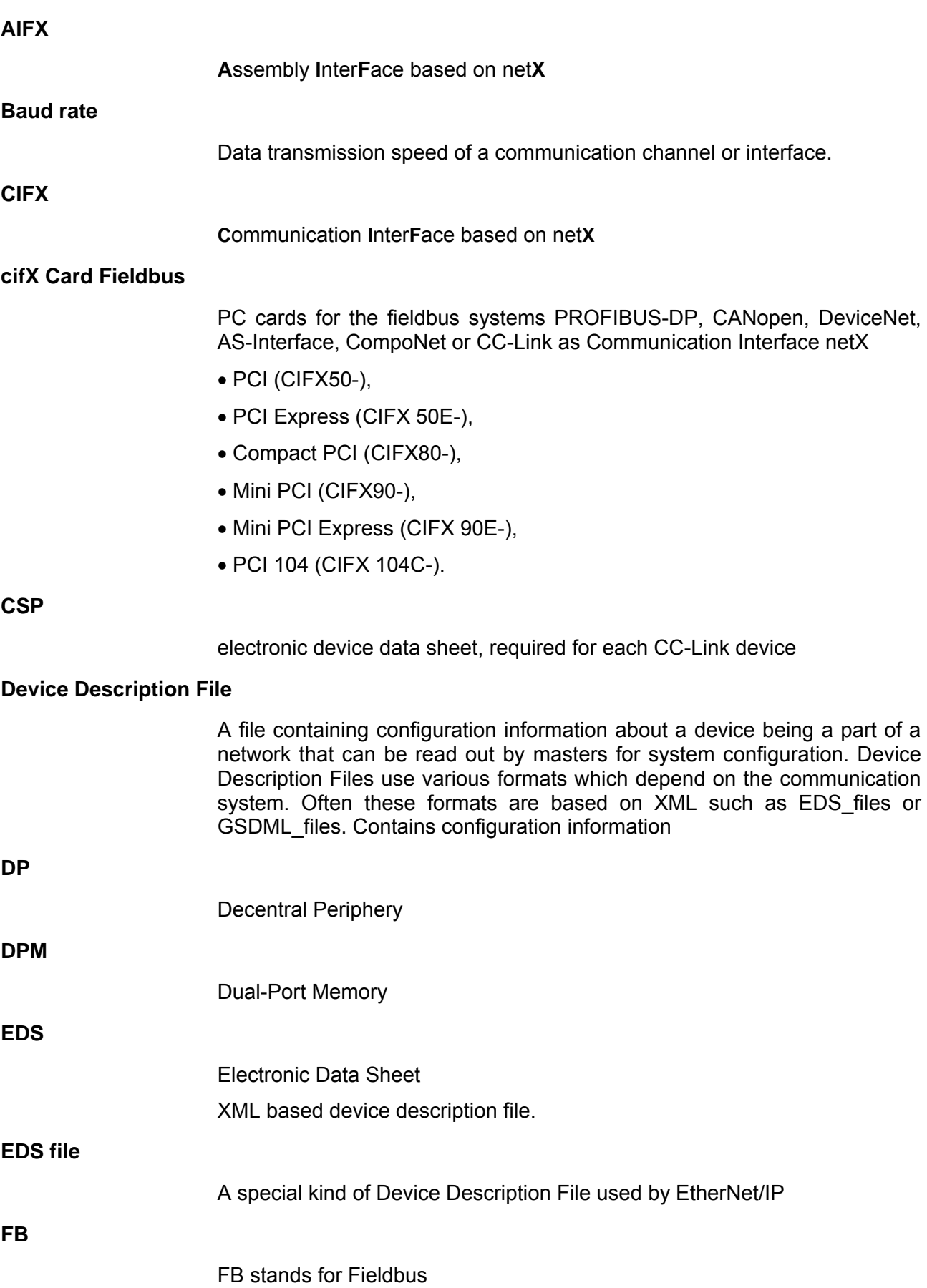

<span id="page-310-0"></span>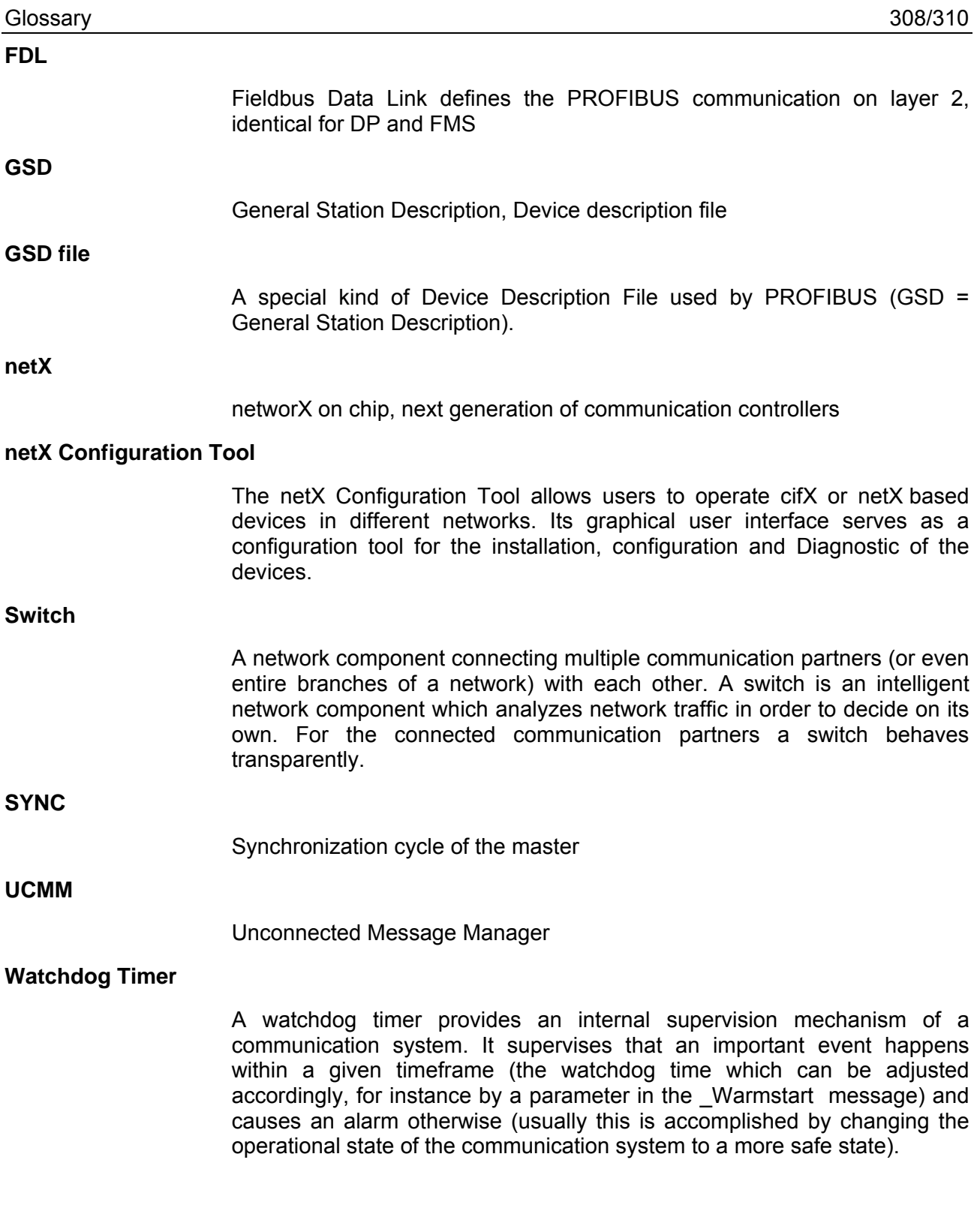

XML means Extended Markup Language. It is a symbolic language for structuring data systematically. XML is standard maintained by the W3C (World-wide web consortium). Device Description Files often use XMLbased formats for storing the device-related data appropriately.

# **17 Contacts**

### **Headquarters**

### **Germany**

Hilscher Gesellschaft für Systemautomation mbH Rheinstrasse 15 65795 Hattersheim Phone: +49 (0) 6190 9907-0 Fax: +49 (0) 6190 9907-50 E-Mail: [info@hilscher.com](mailto:info@hilscher.com)

**Support**  Phone: +49 (0) 6190 9907-99 E-Mail: [de.support@hilscher.com](mailto:de.support@hilscher.com)

### **Subsidiaries**

### **China**

Hilscher Ges.f.Systemaut. mbH Shanghai Representative Office 200010 Shanghai Phone: +86 (0) 21-6355-5161 E-Mail: [info@hilscher.cn](mailto:info@hilscher.cn)

**Support**  Phone: +86 (0) 21-6355-5161 E-Mail: [cn.support@hilscher.com](mailto:cn.support@hilscher.com)

#### **France**

Hilscher France S.a.r.l. 69500 Bron Phone: +33 (0) 4 72 37 98 40 E-Mail: [info@hilscher.fr](mailto:info@hilscher.fr)

#### **Support**

Phone: +33 (0) 4 72 37 98 40 E-Mail: [fr.support@hilscher.com](mailto:fr.support@hilscher.com)

#### **India**

Hilscher India Pvt. Ltd. New Delhi - 110 025 Phone: +91 11 40515640 E-Mail: [info@hilscher.in](mailto:info@hilscher.in)

### **Italy**

Hilscher Italia srl 20090 Vimodrone (MI) Phone: +39 02 25007068 E-Mail: [info@hilscher.it](mailto:info@hilscher.it)

**Support**  Phone: +39/02 25007068

**E-Mail:** [it.support@hilscher.com](mailto:it.support@hilscher.com)

### **Japan**

Hilscher Japan KK Tokyo, 160-0022 Phone: +81 (0) 3-5362-0521 E-Mail: [info@hilscher.jp](mailto:info@hilscher.jp)

#### **Support**

Phone: +81 (0) 3-5362-0521 E-Mail: [jp.support@hilscher.com](mailto:jp.support@hilscher.com)

### **Korea**

Hilscher Korea Inc. Suwon-Si, 443-810 Phone: +82-31-204-6190 E-Mail: [info@hilscher.kr](mailto:info@hilscher.kr)

### **Switzerland**

Hilscher Swiss GmbH 4500 Solothurn Phone: +41 (0) 32 623 6633 E-Mail: [info@hilscher.ch](mailto:info@hilscher.ch)

**Support**  Phone: +49 (0) 6190 9907-99 E-Mail: [ch.support@hilscher.com](mailto:ch.support@hilscher.com)

### **USA**

Hilscher North America, Inc. Lisle, IL 60532 Phone: +1 630-505-5301 E-Mail: [info@hilscher.us](mailto:info@hilscher.us)

**Support**  Phone: +1 630-505-5301 **E-Mail:** [us.support@hilscher.com](mailto:us.support@hilscher.com)